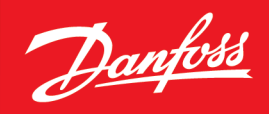

ENGINEERING<br>TOMORROW

Application Guide

# **iC2-Micro Frequency Converters**

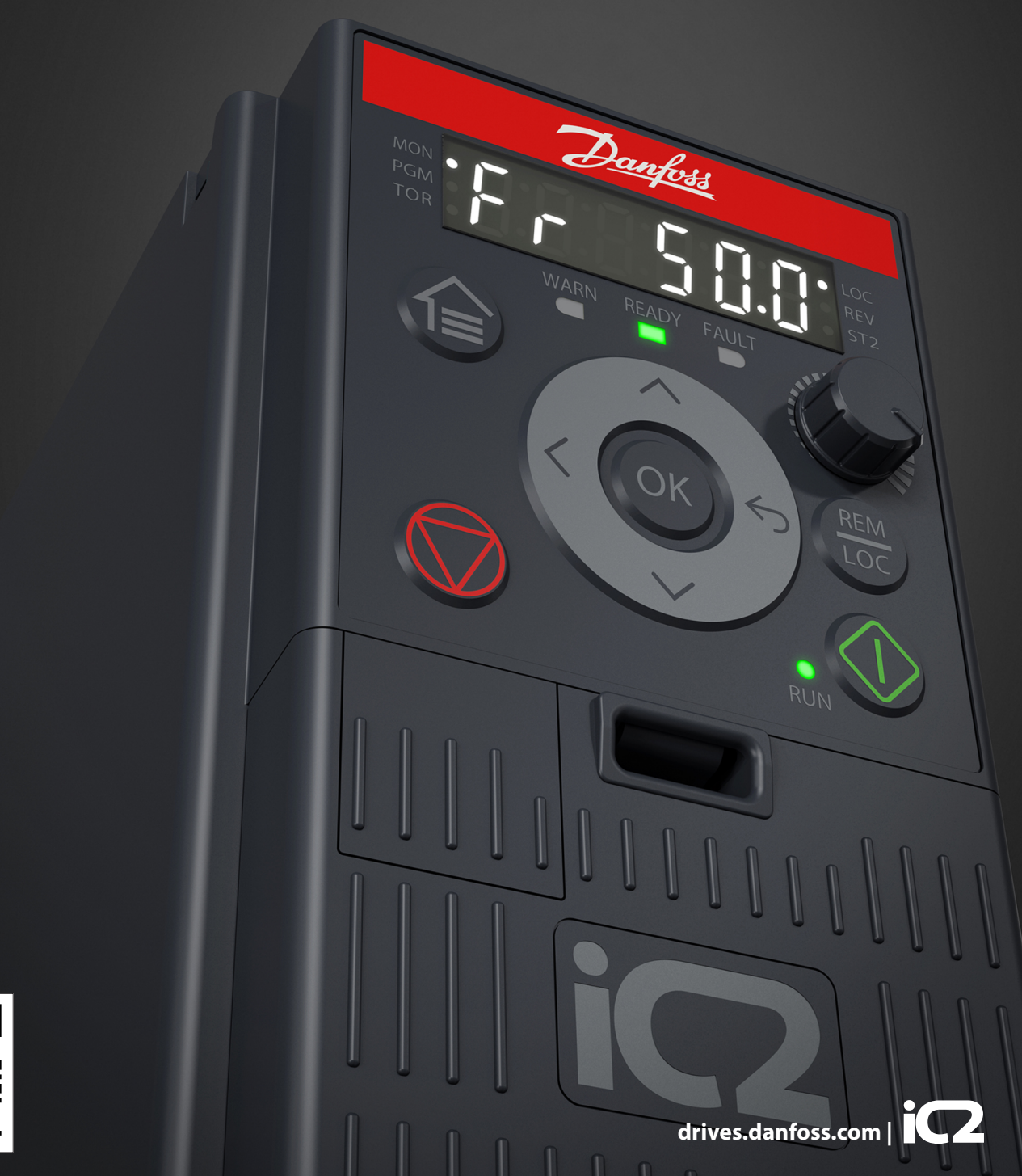

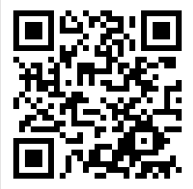

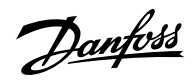

### **Contents**

### 1 **[Introduction](#page-10-0) and Safety**

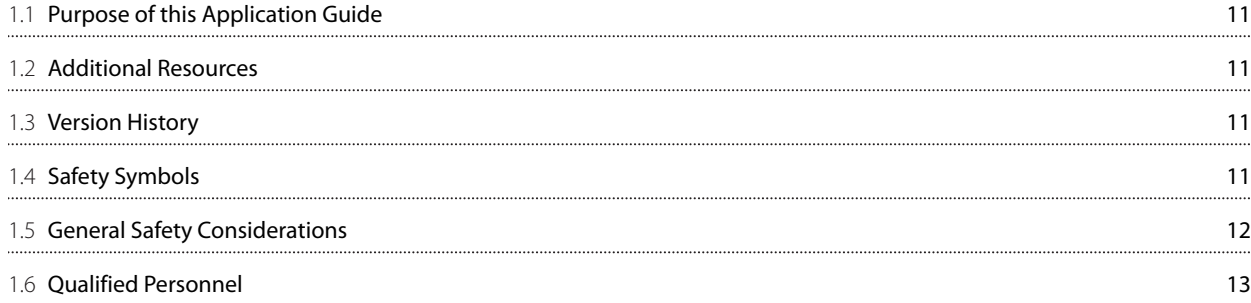

### 2 **[Application](#page-13-0) Software Overview**

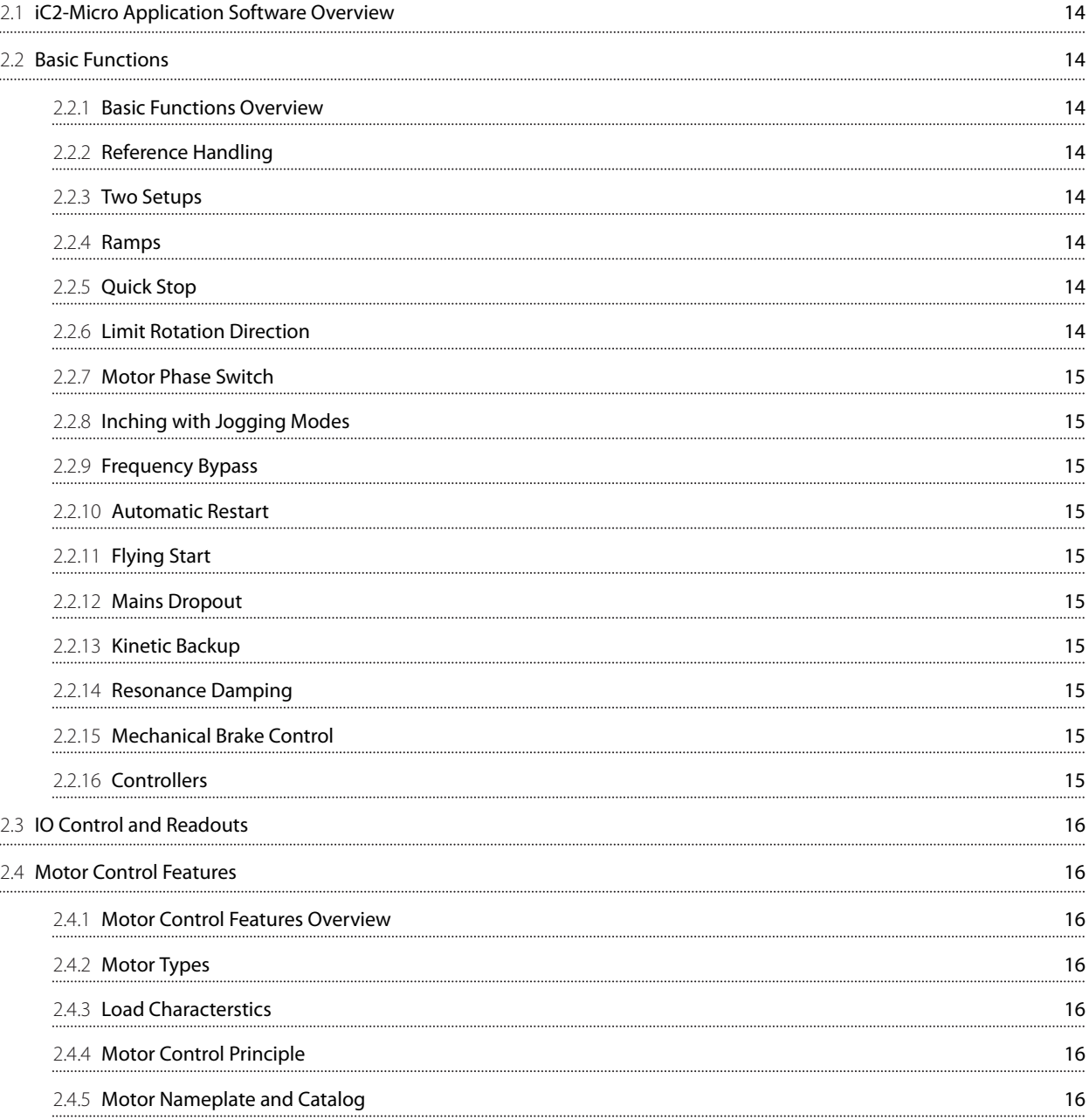

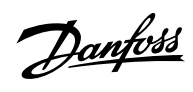

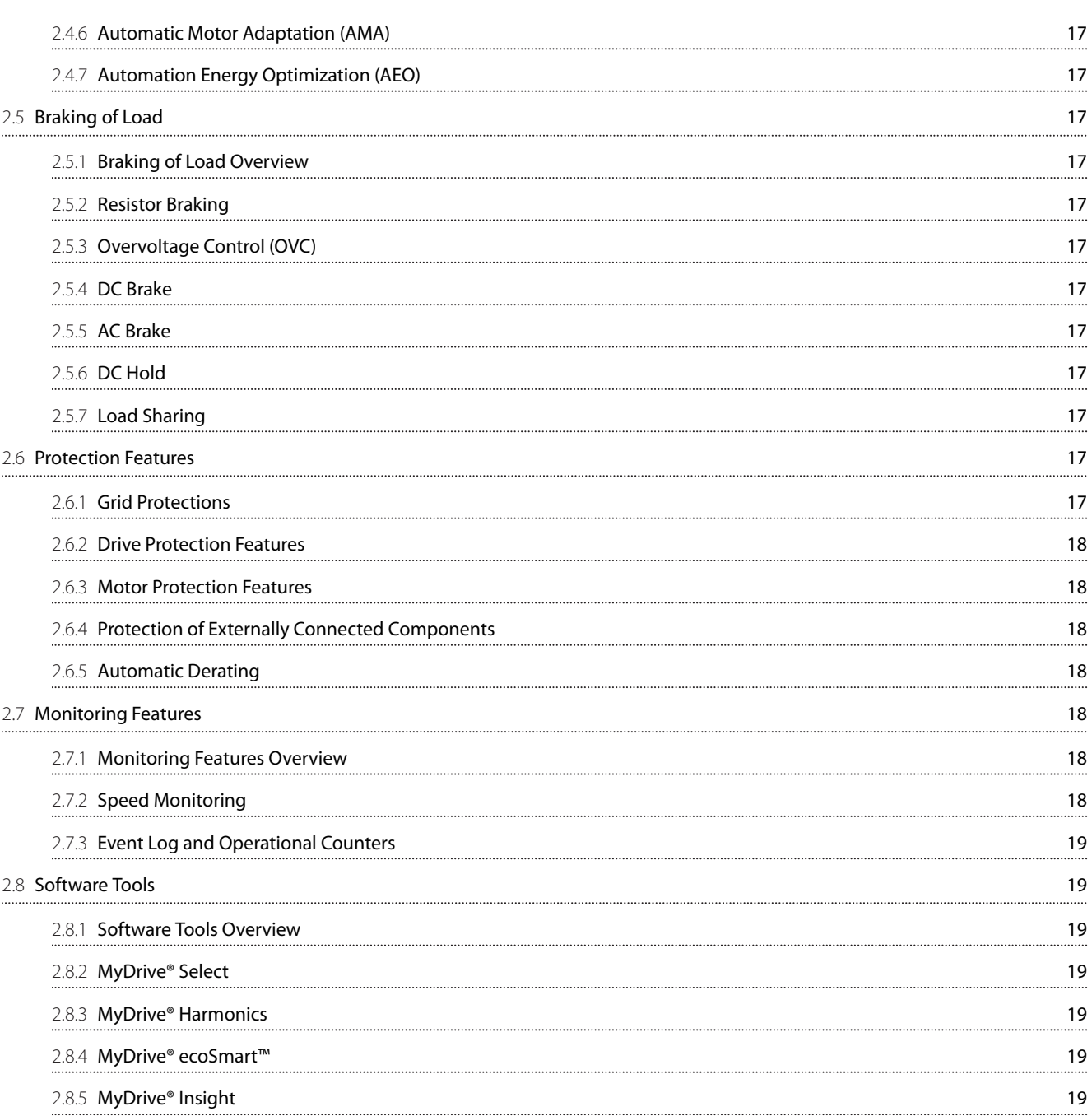

### 3 **User Interfaces and How to [Configure](#page-19-0)**

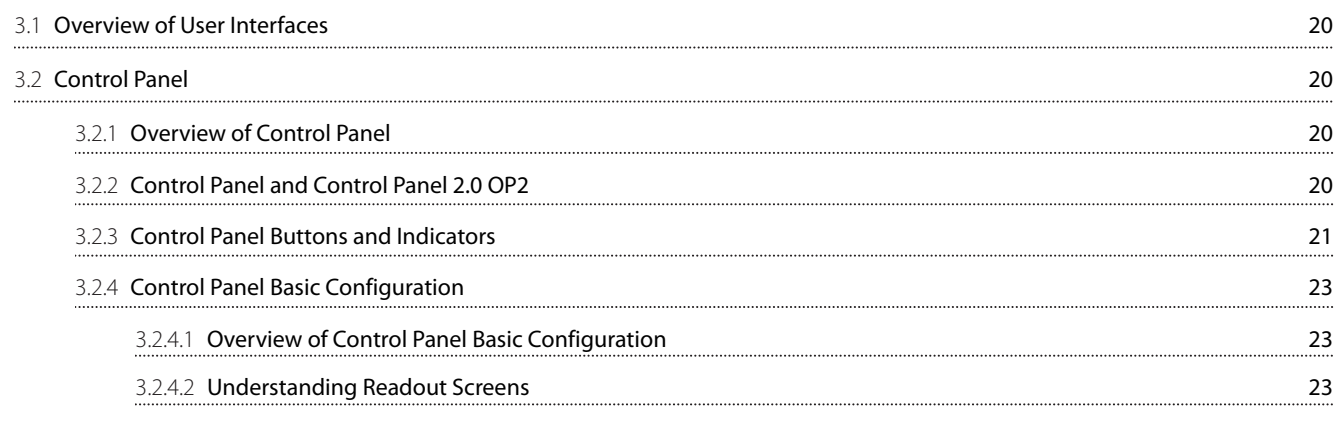

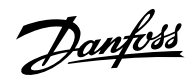

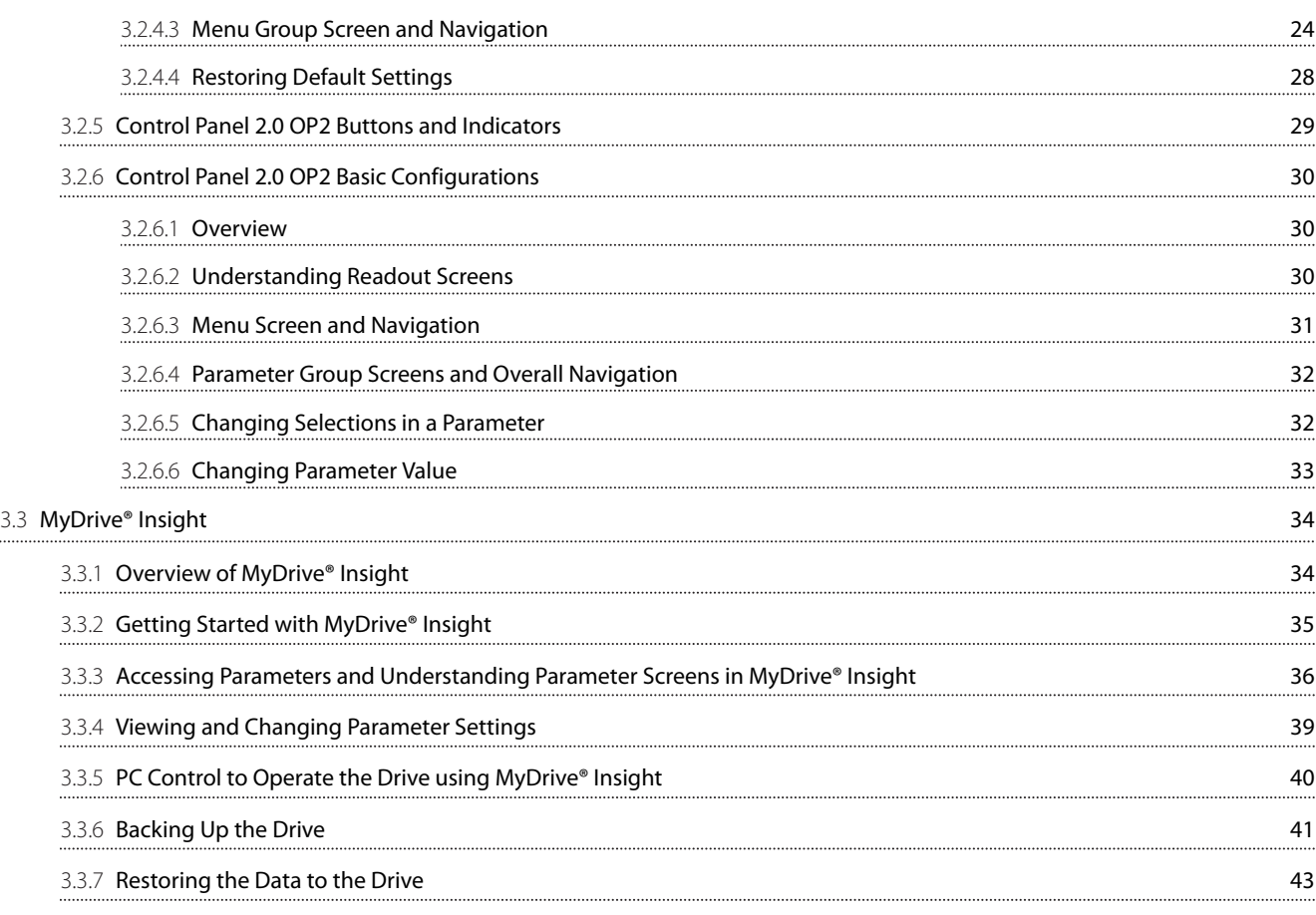

### 4 **[Application](#page-44-0) Software Structure and Overview**

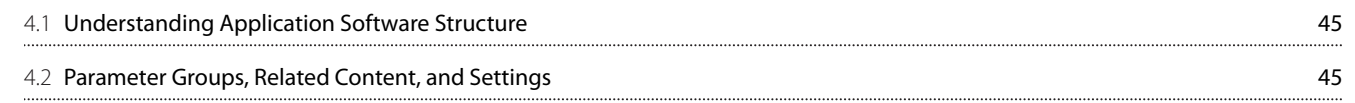

### 5 **[Configuration](#page-47-0) Setup Examples**

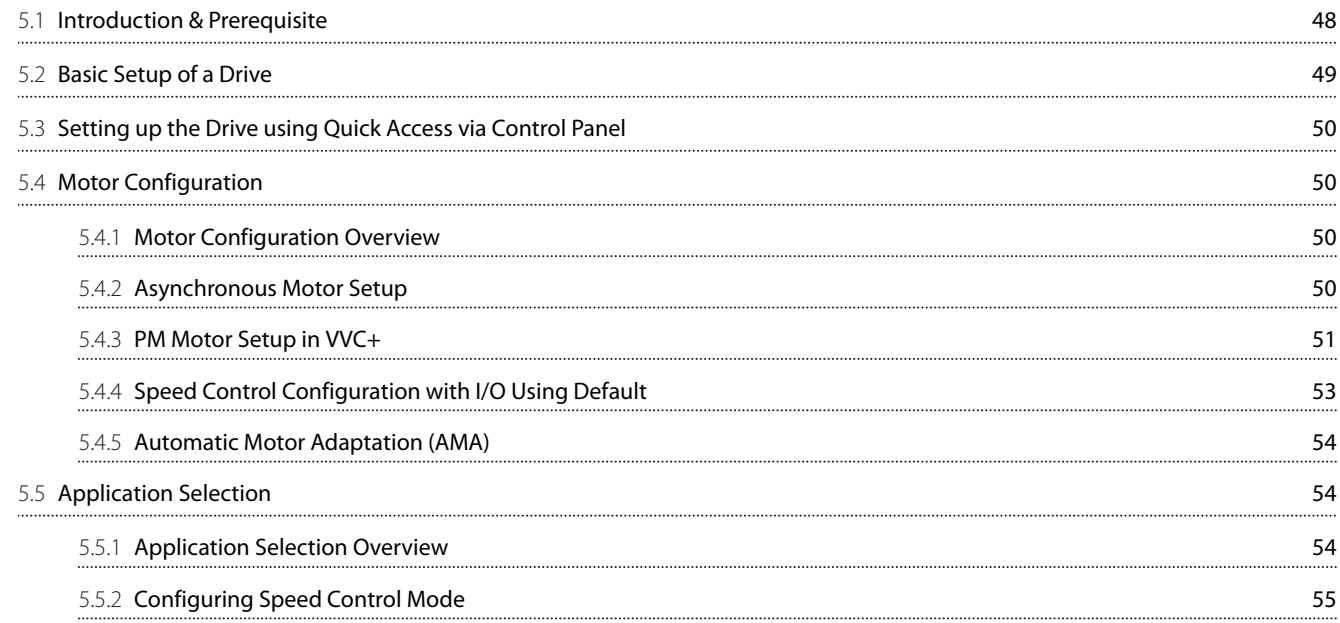

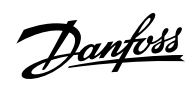

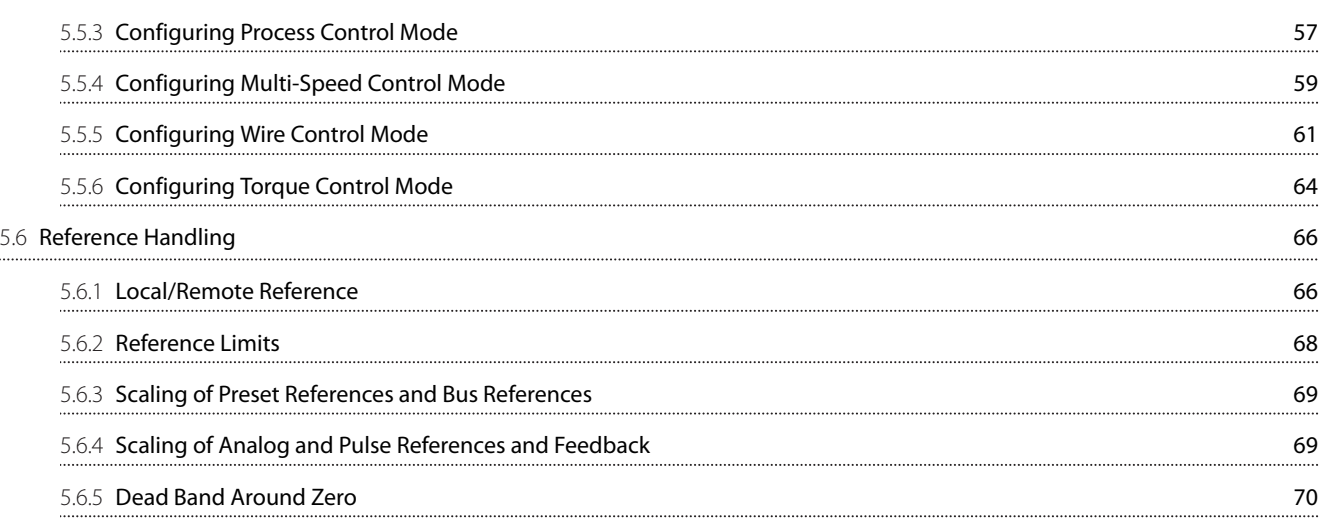

### 6 **RS485 [Configurations](#page-72-0)**

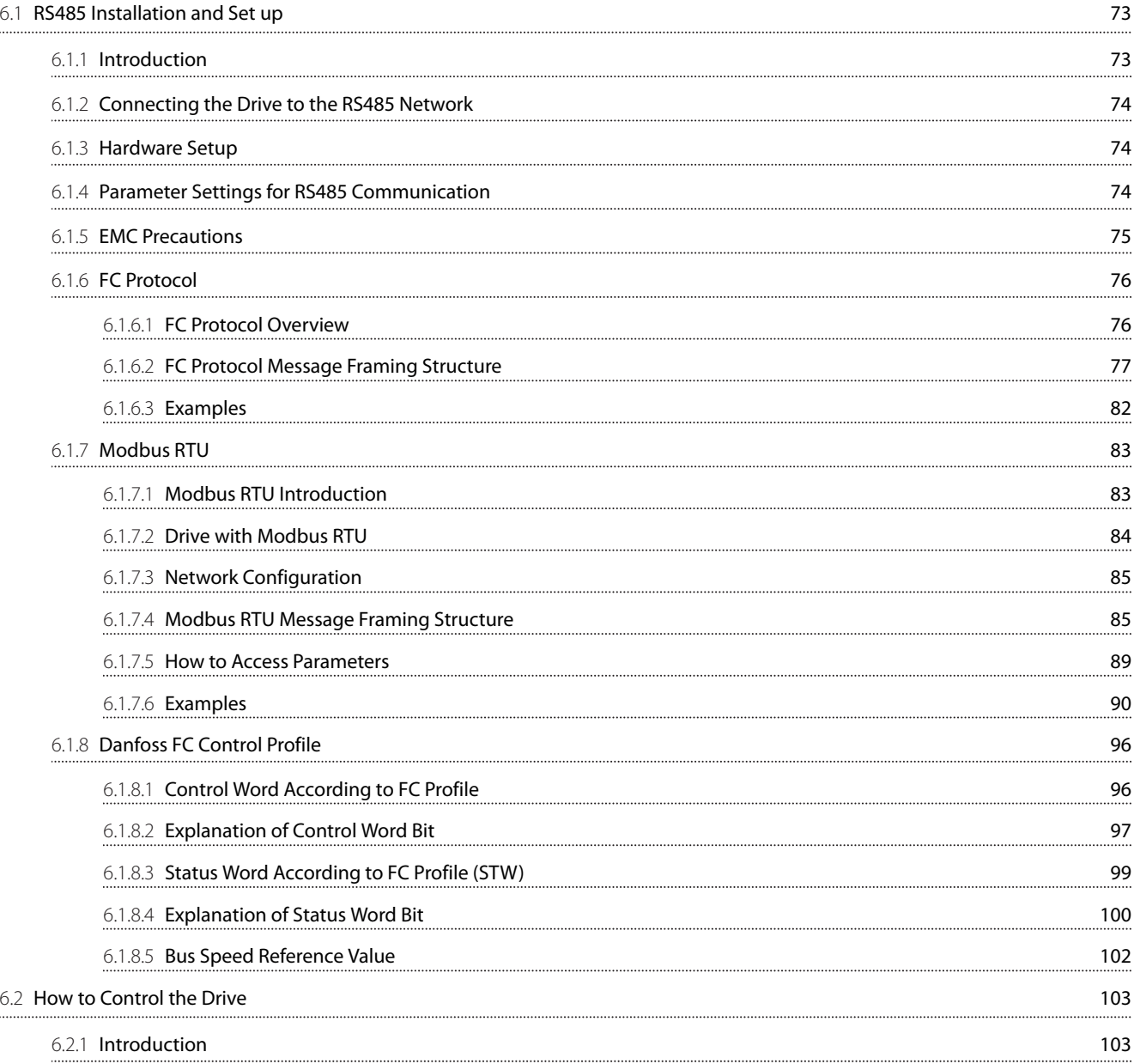

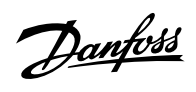

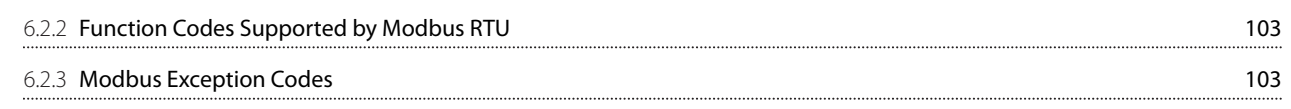

### 7 **Parameter [Descriptions](#page-104-0)**

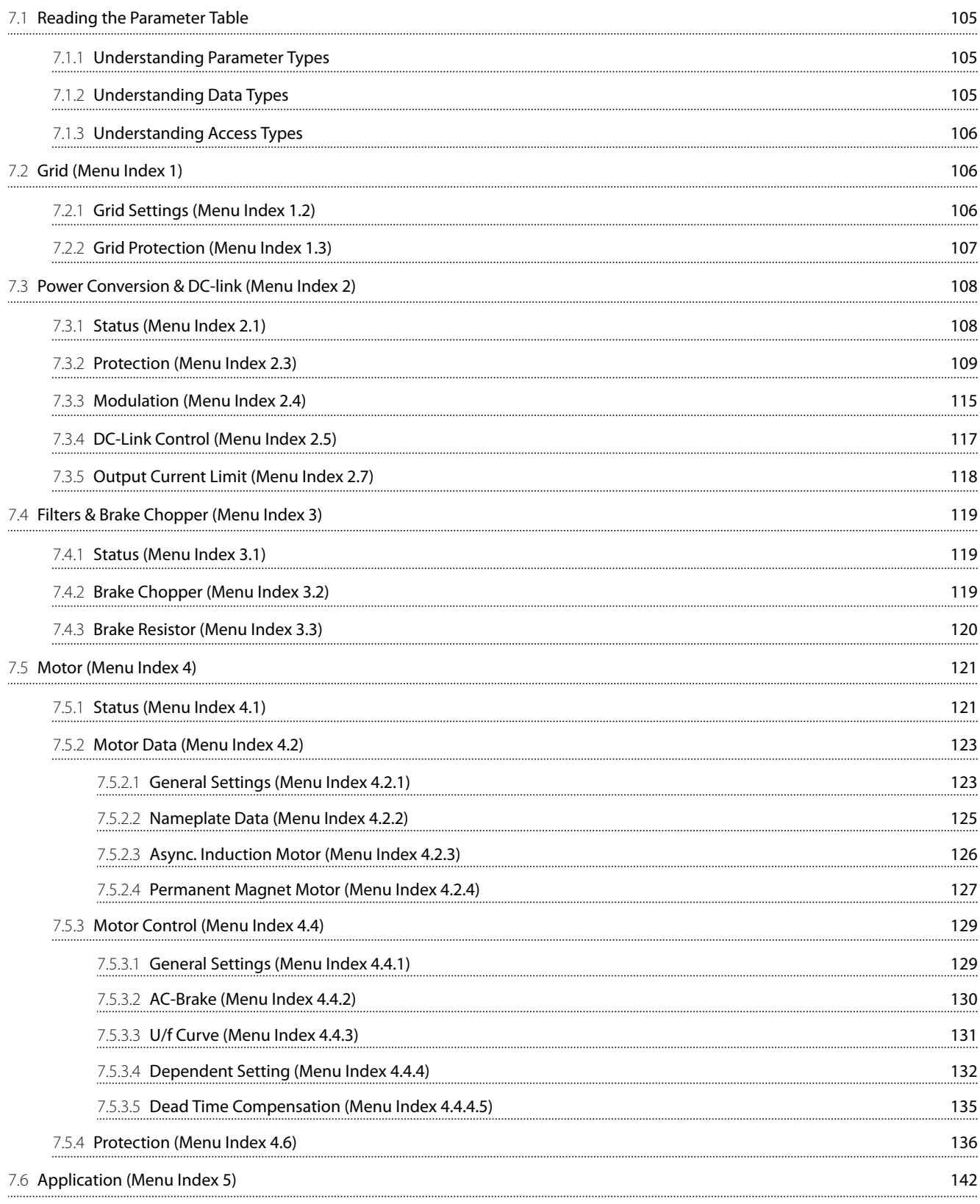

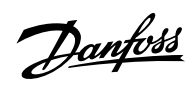

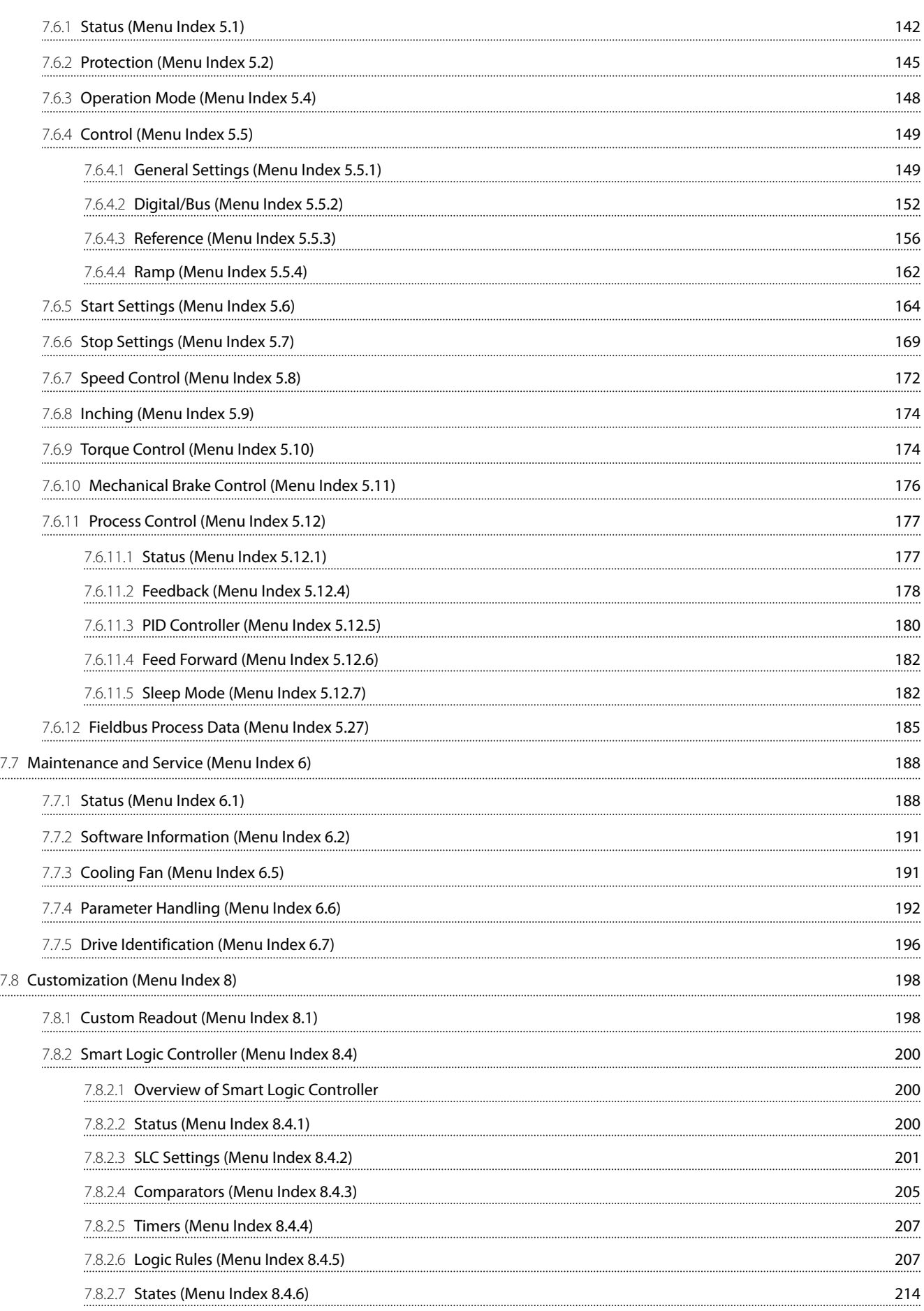

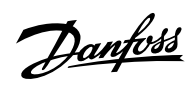

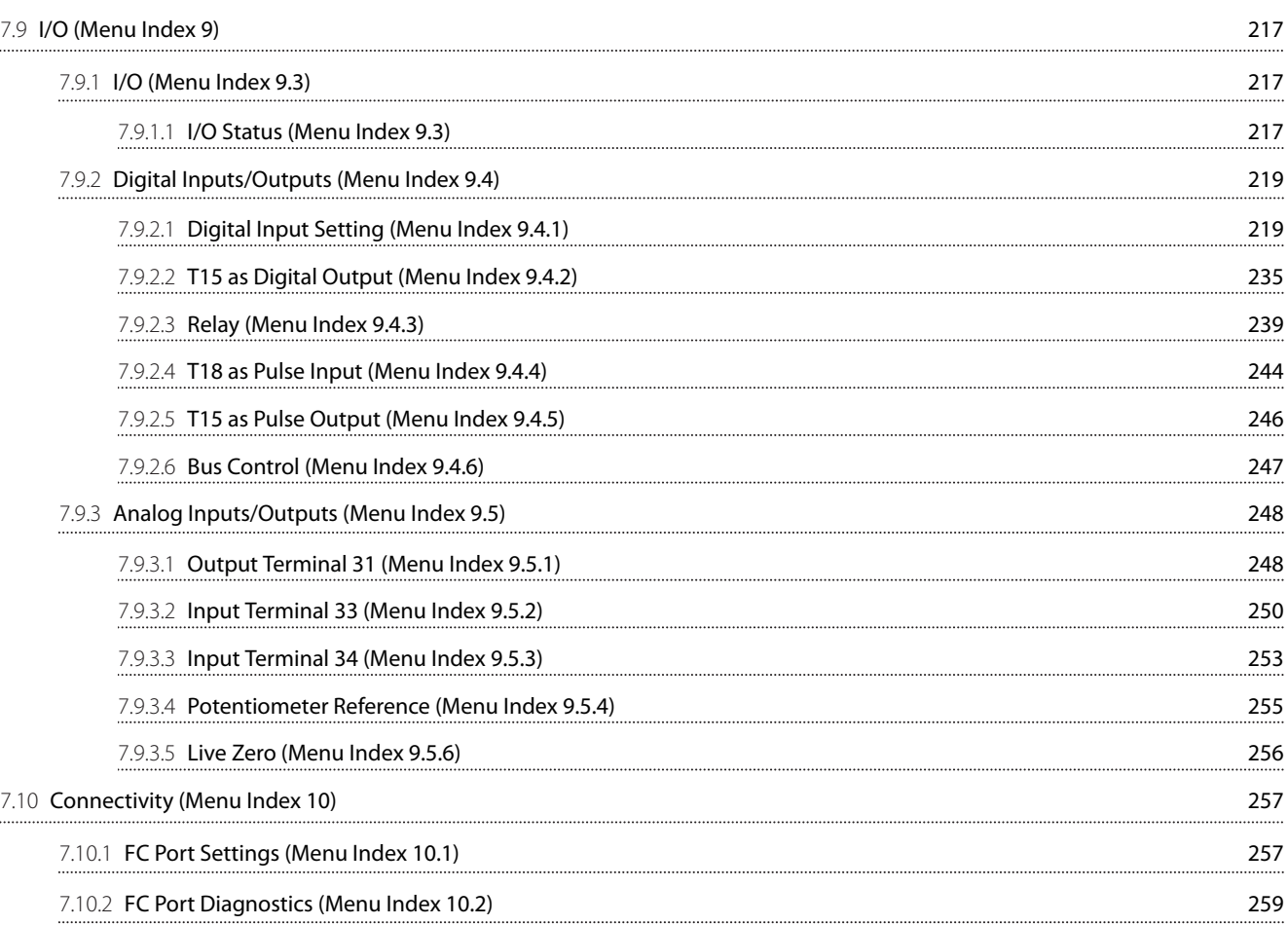

### 8 **[Troubleshooting](#page-260-0)**

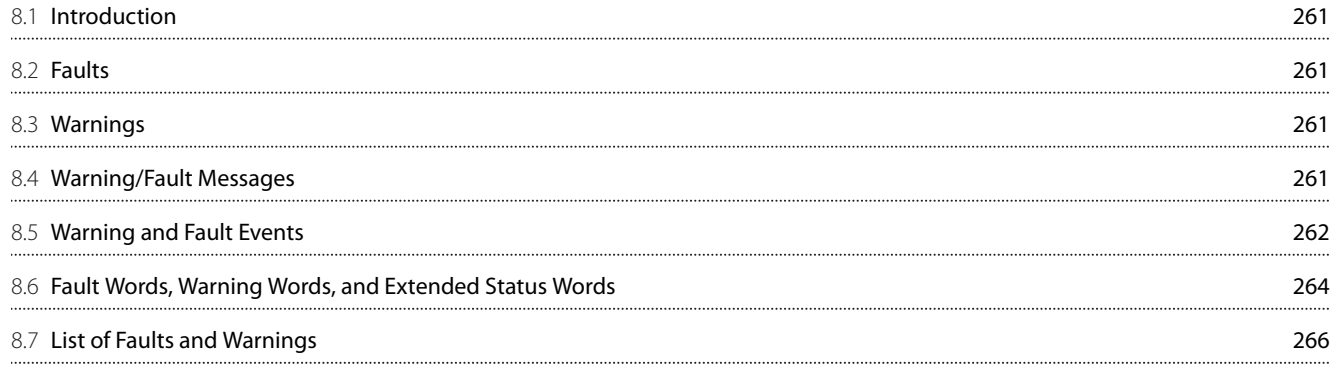

### 9 **[Appendix](#page-274-0)**

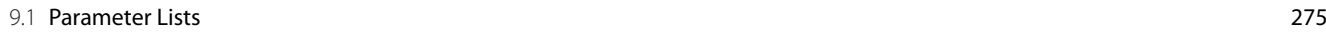

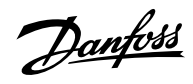

Danfoss

### <span id="page-10-0"></span>1 **Introduction and Safety**

### <span id="page-10-1"></span>1.1 **Purpose of this Application Guide**

This application guide is intended for qualified personnel such as:

- Automation engineers
- <sup>l</sup> Application and product specialists who have experience operating with parameters and basic knowledge of AC drives.

The application guide, which provides information on the parameters to configure and control the frequency converter, procedures to operate the user interfaces of the iC2-Micro Frequency Converters, typical application examples with recommended settings, and troubleshooting of alarms and warnings that might occur.

### <span id="page-10-2"></span>1.2 **Additional Resources**

Following are the additional resources available to further understand the features, safely install, and operate the iC2-Micro Frequency Converters.

- <sup>l</sup> The operating guide, which provides information about the installation, commissioning, and maintenance of iC2-Micro Frequency Converters.
- <sup>l</sup> The design guide, which provides technical information to understand the capabilities of the iC2-Micro Frequency Converters for integration into motor control and monitoring systems.

### <span id="page-10-3"></span>1.3 **Version History**

This manual is regularly reviewed and updated. All suggestions for improvement are welcome.

The original language of this manual is in English.

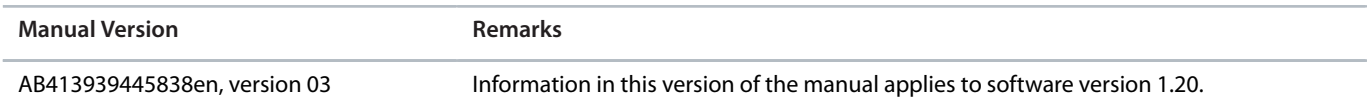

### <span id="page-10-4"></span>1.4 **Safety Symbols**

The following symbols are used in Danfoss documentation.

#### $\Lambda$ **DANGER**

Indicates a hazardous situation which, if not avoided, will result in death or serious injury.

### **WARNING**

Indicates a hazardous situation which, if not avoided, could result in death or serious injury.

### **A** CAUTION

Indicates a hazardous situation which, if not avoided, could result in minor or moderate injury.

#### **NOTICE**

Indicates information considered important, but not hazard-related (for example, messages relating to property damage).

The guide also includes ISO warning symbols related to hot surfaces and burn hazard, high voltage and electrical shock, and referring to the instructions.

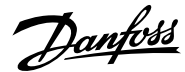

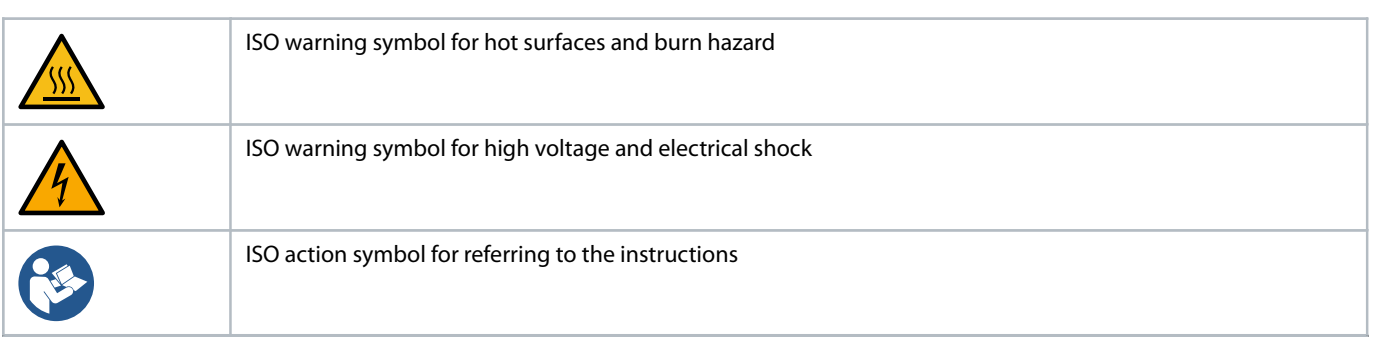

### <span id="page-11-0"></span>1.5 **General Safety Considerations**

When installing or operating the AC drive, pay attention to the safety information given in the instructions. For more information about safety guidelines for installation and operation, refer to the drive's operating guide.

#### **Safe operation guidelines**

- The drive is not suitable as the only safety device in the system. Make sure that additional monitoring and protection devices on drives, motors, and accessories are installed according to the regional safety guidelines and accident prevention regulations.
- Before activating any automatic fault reset functions or change limit values, make sure that no dangerous situations can occur after restart. If the auto reset function is activated, the motor starts automatically after an automatic fault reset.
- <sup>l</sup> Keep all doors and covers closed and terminal boxes screwed on during operation of the drive and when mains is connected.
- Drive components and accessories can still be live and connected to mains, even after the operation indicators are no longer illuminated.

#### **WARNING**

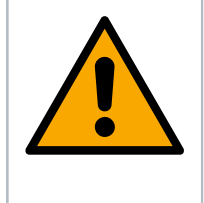

#### **LACK OF SAFETY AWARENESS**

**HAZARDOUS VOLTAGE**

This guide provides important information on preventing injury and damage to the equipment or the system. Ignoring this information can lead to death, serious injury, or severe damage to the equipment.

- Make sure to fully understand the dangers and safety measures present in the application.
- Before performing any electrical work on the drive, lock out and tag out all power sources to the drive.

#### **WARNING**

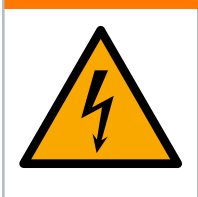

### AC drives contain hazardous voltage when connected to the AC mains or connected on the DC terminals. Failure to perform installation, start-up, and maintenance by qualified personnel can result in death or serious injury.

• Only qualified personnel must perform installation, start-up, and maintenance.

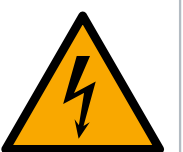

#### **WARNING**

#### **DISCHARGE TIME**

The drive contains DC-link capacitors, which can remain charged even when the drive is not powered. High voltage can be present even when the warning indicator lights are off.

- Stop the motor, disconnect AC mains, permanent magnet type motors, and remove DC-link supplies, including battery backups, UPS, and DC-link connections to other drives.
- Wait for the capacitors to discharge fully and measure it before performing any service or repair work.
- <sup>l</sup> The minimum waiting time is specified in the table *Discharge time*.

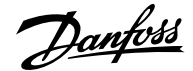

**HOT SURFACES**

#### **Table 1: Discharge Time**

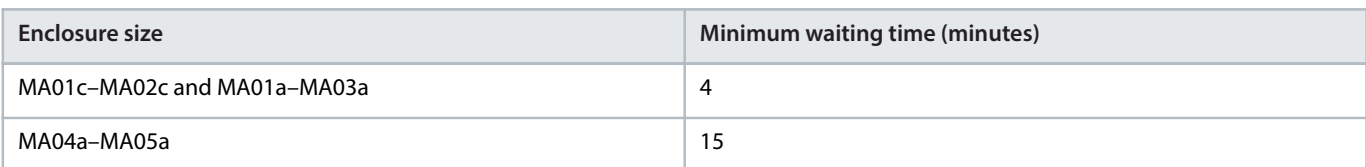

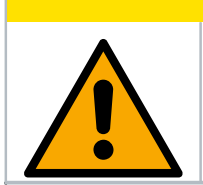

### **INTERNAL FAILURE HAZARD**

An internal failure in the drive can result in serious injury when the drive is not properly closed.

• Ensure that all safety covers are in place and securely fastened before applying power.

**A** CAUTION

## **A** CAUTION

The drive contains metal components that are still hot even after the drive has been powered off. Failure to observe the high-temperature symbol (yellow triangle) on the drive can result in serious burns.

- Be aware that internal components, such as busbars, may be extremely hot even after the drive has been powered off.
- Do not touch exterior areas that are marked by the high-temperature symbol (yellow triangle). These areas are hot while the drive is in use and immediately after being powered off.

### <span id="page-12-0"></span>1.6 **Qualified Personnel**

To allow trouble-free and safe operation of the unit, only qualified personnel with proven skills are allowed to transport, store, assemble, install, program, commission, maintain, and decommission this equipment.

Persons with proven skills:

- <sup>l</sup> Are qualified electrical engineers or persons who have received training from qualified electrical engineers and are suitably experienced to operate devices, systems, plants, and machinery in accordance with pertinent laws and regulations.
- Are familiar with the basic regulations concerning health and safety/accident prevention.
- Have read and understood the safety guidelines given in all guides provided with the unit, especially the instructions given in the operating guide of the drive.
- Have good knowledge of the generic and specialist standards applicable to the specific application.

Danfoss

### <span id="page-13-0"></span>2 **Application Software Overview**

### <span id="page-13-1"></span>2.1 **iC2-Micro Application Software Overview**

The application software is the default and standard software delivered with the iC2-Micro Frequency Converters. The features are briefly described in the following sections:

- **Basic Functions**
- **Controllers**
- **Protection Features**
- Software Tools

### <span id="page-13-2"></span>2.2 **Basic Functions**

#### <span id="page-13-3"></span>2.2.1 **Basic Functions Overview**

The application software consists of a wide range of basic features which enables the drive to control any application using the iC2-Micro drive.

#### <span id="page-13-4"></span>2.2.2 **Reference Handling**

References from multiple sources, matching the needs to control the application, are freely definable.

Reference sources are:

- <sup>l</sup> Analog inputs
- Digital inputs either as pulse input
- Reference from a field bus
- Internal settings
- <sup>l</sup> Local reference from control panel
- Built-in potentiometer on control panel

Reference signals can be added generating the reference to the frequency converter. The final reference is scaled from -100% to 100%.

#### <span id="page-13-5"></span>2.2.3 **Two Setups**

The frequency converter offers 2 setups. Each setup can be parameterized independently to match various application needs.

Switching between setups is possible during operation, allowing fast changeover.

#### <span id="page-13-6"></span>2.2.4 **Ramps**

Linear, Sine ramp, Sine 2 ramps are supported in the frequency converter. The linear ramps provide a constant acceleration. The Sine ramps provides a non-linear acceleration with soft transition at start and end of the acceleration process.

#### <span id="page-13-7"></span>2.2.5 **Quick Stop**

In some situations, it may be required to stop the application in a quick way. For this purpose, the drive supports a specific deceleration ramp time from the synchronous motor speed to 0 RPM.

#### <span id="page-13-8"></span>2.2.6 **Limit Rotation Direction**

The rotational direction of the motor can be preset to run in 1 direction only (clockwise or counterclockwise), avoiding unintended rotation direction.

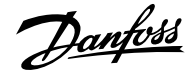

#### <span id="page-14-0"></span>2.2.7 **Motor Phase Switch**

If motor phase cables have been installed in an incorrect order during installation, the rotation direction can be changed. This eliminates the need to change the order of motor phases.

#### <span id="page-14-1"></span>2.2.8 **Inching with Jogging Modes**

The frequency converter has predefined speed settings for use during commissioning, maintenance, or service. The jogging-mode operation is set at preset speed.

#### <span id="page-14-2"></span>2.2.9 **Frequency Bypass**

Specific motor frequencies can be bypassed during operation. The feature helps to minimize and avoid mechanical resonance of the machine, limiting vibration and noise of the system.

#### <span id="page-14-3"></span>2.2.10 **Automatic Restart**

In case of a minor fault and trip, the drive can do an automatic restart, eliminating a manual reset of the drive. This enhances automated operation in remotely controlled systems. Make sure that dangerous situations cannot occur when using automatic restart.

#### <span id="page-14-4"></span>2.2.11 **Flying Start**

Flying start enables the drive to synchronize to a freely spinning motor, before taking control of the motor. Taking over control of the motor at the actual speed minimizes mechanical stress to the system. For example, the feature is relevant in fan and centrifuge applications.

#### <span id="page-14-5"></span>2.2.12 **Mains Dropout**

In case of mains dropout, where the drive cannot continue operation, it is possible to select predefined actions, for example trip, coast, or performing a controlled ramp down.

#### <span id="page-14-6"></span>2.2.13 **Kinetic Backup**

Kinetic backup enables the drive to remain in control if there is sufficient energy in the system, for example, as inertia or when lowering a load. This allows a controlled stop of the machine.

#### <span id="page-14-7"></span>2.2.14 **Resonance Damping**

High-frequency motor resonance noise can be eliminated through the use of resonance damping. Both automatic and manually selected frequency damping are available.

#### <span id="page-14-8"></span>2.2.15 **Mechanical Brake Control**

In applications like simple hoists, palletizers, stereoscopic warehouse, or downhill conveyors, a mechanical brake is used to keep the load at standstill, when the motor is not controlled by the drive or when power is turned off.

The mechanical brake control feature ensures a smooth transition between the mechanical brake and motor holding the load, by controlling the activation and deactivation of the mechanical brake.

#### <span id="page-14-9"></span>2.2.16 **Controllers**

The drive has 3 different controllers providing optimized control of the actual application. The controllers cover:

- Process control
- Speed control open loop
- Torque control open loop

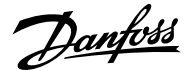

#### **Process controller**

The process controller can control a process, for example, in a system where a constant pressure, flow, or temperature is needed. Feedback from the application is connected to the drive, providing the actual output value. The controller ensures that the output is matching the reference provided by controlling the motor speed. The reference source and the feedback signals are converted and scaled to the actual values controlled.

#### **Speed controller**

The open-loop speed control provides accurate control of the motors rotational speed.

In open-loop mode (without external feedback signal of the speed), there is no need for external sensors. The open-loop speed control makes installation and commissioning easier, and eliminates the risk of defective sensors.

#### **Torque controller**

A built-in torque controller provides optimized control of torque and supports open-loop control.

### <span id="page-15-0"></span>2.3 **IO Control and Readouts**

Depending on the hardware configuration of the drive, digital and analog inputs, digital and analog outputs, and relay outputs are available. The I/Os can be configured and used to control the application from the drive.

All I/Os can be used as remote I/O nodes, as they are all addressed by the fieldbus of the drive.

#### <span id="page-15-1"></span>2.4 **Motor Control Features**

#### <span id="page-15-2"></span>2.4.1 **Motor Control Features Overview**

The motor control covers a wide range of applications, control from the most basic applications to applications requiring highperformance motor control.

#### <span id="page-15-3"></span>2.4.2 **Motor Types**

The drive supports standard available motors like:

- Induction motors
- Permanent magnet motors

#### <span id="page-15-4"></span>2.4.3 **Load Characterstics**

Different load characteristics are supported to match the actual application needs:

- <sup>l</sup> **Variable torque:** Typical load characteristic of fans and centrifugal pumps, where the load is proportional to the square of the speed.
- **Constant torque:** Load characteristic used in machinery where torque is needed across the full speed range. Typical application examples are conveyors, extruders, decanters, compressors, and winches.

#### <span id="page-15-5"></span>2.4.4 **Motor Control Principle**

Different control principles can be selected to control the motor, matching the application needs:

- U/f control for special control
- <sup>l</sup> VVC+ control for the general-purpose application needs

#### <span id="page-15-6"></span>2.4.5 **Motor Nameplate and Catalog**

Typical motor data for the actual drive are preset from factory, allowing operation of most motors. During commissioning, actual motor data are entered in the settings of the drive, optimizing the motor control.

Danfoss

#### <span id="page-16-0"></span>2.4.6 **Automatic Motor Adaptation (AMA)**

Automatic Motor Adaptation (AMA) provides optimization of motor parameters for improved shaft performance. Based on motor nameplate data and measurements of the motor at standstill, key motor parameters are being recalculated and used to fine tune the motor control algorithm.

#### <span id="page-16-1"></span>2.4.7 **Automation Energy Optimization (AEO)**

The Automatic Energy Optimizer (AEO) feature optimizes the control with focus on lowering energy consumption at the actual load point.

### <span id="page-16-2"></span>2.5 **Braking of Load**

#### <span id="page-16-3"></span>2.5.1 **Braking of Load Overview**

When braking the motor controlled by the drive, various functions can be used. The specific function is selected based on the application and the needs for how fast it should be stopped.

#### <span id="page-16-4"></span>2.5.2 **Resistor Braking**

In applications where fast or continuous braking is required, a drive fit with a brake chopper is typically used. Excess energy generated by the motor during braking of the application will be dissipated in a connected brake resistor. Braking performance depends on the specific drive rating and selected brake resistor.

#### <span id="page-16-5"></span>2.5.3 **Overvoltage Control (OVC)**

If braking time is not critical or the load is varying, the overvoltage control (OVC) feature is used to control stopping the application. The drive extends the ramp-down time when it is not possible to brake within the defined ramp-down period. The feature should not be used in hoisting applications, high inertia systems, or where continuous braking is required.

#### <span id="page-16-6"></span>2.5.4 **DC Brake**

When braking at low speed, the braking of the motor can be improved by using the DC brake feature. It adds a small DC current on top of the AC current, slightly increasing the brake capability.

#### <span id="page-16-7"></span>2.5.5 **AC Brake**

In applications with non-cyclic operation of the motor, AC braking can be used to shorten the braking time and is only supported for induction motors. Excess energy is dissipated by increasing losses in the motor during braking.

#### <span id="page-16-8"></span>2.5.6 **DC Hold**

DC hold provides a limited holding torque on the rotor at standstill.

#### <span id="page-16-9"></span>2.5.7 **Load Sharing**

In some applications, 2 or more drives are controlling the application at the same time. If 1 of the drives is braking a motor, the excess energy can be fed to the DC link of a drive driving a motor, with a reduction of the total energy consumption. This feature is useful in, for examples, decanters and carding machines, where smaller power-sized drives operate in generator mode.

### <span id="page-16-10"></span>2.6 **Protection Features**

#### <span id="page-16-11"></span>2.6.1 **Grid Protections**

The drive protects against conditions on the power grid that can affect proper operation.

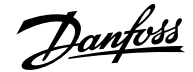

The grid is monitored for phase imbalance and phase loss. If the imbalance exceeds internal limits, a warning is provided and the user can initiate proper actions.

In case of an under- or overvoltage on the grid, the drive will provide a warning and stop operation if the situation remains or exceeds critical limits.

#### <span id="page-17-0"></span>2.6.2 **Drive Protection Features**

The drive is monitored and protected during operation.

Inbuilt temperature sensors measure the actual temperature and provide relevant information to protect the drive. If the temperature exceeds its nominal temperature conditions, derating will be applied. If the temperature is outside the allowed operating range, the drive will stop operation.

The motor current is continuously monitored on all 3 phases. In case of a short circuit between 2 phases or a fault to ground, the drive will detect this and immediately turn off. If the output current is exceeding its nominal values during operation for longer periods than allowed, the drive will stop and report overload alarm.

The DC-link voltage of the drive is monitored. If it exceeds critical levels, a warning is issued and the drive will stop. If the situation is not resolved, the drive will issue an alarm.

#### <span id="page-17-1"></span>2.6.3 **Motor Protection Features**

The drive provides various features to protect the motor and the application.

The output current measurement provides information to protect the motor. Overcurrent, short circuit, ground faults, and lost motor phase connections can be detected and relevant protections initiated.

Monitoring of speed, current, and torque limits provides an additional protection of the motor and the application.

Locked rotor protection secures that the drive is not starting with a blocked rotor of the motor.

Motor thermal protection is provided either as a calculation of the motor temperature based on the actual load or by the means of external temperature sensors, for example PTC.

#### <span id="page-17-2"></span>2.6.4 **Protection of Externally Connected Components**

Externally connected options like brake resistors can be monitored.

Brake resistors are monitored for thermal overload, short circuit, and missing connection.

#### <span id="page-17-3"></span>2.6.5 **Automatic Derating**

Automatic derating of the drive allows continued operation even if the nominal operation conditions are exceeded. Typical factors affecting this are temperature, high DC-link voltage, high motor load, or operation close to 0 Hz. Derating is typically applied as a reduction in switching frequency or change in switching pattern, resulting in lower thermal losses.

### <span id="page-17-4"></span>2.7 **Monitoring Features**

#### <span id="page-17-5"></span>2.7.1 **Monitoring Features Overview**

The drive offers a wide range of monitoring features providing information of operation conditions, grid conditions, and drive historical data. Access to this information helps out analyzing operational conditions and identification of faults.

#### <span id="page-17-6"></span>2.7.2 **Speed Monitoring**

The motor speed can be monitored during operation. If the speed exceeds minimum and maximum limits, the user is notified and can initiate appropriate actions.

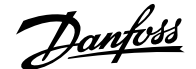

#### <span id="page-18-0"></span>2.7.3 **Event Log and Operational Counters**

An event log provides access the latest registered faults, providing relevant information for analysis of what occurred in the drive.

Operational counters offer information about the drive usage. Values like operation hours, running hours, kWh used, number of powerups, overvoltages, and overtemperatures are examples of the readouts available.

### <span id="page-18-1"></span>2.8 **Software Tools**

#### <span id="page-18-2"></span>2.8.1 **Software Tools Overview**

Danfoss offers a suite of desktop software tools which have been designed to provide easy operation and the highest level of customization of AC drives.

APIs and the Danfoss Device Interface enable integration of the tools into proprietary systems and business processes. The MyDrive® tools support the entire life cycle of the drive, from system design to service. Some of the tools are available free of charge, and some require a subscription.

For more information about the MyDrive® tools, see MyDrive documentation.

#### <span id="page-18-3"></span>2.8.2 **MyDrive® Select**

MyDrive® Select performs frequency converter sizing based on calculated motor load currents, ambient temperature, and current limitations. The sizing results are available in graphical and numerical format, and include calculations of efficiency, power losses, and inverter load currents. The resulting documentation is available in .pdf or .xls format, and can be imported to MyDrive® Harmonics for evaluation of the harmonic distortion, or validation of compliance towards most recognized harmonic norms and recommendations.

MyDrive® Select is available as a web-based tool at [select.mydrive.danfoss.com](https://select.mydrive.danfoss.com) and as a mobile device app that can be downloaded from app stores.

#### <span id="page-18-4"></span>2.8.3 **MyDrive® Harmonics**

MyDrive® Harmonics estimate the benefits of adding harmonic mitigation solutions to an installation and calculates system harmonic distortion. The evaluation can be done both for new installations and when extending an existing installation.

The free version provides a fast overview of the expected general performance of the system. The expert version of MyDrive® Harmonics requires a subscription, which opens up more features, including the possibility to save and share harmonic projects, import projects from MyDrive® Select, and the possibility to add Danfoss harmonic mitigation products.

#### <span id="page-18-5"></span>2.8.4 **MyDrive® ecoSmart™**

MyDrive® ecoSmart™ determines the energy efficiency of the drive being used and the system efficiency class according to IEC 61800-9.

MyDrive® ecoSmart™ uses information about the selected motor, load points, and AC drive to calculate the efficiency class and part load efficiency for a Danfoss AC drive, either for a free-standing drive (CDM), or a drive with a motor (PDS).

MyDrive® ecoSmart™ is available as a web-based tool at [ecosmart.mydrive.danfoss.com](https://ecosmart.mydrive.danfoss.com) and as a mobile device app that can be downloaded from app stores.

#### <span id="page-18-6"></span>2.8.5 **MyDrive® Insight**

MyDrive® Insight is a software tool for commissioning, engineering, and monitoring drives. MyDrive® Insight can be used to configure parameters, upgrade software, and set up functional safety features and condition-based monitoring.

Making backups, restoring the system from a backup, and data logging within MyDrive® Insight support the use of a microSD card as storage device.

Danfoss

### <span id="page-19-0"></span>3 **User Interfaces and How to Configure**

### <span id="page-19-1"></span>3.1 **Overview of User Interfaces**

To interact with the iC2-Micro drive, use either control panel as the direct interface or MyDrive® Insight which is a PC tool for more advanced interaction with the drive.

The iC2-Micro drive has a control panel with a display, control buttons, and status indicators. Using MyDrive® Insight provides the ability to access the drive remotely.

### <span id="page-19-2"></span>3.2 **Control Panel**

#### <span id="page-19-3"></span>3.2.1 **Overview of Control Panel**

The chapter provides an overview about the different control panels, the related elements, important features and functionalities, and quick guidance on how to use the control panel.

#### <span id="page-19-4"></span>3.2.2 **Control Panel and Control Panel 2.0 OP2**

The drive has 2 types of control panels as follows:

- **Control Panel:** It is inbuilt and by default delivered with the drive. The Control Panel buttons and indicators are described in [3.2.3](#page-20-0) Control Panel Buttons and [Indicators.](#page-20-0)
- <sup>l</sup> **Control Panel 2.0 OP2:** An optional (accessory) control panel which provides better user experience. This type of control panel enables easy setup of the drive via parameters, monitoring of the drive status, and visualization of event notifications. The Control Panel 2.0 OP2 buttons and indicators are described in 3.2.5 Control Panel 2.0 OP2 Buttons and [Indicators.](#page-28-0)

A more detailed overview of Control Panel 2.0 OP2 is as follows:

- 2.03" monochromatic user interface.
- $\bullet$  Visual LEDs to identify drive status.
- Control of the drive and easy switch between local and remote operations.
- $\bullet$  Multilingual display which shows parameters, selections, and status more clearly.
- Parameter display supports alphanumeric, special characters, integers, floating points, choice lists, and commands to configure application data.
- Parameter settings of the drive can be copied to other drives for easy commissioning.
- Installation on a cabinet door using a mounting kit option.

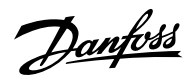

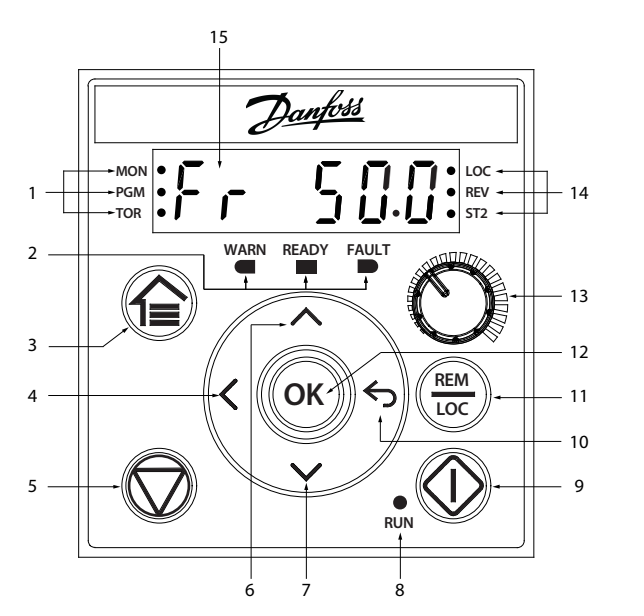

### <span id="page-20-0"></span>3.2.3 **Control Panel Buttons and Indicators**

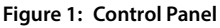

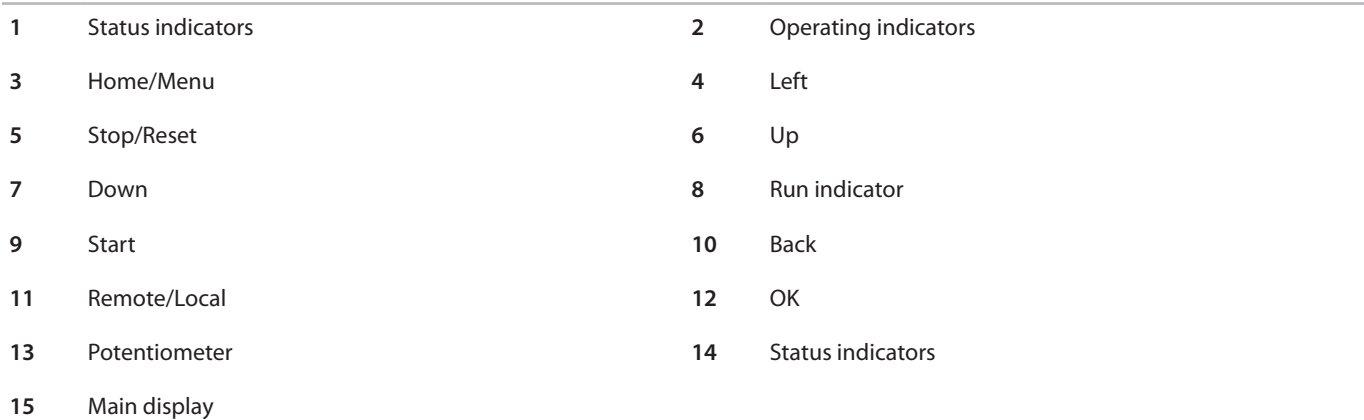

e30bu992.10

#### **Table 2: Operation Buttons and Potentiometer**

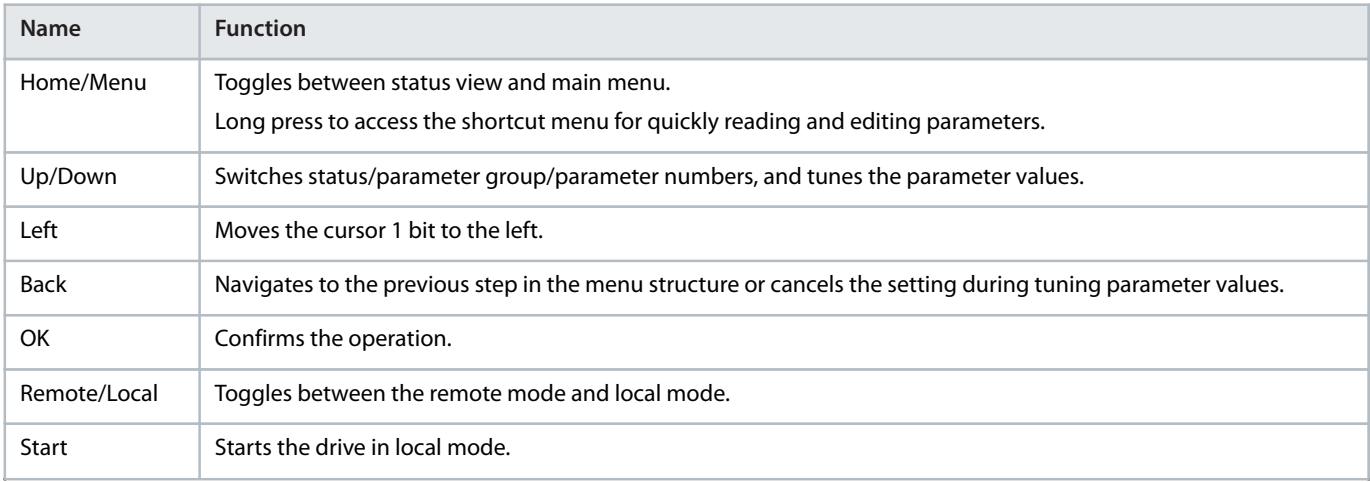

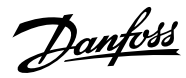

#### **Application Guide | iC2-Micro Frequency Converters**

#### **Table 2: Operation Buttons and Potentiometer** *(continued)*

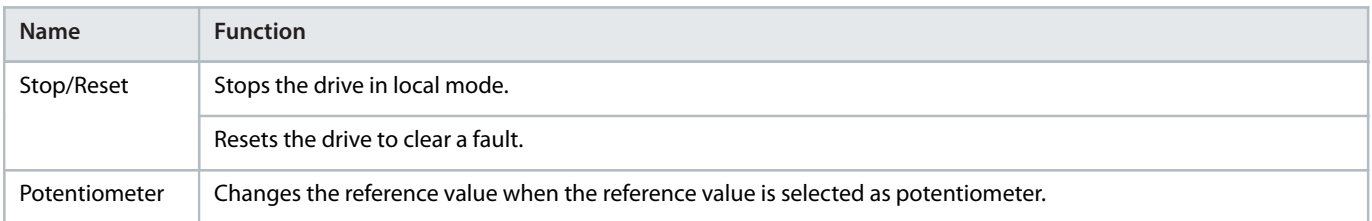

#### **Table 3: Status Indicator Lights**

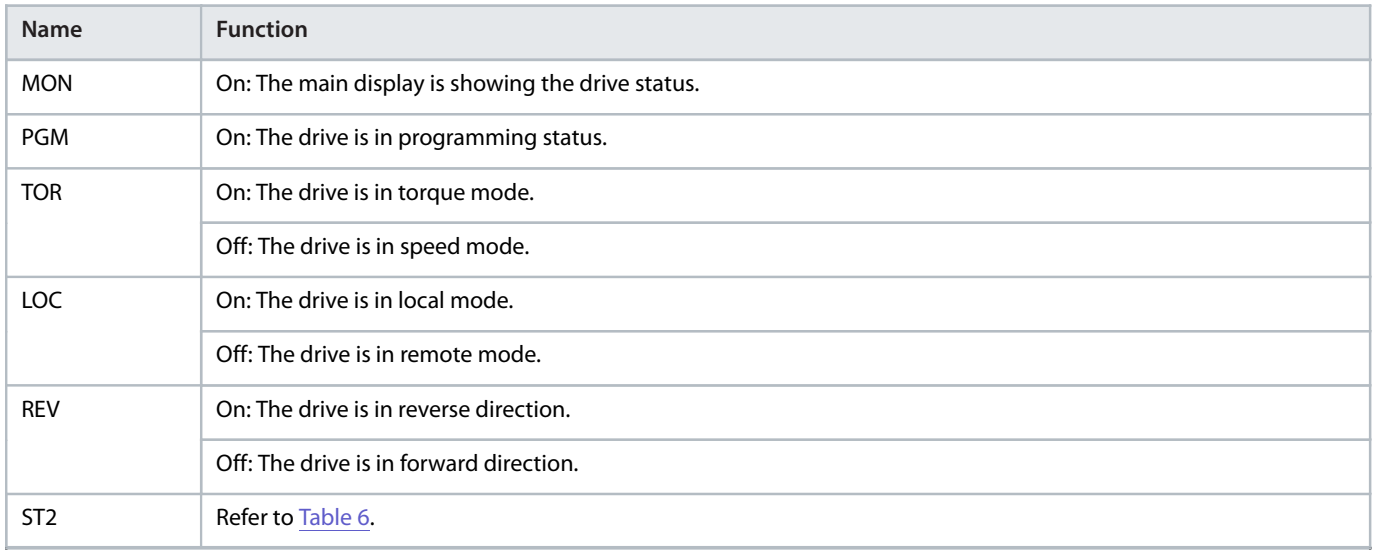

#### **Table 4: Operating Indicator Lights**

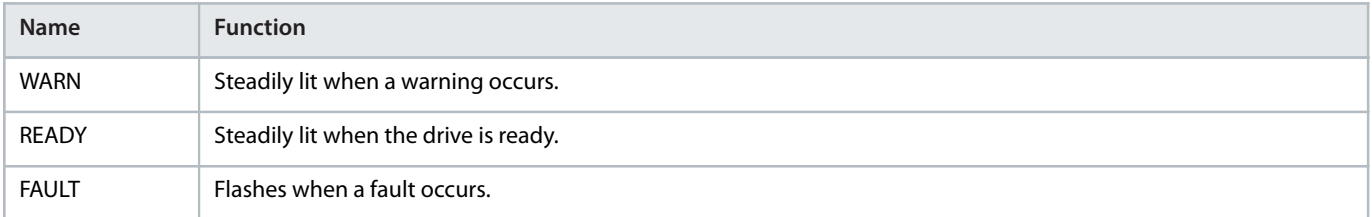

#### **Table 5: Run Indicator Light**

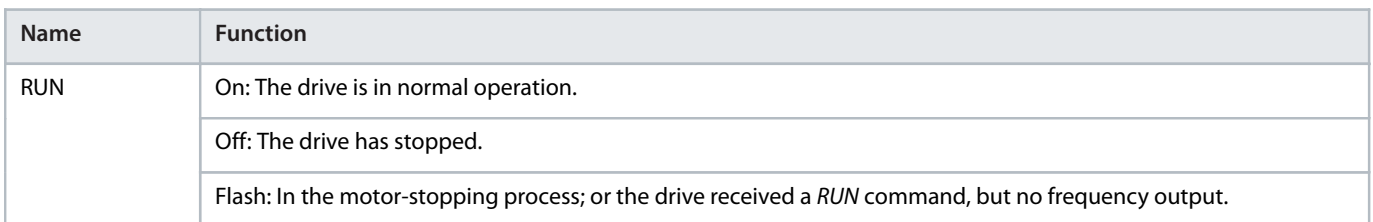

#### <span id="page-21-0"></span>**Table 6: Multiple Setups Indicator Light**

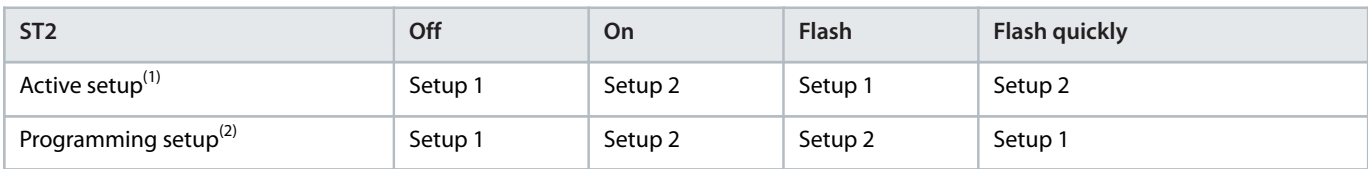

*1) Select active setup in parameter P 6.6.1 Active Setup.*

*2) Select programming setup in parameter P 6.6.2 Active Setup.*

Danfoss

#### <span id="page-22-0"></span>3.2.4 **Control Panel Basic Configuration**

#### <span id="page-22-1"></span>3.2.4.1 **Overview of Control Panel Basic Configuration**

Basic configurations of the control panel include:

- Readout status of the motor and the drive which includes warnings and faults.
- <sup>l</sup> Navigate to the menus to view or change parameter settings for the drive.

After the drive is powered up, press the *Home/Menu* button to toggle between status display and main menu. Use the *Up/Down* buttons to select items, and press *OK* button to confirm selection.

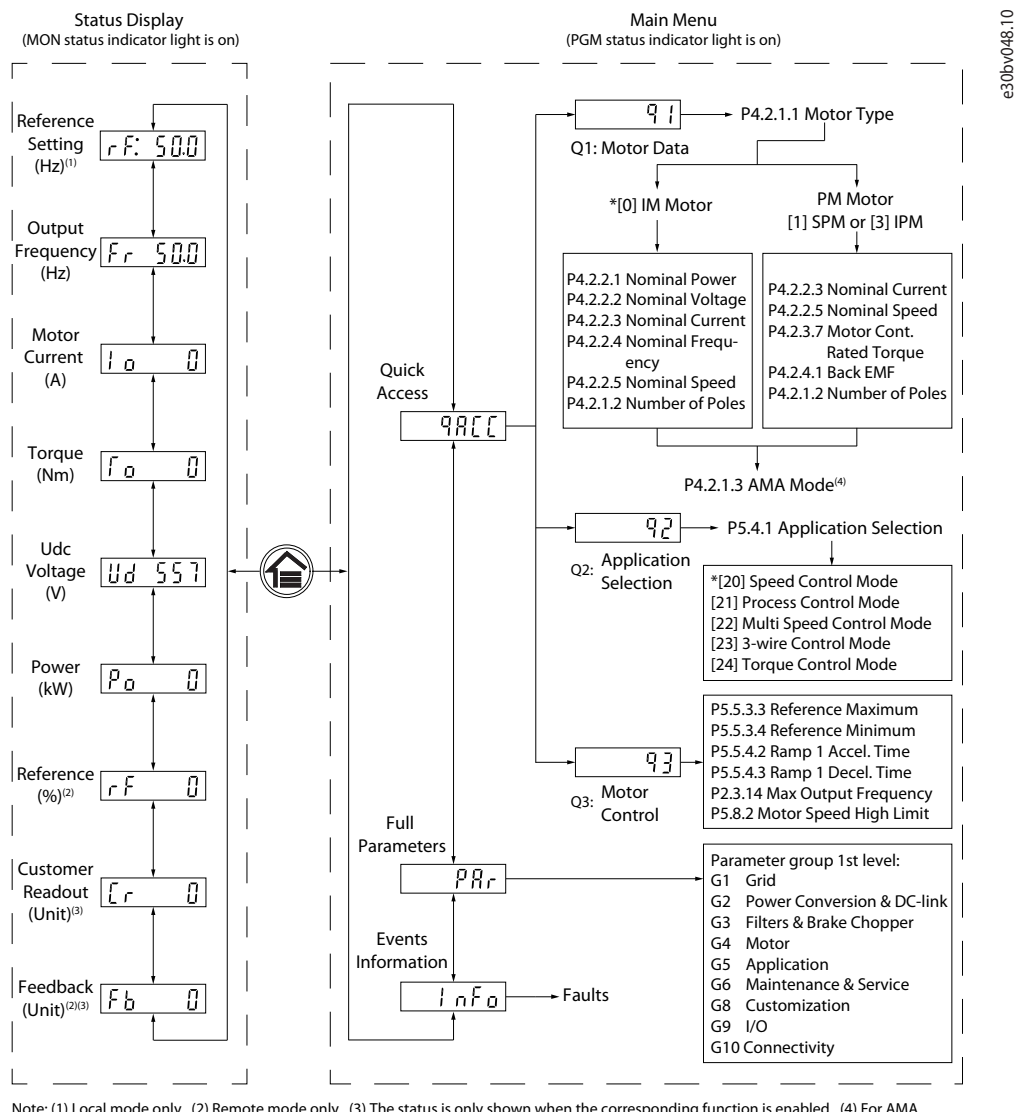

Note: (1) Local mode only. (2) Remote mode only. (3) The status is only shown when the corresponding function is enabled. (4) For AMA execution, refer to *chapter Automatic Motor Adaptation (AMA)*. If *parameter P5.4.3 Motor Control Principle* is set as *[0] U/f*, no need to execute AMA.

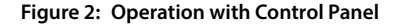

#### <span id="page-22-2"></span>3.2.4.2 **Understanding Readout Screens**

When the drive is in ready state, the control panel display shows the *Home* screen in the main display. By default, as a factory setting, the *Home* screen shows the reference setting in local mode, as shown in the figure below.

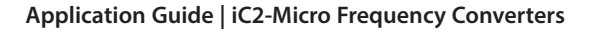

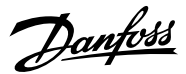

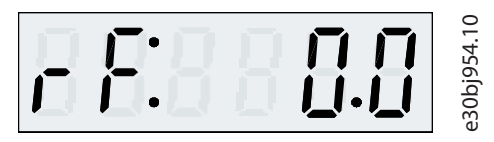

**Figure 3: Home Screen**

Press *Up/Down* buttons of the control panel to toggle between the readout items.

**Readouts in Local mode:** The following readouts can be accessed from the control panel status menu in *Local* mode.

- Reference Setting (Hz)
- **Output Frequency (Hz)**
- Motor Current (A)
- Torque (Nm)
- $\bullet$  Udc Voltage (V)
- Power (kW)
- **•** Customer Readout (Unit)\*

**Readouts in Remote mode:** The following readouts cab be accessed from the control panel status menu in *Remote* mode.

- Output Frequency (Hz)
- Motor Current (A)
- Torque (Nm)
- $\bullet$  Udc Voltage (V)
- $\bullet$  Power (kW)
- Reference (%)
- Customer Readout (Unit)\*
- Feedback (Unit)\*

\* indicates that the status is only shown when the corresponding function is enabled.

#### <span id="page-23-0"></span>3.2.4.3 **Menu Group Screen and Navigation**

#### <span id="page-23-1"></span>3.2.4.3.1 **Overview of Menu Group Screen and Navigation**

Using the *Home/Menu* button allows to toggle between readout screens and parameter group screen.

The Menu consists of the following:

- **Quick Access:** A start-up wizard to easy configuration of motor settings and starting the motor. Using quick access enables to set up motor data, application selection setups, and motor control settings in a step-by-step method.
- **All Parameters:** To view all the parameters in the iC2-Micro Frequency Converters.
- <sup>l</sup> **Events Information:** To view all active and history events such as faults, in the iC2-Micro Frequency Converters.

Press the *Up/Down* button of the control panel to select the menu functions, as shown in the figure below.

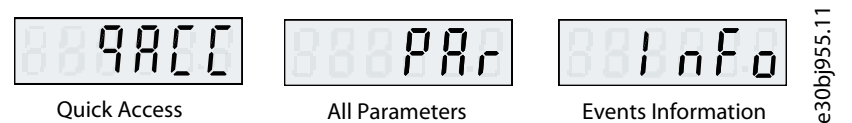

**Figure 4: Menu Functions**

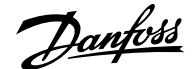

#### <span id="page-24-0"></span>3.2.4.3.2 **Quick Access Navigation**

Quick Access consists of the following 3 functions to set up the iC2-Micro Frequency Converters easily in a step-by-step prescribed manner.

<sup>l</sup> **q1 - Motor Data Setting:** Enables to first select motor type, followed by motor data entry based on motor nameplate.

#### **NOTICE**

After completing the motor data settings, it is recommended to execute Automatic Motor Adaptation (AMA), if *P 5.4.3 Motor Control Principle* is set as *[1] VVC+*.

See AMA procedure in 5.4.5 Automatic Motor [Adaptation](#page-53-0) (AMA).

- <sup>l</sup> **q2 - Application Selection:** Enables to select typical application configurations. The application selections are pre-configured parameter settings. 5 preset common applications are supported in iC2-Micro frequency converter, which are
	- ¢ Speed control mode
	- ¢ Process control mode
	- ¢ Multi-speed control mode
	- ¢ 3-wire control mode
	- ¢ Torque control mode

For more information, see 5.5.1 [Application](#page-53-2) Selection Overview.

#### **NOTICE**

To optimize application configuration, configure essential changes to the parameter based on the required application selection

<sup>l</sup> **q3 - Motor Control Setting:** Enables setting of the motor control data which influence motor operation performance, such as rampup time and down time, reference limit, and so on.

The following figure shows the setting procedure when using Quick Access to start the motor.

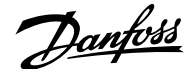

#### **Application Guide | iC2-Micro Frequency Converters**

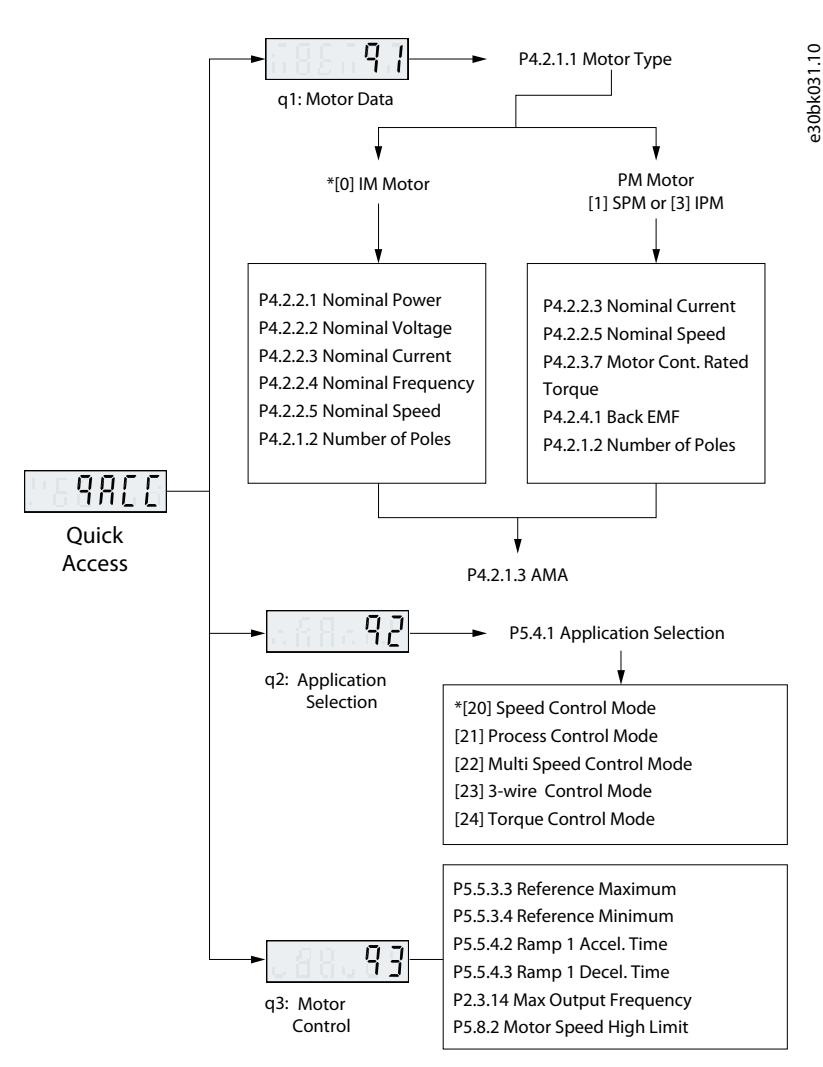

**Figure 5: Quick Access Functions**

#### 3.2.4.3.3 **Parameter Group Screen and Navigation**

#### **Overview**

Press the *Up/Down* buttons to select the all parameters menu. See overview of full parameters in 3.2.4.3.1 [Overview](#page-23-1) of Menu Group Screen and [Navigation.](#page-23-1) Press *OK* to enter the sub-menus.

To navigate through and within the different parameter groups, use the navigation buttons of the control panel.

- Use the *Up/Down* button of the control panel to navigate to different parameter groups.
- <sup>l</sup> The *Back* button is used to navigate to a level higher and the *OK* button to a level lower in the parameter/parameter group screens. [Figure](#page-25-0) 6 shows how to navigate to a parameter and the example considered is *P 2.3.1 Overvoltage Controller Enable*.

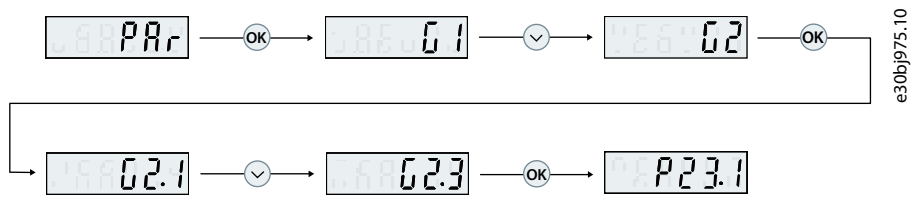

<span id="page-25-0"></span>**Figure 6: Parameter Navigation**

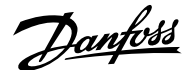

#### **Changing Selections in a Parameter**

In this example, the *P 5.5.4.1 Ramp 1 Type Selector* is considered.

[Figure](#page-26-0) 7 shows an overview of the relevant screens when changing the selections in a parameter.

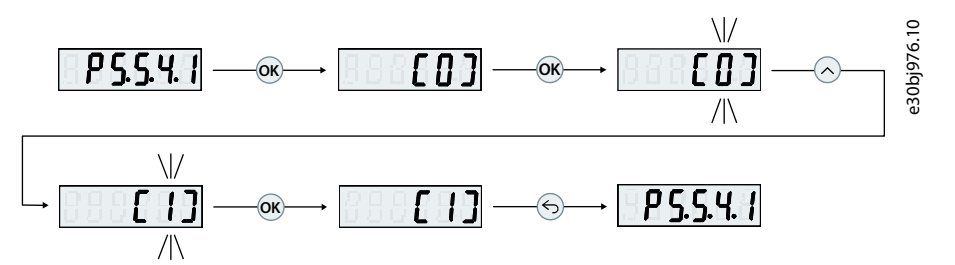

<span id="page-26-0"></span>**Figure 7: Changing Selections in a Parameter**

- **1.** Press the *Up/Down* buttons to go to the parameter.
- **2.** Press *OK* to view the current selection setting.
- **3.** Press *OK* to modify selection.

The selection numbers begin to flash.

- **4.** Use the *Up/Down* button to browse through the selection numbers.
- **5.** Press *OK* at the required selection number.

The flash stops.

#### **Changing Parameter Value**

In this example, the *P 5.5.4.2 Ramp 1 Accel. Time* is considered.

[Figure](#page-26-1) 8 shows an overview of the relevant screens when changing the value of a parameter.

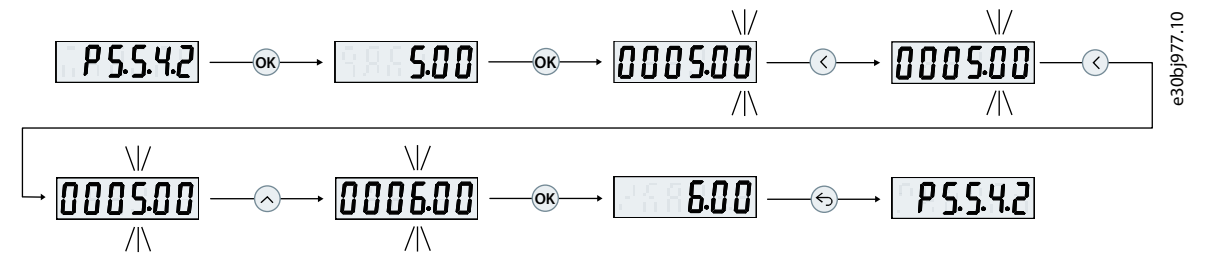

<span id="page-26-1"></span>**Figure 8: Changing Parameter Value**

- **1.** Press the *Up/Down* button to go to the parameter.
- **2.** Press *OK* to view the current parameter value.
- **3.** Press *OK* again to change the value of parameter.

The last bit of the value flashes and shows the location of the cursor.

**4.** To move the cursor to the left, use the left arrow button of the control panel.

The flashing indicates the active location of the cursor, at the digit.

- **5.** Use the *Up/Down* buttons of the control panel to increase or decrease the value of the digit where the cursor is active.
- **6.** Press *OK* to confirm the changes.

Danfoss

#### <span id="page-27-0"></span>3.2.4.4 **Restoring Default Settings**

#### 3.2.4.4.1 **Overview**

Restoring the default parameter settings is done by initialization of the drive. Initialization is carried out via *P 6.6.8 Operation Mode* (recommended) or manually.

Recommended initialization via *P 6.6.8 Operation Mode* does not reset the following settings:

- Operating hours.
- Serial communication selections.
- Fault log.
- Other monitoring functions.
- <sup>l</sup> *P 1.2.1 Regional Settings*.
- <sup>l</sup> *P 4.4.1.4 Clockwise Direction*.

Manual initialization erases all data related to motor, programming, localization, monitoring, and restores factory default settings. Manual initialization does not reset the following information:

- <sup>l</sup> *P 1.2.1 Regional Settings*.
- <sup>l</sup> *P 4.4.1.4 Clockwise Direction*.
- <sup>l</sup> *P 6.1.2 Operating hours*.
- <sup>l</sup> *P 6.1.5 Power Up's*.
- <sup>l</sup> *P 6.1.6 Over Temp's*.
- <sup>l</sup> *P 6.1.7 Over Volt's*.

#### 3.2.4.4.2 **Recommended Initialization (via parameters)**

- **1.** Select *P 6.6.8 Operation Mode* and press *OK*.
- **2.** Select *[2] Initialisation* and press *OK*.
- **3.** Remove power to the unit and wait until the display turns off.
- **4.** Apply power to the unit. Default parameter settings are restored during start-up. This may take slightly longer than normal.
- **5.** *Fault 80, Drive initialised* to default value is shown.
- **6.** Press *Stop/Reset* to return to operating mode.

#### 3.2.4.4.3 **Manual Initialization**

- **1.** Remove power to the unit and wait until the display turns off.
- **2.** Press and hold *Home/Menu*, and *OK* buttons at the same time, while applying power to the unit.

Factory default parameter settings are restored during start-up. This may take slightly longer than normal.

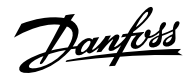

### <span id="page-28-0"></span>3.2.5 **Control Panel 2.0 OP2 Buttons and Indicators**

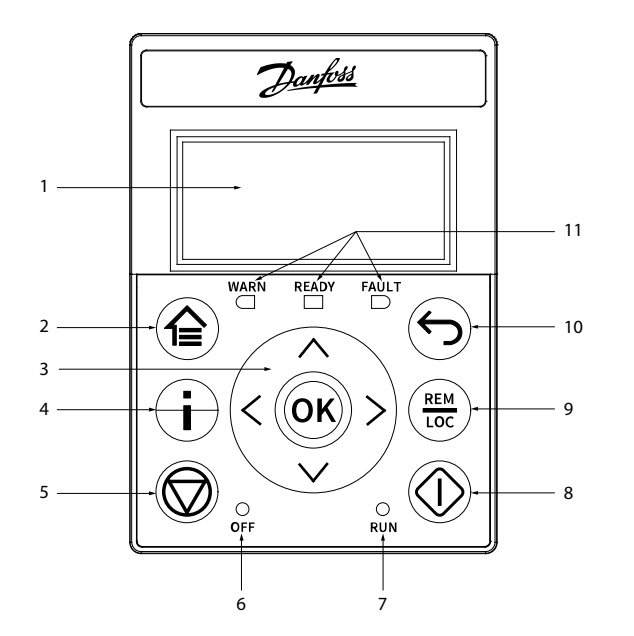

**Figure 9: Control Panel 2.0 OP2 Overview**

#### **Table 7: Control Panel Elements Description**

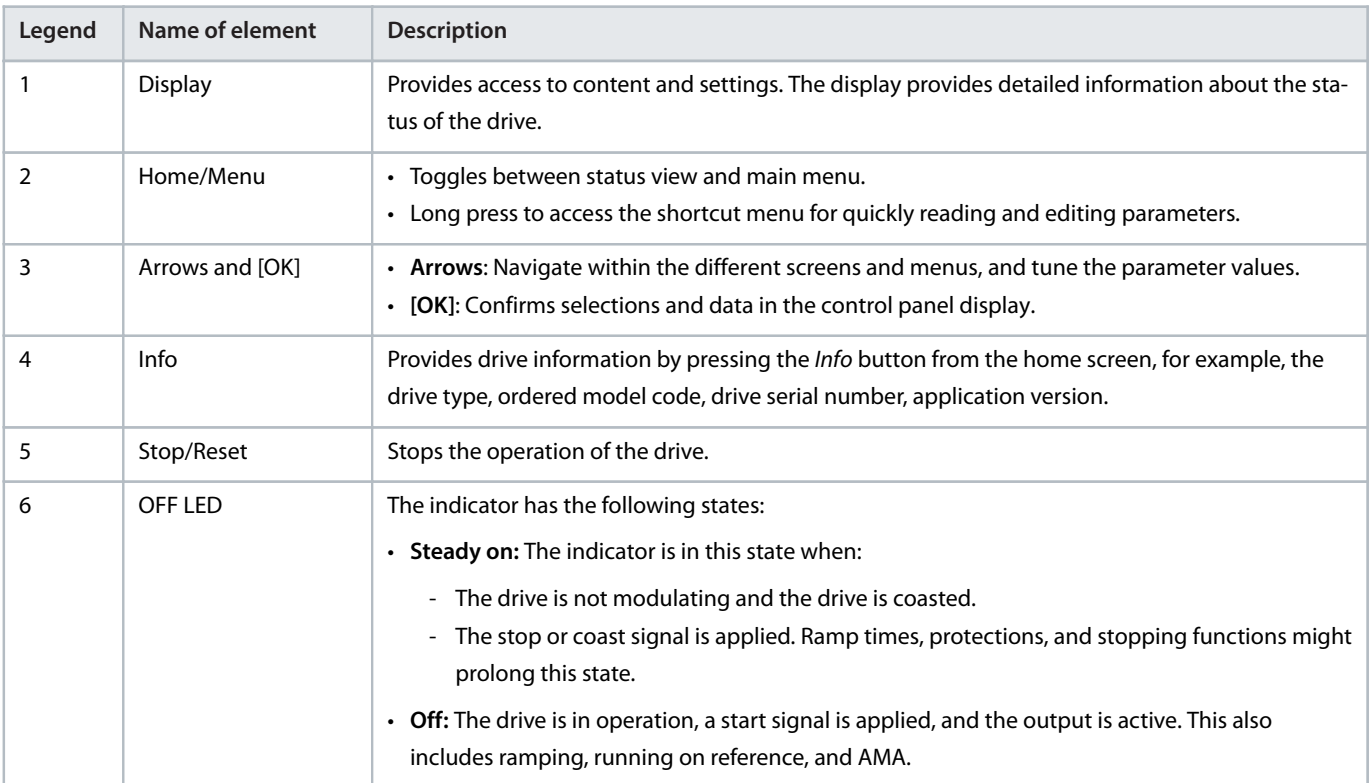

e30bv123.10

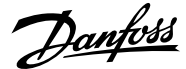

#### **Table 7: Control Panel Elements Description** *(continued)*

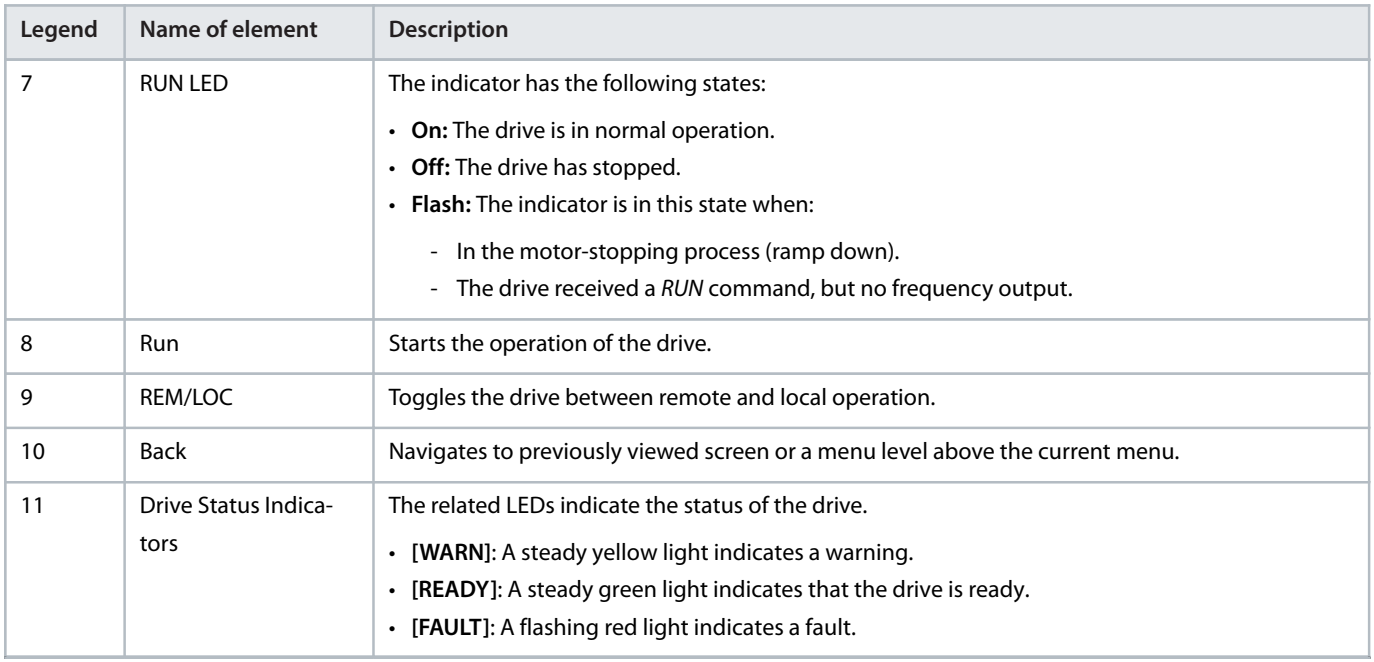

### <span id="page-29-0"></span>3.2.6 **Control Panel 2.0 OP2 Basic Configurations**

#### <span id="page-29-1"></span>3.2.6.1 **Overview**

Basic configurations of the control panel include:

- Readout status of the motor and the drive which includes warnings and faults.
- Navigate to the menus in order to view or change parameter settings for the drive.

#### <span id="page-29-2"></span>3.2.6.2 **Understanding Readout Screens**

When the drive is in ready state, the control panel 2.0 OP2 display shows the *Home screen*. By default, as a factory setting, the *Home screen* is shown as follows.

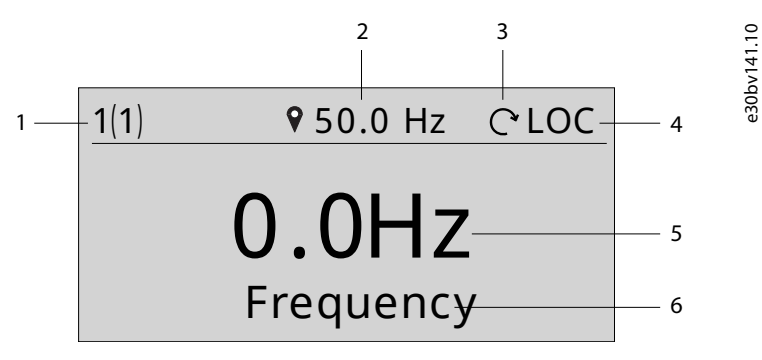

**Figure 10: Home Screen**

The following are the legends and description of the *Home screen*.

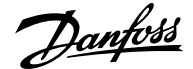

#### **Table 8: Legend Table**

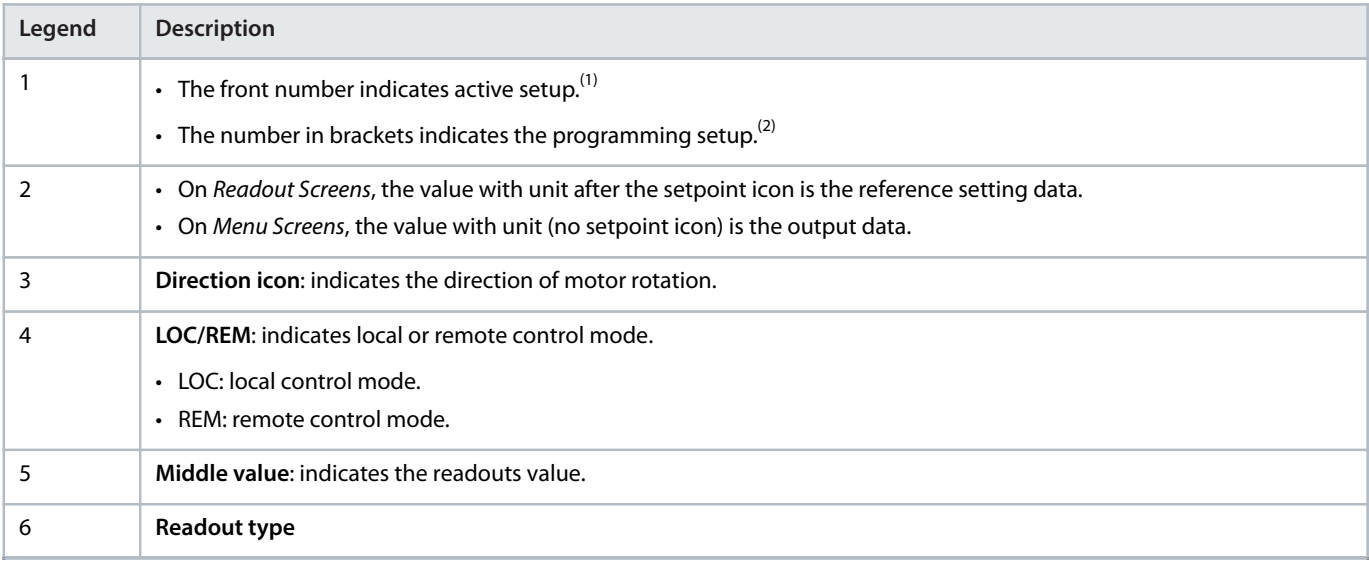

*1) Select active setup in P 6.6.1 Active Setup.*

*2) Select programming setup in P 6.6.2 Programming Setup.*

#### **Readout type selection**

Press the *up* and *down* arrow on the Control Panel 2.0 OP2 when in the *Readout Screen*. The control panel screen navigates to the readout items in order. See 3.2.4.2 [Understanding](#page-22-2) Readout Screens.

#### **Reference setting in local mode**

In local mode, press the *OK* button on *Readout Screen* to enter the reference setting. The reference value is valid immediately via pressing *up*, *down*, and *left* arrows for setting.

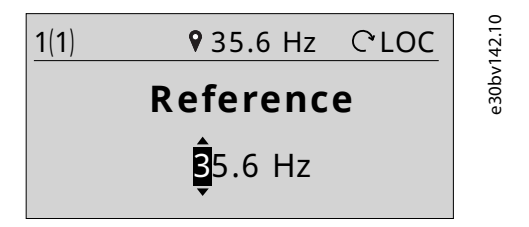

**Figure 11: Setting the Reference Value**

#### <span id="page-30-0"></span>3.2.6.3 **Menu Screen and Navigation**

Use the *Home/Menu* button to toggle between *Readouts Screen* and *Menu Screen*.

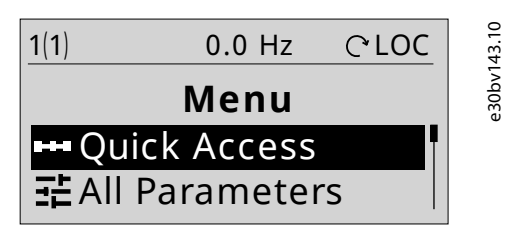

**Figure 12: Menu Screen**

*Main menu* includes different functions which are shown in the following table.

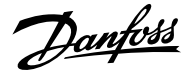

#### **Table 9: Menu Screen**

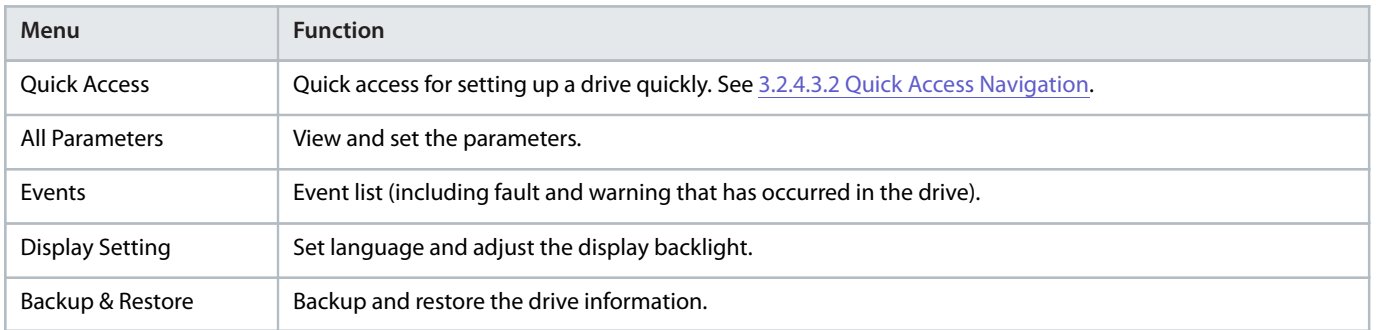

#### **Basic navigation handling techniques**

- <sup>l</sup> To navigate through and within the different functionalities or parameter groups, use the navigation buttons of the Control Panel 2.0 OP2.
- <sup>l</sup> Use the *Back* button to navigate to a higher level, and the *OK* button to navigate to a lower level.

#### <span id="page-31-0"></span>3.2.6.4 **Parameter Group Screens and Overall Navigation**

*All Parameters* menu includes all parameters for configuration. A typical parameter group screen is shown as below.

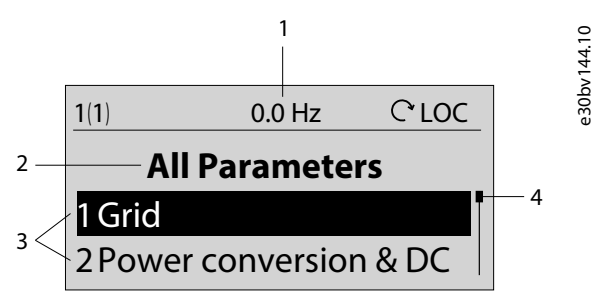

**Figure 13: Parameter Group Screen**

The following information is contained in the parameter group screen:

#### **Table 10: Legend Table**

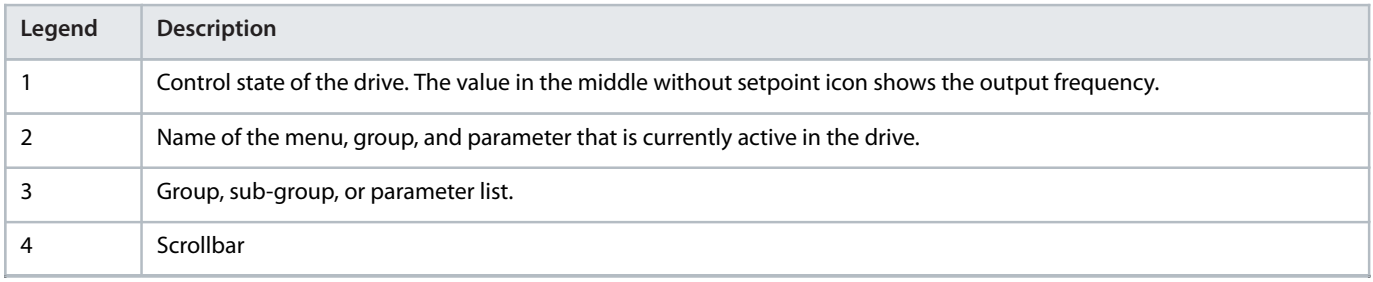

#### <span id="page-31-1"></span>3.2.6.5 **Changing Selections in a Parameter**

In this example, the *parameter P 5.5.4.1 Ramp 1 Type Selector*is considered. When a parameter has selections, a black highlight is active on the parameter index and name, as shown.

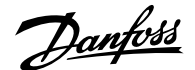

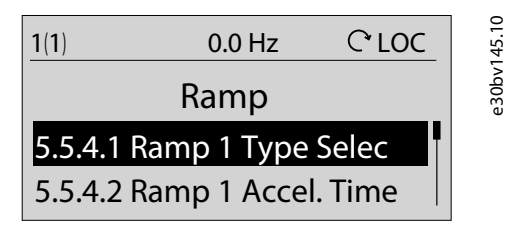

**Figure 14: Changing Selections in a Parameter**

1. To view the selections of the parameter, press *OK*. The selections available for the parameter is shown. A tick icon in the front of the selection indicates the selected choice.

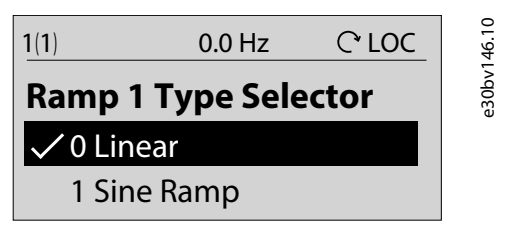

**Figure 15: Selections in a Parameter (Example)**

2. Use the *up* or *down* arrow to browse through the selections.

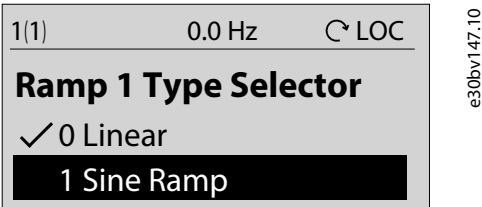

**Figure 16: Browsing through the Selections (Example)**

3. Press *OK* at the required selection. The tick icon is moved to this selection.

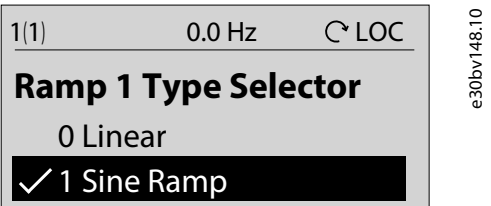

**Figure 17: Confirming the Selections (Example)**

#### <span id="page-32-0"></span>3.2.6.6 **Changing Parameter Value**

In the example, the *parameter P 5.5.4.2 Ramp 1 Accel. Time* is considered and [Figure](#page-33-2) 18 show the change of value from 3 s to 5 s.

1. Go to the *parameter P 5.5.4.2 Ramp 1 Accel. Time* and press the *OK* button.

2. Press the *OK* button again to enter value edit screen. To go to the values before or after the decimals, use the *left* or *right* arrow button. A black highlight on the digit indicates the location where the cursor is active.

3. Use the *up* or *down* arrow button of the Control Panel 2.0 OP2 to increase or decrease the value.

4. Press *OK* to confirm the changes.

[Figure](#page-33-2) 18 shows all the screens relevant to change the value of a parameter.

Danfoss

e30bv149.10

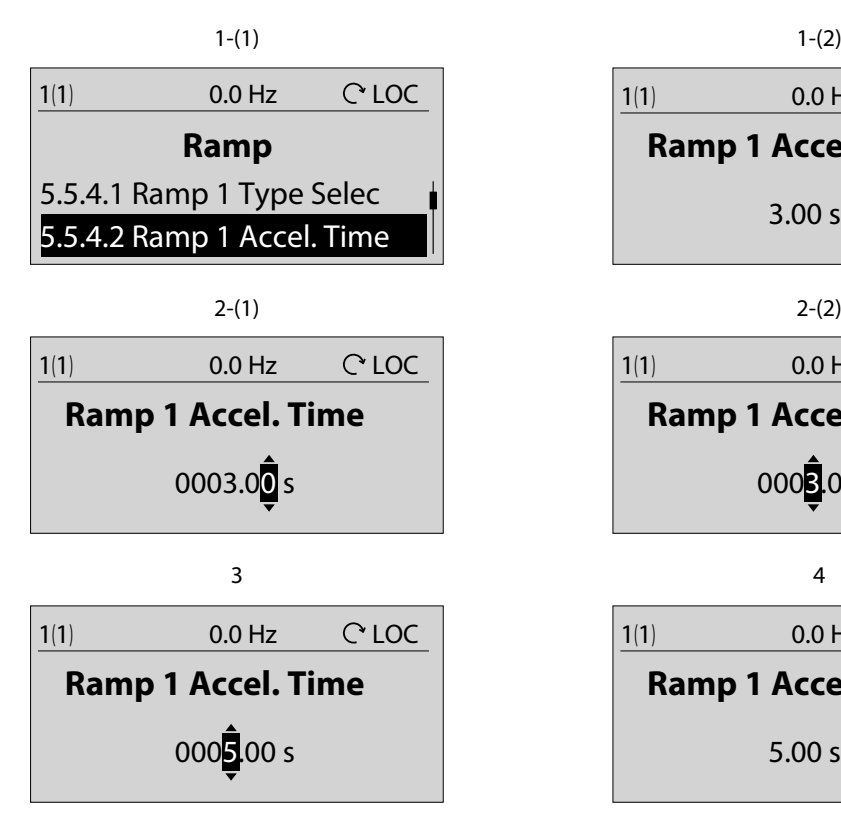

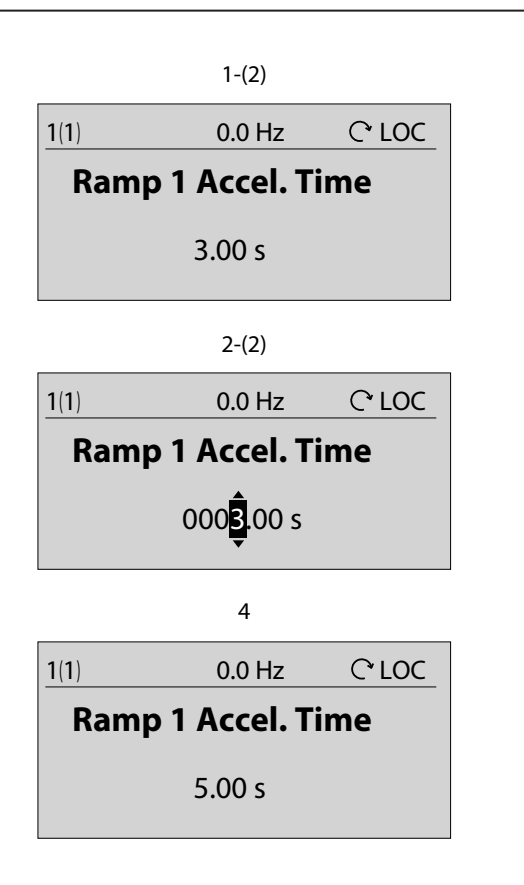

<span id="page-33-2"></span>**Figure 18: Changing Value in a Parameter**

### <span id="page-33-0"></span>3.3 **MyDrive® Insight**

#### <span id="page-33-1"></span>3.3.1 **Overview of MyDrive® Insight**

MyDrive® Insight is a platform-independent software tool that supports the commissioning, engineering, and monitoring of iC2-Micro Frequency Converters. Some of the key features include:

- Fast and easy configuration and commissioning.
- Monitor the drives as part of daily operations.
- Collect data and information for troubleshooting, maintenance, and service.
- Discovery of and access to multiple drives in a network.
- Intuitive user interface.
- <sup>l</sup> Notifications and visualizations on real-time information and events about the drive.
- PC control to perform operations such as starting or stopping the drive, set references, set direction, reset, and coast of the drive.
- Perform updates on single drives.
- Backup and restore of parameter settings.
- Data logging and analyzing for troubleshooting.

#### **NOTICE**

The section is documented for MyDrive® Insight version 2.13.0 or above. Make sure to uninstall lower versions of MyDrive® Insight from your device to use the latest MyDrive® Insight functions.

#### **NOTICE**

The section MyDrive® Insight in the application guide covers basic information such as getting started with MyDrive® Insight, accessing and viewing or changing the parameters, and PC control to operate the drive using MyDrive® Insight. For further information on the different MyDrive screens, integrated help within MyDrive® Insight will be available in future releases.

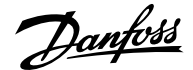

#### <span id="page-34-0"></span>3.3.2 **Getting Started with MyDrive® Insight**

As a prerequisite, ensure that MyDrive® Insight is installed on the device (PC or laptop). Download and install MyDrive® Insight from MyDrive® Suite available at <https://suite.mydrive.danfoss.com/>.

- **1.** To establish a point-to-point connection between the drive and the device, use either of the following 2 methods:
	- Connect signal wires to RS485 terminals as described on the backside of the cover plate. A conventional adapter can be used for connecting to device USB port.
	- Use the RJ45 port on the drive by using an accessory adapter and cable to connect the drive with the device USB port.

#### **NOTICE**

Via the first connection method, full functionalities from MyDrive® Insight are supported, including firmware upgrading and PC control for operations.

#### **NOTICE**

Via the second connection method, only limited functionalities are available, for example, parameter configuration, parameter/ project backup and restore, commissioning, monitoring, and diagnosing.

• For the second connection method, use the fixed baud rate 115200 and address 1.

- **2.** After powering up the drive and when the drive is in *Ready* state, open MyDrive® Insight on the device.
- **3.** Click *Direct Connect* icon, as shown.

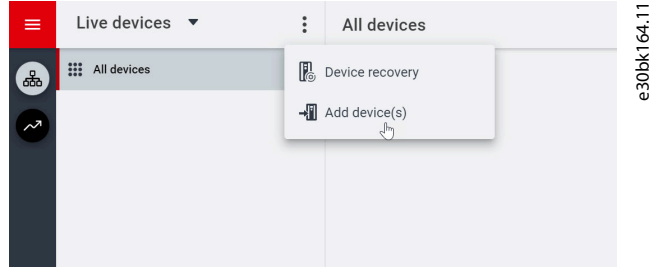

**Figure 19: Establish Connection**

**4.** Set the connection type to *Serial* and select the serial port that the drive was connected to. Use the correct baud rate and address that are set on the drive.

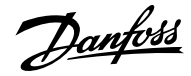

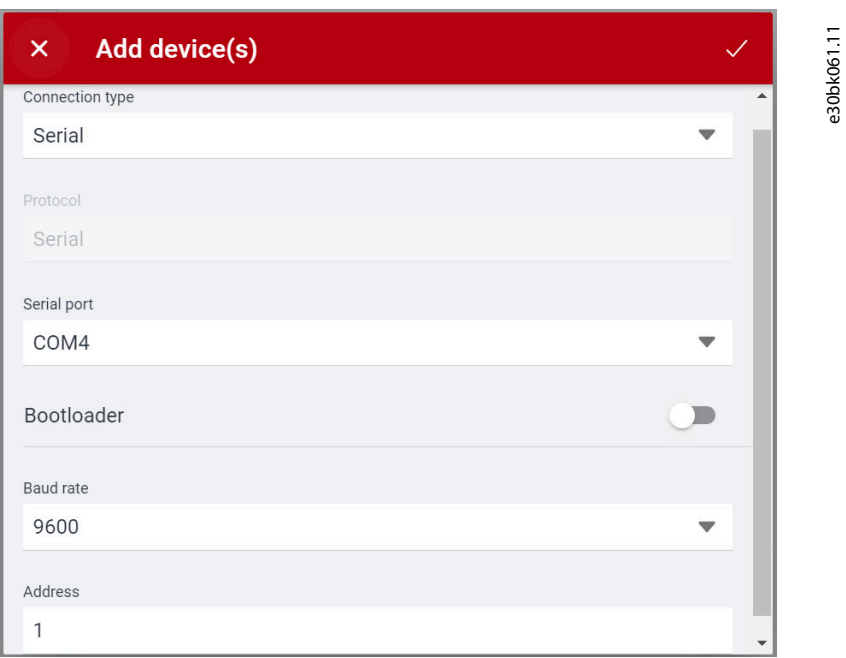

#### **Figure 20: Serial Connection**

**5.** Once the connection is established, the *Device Info view* is shown.

### <span id="page-35-0"></span>3.3.3 **Accessing Parameters and Understanding Parameter Screens in MyDrive® Insight**

#### **Accessing parameters**

1. To access the parameters of the connected drive, click *Setup & Service*. This opens the menus related to *Setup & Service*.

2. Click *Parameters* → *Live*, as shown.
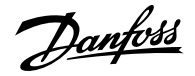

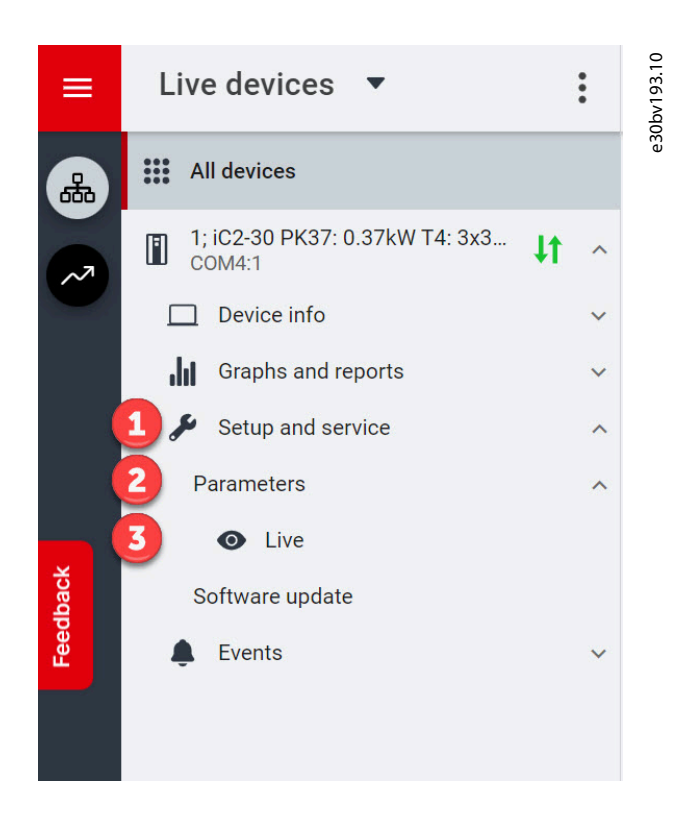

#### **Figure 21: Setup & Service**

#### **Parameter screen overview**

Following is an overview of the *Parameter (Live)* screen in MyDrive® Insight, which describes the Parameter screen.

| $\equiv$                                | <b>Parameters</b><br>● 1: iC2-30 PK37: 0.37kW T4: 3x380-480VAC × @ LOC |              |                               |                    |                | 同<br>$\Box$ | $\blacksquare$<br>$\mathbf{z}$<br>$\overline{4}$ | *            |                | A | $\Delta$ L<br>ñР. |
|-----------------------------------------|------------------------------------------------------------------------|--------------|-------------------------------|--------------------|----------------|-------------|--------------------------------------------------|--------------|----------------|---|-------------------|
| $\left( \frac{1}{2} \right)$            | $\overline{2}$<br>Q<br>Search                                          |              |                               |                    |                |             |                                                  |              |                |   |                   |
|                                         | <b>:::</b> Overview                                                    | <b>INDEX</b> | 3<br><b>NAME</b>              | <b>VALUE</b>       | <b>DEFAULT</b> | <b>MIN</b>  | <b>MAX</b>                                       | $U_{\cdots}$ |                |   |                   |
| $\sim$ <sup><math>\sqrt{ }</math></sup> |                                                                        | 1.2.1        | <b>Regional Settings</b>      | [0] International  |                |             |                                                  |              | (2)            | ☆ |                   |
|                                         | 1<br>$\land$ $\blacksquare$ All Parameters                             | 1.2.2        | Grid Type                     | [12] 380-440V/50Hz |                |             |                                                  |              | $\circledcirc$ | ☆ |                   |
|                                         | $\blacksquare$ 1 Grid<br>$\checkmark$                                  | 1.3.1        | Mains Imbalance Action        | $[0]$ Trip         |                |             |                                                  |              | ℗              | ☆ |                   |
|                                         |                                                                        | 2.1.1        | DC-Link Voltage               | 522                |                | $\mathbf 0$ | 65535                                            | V            | の              | ☆ |                   |
|                                         | 2 Power conversion & DC-link<br>$\checkmark$                           | 2.1.2        | Inverter Thermal              | $\cup$             |                | $\Omega$    | 255                                              | %            | $\circledR$    | ☆ |                   |
|                                         | 3 Filters & Brake Chopper<br>$\checkmark$                              | 2.1.3        | Unit Nominal Current          | 1.20               |                | 0.00        | 655.35                                           | А            | ℗              | ☆ |                   |
|                                         | 4 Motor<br>≕<br>$\checkmark$                                           | 2.1.5        | Output Current Limit %        | 1.80               |                | 0.00        | 655.35                                           | A            | ⊚              | ☆ |                   |
|                                         |                                                                        | 2.1.9        | <b>Heatsink Temperature</b>   | 21                 |                | $-128$      | 127                                              | $^{\circ}$ C | ℗              | ☆ |                   |
|                                         | 5 Application<br>$\checkmark$                                          | 2.3.1        | Overvoltage Controller Enable | [0] Disabled       |                |             |                                                  |              | ⑦              | ☆ |                   |
|                                         | 6 Maintenance & Service<br>$\checkmark$                                | 2.3.2        | Overvoltage Controller Kp     | 100                |                | $\circ$     | 500                                              | %            | $\circledR$    | ☆ |                   |
|                                         |                                                                        | 2.3.6        | Power Loss Action             | [0] No Function    |                |             |                                                  |              | ⊘              | ☆ |                   |
|                                         | 8 Customization<br>$\checkmark$                                        | 2.3.7        | Power Loss Controller Limit   | 342                |                | 100         | 800                                              | V            | ⊘              | ☆ |                   |
|                                         | $\equiv$ 9 $1/0$<br>$\checkmark$                                       | 2.3.8        | Kin. Back-up Trip Recovery Le | 200.000            |                | 0.000       | 60000.000                                        |              | ⊚              | ☆ |                   |
|                                         |                                                                        | 2.3.9        | Fast Mains Phase Loss Level   | 300                |                | $\circ$     | 500                                              | %            | $\circledR$    | ☆ |                   |
|                                         | 10 Connectivity<br>$\checkmark$                                        | 2.3.10       | Fast Mains Phase Loss Min P   | 10                 |                | $\circ$     | 100                                              | $\%$         | ⑦              | ☆ |                   |
|                                         |                                                                        | 2.3.13       | Auto DC Braking               | $[1]$ On           |                |             |                                                  |              | の              | ☆ |                   |
|                                         |                                                                        | 2.3.14       | Max Output Frequency          | 65.0               |                | 0.0         | 500.0                                            | Hz           | ⊘              | ☆ |                   |
|                                         |                                                                        |              |                               |                    |                |             |                                                  |              |                |   |                   |

**Figure 22: Parameter Screen**

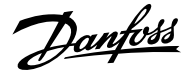

#### **Table 11: Legend Table**

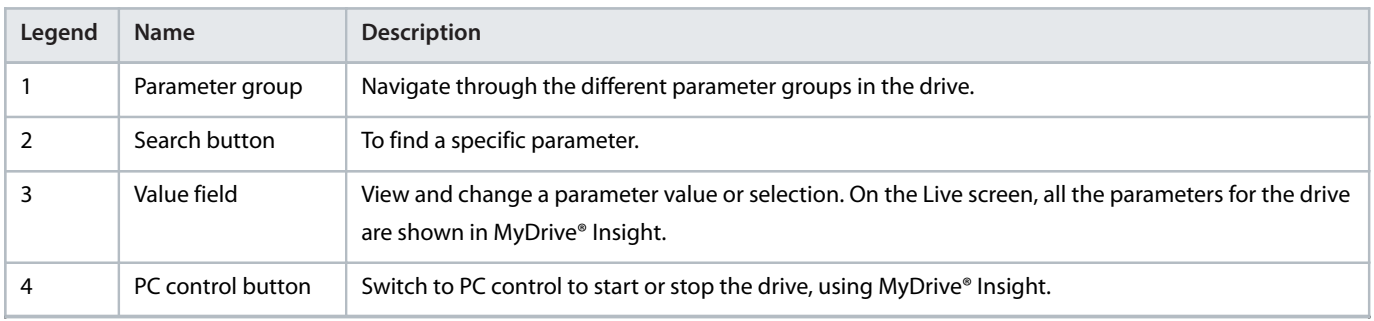

## **Navigate through different parameter groups**

In this example, *parameter group 4 Motor* is considered, as shown.

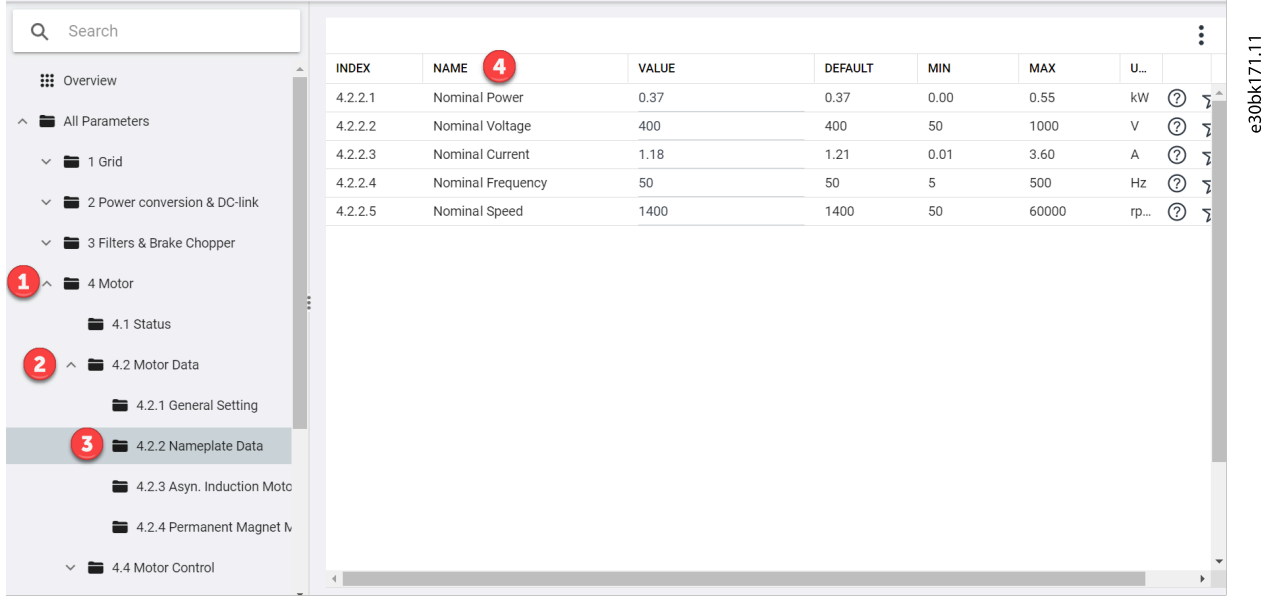

#### **Figure 23: Navigating to a Parameter Group**

- 1. Click the parameter group from *All Parameters* screen.
- 2. Click the parameter subgroup.
- 3. Repeat step 2, until the right level of parameter subgroup is reached to find the specific parameters (4).

## **NOTICE**

When in a specific parameter subgroup, only parameters relevant to the parameter subgroup can be accessed.

## **Searching for a specific parameter**

1. In the *Search* field, type the required keyword. A keyword can be the name of a parameter group, a parameter subgroup, or a specific parameter name or parameter number.

In the example, motor control is considered. The parameter group and the specific parameter can be accessed from the search results.

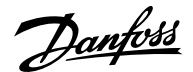

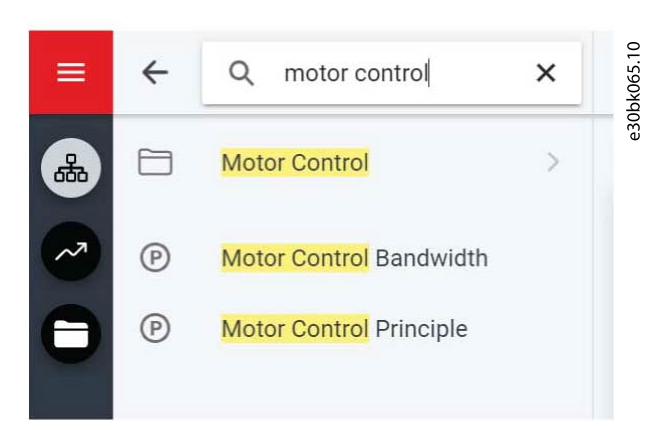

**Figure 24: Search Button**

## 3.3.4 **Viewing and Changing Parameter Settings**

When in a specific parameter group, all parameters related to the parameter group are shown. Depending on the access type of the parameter, there is a possibility to view the parameter setting or change the current selection or value of the parameter.

In the example, *parameter group 4 Motor* is considered, as shown.

| $\equiv$                     | Parameters<br>● 1; iC2-30 PK37: 0.37kW T4: 3x380-480VAC / @ LOC |                |                      |                                                             |                |            | $\overline{F}$ | $\Box$      | $\overline{5}$<br>$\overline{\mathbf{z}}$ | $\star$               | 11 |
|------------------------------|-----------------------------------------------------------------|----------------|----------------------|-------------------------------------------------------------|----------------|------------|----------------|-------------|-------------------------------------------|-----------------------|----|
| $\left( \frac{1}{2} \right)$ | Search<br>Q                                                     | $\overline{2}$ | 5                    |                                                             |                | 6          | $\overline{7}$ | 8           |                                           |                       |    |
|                              | <b>:::</b> Overview                                             | <b>INDEX</b>   | <b>NAME</b>          | <b>VALUE</b>                                                | <b>DEFAULT</b> | <b>MIN</b> | <b>MAX</b>     | <b>UNIT</b> | <b>NUMBER</b>                             |                       |    |
|                              | All Parameters<br>$\wedge$                                      | 4.1.1          | Motor Current        | 0.00                                                        | 0.00           | 0.00       | 655.35         | A           | 1614                                      | ☆<br>$\circledcirc$   |    |
|                              |                                                                 | 4.1.2          | Motor Voltage        | $\circ$                                                     | $\circ$        | $\circ$    | 65535          | V           | 1612                                      | ☆<br>$\circledcirc$   |    |
|                              | $\equiv$ 1 Grid<br>$\checkmark$                                 | 4.1.3          | Motor Electrical Pow | 0.000                                                       | 0.000          | 0.000      | 1000.000       | kW          | 1610                                      | ☆<br>$^{\circ}$       |    |
|                              | 2 Power conversion & DC-link<br>$\checkmark$                    | 4.1.4          | Motor Power hp       | 0.000                                                       | 0.000          | 0.000      | 1000.000       | hp          | 1611                                      | $\circledcirc$<br>☆   |    |
|                              |                                                                 | 4.1.5          | Motor Thermal Load   | $\begin{array}{c} 0 \end{array}$<br>$\overline{\mathbf{3}}$ | $\circ$        | $\circ$    | 100            | %           | 1618                                      | ☆<br>$^{\circ}$       |    |
| Feedback                     | 3 Filters & Brake Chopper<br>$\checkmark$                       | 4.1.6          | Frequency            | 0.0                                                         | 0.0            | 0.0        | 6553.5         | Hz          | 1613                                      | $\circledR$<br>☆      |    |
|                              | $\land$ $\blacksquare$ 4 Motor                                  | 4.1.7          | Frequency %          | 0.0                                                         | 0.0            | 0.0        | 6553.5         | %           | 1615                                      | ☆<br>$^{\circledR}$   |    |
|                              | $\equiv$ 4.1 Status                                             | 4.1.8          | Motor Shaft Speed    | $\theta$                                                    | $\circ$        | $-30000$   | 30000          | rpm         | 1617                                      | ☆<br>$^{\circledR}$   |    |
|                              |                                                                 | 4.1.10         | Motor Torque         | 0.0                                                         | 0.0            | $-30000.0$ | 30000.0        | <b>Nm</b>   | 1616                                      | ☆<br>$\circledcirc$   |    |
|                              | 4.2 Motor Data<br>$\checkmark$                                  | 4.1.11         | Motor Torque %       | $\circ$                                                     | $\mathbb O$    | $-200$     | 200            | %           | 1622                                      | $\circledcirc$<br>☆   |    |
|                              | 4.4 Motor Control<br>$\checkmark$                               | 4.2.1.1        | Motor Type           | [0] Asynchronous Induct                                     | [0] Async      |            |                |             | 110                                       | ☆<br>$\circledcirc$   |    |
|                              |                                                                 | 4.2.1.2        | Number of Poles      | $\overline{4}$                                              | 4              | 2          | 100            |             | 139                                       | ☆<br>$\circledcirc$   |    |
|                              | 4.6 Protection                                                  | 4.2.1.3        | AMA Mode             | $[0]$ Off                                                   | $[0]$ Off      |            |                |             | 129                                       | $^{\circledR}$<br>☆   |    |
| $\overline{2}$               | 5 Application<br>$\checkmark$                                   | 4.2.1.4        | Motor Cable Length   | 50                                                          | 50             | $\circ$    | 100            | m           | 142                                       | ⊚<br>☆                |    |
|                              |                                                                 | 4.2.1.5        | Motor Cable Length   | 164                                                         | 164            | $\Omega$   | 328            | ft          | 143                                       | ☆<br>$^{\circledR}$   |    |
|                              | 6 Maintenance & Service<br>$\checkmark$                         | 4.2.2.1        | Nominal Power        | 0.37                                                        | 0.37           | 0.00       | 0.55           | kW          | 120                                       | ☆<br>$\circledcirc$   |    |
| $\cdot$ o $\cdot$            | 8 Customization<br>$\rightarrow$                                | 4.2.2.2        | Nominal Voltage      | 400                                                         | 400            | 50         | 1000           | V           | 122                                       | <u>(?)</u><br>$\prec$ |    |

**Figure 25: Parameter Overview**

**Table 12: Legend Table**

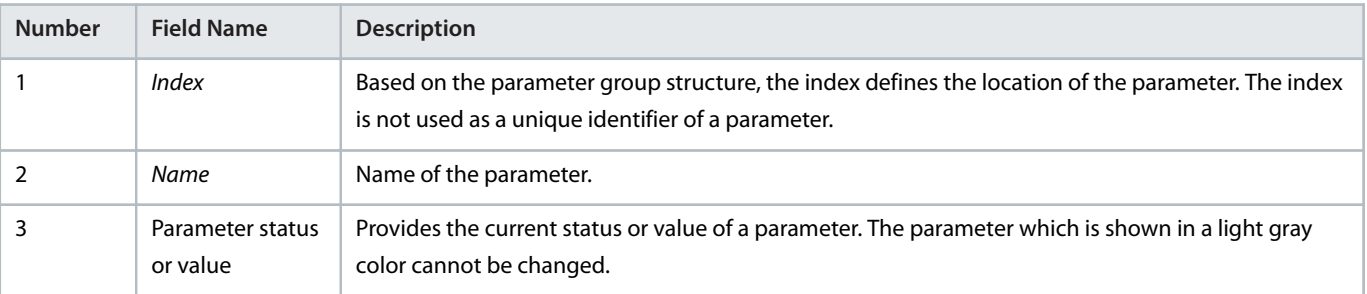

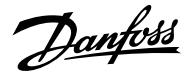

## **Table 12: Legend Table** *(continued)*

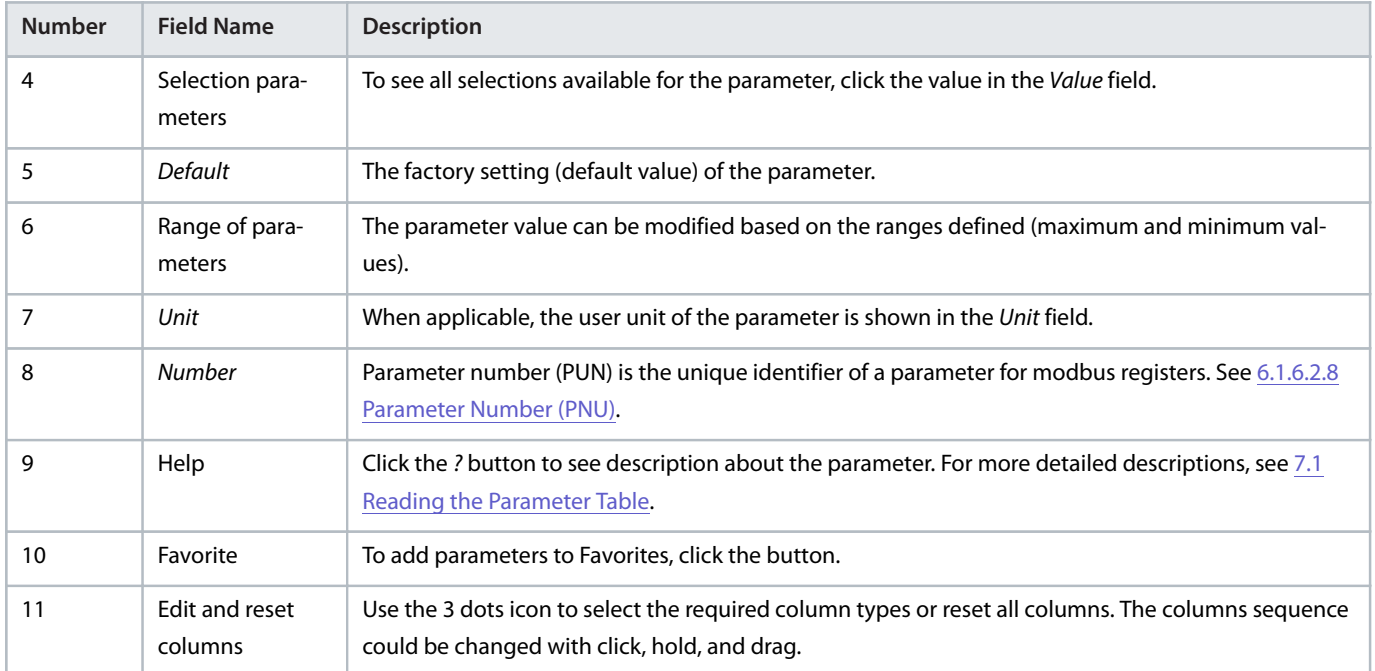

## 3.3.5 **PC Control to Operate the Drive using MyDrive® Insight**

To operate the drive using PC control, click control panel button in MyDrive® Insight. [Figure](#page-40-0) 26 shows the different screens to operate the drive via MyDrive® Insight.

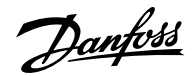

## **Application Guide | iC2-Micro Frequency Converters**

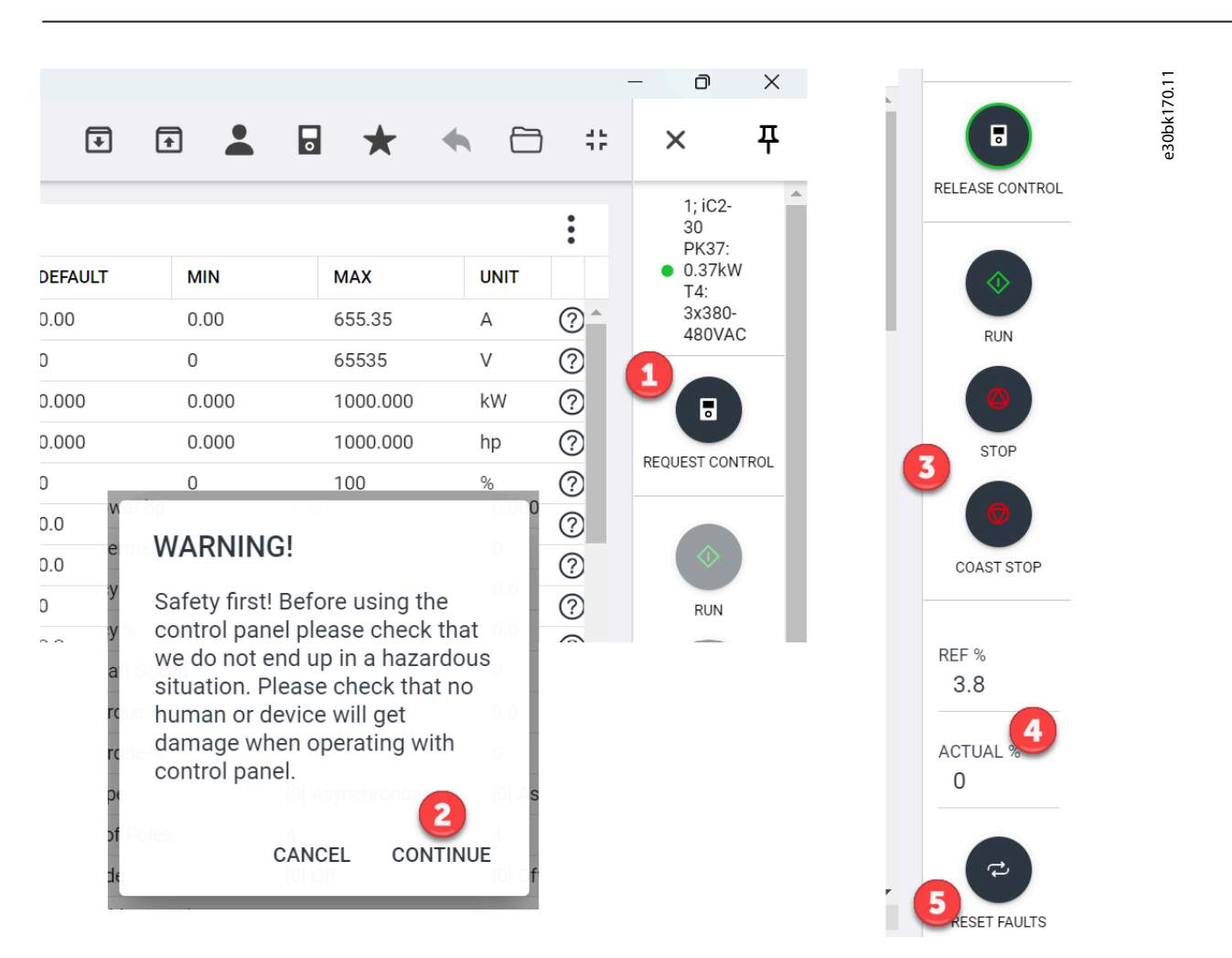

#### <span id="page-40-0"></span>**Figure 26: Operate Drive using MyDrive® Insight**

#### **To access PC Control in MyDrive® Insight and operate the drive, perform the following:**

- **1.** Click the *REQUEST CONTROL* button.
- **2.** Click *Continue*, to confirm secure operation conditions, while controlling the drive using MyDrive® Insight.
- **3.** Use the *START*, *STOP*, *STOP COAST* buttons to perform a drive operation.
- **4.** Increase or decrease the reference speed.
- **5.** In case of a fault event, click *RESET FAULTS* to reset a drive.

## 3.3.6 **Backing Up the Drive**

- **1.** To back up the drive, select a drive, go to *Setup & Services* → *Parameters*.
	- The *Parameters Live* screen appears.
- **2.** Click the icon as shown in the figure.

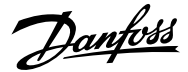

| $\equiv$                     | Live devices $\bullet$                       |                       | Parameters<br>● 1: iC2-30 PK37: 0.37kW T4: 3x380-480VAC / & LOC |              |                         | $\Xi$<br>団         | $\blacksquare$ | A          |
|------------------------------|----------------------------------------------|-----------------------|-----------------------------------------------------------------|--------------|-------------------------|--------------------|----------------|------------|
| $\left( \frac{1}{2} \right)$ | <b>:::</b> All devices                       |                       | Search<br>Q                                                     |              |                         |                    |                |            |
| $\sim$<br>Feedback           | 1; iC2-30 PK37: 0.37kW T4: 3x<br>▯<br>COM4:1 | ł١<br>$\wedge$        | <b>III</b> Overview                                             | <b>INDEX</b> | <b>NAME</b>             | <b>VALUE</b>       | <b>DEFAULT</b> | <b>MIN</b> |
|                              | About this device<br>$\bullet$               | $\checkmark$          | All Parameters                                                  | 1.2.1        | Regional Settings       | [0] International  | [0] Intern     |            |
|                              |                                              |                       |                                                                 | 1.2.2        | Grid Type               | [12] 380-440V/50Hz | $[12]$ 380-    |            |
|                              | Graphs and reports                           | $\check{~}$           | $\vee$ $\blacksquare$ 1 Grid                                    | 1.3.1        | Mains Imbalance Ac      | $[0]$ Trip         | [0] Trip       |            |
|                              | Setup and service                            | $\wedge$              | 2 Power conversion & DC-link<br>$\checkmark$                    | 2.1.1        | DC-Link Voltage         | 526                | $\circ$        | $\circ$    |
|                              | Parameters                                   | $\boldsymbol{\wedge}$ |                                                                 | 2.1.2        | <b>Inverter Thermal</b> | $^{\circ}$         | $\circ$        | $\circ$    |
|                              |                                              |                       | 3 Filters & Brake Chopper<br>$\checkmark$                       | 2.1.3        | Unit Nominal Current    | 1.20               | 1.20           | 0.00       |
|                              | <b>:::</b> Introduction                      |                       | $\equiv$ 4 Motor<br>$\checkmark$                                | 2.1.5        | Output Current Limit %  | 1.80               | 1.80           | 0.00       |
|                              | $\bullet$ Live                               |                       | 5 Application<br>$\checkmark$                                   | 2.1.9        | Heat sink Temperatu     | 20                 | $\circ$        | $-128$     |
|                              | Software update                              |                       |                                                                 | 2.1.10       | Real-time Switching     | $\overline{4}$     | $\circ$        | $\circ$    |
|                              | Events<br>▲                                  | $\checkmark$          | 6 Maintenance & Service<br>$\checkmark$                         | 2.3.1        | Overvoltage Controll    | [0] Disabled       | [0] Disabl     |            |
|                              |                                              |                       | 8 Customization<br>$\checkmark$                                 | 2.3.2        | Overvoltage Controll    | 100                | 100            | $\circ$    |
|                              |                                              |                       |                                                                 | 2.3.6        | Power Loss Action       | [0] No Function    | [0] No Fu      |            |

**Figure 27: Backup Destination Icon**

 $\blacktriangleright$  This opens a screen to select the backup destination. The destinations for backup are:

¢ **Project:** Backup an existing project or a new project.

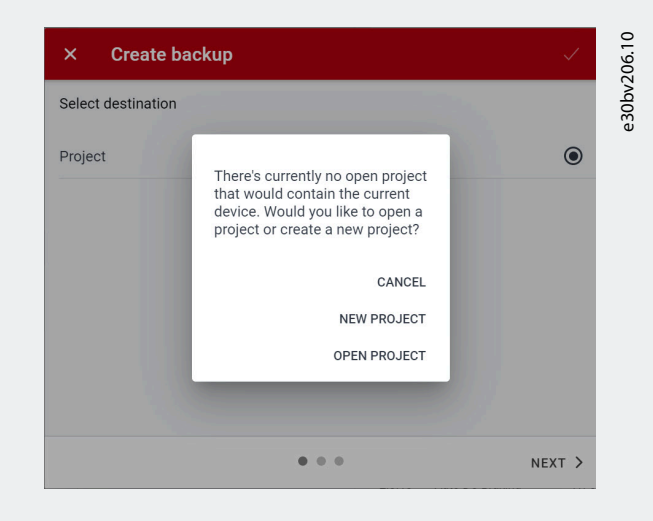

**Figure 28: Backup Destination**

- **3.** Click *Next*. Using the screen, it is possible to specify a name for the backup file.
- **4.** Click *Backup* to begin backup.

Once backup is completed, a screen appears with a notification. If a project backup is created, the backup is shown in the device menu under *Parameters*.

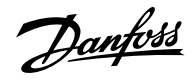

e30bv195.11

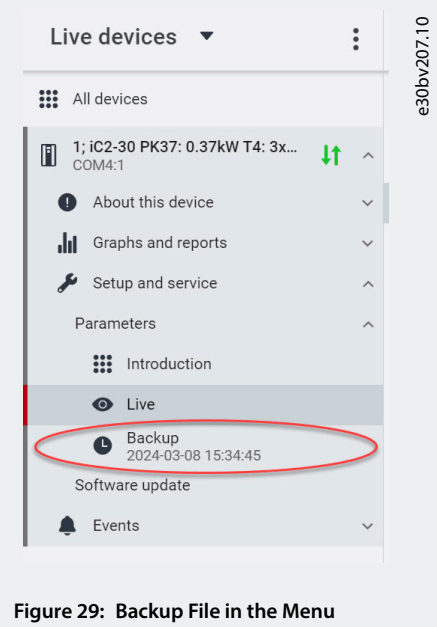

## 3.3.7 **Restoring the Data to the Drive**

- **1.** To restore data to the drive, select a drive, go to *Setup & Service*→*Parameters*.
- **2.** Click the icon as shown in the image below.

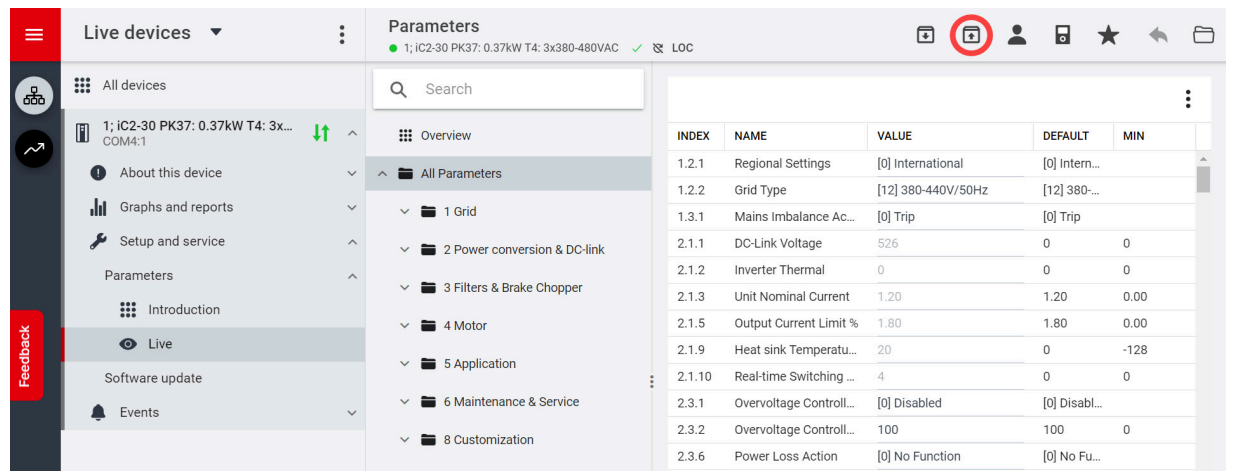

## **Figure 30: Restore Data Icon**

**3.** Select the source project of the data which has to be restored to the drive.

Danfoss

e30bk167.11

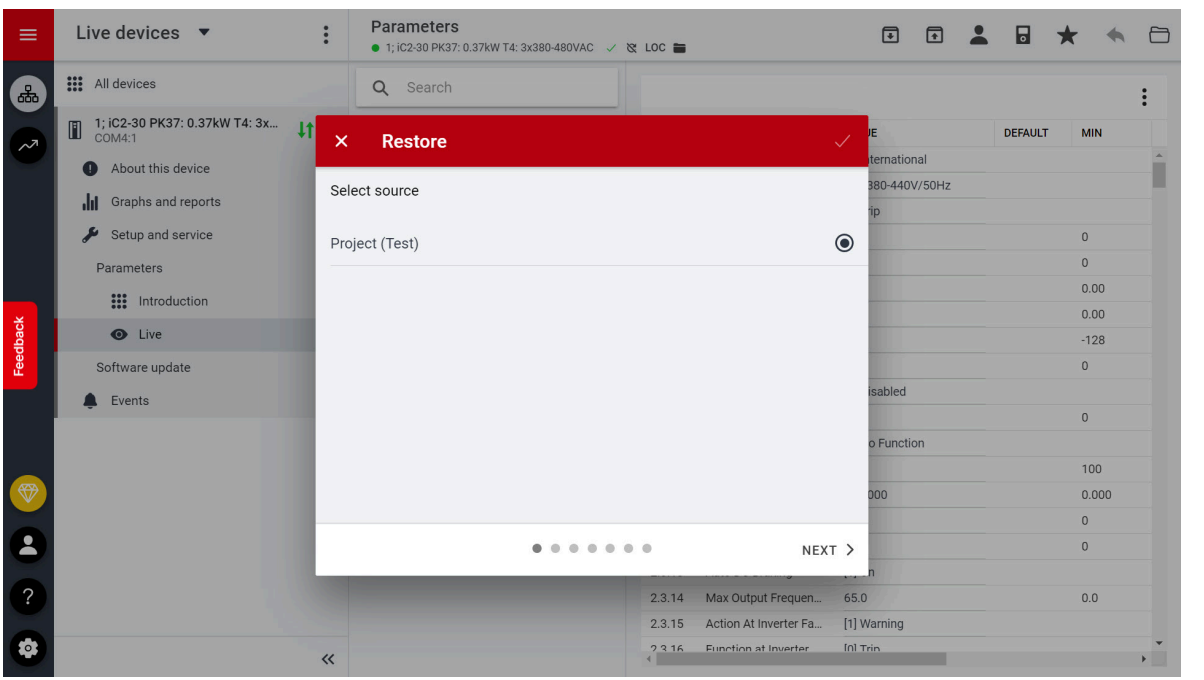

**Figure 31: Source of Data for Restore**

- **4.** Click *Next*, and select a backup source drive.
- **5.** Click *Next* and select a backup.
- **6.** Select the content for restoring data into the drive, and click *Next*.

On successful restore of data, a message is shown.

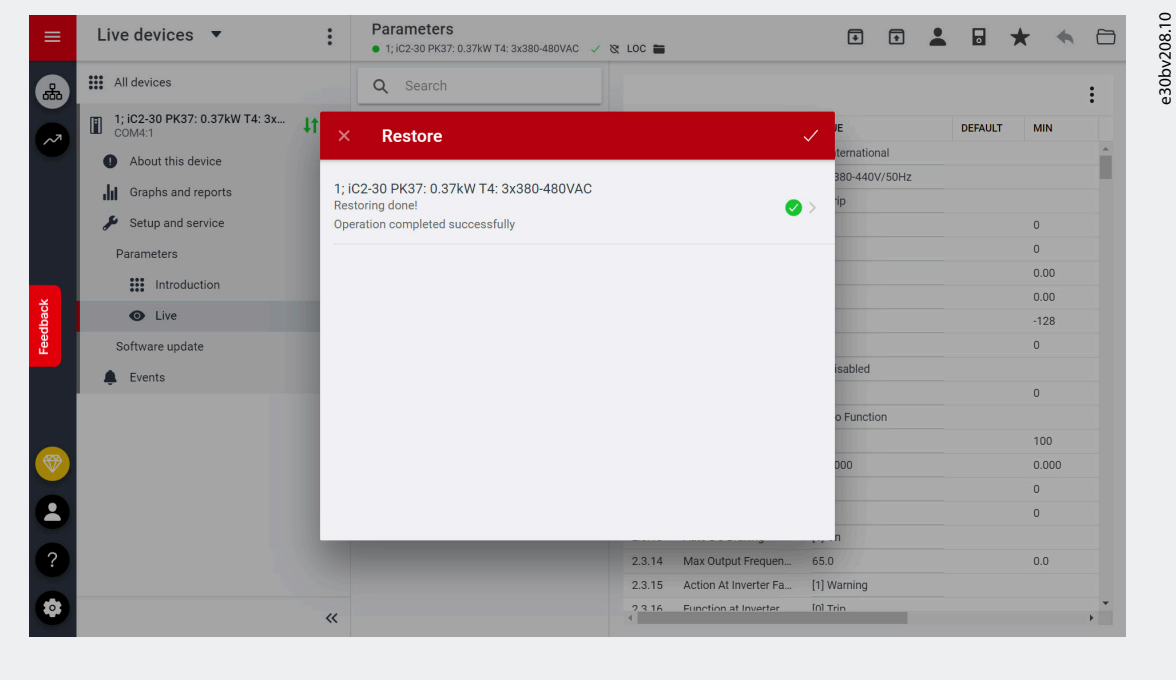

**Figure 32: Restoring Done**

Danfoss

# 4 **Application Software Structure and Overview**

## 4.1 **Understanding Application Software Structure**

The basic design principle of the application software structure and the related hierarchy refers to the setup of a typical iC2-Micro drive, as shown in the [Figure](#page-44-0) 33.

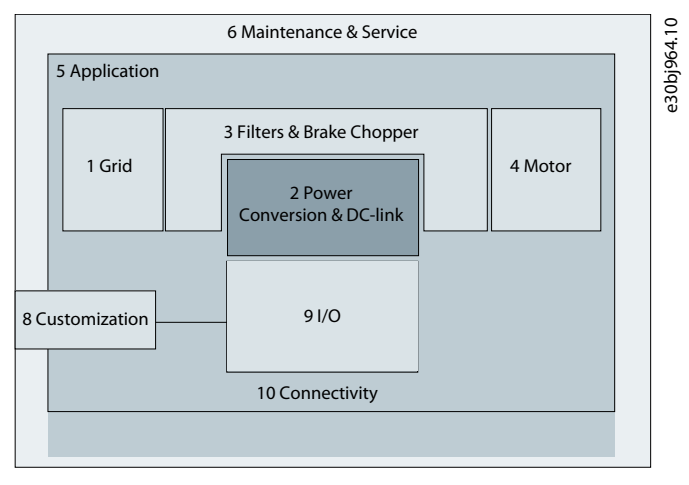

<span id="page-44-0"></span>**Figure 33: Application Menu Overview**

## 4.2 **Parameter Groups, Related Content, and Settings**

- All generic settings such as Grid, Power Conversion and DC-link, Filters & Brake Chopper, and Motor are accessed via parameter groups (menu indexes) 1–4.
- <sup>l</sup> Most of the application-specific parameters are accessed via parameter groups (menu index) 5 Application.
- Features and functions related to the application such as Maintenance & Service and Customization are in parameter groups (menu indexes) 6 and 8 respectively.
- <sup>l</sup> The basic setup for external control signals and communication interfaces is done in parameter groups (menu indexes) 9 and 10 respectively.
- Features and related parameters are grouped in individual parameter groups. Each feature has a parameter group of its own.
- Status information for each parameter group is available separately for easy access.

The following table provides information about the parameter groups.

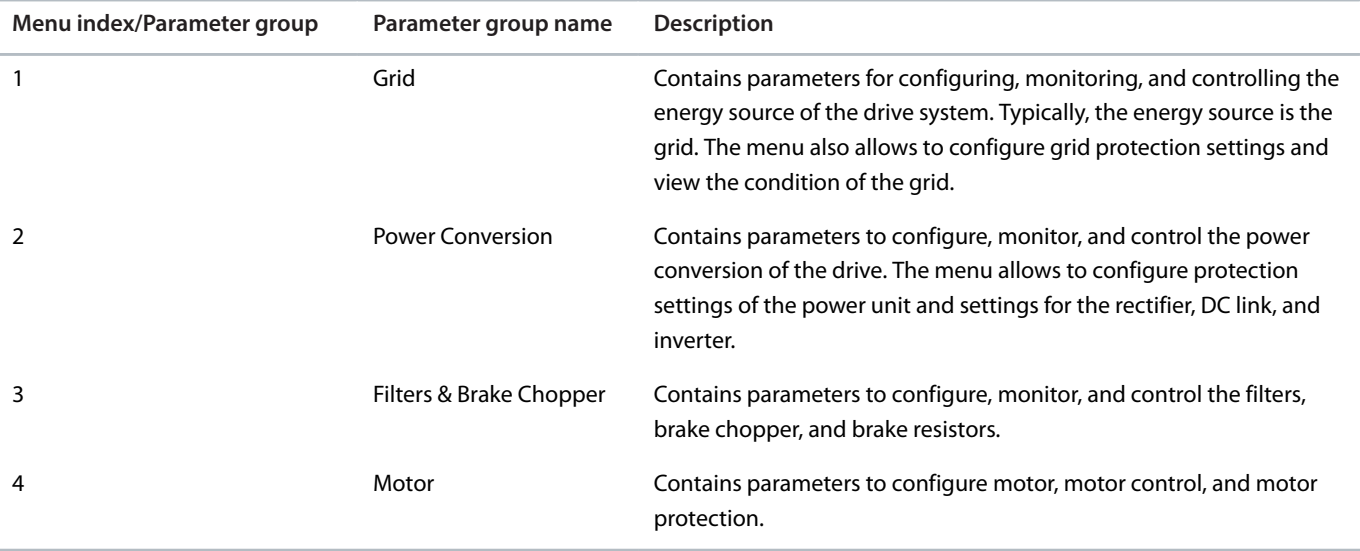

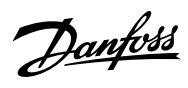

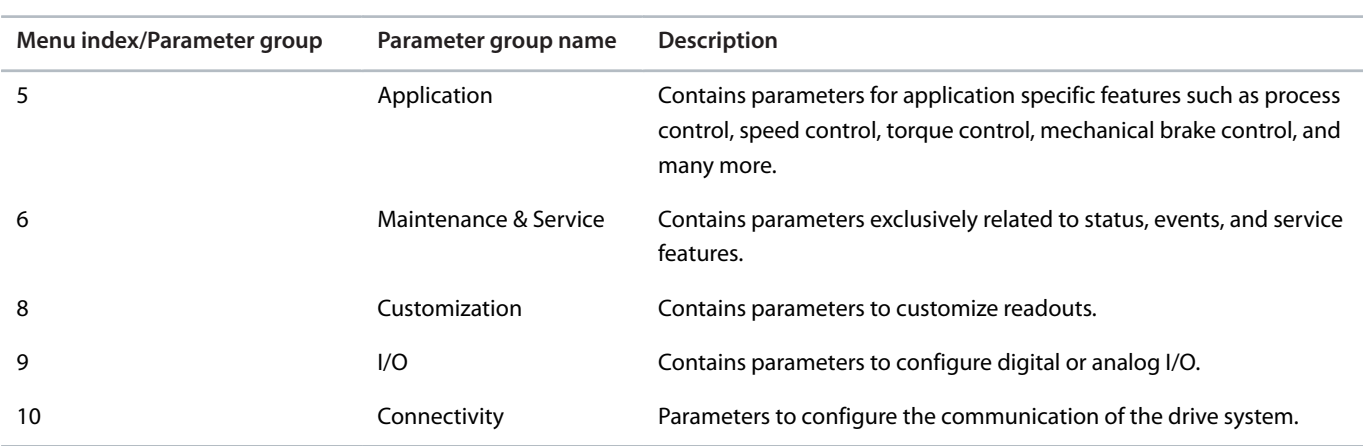

| Parameter group<br>2nd level | 6.1 Status                 | 6.5 Cooling Fan<br>6.2 Software<br>Information | 6.6 Parameter<br>Identification<br>Handling<br>6.7 Drive | 8.1 Custom<br>Readout                  | 8.4 Smart Logic<br>9.3 I/O Status<br>Controller    | 9.5 Analog Inputs/<br>9.4 Digital Inputs/<br>Outputs<br>Outputs                              | 10.1 FC Port<br>10.2 FC Port<br>Diagnostics<br>Settings |
|------------------------------|----------------------------|------------------------------------------------|----------------------------------------------------------|----------------------------------------|----------------------------------------------------|----------------------------------------------------------------------------------------------|---------------------------------------------------------|
| Parameter group<br>1st level | 6 Maintenance &<br>Service |                                                |                                                          | 8 Customization                        | O/I6                                               |                                                                                              | 10 Connectivity                                         |
| Parameter group<br>2nd level | 5.1 Status                 | 5.2 Protection<br>5.4 Operation<br>Mode        | 5.6 Start Settings<br>5.5 Control                        | 5.8 Speed Control<br>5.7 Stop Settings | 5.10 Torque<br>5.9 Inching<br>Control              | 5.11 Mechanical<br>Brake Control<br>5.27 Fieldbus<br>Process Data<br>5.12 Process<br>Control |                                                         |
| Parameter group<br>1st level | 5 Application              |                                                |                                                          |                                        |                                                    |                                                                                              |                                                         |
| Parameter group<br>2nd level | 4.1 Status                 | 4.2 Motor Data<br>4.4 Motor<br>Control         | 4.6 Protection                                           |                                        |                                                    |                                                                                              |                                                         |
| Parameter group<br>1st level | otor<br>$\sum_{i=1}^{n}$   |                                                |                                                          |                                        |                                                    |                                                                                              |                                                         |
| Parameter group<br>2nd level | 1.2 Grid Settings          | 1.3 Grid Protection                            | 2.1 Status                                               | 2.4 Modulation<br>2.3 Protection       | 2.5 DC-Link Control<br>2.7 Output Current<br>Limit | 3.1 Status<br>3.2 Brake<br>3.3 Brake<br>Chopper<br>Resistor                                  |                                                         |
| Parameter group<br>1st level | 1 Grid                     |                                                | Conversion &<br>2 Power                                  | DC-link                                |                                                    | 3 Filters & Brake<br>Chopper                                                                 |                                                         |

**Figure 34: Parameter Groups**

Danfoss

e30bj943.11

Danfoss

# 5 **Configuration Setup Examples**

## 5.1 **Introduction & Prerequisite**

The section covers the basic configuration steps of a drive. Use the following topics as reference during the drive configuration/ commissioning process:

- For control panel related information, see 3.2.4.1 Overview of Control Panel Basic [Configuration.](#page-22-0)
- For information on using MyDrive® Insight, see 3.3.1 [Overview](#page-33-0) of MyDrive® Insight.
- <sup>l</sup> Detailed information about the parameters is described in *Chapter Parameter Descriptions*.

A typical wiring schematic for iC2-Micro Frequency Converters is shown.

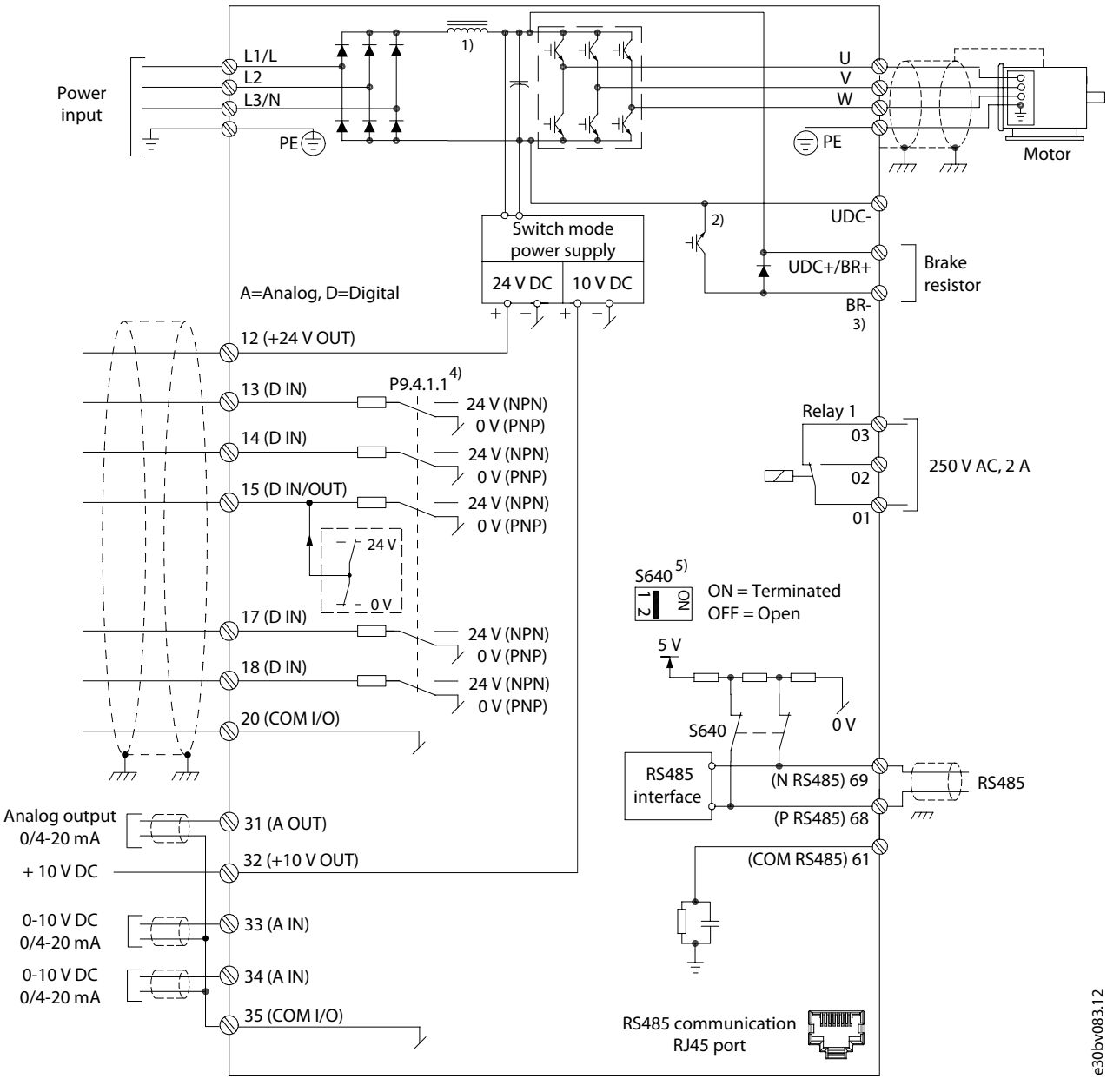

**Figure 35: Wiring Diagram**

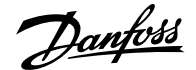

- 1 Single DC choke in MA05a.
- 2 Built-in brake chopper is only applicable to drives in the power range of 3x380–480 V 2.2 kW (3.0 hp) and above, and 3x200– 240 V 1.5 kW (2 hp) and above.
- 3 No BR terminals for 1x100–120 V, 1x200–240 V, 3x200–240 V 0.37–0.75 kW (0.5–1.0 hp), and 3x380-480 V 0.37-1.5 kW (0.5-2.0 hp) drives.
- 4 Select the PNP or NPN mode via *parameter P 9.4.1.1 Digital I/O mode* (PNP=Source, NPN=Sink).
- 5 Use switch S640 (bus terminal) to enable termination on the RS485 port (terminals 68 and 69).

## 5.2 **Basic Setup of a Drive**

The procedure covers the basic set-up of a drive.

#### **Prerequisite:**

- <sup>l</sup> Ensure that the drive is mounted safely as described in the iC2-Micro Frequency Converters Operating Guide.
- To use [MyDrive®](https://suite.mydrive.danfoss.com/content/tools) Insight for configuration, install MyDrive® Insight from MyDrive Suite app.

The basic setup of a drive consists of the following configuration steps.

- **1.** Configuring the grid and power unit settings (grid type and voltage class).
- **2.** Setting the operation mode.
- **3.** Configuring the control place.
- **4.** Configuring the field communication, if applicable.

The steps described in detail are as follows:

**1.** Configure the grid settings using the following parameter.

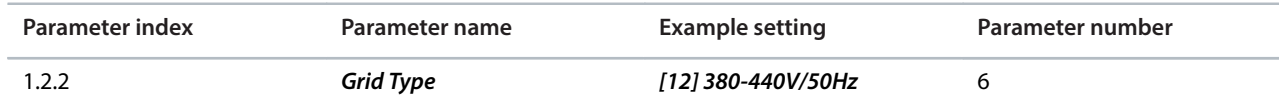

**2.** Configure the operation mode using the following parameter.

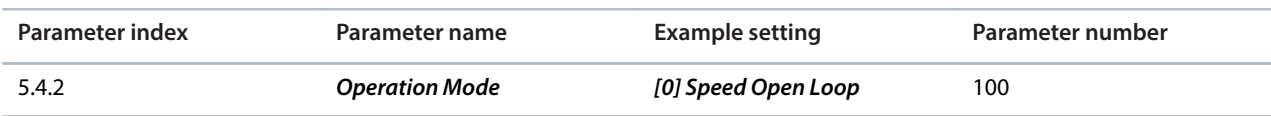

**3.** Configure the control place settings using the following parameters.

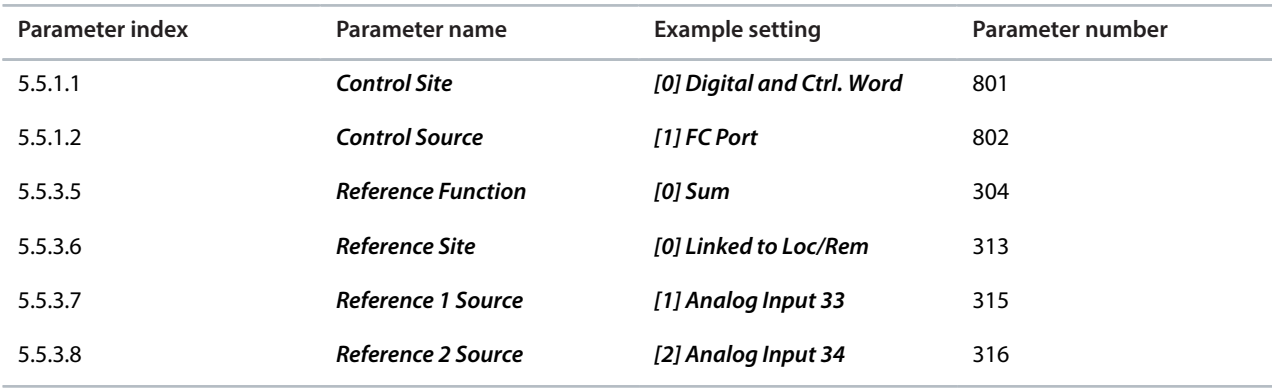

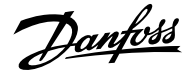

#### **Application Guide | iC2-Micro Frequency Converters**

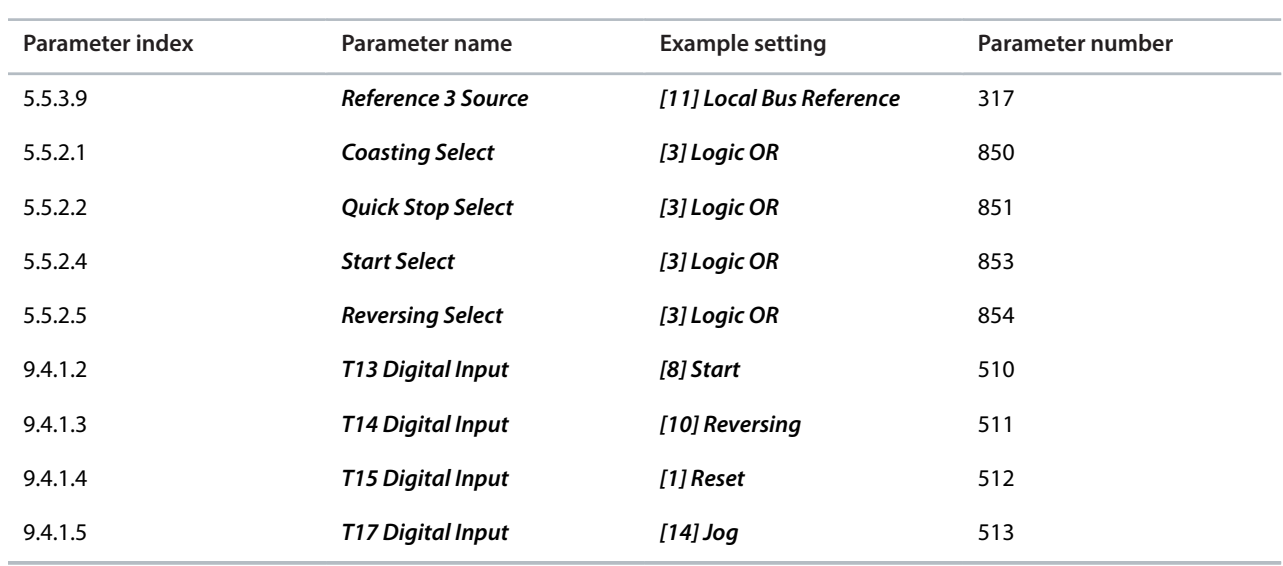

## 5.3 **Setting up the Drive using Quick Access via Control Panel**

The following steps shows the quick access setup.

- **1.** Power up the drive.
- **2.** Press *Home/Menu* button on the control panel for accessing the menu structure.
- **3.** Select *QACC*, and enter **q1 Motor Data** to first select motor type using *P 4.2.1.1 Motor Type*.
- **4.** Set the value of motor data parameters, in sequence, based on the selected motor type.
- **5.** Execute Automatic Motor Adaptation (AMA), if needed. See 5.4.5 Automatic Motor [Adaptation](#page-53-0) (AMA).
- **6.** Select application type in **q2 Application Selection** and wiring I/O terminals accordingly. For more information, see [5.5.1](#page-53-1) [Application](#page-53-1) Selection Overview.
- **7.** Enter **q3 Motor Control** to configure reference limitations, output limitations, and ramp time.
- **8.** Press *REM/LOC*, to set the drive in remote operation.
- **9.** To start the drive by I/O terminals.

## 5.4 **Motor Configuration**

## 5.4.1 **Motor Configuration Overview**

The setup examples in this chapter describe motor configuration.

## **NOTICE**

The parameters specified in motor configuration, cannot be adjusted when the motor is running.

The configuration setup contains, menu index, parameter name, recommended parameter setting, and parameter number. The parameter number is a unique identification reference for the parameter. For detailed description on a parameter, refer *Chapter Parameter Descriptions*.

## 5.4.2 **Asynchronous Motor Setup**

**1.** For asynchronous motor setup, set the following parameters:

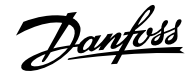

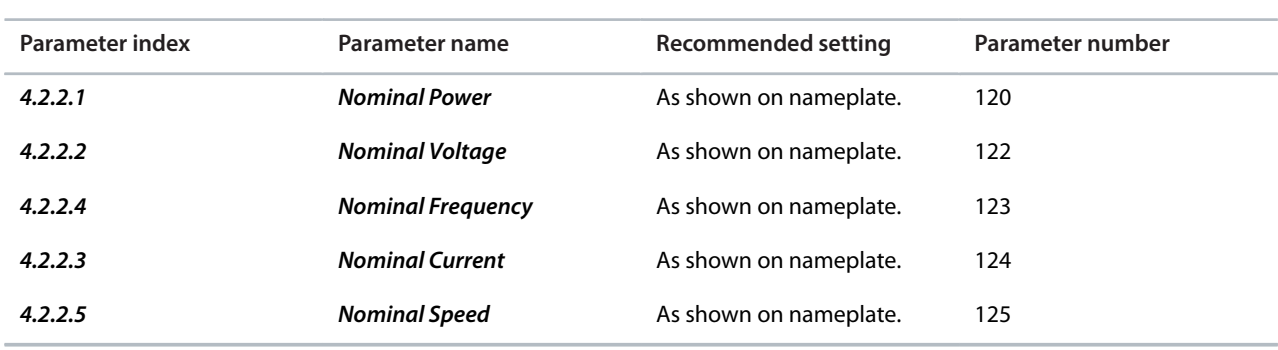

**2.** Set following parameters for optimum performance in VVC+ mode, extra motor data is required to set up the following parameters.

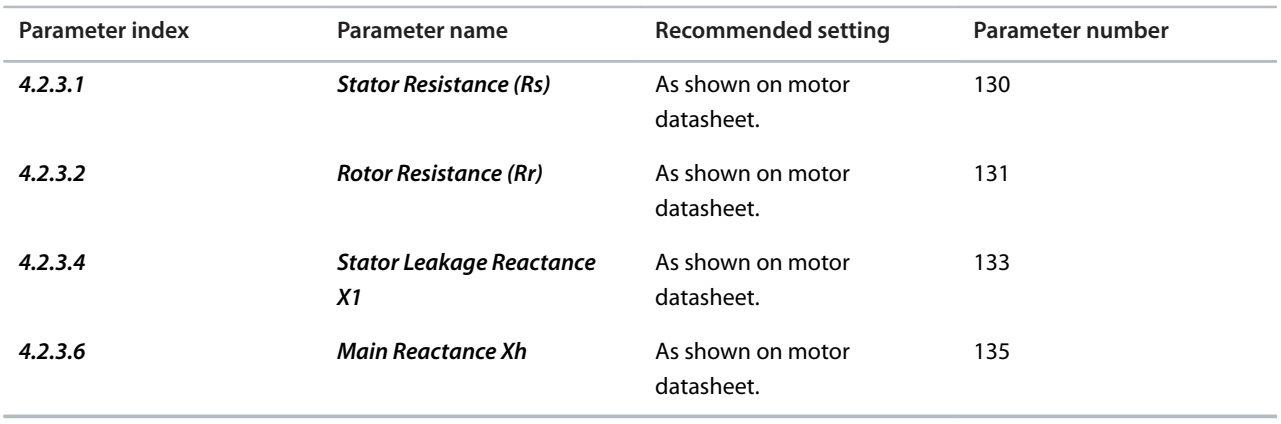

VVC+ is the most robust control mode. In most situations, it provides optimum performance without further adjustments. Run a complete AMA for best performance. See 5.4.5 Automatic Motor [Adaptation](#page-53-0) (AMA).

## 5.4.3 **PM Motor Setup in VVC+**

#### **Prerequisites**

- **1.** Set *P 4.2.1.1 Motor Type* to the following options to activate PM motor operation:
	- ¢ *[1] PM, Non-salient SPM* or *[3] PM, Salient IPM*.
- **2.** Select *[0] Speed Open Loop* in *P 5.4.2 Operation Mode*.

#### **Procedure**

**1.** Set the following parameters using the motor name plate and motor datasheet.

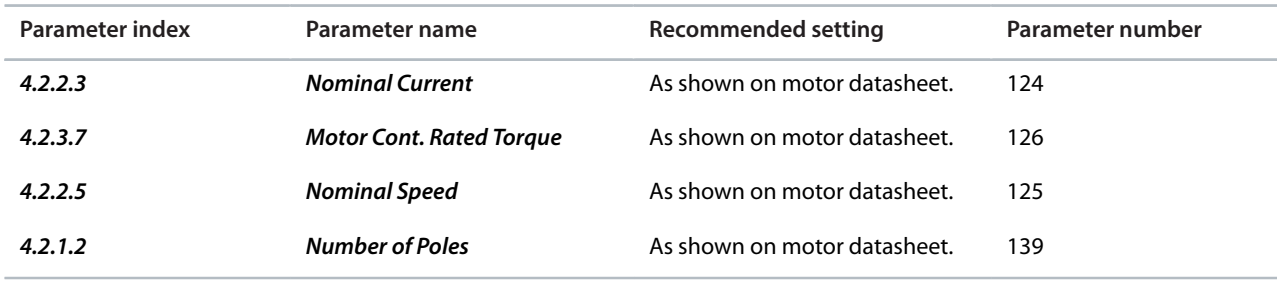

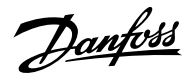

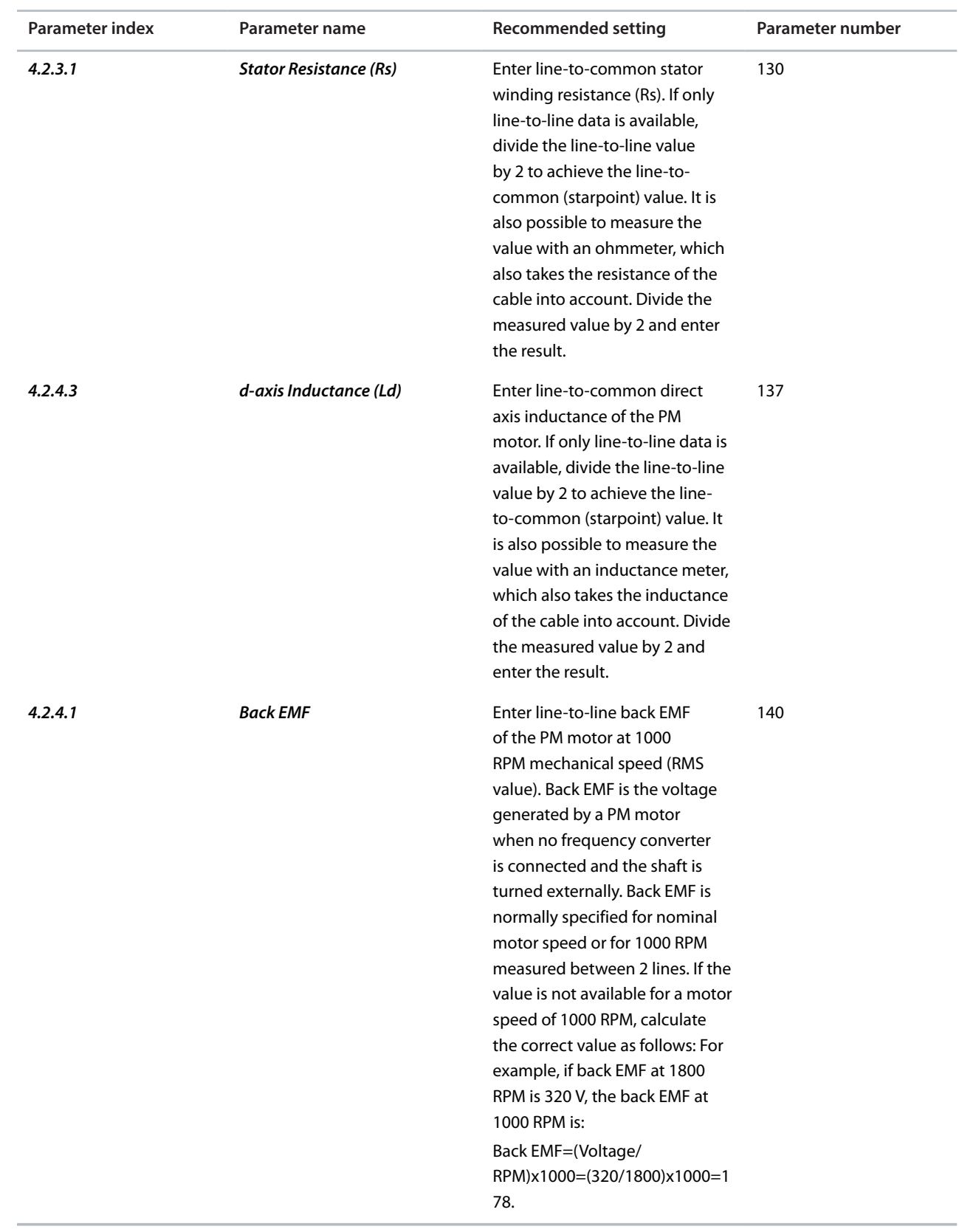

VVC+ is the most robust control mode. In most situations, it provides optimum performance without further adjustments. Run a complete AMA for best performance. See 5.4.5 Automatic Motor [Adaptation](#page-53-0) (AMA).

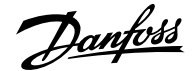

- **2.** To test motor operation, start the motor at low speed (100–200 RPM). If the motor does not turn, check installation, general parameter configurations, and motor data.
- **3.** Perform parking operation by setting *P 5.6.14 Sync. Motor Parking Current %* and *P 5.6.13 Sync. Motor Parking Time*. The factory setting values of the parameters can be adjusted and increased for applications with high inertia. Start the motor at nominal speed. If the application does not run well, check the VVC+ PM settings. The following table shows recommendations in different applications.

#### **Table 13: Recommendations in Different Applications**

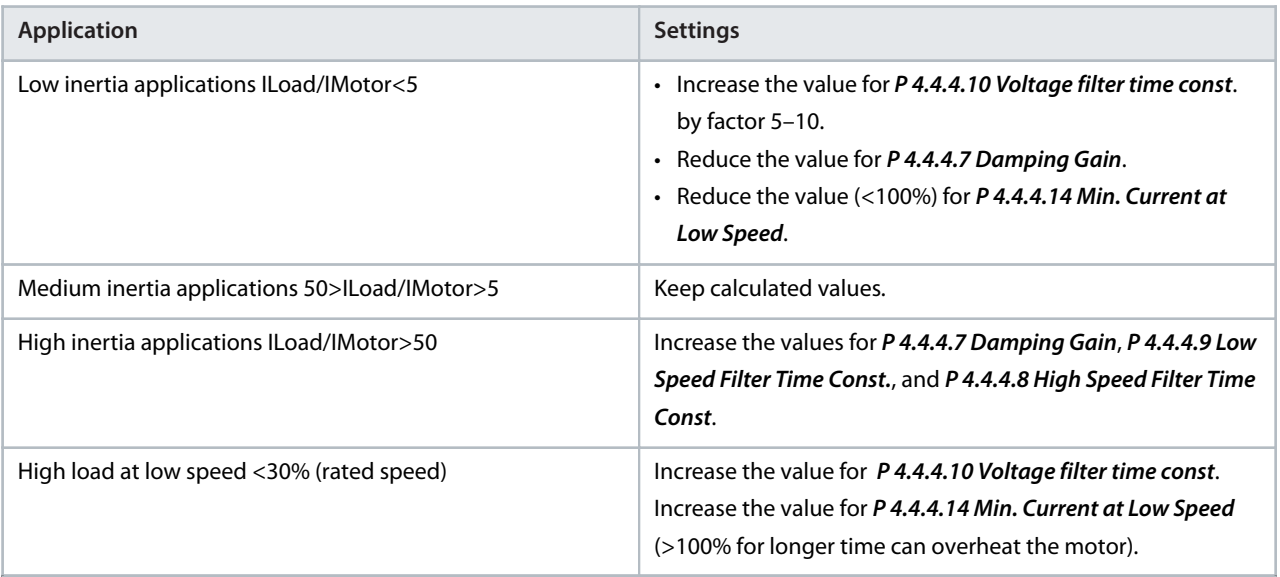

If the motor starts oscillating at a certain speed, increase *P 4.4.4.7 Damping Gain*. Increase the value in small steps. Starting torque can be adjusted in *P 4.4.4.14 Min. Current at Low Speed*. 100% provides nominal torque as starting torque.

## 5.4.4 **Speed Control Configuration with I/O Using Default**

**1.** Go to *parameter group 5* and specify the following:

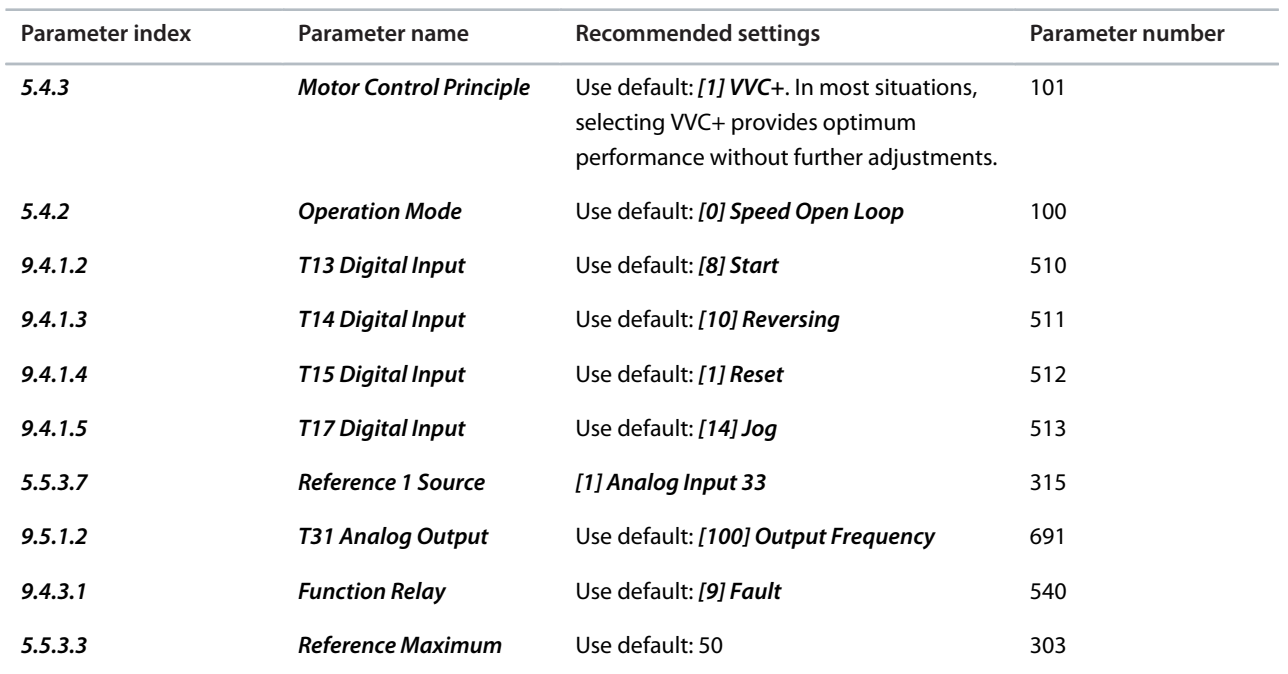

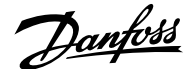

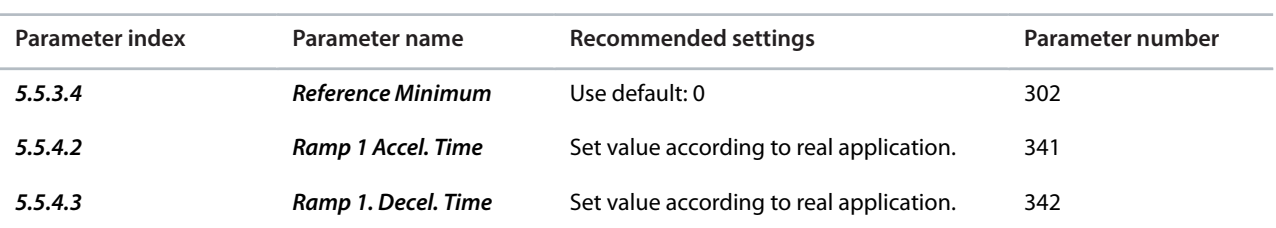

## <span id="page-53-0"></span>5.4.5 **Automatic Motor Adaptation (AMA)**

- <sup>l</sup> Via running AMA in VVC+ mode, the drive builds a mathematical model of the motor to optimize compatibility between drive and motor, and thus enhances the motor control performance.
- <sup>l</sup> Some motors may be unable to run the complete version of the test. In that case, select *[2] Enable Reduced AMA* in *parameter P 4.2.1.3 AMA Mode*.
- The AMA completes within 5 minutes. For best results, run the following procedure on a cold motor.

#### **Procedure**

- **1.** Set motor data according to the motor nameplate.
- **2.** If needed, set motor cable length in *parameter P 4.2.1.4 Motor Cable Length*.
- **3.** Set *[1] Enable Complete AMA* or *[2] Enable Reduced AMA* for *parameter P 4.2.1.3 AMA Mode*, and the main display shows *To start AMA*.
- **4.** Press the *Start* key, the test runs automatically and the main display indicates when it is completed.
- **5.** When AMA is completed, press any key to exit and return to normal operation mode.

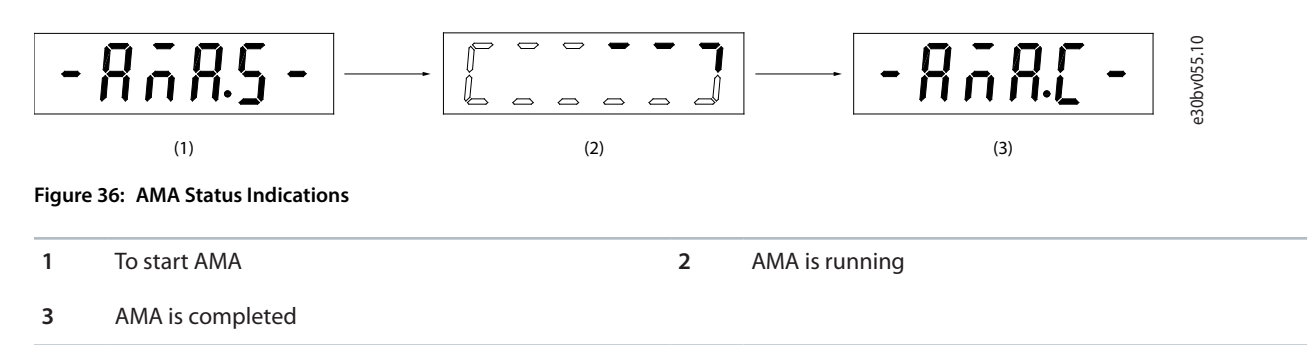

## 5.5 **Application Selection**

## <span id="page-53-1"></span>5.5.1 **Application Selection Overview**

The application selection function can be used to quickly set up the drive for some of the most common application setups. It is possible to set the application selection using *Quick Access* or using *P 5.4.1 Application Selection* directly.

All pre-configured default parameter values for each application selection apply to a specific control configuration. The application selection is only applicable when the drive is in remote mode.

## **NOTICE**

When an application is selected, relevant parameters are automatically set. Customer-specific configuration of all parameters based on specific requirements is possible.

## **NOTICE**

Before setting an application selection, it is recommended to initialize the drive via parameter *P 6.6.8 Operation Mode* or 2 finger reset.

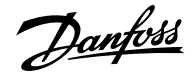

The iC2-Micro Frequency Converters have 5 standard modes which have pre-configured parameters and are set automatically. [Table](#page-54-0) 14 contains a summary of the different modes and suitable applications.

#### <span id="page-54-0"></span>**Table 14: Standard Modes and Suitable Application**

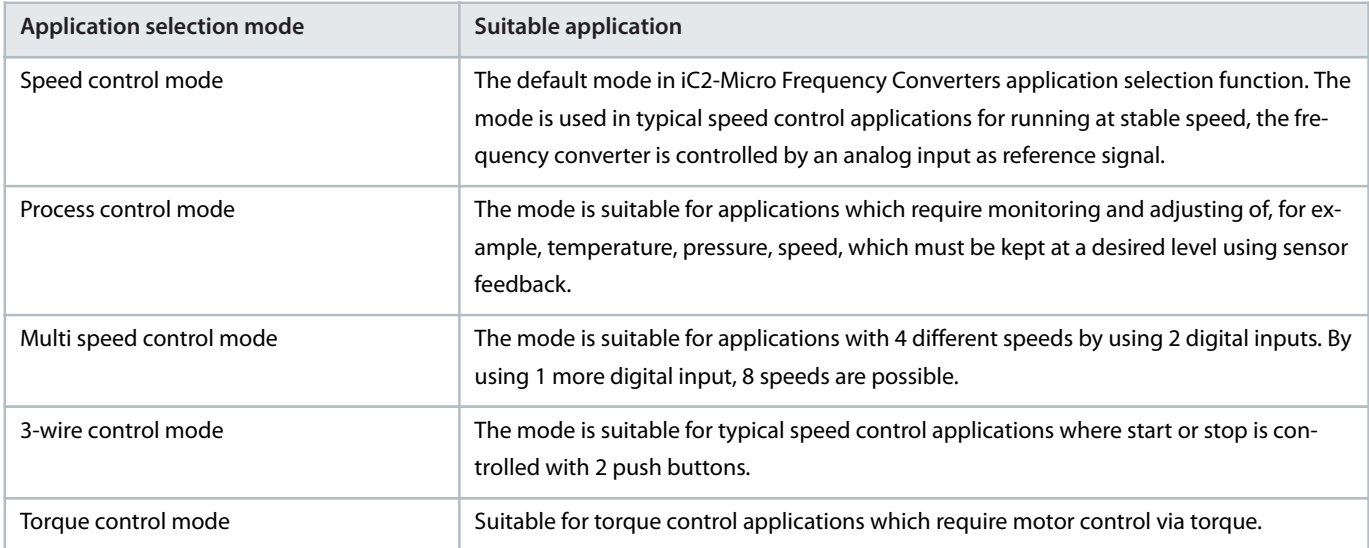

## 5.5.2 **Configuring Speed Control Mode**

The section describes the basic configuration for speed control mode.

- <sup>l</sup> Speed control mode is the default application selection for the iC2-Micro drive.
- <sup>l</sup> With default parameter settings and control connections, an I/O-controlled drive can be started with speed open loop quickly.
- This application selection is commonly used for pumps, fans, extruders, conveyors, and so on.

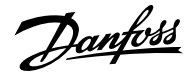

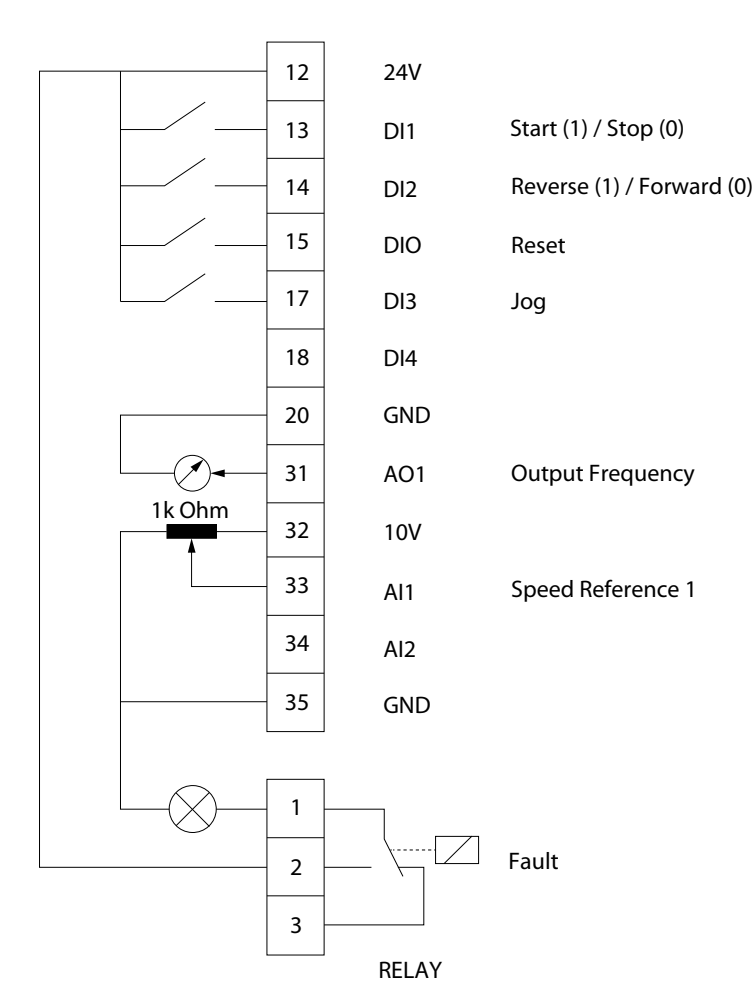

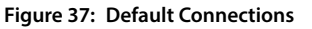

## **1.** Set *P 5.4.1 Application Selection* to *[20] Speed Control Mode*.

When *[20] Speed Control Mode* is selected, the following parameters are automatically set to the values shown in the table.

e30bj840.10

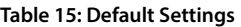

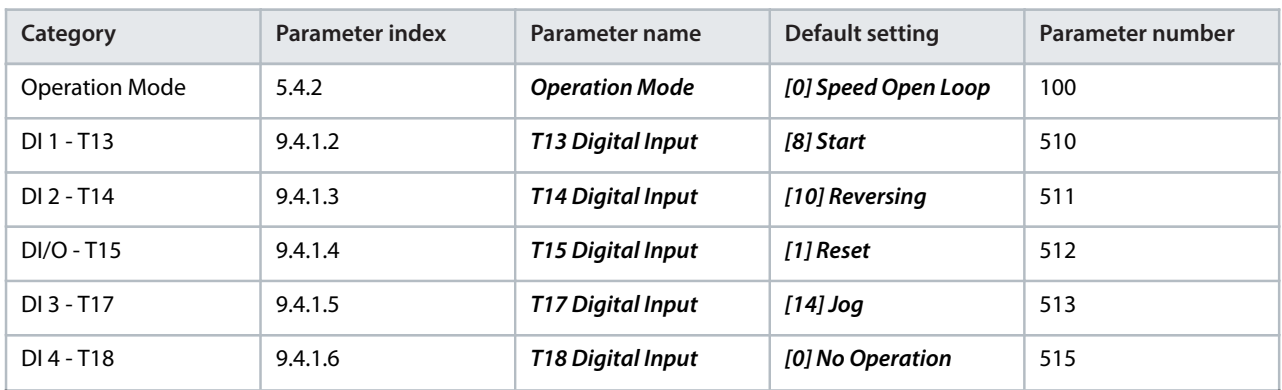

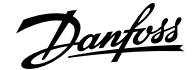

#### **Table 15: Default Settings** *(continued)*

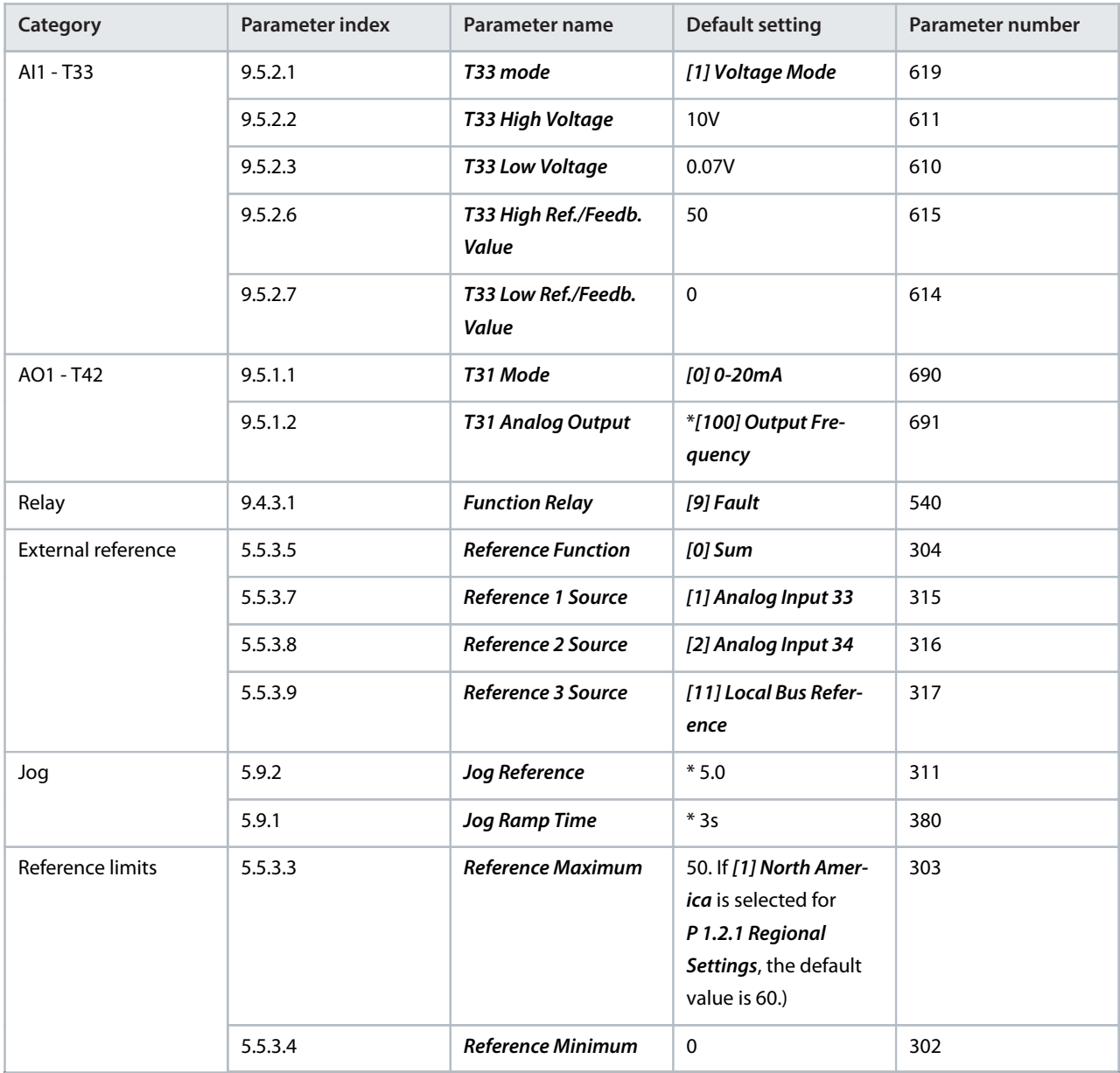

## 5.5.3 **Configuring Process Control Mode**

Process control mode is suitable for applications which requires monitoring and adjusting of a process to give the desired output. With process control, the frequency converter is widely used to enable quality maintenance, improve performance, increase efficiency, and decrease cost.

## **NOTICE**

In application and system requirements, make sure to set parameters *P 5.5.3.2 Reference/Feedback Unit*, *P 5.5.3.3 Reference Max*, P 5.5.3.4 Reference Minimum, P 9.5.2.6 T33 High Ref./Feedb. Value, P 9.5.2.7 T33 Low, Ref./Feedb. Value, P 9.5.3.6 T34 High Ref./ *Feedb. Value*, and *P 9.5.3.7 T34 Low Ref./Feedb. Value* properly. Set these parameters according to the application's requirements.

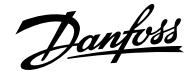

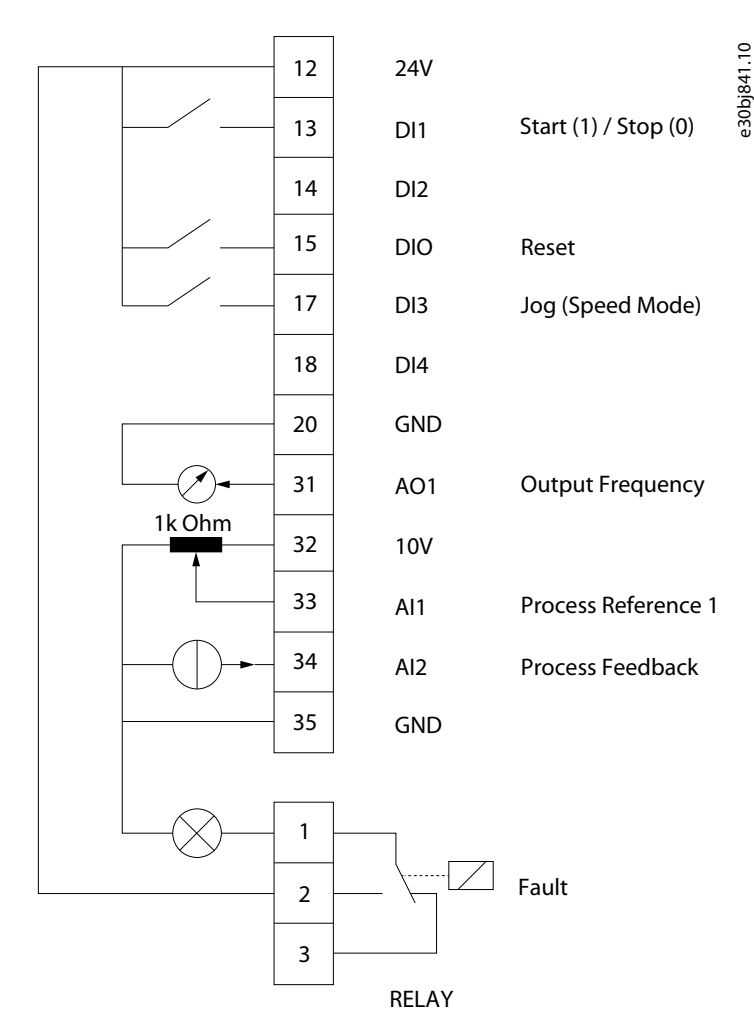

**Figure 38: Default Connections for Process Control**

**1.** Set *P 5.4.1 Application Selection* to *[21] Process Control Mode*.

When *[21] Process Control Mode* is selected, the following parameters are automatically set to the values shown in the table.

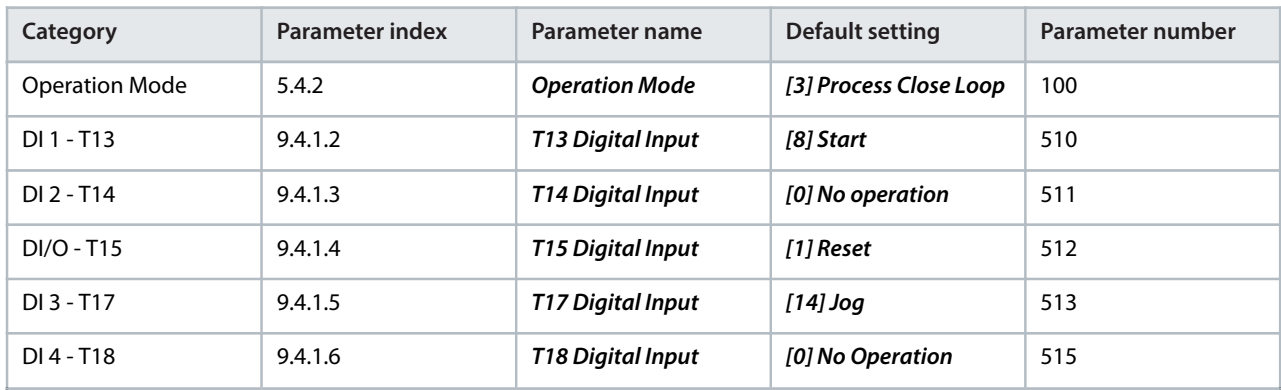

**Table 16: Process Control Mode Default Settings**

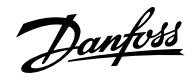

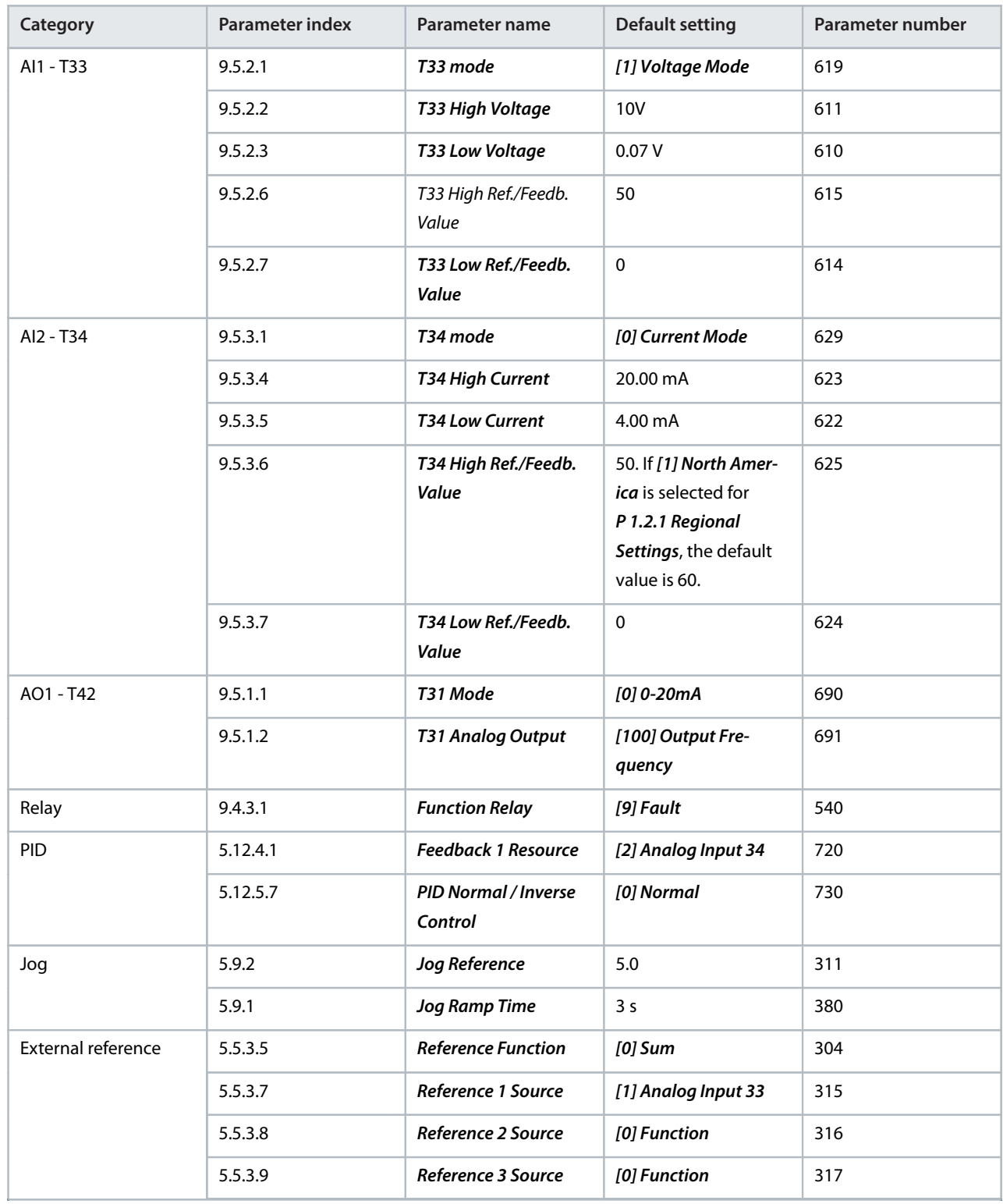

**Table 16: Process Control Mode Default Settings** *(continued)*

## 5.5.4 **Configuring Multi-Speed Control Mode**

Multi-speed control mode allows to use 2 digital inputs for 4 different speeds. By using 1 more digital input, 8 speeds are possible.

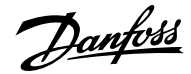

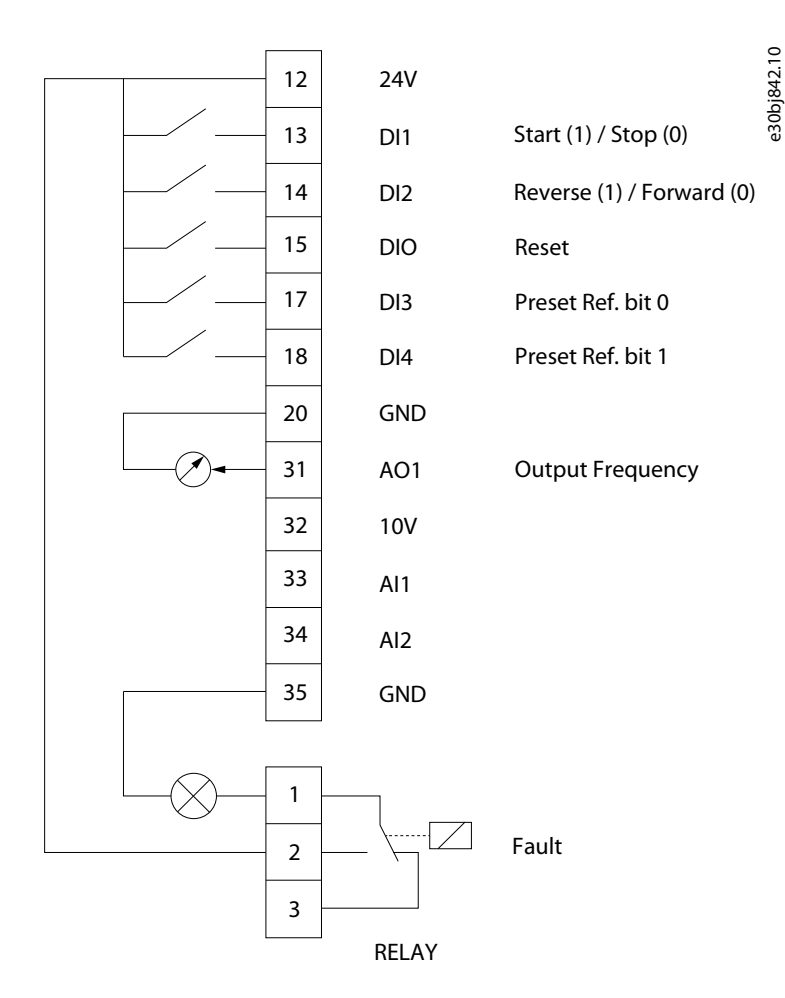

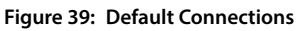

**1.** Set *P 5.4.1 Application Selection* to *[22] Multi-speed Control Mode*.

When *[22] Multi-speed Control Mode* is selected, the following parameters are automatically set to the values shown in the table.

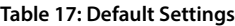

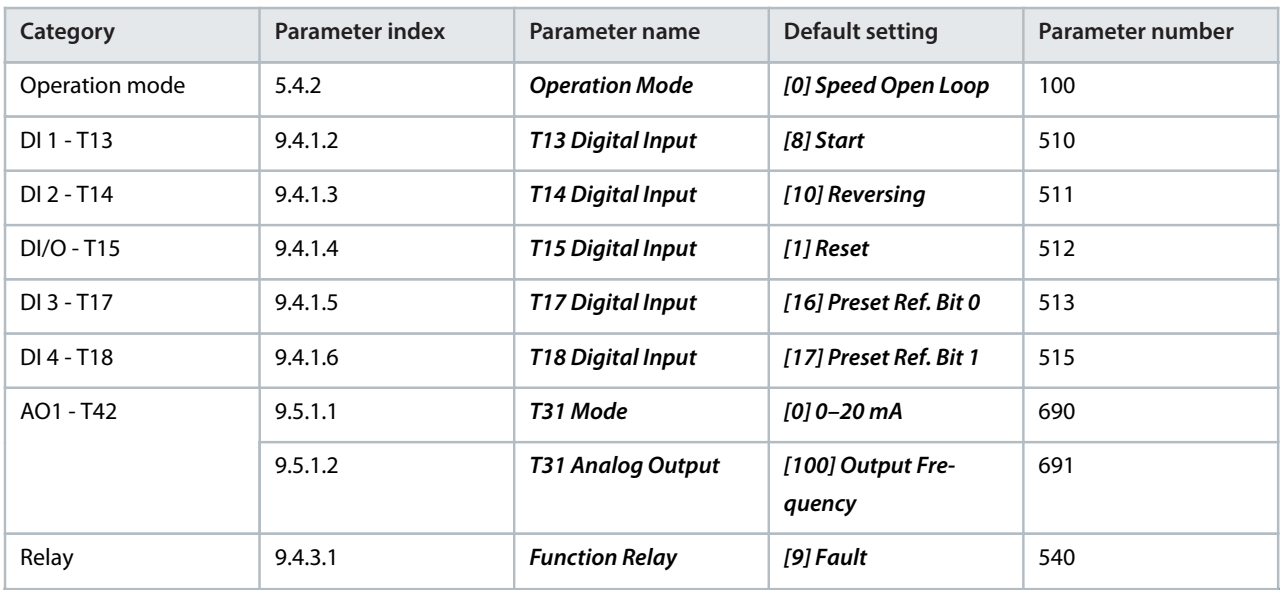

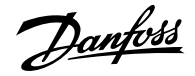

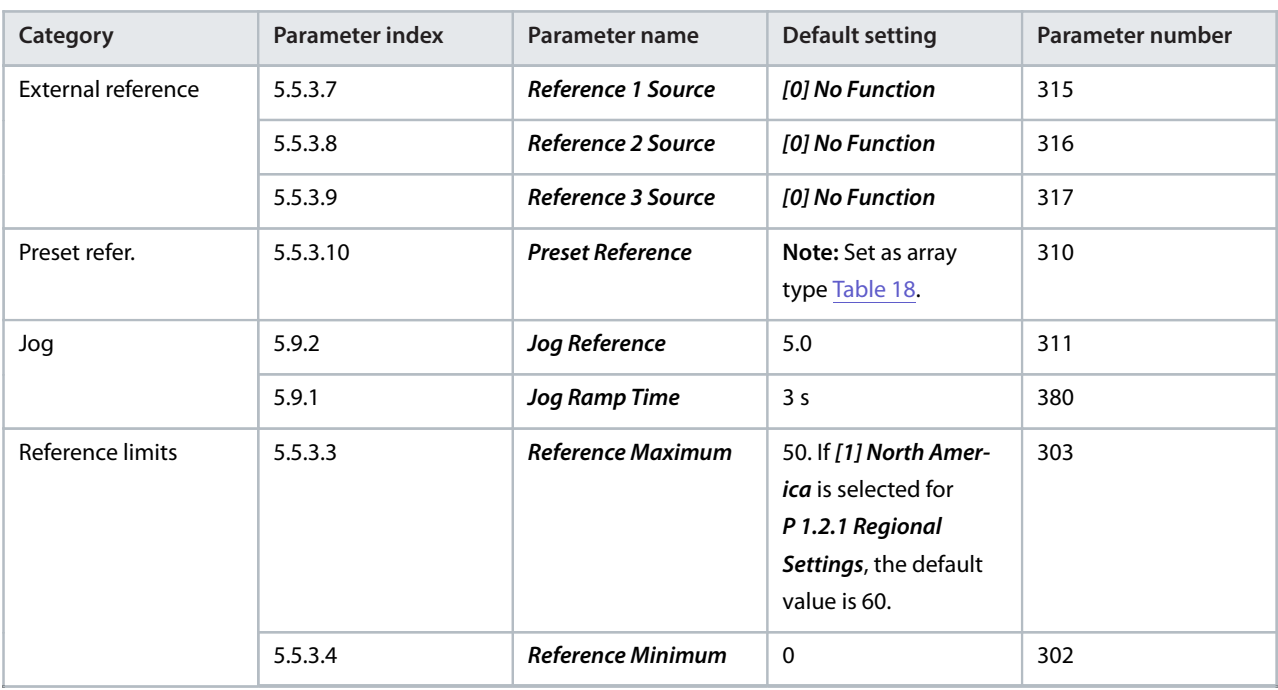

## **Table 17: Default Settings** *(continued)*

#### <span id="page-60-0"></span>**Table 18:** *Parameter P 5.5.3.10 Preset Reference* **Setting (Array Type)**

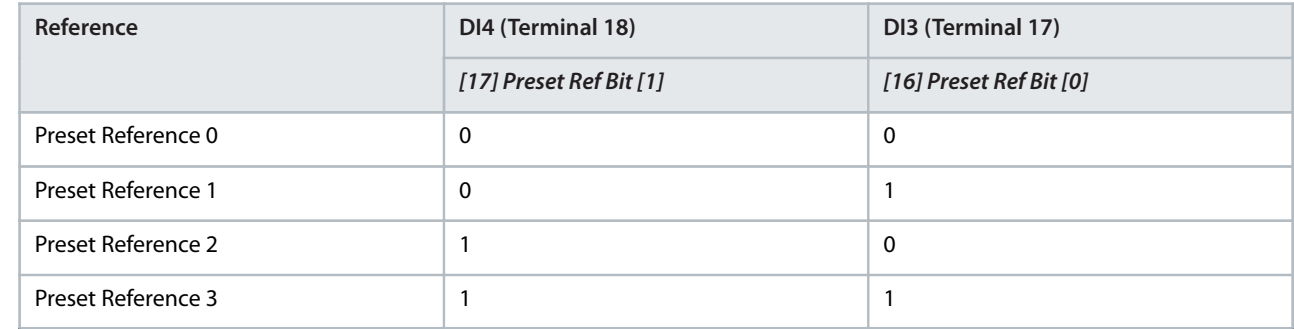

## 5.5.5 **Configuring Wire Control Mode**

3-Wire Control Mode of the drive enables to imitate the common contactor control circuit to control the motor. This is possible by using 2 momentary push-buttons to control motor start and motor stop. Reversing is controlled by 1 digital input.

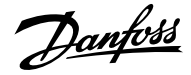

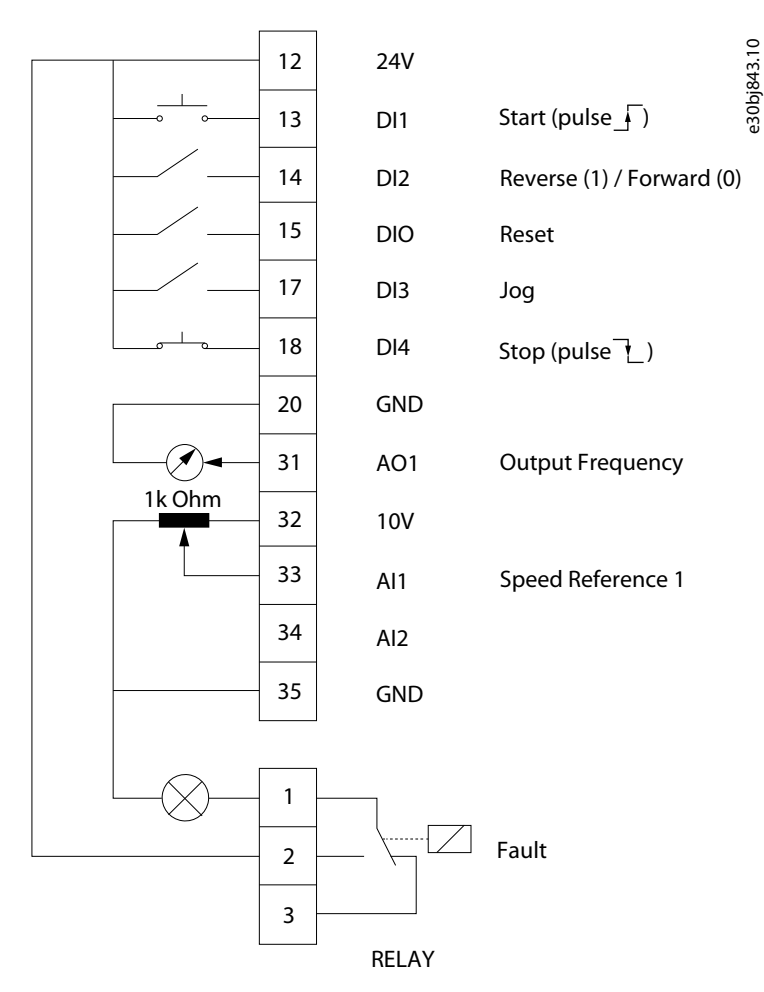

**Figure 40: Default Connections**

**1.** Set *P 5.4.1 Application Selection* to *[23] 3-Wire Control Mode*.

When *[23] 3-Wire Control Mode* is selected, the following parameters are automatically set to the values shown in the table.

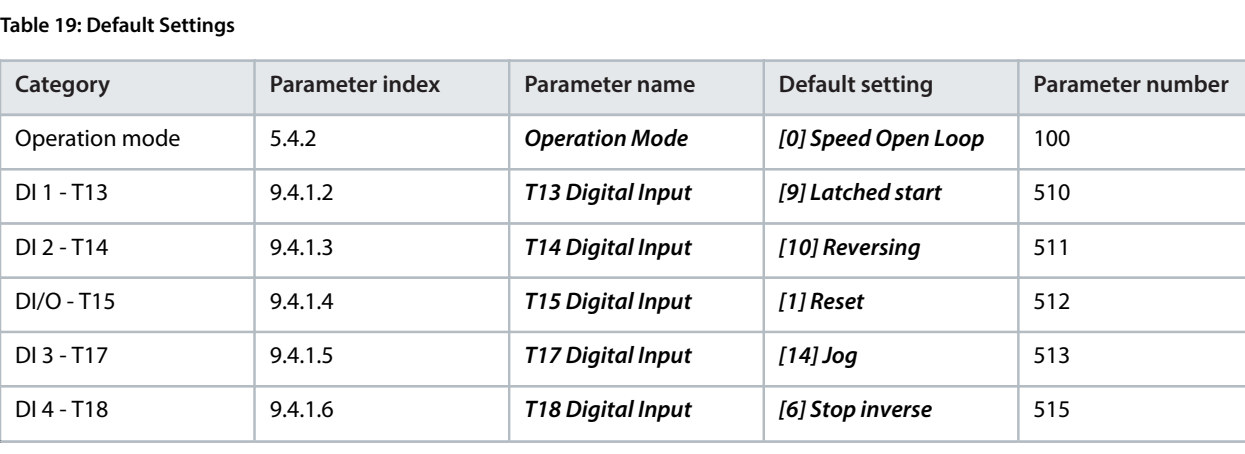

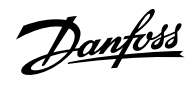

## **Table 19: Default Settings** *(continued)*

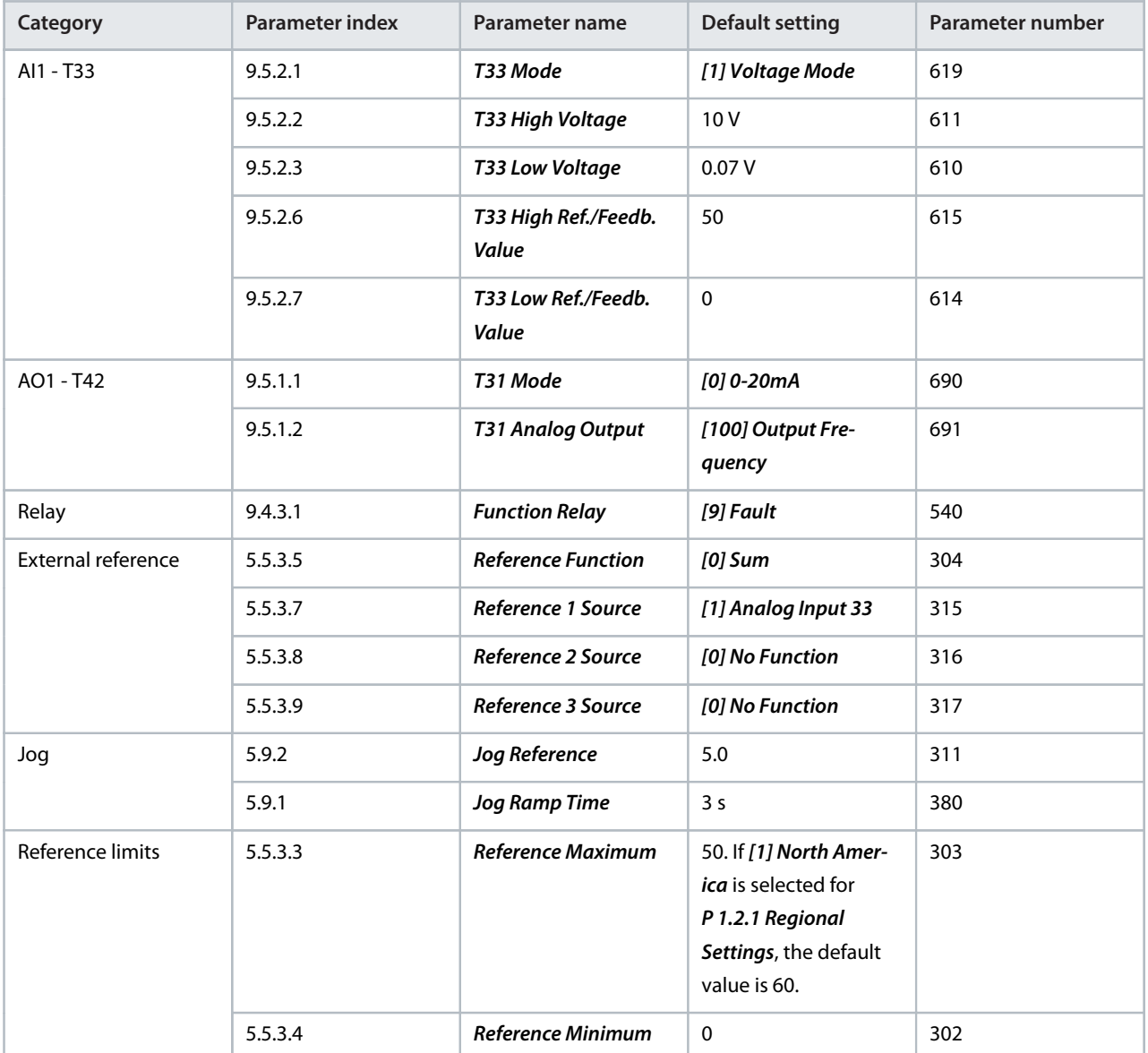

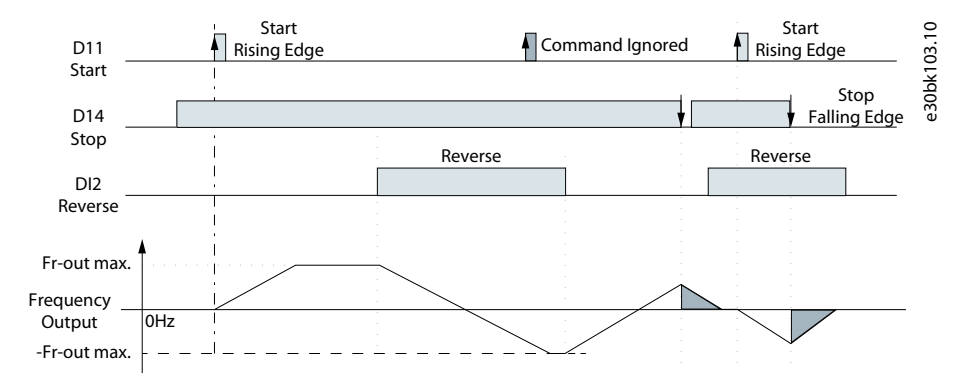

**Figure 41: Example**

<u>Danfoss</u>

## 5.5.6 **Configuring Torque Control Mode**

In torque control mode, the pre-configured parameter settings require to control the motor via torque. The motor torque follows a torque reference given by an analog input to the frequency converter. Analog input 1 is used as torque reference; analog input 2 is used as maximum speed limitation source for torque control.

### **Note the following:**

- <sup>l</sup> Torque control mode is supported in VVC+ control only, and only for *[0] Asynchronous Induction Motor, IM* selected in *P 4.2.1.1 Motor Type* control.
- <sup>l</sup> Torque reference value for *P 5.5.3.3 Reference Maximum* is calculated automatically based on the motor data entered according to motor nameplate.
- <sup>l</sup> Make sure *P 9.5.2.6 T33 High Ref./Feedb. Value* is set according to the application requirement. Typically, the value in *P 9.5.2.6 T33 High Ref./Feedb. Value* is equal to the value in *P 5.5.3.3 Reference Maximum*.
- <sup>l</sup> If the operation does not require speed limit under torque control, set *P 5.10.3 Speed Limit Mode Torque Ctrl.* to *[0] No Function*.

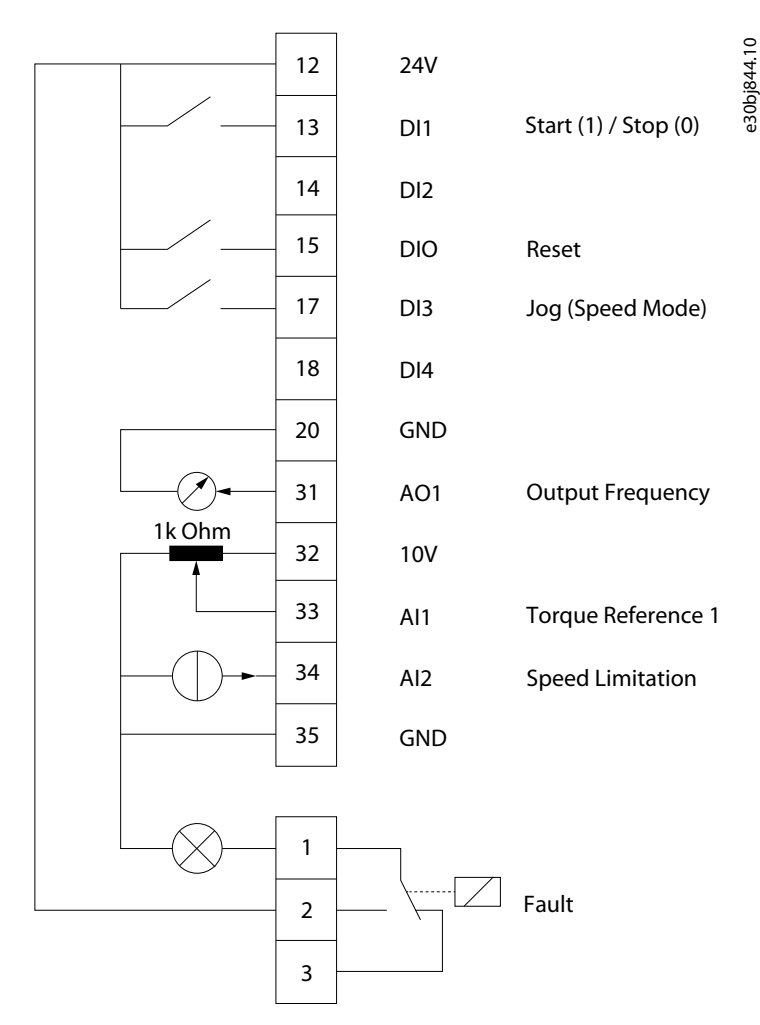

#### **Figure 42: Default Connections**

**1.** Set *P 5.4.1 Application Selection* to *[24] Torque Control Mode*.

When *[24] Torque Control Mode* is selected, the following parameters are automatically set to the values shown in the table.

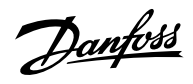

## **Table 20: Default Settings**

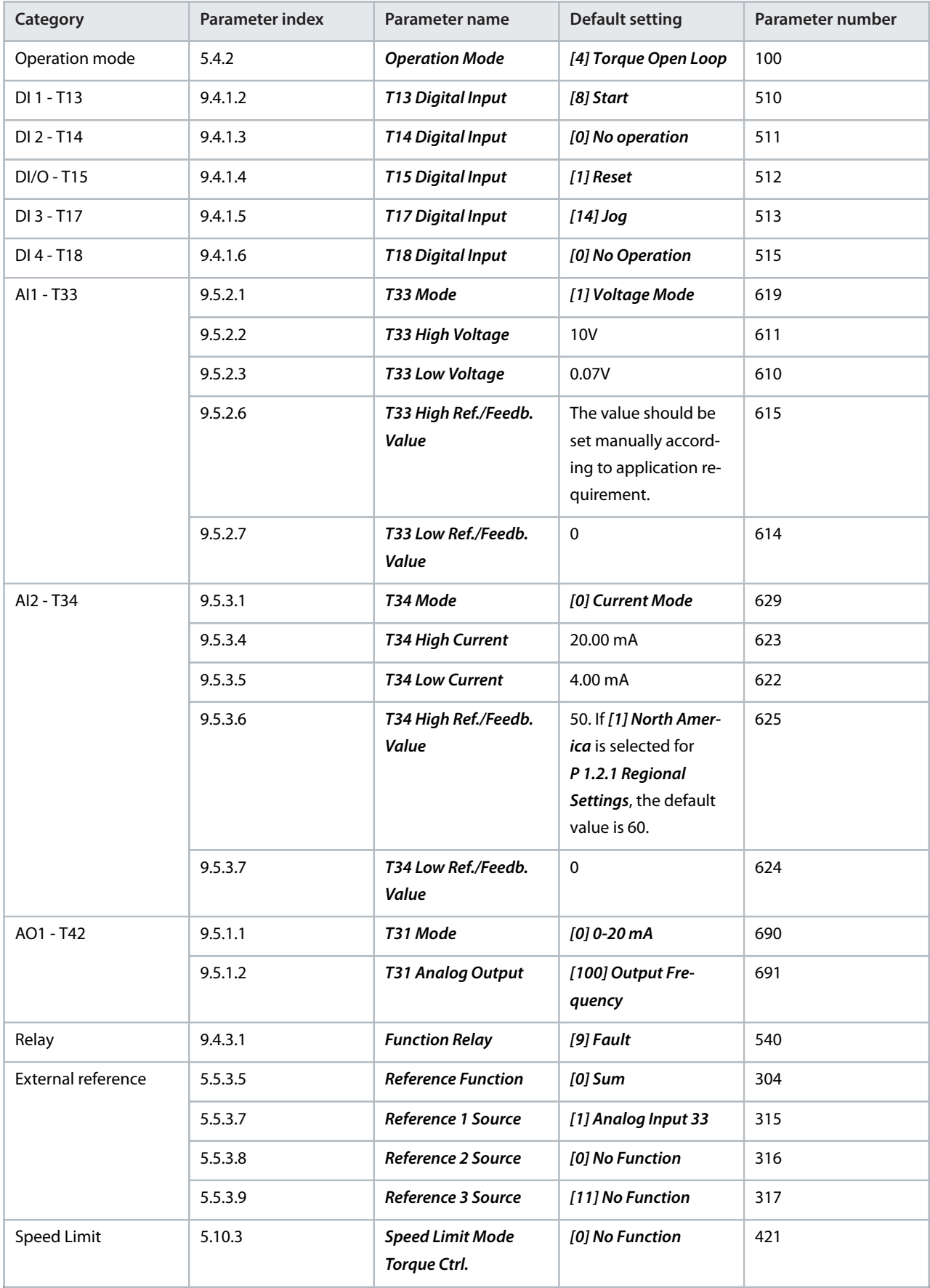

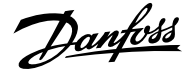

## **Table 20: Default Settings** *(continued)*

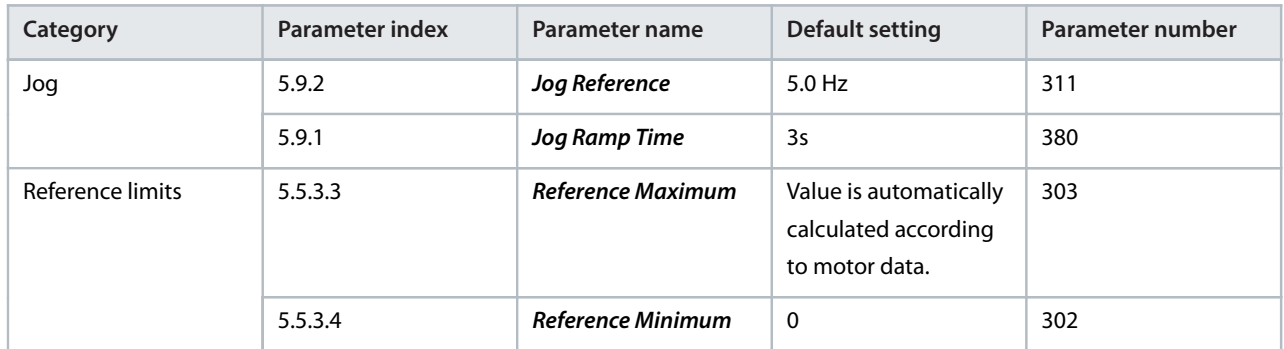

# 5.6 **Reference Handling**

## 5.6.1 **Local/Remote Reference**

## **Local reference**

The local reference is active when the drive is operated and adjusted by *Up* and *Down* buttons of the control panel.

## **Remote reference**

The reference handling system for calculating the remote reference is shown in the [Figure](#page-66-0) 43.

Danfoss

## **Application Guide | iC2-Micro Frequency Converters**

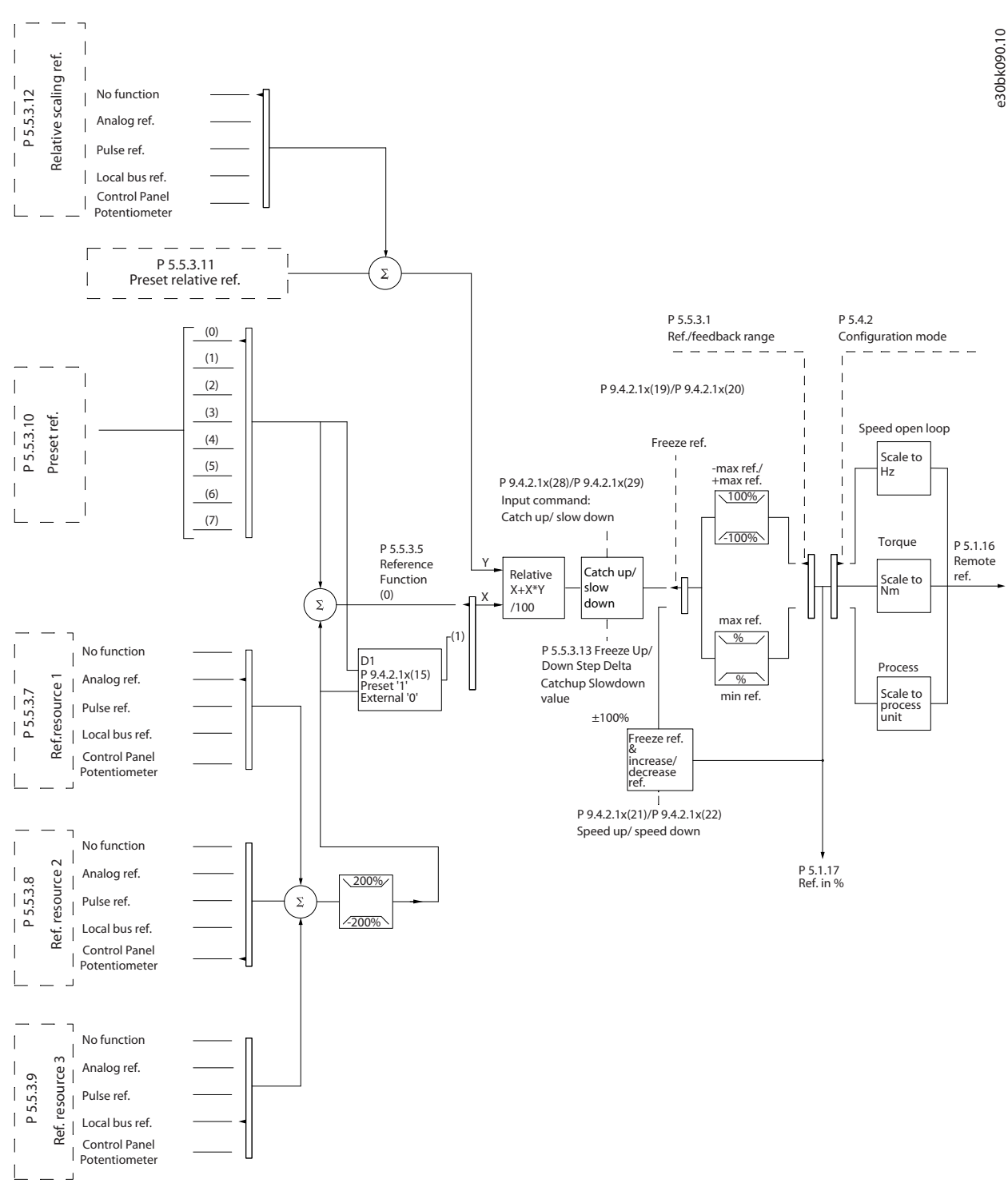

<span id="page-66-0"></span>**Figure 43: Remote Reference**

The remote reference is calculated once in every scan interval and initially consists of 2 types of reference inputs:

- <sup>l</sup> X (the external reference): A sum (see *P 5.5.3.5 T34 Low Current*) of up to 4 externally selected references, comprising any combination (determined by the setting of P 5.5.3.7 Reference 1 Source, P 5.5.3.8 Reference 2 Source, and P 5.5.3.9 Reference 3 Source) of a fixed preset reference (*P 5.5.3.10 Preset Reference*), variable analog references, variable digital pulse references, and various fieldbus references in any unit the drive is monitoring ([Hz], [RPM], [Nm], and so on).
- <sup>l</sup> Y (the relative reference): A sum of 1 fixed preset reference (*P 5.5.3.11 Preset Relative Reference*) and 1 variable analog reference (*P 5.5.3.12 Relative Scaling Reference Resource*) in [%].

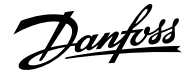

The 2 types of reference inputs are combined in the following formula:

Remote reference=X+X\*Y/100%

If relative reference is not used, set *P 5.5.3.12 Relative Scaling Reference Resource* to *[0] No function* and *P 5.5.3.11 Preset Relative Reference* to 0%. The digital inputs on the drive can activate both the catch up/slow down function and the freeze reference function.

## 5.6.2 **Reference Limits**

The reference range, minimum reference, and maximum reference define the allowed range of the sum of all references. The sum of all references is clamped when necessary. The relation between the resulting reference (after clamping) and the sum of all references are shown in [Figure](#page-67-0) 44 and [Figure](#page-67-1) 45.

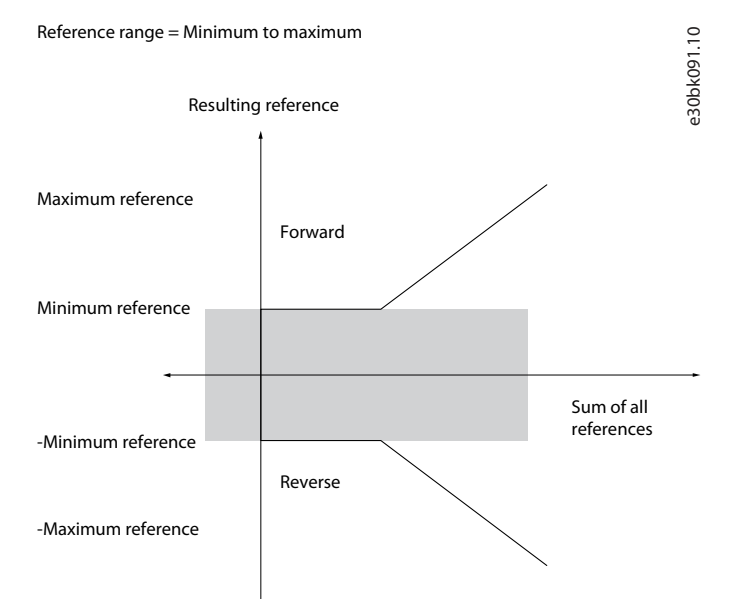

#### <span id="page-67-0"></span>**Figure 44: Reference Range is Set to 0**

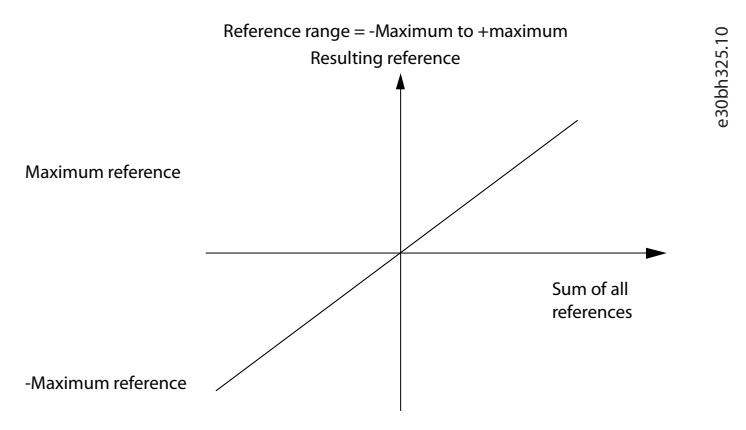

<span id="page-67-1"></span>**Figure 45: Reference Range is Set to 1**

The minimum reference cannot be set to less than 0, unless the configuration mode is set to Process. In that case, the following relations between the resulting reference (after clamping) and the sum of all references are as shown in [Figure](#page-68-0) 46.

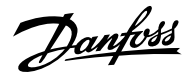

## **Application Guide | iC2-Micro Frequency Converters**

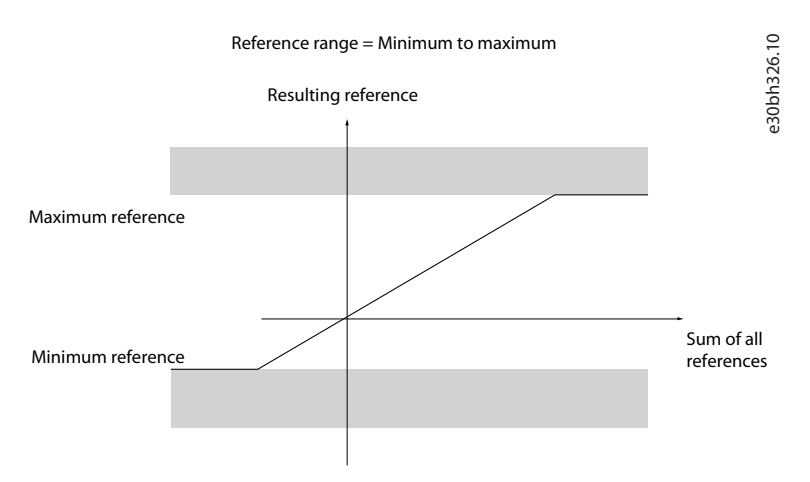

<span id="page-68-0"></span>**Figure 46: Sum of all References when Configuration Mode is set to Process**

## 5.6.3 **Scaling of Preset References and Bus References**

Preset references are scaled according to the following rules:

- <sup>l</sup> When *P 5.5.3.1 Reference Range* is set to *[0] Min–Max*, 0% reference equals 0 [unit] where unit can be any unit, for example RPM, m/s, and bar. 100% reference equals the maximum (absolute value of *P 5.5.3.3 Reference Maximum*, absolute value of *P 5.5.3.4 Reference Minimum*).
- <sup>l</sup> When *P 5.5.3.3 Reference Range* is set to *[1] -Max–+Max*, 0% reference equals 0 [unit], and 100% reference equals maximum reference.

Bus references are scaled according to the following rules:

- <sup>l</sup> When *P 5.5.3.1 Reference Range* is set to *[0] Min–Max*, 0% reference equals minimum reference and 100% reference equals maximum reference.
- <sup>l</sup> When *P 5.5.3.1 Reference Range* is set to *[1] -Max–+Max*, -100% reference equals -maximum reference, and 100% reference equals maximum reference.

## 5.6.4 **Scaling of Analog and Pulse References and Feedback**

References and feedback are scaled from analog and pulse inputs in the same way. The only difference is that a reference above or below the specified minimum and maximum endpoints (P1 and P2 in the [Figure](#page-68-1) 47) are clamped while feedbacks above or below are not.

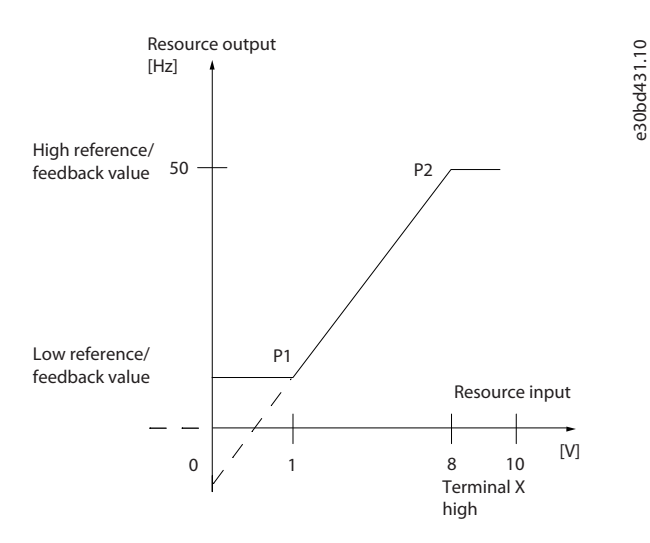

<span id="page-68-1"></span>**Figure 47: Minimum and Maximum Endpoints**

Danfoss

The endpoints P1 and P2 are defined in the [Table](#page-69-0) 21 depending on the choice of input.

#### <span id="page-69-0"></span>**Table 21: P1 and P2 Endpoints**

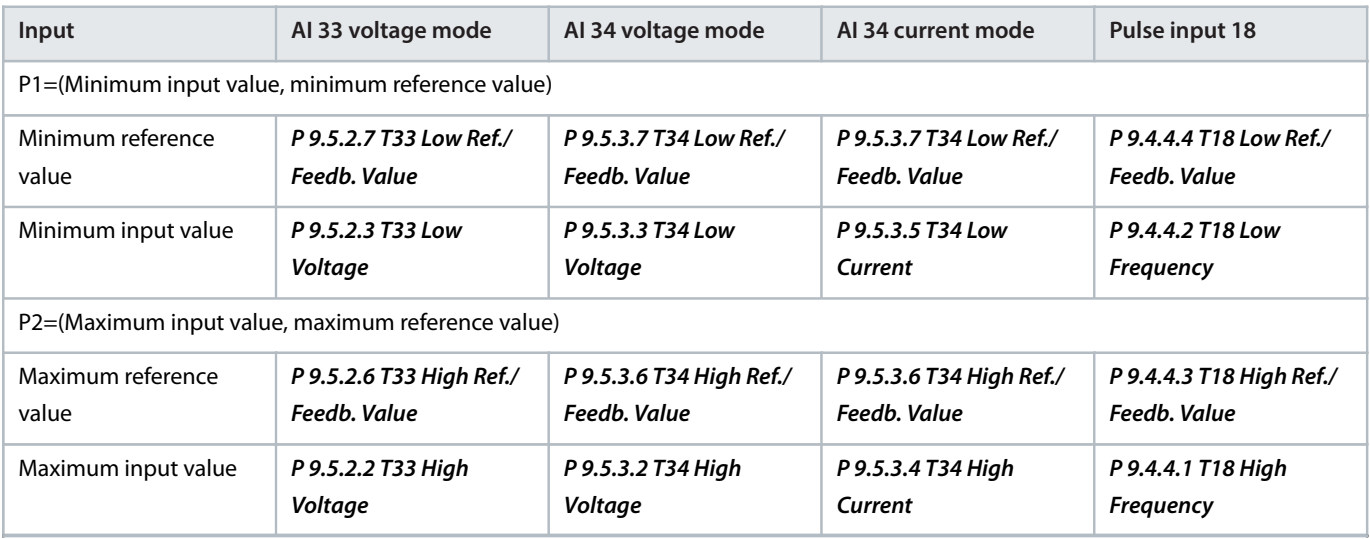

## 5.6.5 **Dead Band Around Zero**

Sometimes, the reference (in rare cases also the feedback) should have a dead band around 0 to ensure that the machine is stopped when the reference is near 0.

To make the dead band active and to set the amount of dead band, do the following:

- Set either the minimum reference value (see the table in [Table](#page-69-0) 21 for relevant parameter) or maximum reference value at 0. In other words, either P1 or P2 must be on the X-axis in the [Figure](#page-69-1) 48.
- **•** Ensure that both points defining the scaling graph are in the same quadrant.

P1 or P2 defines the size of the dead band as shown in the [Figure](#page-69-1) 48.

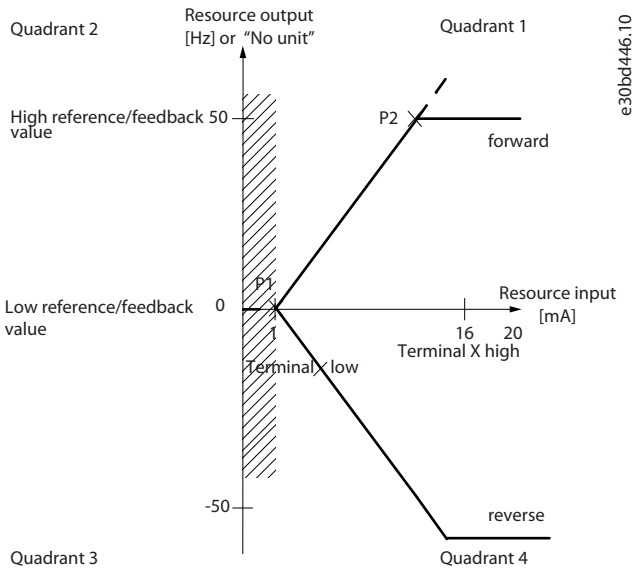

<span id="page-69-1"></span>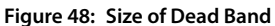

## **Case 1: Positive reference with dead band, digital input to trigger reverse, part I**

[Figure](#page-70-0) 49 shows how reference input with limits inside minimum to maximum limits clamps.

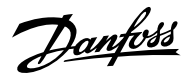

## **Application Guide | iC2-Micro Frequency Converters**

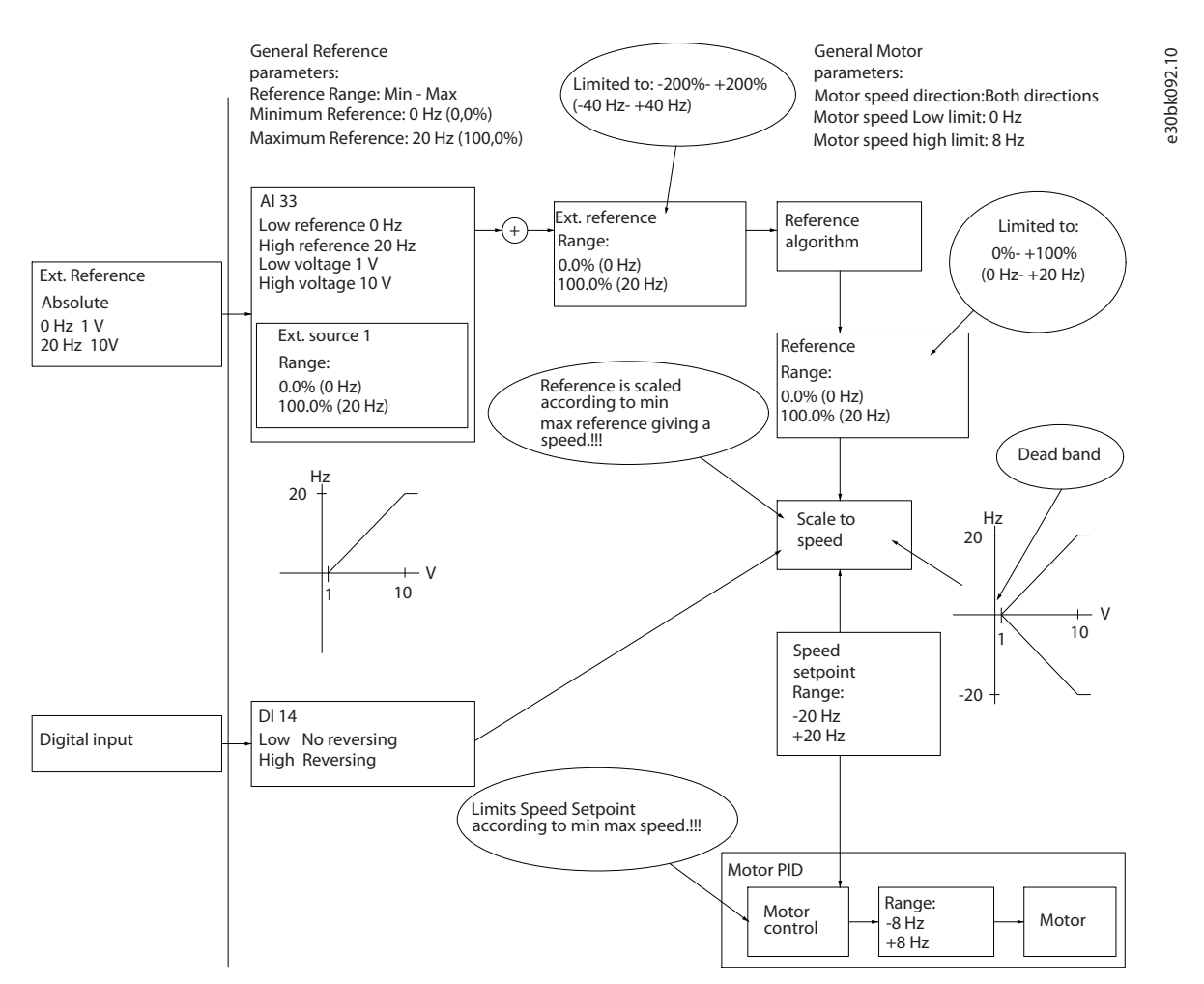

#### <span id="page-70-0"></span>**Figure 49: Clamping of Reference Input with Limits inside Minimum to Maximum**

#### **Case 2: Positive reference with dead band, digital input to trigger reverse, part II**

[Figure](#page-71-0) 50 shows how reference input with limits outside -maximum to +maximum limits clamps to the input low and high limits before adding to external reference, and how the external reference is clamped to -maximum to +maximum by the reference algorithm.

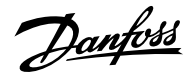

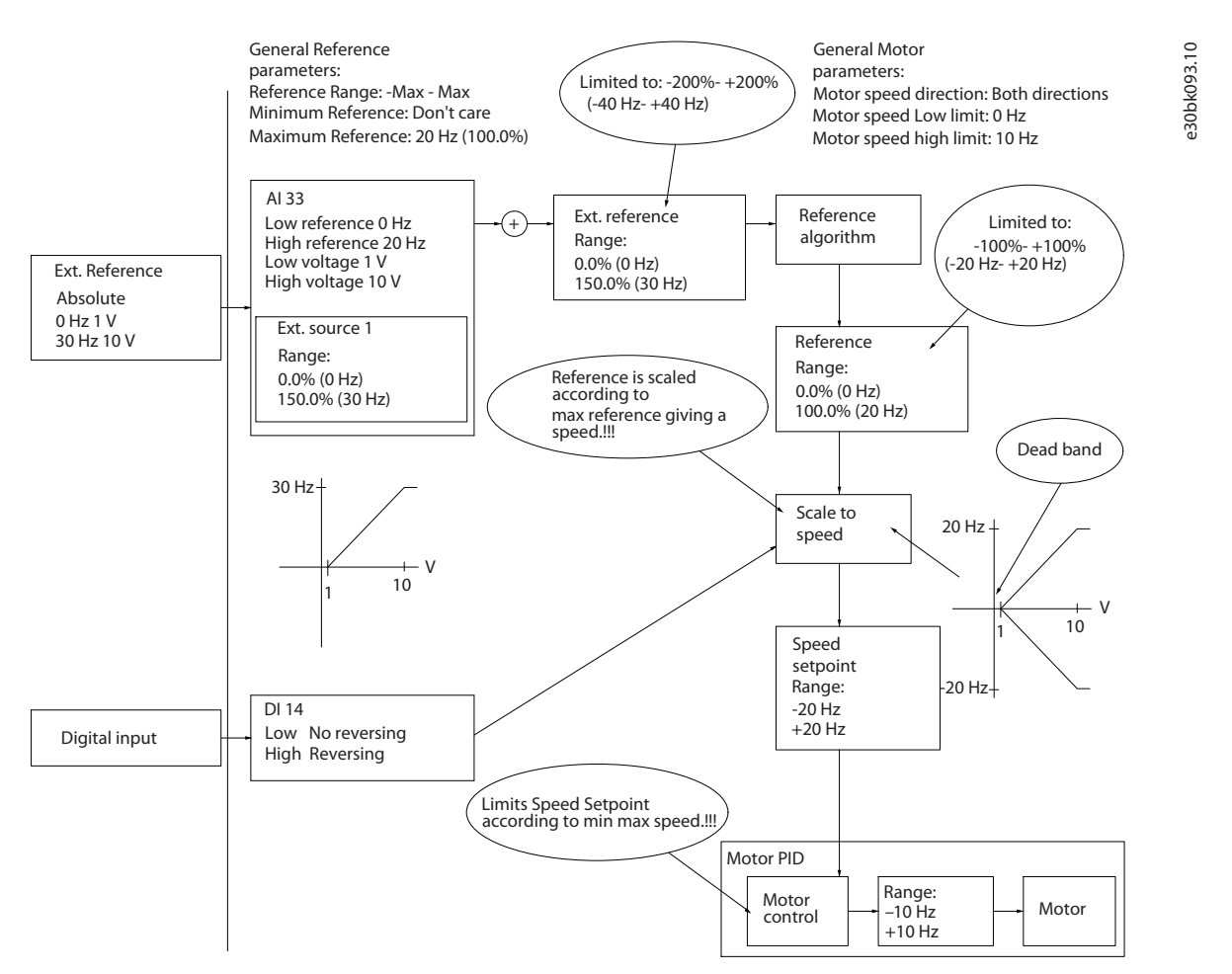

<span id="page-71-0"></span>**Figure 50: Clamping of Reference Input with Limits outside -Maximum to +Maximum**
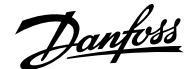

# 6 **RS485 Configurations**

# 6.1 **RS485 Installation and Set up**

# 6.1.1 **Introduction**

RS485 is a 2-wire bus interface compatible with multi-drop network topology. The nodes can be connected as a bus, or via drop cables from a common trunk line. A total of 32 nodes can be connected to 1 network segment. Repeaters divide network segments, see the [Figure](#page-72-0) 51.

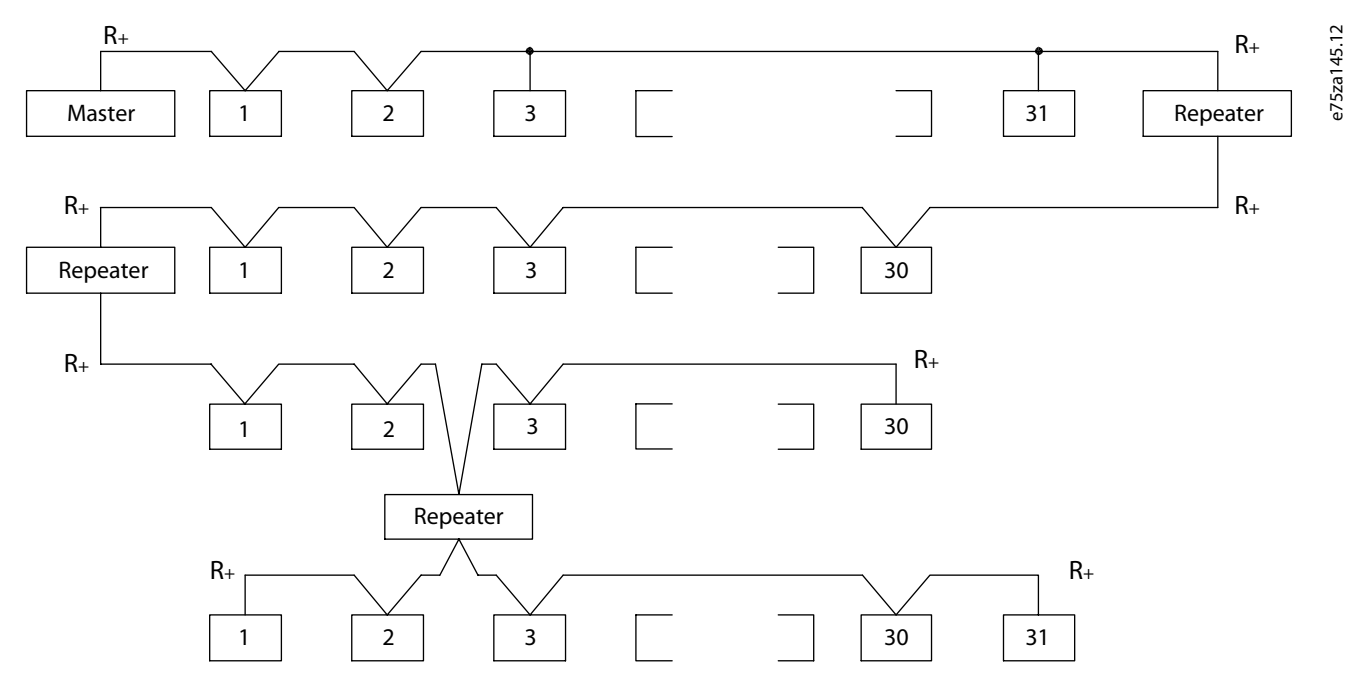

<span id="page-72-0"></span>**Figure 51: RS485 Bus Interface**

# **NOTICE**

Each repeater functions as a node within the segment in which it is installed. Each node connected within a given network must have a unique node address across all segments.

Terminate each segment at both ends, using either the termination switch (S801) of the drives or a biased termination resistor network. Always use shielded twisted pair (STP) cable for bus cabling and follow good common installation practice.

Low-impedance ground connection of the shield at every node is important, including at high frequencies. Thus, connect a large surface of the shield to ground, for example with a cable clamp or a conductive cable gland. Sometimes, it is necessary to apply potentialequalizing cables to maintain the same ground potential throughout the network, particularly in installations with long cables.

To prevent impedance mismatch, use the same type of cable throughout the entire network. When connecting a motor to the drive, always use shielded motor cable.

Danfoss

#### **Table 22: Cable Specifications**

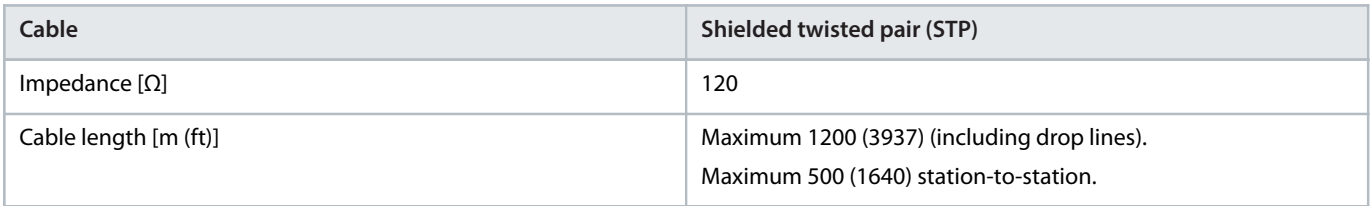

# 6.1.2 **Connecting the Drive to the RS485 Network**

**1.** Connect signal wires to terminal 68 (P+) and terminal 69 (N-) on the main control board of the drive.

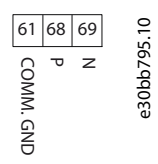

**Figure 52: Network Connection**

**2.** Connect the cable shield to the cable clamps.

**NOTICE**

To reduce noise between conductors, use shielded, twisted-pair cables.

e30bv112.10

# 6.1.3 **Hardware Setup**

To terminate the RS485 bus, use the terminator switch on the main control board of the drive. The factory setting for the switch is OFF.

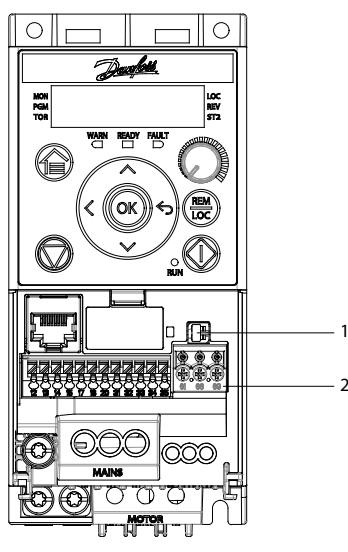

**Figure 53: Terminator Switch Factory Setting**

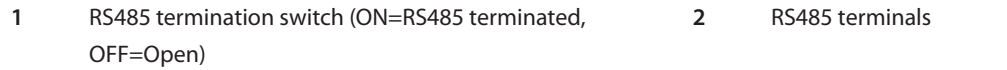

# 6.1.4 **Parameter Settings for RS485 Communication**

Two communication protocols are internal to the frequency converter.

Danfoss FC

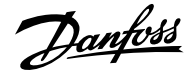

Modbus RTU

Functions can be programmed remotely using the protocol software and RS485 connection, or in parameter group 10.

#### **Table 23: RS485 Communication Parameter Settings**

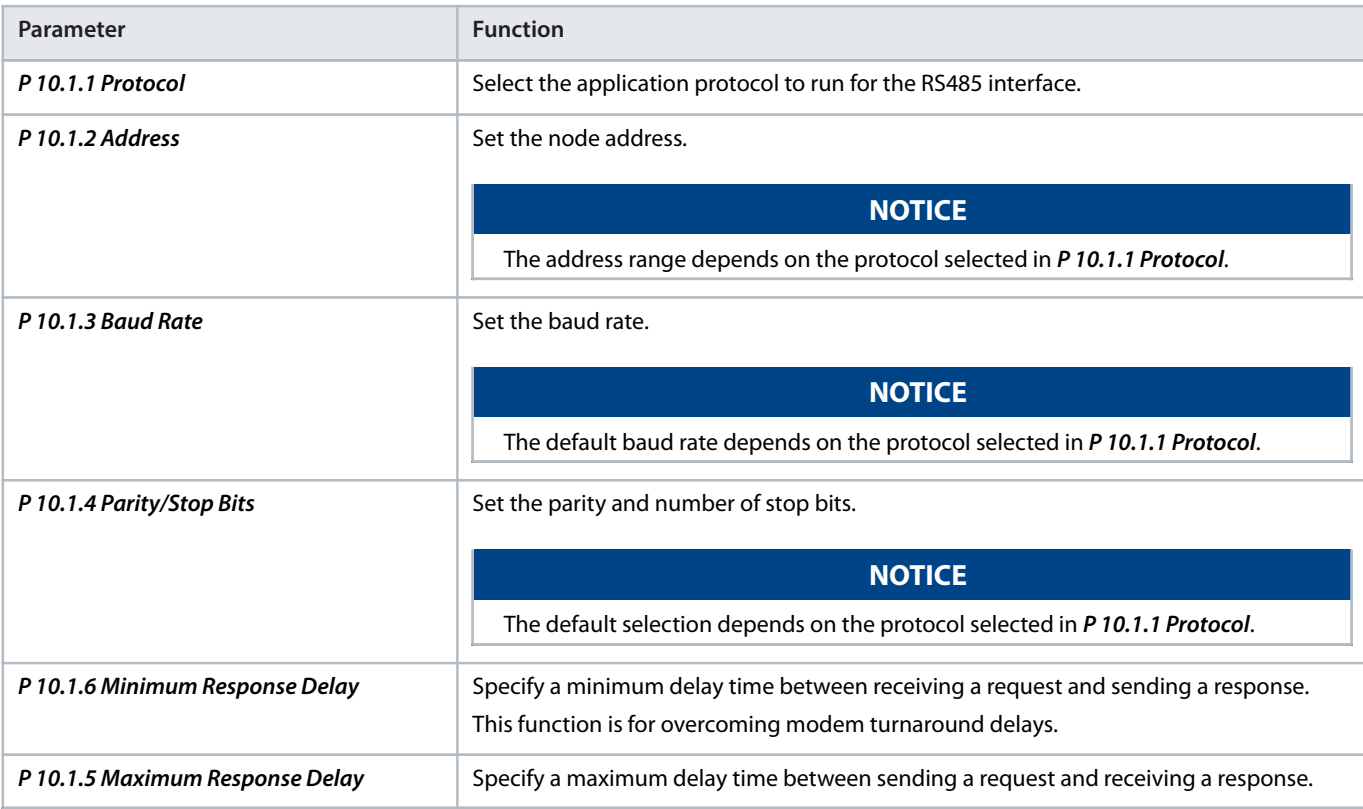

# 6.1.5 **EMC Precautions**

To achieve interference-free operation of the RS485 network, Danfoss recommends the following EMC precautions.

# **NOTICE**

Observe relevant national and local regulations, for example regarding protective earth connection. Failure to ground the cables properly can result in communication degradation and equipment damage. To avoid coupling of high-frequency noise between the cables, keep the RS485 communication cable away from motor and brake resistor cables. Normally, a distance of 200 mm (8 in) is sufficient. Maintain the greatest possible distance between the cables, especially where cables run in parallel over long distances. When crossing is unavoidable, the RS485 cable must cross motor and brake resistor cables at an angle of 90°.

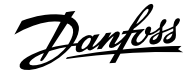

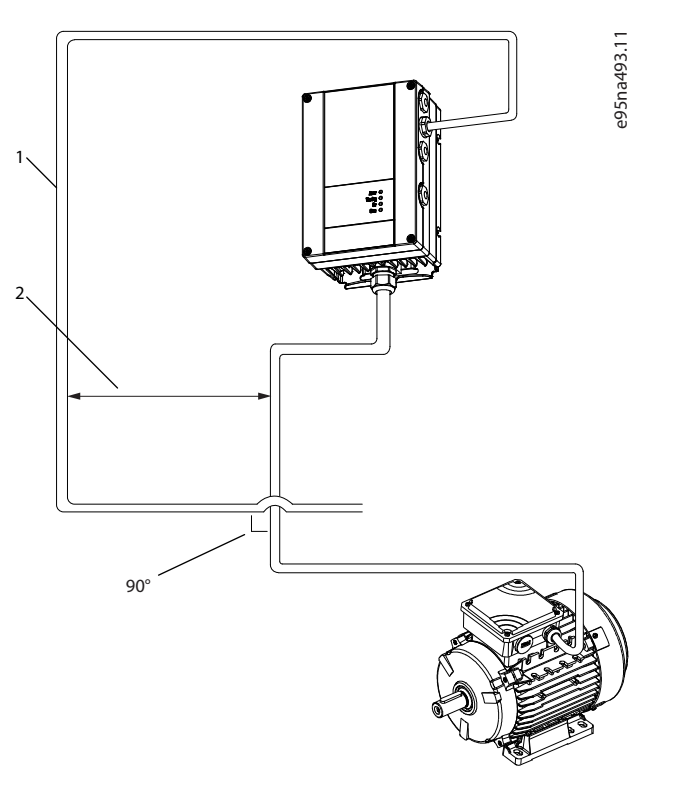

**Figure 54: Minimum Distance between Communication and Power Cables**

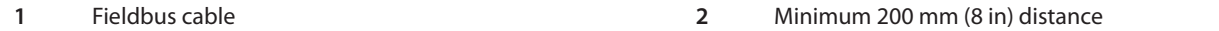

# 6.1.6 **FC Protocol**

## 6.1.6.1 **FC Protocol Overview**

The FC protocol, also referred to as FC bus or standard bus, is the Danfoss standard fieldbus. It defines an access technique according to the master/follower principle for communications via a fieldbus.

One master and a maximum of 126 followers can be connected to the bus. The master selects the individual followers via an address character in the telegram. A follower itself can never transmit without first being requested to do so, and direct telegram transfer between the individual followers is not possible. Communications occur in the halfduplex mode.

The master function cannot be transferred to another node (single-master system).

The physical layer is RS485, thus utilizing the RS485 port built into the drive. The FC protocol supports different telegram formats:

- A short format of 8 bytes for process data.
- <sup>l</sup> A long format of 16 bytes that also includes a parameter channel.
- A format used for texts.

The FC protocol provides access to the control word and bus reference of the drive.

The control word allows the master to control several important functions of the drive:

- Start.
- Stop of the drive in various ways:
	- ¢ Coast stop.
	- ¢ Quick stop.
	- ¢ DC brake stop.
	- ¢ Normal (ramp) stop.

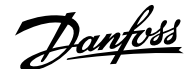

- Reset after a fault trip.
- Run at various preset speeds.
- Run in reverse.
- Change of the active set-up.
- Control of the 2 relays built into the drive.

The bus reference is commonly used for speed control. It is also possible to access the parameters, read their values, and where possible, write values to them. Accessing the parameters offers a range of control options, including controlling the setpoint of the drive when its internal PI controller is used.

## 6.1.6.2 **FC Protocol Message Framing Structure**

## 6.1.6.2.1 **Content of a Character (byte)**

Each character transferred begins with a start bit. Then 8 data bits are transferred, corresponding to a byte. Each character is secured via a parity bit. This bit is set at 1 when it reaches parity. Parity is when there is an equal number of 1s in the 8 data bits and the parity bit in total. A stop bit completes a character, consisting of 11 bits in all.

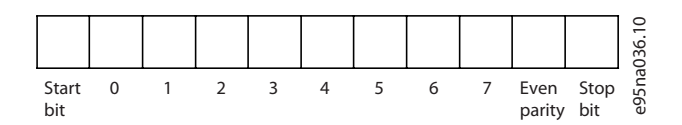

**Figure 55: Content of a Character**

## 6.1.6.2.2 **Telegram Structure**

Each telegram has the following structure:

- Start character (STX) = 02 hex.
- A byte denoting the telegram length (LGE).
- A byte denoting the drive address (ADR).

Several data bytes (variable, depending on the type of telegram) follow.

A data control byte (BCC) completes the telegram.

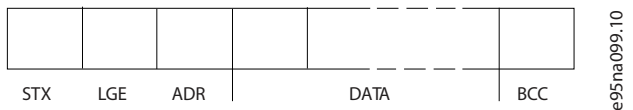

**Figure 56: Telegram Structure**

## 6.1.6.2.3 **Telegram Length (LGE)**

The telegram length is the number of data bytes plus the address byte ADR and the data control byte BCC.

#### **Table 24: Length of Telegrams**

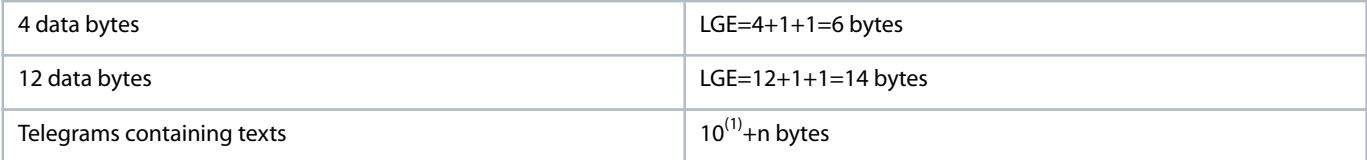

1) The 10 represents the fixed characters, while the n is variable (depending on the length of the text).

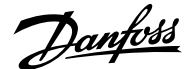

## 6.1.6.2.4 **Drive Address (ADR)**

#### Address format 1–126:

- Bit  $7 = 1$  (address format 1-126 active).
- Bit  $0-6$  = drive address 1-126.
- Bit  $0-6 = 0$  broadcast.

The follower returns the address byte unchanged to the master in the response telegram.

## 6.1.6.2.5 **Data Control Byte (BCC)**

The checksum is calculated as an XOR-function. Before the first byte in the telegram is received, the calculated checksum is 0.

## 6.1.6.2.6 **The Data Field**

The structure of data blocks depends on the type of telegram. There are 3 telegram types, and the type applies for both control telegrams (master->follower) and response telegrams (follower->master).

The 3 types of telegram are:

- Process block (PCD).
- Parameter block.
- Text block.

## **Process block (PCD)**

The PCD is made up of a data block of 4 bytes (2 words) and contains:

- Control word and reference value (from master to follower).
- Status word and present output frequency (from follower to master).

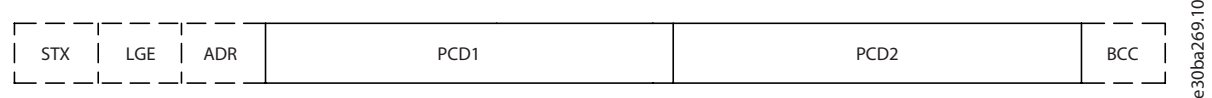

#### **Figure 57: Process Block**

#### **Parameter block**

The parameter block is used to transfer parameters between master and follower. The data block is made up of 12 bytes (6 words) and also contains the process block.

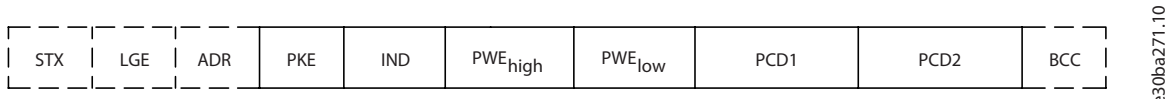

#### **Figure 58: Parameter Block**

#### **Text block**

The text block is used to read or write texts via the data block.

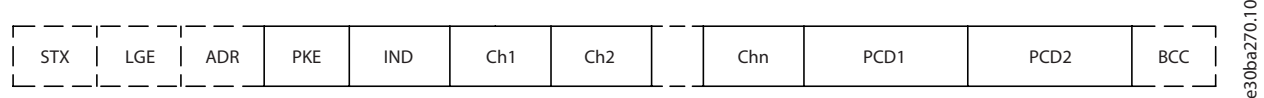

#### **Figure 59: Text Block**

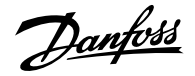

## 6.1.6.2.7 **The PKE Field**

The PKE field contains 2 subfields:

- Parameter command and response (AK)
- Parameter number (PNU)

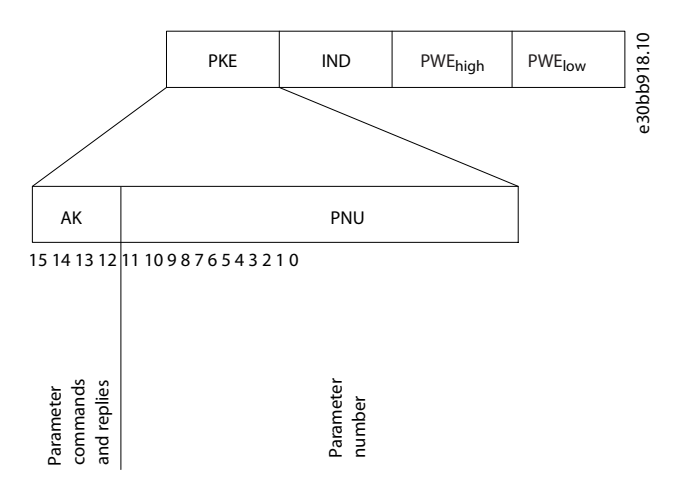

## **Figure 60: PKE Field**

Bits 12–15 transfer parameter commands from master to follower and return processed follower responses to the master.

### **Table 25: Parameter Commands**

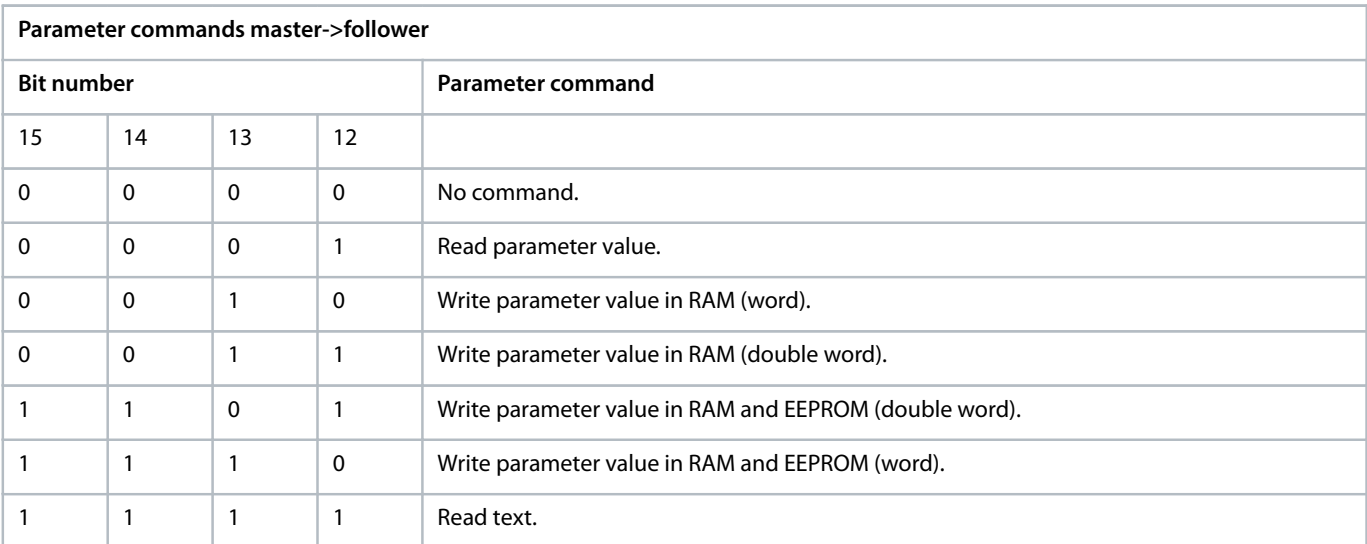

#### **Table 26: Response**

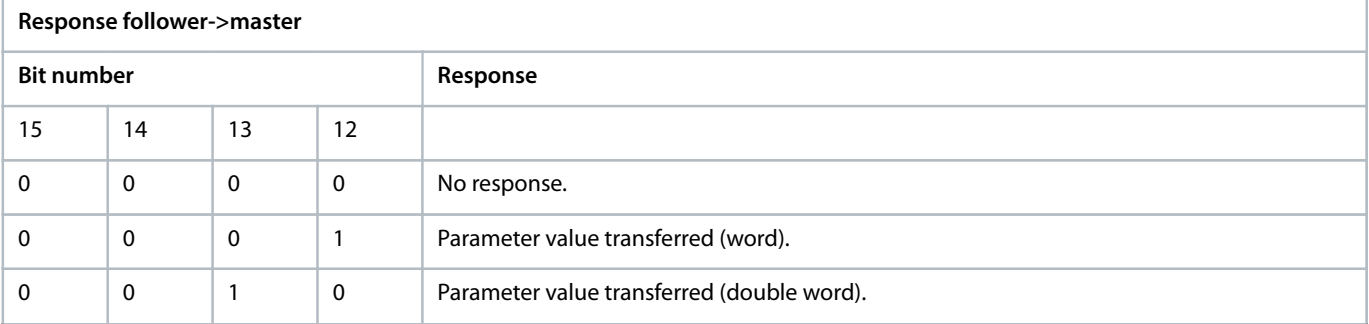

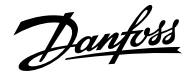

#### **Table 26: Response** *(continued)*

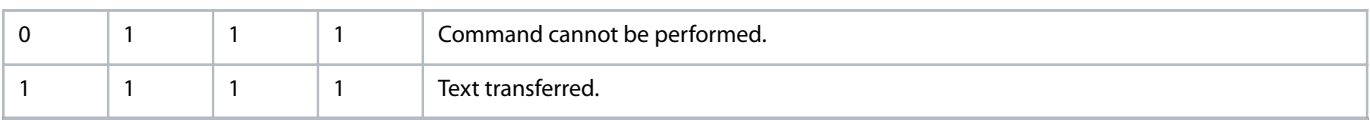

If the command cannot be performed, the follower sends *0111 Command cannot be performed* response and issues the following fault reports in the [Table](#page-79-0) 27.

#### <span id="page-79-0"></span>**Table 27: Follower Report**

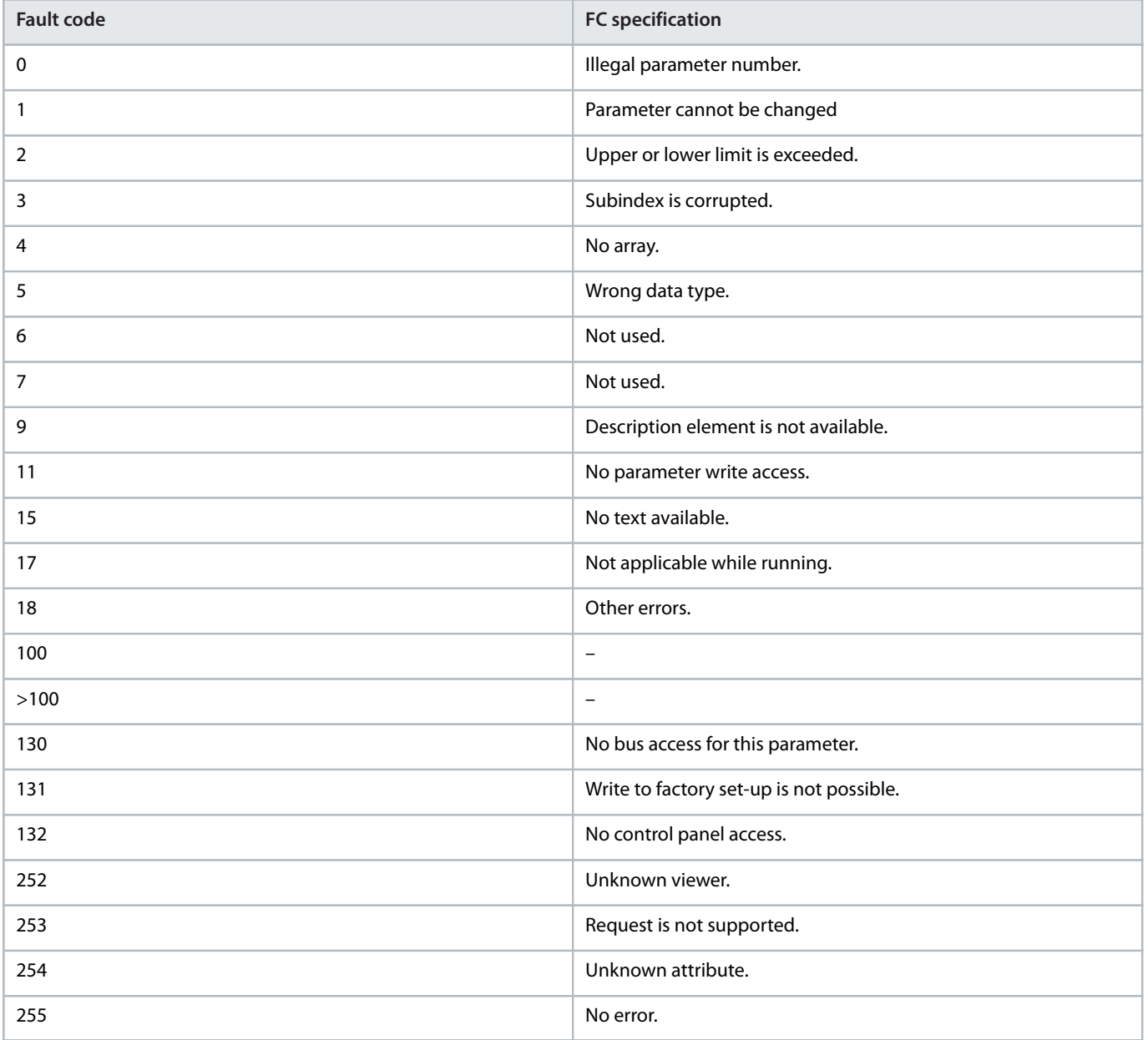

## <span id="page-79-1"></span>6.1.6.2.8 **Parameter Number (PNU)**

Bits 0–11 transfer parameter numbers. The parameter number is the unique identifier of a parameter for modbus registers. As an example, consider write to *P 5.4.2 Operation Mode*, the register is 999. The register is the Parameter Number \* 10-1. In *P 5.4.2 Operation Mode*, the parameter number is 100. For more information on parameter number, see 7.1 Reading the [Parameter](#page-104-0) Table.

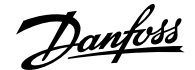

## 6.1.6.2.9 **Index (IND)**

The index is used with the parameter number to read/write access parameters with an index, for example, *P 6.1.1 Latest Fault Number*. The index consists of 2 bytes: a low byte and a high byte. Only the low byte is used as an index.

## 6.1.6.2.10 **Parameter Value (PWE)**

The parameter value block consists of 2 words (4 bytes), and the value depends on the defined command (AK). The master prompts for a parameter value when the PWE block contains no value. To change a parameter value (write), write the new value in the PWE block and send from the master to the follower.

When a follower responds to a parameter request (read command), the present parameter value in the PWE block is transferred and returned to the master. If a parameter contains several data options, select the data value by entering the value in the PWE block. Serial communication is only capable of reading parameters containing data type 9 (text string).

*P 6.7.1 FC Type* to *P 6.7.9 Power Card Serial Number* contain data type 9. For example, read the unit size and mains voltage range in *P 6.7.1 FC Type*. When a text string is transferred (read), the length of the telegram is variable, and the texts are of different lengths. The telegram length is defined in the 2nd byte of the telegram (LGE). When using text transfer, the index character indicates whether it is a read or a write command.

To read a text via the PWE block, set the parameter command (AK) to F hex. The index character high-byte must be 4.

## 6.1.6.2.11 **Data Types Supported by the Drive**

#### **Table 28: Data Types**

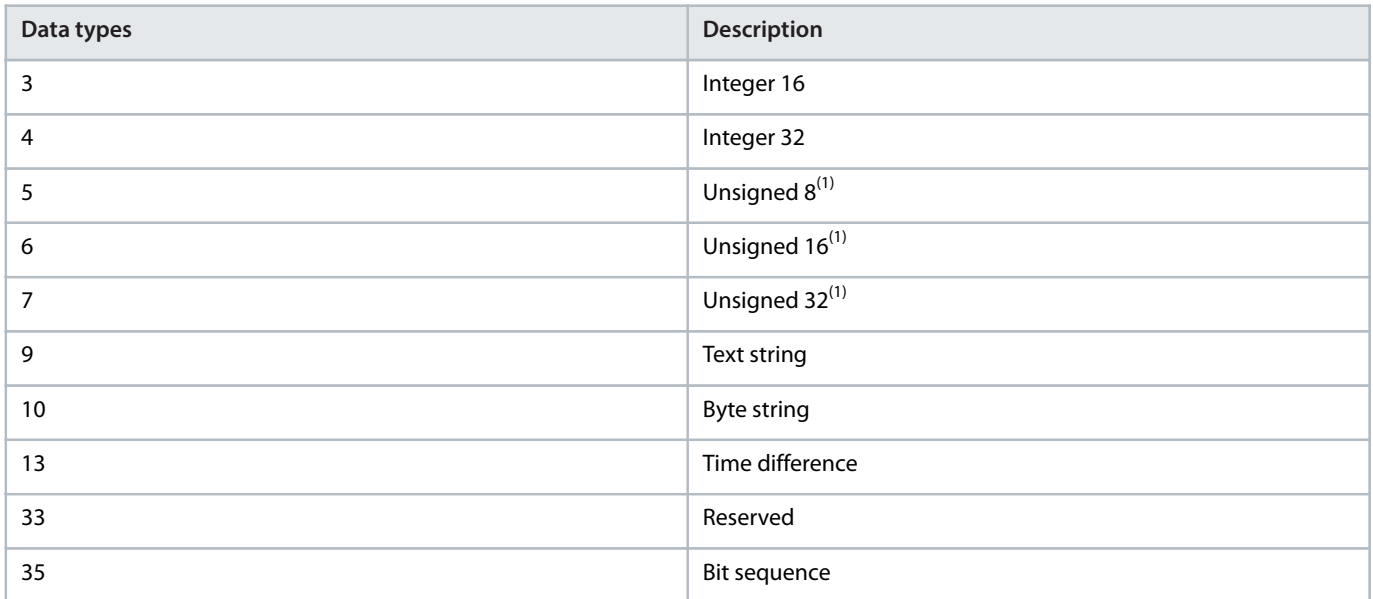

<span id="page-80-0"></span>*1) Unsigned meansthat there is no operationalsign in the telegram.*

## <span id="page-80-1"></span>6.1.6.2.12 **Conversion**

The application guide contains the descriptions of attributes of each parameter. Parameter values are transferred as whole numbers only. Conversion factors are used to transfer decimals.

*P 5.8.3 Motor Speed Low Limit [Hz]* has a conversion factor of 0.1. To preset the minimum frequency to 10 Hz, transfer the value 100. A conversion factor of 0.1 means that the value transferred is multiplied by 0.1. The value 100 is thus perceived as 10.0.

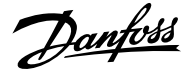

#### **Table 29: Conversion**

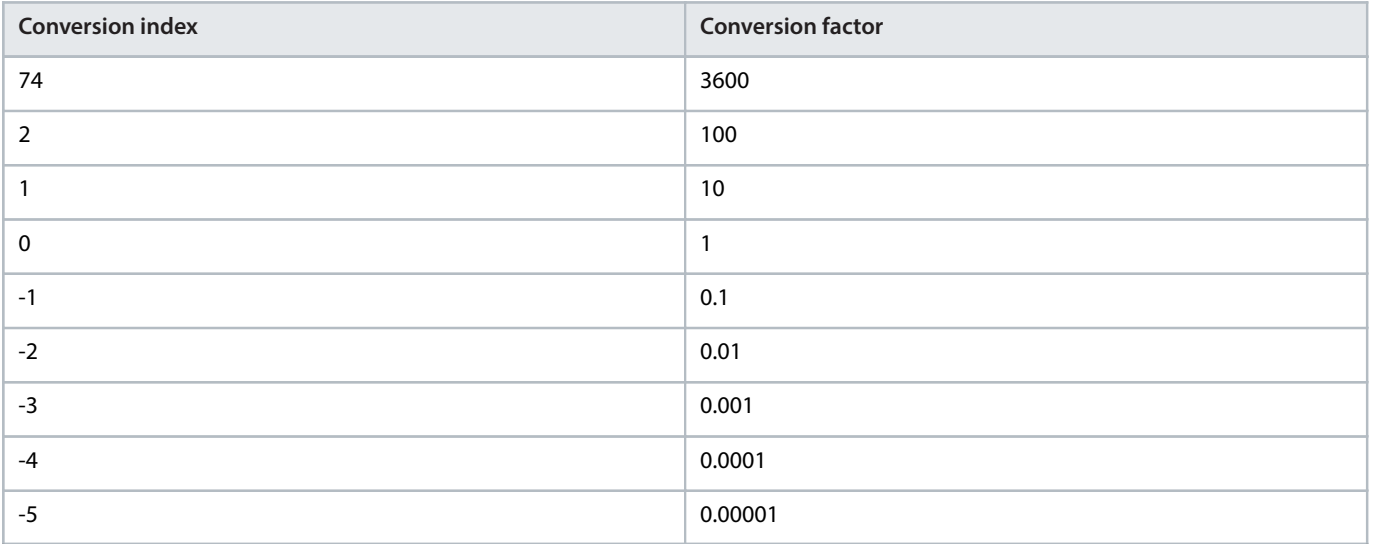

## 6.1.6.2.13 **Process Words (PCD)**

The block of process words is divided into 2 blocks of 16 bits, which always occur in the defined sequence.

#### **Table 30: Process Words (PCD)**

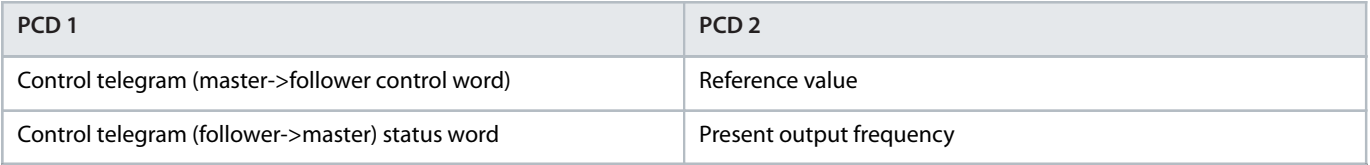

## 6.1.6.3 **Examples**

## 6.1.6.3.1 **Overview of Examples**

Bits 0–11 transfer parameter numbers. For more information on parameter number, see 7.1 Reading the [Parameter](#page-104-0) Table. As an example, for *P 5.4.2 Operation Mode*, the parameter number is 100.

## 6.1.6.3.2 **Writing a Parameter Value**

Change *P 5.8.2 Motor Speed High Limit [Hz]* to 100 Hz.

Write the data in EEPROM.

PKE = E19E hex - Write single word in *P 5.8.2 Motor Speed High Limit [Hz]*. The parameter number is 414.

- $\bullet$  IND = 0000 hex.
- PWE $_{\text{HIGH}}$  = 0000 hex.
- $\bullet$  PWE<sub>LOW</sub> = 03E8 hex.

Data value 1000, corresponding to 100 Hz, see 6.1.6.2.12 [Conversion.](#page-80-1)

The telegram looks like the following illustration.

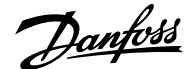

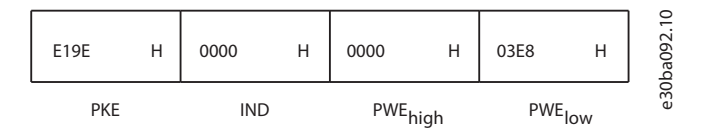

#### **Figure 61: Telegram**

**NOTICE**

*P 5.8.2 Motor Speed High Limit [Hz]* is a single word, and the parameter command for write in EEPROM is E. *P 5.8.2 Motor Speed High Limit [Hz]* is 19E in hexadecimal. The parameter number is 414.

The response from the follower to the master is shown in the [Figure](#page-82-0) 62.

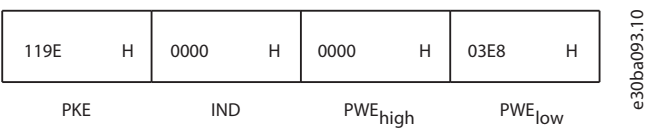

<span id="page-82-0"></span>**Figure 62: Response from Master**

## 6.1.6.3.3 **Reading a Parameter Value**

Read the value in *P 5.5.4.2 Ramp 1 Ramp Up Time*.

PKE = 1155 hex - Read parameter value in *P 5.5.4.2 Ramp 1 Ramp Up Time*. The parameter number is 341.

- $IND = 0000$  hex.
- $PWE_{HIGH} = 0000$  hex.
- $PWE_{LOW} = 0000$  hex.

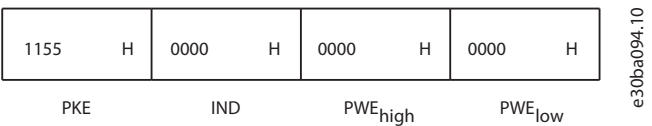

#### **Figure 63: Telegram**

If the value in *P 5.5.4.2 Ramp 1 Ramp Up Time* is 10 s, the response from the follower to the master is shown in the [Figure](#page-82-1) 64.

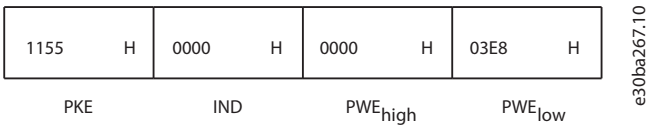

## <span id="page-82-1"></span>**Figure 64: Response**

3E8 hex corresponds to 1000 decimal. The conversion index for *P 5.5.4.2 Ramp 1 Ramp Up Time* is -2, that is, 0.01.

*P 5.5.4.2 Ramp 1 Ramp Up Time* is of the type Unsigned 32. The parameter number is 341.

# 6.1.7 **Modbus RTU**

## 6.1.7.1 **Modbus RTU Introduction**

**Prerequisite knowledge**

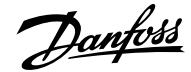

Danfoss assumes that the installed controller supports the interfaces in this manual, and strictly observes all requirements and limitations stipulated in the controller and drive. The built-in Modbus RTU (remote terminal unit) is designed to communicate with any controller that supports the interfaces defined in this guide. It is assumed that the user has full knowledge of the capabilities and limitations of the controller.

# **Modbus RTU overview**

Regardless of the type of physical communication networks, this section describes the process that a controller uses to request access to another device. This process includes how the Modbus RTU responds to requests from another device, and how errors are detected and reported. It also establishes a common format for the layout and contents of telegram fields.

During communications over a Modbus RTU network, the protocol:

- determines how each controller learns its device address.
- **•** recognizes a telegram addressed to it.
- determines which actions to take.
- **e** extracts any data or other information contained in the telegram.

If a reply is required, the controller constructs the reply telegram and sends it. Controllers communicate using a master/follower technique in which only the master can initiate transactions (called queries). Followers respond by supplying the requested data to the master, or by acting as requested in the query. The master can address individual followers, or initiate a broadcast telegram to all followers. Followers return a response to queries that are addressed to them individually. No responses are returned to broadcast queries from the master.

The Modbus RTU protocol establishes the format for the master query by providing the following information:

- The device (or broadcast) address.
- A function code defining the requested action.
- Any data to be sent.
- An error-checking field.

The response telegram of the follower device is also constructed using Modbus protocol. It contains fields confirming the action taken, any data to be returned, and an error-checking field. If an error occurs in receipt of the telegram, or if the follower is unable to perform the requested action, the follower constructs and sends an error message. Alternatively, a timeout occurs.

## 6.1.7.2 **Drive with Modbus RTU**

The drive communicates in Modbus RTU format over the built-in RS485 interface. Modbus RTU provides access to the control word and bus reference of the drive.

The control word allows the Modbus master to control several important functions of the drive:

- Start.
- Various stops:
	- ¢ Coast stop.
	- ¢ Quick stop.
	- ¢ DC brake stop.
	- ¢ Normal (ramp) stop.
- Reset after a fault trip.
- Run at various preset speeds.
- Run in reverse.
- Change the active set-up.
- Control built-in relay of the drive.

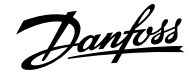

The bus reference is commonly used for speed control. It is also possible to access the parameters, read their values, and, where possible, write values to them. Accessing the parameters offers a range of control options, including controlling the setpoint of the drive when its internal PI controller is used.

## 6.1.7.3 **Network Configuration**

To enable the FC protocol for the drive, set the following parameters.

## **Table 31: Parameters to Enable the Protocol**

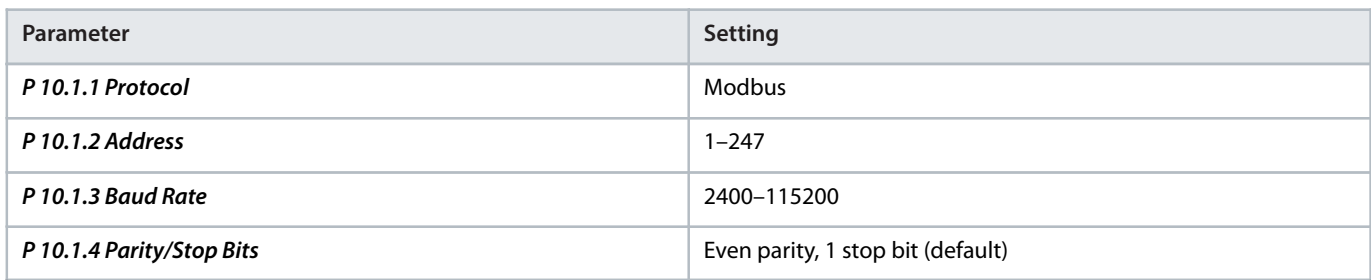

## 6.1.7.4 **Modbus RTU Message Framing Structure**

### 6.1.7.4.1 **Modbus RTU Message Byte Format**

The controllers are set up to communicate on the Modbus network using RTU (remote terminal unit) mode, with each byte in a telegram containing 2 4-bit hexadecimal characters. The format for each byte is shown in the following tables.

#### **Table 32: Format for Each Byte**

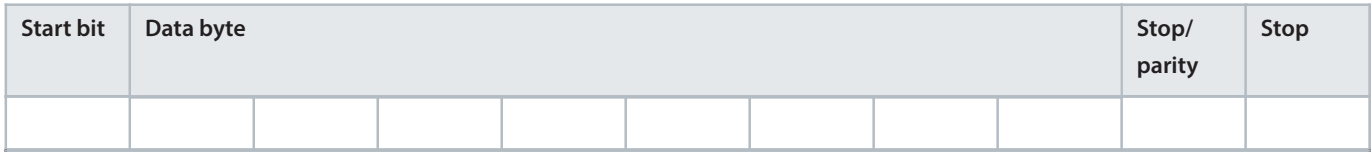

#### **Table 33: Byte Details**

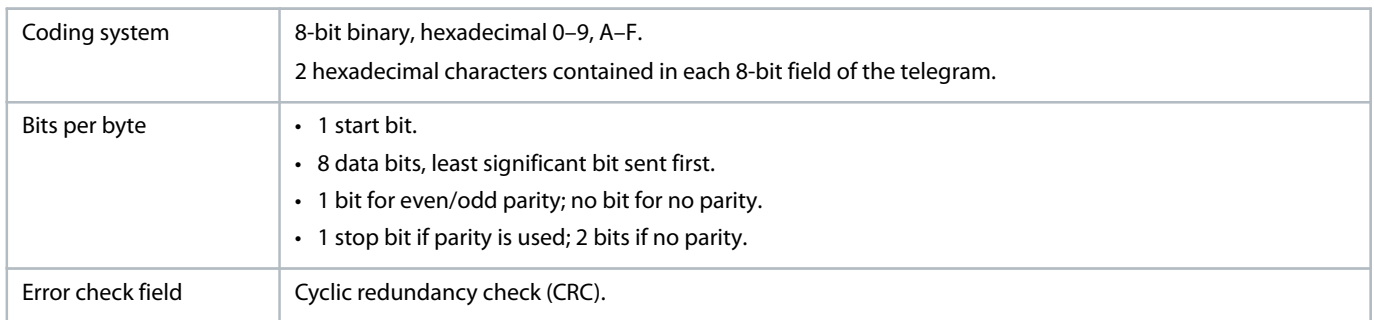

## 6.1.7.4.2 **Modbus RTU Telegram Structure**

The transmitting device places a Modbus RTU telegram into a frame with a known beginning and ending point. This allows receiving devices to begin at the start of the telegram, read the address portion, determine which device is addressed (or all devices, if the telegram is broadcast), and to recognize when the telegram is completed. Partial telegrams are detected and errors set as a result. Characters for transmission must be in hexadecimal 00–FF format in each field. The drive continuously monitors the network bus, also during silent intervals. When the 1st field (the address field) is received, each drive or device decodes it to determine which device is being addressed. Modbus RTU telegrams addressed to 0 are broadcast telegrams. No response is allowed for broadcast telegrams. A typical telegram frame is shown in the following table.

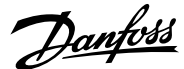

#### **Table 34: Typical Modbus RTU Telegram Structure**

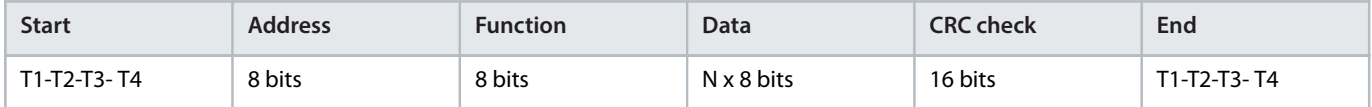

## 6.1.7.4.3 **Start/Stop Field**

Telegrams start with a silent period of at least 3.5 character intervals. The silent period is implemented as a multiple of character intervals at the selected network baud rate (shown as Start T1-T2-T3-T4). The 1st field to be transmitted is the device address. Following the last transmitted character, a similar period of at least 3.5 character intervals marks the end of the telegram. A new telegram can begin after this period.

Transmit the entire telegram frame as a continuous stream. If a silent period of more than 1.5 character intervals occurs before completion of the frame, the receiving device flushes the incomplete telegram and assumes that the next byte is the address field of a new telegram. Similarly, if a new telegram begins before 3.5 character intervals after a previous telegram, the receiving device considers it a continuation of the previous telegram. This behavior causes a timeout (no response from the follower), since the value in the final CRC field is not valid for the combined telegrams.

## 6.1.7.4.4 **Address Field**

The address field of a telegram frame contains 8 bits. Valid follower device addresses are in the range of 0–247 decimal. The individual follower devices are assigned addresses in the range of 1–247. 0 is reserved for broadcast mode, which all followers recognize. A master addresses a follower by placing the follower address in the address field of the telegram. When the follower sends its response, it places its own address in this address field to let the master know which follower is responding.

## <span id="page-85-0"></span>6.1.7.4.5 **Function Field**

The function field of a telegram frame contains 8 bits. Valid codes are in the range of 1–FF. Function fields are used to send telegrams between master and follower. When a telegram is sent from a master to a follower device, the function code field tells the follower what kind of action to perform. When the follower responds to the master, it uses the function code field to indicate either a normal (error free) response, or that some kind of error occurred (called an exception response).

For a normal response, the follower simply echoes the original function code. For an exception response, the follower returns a code that is equivalent to the original function code with its most significant bit set to logic 1. In addition, the follower places a unique code into the data field of the response telegram. This code tells the master what kind of error occurred, or the reason for the exception. Also refer to 6.2.2 Function Codes [Supported](#page-102-0) by Modbus RTU and 6.2.3 Modbus [Exception](#page-102-1) Codes.

## 6.1.7.4.6 **Data Field**

The data field is constructed using sets of 2 hexadecimal digits, in the range of 00–FF hexadecimal. These digits are made up of 1 RTU character. The data field of telegrams sent from a master to a follower device contains additional information which the follower must use to perform accordingly.

The information can include items such as:

- Coil or register addresses.
- The quantity of items to be handled.
- The count of actual data bytes in the field.

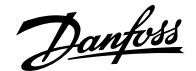

## 6.1.7.4.7 **CRC Check Field**

Telegrams include an error-checking field, operating based on a cyclic redundancy check (CRC) method. The CRC field checks the contents of the entire telegram. It is applied regardless of any parity check method used for the individual characters of the telegram. The transmitting device calculates the CRC value and appends the CRC as the last field in the telegram. The receiving device recalculates a CRC during receipt of the telegram and compares the calculated value to the actual value received in the CRC field. 2 unequal values result in bus timeout. The error-checking field contains a 16-bit binary value implemented as 2 8-bit bytes. After the implementation, the low-order byte of the field is appended first, followed by the high-order byte. The CRC high-order byte is the last byte sent in the telegram.

# 6.1.7.4.8 **Coil Register Addressing**

## **Introduction**

In Modbus, all data is organized in coils and holding registers. Coils hold a single bit, whereas holding registers hold a 2 byte word (that is 16 bits). All data addresses in Modbus telegrams are referenced to 0. The 1st occurrence of a data item is addressed as item number 0. For example: The coil known as coil 1 in a programmable controller is addressed as coil 0000 in the data address field of a Modbus telegram. Coil 127 decimal is addressed as coil 007Ehex (126 decimal).

Holding register 40001 is addressed as register 0000 in the data address field of the telegram. The function code field already specifies a holding register operation. Therefore, the 4XXXX reference is implicit. Holding register 40108 is addressed as register 006Bhex (107 decimal).

#### **Coil Register**

#### **Table 35: Coil Register**

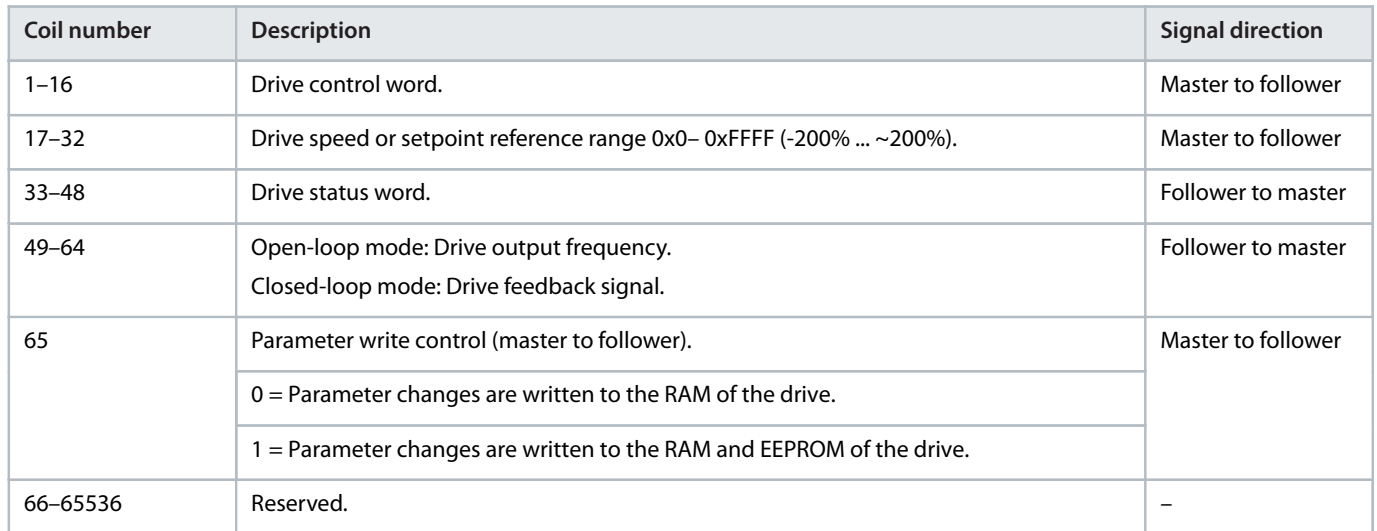

## **Drive Control Word (FC Profile)**

#### **Table 36: Drive Control Word (FC Profile)**

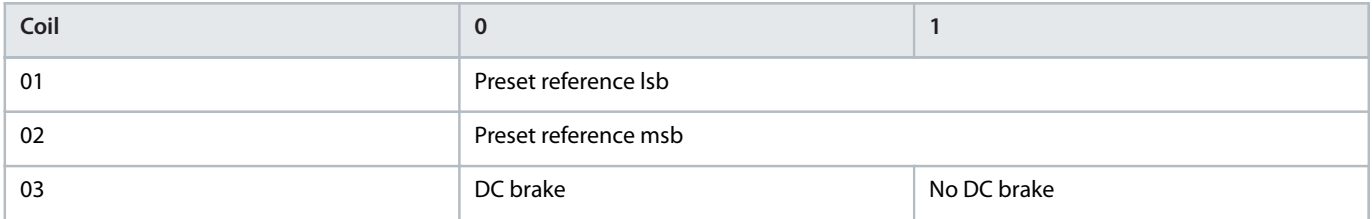

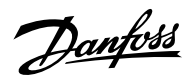

## **Table 36: Drive Control Word (FC Profile)** *(continued)*

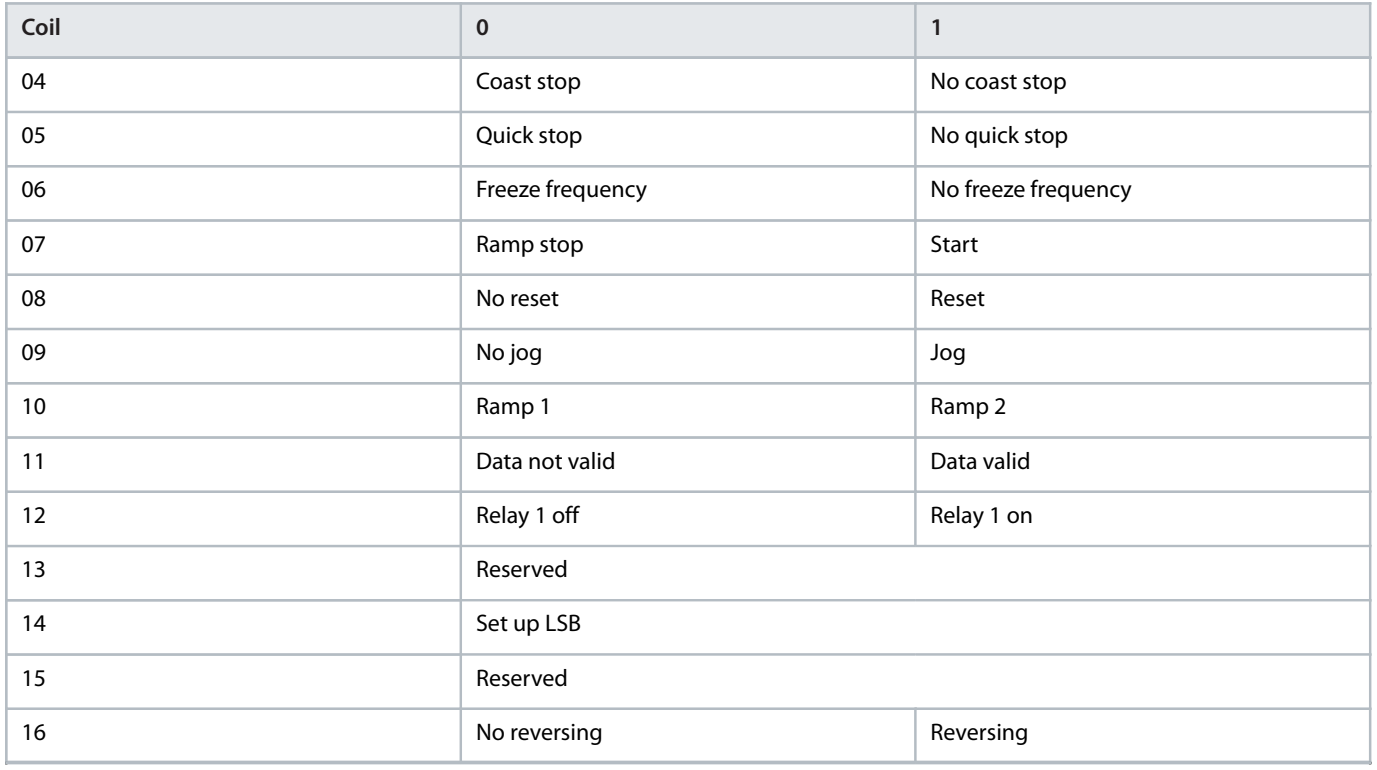

# **Drive Status Word (FC Profile)**

#### **Table 37: Drive Status Word (FC Profile)**

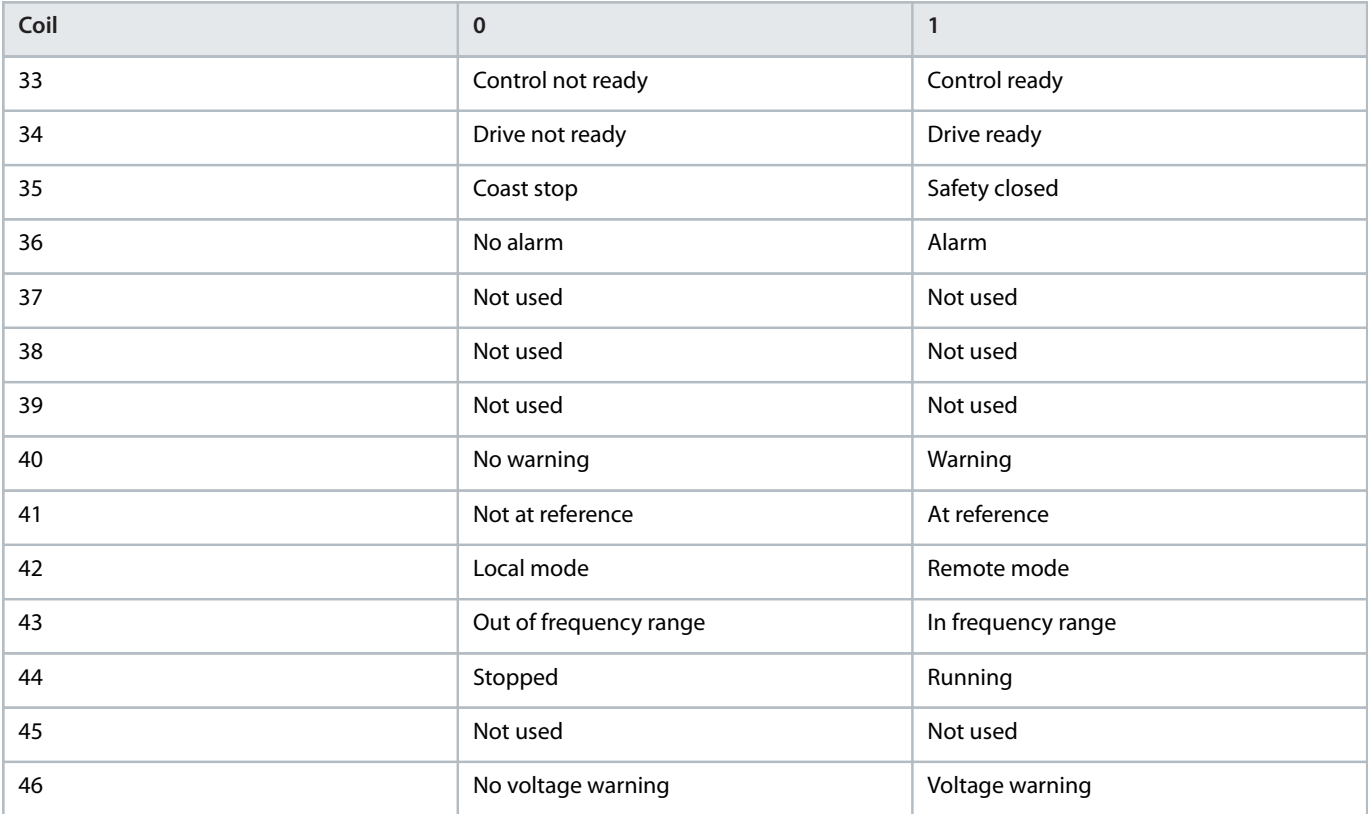

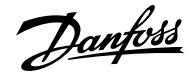

## **Table 37: Drive Status Word (FC Profile)** *(continued)*

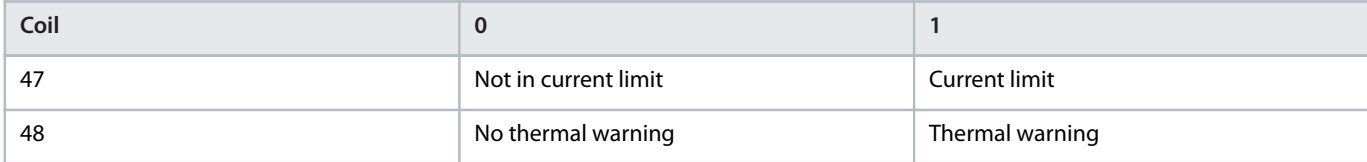

## **Address/Registers**

#### **Table 38: Address/Registers**

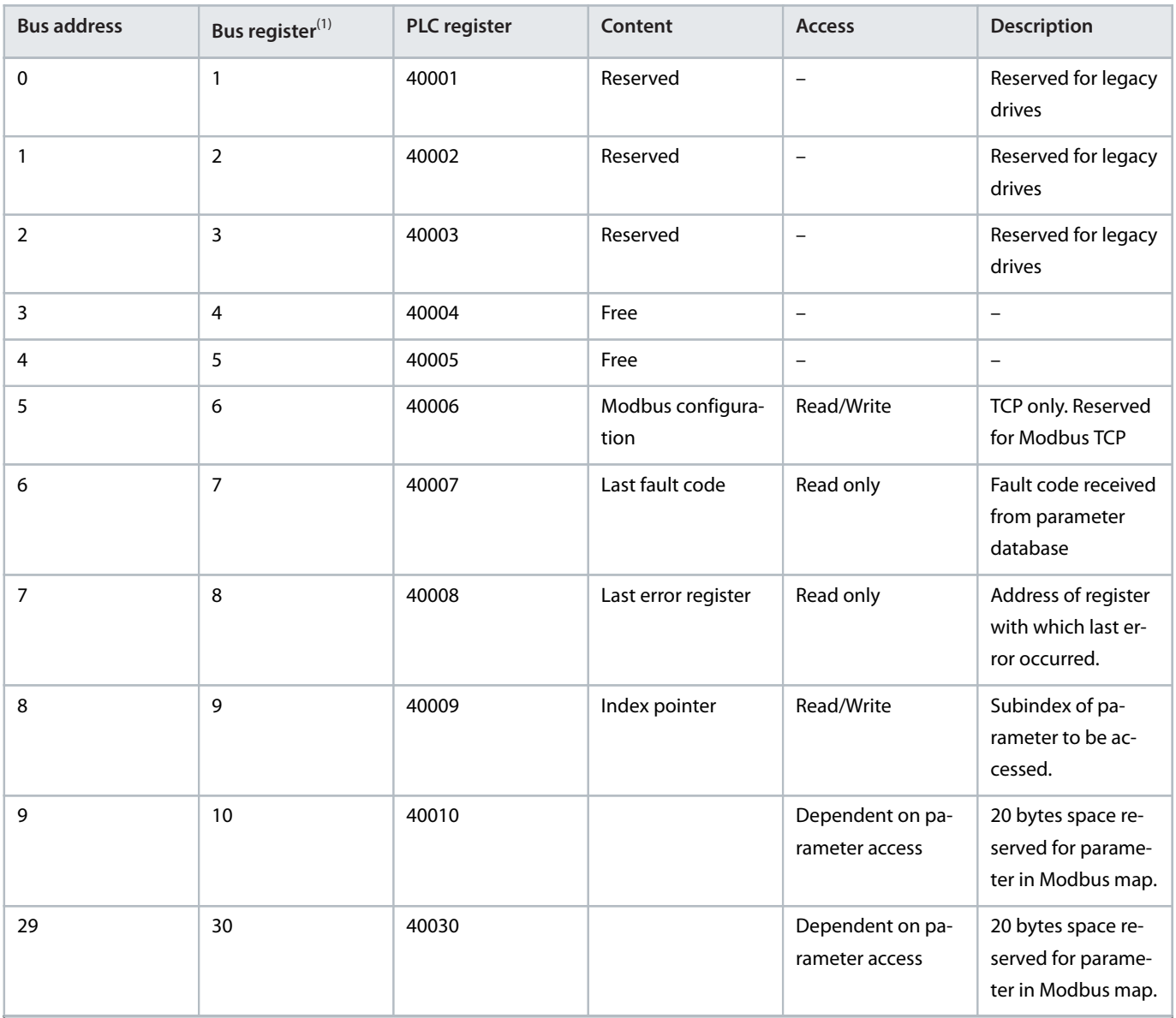

1) Value written in the Modbus RTU telegram must be 1 or less than the register number. For example, Read Modbus Register 1 by writing value 0 in the telegram.

## 6.1.7.5 **How to Access Parameters**

## <span id="page-88-0"></span>6.1.7.5.1 **Parameter Handling**

The PNU (parameter number) is translated from the register address contained in the Modbus read or write telegram. The parameter number is translated to Modbus as (10 \* parameter number-1) decimal.

#### **Examples**

Reading *P 5.5.3.13 Freeze Up/Down Step Delta* (16 bit): The parameter numbers is 312, and the register address is 3119 holding the parameters value. A value of 1252 (decimal), means that the parameter is set to 12.52%.

Reading *P 5.5.3.11 Preset Relative Reference* (32 bit): Parameter numbers is 341, and the holding registers are 3409 and 3410 holding the parameter values. A value of 11300 (decimal), means that the parameter is set to 113.00.

## 6.1.7.5.2 **Storage of Data**

The coil 65 decimal determines whether data written to the drive is stored in EEPROM and RAM (coil 65 = 1), or only in RAM (coil 65 = 0).

## 6.1.7.5.3 **IND (Index)**

Some parameters in the drive are array parameters, for example *P 5.5.3.10 Preset Reference*. Since the Modbus does not support arrays in the holding registers, the drive has reserved the holding register 9 as pointer to the array. Before reading or writing an array parameter, set the holding register 9. Setting holding register to the value of 2 causes all following read/write to array parameters to be to the index  $2<sub>1</sub>$ 

## 6.1.7.5.4 **Text Blocks**

Parameters stored as text strings are accessed in the same way as the other parameters. The maximum text block size is 20 characters. If a read request for a parameter is for more characters than the parameter stores, the response is truncated. If the read request for a parameter is for fewer characters than the parameter stores, the response is space filled.

## 6.1.7.5.5 **Conversion Factor**

A parameter value can only be transferred as a whole number. To transfer decimals, use a conversion factor.

#### 6.1.7.5.6 **Parameter Values**

## Standard data types

Standard data types are int 16, int 32, uint 8, uint 16, and uint 32. They are stored as 4x registers (40001–4FFFF). The parameters are read using function 03 hex read holding registers. Parameters are written using the function 6 hex preset single register for 1 register (16 bits), and the function 10 hex preset multiple registers for 2 registers (32 bits). Readable sizes range from 1 register (16 bits) up to 10 registers (20 characters).

#### Non-standard data types

Non-standard data types are text strings and are stored as 4x registers (40001–4FFFF). The parameters are read using function 03 hex read holding registers and written using function 10 hex preset multiple registers. Readable sizes range from 1 register (2 characters) up to 10 registers (20 characters).

## 6.1.7.6 **Examples**

## 6.1.7.6.1 **Read Coil Status (01 hex)**

#### Description

This function reads the ON/OFF status of discrete outputs (coils) in the drive. Broadcast is never supported for reads.

#### **Query**

The query telegram specifies the starting coil and quantity of coils to be read. Coil addresses start at 0, that is, coil 33 is addressed as 32. Example of a request to read coils 33–48 (status word) from follower device 01.

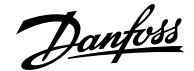

#### **Table 39: Query**

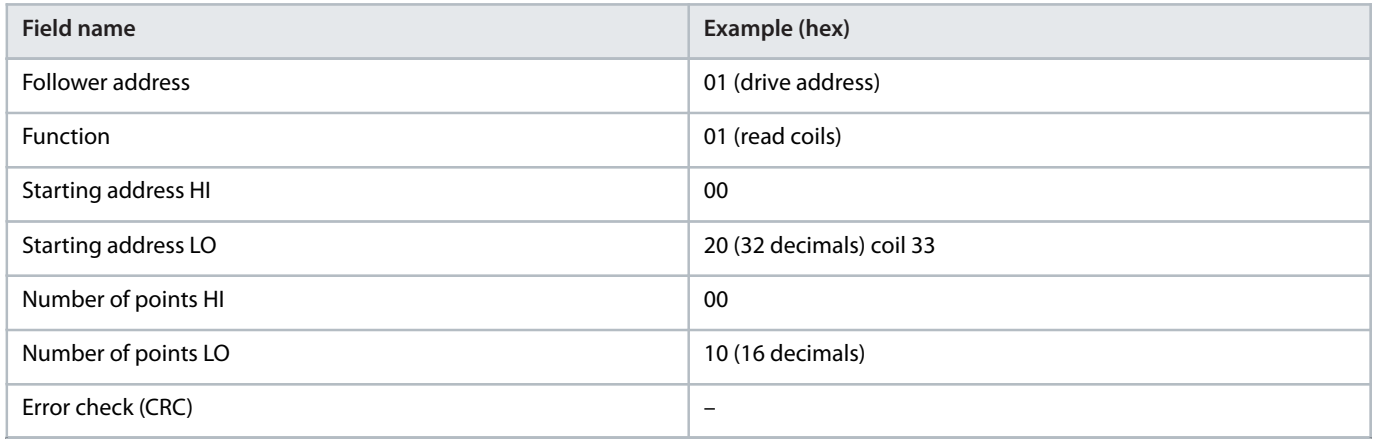

#### Response

The coil status in the response telegram is packed as 1 coil per bit of the data field. Status is indicated as:  $1 = ON$ ;  $0 = OFF$ . The lsb of the 1st data byte contains the coil addressed in the query. The other coils follow toward the high-order end of this byte, and from low order to high order in subsequent bytes.

If the returned coil quantity is not a multiple of 8, the remaining bits in the final data byte are padded with values 0 (toward the highorder end of the byte). The byte count field specifies the number of complete bytes of data.

#### **Table 40: Response**

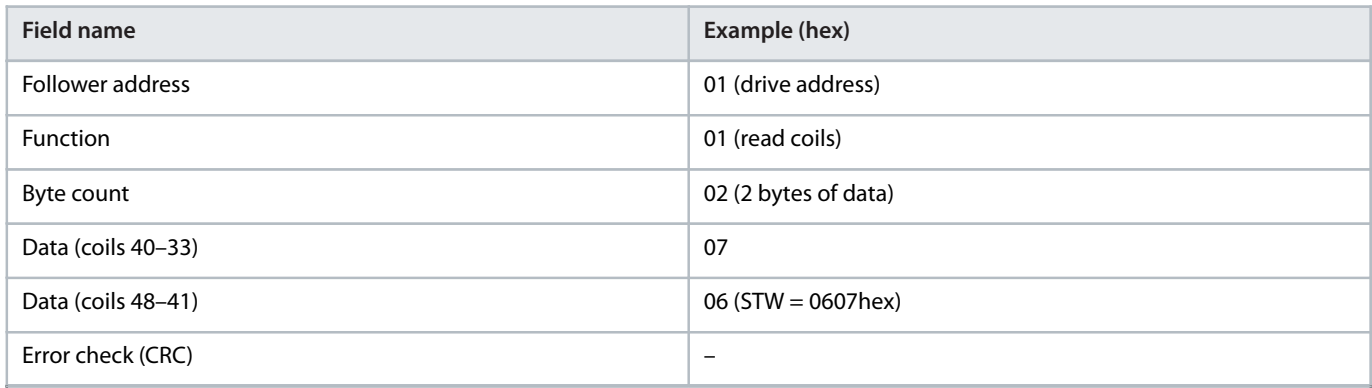

## **NOTICE**

Coils and registers are addressed explicitly with an offset of -1 in Modbus. For example, coil 33 is addressed as coil 32.

## 6.1.7.6.2 **Read Holding Registers (03 hex)**

Description

This function reads the contents of holding registers in the follower.

Query

The query telegram specifies the starting register and quantity of registers to be read. Register addresses start at 0, that is, registers 1–4 are addressed as 0–3.

Example: Read *P 5.5.3.3 Reference Maximum*, register 3029. The parameter number is 303.

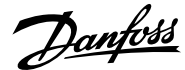

## **Table 41: Query**

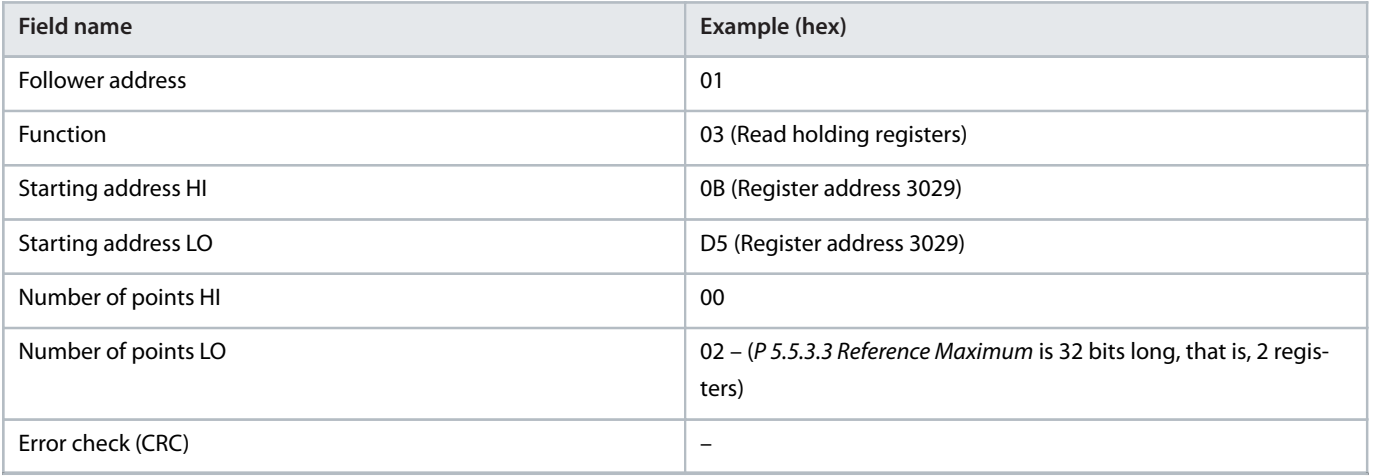

### Response

The register data in the response telegram is packed as 2 bytes per register, with the binary contents right justified within each byte. For each register, the 1st byte contains the high-order bits, and the 2nd contains the low-order bits.

Example: hex  $000088B8 = 35.000 = 35 Hz$ .

### **Table 42: Response**

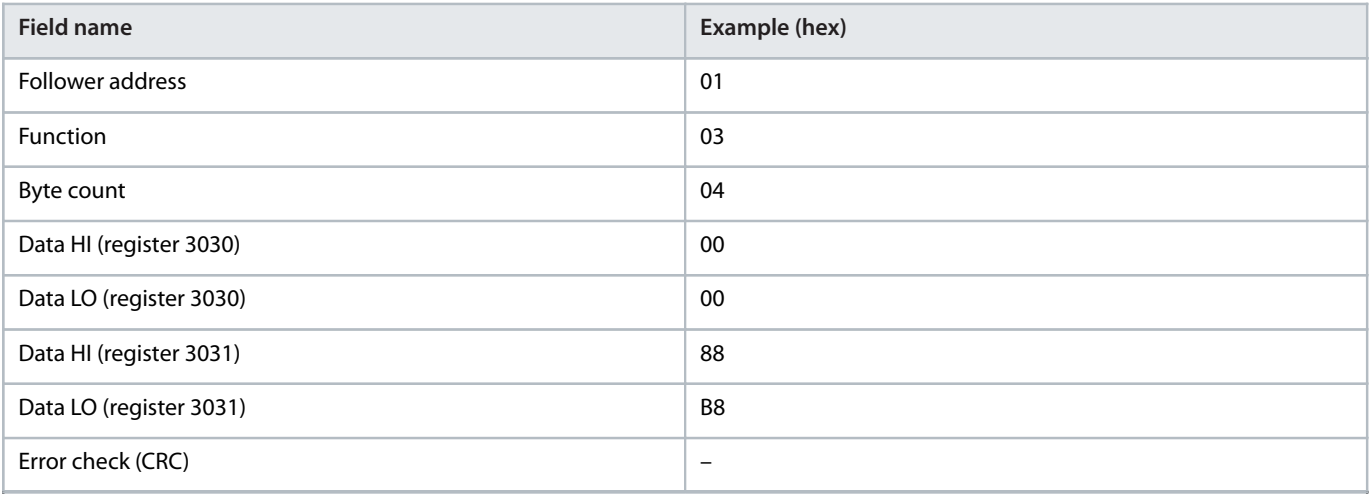

## 6.1.7.6.3 **Force/Write Single Coil (05 hex)**

### Description

This function forces the coil to either ON or OFF. When broadcast, the function forces the same coil references in all attached followers.

Query

The query telegram specifies the coil 65 (parameter write control) to be forced. Coil addresses start at 0, that is, coil 65 is addressed as 64. Force data = 00 00 hex (OFF) or FF 00 hex (ON).

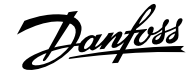

#### **Table 43: Query**

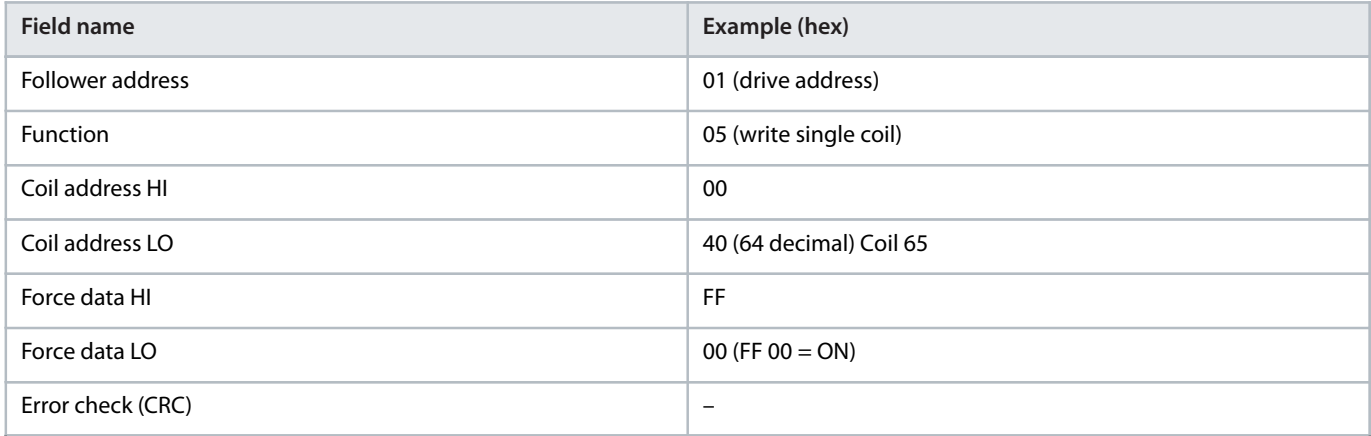

### Response

The normal response is an echo of the query, returned after the coil state has been forced.

#### **Table 44: Response**

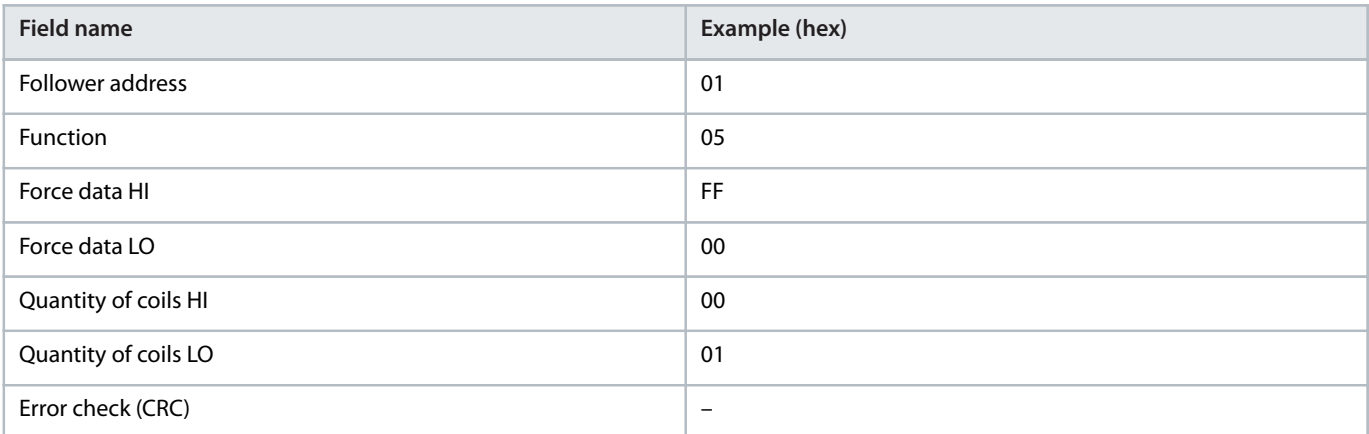

## 6.1.7.6.4 **Preset Single Register (06 hex)**

Description

This function presets a value into a single holding register.

Query

The query telegram specifies the register reference to be preset. Register addresses start at 0, that is, register 1 is addressed as 0.

For example, write to *P 5.4.2 Operation Mode*, register 999. Register 999 is parameter number \* 10-1, as the parameter number is 100 for *P 5.4.2 Operation Mode*.

## **Table 45: Query**

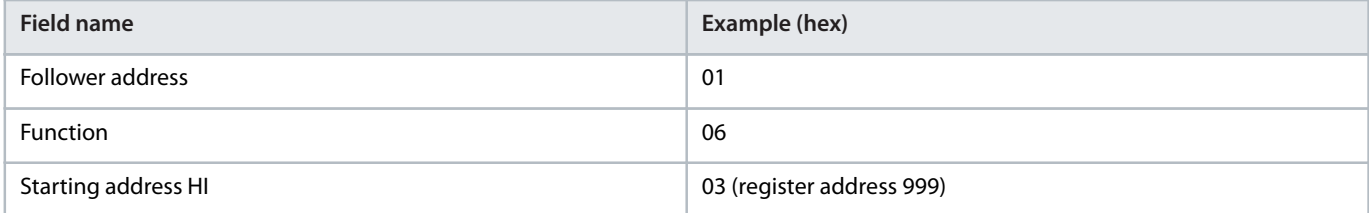

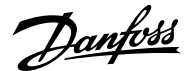

#### **Table 45: Query** *(continued)*

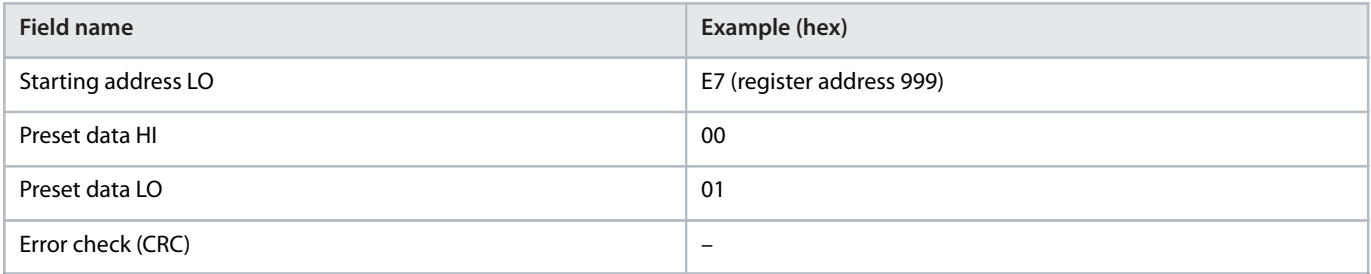

## Response

The normal response is an echo of the query, returned after the register contents have been passed.

#### **Table 46: Response**

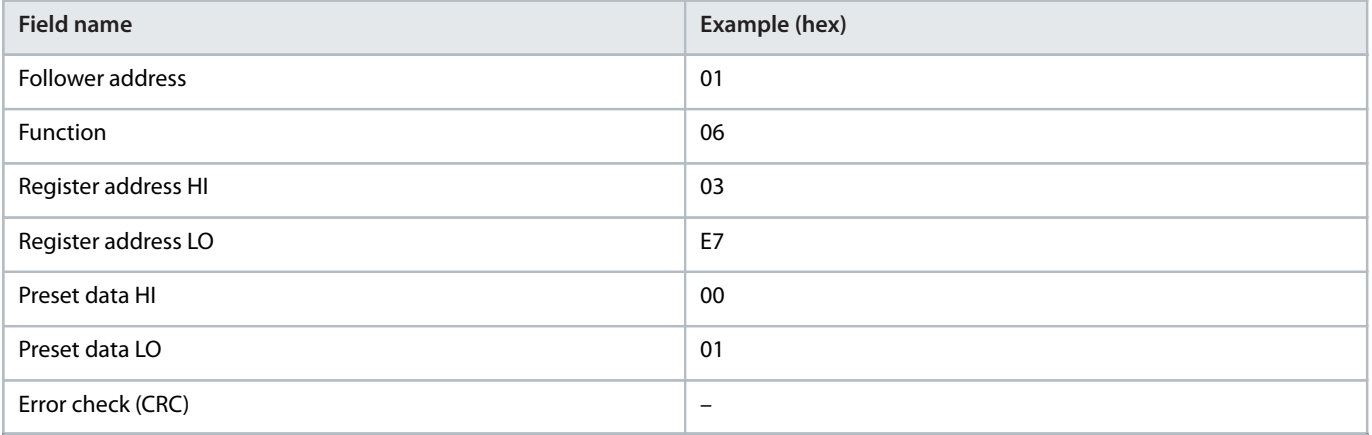

# 6.1.7.6.5 **Preset Multiple Registers (10 hex)**

Description

This function presets values into a sequence of holding registers.

#### Query

The query telegram specifies the register references to be preset. Register addresses start at 0, that is, register 1 is addressed as 0. Example of a request to preset 2 registers (set *P 4.2.2.3 Nominal Current* to 738 (7.38 A). The parameter number is 124.

## **Table 47: Query**

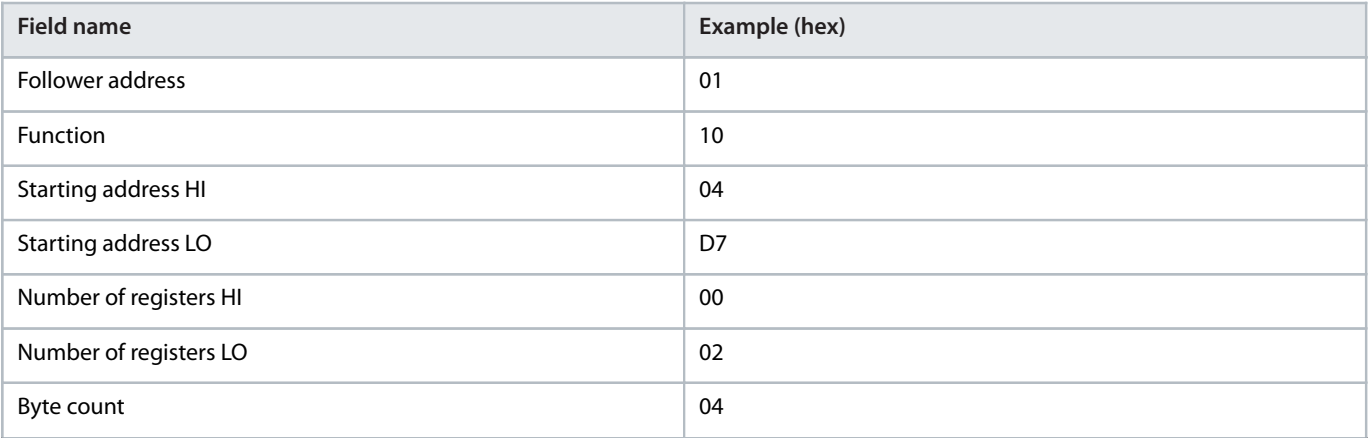

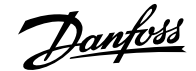

#### **Table 47: Query** *(continued)*

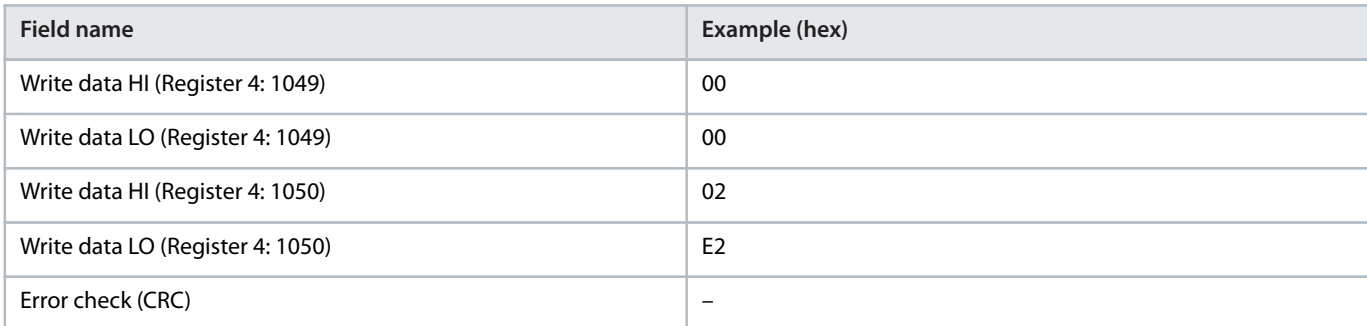

## Response

The normal response returns the follower address, function code, starting address, and quantity of registers preset.

#### **Table 48: Response**

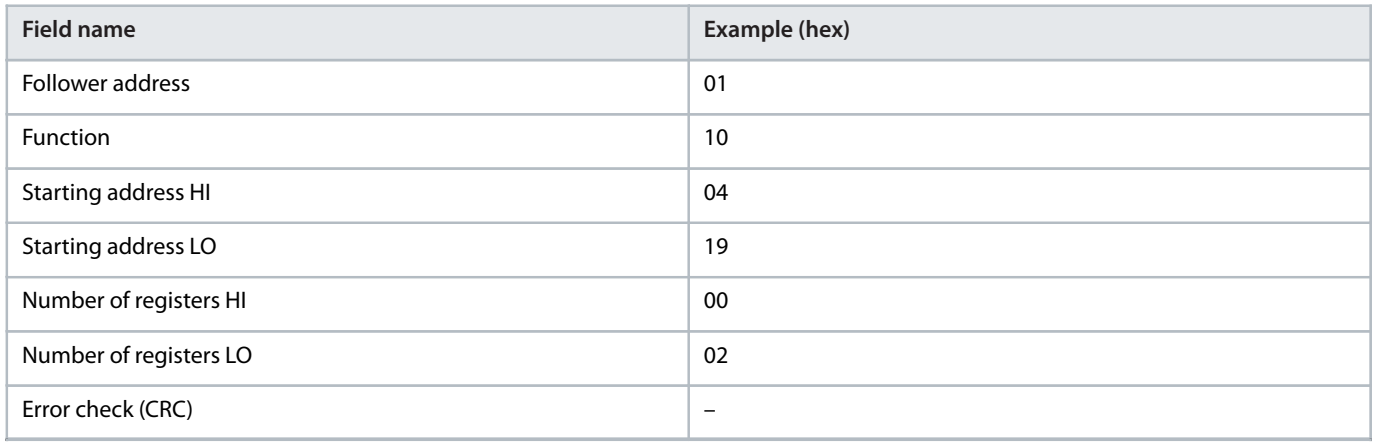

## 6.1.7.6.6 **Force/Write Multiple Coils (0F hex)**

## Description

This function forces each coil in a sequence of coils to either on or off. When broadcasting, the function forces the same coil references in all attached followers.

Query

The query telegram specifies the coils 17–32 (speed setpoint) to be forced.

## **NOTICE**

Coil addresses start at 0, that is, coil 17 is addressed as 16.

#### **Table 49: Query**

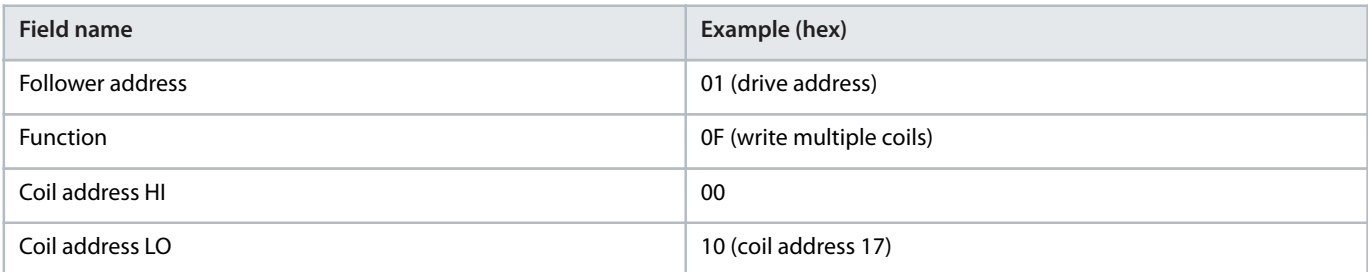

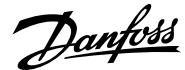

#### **Table 49: Query** *(continued)*

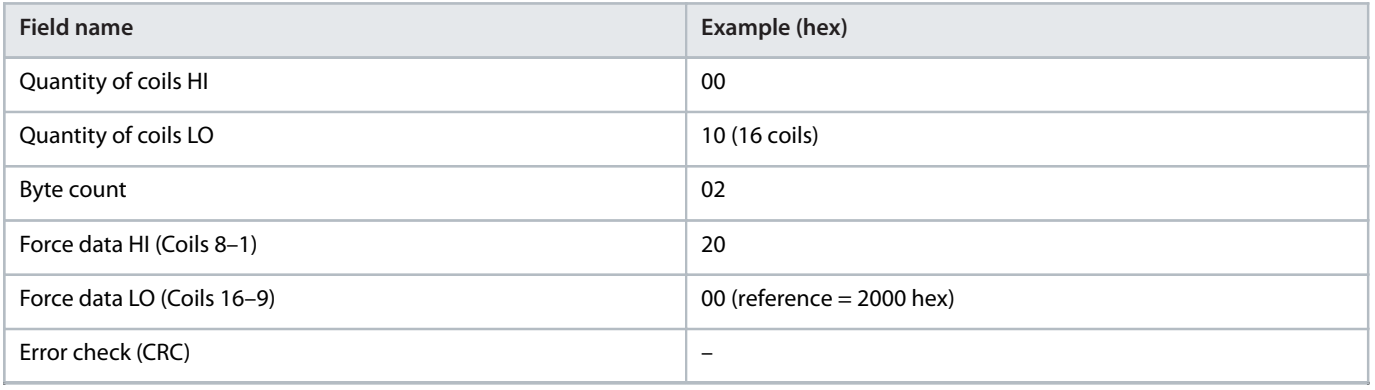

#### Response

The normal response returns the follower address, function code, starting address, and quantity of coils forced.

#### **Table 50: Response**

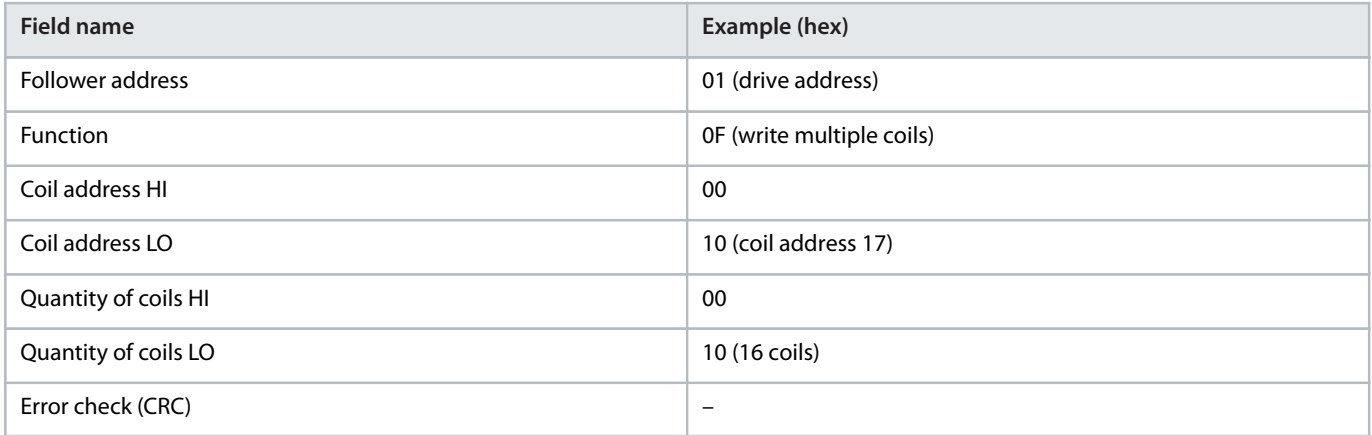

# 6.1.8 **Danfoss FC Control Profile**

# 6.1.8.1 **Control Word According to FC Profile**

Modbus Holding Register numbers for Input data – CTW and REF – and output data – STW and MAV – are defined in [Table](#page-95-0) 51:

## <span id="page-95-0"></span>**Table 51: Modbus Holding Register Numbers for Input and Output Data**

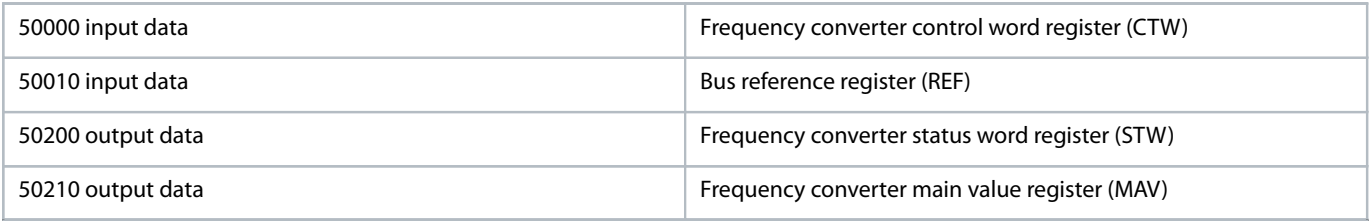

The input/output data is also available in a lower holding register area:

## **Table 52: Lower Register Numbers for Input and Output Data**

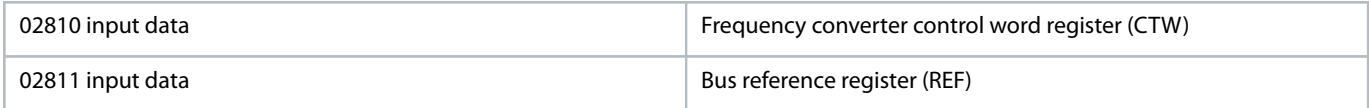

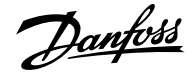

## **Table 52: Lower Register Numbers for Input and Output Data** *(continued)*

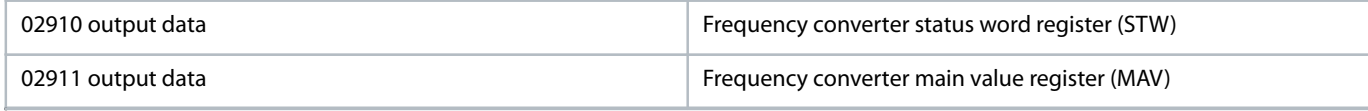

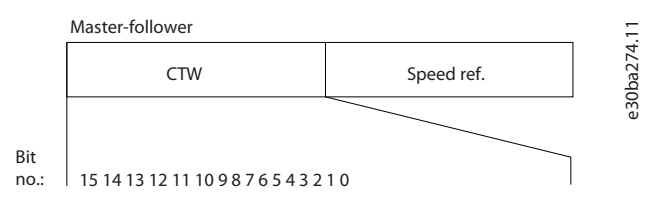

**Figure 65: Control Word According to FC Profile**

## **Table 53: Control Word According to FC Profile**

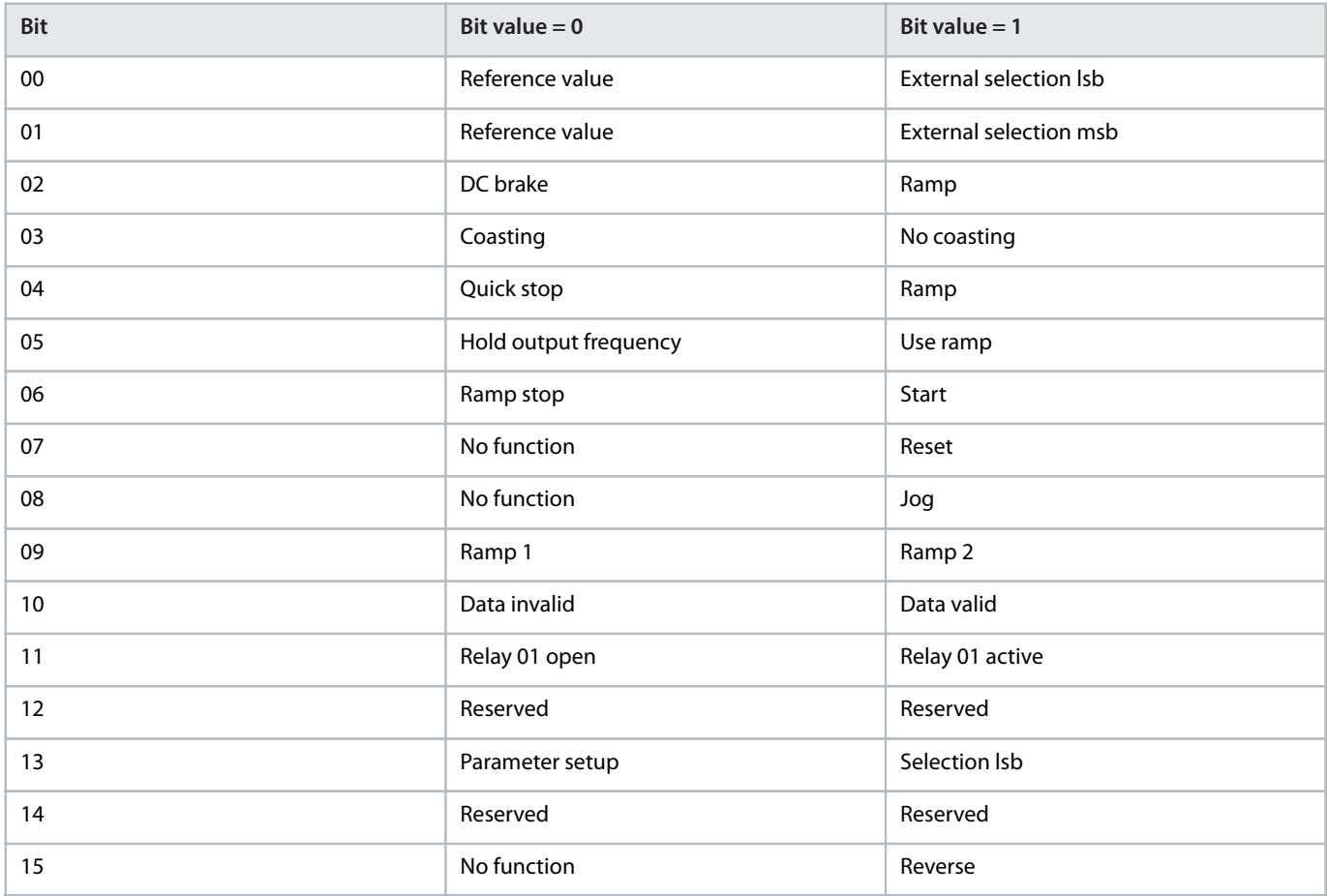

# 6.1.8.2 **Explanation of Control Word Bit**

## **Bits 00/01**

Bits 00 and 01 are used to select among the 4 reference values, which are preprogrammed in *P 5.5.3.10 Preset Reference* according to the following table.

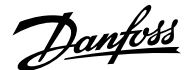

#### **Application Guide | iC2-Micro Frequency Converters**

#### **Table 54: Control Bits**

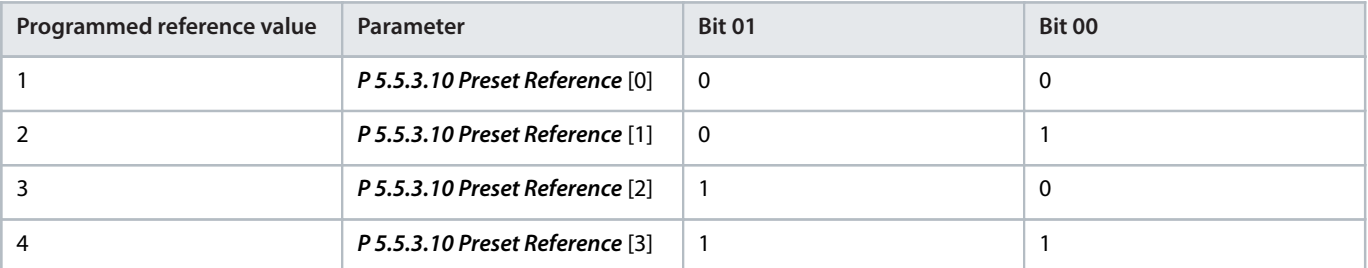

## **NOTICE**

In *P 5.5.2.7 Preset Reference Select*, define how bit 00/01 gates with the corresponding function on the digital inputs.

#### **Bit 02, DC Brake**

Bit 02=0: Leads to DC braking and stop. Set braking current and duration in *P 5.7.4 DC Brake Current %* and *P 5.7.3 DC BrakeTime*.

Bit 02=1: Leads to ramping.

#### **Bit 03, Coasting**

Bit 03=0: The drive immediately releases the motor (the output transistors are shut off), and it coasts to a standstill.

Bit 03=1: If the other starting conditions are met, the drive starts the motor.

In *P 5.5.2.1 Coasting Select*, define how bit 03 gates with the corresponding function on a digital input.

#### **Bit 04, Quick Stop**

Bit 04=0: Makes the motor speed ramp down to stop (set in *P 5.7.7 Quick Stop Ramp Time*).

#### **Bit 05, Hold Output Frequency**

Bit 05=0: The present output frequency (in Hz) freezes. Change the frozen output frequency only with the digital inputs programmed to *[21] Speed up* and *[22] Speed down*(*P 9.4.1.2 T13 Digital Input* to *P 9.4.1.5 T17 Digital Input*).

## **NOTICE**

If freeze output is active, the drive can only be stopped in 1 of the following ways:

- Bit 03 coast stop.
- Bit 02 DC brake.
- <sup>l</sup> Digital input programmed to *[5] DC brake inverse*, *[2] Coast inverse*, or *[3] Coast and reset inv* (*P 9.4.1.2 T13 Digital Input* to *P 9.4.1.5 T17 Digital Input*).

#### **Bit 06, Ramp Stop/Start**

Bit 06=0: Causes a stop and makes the motor speed ramp down to stop via the selected ramp-down parameter.

Bit 06=1: Allows the drive to start the motor if the other starting conditions are met.

In *P 5.5.2.4 Start Select*, define how bit 06 ramp stop/start gates with the corresponding function on a digital input.

#### **Bit 07, Reset**

Bit 07=0: No reset.

Bit 07=1: Resets a trip. Reset is activated on the leading signal edge, that is, when changing from logic 0 to logic 1.

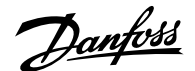

### **Bit 08, Jog**

Bit 08=1: P 5.9.2 Jog Speed [Hz] determines the output frequency.

#### **Bit 09, Selection of Ramp 1/2**

Bit 09=0: Ramp 1 is active (*P 5.5.4.2 Ramp 1 Ramp Up Time* to *P 5.5.4.3 Ramp 1 Ramp Down Time*).

Bit 09=1: Ramp 2 is active (*P 5.5.4.2 Ramp 2 Ramp Up Time* to *P 5.5.4.3 Ramp 2 Ramp Down Time*).

#### **Bit 10, Data Not Valid/Data Valid**

Tell the drive whether to use or ignore the control word.

Bit 10=0: The control word is ignored.

Bit 10=1: The control word is used. This function is relevant because the telegram always contains the control word, regardless of the telegram type. If the control word is not needed when updating or reading parameter, turn it off.

#### **Bit 11, Relay 01**

Bit 11=0: Relay 01 not activated.

Bit 11=1: Relay 01 activated if *[36] Control word bit 11* is selected in *P 9.4.3.1 Function Relay*.

## **Bit 13, Setup Selection**

Use bit 13 to select from the 2 setups according to the following table.

The function is only possible when *[9] Multi set-ups* is selected in *P 6.6.1 Active Set-up*.

#### **Table 55: Setup selection**

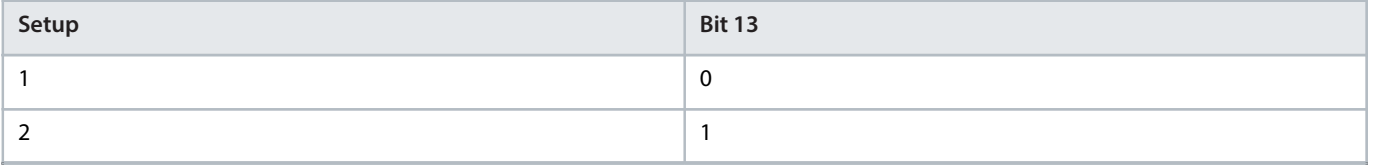

## **NOTICE**

To define how bit 13 gates with the corresponding function on the digital inputs, use *P 5.5.2.6 Set-up Select*.

#### **Bit 14, Torque OK/Limit Exceeded**

Bit 14=0: The motor current is lower than the current limit selected in *P 2.7.1 Output Current Limit %*.

Bit 14=1: The current limit in *P 2.7.1 Output Current Limit %* is exceeded.

#### **Bit 15, Reverse**

Bit 15=0: No reversing.

Bit 15=1: Reversing. In the default setting, reversing is set to *[0] Digital input* in *P 5.5.2.5 Reversing Select*. Bit 15 causes reversing only when *[1] Bus*, *[2] Logic AND*, or *[3] Logic OR* is selected.

## 6.1.8.3 **Status Word According to FC Profile (STW)**

## Set *P 10.1.1 Protocol* to *[0] FC*.

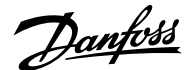

## **Application Guide | iC2-Micro Frequency Converters**

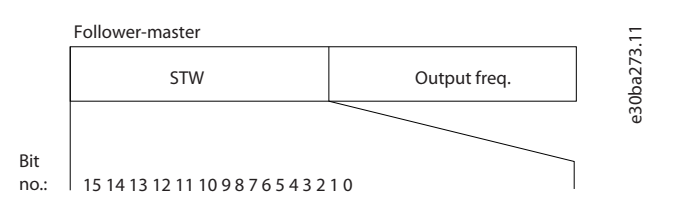

#### **Figure 66: Status Word**

#### **Table 56: Status Word According to FC Profile**

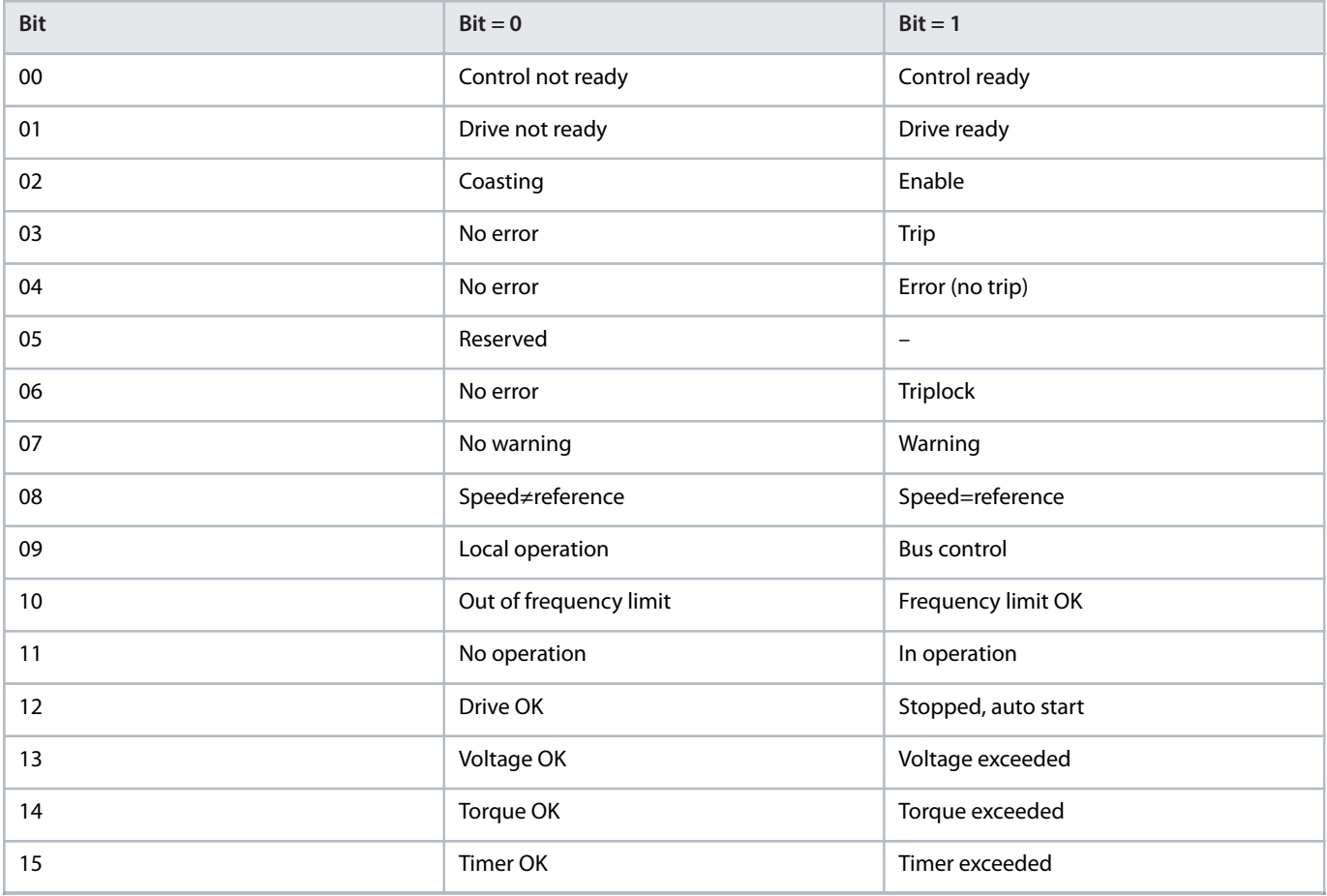

# 6.1.8.4 **Explanation of Status Word Bit**

## **Bit 00, Control Not Ready/Ready**

Bit 00=0: The drive trips.

Bit 00=1: The drive controls are ready but the power component does not necessarily receive any supply (if there is 24 V external supply to controls).

## **Bit 01, Drive Ready**

Bit 01=0: The drive is not ready.

Bit 01=1: The drive is ready for operation, but the coasting command is active via the digital inputs or via serial communication.

## **Bit 02, Coast Stop**

Bit 02=0: The drive releases the motor.

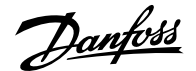

Bit 02=1: The drive starts the motor with a start command.

#### **Bit 03, No Error/Trip**

Bit 03=0: The drive is not in fault mode.

Bit 03=1: The drive trips. To re-establish operation, press*[Reset]*.

#### **Bit 04, No Error/Error (No Trip)**

Bit 04=0: The drive is not in fault mode.

Bit 04=1: The drive shows an error but does not trip.

#### **Bit 05, Not Used**

Bit 05 is not used in the status word.

## **Bit 06, No Error/Trip lock**

Bit 06=0: The drive is not in fault mode.

Bit 06=1: The drive is tripped and locked.

#### **Bit 07, No Warning/Warning**

Bit 07=0: There are no warnings.

Bit 07=1: A warning has occurred.

#### **Bit 08, Speed ≠ Reference/Speed=Reference**

Bit 08=0: The motor runs, but the present speed is different from the preset speed reference. It might happen when the speed ramps up/ down during start/stop.

Bit 08=1: The motor speed matches the preset speed reference.

## **Bit 09, Local Operation/Bus Control**

Bit 09=0: [Stop/Reset] is activated on the control unit or *[2] Local* in *P 5.5.3.6 Reference Site* is selected. It is not possible to control the drive via serial communication.

Bit 09=1: It is possible to control the drive via the fieldbus/serial communication.

#### **Bit 10, Out of Frequency Limit**

Bit 10=0: The output frequency has reached the value in P 5.8.3 Motor Speed Low Limit [Hz] or P 5.8.2 Motor Speed High Limit [Hz].

Bit 10=1: The output frequency is within the defined limits.

#### **Bit 11, No Operation/In Operation**

Bit 11=0: The motor is not running.

Bit 11=1: The drive has a start signal or the output frequency is greater than 0 Hz.

#### **Bit 12, Drive OK/Stopped, Auto Start**

Bit 12=0: There is no temporary overtemperature on the drive.

Bit 12=1: The drive stops because of overtemperature but the unit does not trip and resumes operation once the overtemperature normalizes.

#### **Bit 13, Voltage OK/Limit Exceeded**

<u>Danfoss</u>

Bit 13=0: There are no voltage warnings.

Bit 13=1: The DC voltage in the drive's DC link is too low or too high.

#### **Bit 14, Torque OK/Limit Exceeded**

Bit 14=0: The motor current is lower than the current limit selected in *P 2.7.1 Output Current Limit %*.

Bit 14=1: The current limit in *P 2.7.1 Output Current Limit %* is exceeded.

## **Bit 15, Timer OK/Limit Exceeded**

Bit 15=0: The timers for motor thermal protection and thermal protection are not exceeded 100%.

Bit 15=1: 1 of the timers exceeds 100%.

## 6.1.8.5 **Bus Speed Reference Value**

Speed reference value is transmitted to the drive in a relative value in %. The value is transmitted in the form of a 16-bit word. The integer value 16384 (4000 hex) corresponds to 100%. Negative figures are formatted using 2's complement. The actual output frequency (MAV) is scaled in the same way as the bus reference.

 $\overline{1}$ 

Master-follower

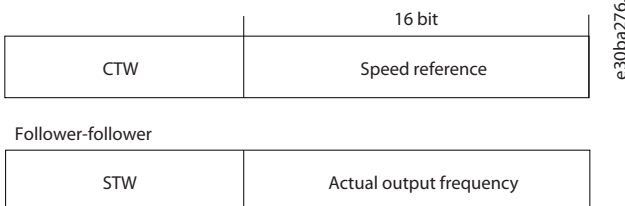

#### **Figure 67: Actual Output Frequency (MAV)**

#### The reference and MAV are scaled as follows:

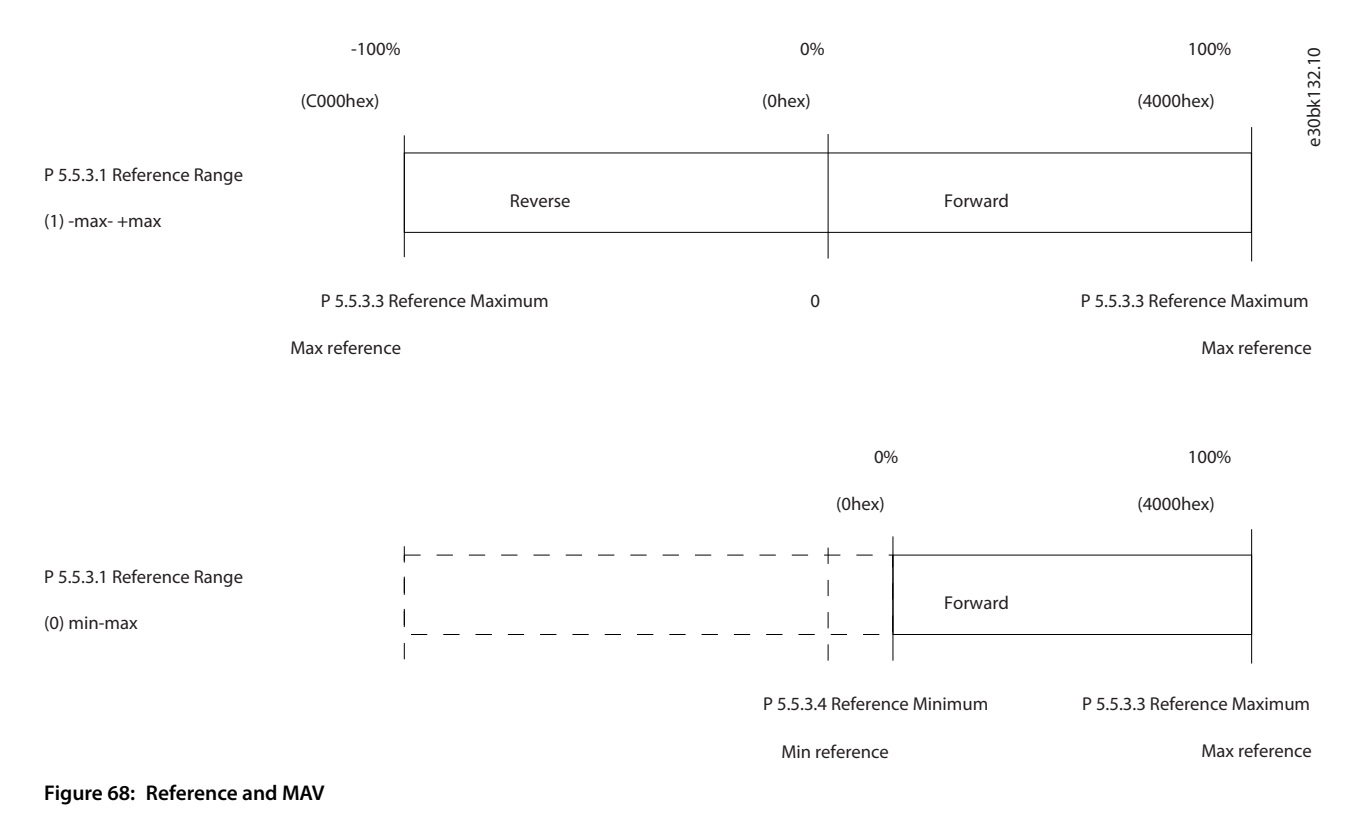

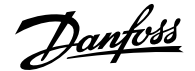

# 6.2 **How to Control the Drive**

# 6.2.1 **Introduction**

This section describes codes which can be used in the function and data fields of a Modbus RTU telegram.

# <span id="page-102-0"></span>6.2.2 **Function Codes Supported by Modbus RTU**

Modbus RTU supports use of the following function codes in the function field of a telegram:

#### **Table 57: Function Codes**

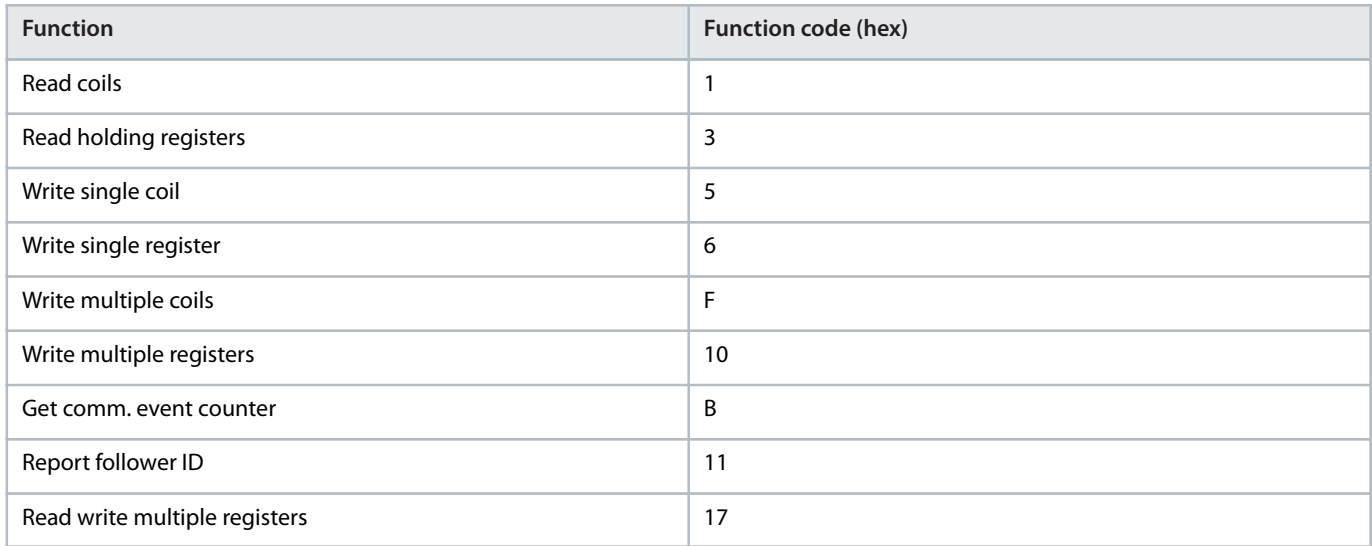

#### **Table 58: Function Codes**

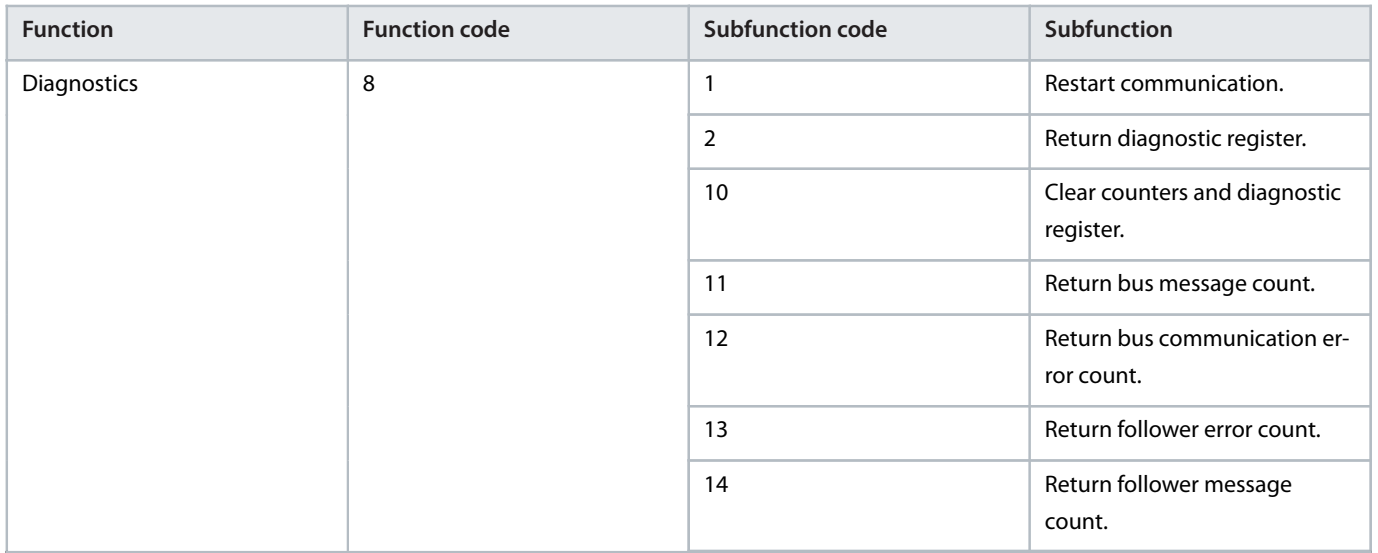

# <span id="page-102-1"></span>6.2.3 **Modbus Exception Codes**

For a full explanation of the structure of an exception code response, refer to 6.1.7.4.5 [Function](#page-85-0) Field.

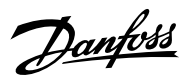

## **Table 59: Modbus Exception Codes**

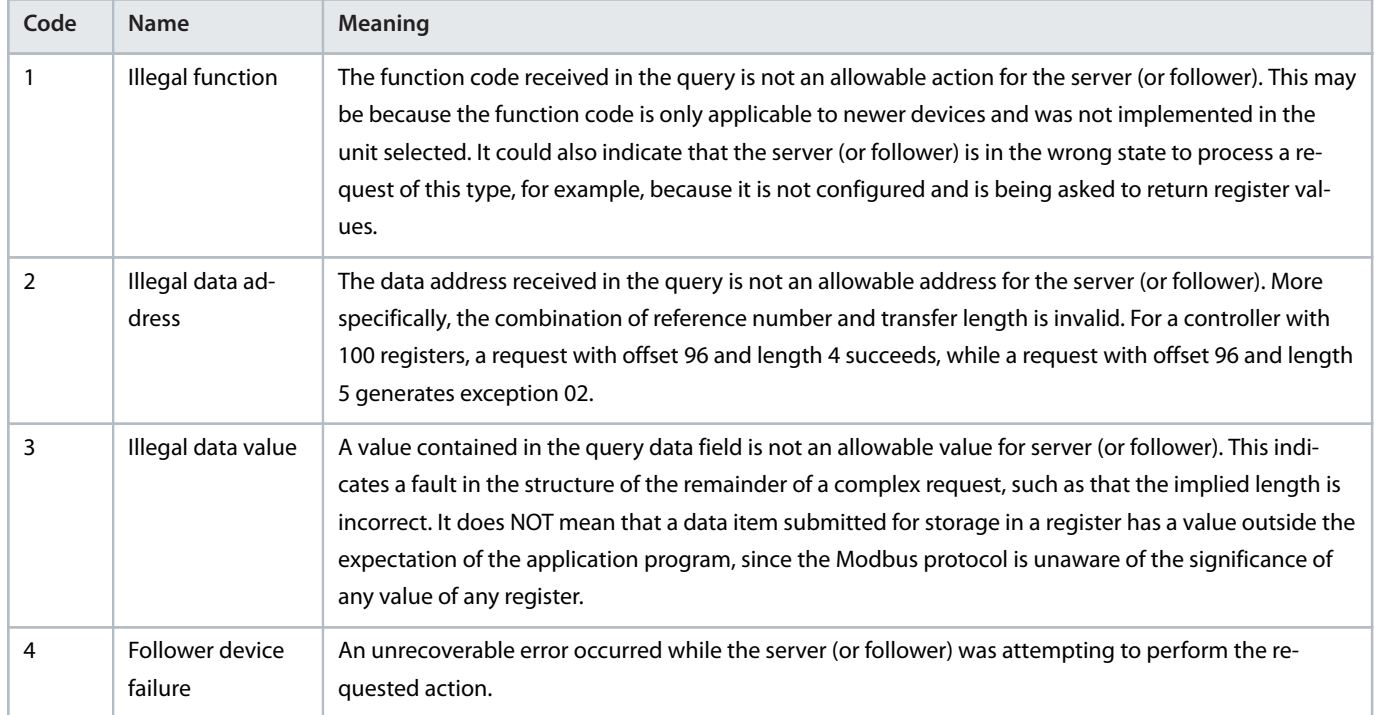

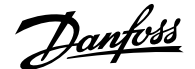

# 7 **Parameter Descriptions**

# <span id="page-104-0"></span>7.1 **Reading the Parameter Table**

The application guide includes the parameter tables. The following descriptions explain how to read the parameters.

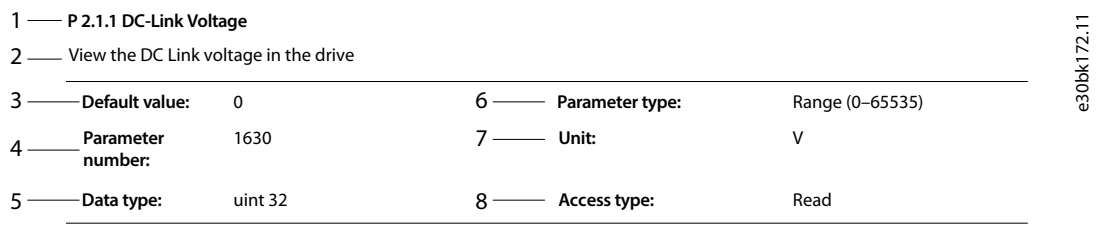

#### **Figure 69: Reading the Parameter Table**

1 indicates the parameter name and parameter index, and starts with a P.

2 indicates the parameter description which is visible in MyDrive® Insight help text.

3 indicates the default setting from the factory.

4 indicates the unique parameter number which is relevant for modbus registers. See 6.1.6.2.8 [Parameter](#page-79-1) Number (PNU) and [6.1.7.5.1](#page-88-0) [Parameter](#page-88-0) Handling.

5 indicates the data type of the parameter. See 7.1.2 [Understanding](#page-104-1) Data Types.

6 indicates the type of parameter. Parameters have either defined ranges or selections. See 7.1.1 [Understanding](#page-104-2) Parameter Types.

7 indicates the unit of the parameter.

8 indicates the access type of the parameter. See 7.1.3 [Understanding](#page-105-0) Access Types.

## <span id="page-104-2"></span>7.1.1 **Understanding Parameter Types**

Following are the different type of parameter information.

#### **Table 60: Parameter Types and Description**

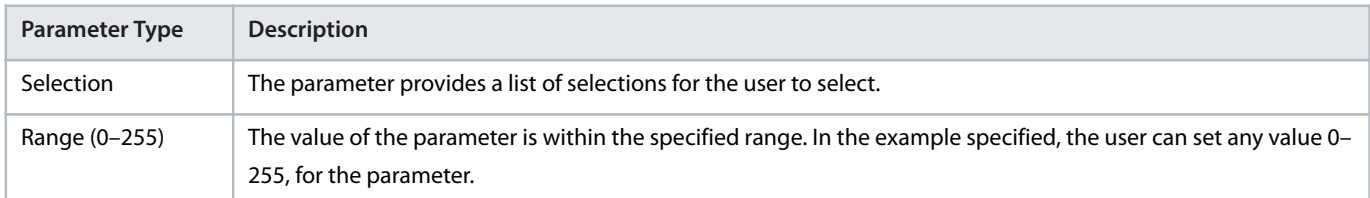

# <span id="page-104-1"></span>7.1.2 **Understanding Data Types**

Following is an overview of the data types used in iC2 application software.

#### **Table 61: Overview on data type**

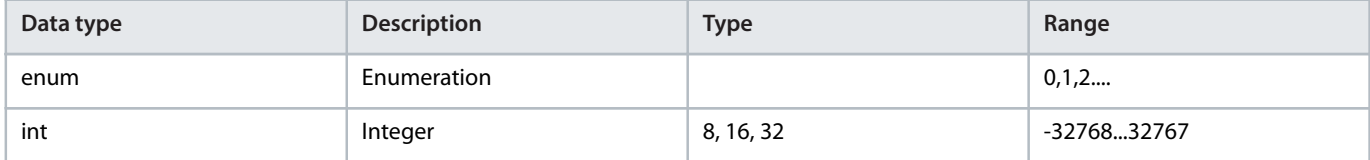

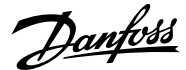

#### **Table 61: Overview on data type** *(continued)*

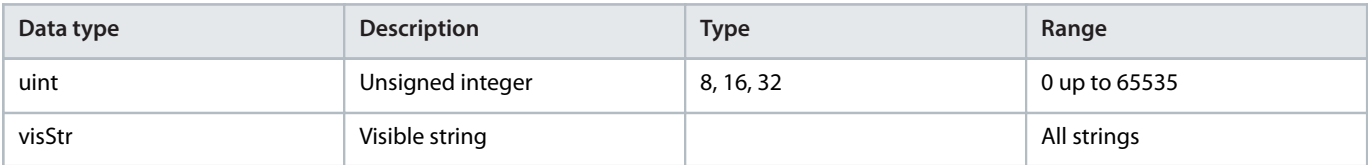

# <span id="page-105-0"></span>7.1.3 **Understanding Access Types**

Following are the access type of parameters and descriptions.

#### **Table 62: Access Types and Descriptions**

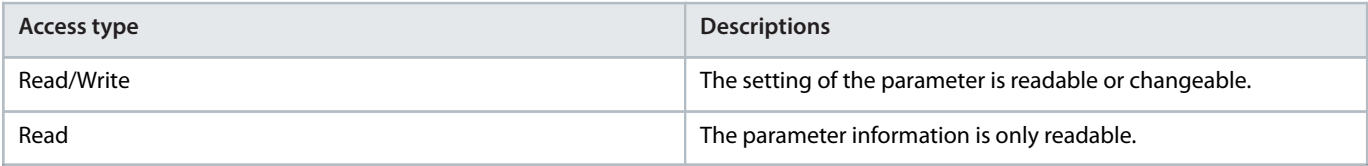

# 7.2 **Grid (Menu Index 1)**

# 7.2.1 **Grid Settings (Menu Index 1.2)**

## **P 1.2.1 Regional Settings**

Use the parameter to configure regional settings. Select *[0] International* to set *P 4.2.2.4 Nominal Frequency* to 50 Hz. Select *[1] North America* to set *P 4.2.2.4 Nominal Frequency* to 60 Hz.

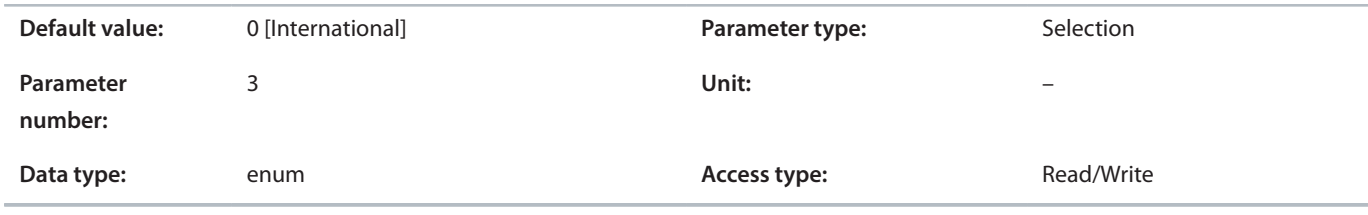

The following are the selections for the parameter.

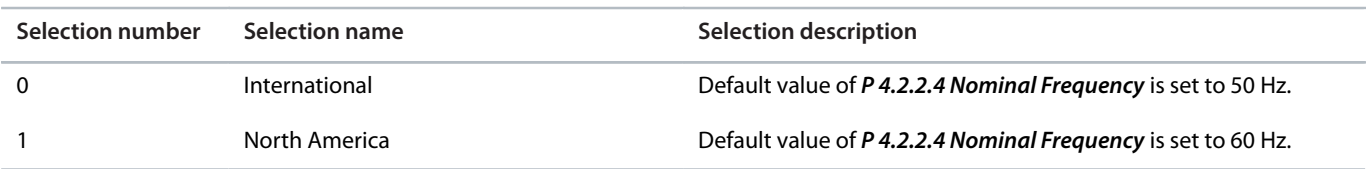

## **P 1.2.2 Grid Type**

Select the supply voltage, frequency, and type.

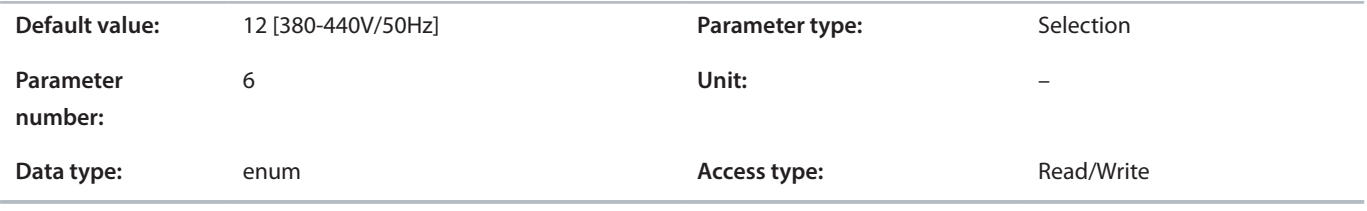

The following are the selections for the parameter.

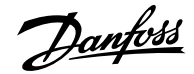

## **Application Guide | iC2-Micro Frequency Converters**

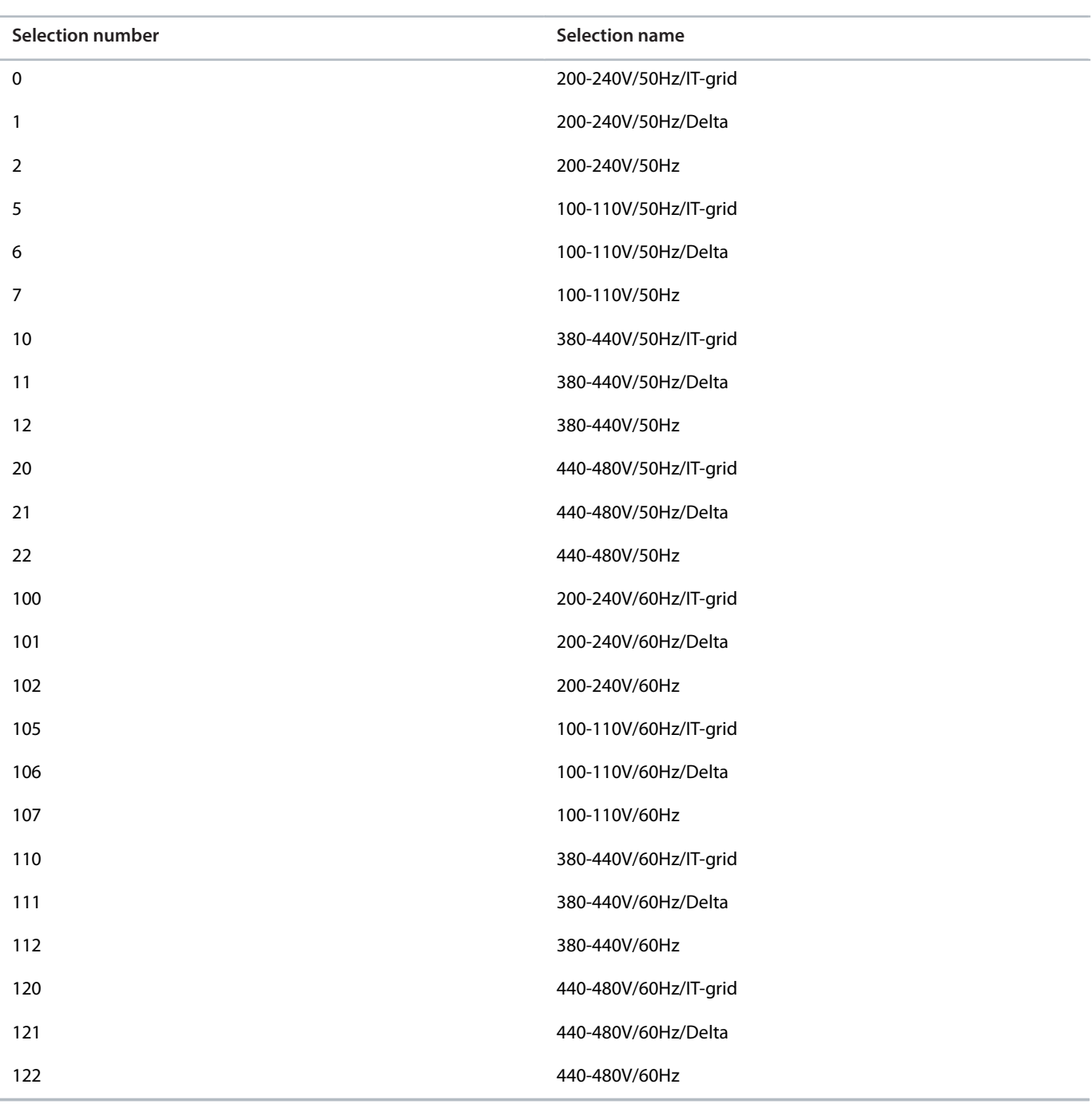

# 7.2.2 **Grid Protection (Menu Index 1.3)**

## **P 1.3.1 Mains Imbalance Action**

Select an action of frequency converter on detecting a severe mains imbalance. Operation during severe mains imbalance reduces the lifetime of the frequency converter. When selecting *[4] Fast Trip* or *[5] Fast Warning*, *P 1.2.1 Regionalsettings* must match the frequency of actual grid to avoid false faults.

Conditions are considered severe if the motor is operated continuously near nominal load (for example, a pump or fan running near full speed).

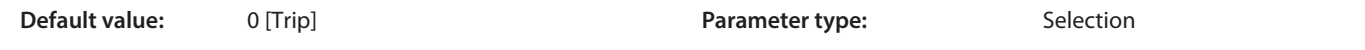

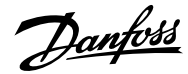

## **Application Guide | iC2-Micro Frequency Converters**

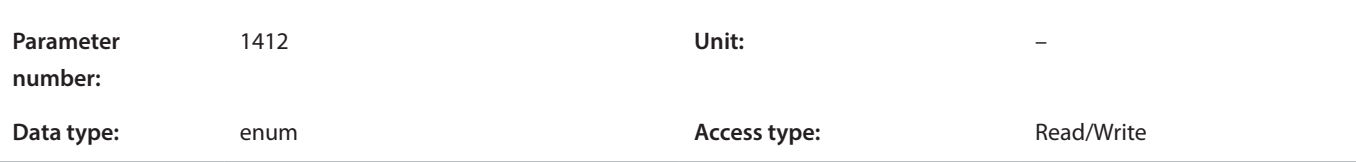

The following are the selections for the parameter.

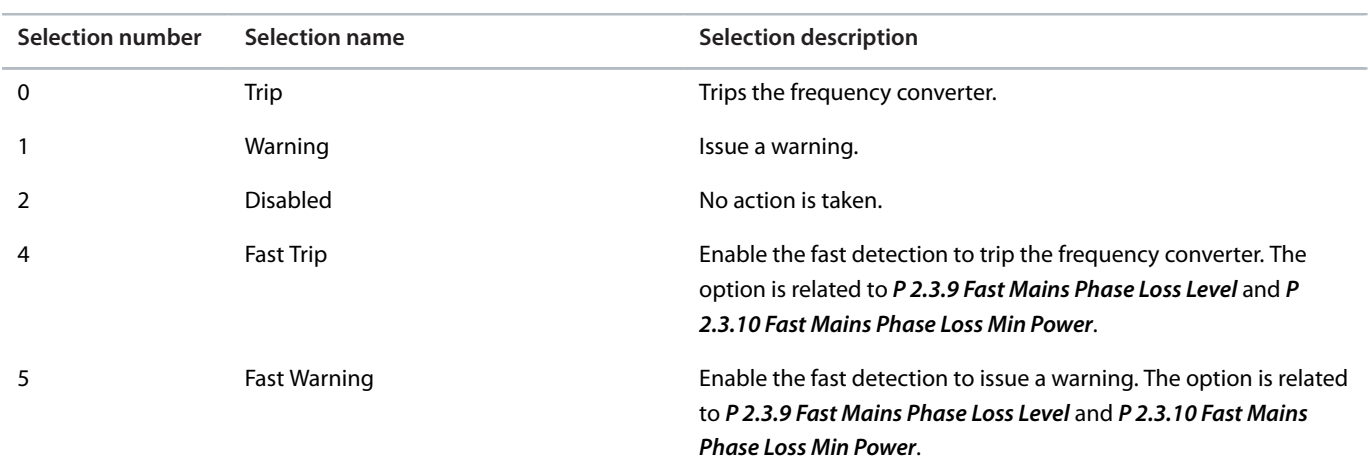

# 7.3 **Power Conversion & DC-link (Menu Index 2)**

# 7.3.1 **Status (Menu Index 2.1)**

## **P 2.1.1 DC-Link voltage**

View the DC-link voltage in the drive.

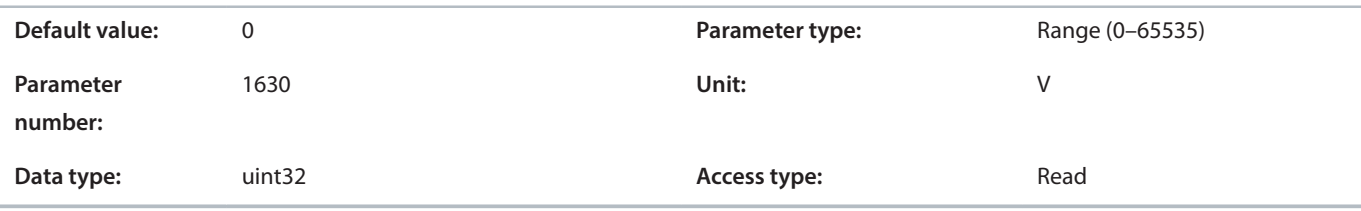

## **P 2.1.2 Inverter Thermal**

View the percentage of thermal load on the frequency converter.

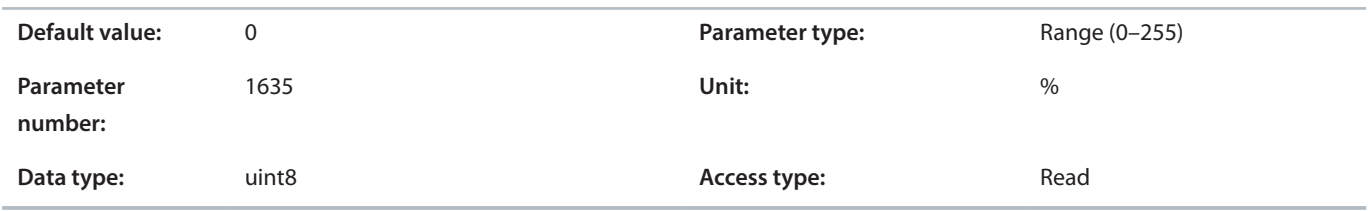

## **P 2.1.3 Unit Nominal Current**

View the inverter nominal current, which should match the nameplate data on the connected motor. The data is used for calculation of torque and motor overload protection.

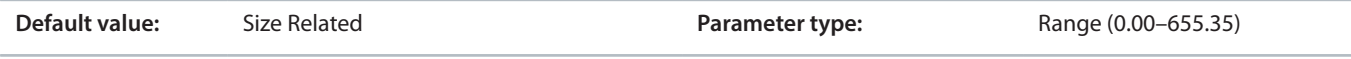
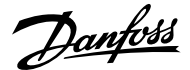

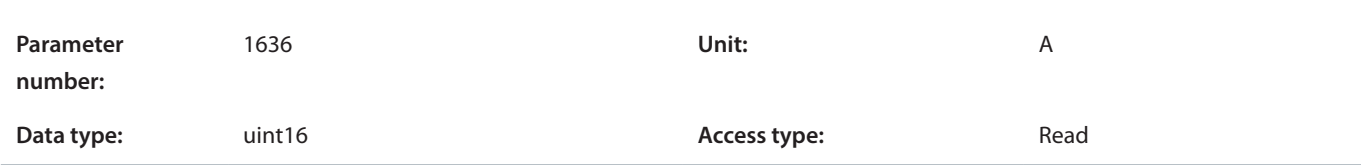

### **P 2.1.5 Output Current Limit %**

View the inverter maximum current, which should match the nameplate data on the connected motor. The data is used for calculation of torque and motor protection.

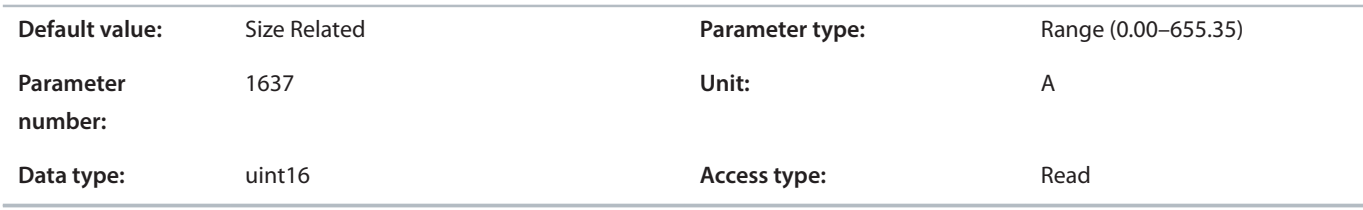

### **P 2.1.9 Heatsink Temperature**

View the frequency converter heat sink temperature.

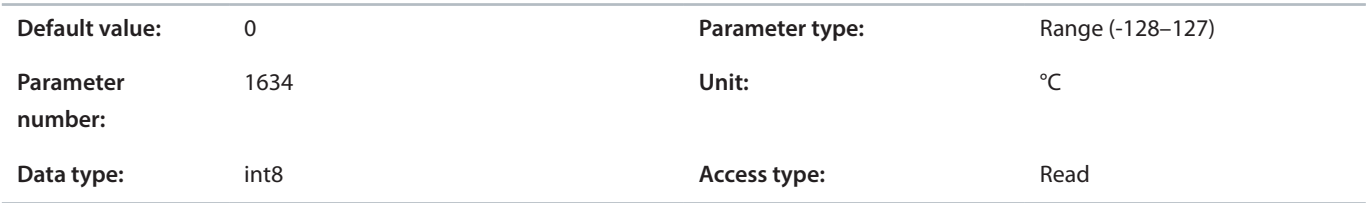

### **P 2.1.10 Real-time Switching Frequency**

View the actual switching frequency. The actual switching frequency could not be same with the set value in *P 2.4.3 Switching Frequency* due to internal derating.

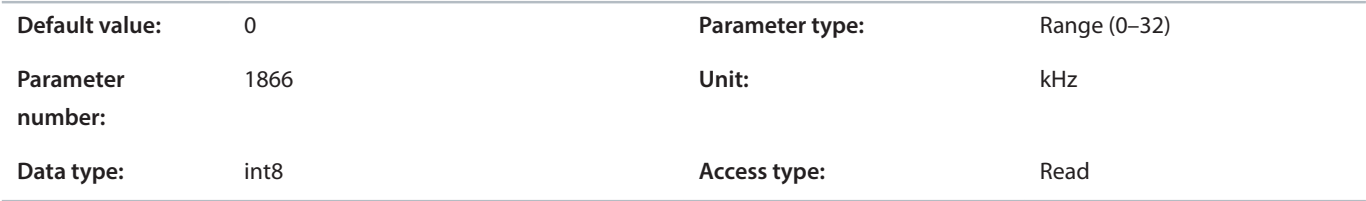

## 7.3.2 **Protection (Menu Index 2.3)**

### **P 2.3.1 Overvoltage Controller Enable**

Select to enable or disable Overvoltage Control (OVC), to reduce the risk of the frequency converter to trip due to an overvoltage on the DC link caused by generative power from load.

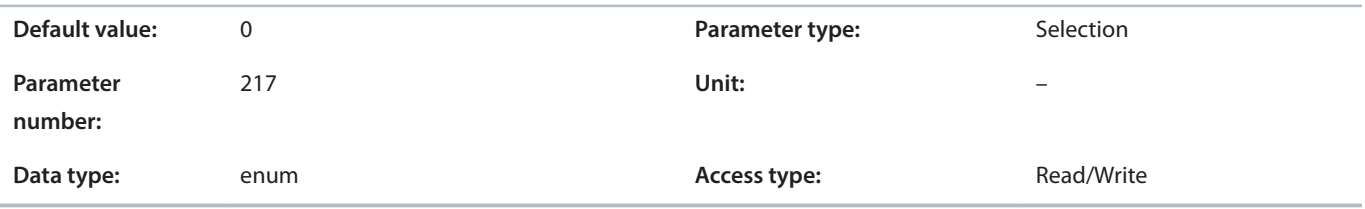

The following are the selections for the parameter.

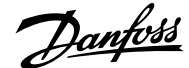

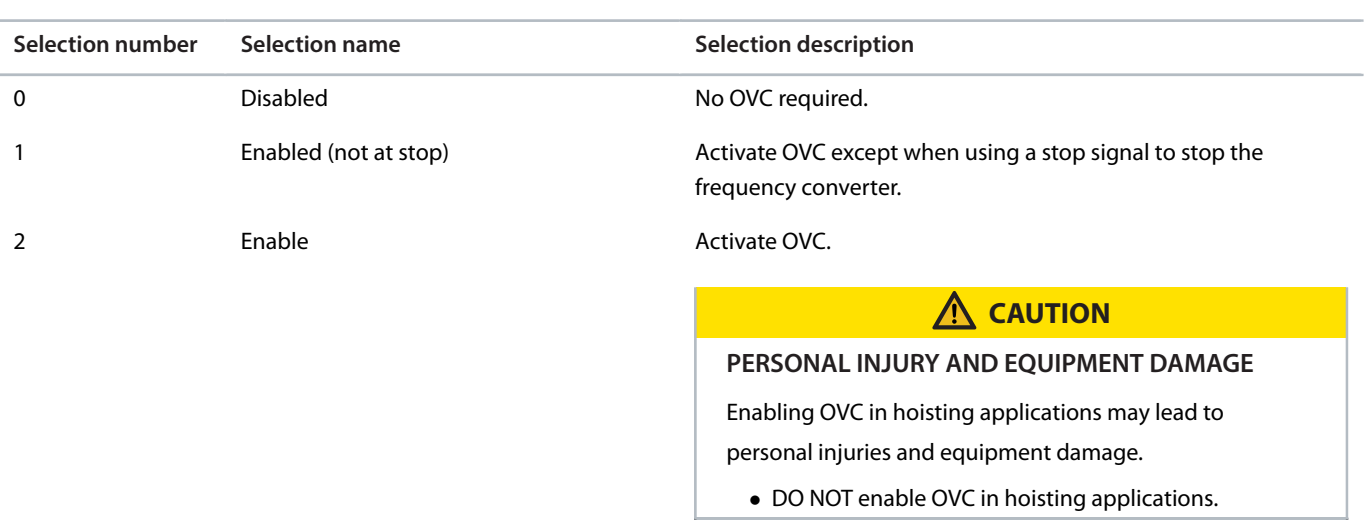

### **P 2.3.2 Overvoltage Controller Kp**

This parameter enables to fine-tune the overvoltage gain for *P 2.3.1 Overvoltage Control*. It is not necessary to change this parameter for normal applications.

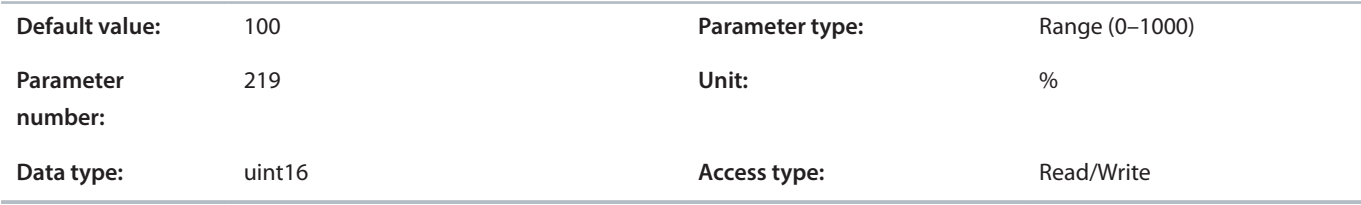

### **P 2.3.6 Power Loss Action**

Select the action of frequency converter when the mains voltage drops below the limit set in *P 2.3.7 Power Loss Controller Limit*.

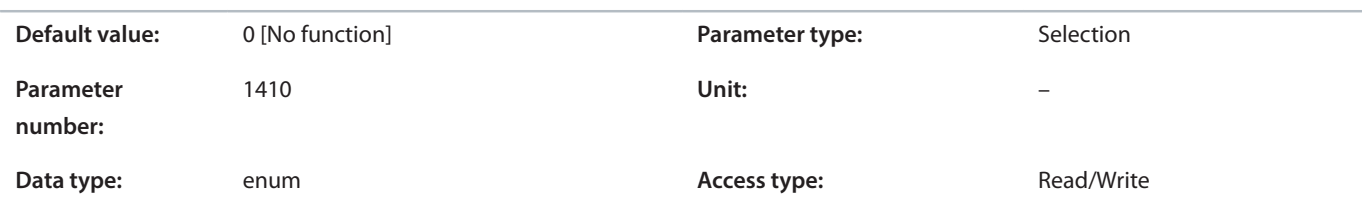

This parameter is typically used where short mains interruptions (voltage dips) are present. At 100% load and a short voltage interruption, the DC voltage on the main capacitors drops quickly. For larger frequency converters, it only takes a few milliseconds before the DC level is down to about 373 V DC and the IGBTs cut off and lose control of the motor. When mains is restored, and the IGBTs start again, the output frequency and voltage vector do not correspond to the speed/frequency of the motor, and the result is normally an overvoltage or overcurrent, mostly resulting in a trip lock. *P 2.3.6 Power Loss Action* can be programmed to avoid this situation. Select the function to which the frequency converter must act when the threshold in *P 2.3.6 Power Loss Action* at mains fault has been reached.

The following are the selections for the parameter.

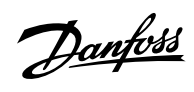

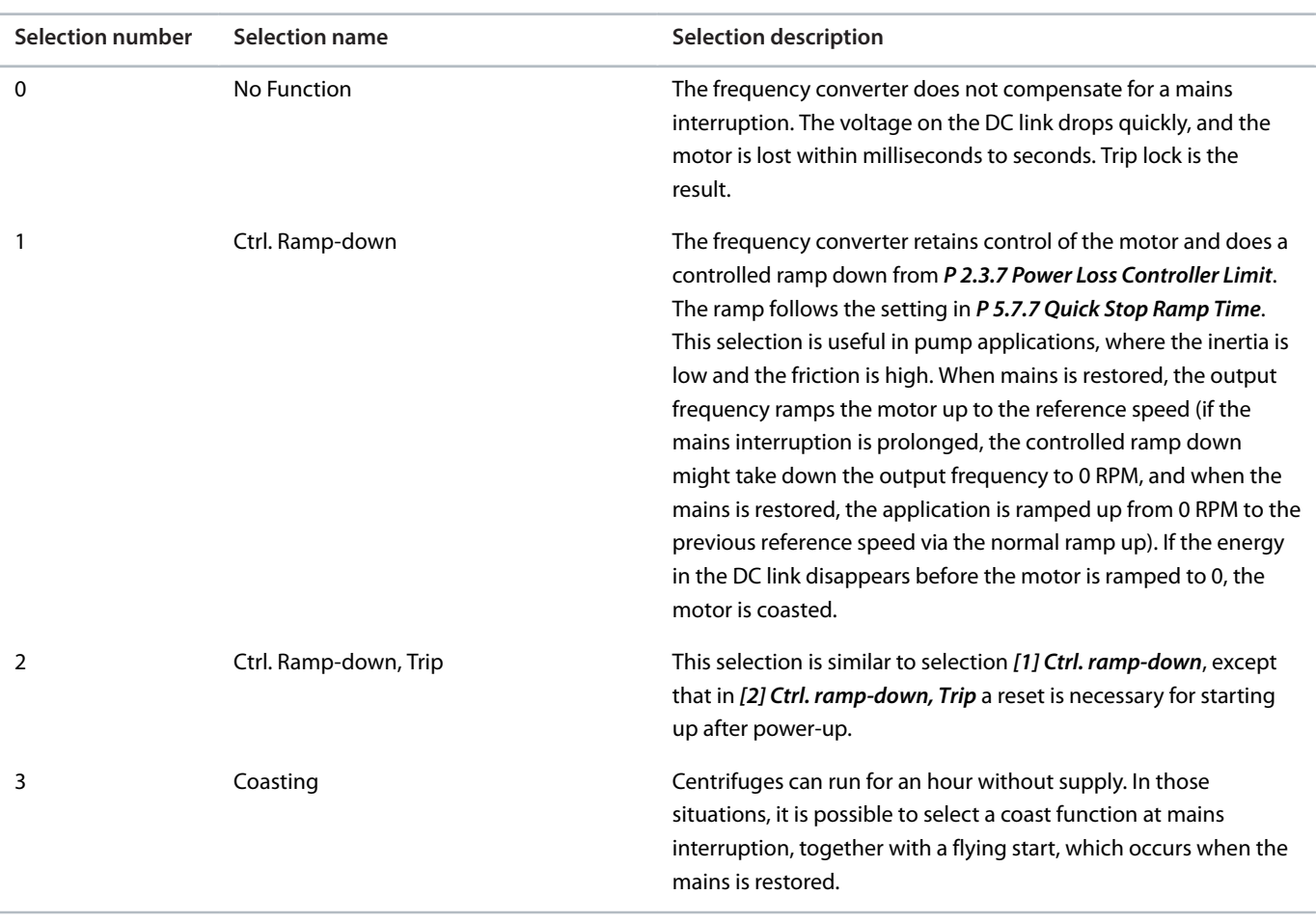

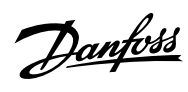

L,

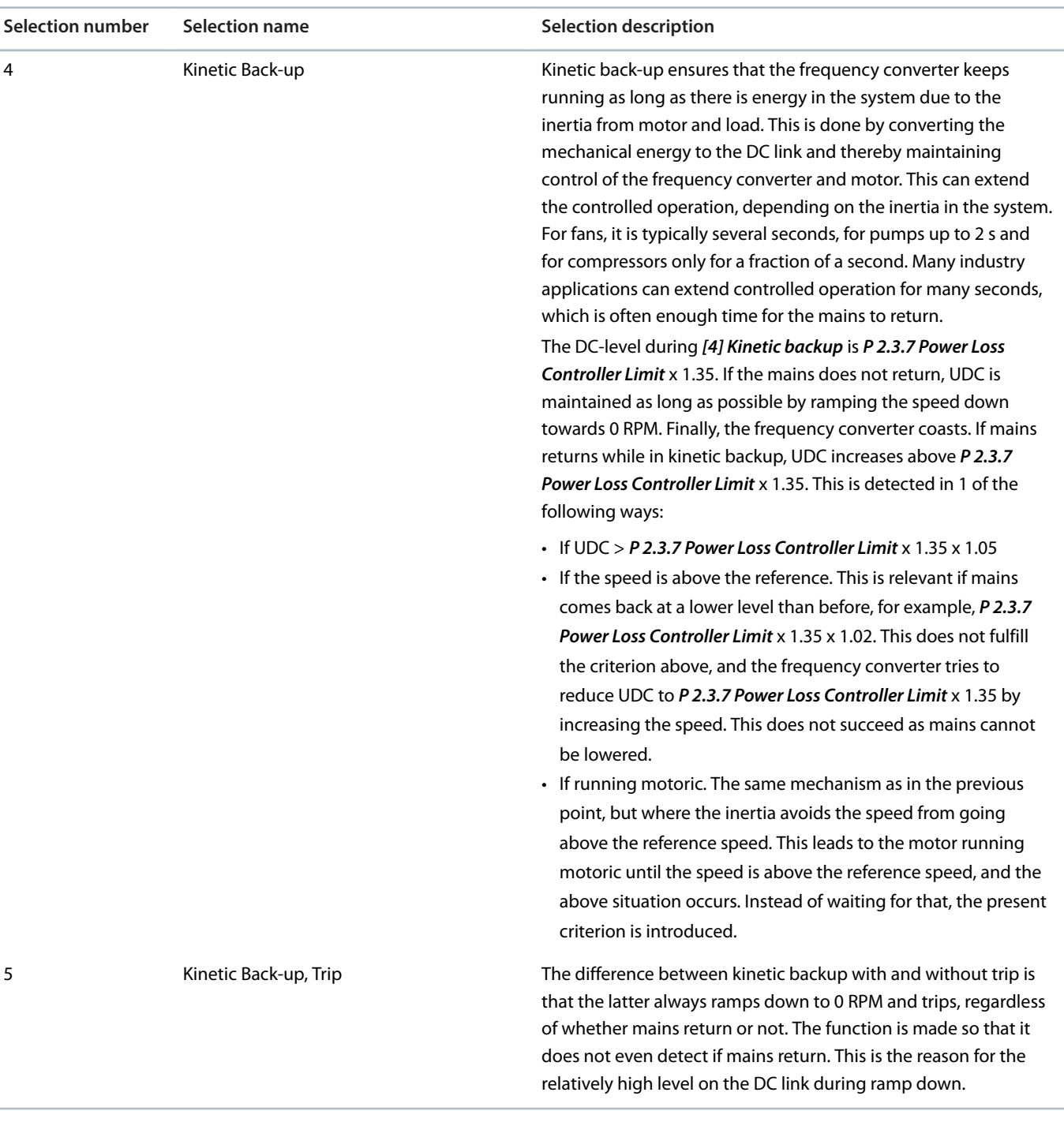

÷

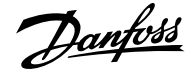

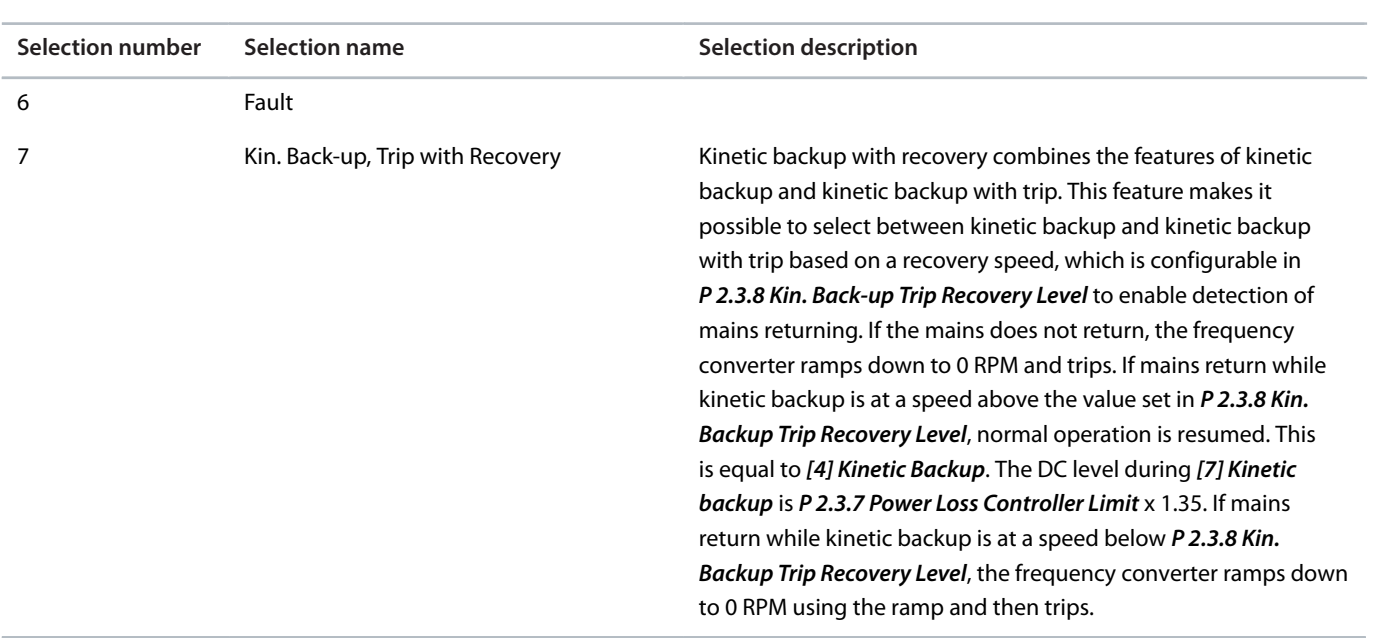

## **P 2.3.7 Power Loss Controller Limit**

Enter the mains voltage at which the function selected in *P 2.3.6 Power Loss Action* is activated. This parameter defines the threshold voltage at which the selected function in *P 2.3.6 Power Loss Action* is activated. Based on the supply quality, consider to select 90% of the nominal mains as the detection level. For a supply of 380 V, *P 2.3.7 Power Loss Controller Limit* should be set to 342 V. This results in a DC detection level of 462 V (*P 2.3.7 Power Loss Controller Limit* x 1.35).

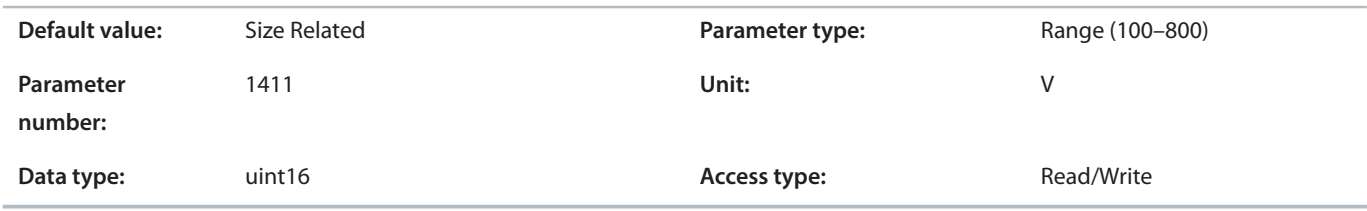

## **P 2.3.8 Kin. Back-up Trip Recovery Level**

Enter the kinetic backup trip recovery level for the application. This recovery level is the minimum speed of the motor at which the frequency converter is to ramp up the speed.

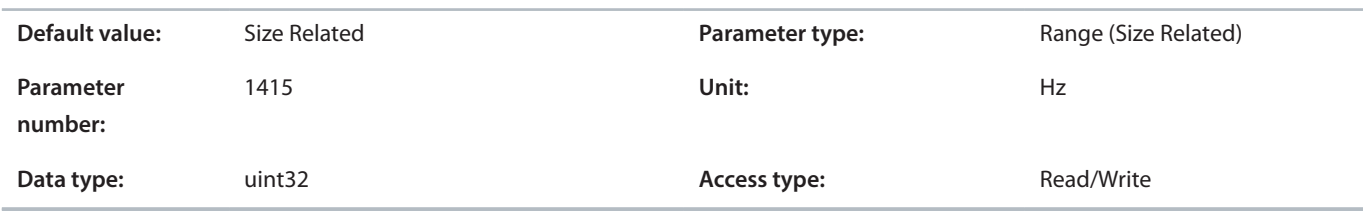

### **P 2.3.9 Fast Mains Phase Loss Level**

Tuning the parameter to a smaller value makes the detection more sensitive and tuning the parameter to a larger value makes the detection to be less sensitive.

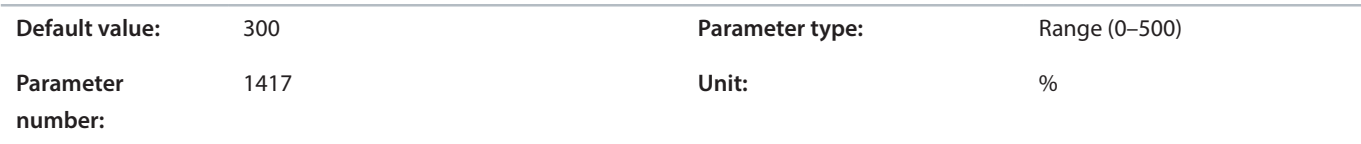

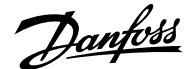

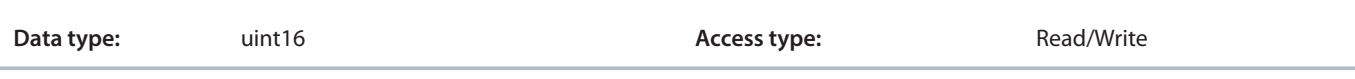

## **P 2.3.10 Fast Mains Phase Loss Min. Power**

Fast detection is not activated if the actual power is lower than the value specified in the parameter.

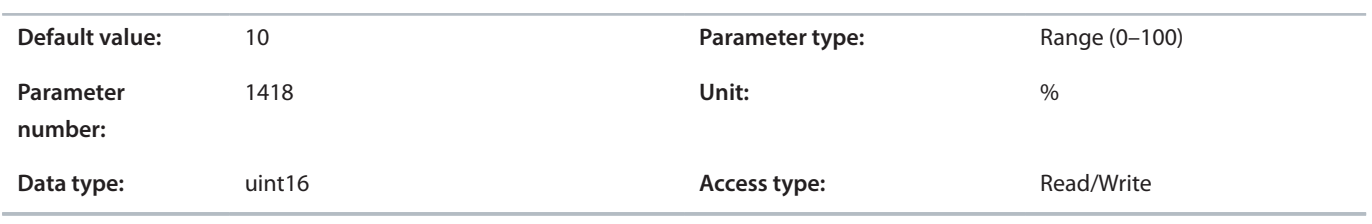

## **P 2.3.13 Auto DC Braking**

Protective function against overvoltage at coast in IT grid environment. This parameter is active only when *[1] On* is selected in this parameter, and IT grid options are selected in *P 1.2.2 Grid Type*.

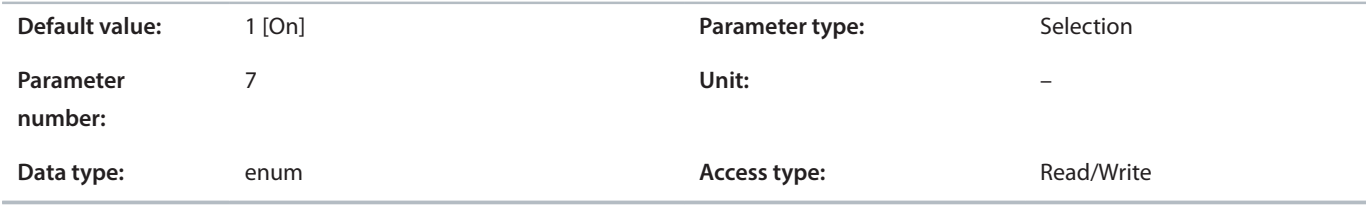

The following are the selections for the parameter.

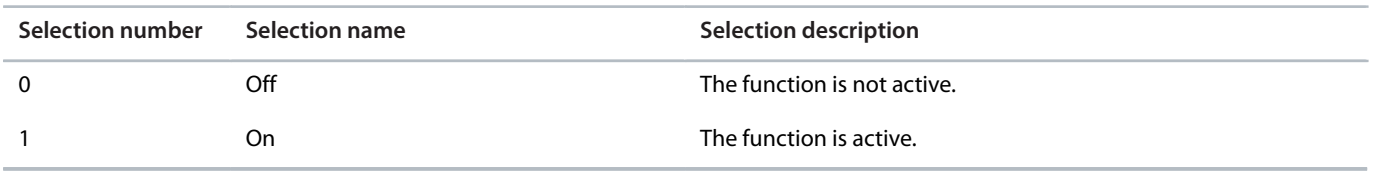

### **P 2.3.14 Max Output Frequency**

Enter the maximum output frequency value. *P 2.3.14 Max Output Frequency* specifies the absolute limit on the frequency converter output frequency for improved safety in applications where accidental over-speeding must be avoided. This absolute limit applies to all configurations and is independent of the setting in *P 5.4.2 Configuration Mode*.

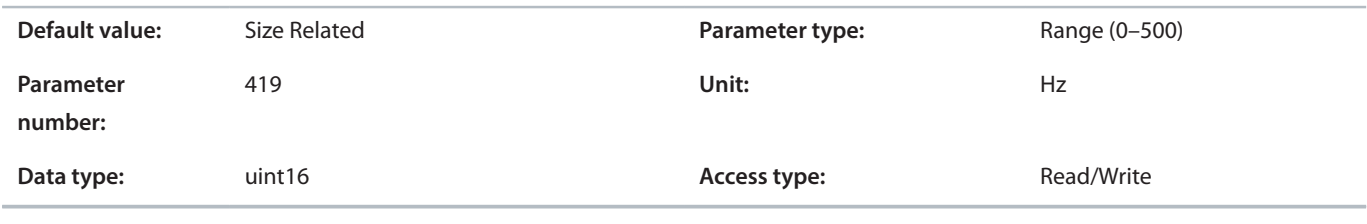

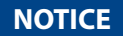

The parameter cannot be adjusted while the motor is running. Maximum output frequency cannot exceed 10% of the inverter switching frequency in *P 2.4.3 Switching Frequency*.

### **P 2.3.15 Action at Inverter Fault**

Select how the frequency converter reacts when an overvoltage, overcurrent, short circuit, or grounding fault occurs.

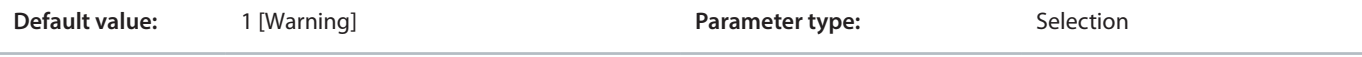

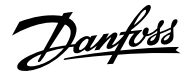

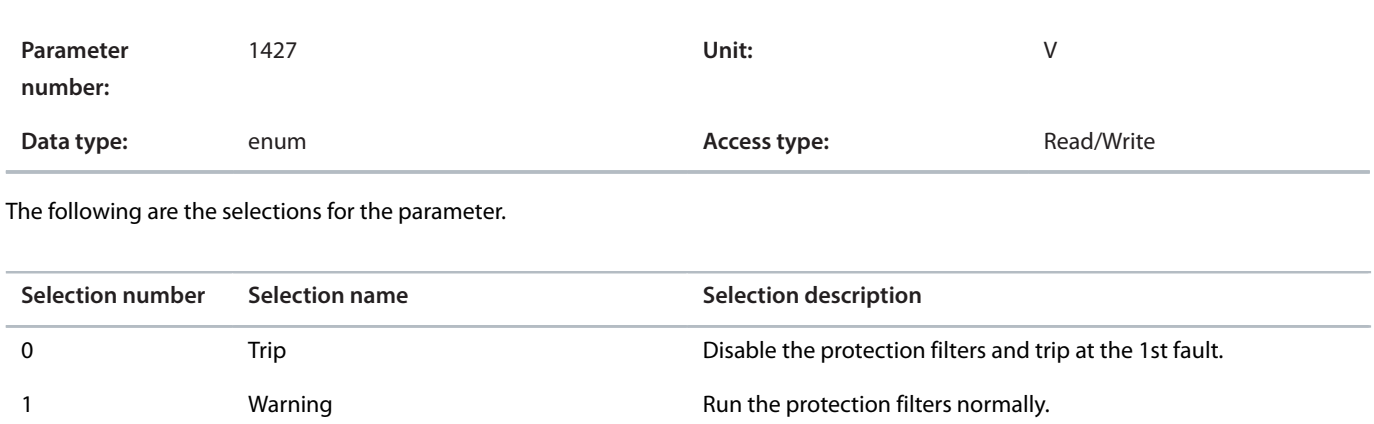

### **P 2.3.16 Function at Inverter Overload**

When the frequency converter issues an inverter overload warning, select whether to continue and probably trip the frequency converter or derate the output current.

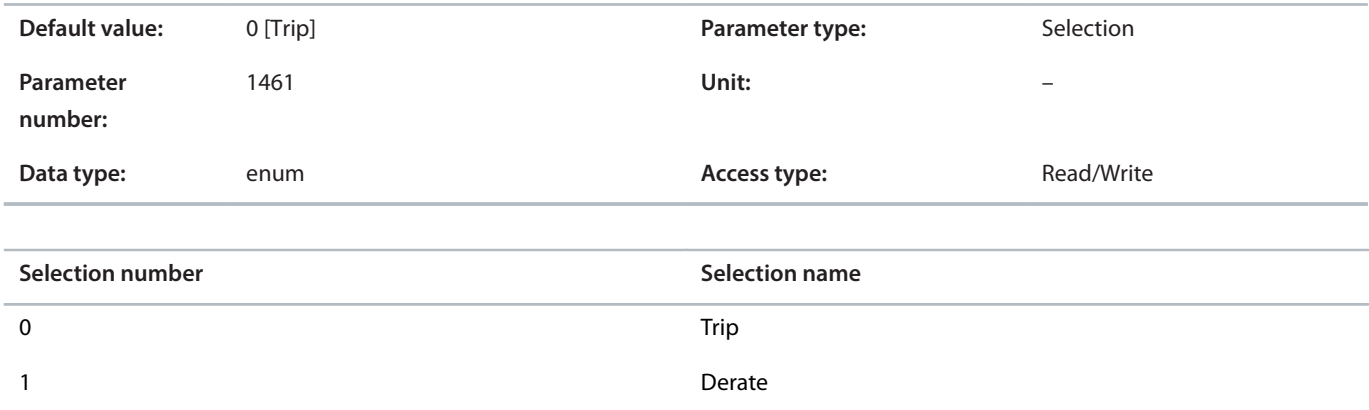

### **P 2.3.17 Adjustable Temperature Warning**

This parameter is used to warn about the heat sink temperature is high, that is, high ambient temperature or higher load. A trip could happen if the condition is not rectified. When *P 2.1.9 Heat Sink Temperature*plus the value set in the parameter exceed the maximum value, HEATSINK\_CLEAN\_WARNING - bit 29 is set in *P 5.1.10 Ext. Status Word*. The control panel warning indicator light is not turned on when the specified limit of the parameter is reached.

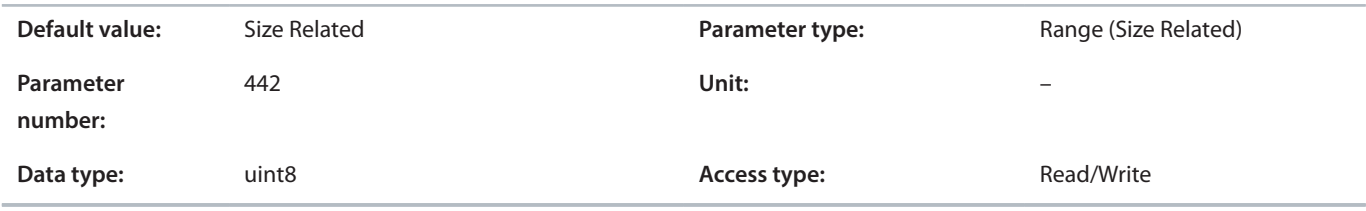

## 7.3.3 **Modulation (Menu Index 2.4)**

### **P 2.4.2 Min. Switching Frequency**

Set the lowest switching frequency allowed by the application.

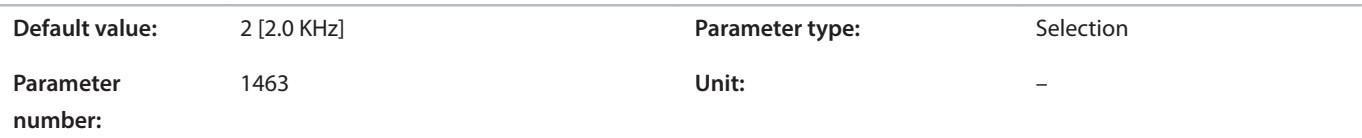

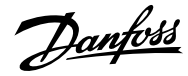

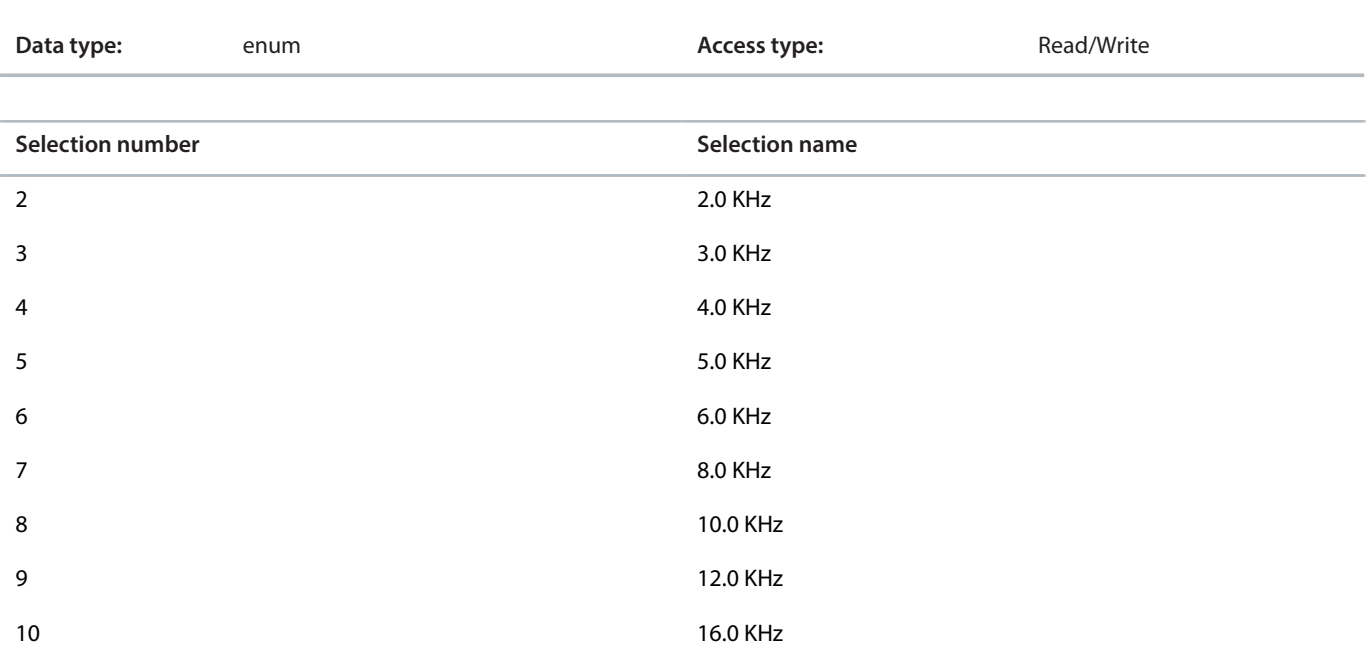

## **P 2.4.3 Switching Frequency**

Adjust the switching frequency to find a suitable balance between the acoustic noise from the motor and thermal losses in the frequency converter. Increasing the switching frequency reduces the noise, but increases thermal losses.

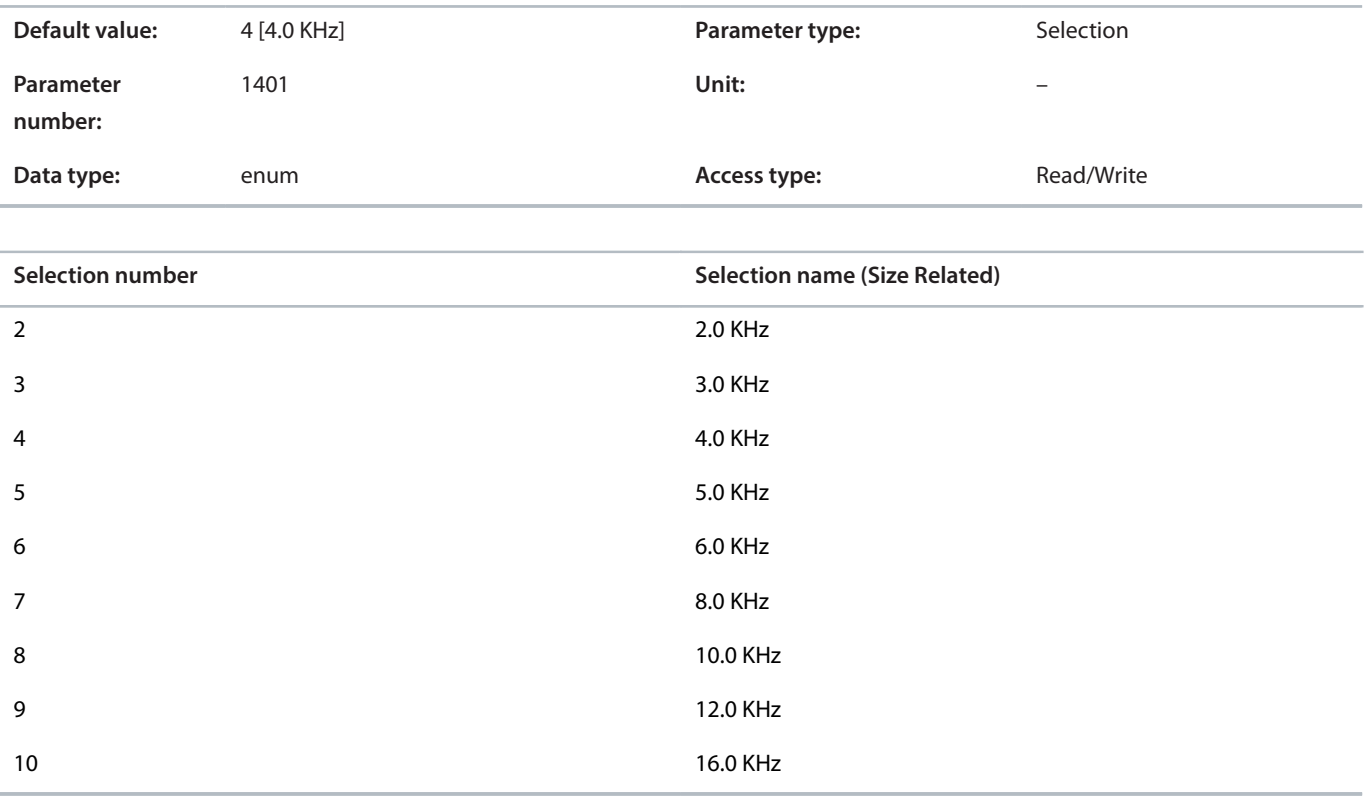

## **NOTICE**

The actual open switching frequency selections depend on the specific drive model.

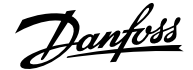

### **P 2.4.5 Over Modulation**

Use the parameter to enable or disable overmodulation of the output voltage. Select *[1] On* to obtain extra DC-link voltage and torque on the motor shaft. Select *[0] Off* to avoid torque ripple on the motor shaft.

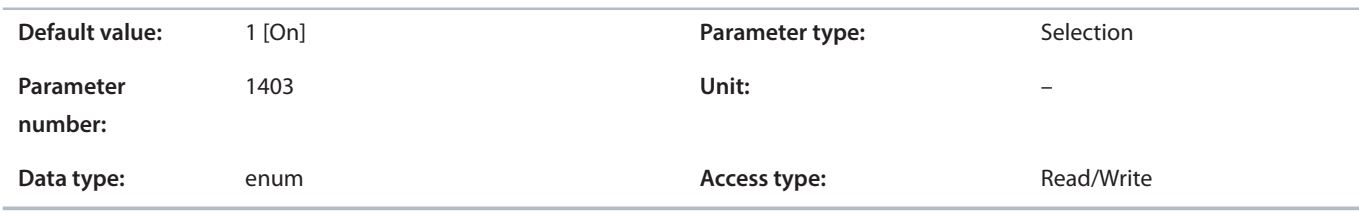

Following are the selections for the parameter:

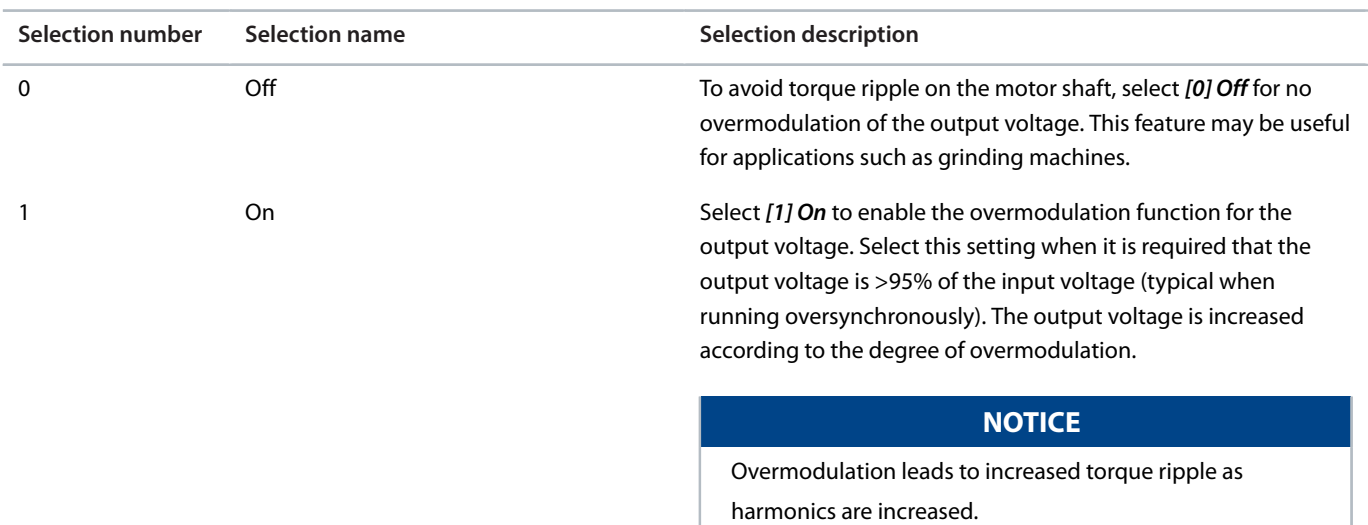

## 7.3.4 **DC-Link Control (Menu Index 2.5)**

### **P 2.5.1 Damping Gain Factor**

Damping factor for DC link voltage compensation. See *P 2.5.2 DC-Link Voltage Compensation*.

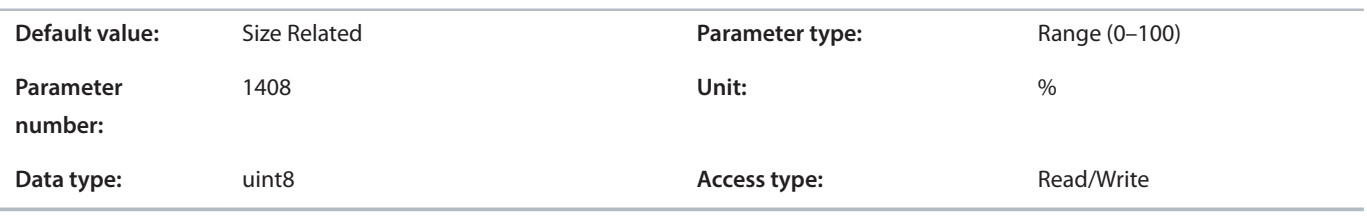

## **P 2.5.2 DC-Link Voltage Compensation**

Enable DC-link compensation to reduce ripple in the DC-link voltage (recommended for most applications).

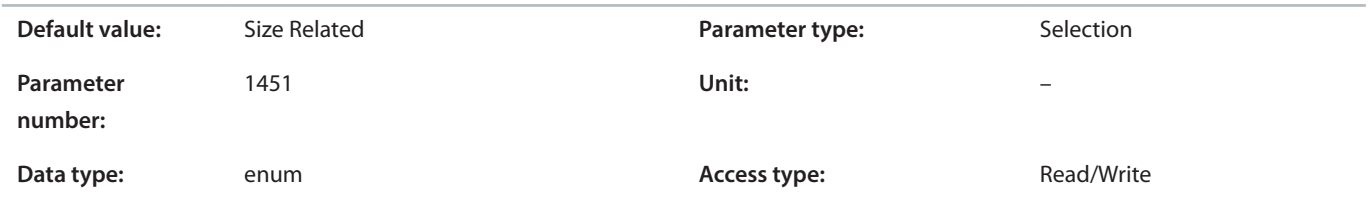

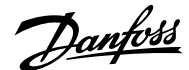

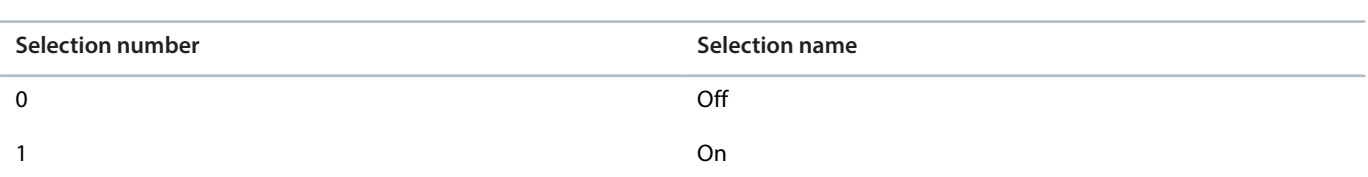

## 7.3.5 **Output Current Limit (Menu Index 2.7)**

## **P 2.7.1 Output Current Limit %**

Enter the current limit for motor and generator operation. The parameter is changed automatically if *P 4.2.2.3 Nominal Motor Current* is updated.

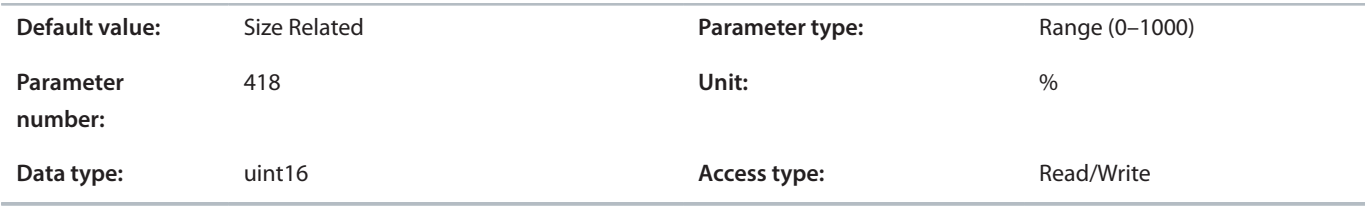

This is a true current limit function that continues in the oversynchronous range. However, due to field weakening, the motor torque at current limit drops accordingly when the voltage increase stops above the synchronized motor speed.

### **P 2.7.2 Current Limit K<sup>p</sup>**

Enter the proportional gain for the current limit controller. Selecting a higher value makes the controller react faster but may reduce stability.

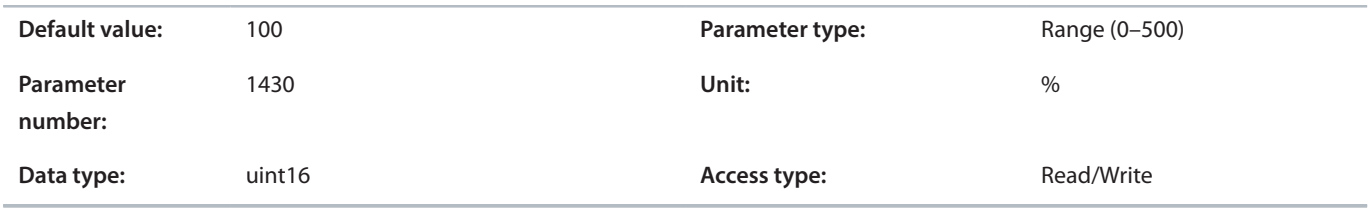

## **P 2.7.3 Current Limit T<sup>i</sup>**

Enter the integration time for the current limit controller. Selecting a lower value makes the controller react faster but may reduce stability.

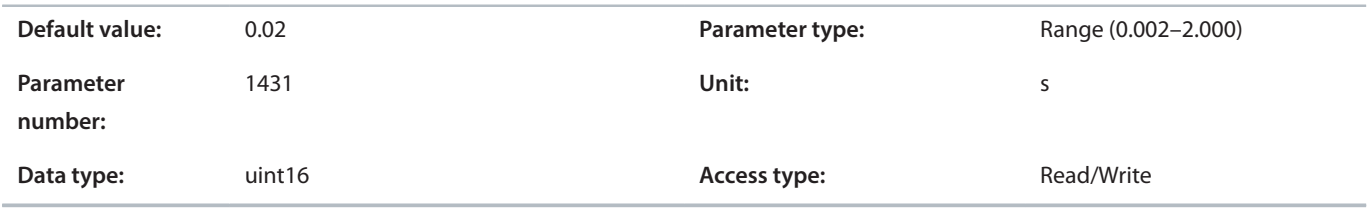

### **P 2.7.4 Current Lim Ctrl, Filter Time**

Enter the filter time period for the low-pass filter of the current limit control. The filter uses the average value over the period. Setting a shorter period makes the control react faster to changes in current.

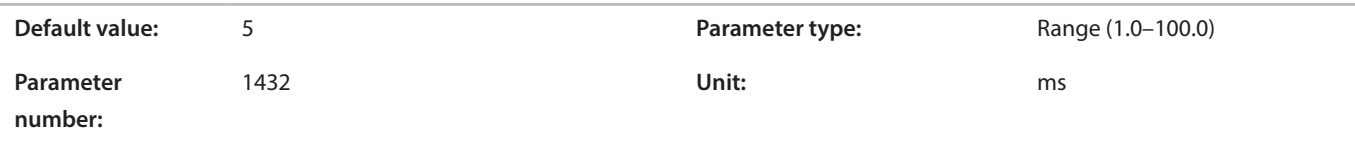

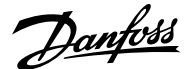

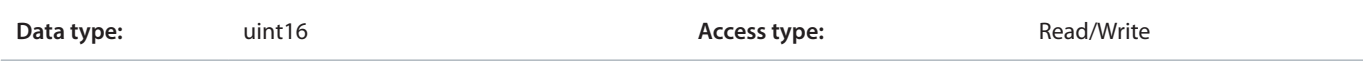

## **P 2.7.5 Trip Delay at Current Limit**

When the output current reaches the current limit (*P 2.7.1 Output Current Limit %*), a warning is triggered. If the current limit warning is continuously present for the period specified in this parameter, the frequency converter trips. Enter 60 s = OFF to disable the feature.

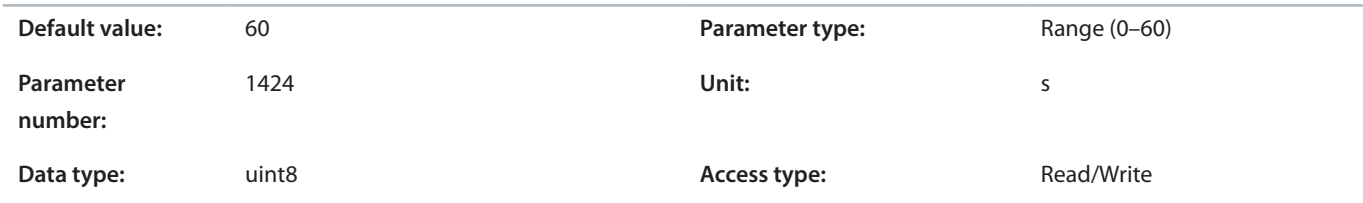

# 7.4 **Filters & Brake Chopper (Menu Index 3)**

## 7.4.1 **Status (Menu Index 3.1)**

### **P 3.1.1 Brake Energy**

View the brake power transmitted to an external brake resistor. The mean power is calculated on an average basis for the most recent 120 s.

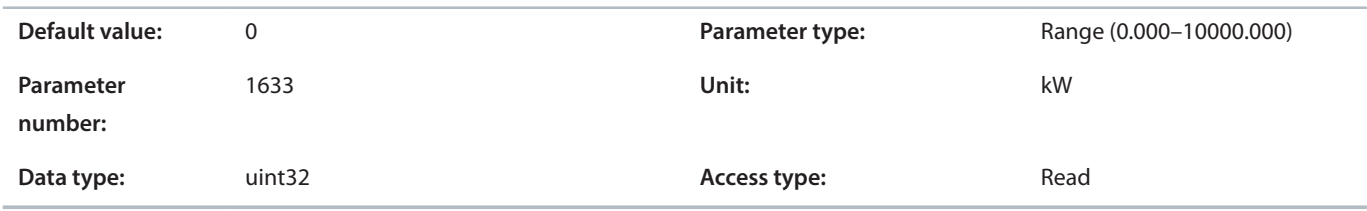

## 7.4.2 **Brake Chopper (Menu Index 3.2)**

### **P 3.2.1 Enable Brake Chopper**

Select method for dissipation of excess brake energy.

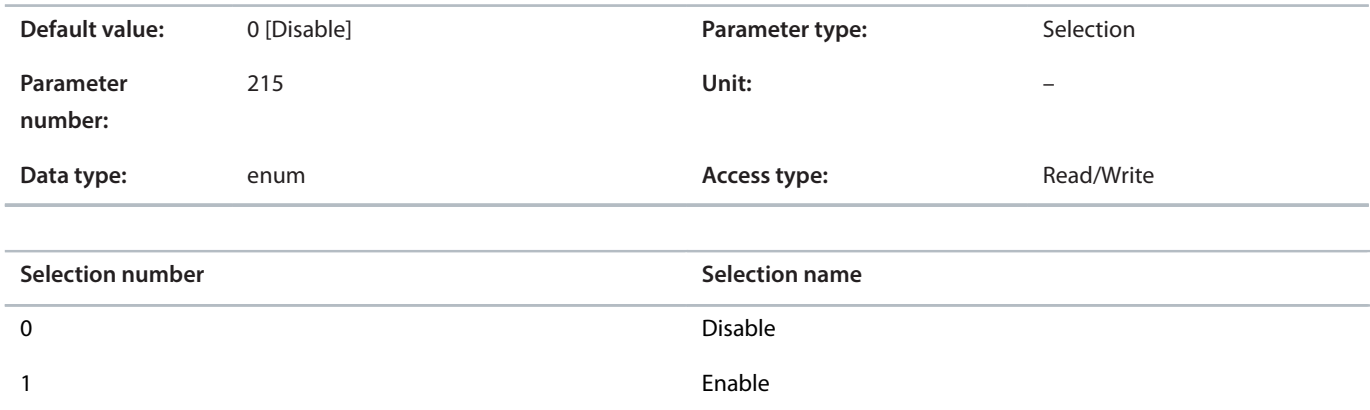

## **P 3.2.2 Brake Chopper Voltage Reduce**

This parameter can reduce the DC voltage where the brake resistor is active. It is only valid for T4 unit.

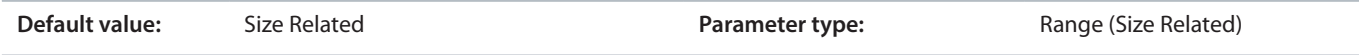

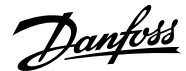

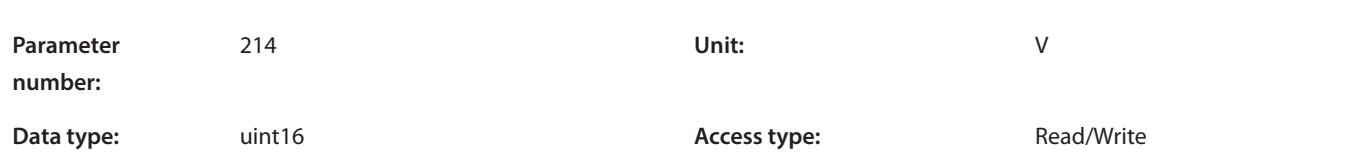

## 7.4.3 **Brake Resistor (Menu Index 3.3)**

### **P 3.3.2 Brake Resistor Value**

Set the brake resistor value in Ω. This value is used for monitoring the power to the brake resistor. *P 3.3.2 Brake Resistor Value* is only active in frequency converters with an integral dynamic brake. Use this parameter for values without decimals.

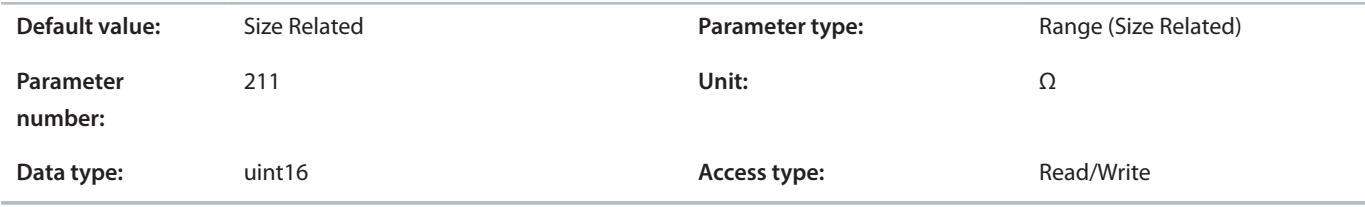

### **P 3.3.3 Brake Resistor Power Limit**

Set the monitoring limit of the brake power transmitted to the resistor. This parameter is only active in drives with an integral dynamic brake.

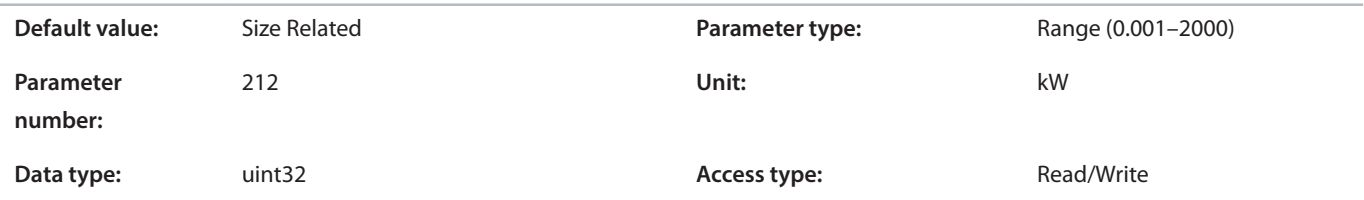

To calculate the value of the *P 3.3.3 Brake Power Limit*, the following formula can be used.

 $P_{\text{br, avg}}[W] = \frac{U \text{br}^2[V] \times \text{tbr}[S]}{\text{Rbr}[Q] \times \text{Tbr}[S]}$ 

The following are the elements of the formula:

- $\bullet$  P<sub>br, avg</sub> is the average power dissipated in the brake resistor.
- $R<sub>br</sub>$  is the resistance of the brake resistor.
- $\bullet$  t<sub>br</sub> is the active breaking time within the 120 s period T<sub>br</sub>.
- $\bullet$  U<sub>br</sub> is the DC voltage where the brake resistor is active.

For T4 units, the DC voltage is 770 V, which can be reduced by *P 3.2.2 Brake Chopper Voltage Reduce* .

### **NOTICE**

If Rbr is not known or if Tbr is different from 120 s, the practical approach is to run the brake application, readout *P 3.1.1 Brake Energy*, and then enter this value + 20% in *P 3.3.3 Brake Resistor Power Limit*.

Selection of a low value reduces energy loss in the motor but can also reduce resistance to sudden load changes. The *P 4.4.1.3 Torque Characteristic* must be set to AEO.

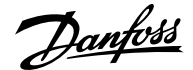

# 7.5 **Motor (Menu Index 4)**

## 7.5.1 **Status (Menu Index 4.1)**

## **P 4.1.1 Motor Current**

View the motor current measured as a mean value, Irms.

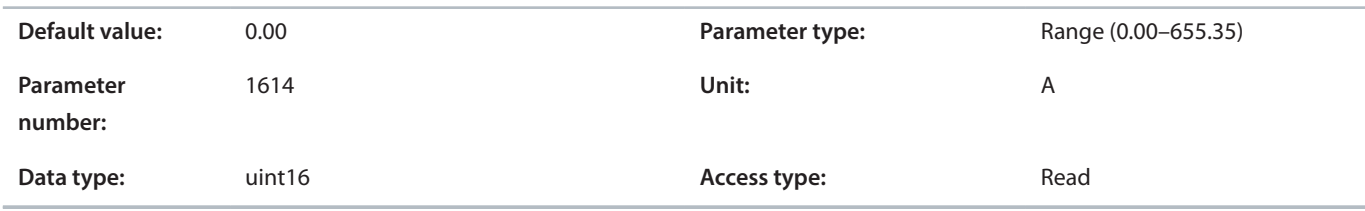

## **P 4.1.2 Motor Voltage**

View the motor voltage, a calculated value used for controlling the motor.

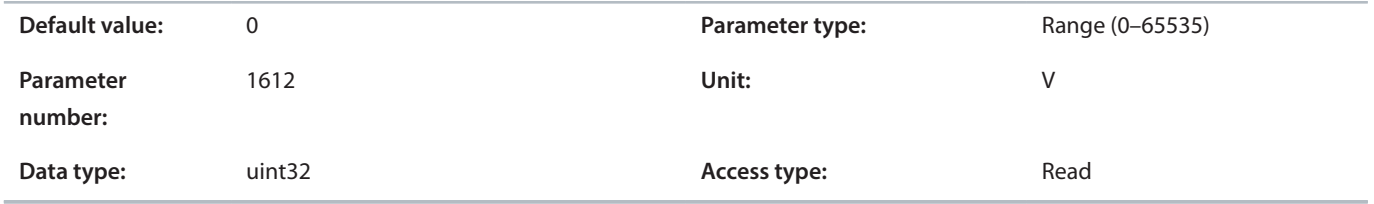

### **P 4.1.3 Motor Electrical Power**

Motor power consumption in kW. The value shown is calculated on basis of the actual DC-link voltage and DC-link current.

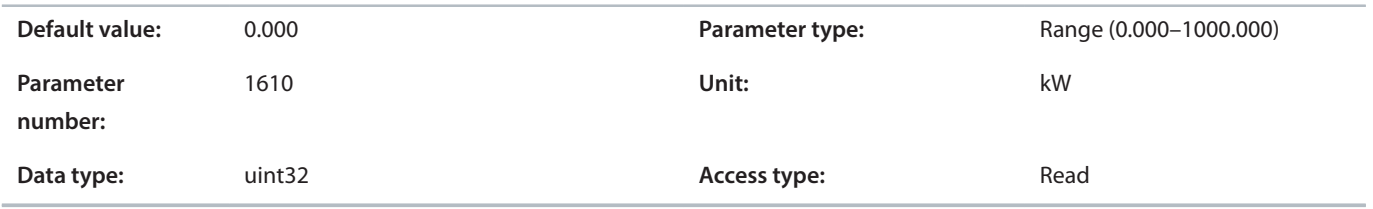

### **P 4.1.4 Motor Power Hp**

Motor power consumption in kW. The value shown is calculated on basis of the actual DC-link voltage and DC-link current.

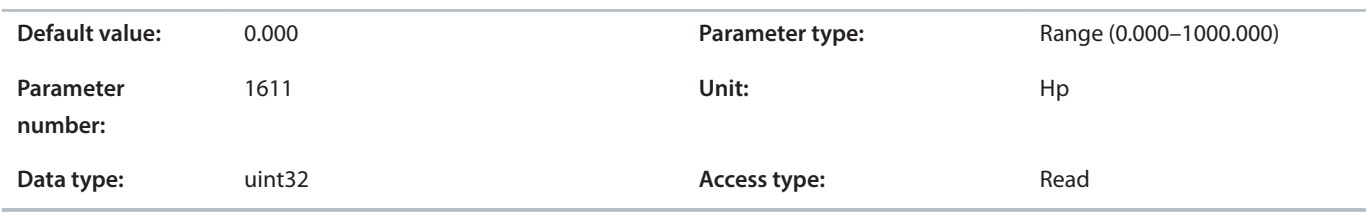

## **P 4.1.5 Motor Thermal Load**

View the calculated motor temperature in percentage of allowed maximum. At 100% a trip will occur, if the ETR function selected in *P 4.6.7 Motor Thermal Protection*.

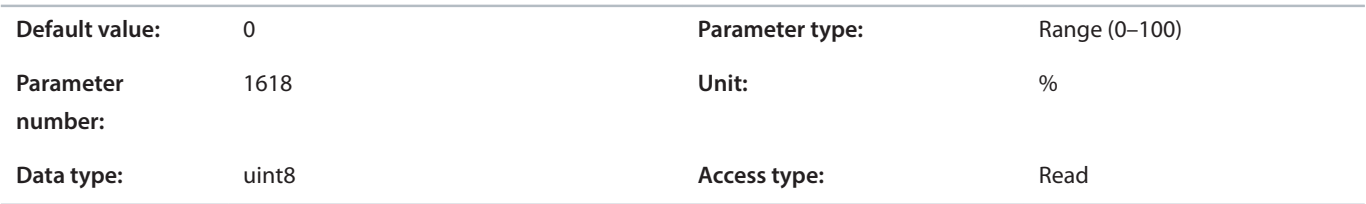

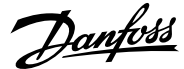

## **P 4.1.6 Frequency**

View the actual motor frequency value.

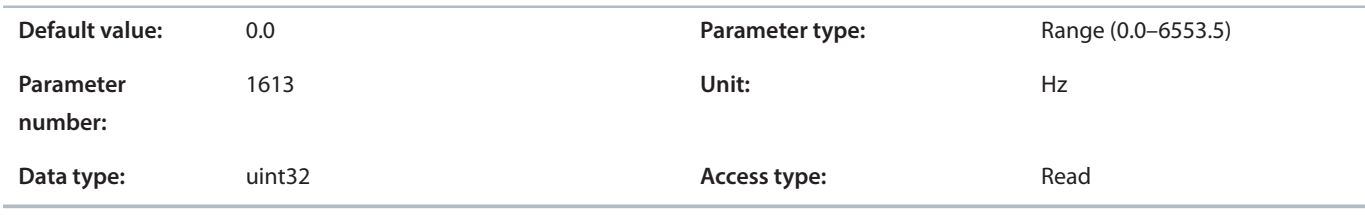

### **P 4.1.7 Frequency %**

View the actual motor frequency as a percentage of *P 5.8.2 Motor Speed High Limit*.

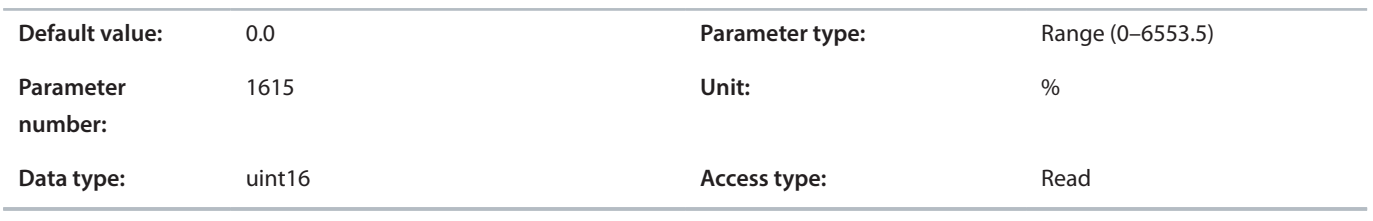

## **P 4.1.8 Motor Shaft Speed**

View the actual motor RPM. In open loop or closed-loop process control the motor RPM is estimated. In speed closed-loop modes the motor RPM is measured.

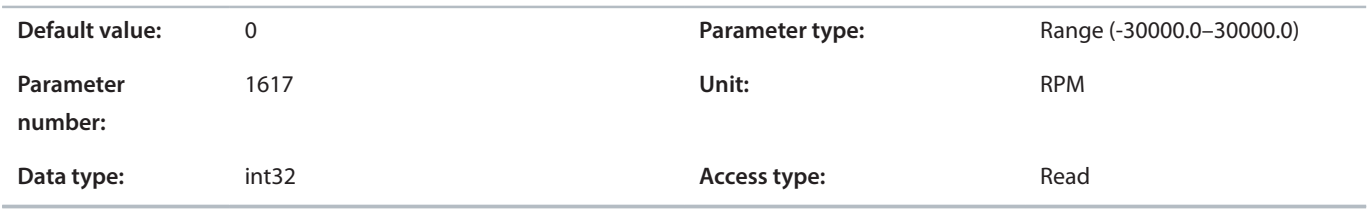

## **P 4.1.10 Motor Torque**

View the torque value with sign, applied to the motor shaft. Some motors supply more than 160% torque. As a result, the minimum value and the maximum value depend on the maximum motor current and the motor used.

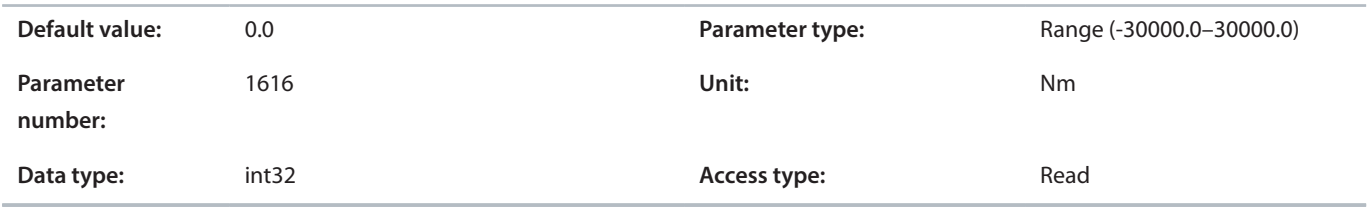

## **P 4.1.11 Motor Torque %**

View the torque in percent of nominal torque, with sign, applied to the motor shaft.

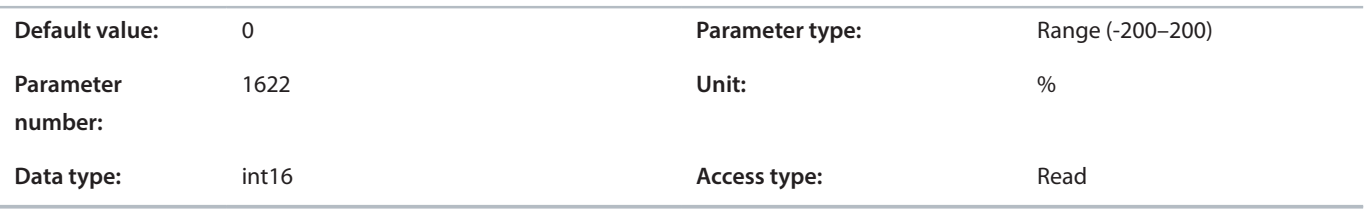

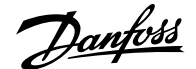

## 7.5.2 **Motor Data (Menu Index 4.2)**

### 7.5.2.1 **General Settings (Menu Index 4.2.1)**

### **P 4.2.1.1 Motor Type**

Select the motor type. Select *[0] Asynchronous Induction Motor, IM* for asynchronous motors. Select *[1] PM, Non-salient SPM* or *[3] PM, Salient IPM* for salient or non-salient PM motors. PM motors are divided into 2 groups, with either surface mounted (non-salient) or interior (salient) magnets.

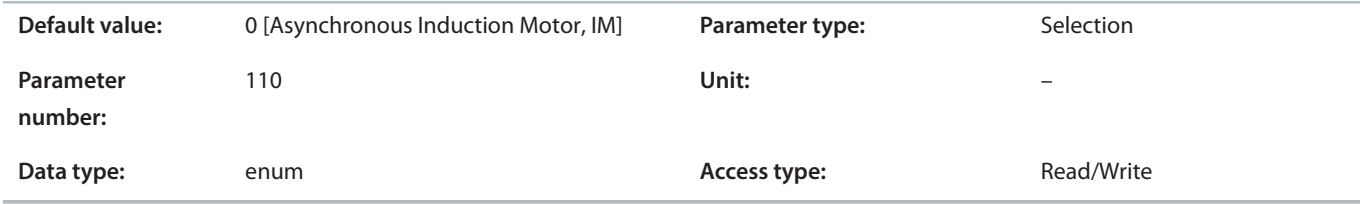

The following are the selections for the parameter.

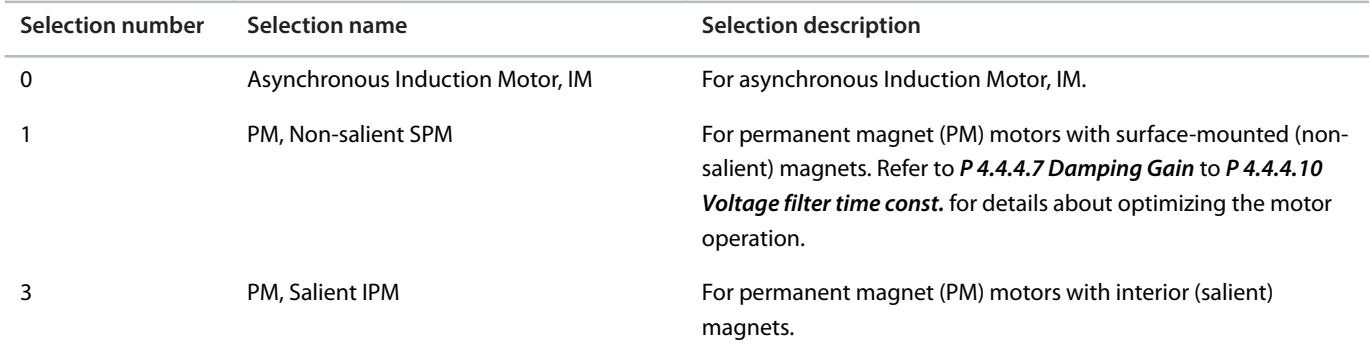

### **P 4.2.1.2 Number of Pole**

Enter the number of motor poles.

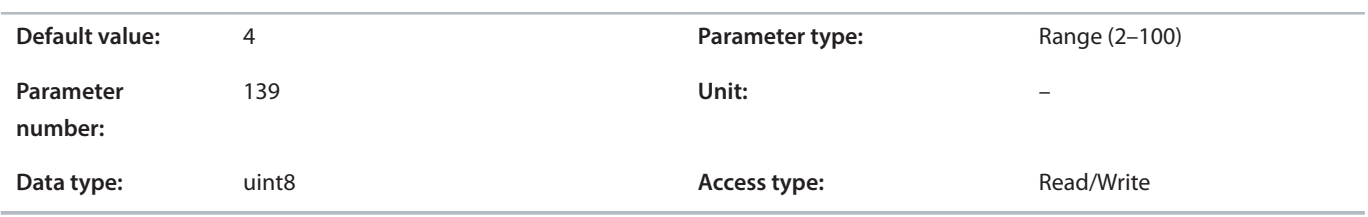

The dependency of the motor's synchronous speed ns in RPM of the frequency f of the supply in Hz (*P 1.1.1 Grid Frequency*) and the number of pole pairs p in *P 4.2.1.2 Nameplate Data* are given by the following formula:

#### *P 4.2.2.4 Nominal Frequency*\*120/*P 4.2.2.5 Nominal Speed*

For example, for a motor with 2-pole pairs (4 poles) and a frequency of the power supply of 50 Hz, the synchronous speed of the motor is 1500 RPM. The following table shows the number of pole pairs for normal speed ranges of various motor types.

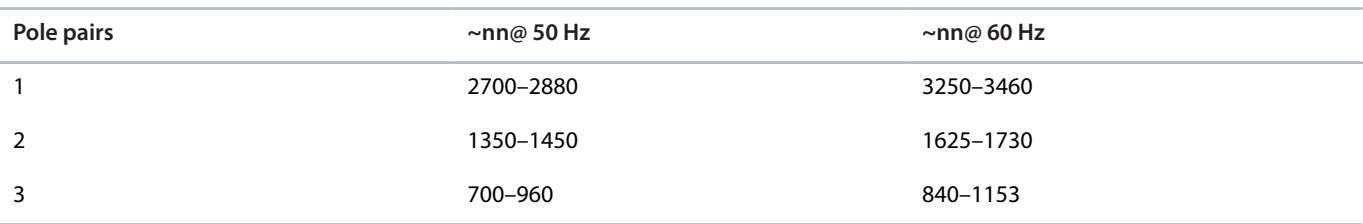

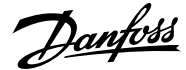

### **P 4.2.1.3 AMA Mode**

Select type of AMA. The AMA function optimizes dynamic motor performance by automatically optimizing the advanced motor parameters. Select either *[0] No Function*, *[1] Enable Complete AMA*, *[2] Enable Reduced AMA.*

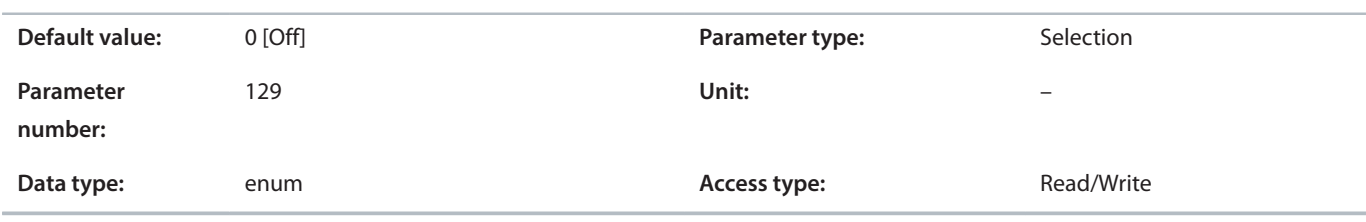

The following are the selections for the parameter.

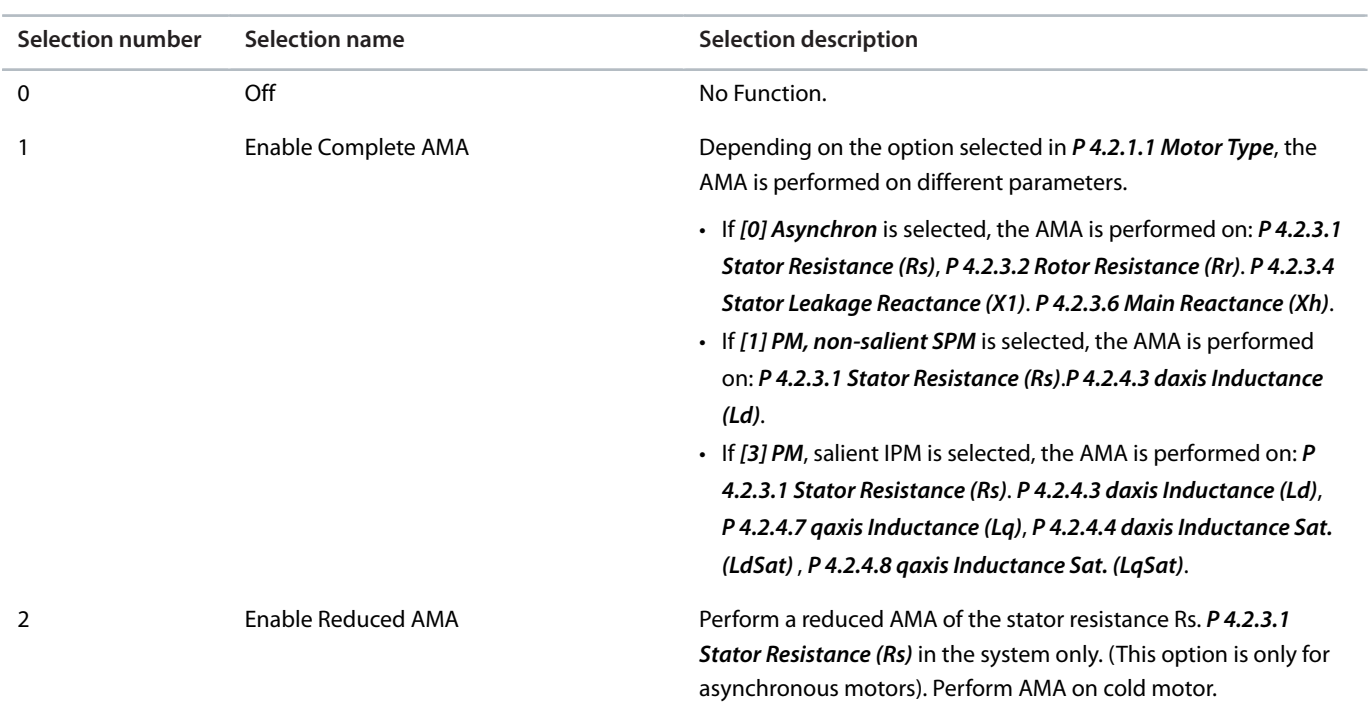

## **NOTICE**

The parameter automatically switches back to *Off* after the AMA has been performed.

## **P 4.2.1.4 Motor Cable Length**

Enter the length of the motor cable in unit meters.

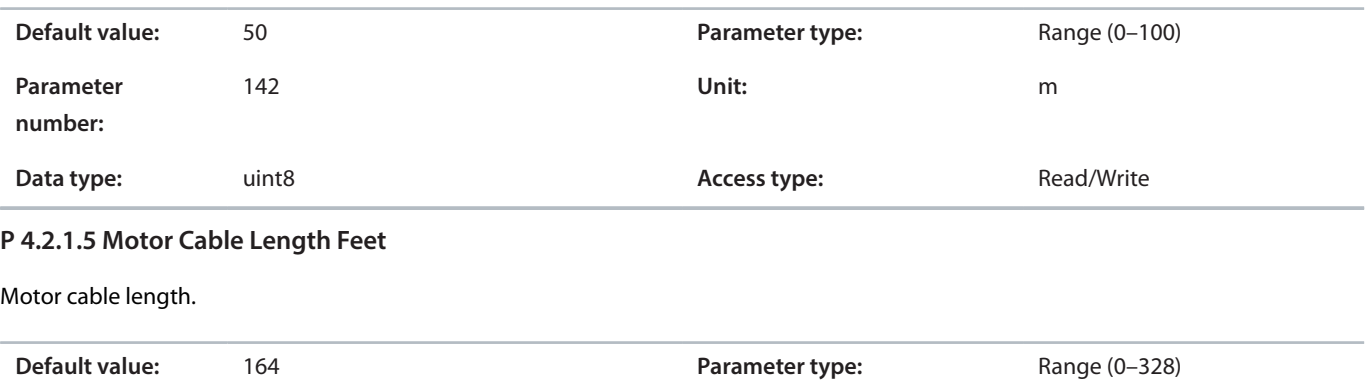

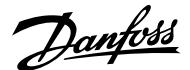

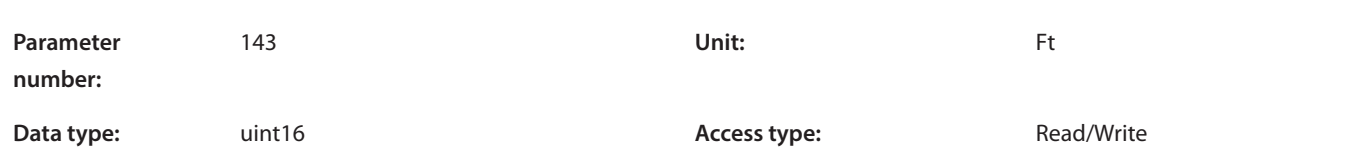

In some products, depending on the EMC configuration, this parameter may adjust the allowable switching frequency automatically to achieve optimum performance of the drive system.

## 7.5.2.2 **Nameplate Data (Menu Index 4.2.2)**

## **P 4.2.2.1 Nominal Power**

Set the nominal motor power from the motor nameplate data. Note: Changing this parameter affects the settings of other parameters.

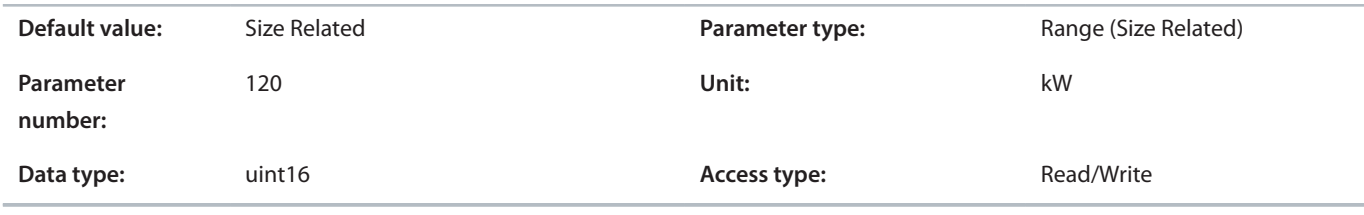

### **P 4.2.2.2 Nominal Voltage**

Set the nominal motor voltage from the motor nameplate data. Note: Changing this parameter affects settings of other parameters.

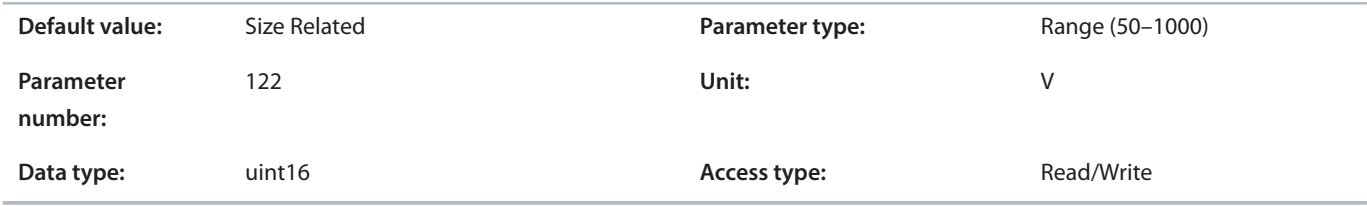

## **P 4.2.2.3 Nominal Current**

Enter the nominal motor current value from the motor nameplate data. Note: Changing this parameter affects the settings of other parameters.

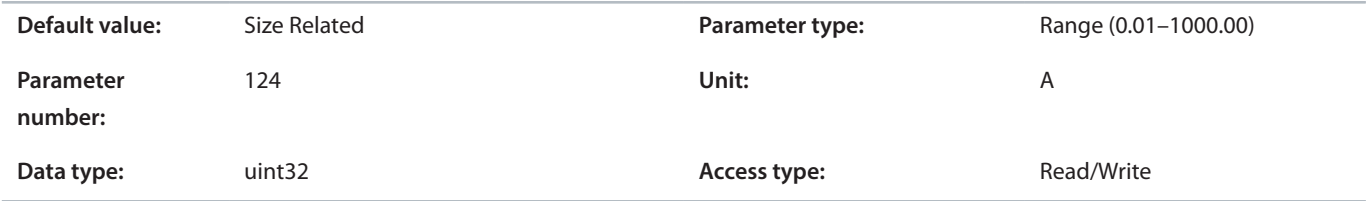

#### **P 4.2.2.4 Nominal Frequency**

Select the motor frequency value from the motor nameplate data. Note: Changing this parameter affects settings of other parameters.

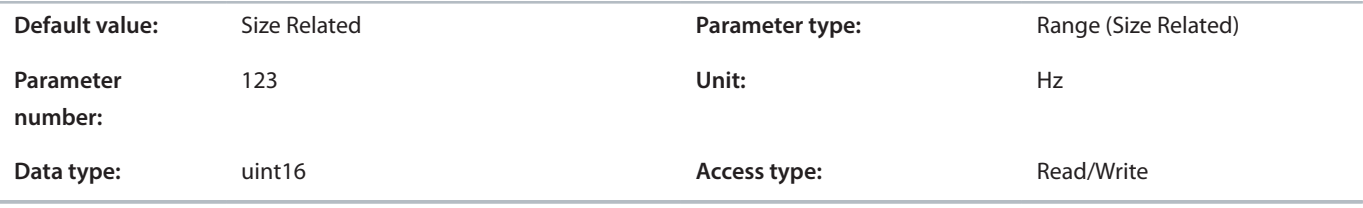

### **P 4.2.2.5 Nominal Speed**

Enter the nominal motor speed value from the motor nameplate data. Note: Changing this parameter affects settings of other parameters.

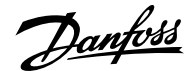

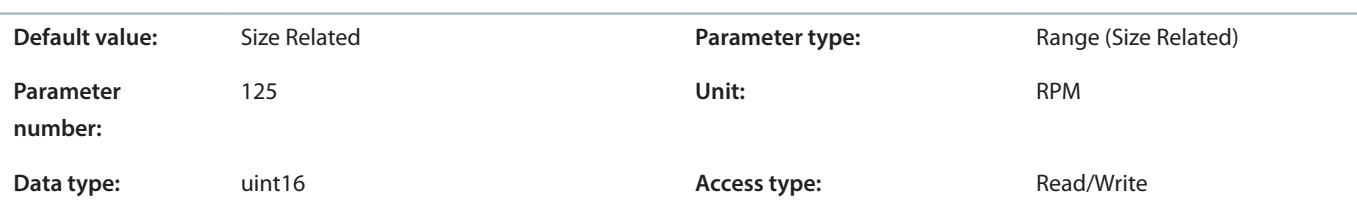

## 7.5.2.3 **Async. Induction Motor (Menu Index 4.2.3)**

### **P 4.2.3.1 Stator Resistance Rs**

Set the stator resistance value. Enter the value from a motor datasheet or perform an AMA on a cold motor.

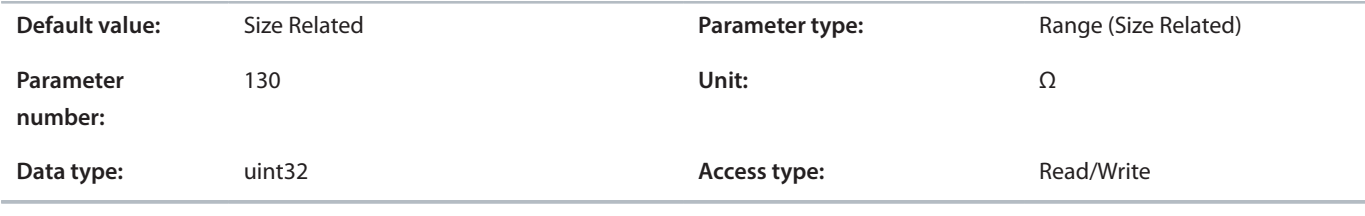

## **P 4.2.3.2 Rotor Resistance Rr**

Enter the rotor resistance value. Obtain the value from a motor datasheet or by performing an AMA on a cold motor. The default setting is calculated by the drive from motor nameplate data.

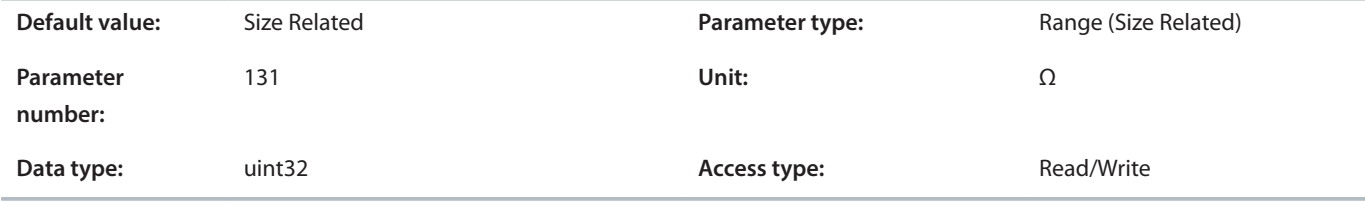

### **P 4.2.3.4 Stator Leakage Reactance X1**

Set the stator leakage reactance value. Enter the value from a motor datasheet or perform an AMA on a cold motor. The default setting is calculated by the drive from motor nameplate data.

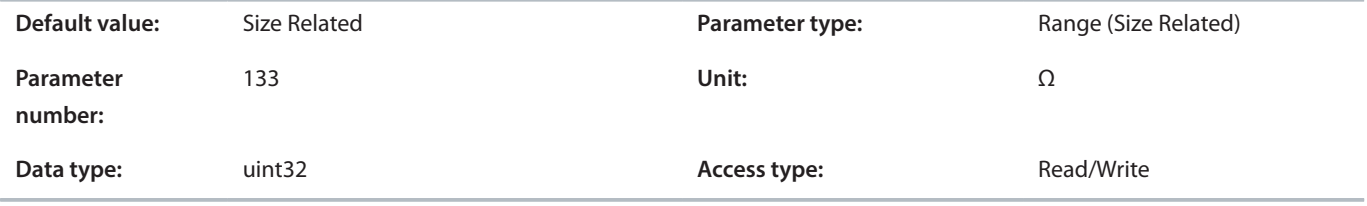

### **P 4.2.3.6 Main Reactance Xh**

Set the main reactance value. Enter the value from a motor datasheet or perform an AMA on a cold motor. The default setting is calculated by the drive from motor nameplate data.

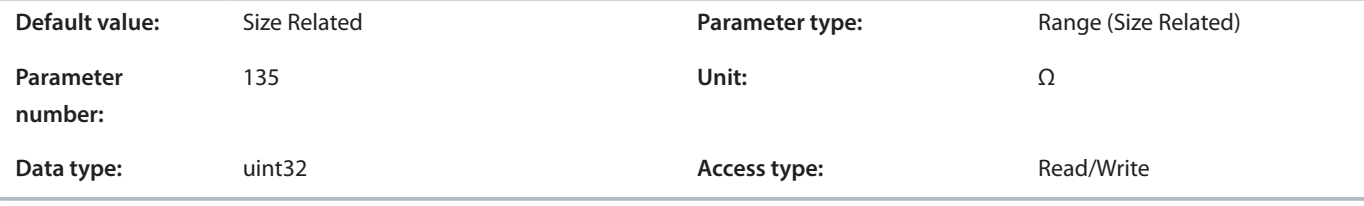

### **P 4.2.3.7 Motor Cont. Rated Torque**

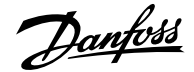

Enter the value from the motor nameplate data. This parameter is available only when *P 4.2.1.1 Motor Type* is set to *[1] PM, Non-salient PM*.

Note: Changing this parameter affects the settings of other parameters.

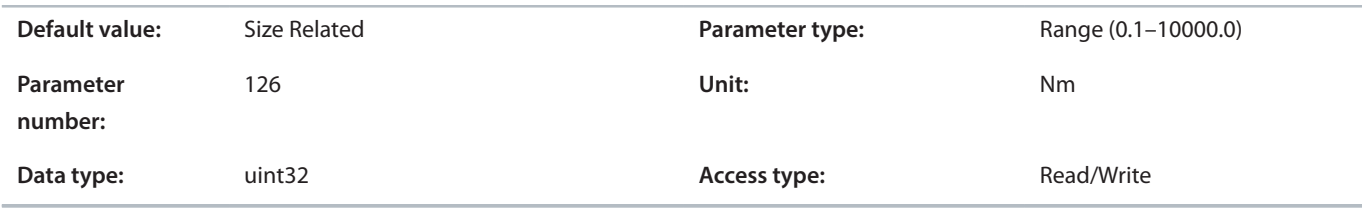

## 7.5.2.4 **Permanent Magnet Motor (Menu Index 4.2.4)**

#### **P 4.2.4.1 Back EMF**

Set the nominal back EMF for the motor when running at 1000 RPM. Back EMF is the voltage generated by a PM motor when no frequency converter is connected, and the shaft is turned externally.

Back EMF is normally specified for nominal motor speed or for 1000 RPM measured between 2 lines.

If the value is not available for a motor speed of 1000 RPM, calculate the correct value as follows. If back EMF is, for example, 320 V at 1800 RPM, it can be calculated as 1000 RPM: Back EMF = (Voltage/RPM)\*1000 = (320/1800)\*1000 = 178.

This parameter is only active when *P 4.2.1.1 Motor Construction* is set to options that enable PM (Permanent Magnet) motors.

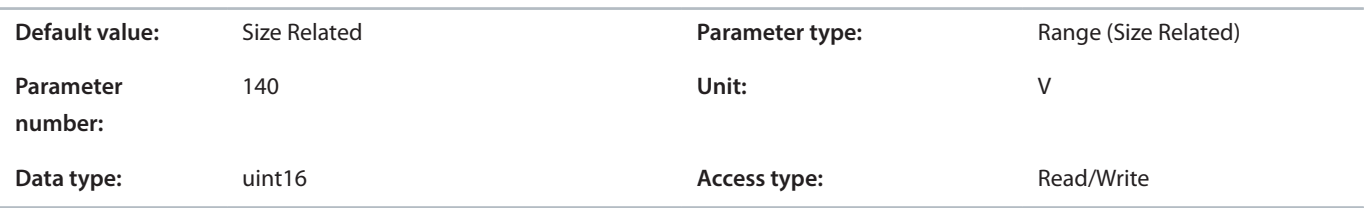

**NOTICE**

When using PM motors, it is recommended to use brake resistors.

#### **P 4.2.4.3 d-axis Inductance Ld**

Enter the value of the d-axis inductance. Obtain the value from the permanent magnet motor datasheet or perform an AMA on a cold motor.

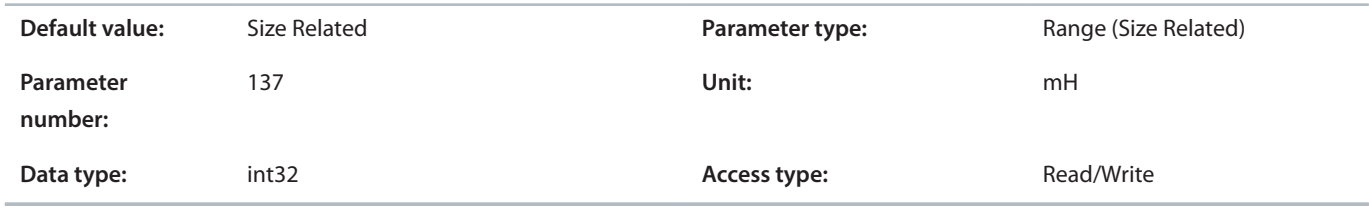

### **P 4.2.4.4 d-axis Inductance LdSat**

This parameter corresponds to the inductance saturation of Ld. Ideally, this parameter has the same value as *P 4.2.2.3 Nominal Current*. However, if motor supplier provides an inductance curve, the inductance value at 100% of *P 4.2.2.3 Nominal Current* should be entered here.

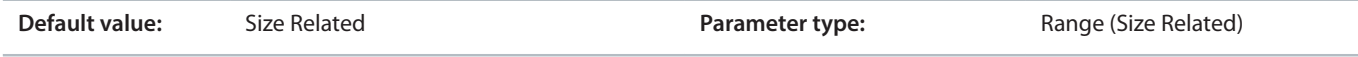

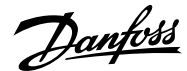

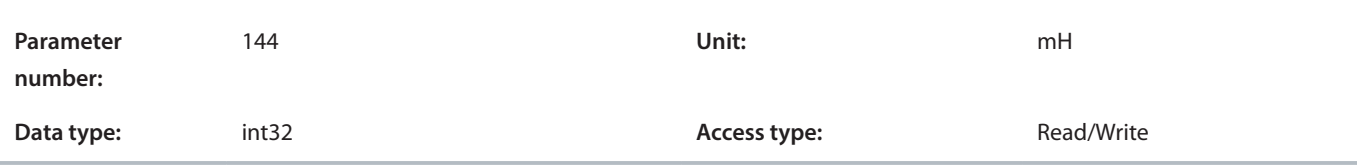

### **P 4.2.4.6 Ld Current Point**

Specify the saturation curve of the d-axis inductance values. The d-axis inductance value is linearly approximated to *P 4.2.4.3 d-axis Inductance Ld*.

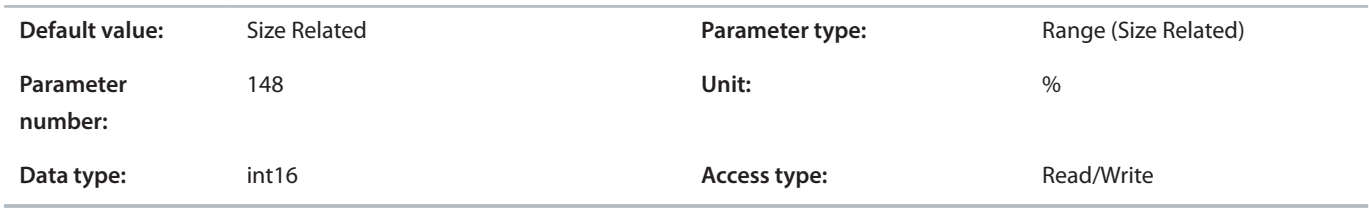

## **P 4.2.4.7 q-axis Inductance Lq**

Enter the value of the q-axis inductance. Obtain the value from the permanent magnet motor data sheet or perform an AMA on a cold motor.

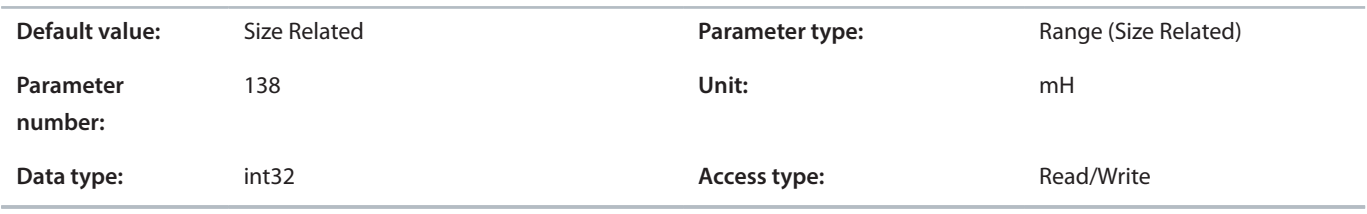

### **P 4.2.4.8 q-axis Inductance LqSat**

This parameter corresponds to the inductance saturation of Lq. Ideally, this parameter has the same value as *P 4.2.4.7 q-axis Inductance Lq*. When the motor supplier provides an inductance curve, the inductance value at 100% of *P 4.2.2.3 Nominal Current* should be specified.

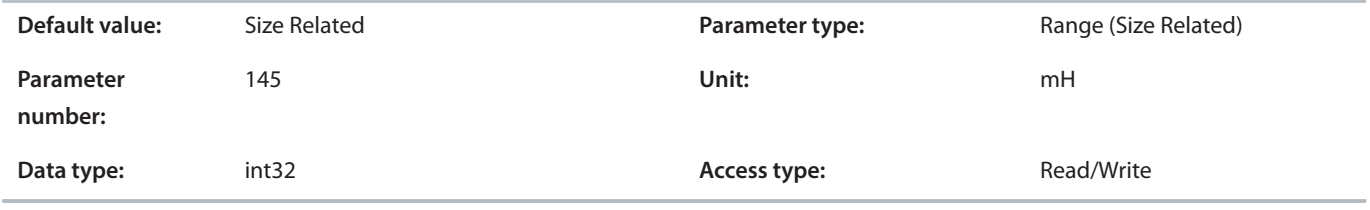

### **P 4.2.4.10 Lq Current Point**

Specify the saturation curve of the q-axis inductance values. The q-axis inductance value is linearly approximated to *P 4.2.4.7 q-axis Inductance Lq* and *P 4.2.4.8 q-axisInductance LqSat*.

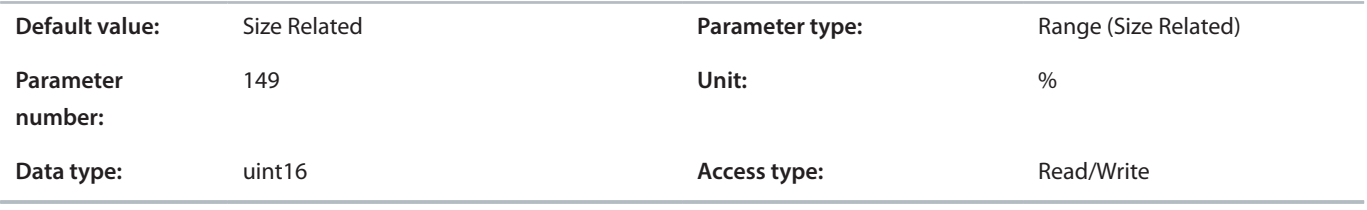

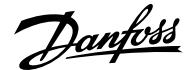

## 7.5.3 **Motor Control (Menu Index 4.4)**

## 7.5.3.1 **General Settings (Menu Index 4.4.1)**

### **P 4.4.1.2 AEO Minimum Magnetization**

Enter the minimum allowed magnetization for the automatic energy optimization (AEO) mode. Selecting a low value reduces energy loss in the motor, but also reduces resistance to sudden load changes.

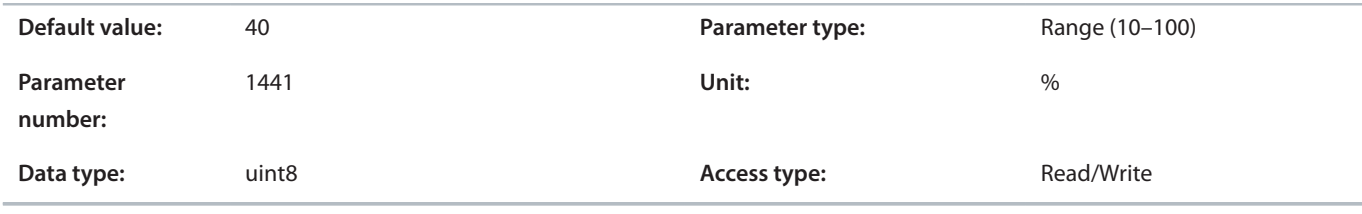

## **P 4.4.1.3 Torque Characteristic**

Select the torque characteristic. Variable Torque and Auto Energy Optim. CT are both energy saving operations.

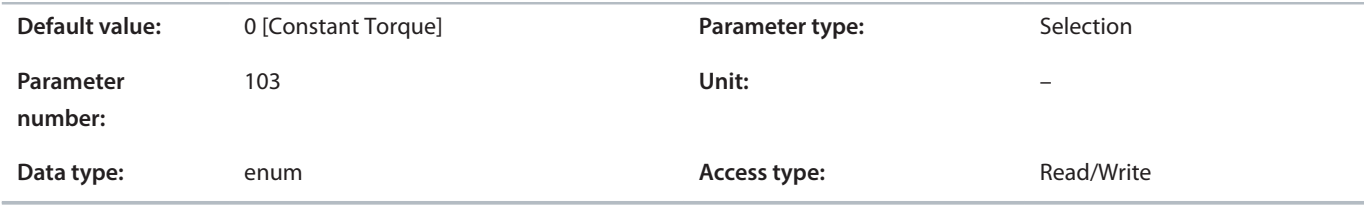

The following are the selections for the parameter.

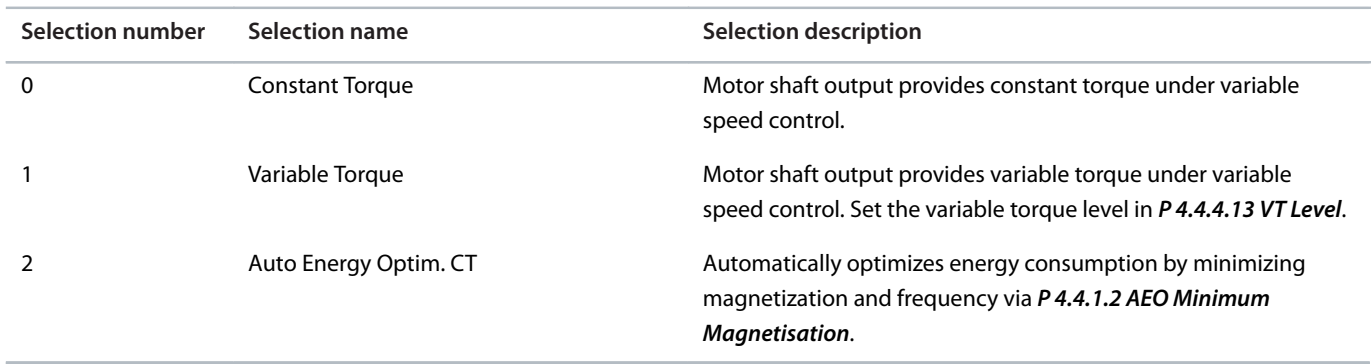

### **P 4.4.1.4 Clockwise Direction**

This parameter defines the term clockwise corresponding to the control panel direction arrow. The parameter is used to easily change direction of shaft rotation without swapping motor wires.

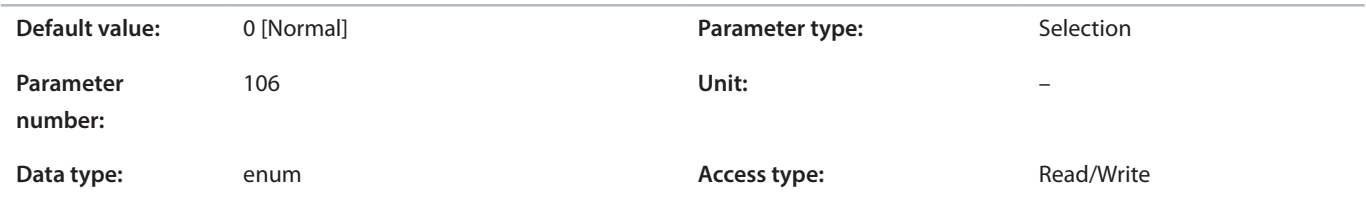

The following are the selections for the parameter.

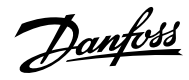

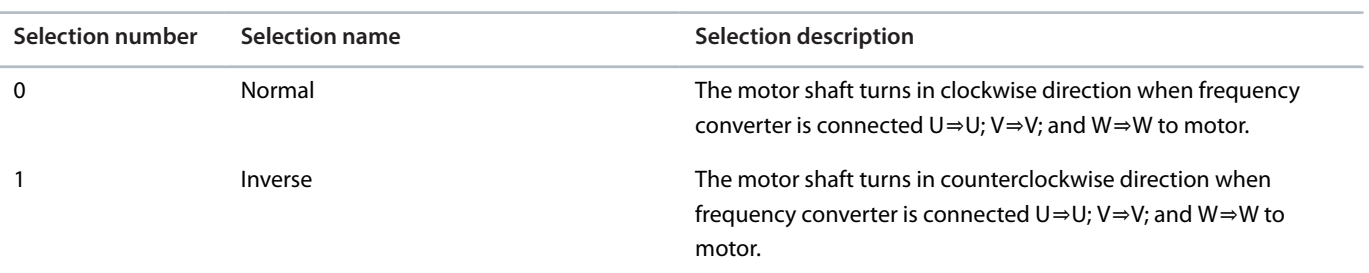

## **P 4.4.1.5 Motor Control Bandwidth**

Select type of motor control bandwidth.

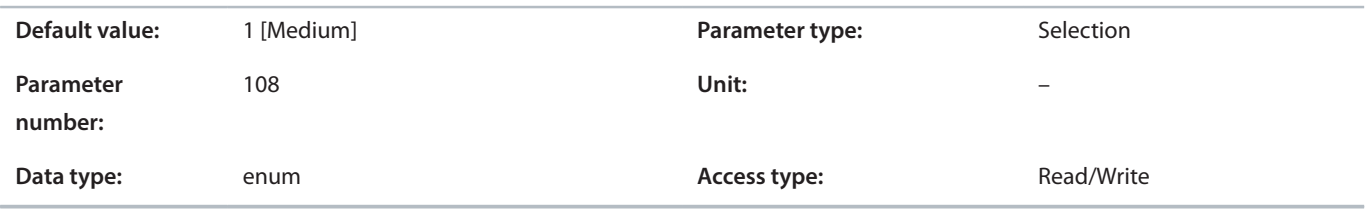

The following are the selections for the parameter.

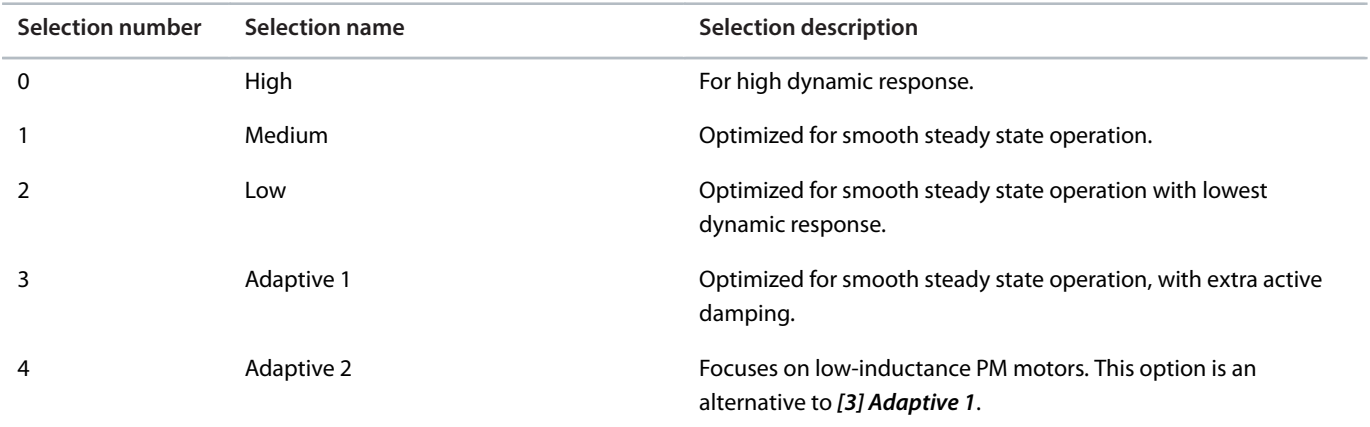

# 7.5.3.2 **AC-Brake (Menu Index 4.4.2)**

## **P 4.4.2.1 Enable AC Brake**

Select the method for dissipation of excess brake energy.

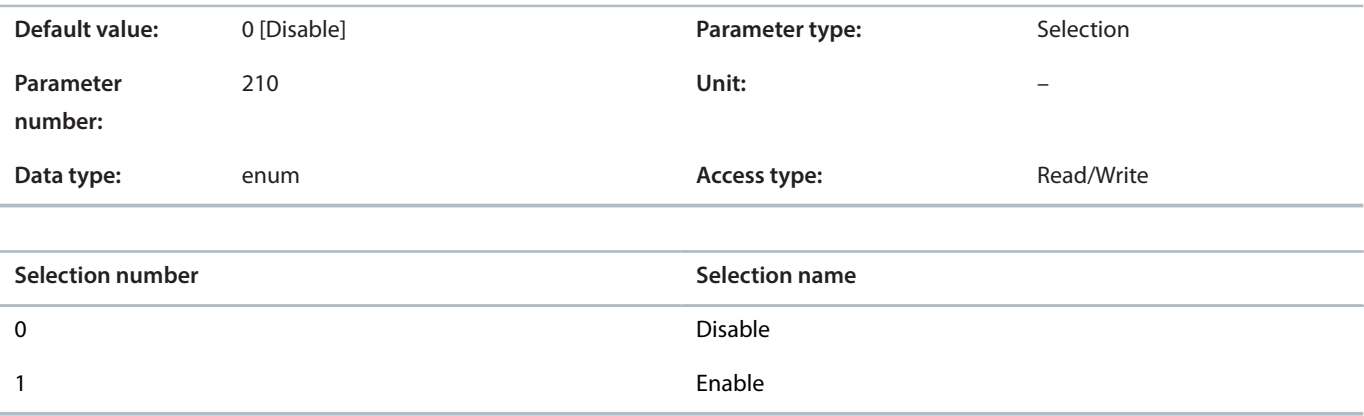

## **P 4.4.2.2 AC Brake, Max current**

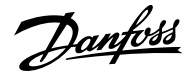

Enter the maximum allowed current when using AC brake to avoid overheating of motor windings.

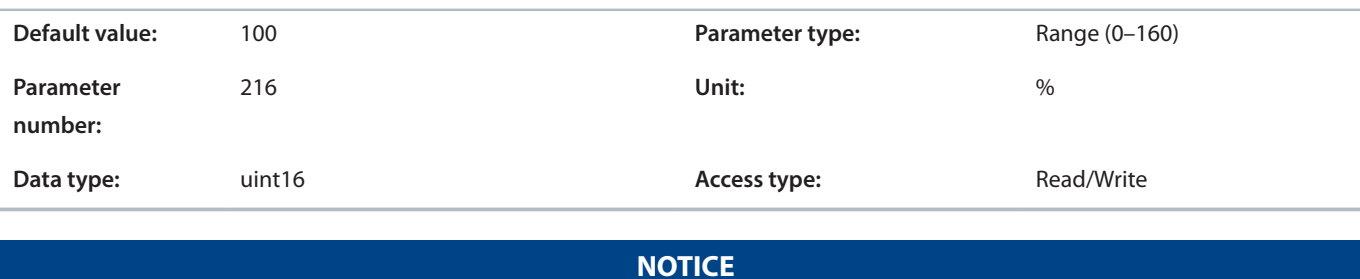

The parameter is only available for induction motors.

## **P 4.4.2.3 AC Brake Voltage Control Kp**

Use the parameter to set AC brake power capability (set ramp-down time when inertia is constant). If the DC-link voltage is not higher than the DC-link voltage warning value, the generator torque can be adjusted with this parameter. The higher the AC-brake gain is, the stronger the brake capability is. It equals 1.0 means that there is no AC-brake capability.

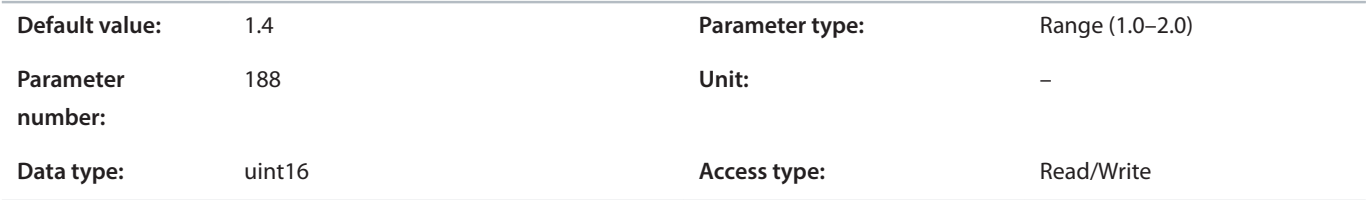

**NOTICE**

If there is continuous generator torque, there is a higher risk of causing high motor current which leads to a hot motor. Use *P 4.4.2.2 AC Brake, Max current* to protect the motor from overheating.

### 7.5.3.3 **U/f Curve (Menu Index 4.4.3)**

### **P 4.4.3.1 Voltage Point**

Enter the voltage at each frequency point to manually form a U/f characteristic matching the motor. The frequency points are defined in *P 4.4.3.2 Frequency Point*.

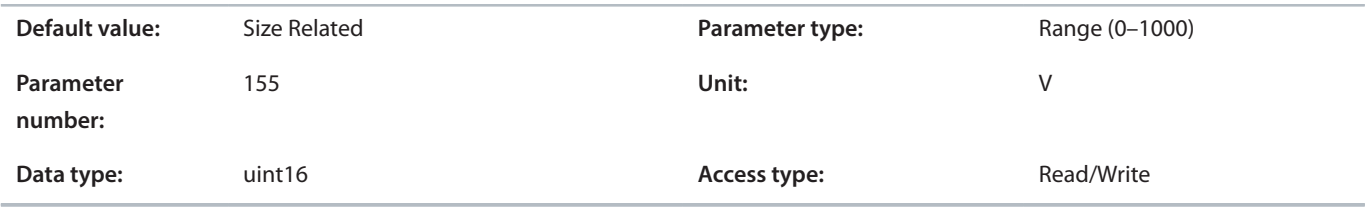

### **P 4.4.3.2 Frequency Point**

Enter the frequency points to manually form a U/f characteristic matching the motor. The voltage at each point is defined in *P 4.4.3.1 Voltage Point*.

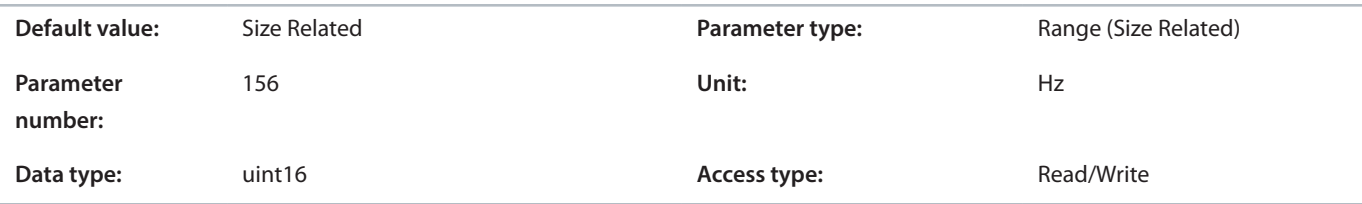

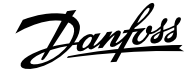

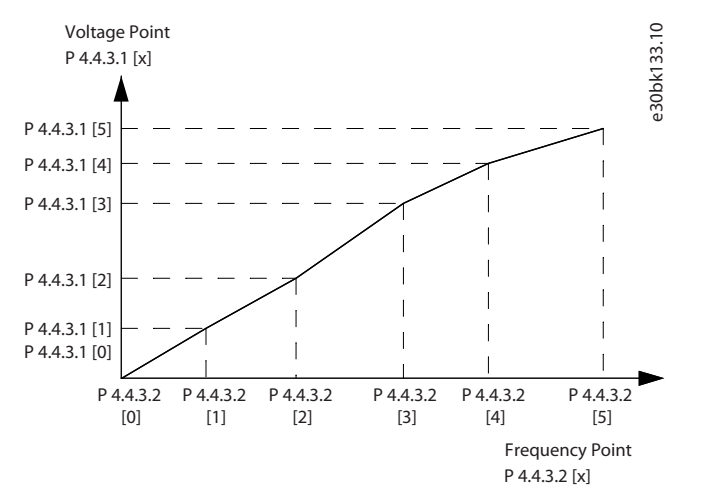

Make a U/f characteristic based on 6 definable voltages and frequencies. See figure below.

#### **Figure 70: Example of U/f Characteristic**

## 7.5.3.4 **Dependent Setting (Menu Index 4.4.4)**

#### **P 4.4.4.1 Slip Comp. Gain**

Enter the % value for slip compensation to compensate for tolerances in the value of  $n_{MN}$ . Slip compensation is calculated automatically, that is, based on the rated motor speed n<sub>M,N</sub>. This function is not active when *P 5.4.2 Configuration Mode* is set to [1] Speed closed loop, *[2] Torque closed loop*, or *[4] Torque open loop*, or when *P 5.4.3 Motor Control Principle* is set to *[0] U/f*, or when *P 4.2.1.1 Motor Type* is set to *[1] PM, Non-salient SPM* or *[3] PM, Salient IPM*.

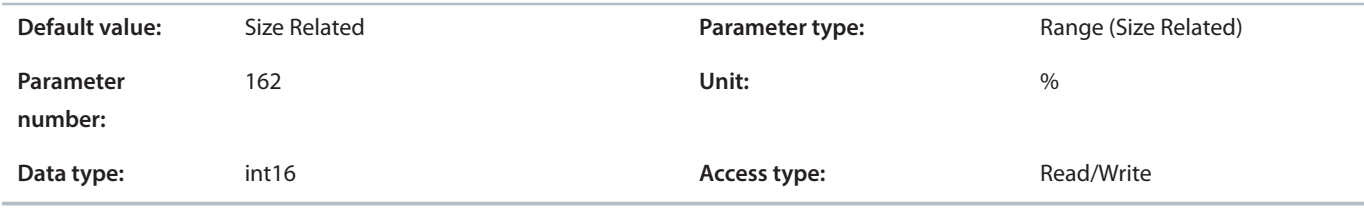

### **P 4.4.4.2 Slip Comp. Time Constant**

Enter the slip compensation reaction speed. A high value results in slow reaction, and a low value results in quick reaction. If lowfrequency resonance problems occur, use a longer time setting.

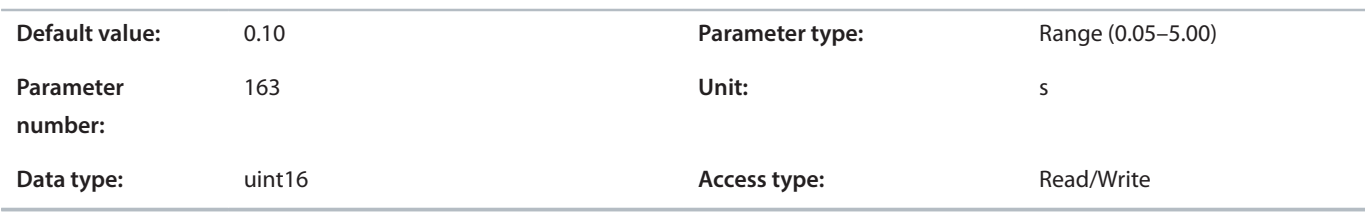

## **P 4.4.4.3 High Speed Load Comp.**

Enter the % value to compensate voltage in relation to load when the motor is running at high speed and obtain the optimum U/f characteristic. The motor size determines the frequency range within which this parameter is active.

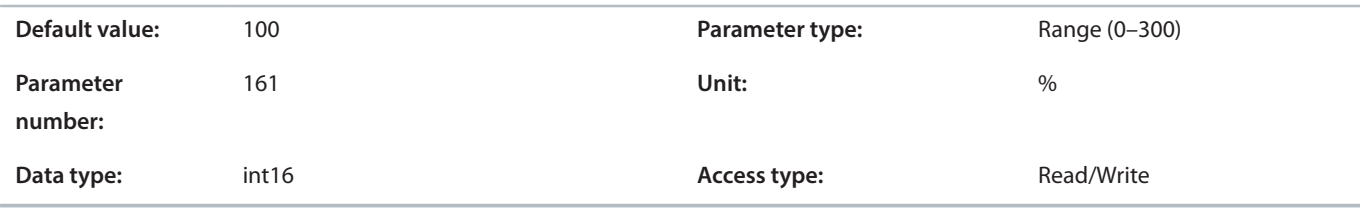

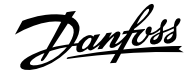

#### **P 4.4.4.4 Low Speed Load Comp.**

Enter the % value to compensate voltage in relation to load when the motor is running at high speed and obtain the optimum U/f characteristic. The motor size determines the frequency range within which this parameter is active.

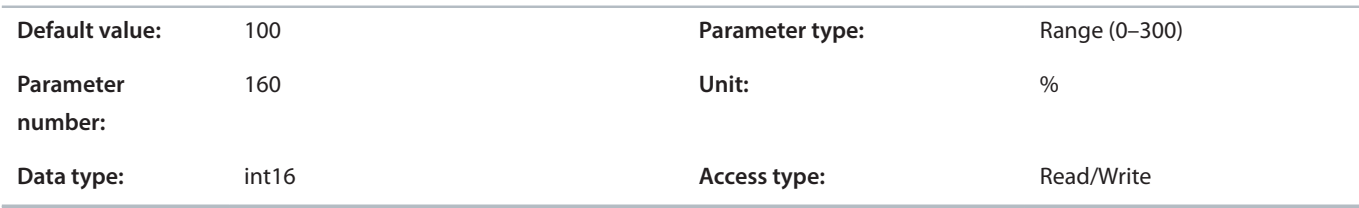

#### **P 4.4.4.5 Res. Damp Gain**

Enter the resonance damping value. Use the parameter and *P 4.4.4.6 Res. Damp High Pass Time Constant* to help eliminate high frequency resonance problems. To reduce resonance oscillation, increase the value of *P 4.4.4.5 Res. Damp Gain*.

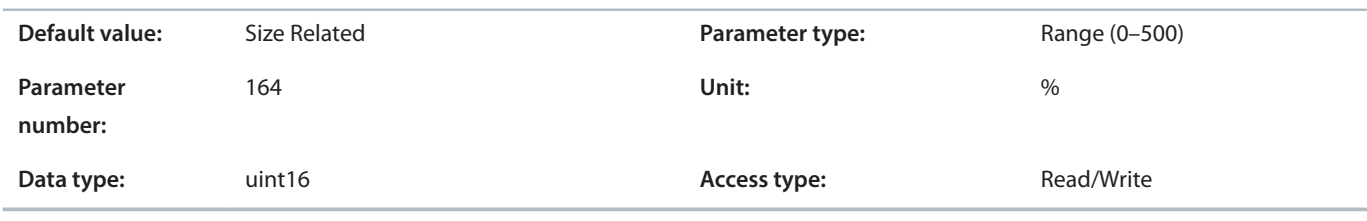

### **P 4.4.4.6 Res. Damp High Pass Time Constant**

Set the parameter and *P 4.4.4.5 Res. Damp Gain* to help eliminate high frequency resonance problems. Enter the time constant that provides the best dampening.

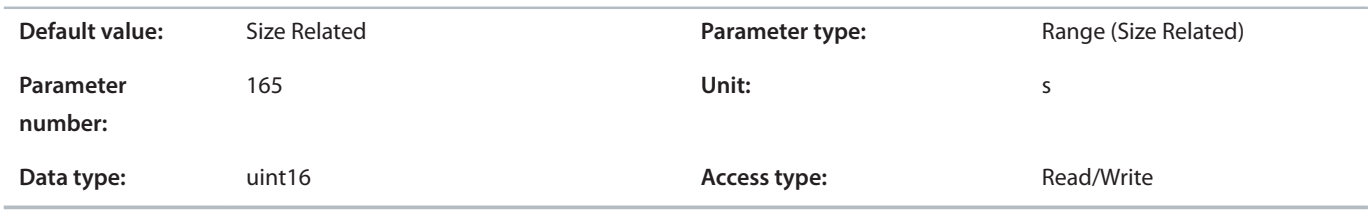

## **P 4.4.4.7 Damping Gain**

The damping gain stabilizes the PM machine to run the PM machine smooth and stable. The value of Damping gain controls the dynamic performance of the PM machine. High damping gain gives low dynamic performance and low damping gain give high dynamic performance. The dynamic performance is related to the machine data and load type. When the damping gain is too high or low the control becomes unstable.

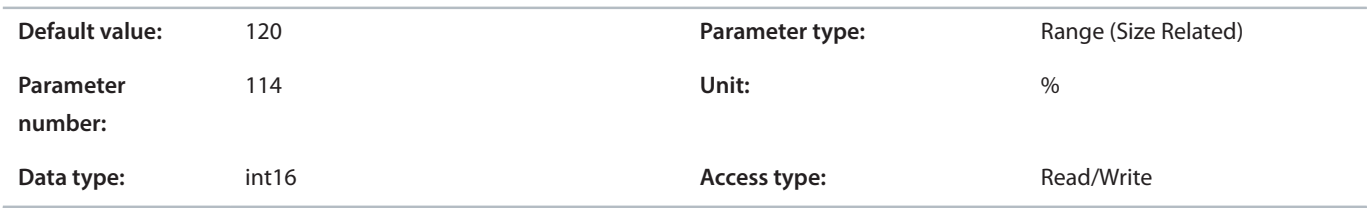

## **P 4.4.4.8 High Speed Filter Time Const.**

This time constant is used above 10% rated speed. Obtain quick control through a short damping time constant. However, if this value is too short, the control gets unstable.

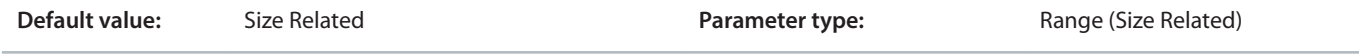

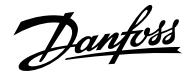

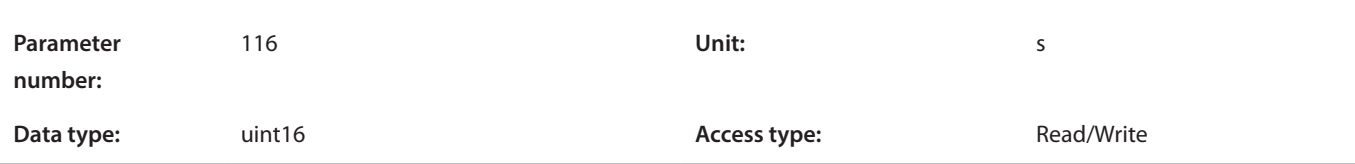

### **P 4.4.4.9 Low Speed Filter Time Const.**

This time constant is used above 10% rated speed. Obtain quick control through a short damping time constant. However, if this value is too short, the control gets unstable.

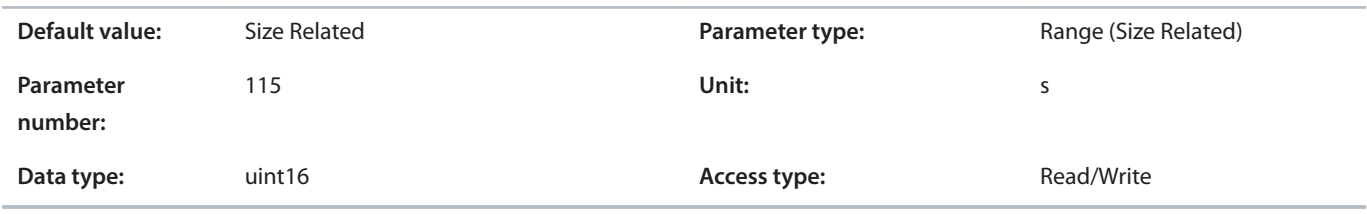

#### **P 4.4.4.10 Voltage Filter Time Const.**

Use this parameter to reduce the influence of high frequency ripple and system resonance in the calculation of supply voltage. Without this filter, the ripples in the currents can distort the calculated voltage and affect the stability of the system.

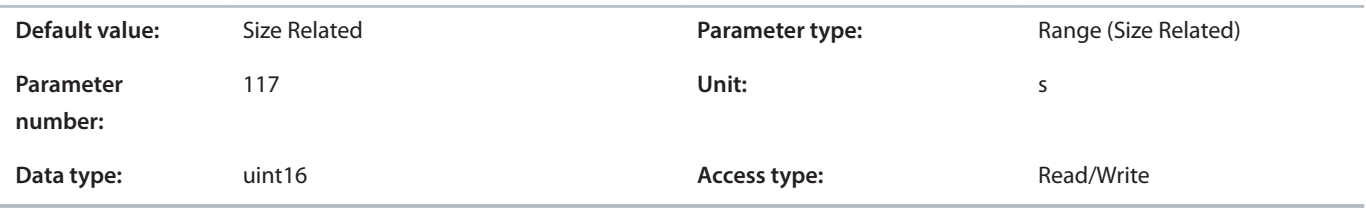

#### **P 4.4.4.11 Variable Torque Zero Speed Magnetization**

Use this parameter along with *P 4.4.4.12 Min Speed Normal Magnetizing [Hz]* to obtain a different magnetizing current on the motor when running at low speed. Enter a percentage value of the rated magnetizing current. If the setting is too low, the torque on the motor shaft may be reduced.

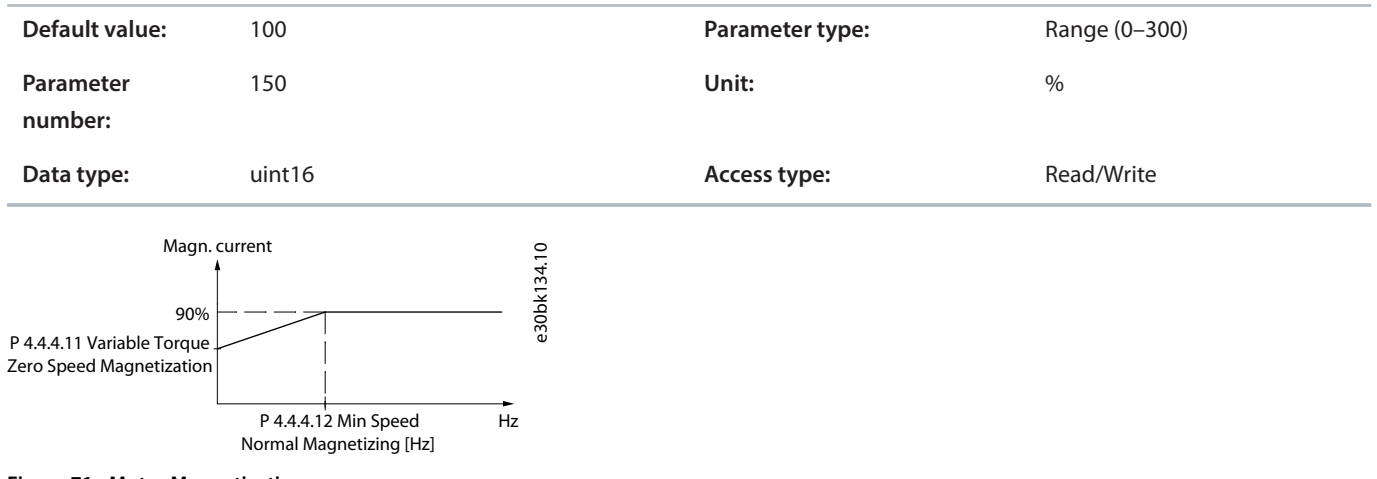

**Figure 71: Motor Magnetization**

### **P 4.4.4.12 Min Speed Normal Magnetizing [Hz]**

Set the required frequency for normal magnetizing current. Use this parameter along with *P 4.4.4.11 Variable Torque Zero Speed Magnetization*.

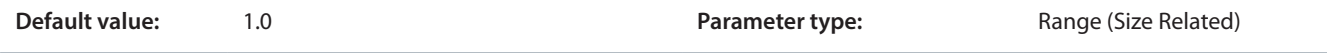

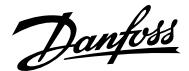

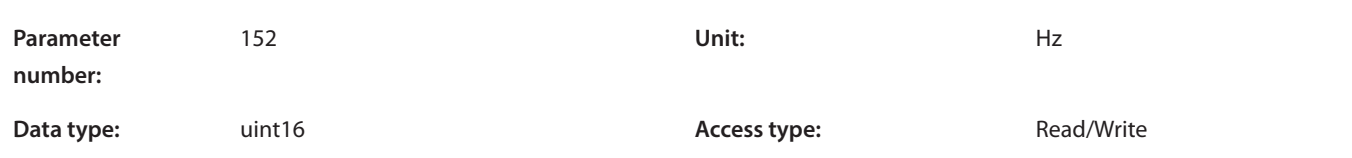

### **P 4.4.4.13 VT Level**

Enter the level of motor magnetization at low speed. Selecting a low value reduces energy loss in the motor but also reduces load capability.

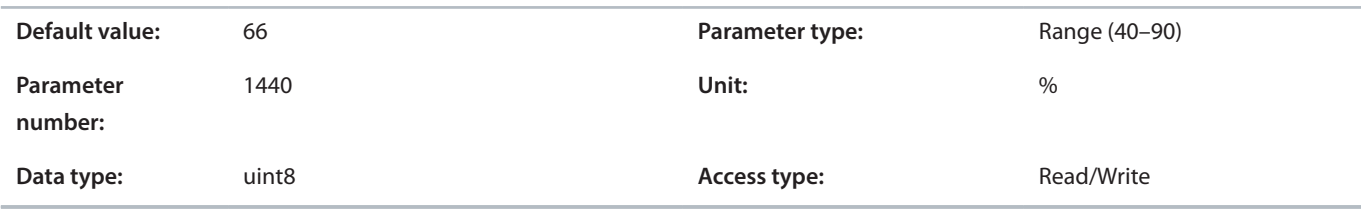

## **NOTICE**

This parameter is not active when *P 4.2.1.1 Motor Type* is set to options that enable PM motor mode.

## **P 4.4.4.14 Min. Current at Low Speed**

Enter the minimum motor current at low speed. Increasing this current improves motor torque at low speed. The parameter is only enabled for PM motors.

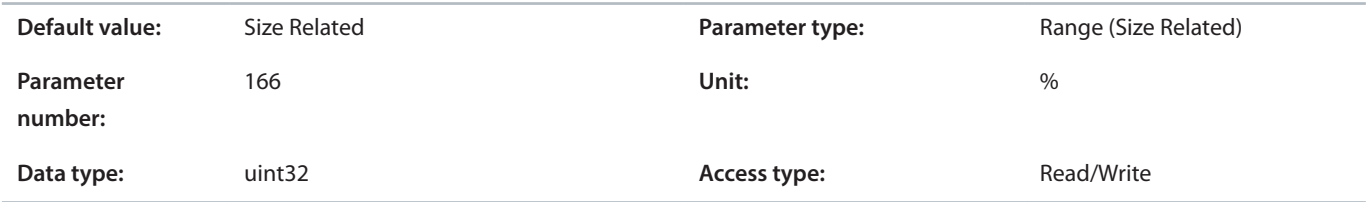

## 7.5.3.5 **Dead Time Compensation (Menu Index 4.4.4.5)**

### **P 4.4.5.1 Dead Time Compensation Level**

Level of applied dead time compensation in percentage. A high level (>90%) optimizes the dynamic motor response, a level from 50– 90% good for both motor-torque ripple minimization and the motor dynamics, a zero level turns off the dead time compensation.

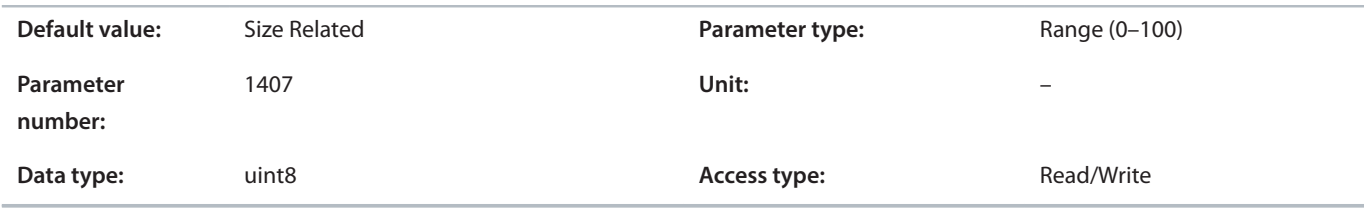

## **P 4.4.5.2 Dead Time Bias Current Level**

Set a bias signal (in [%]) to add to the current-sense signal for dead time compensation.

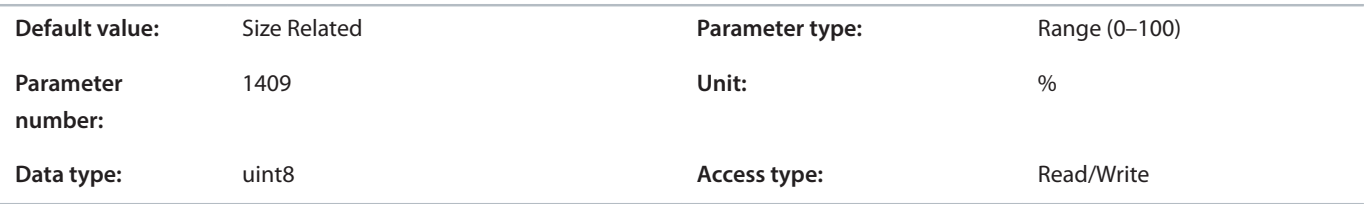

Danfoss

### **P 4.4.5.3 Dead Time Compensation Zero Current Level**

Setting this parameter to *[1] Enabled* at a long motor cable minimizes the motor-torque ripple.

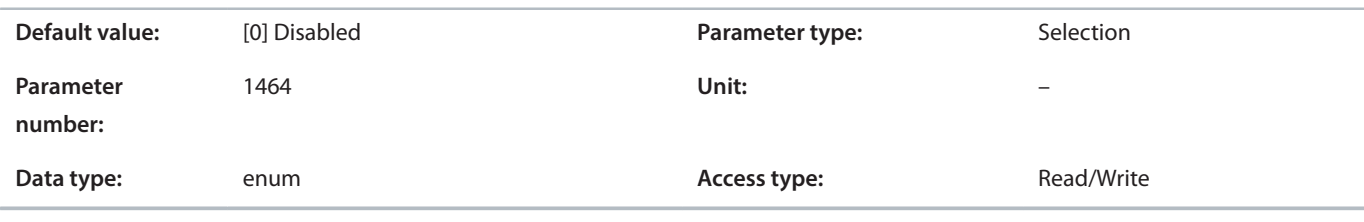

The following are the selections for the parameter.

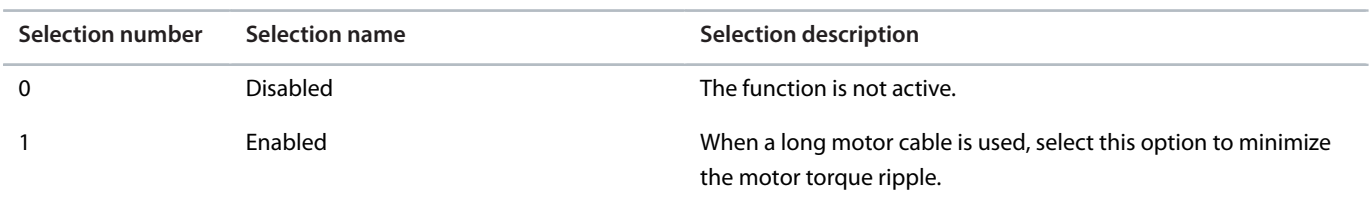

### **P 4.4.5.4 Speed Derate Dead Time Compensation**

Dead time compensation level is reduced linearly versus output frequency from the maximum level set by *P 4.4.5.1 Dead Time Compensation Level*to a minimum level set in this parameter.

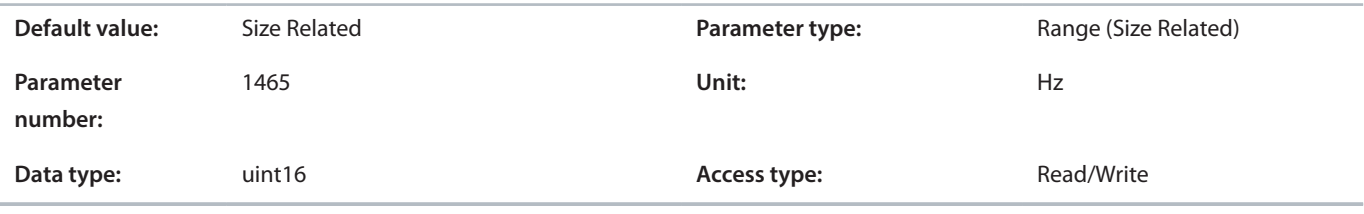

## 7.5.4 **Protection (Menu Index 4.6)**

#### **P 4.6.1 Warning Freq. High**

Use this parameter to set a high limit for the frequency range. When the motor speed is above this limit, warning bit 9 is set in *P 5.1.9 Ext. Status Word*. The output relay or the digital output can be configured to indicate this warning. The warning indicator light of the control panel is not turned on when this parameter set limit is reached.

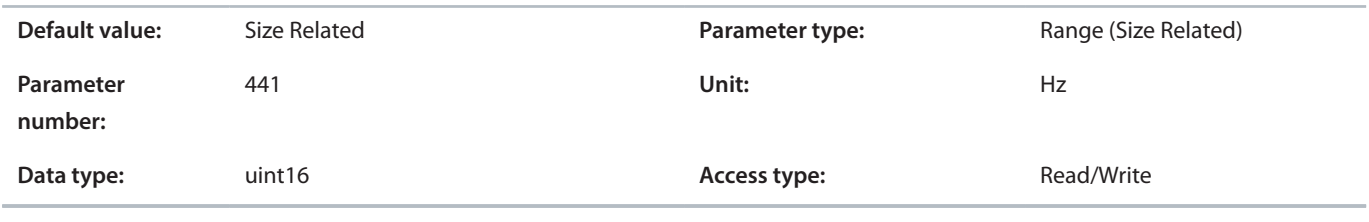

## **P 4.6.2 Warning Freq. Low**

When the motor speed falls below this limit, warning bit 10 is set in *P 5.1.9 Ext. Status Word*. The output relay or the digital output can be configured to indicate this warning. The warning indicator light of the control panel is not turned on when this parameter set limit is reached.

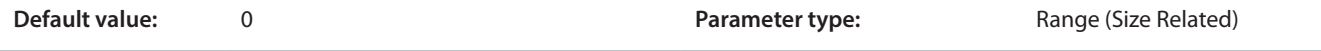

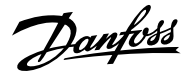

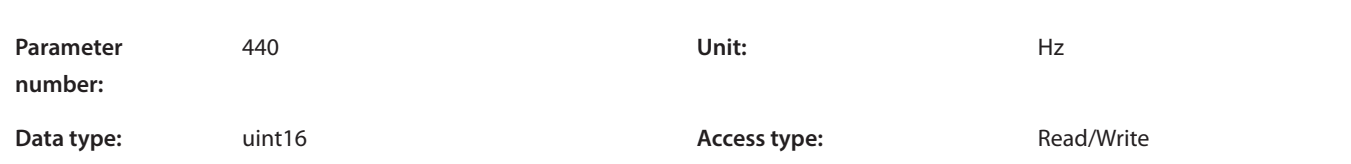

### **P 4.6.3 Warning Current High**

Enter the I-high value. When the motor current exceeds this limit, a bit in the drives status word is set. This value can also be programmed to produce a signal on the digital output or the relay output.

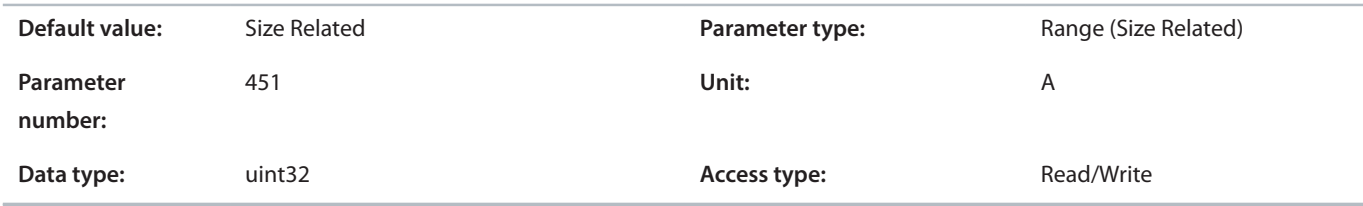

#### **P 4.6.4 Warning Current Low**

Enter the I-low value. When the motor current falls below this limit, a bit in the drives status word is set. This value can also be programmed to produce a signal on the digital output or the relay output.

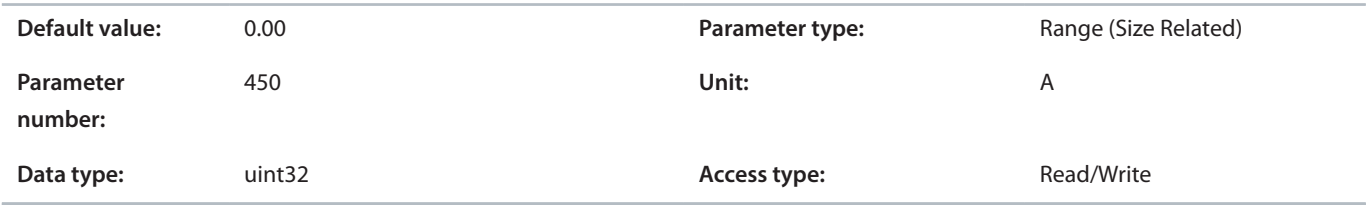

### **P 4.6.7 Motor Thermal Protection**

Motor thermal protection can be implemented via a PTC sensor in the motor windings connected to 1 of the analog or digital inputs (*P 4.6.8 Thermistor Source*). Or via calculation (ETR = Electronic Thermal Relay) of the thermal load, based on the actual load and time. The calculated thermal load is compared with the rated motor current  $I_{M,N}$ , and the rated motor frequency  $f_{M,N}$ . It is possible to activate an overheat warning or fault.

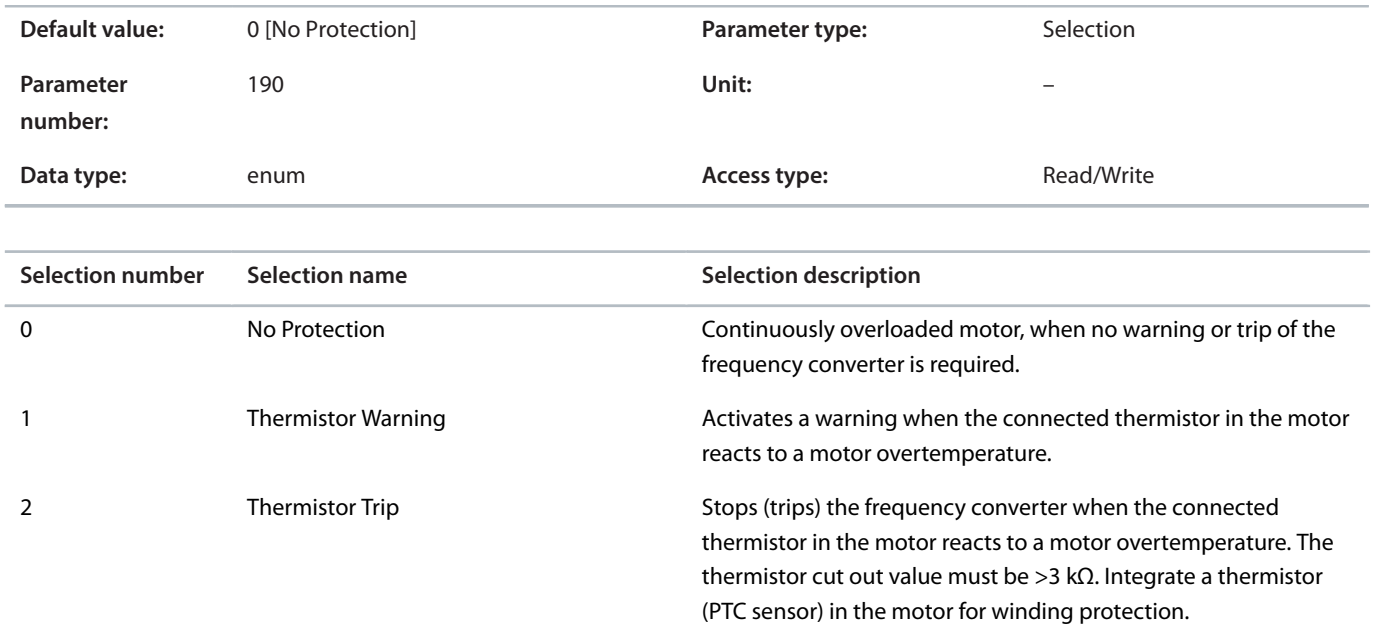

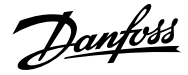

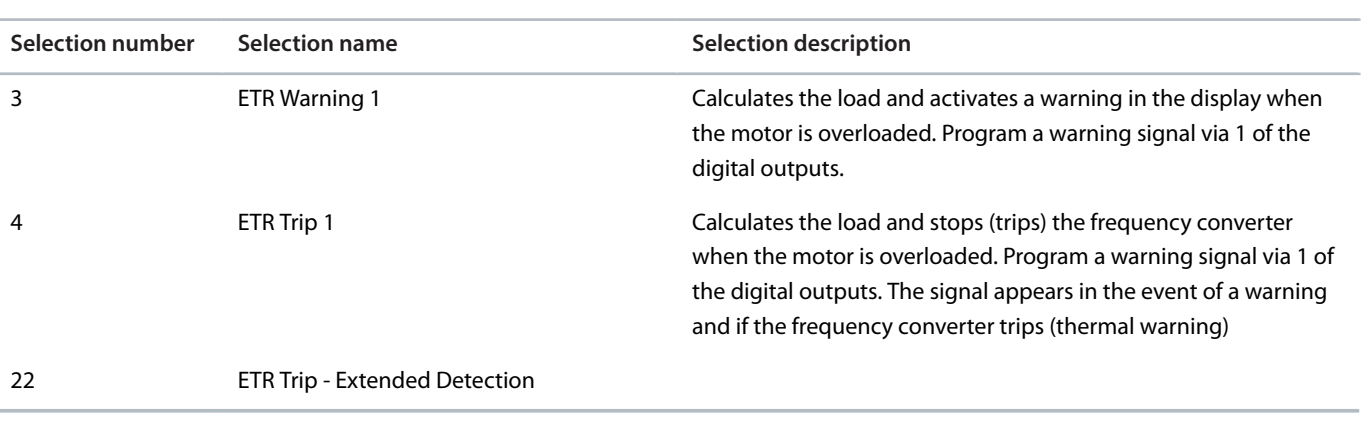

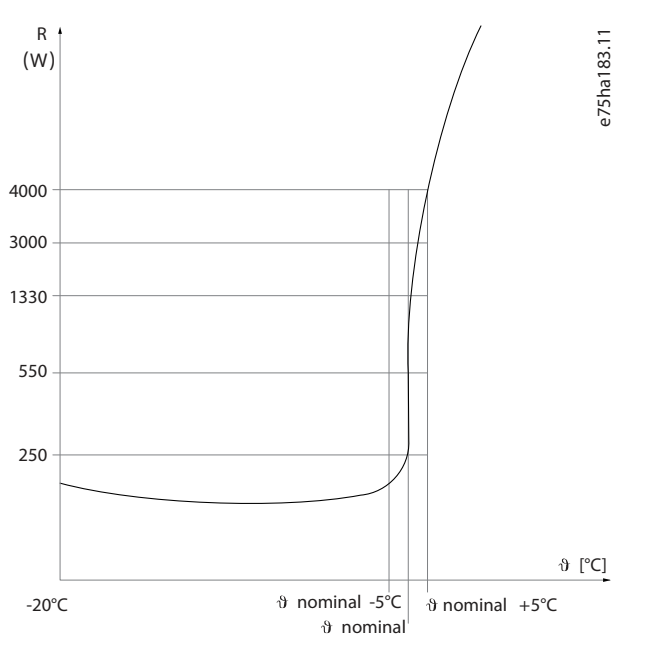

## **Figure 72: PTC Profile**

Using a digital input and 10 V as supply: Example: The frequency converter trips when the motor temperature is too high. Parameter setup:

- <sup>l</sup> Set *P 4.6.7 Motor Thermal Protection* to *[2] Thermistor Trip*.
- <sup>l</sup> Set *P 4.6.8 Thermistor Source* to *[6] Digital Input 18*.

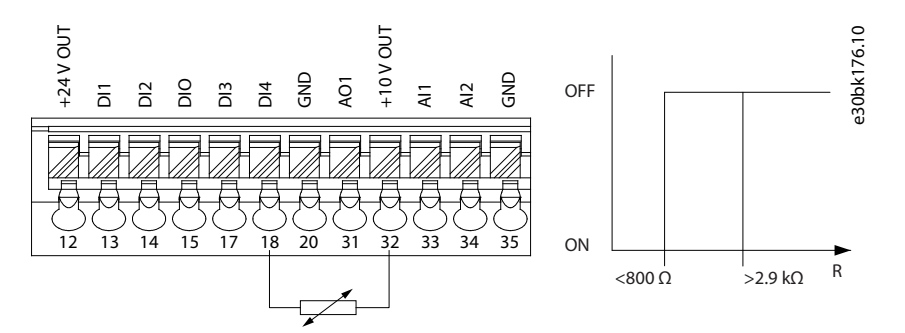

**Figure 73: PTC Thermistor Connection - Digital Input**

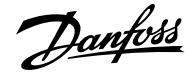

Using an analog input and 10 V as supply: Example: The frequency converter trips when the motor temperature is too high. Parameter setup:

- <sup>l</sup> Set *P 4.6.7 Motor Thermal Protection* to *[2] Thermistor Trip*.
- <sup>l</sup> Set *P 4.6.8 Thermistor Source* to *[2] Analog Input 34*.

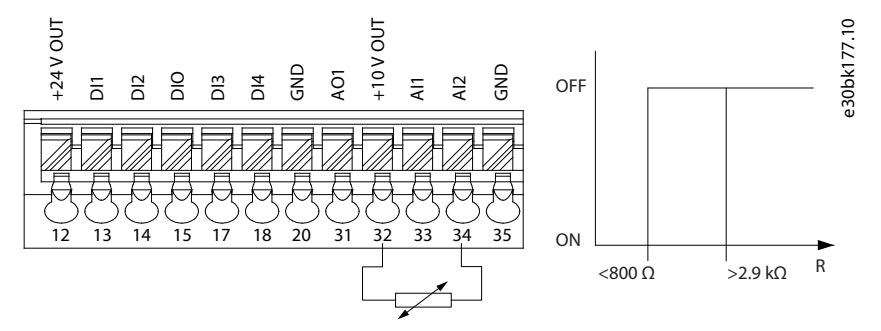

**Figure 74: PTC Thermistor Connection - Analog Input**

### **Table 63: Threshold Cut Out Values**

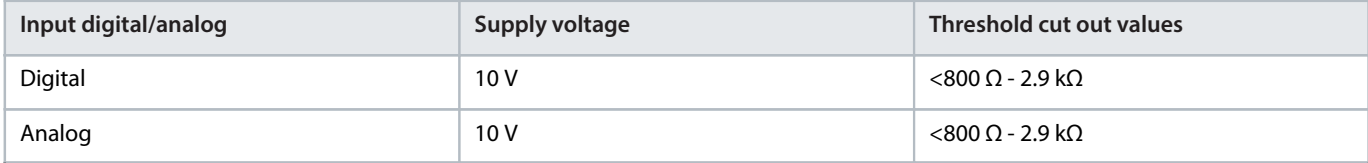

#### **NOTICE**

Check that the selected supply voltage follows the specification of the used thermistor element.

#### **P 4.6.8 Thermistor Source**

Select the input at which the thermistor (PTC sensor) should be connected. When using an analog input, the same analog input cannot be used for any other purpose such as reference or feedback source.

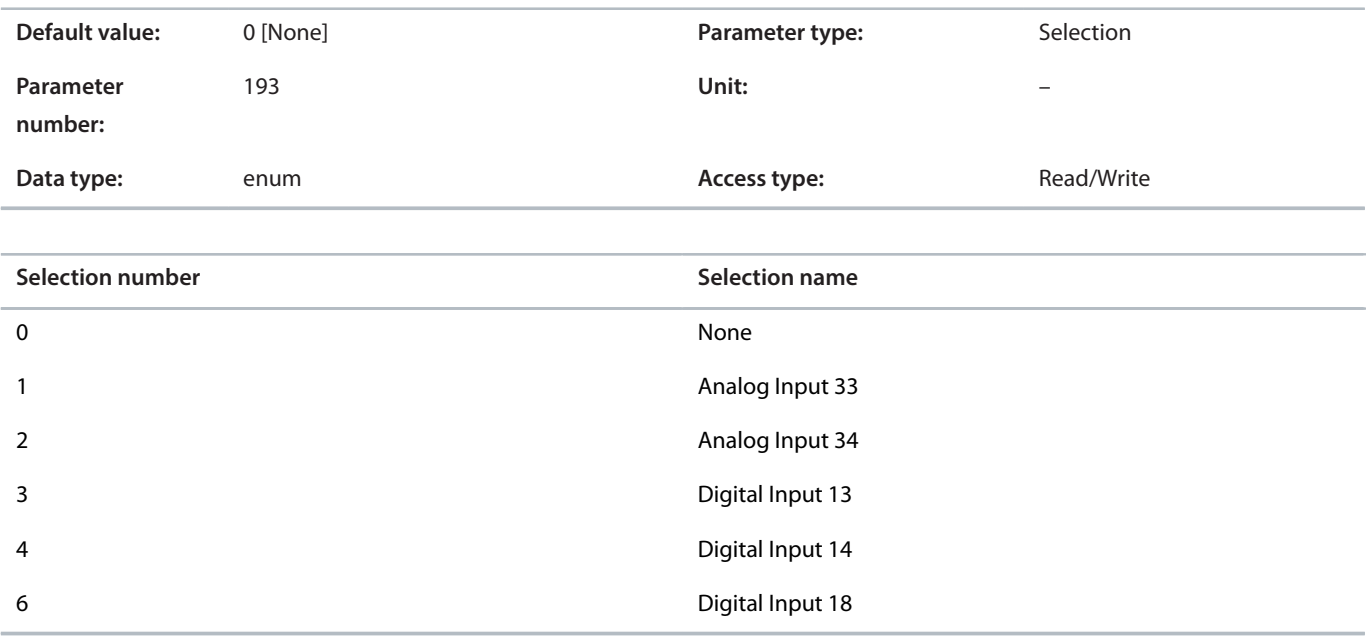

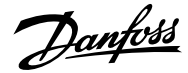

## **NOTICE**

Set the digital input to *[0] PNP - Active* at 24V in Digital Input Mode.

### **P 4.6.9 Motor External Fan**

Select whether an external fan to the motor is required.

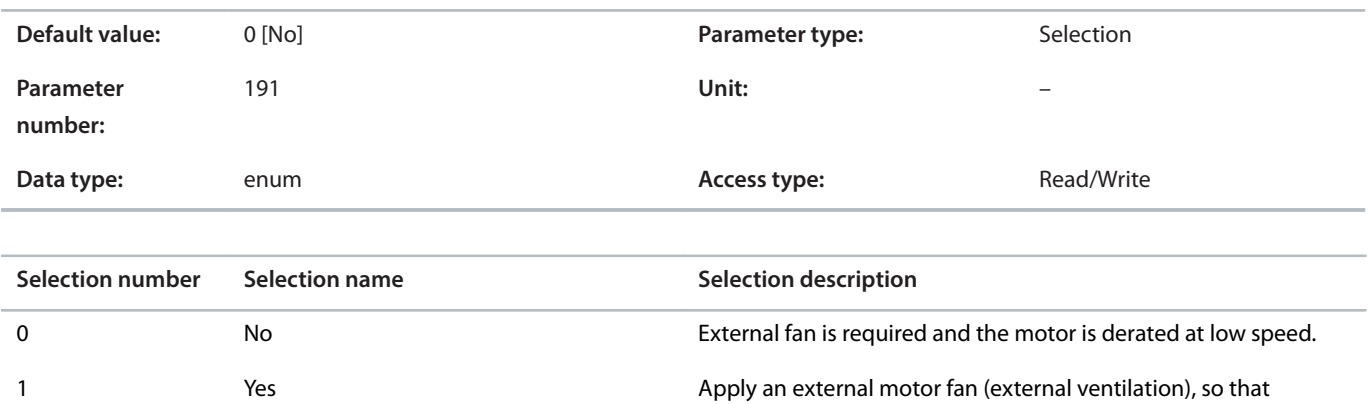

## **P 4.6.12 Missing Motor Phase Function**

Select *[1] Trip 10s*, to show a fault in the event of a missing motor phase. Select *[0] Off*, for no missing motor phase fault. The setting *[1] Trip 10 s* is recommended to avoid motor damage.

derating of the motor is not required at low speed.

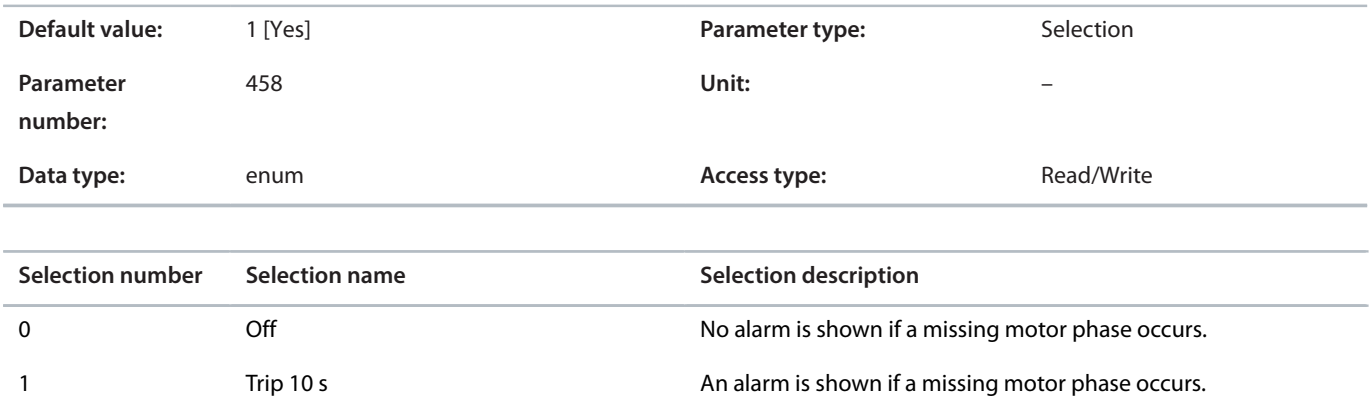

### **P 4.6.13 Fault Level**

Use this parameter to customize fault levels.

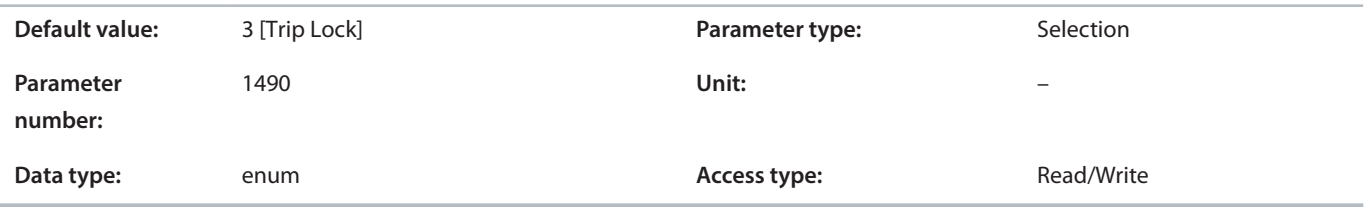

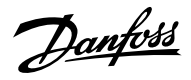

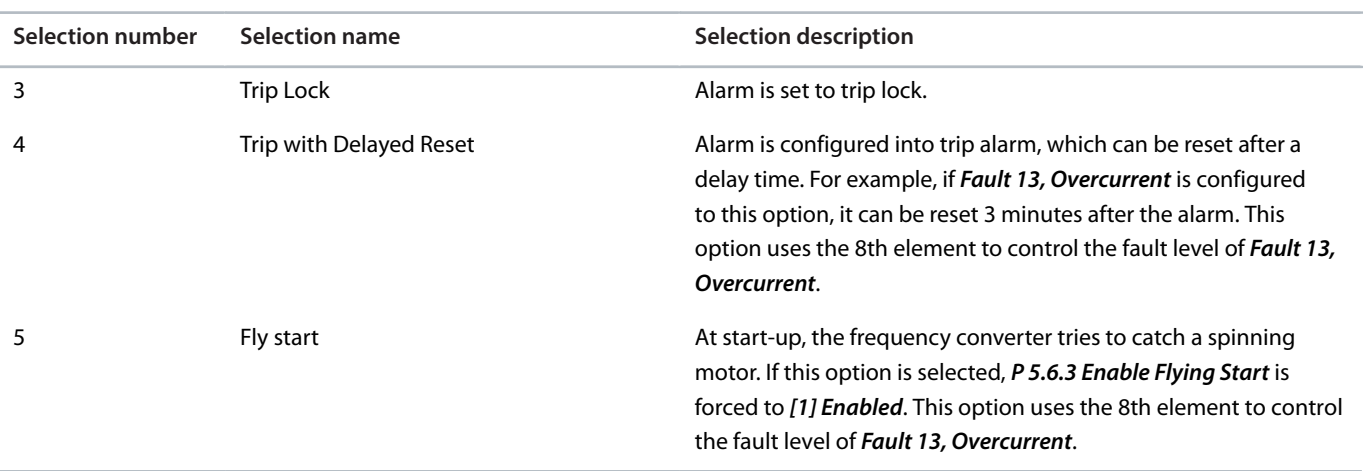

### **Table 64: Selection of Action when Selected Alarm Appears**

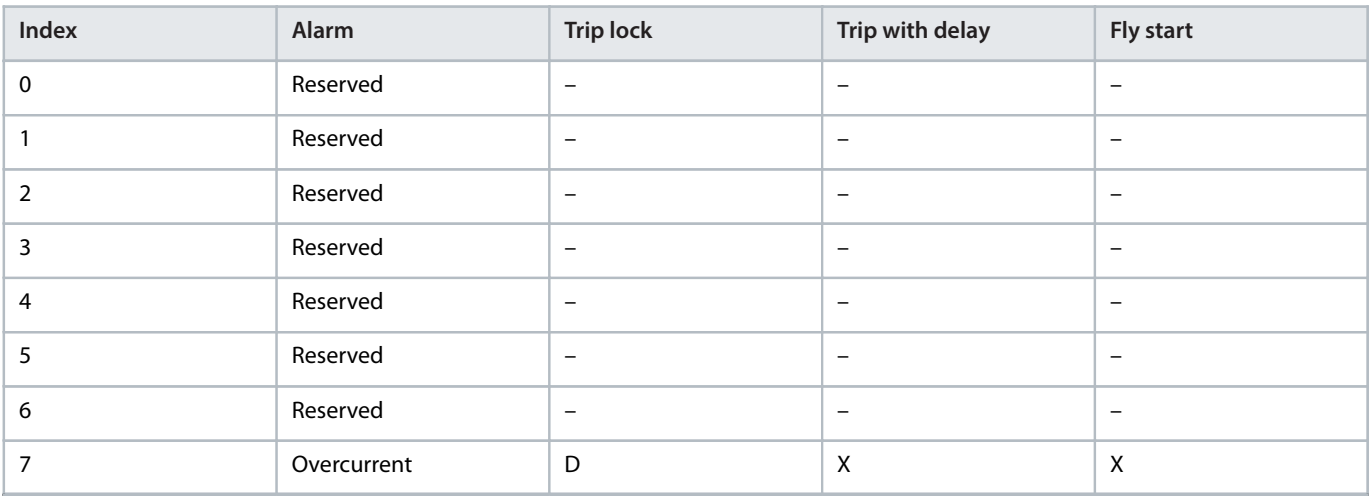

D indicates Default Setting and X indicates Possible Selection.

## **P 4.6.14 Sync. Locked Rotor Protection**

Locked rotor detection for PM motor.

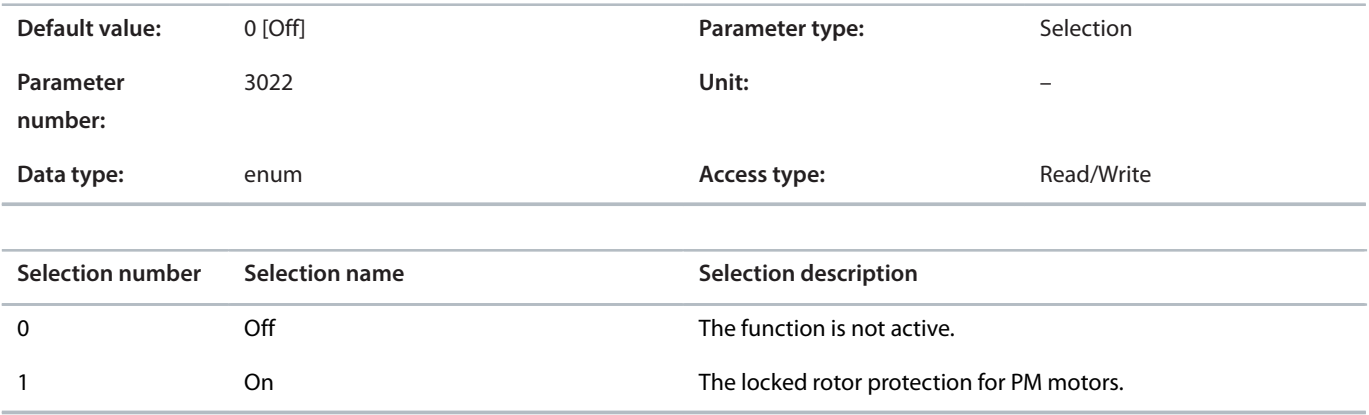

## **P 4.6.15 Sync. Locked Rotor Detection Time [s]**

Locked rotor detection time for PM motor.

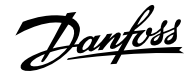

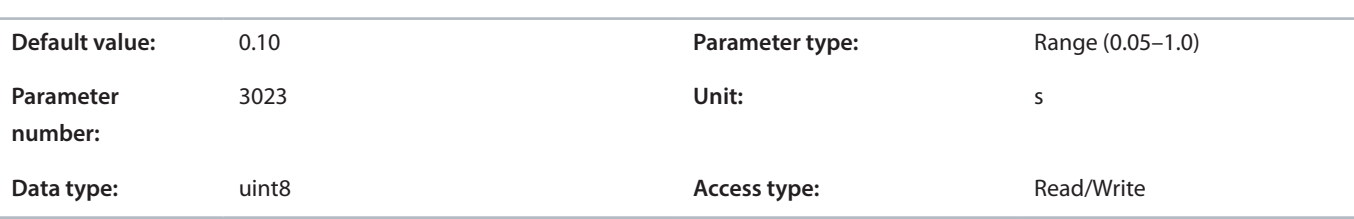

# 7.6 **Application (Menu Index 5)**

## 7.6.1 **Status (Menu Index 5.1)**

## **P 5.1.1 Fault Word 1**

Use this parameter to view fault word 1 in hex code.

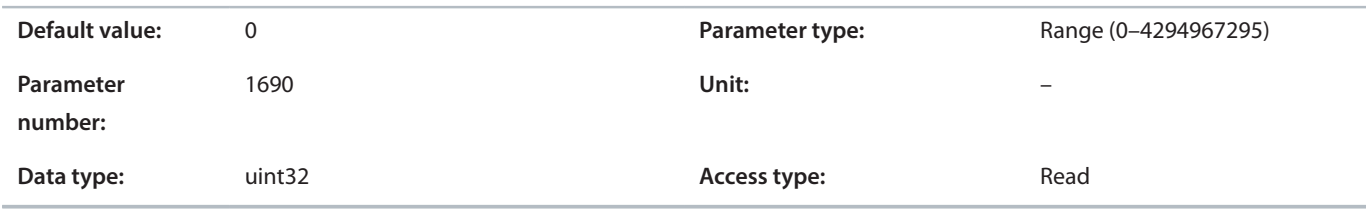

## **P 5.1.2 Fault Word 2**

Use this parameter to view fault word 2 in hex code.

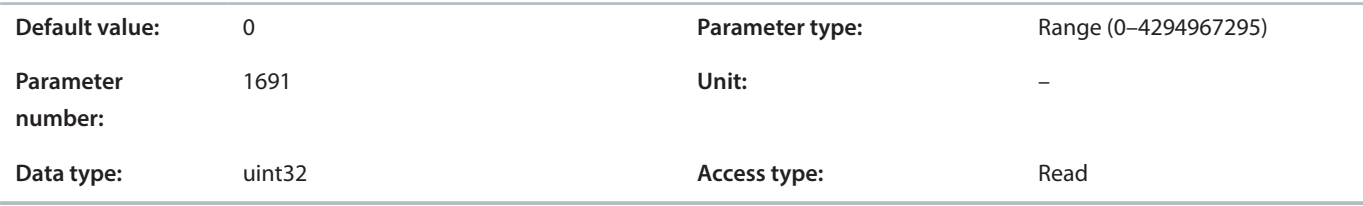

### **P 5.1.3 Fault Word 3**

Use this parameter to view fault word 3 in hex code.

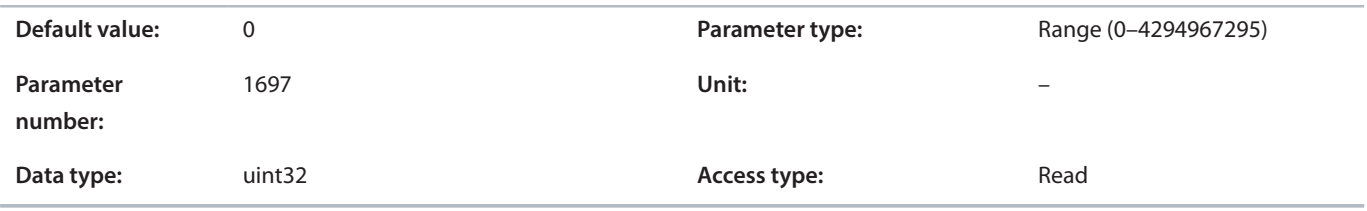

## **P 5.1.4 Warning Word 1**

Use this parameter to view warning word 1 in hex code.

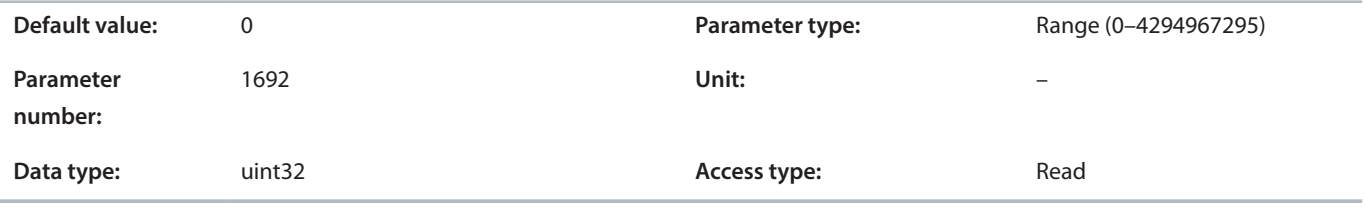

## **P 5.1.5 Warning Word 2**

Use this parameter to view warning word 2 in hex code.

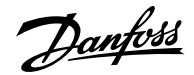

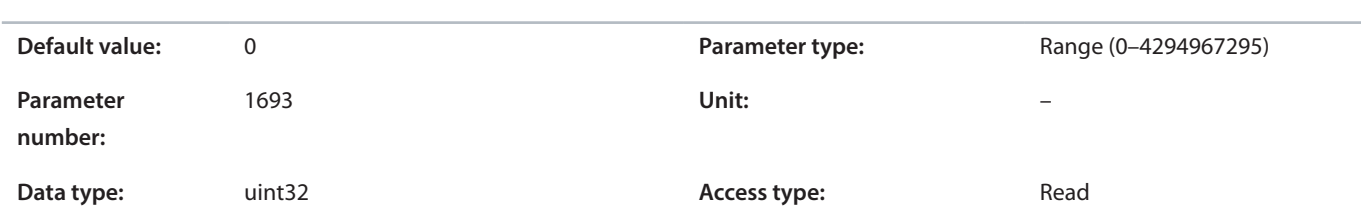

## **P 5.1.6 Warning Word 3**

Use this parameter to view warning word 3 in hex code.

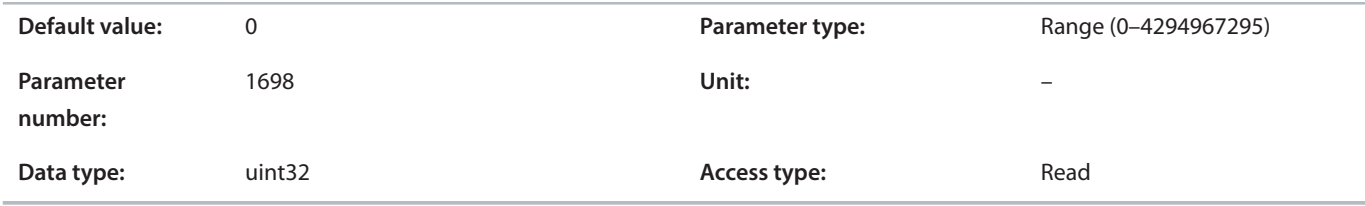

## **P 5.1.7 Active Control Word**

Use this parameter to view the control word sent from the frequency converter in hex code.

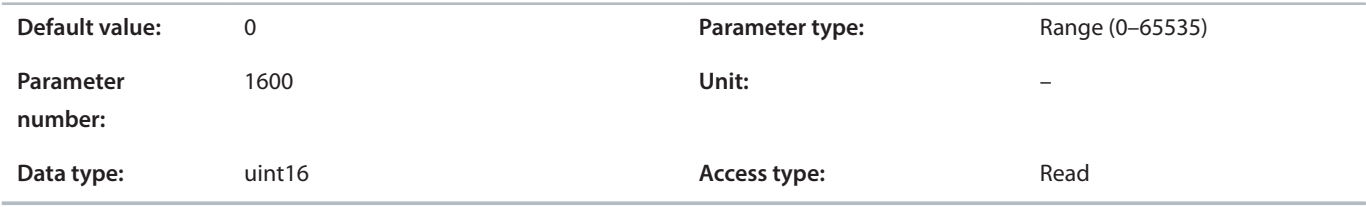

## **P 5.1.8 Drive Status Word**

Use this parameter to view the status word sent from the frequency converter via bus.

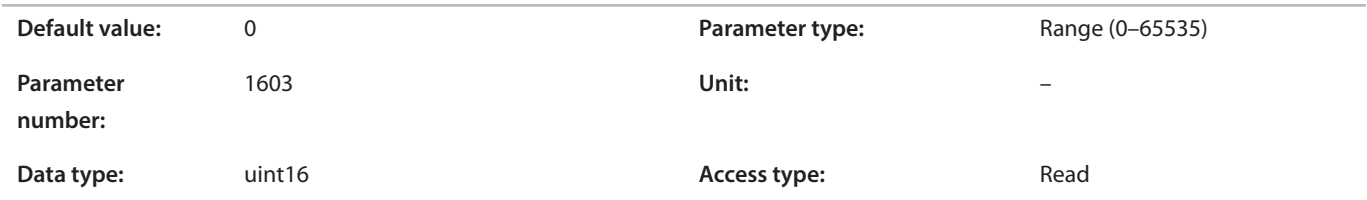

## **P 5.1.9 Ext. Status Word**

Use this parameter to view the extended status word in hex code.

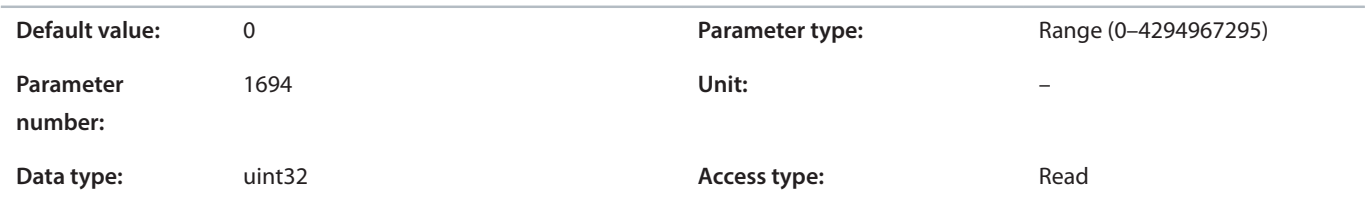

## **P 5.1.10 Ext. Status Word 2**

Use this parameter to view the extended status word 2 in hex code.

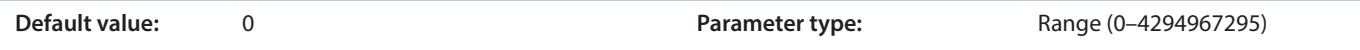

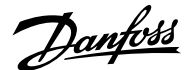

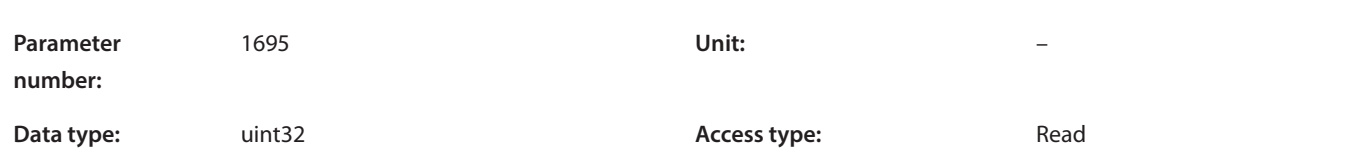

### **P 5.1.16 Reference [Unit]**

Use this parameter to view the present value of reference applied in the frequency converter resulting from the choice of configuration in *P 5.4.2 Operation Mode*.

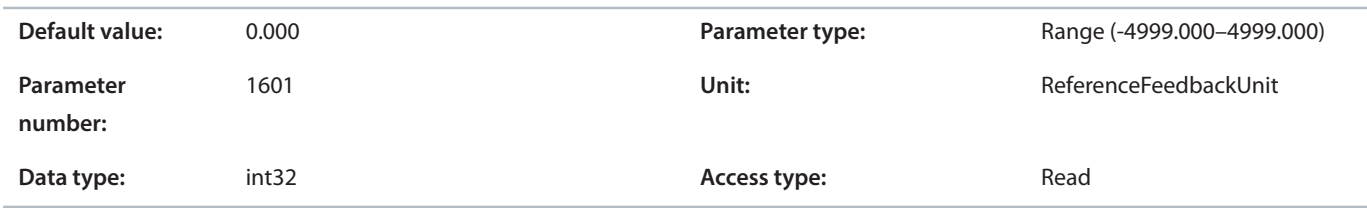

#### **P 5.1.17 Reference [%]**

Use this parameter to view the total reference.

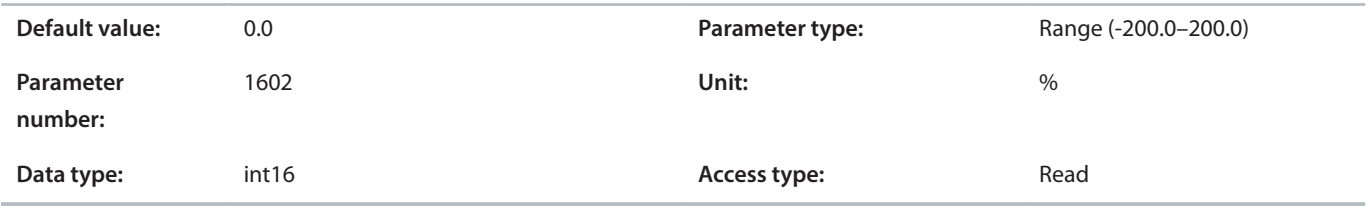

## **P 5.1.18 External Reference**

Use this parameter to view the sum of all external reference sources defined in *P 5.5.3.7 Reference 1 Source*, *P 5.5.3.8 Reference 2 Source*, and *P 5.5.3.9 Reference 3 Source*.

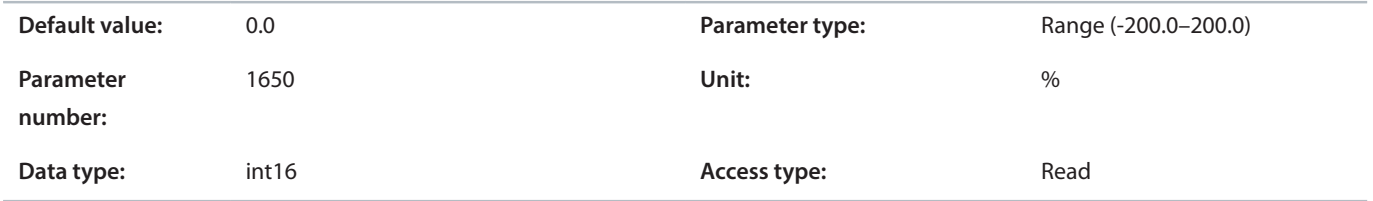

## **P 5.1.19 Main Actual Value [%]**

Use this parameter to view the Main Actual Value sent from the frequency converter via bus.

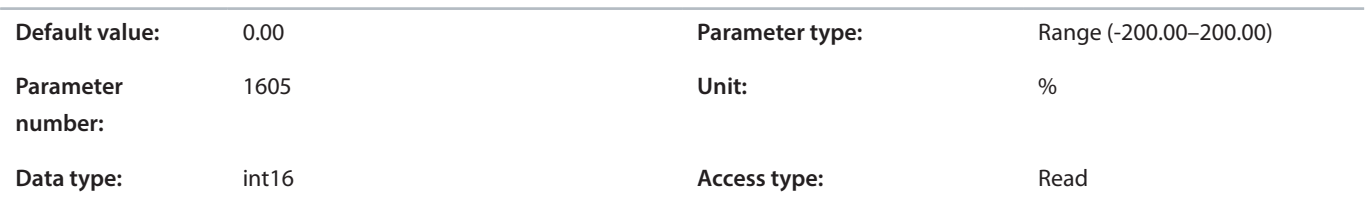

### **P 5.1.26 FC Port CTW 1**

Use this parameter to view the 2 byte control word (CTW) received from the bus master.

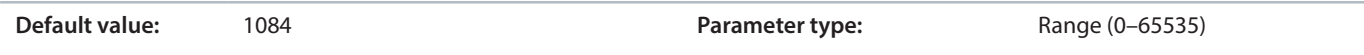
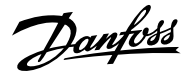

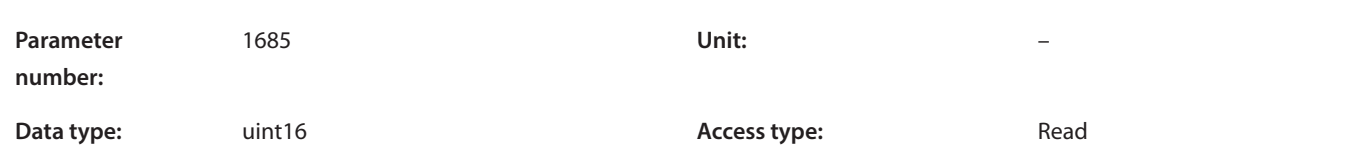

#### **P 5.1.27 FC Port REF 1**

Use this parameter to view the last received reference from the FC port.

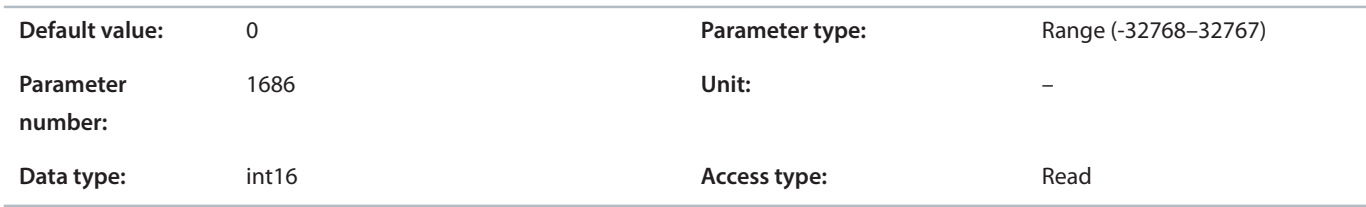

# 7.6.2 **Protection (Menu Index 5.2)**

#### **P 5.2.1 Warning Reference High**

Use this parameter to set the high limit for the reference range. When the actual reference exceeds this limit, warning bit 19 is set in *P 5.1.9 Ext. Status Word*. The output relay or the digital output can be configured to indicate this warning. The warning indicator light of the control panel is not turned on when this limit is reached.

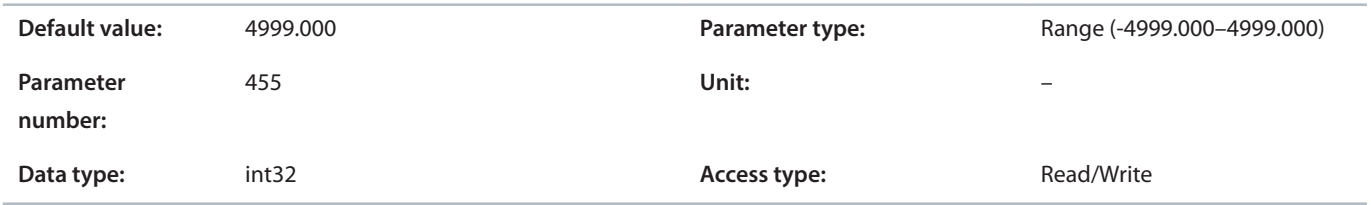

#### **P 5.2.2 Warning Reference Low**

Use this parameter to set the low limit for the reference range. When the actual reference exceeds this limit, warning bit 20 is set in *P 5.1.9 Ext. Status Word*. The output relay or the digital output can be configured to indicate this warning. The warning indicator light of the control panel is not turned on when this limit is reached.

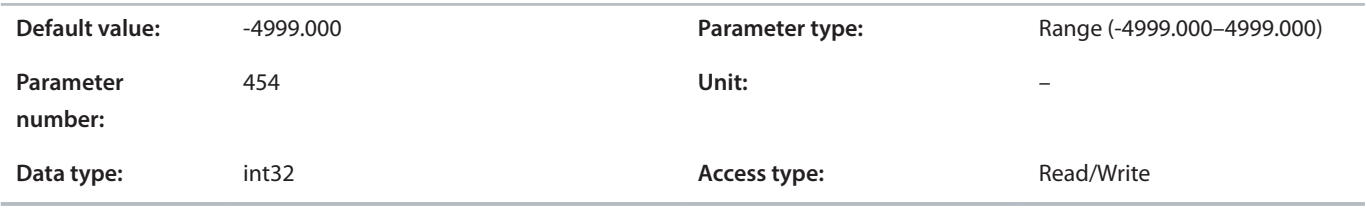

#### **P 5.2.3 Warning Feedback High**

Use this parameter to set the high limit for the feedback range. When the feedback exceeds this limit, warning bit 5 is set in *P 5.1.9 Ext.Status Word*. The output relay or the digital output can be configured to indicate this warning. The warning indicator light of the control panel is not turned on when this limit is reached.

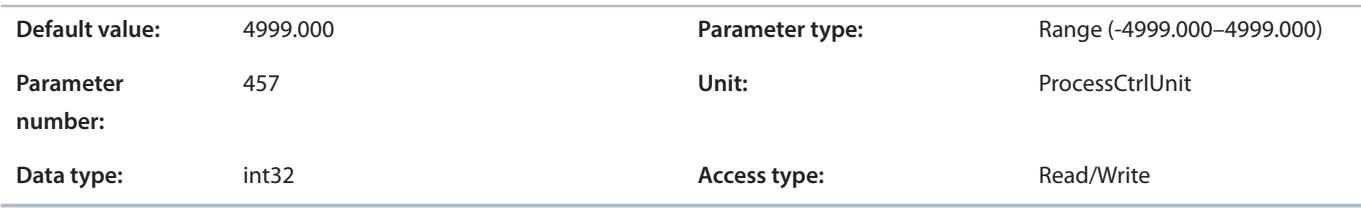

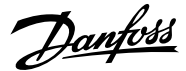

#### **P 5.2.4 Warning Feedback Low**

Use this parameter to set the low limit for the feedback range. When the feedback exceeds this limit, warning bit 6 is set in *P 5.1.9 Ext.Status Word*. The output relay or the digital output can be configured to indicate this warning. The warning indicator light of the control panel is not turned on when this limit is reached.

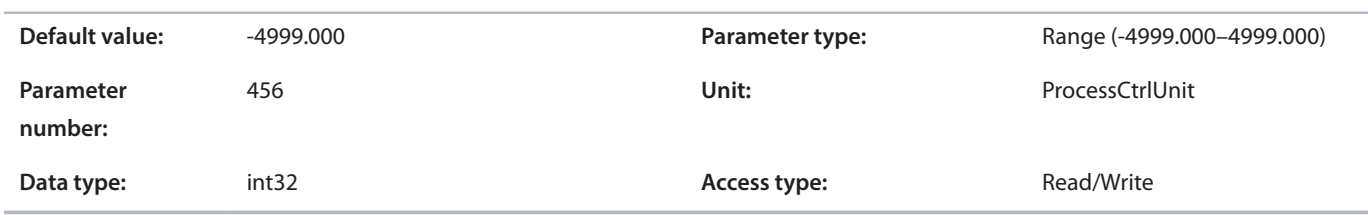

# **P 5.2.9 Lost Load Function**

Select an action if lost load is detected.

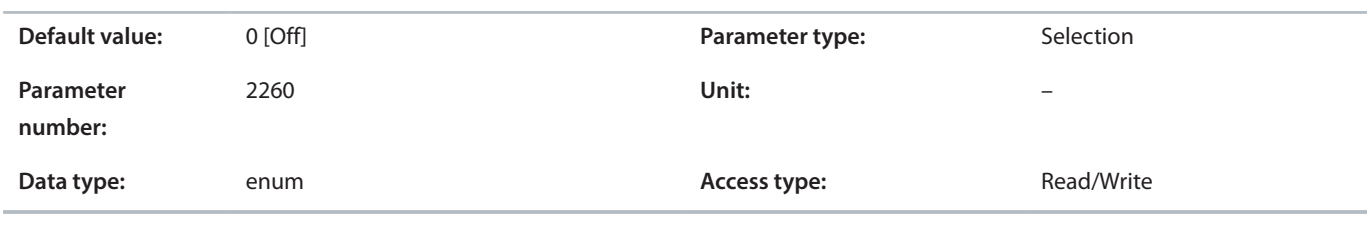

The following are the selections for the parameter.

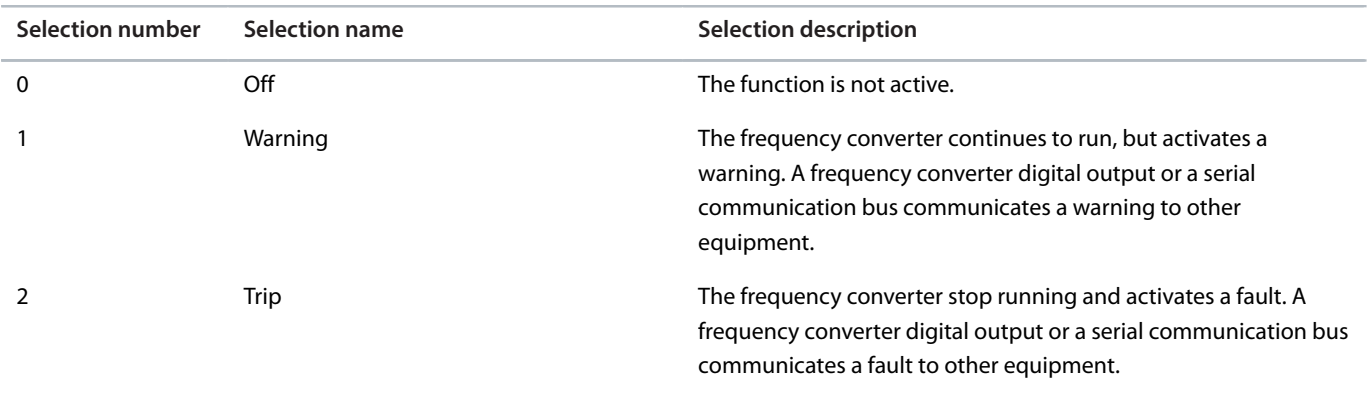

# **P 5.2.10 Lost Load Detection Torque Level**

Set the minimum allowed torque level in percent to motor nominal torque. The lost load detection can be activated below this level.

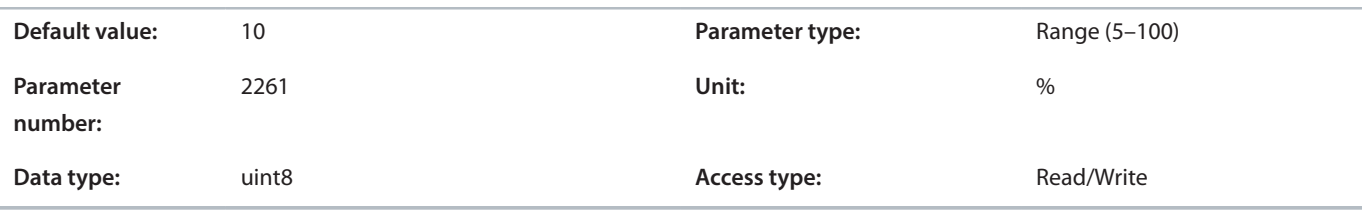

# **P 5.2.11 Lost Load Detection Delay**

Set the minimum duration that the torque has to be below detection limit before activating the lost load exception.

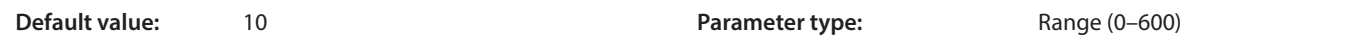

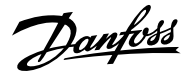

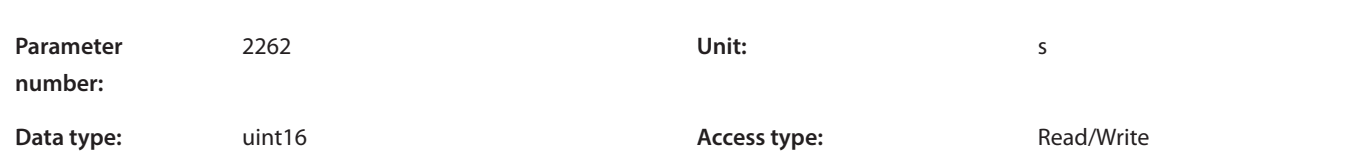

#### **P 5.2.16 Watchdog Response**

Use this parameter to select the timeout function. The timeout function activates when the control word fails to be updated within the time period specified in *P 5.2.17 Watchdog Delay*.

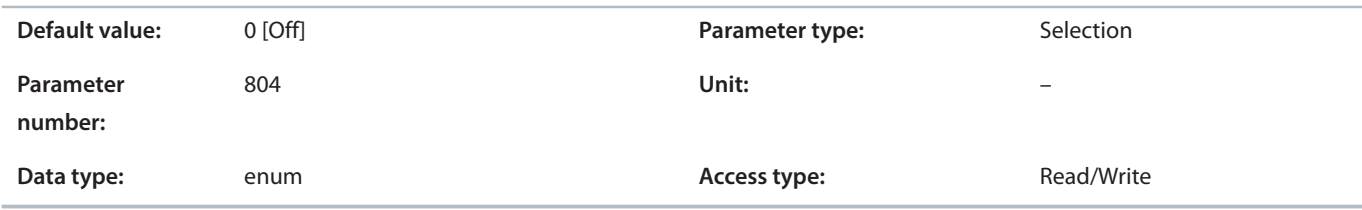

The following are the selections for the parameter.

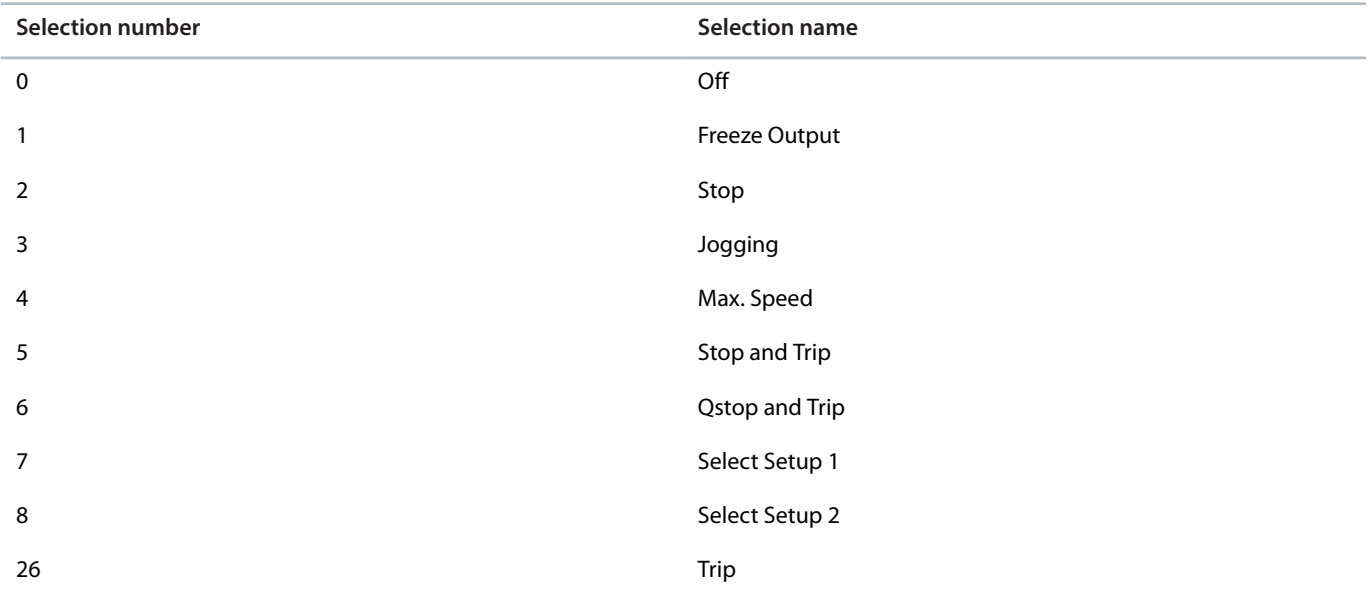

## **P 5.2.17 Watchdog Delay**

Use this parameter to enter the maximum time expected to pass between the reception of 2 consecutive telegrams. If this time is exceeded, it indicates that the serial communication has stopped, and the function selected in *P 5.2.16 Watchdog Response* is then carried out.

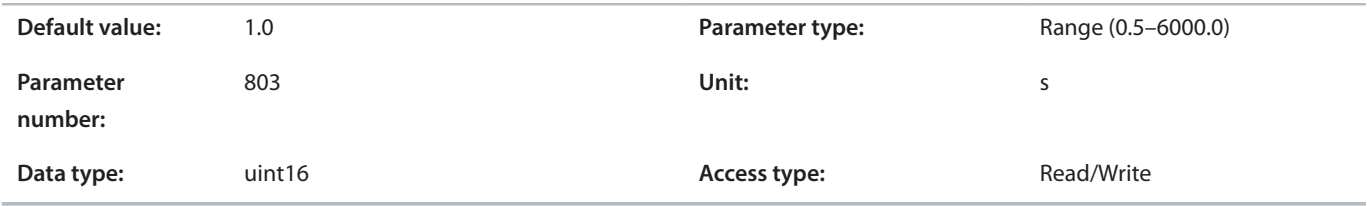

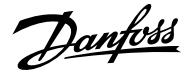

# 7.6.3 **Operation Mode (Menu Index 5.4)**

# **P 5.4.1 Application Selection**

Use this parameter to select integrated application functions. When an application is selected, a set of its related parameters is set automatically.

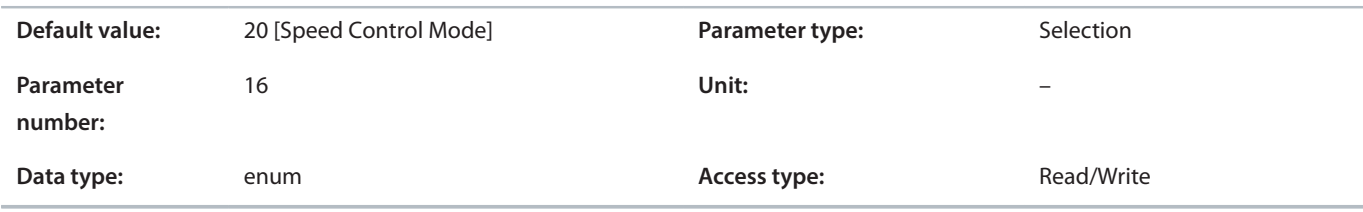

The following are the selections for the parameter.

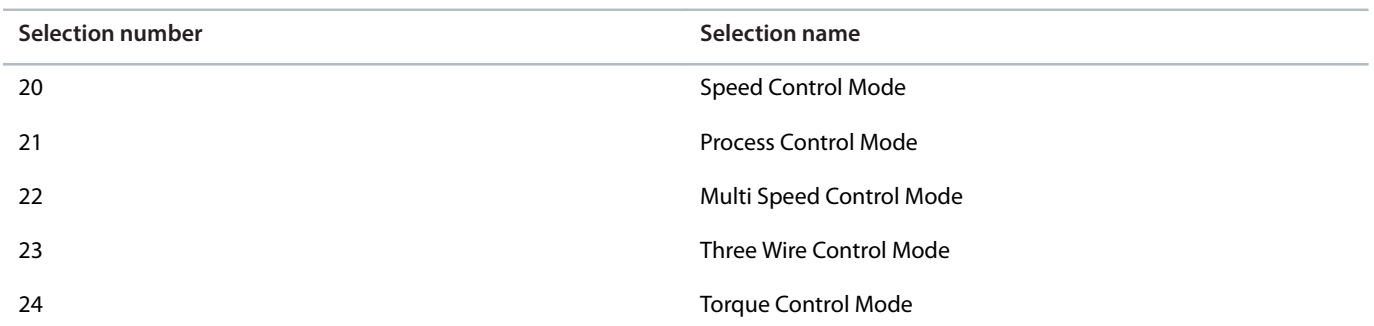

## **P 5.4.2 Operation Mode**

Use this parameter to select the application control principle to be used.

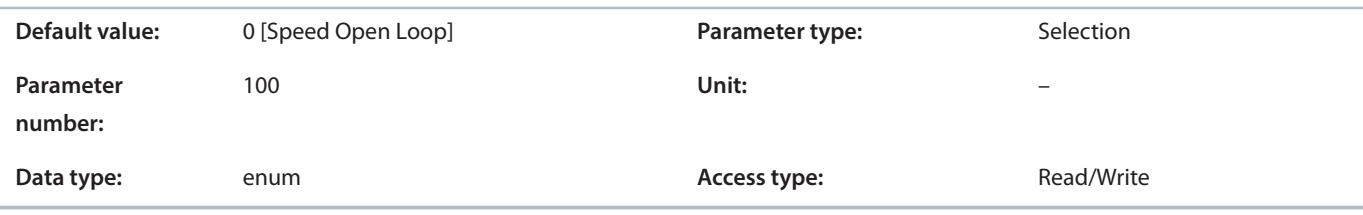

The following are the selections for the parameter.

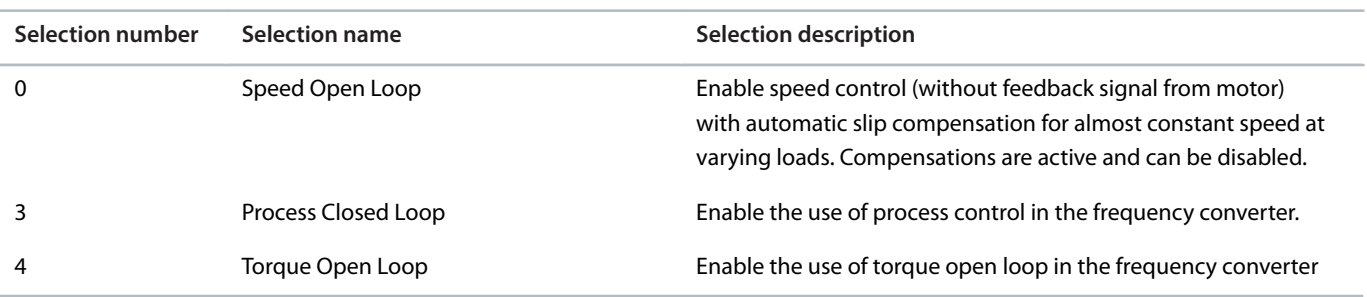

#### **P 5.4.3 Motor Control Principle**

Use this parameter to select U/f mode or VVC+ mode as motor control principle.

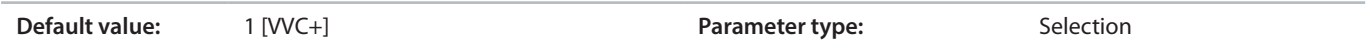

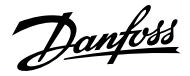

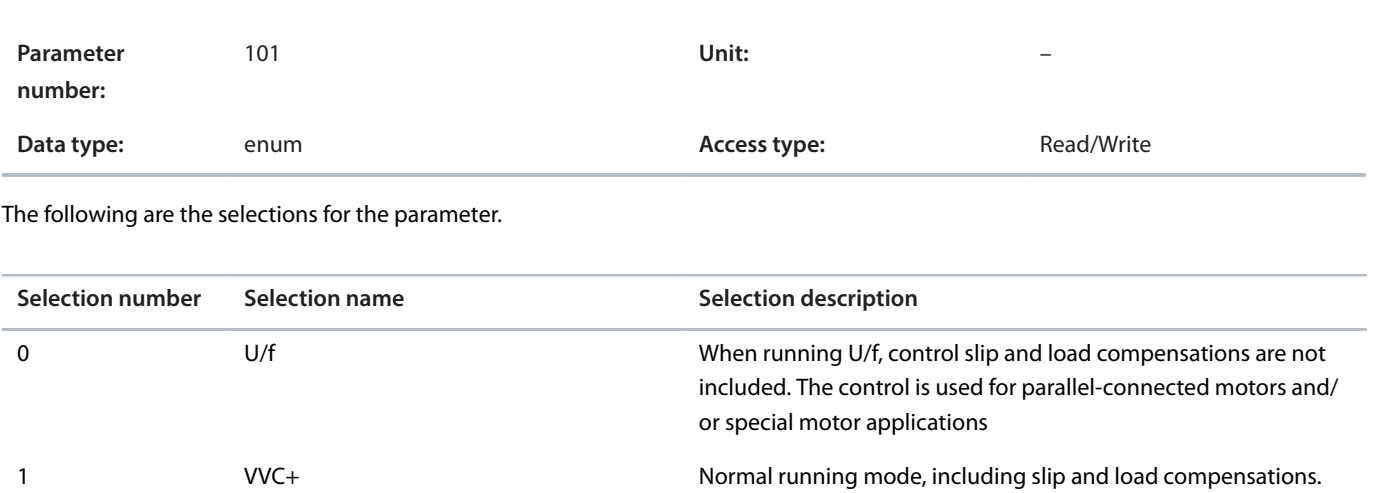

# **NOTICE**

When *P 4.2.1.1 Motor Type* is set to PM enabled options, only VVC+ option is available.

# 7.6.4 **Control (Menu Index 5.5)**

# 7.6.4.1 **General Settings (Menu Index 5.5.1)**

## **P 5.5.1.1 Control Place Selection**

Use this parameter to select the control place of the unit.

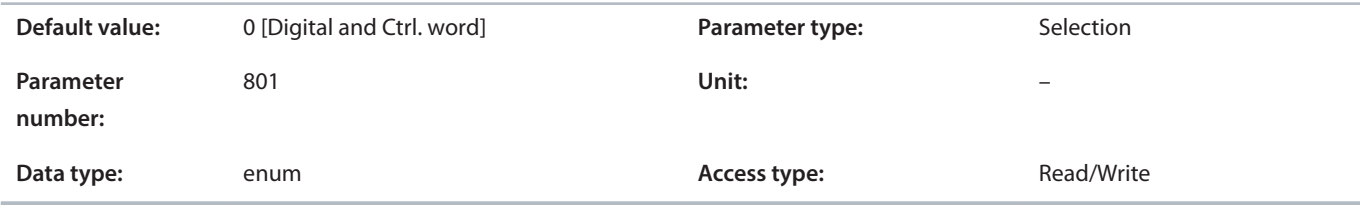

The following are the selections for the parameter.

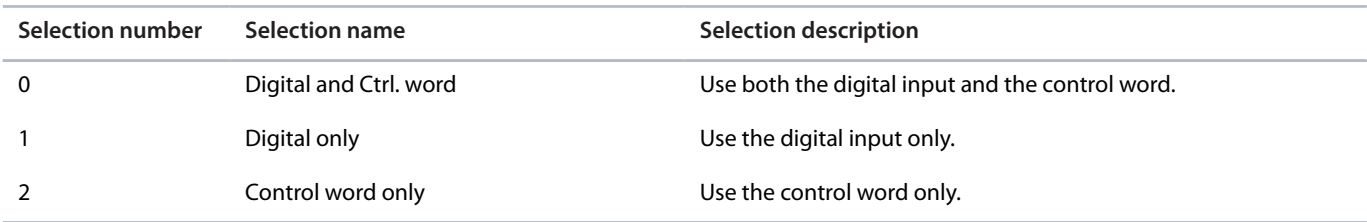

# **P 5.5.1.2 Control Source**

Use this parameter to select the source of the control word.

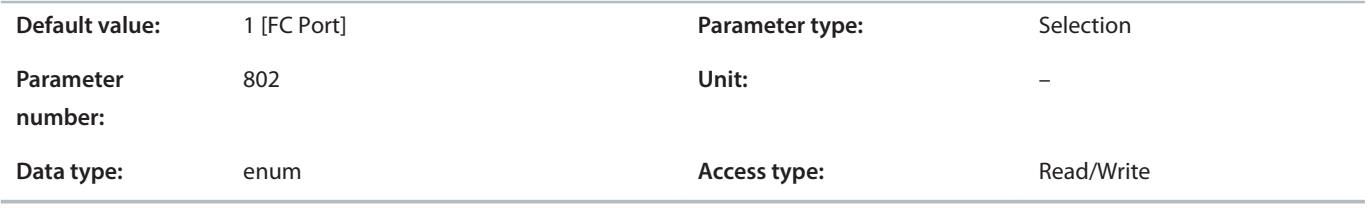

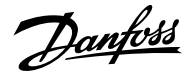

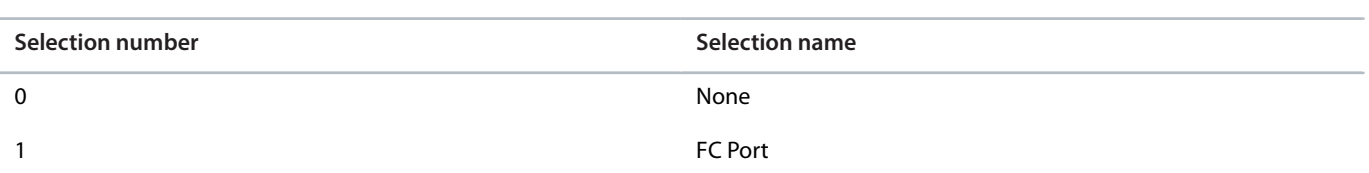

# **P 5.5.1.6 Configurable Status Word STW**

Use this parameter to configure status word bits. Bits 5 and 12–15 of the STW are configurable for various Drive status signals.

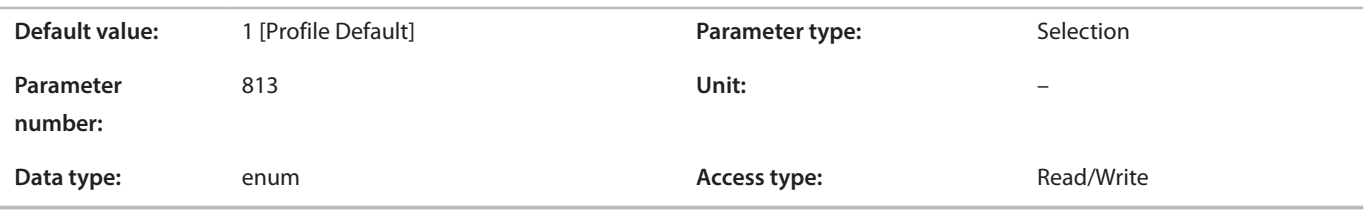

The following are the selections for the parameter.

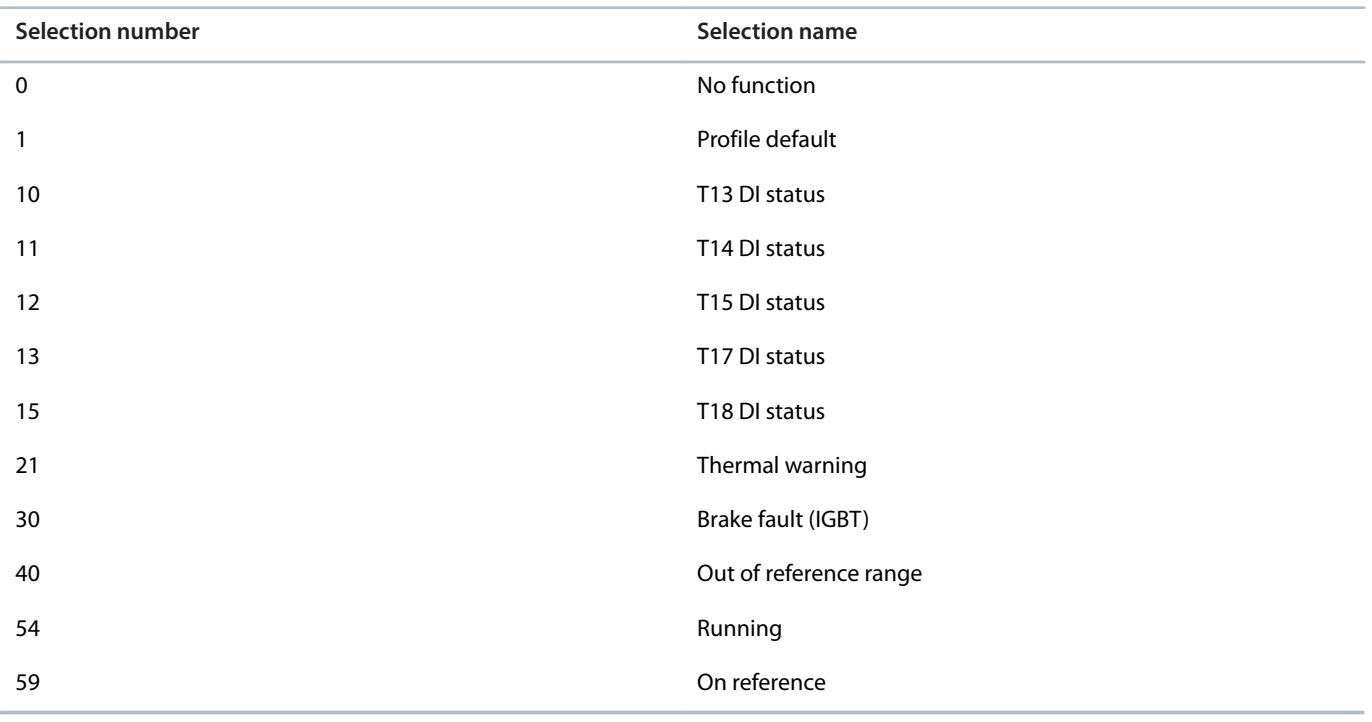

# **P 5.5.1.7 Configurable Control Word CTW**

Use this parameter to configure control word bits. The control word has 16 bits (0–15). Bits 10 and 12–15 are configurable.

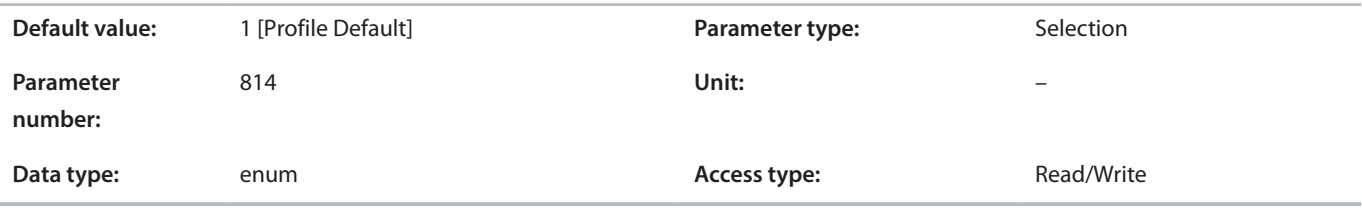

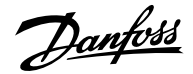

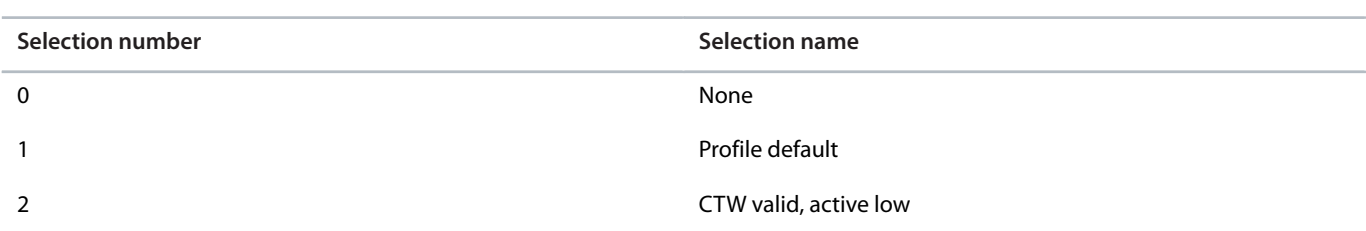

### **P 5.5.1.10 Operating State at Power-up**

Select operating mode for restart upon reconnection of the drive to mains voltage after power down. This function is active in Local mode only.

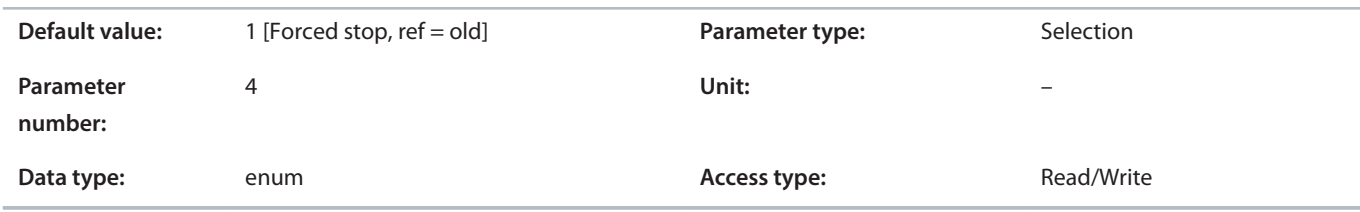

The following are the selections for the parameter.

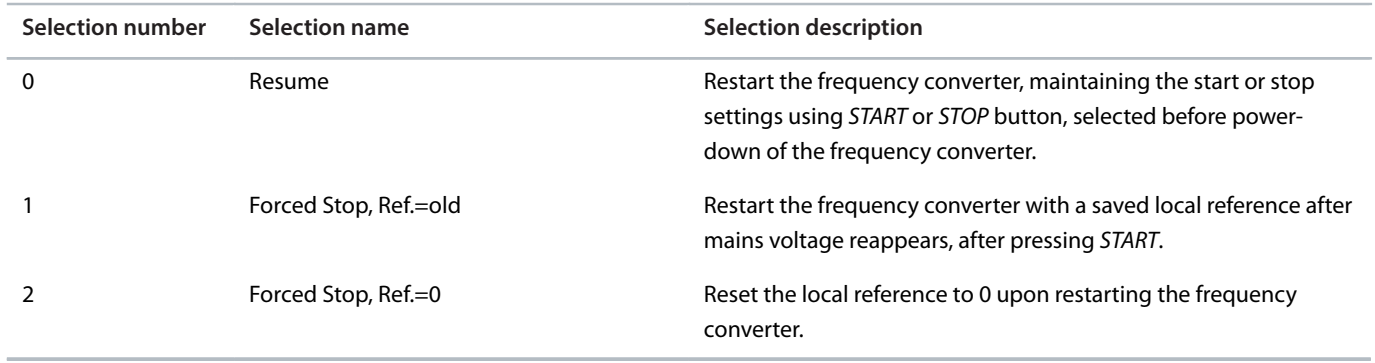

### **P 5.5.1.15 [REM/LOC] Button**

Use this parameter to select the function of the REM/LOC button. To avoid accidental LOC/REM change of the drive, select *[0] Disabled*. The setting can be locked by *P 6.6.20 Password*.

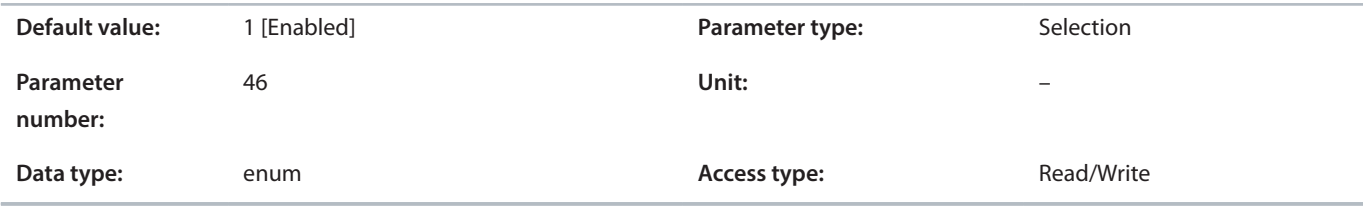

The following are the selections for the parameter.

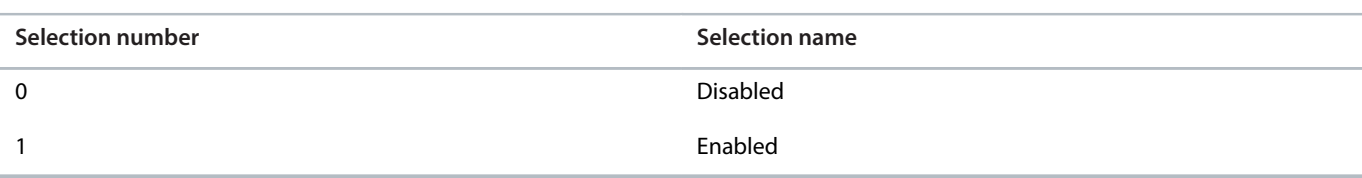

### **P 5.5.1.16 [Stop/Reset] Button**

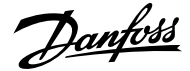

Use this parameter to select the function of the *Stop/Reset* button. To avoid accidental stop or reset of the drive from control panel, select *[0] Disabled*. The setting can be locked by *P 6.6.20 Password*.

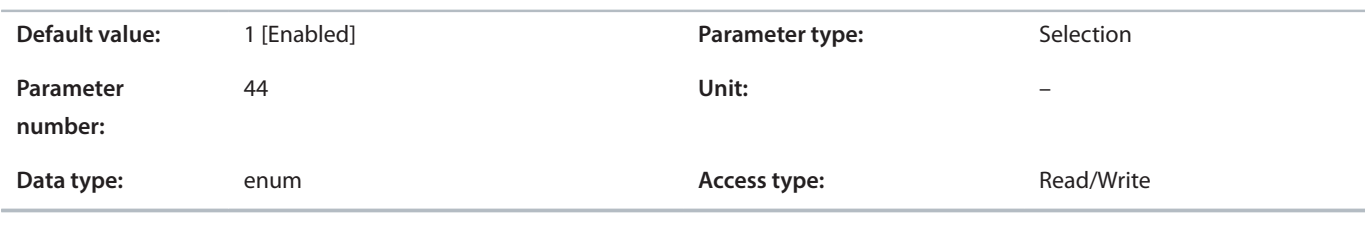

The following are the selections for the parameter.

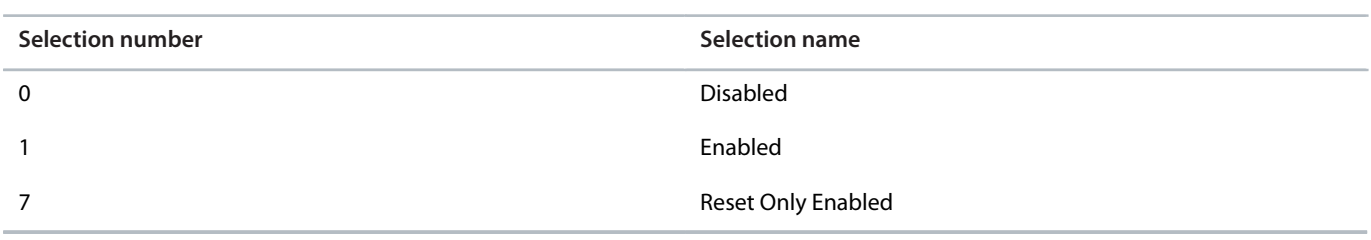

# 7.6.4.2 **Digital/Bus (Menu Index 5.5.2)**

#### **P 5.5.2.1 Coasting Select**

Use this parameter to select whether the coasting function is controlled via the terminals (digital input) and/or via the bus.

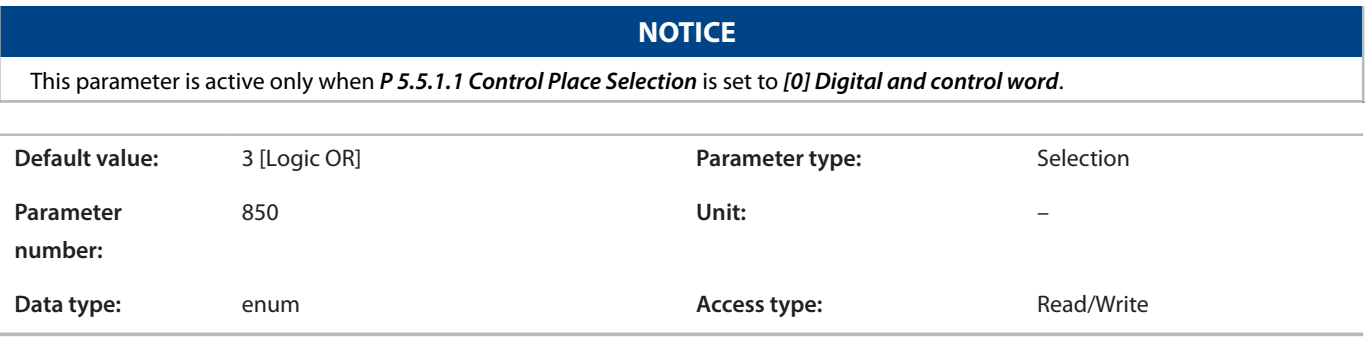

The following are the selections for the parameter.

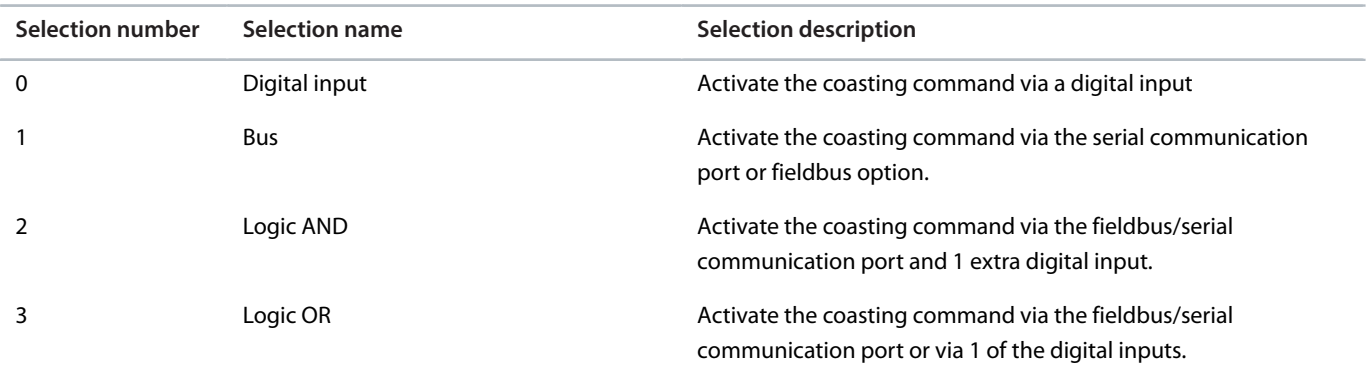

# **P 5.5.2.2 Quick Stop Select**

Use this parameter to select whether the Quick Stop function is controlled via the terminals (digital input) and/or via the bus.

# **NOTICE**

This parameter is active only when *P 5.5.1.1 Control Place Selection* is set to *[0] Digital and control word*.

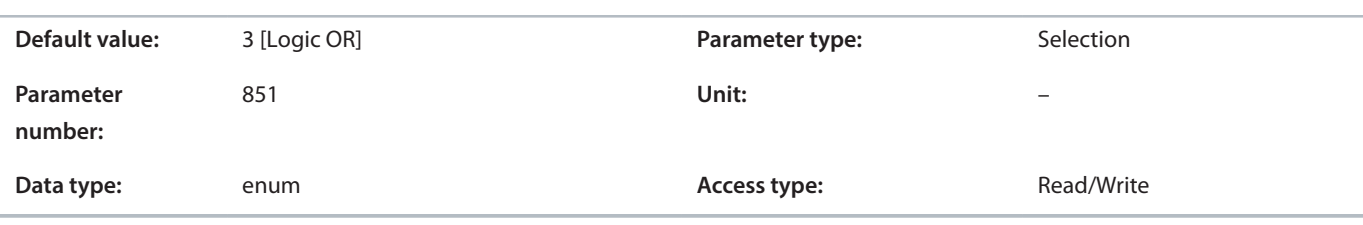

The following are the selections for the parameter.

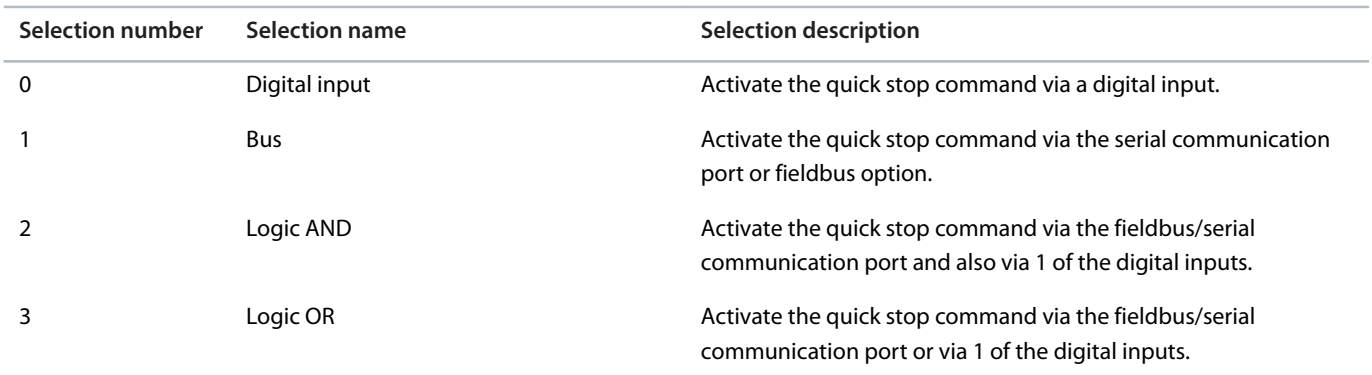

# **P 5.5.2.3 DC Brake Select**

Use this parameter to select whether the DC brake is controlled via the terminals (digital input) and/or via the fieldbus.

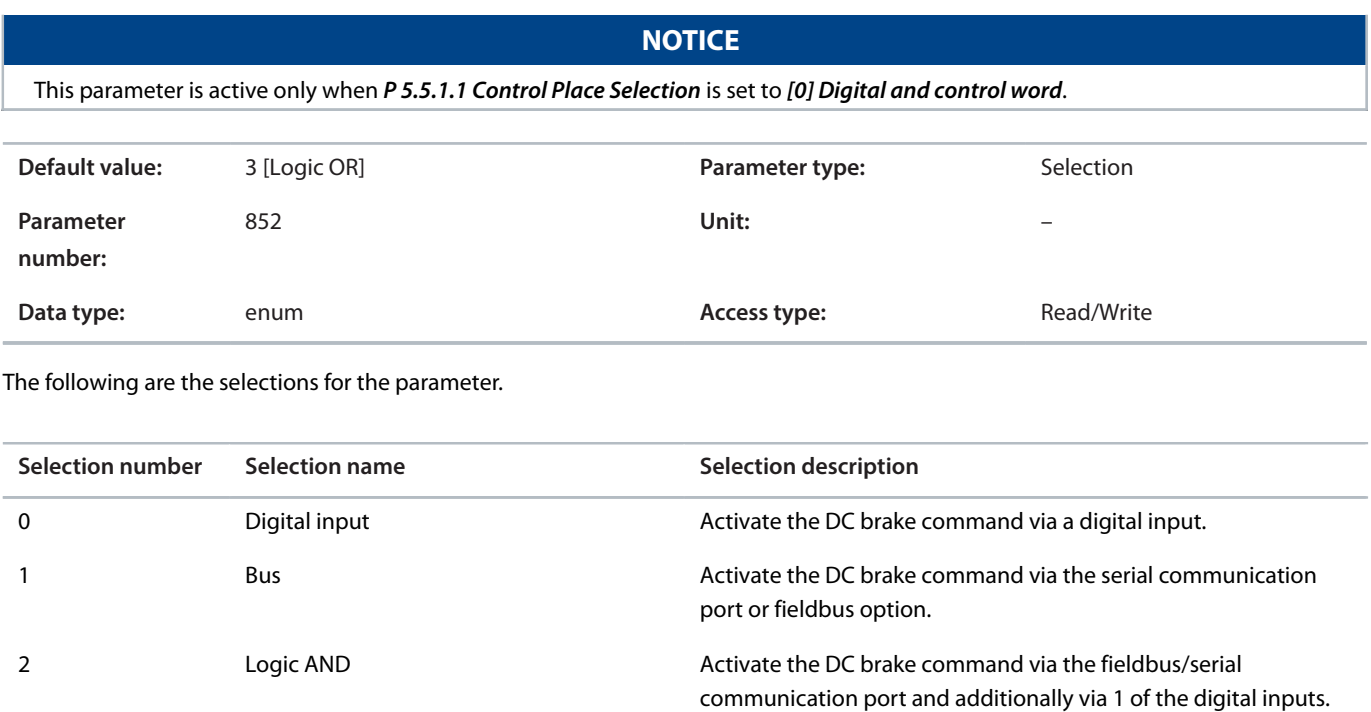

# **P 5.5.2.4 Start Select**

Danfoss

Use this parameter to select whether the drive start function is controlled via the terminals (digital input) and/or via the fieldbus. This parameter is active only when *P 5.5.1.1 Control Place Selection* is set to *[0] Digital and control word*.

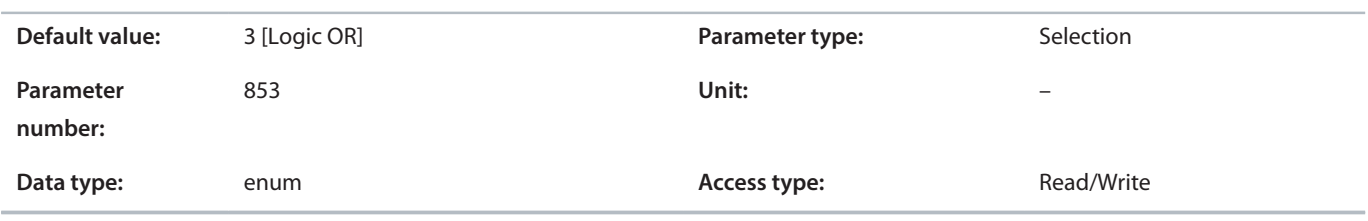

The following are the selections for the parameter.

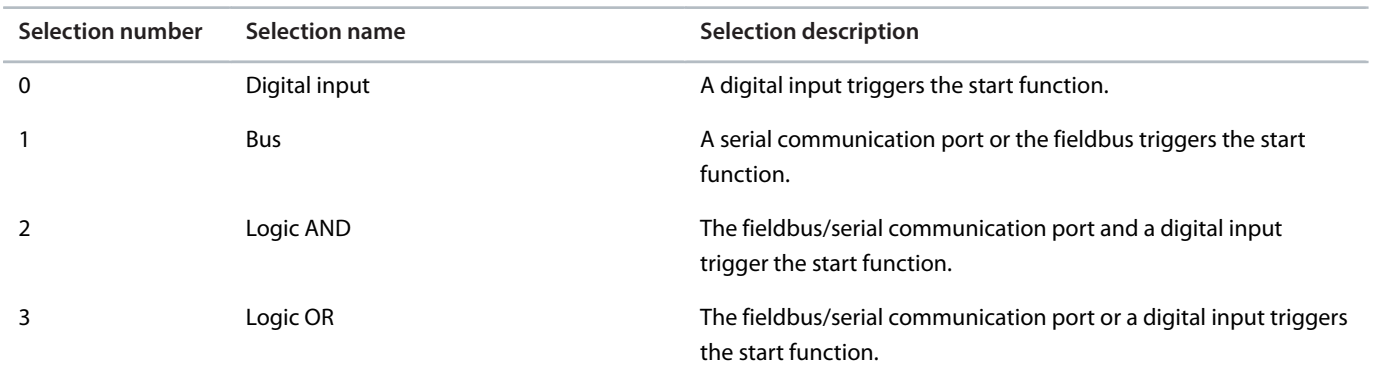

## **P 5.5.2.5 Reversing Select**

Use this parameter to select whether the drive reverse function is controlled via the terminals (digital input) and/or via the fieldbus.

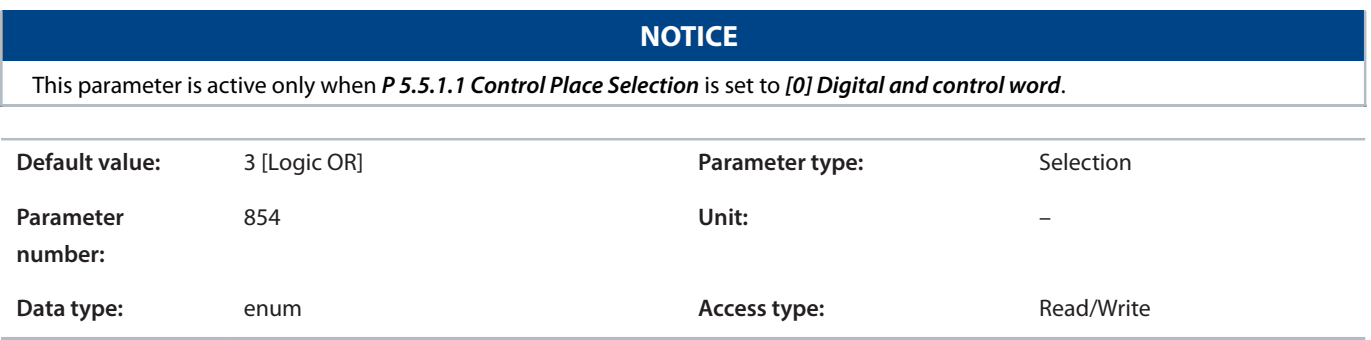

The following are the selections for the parameter.

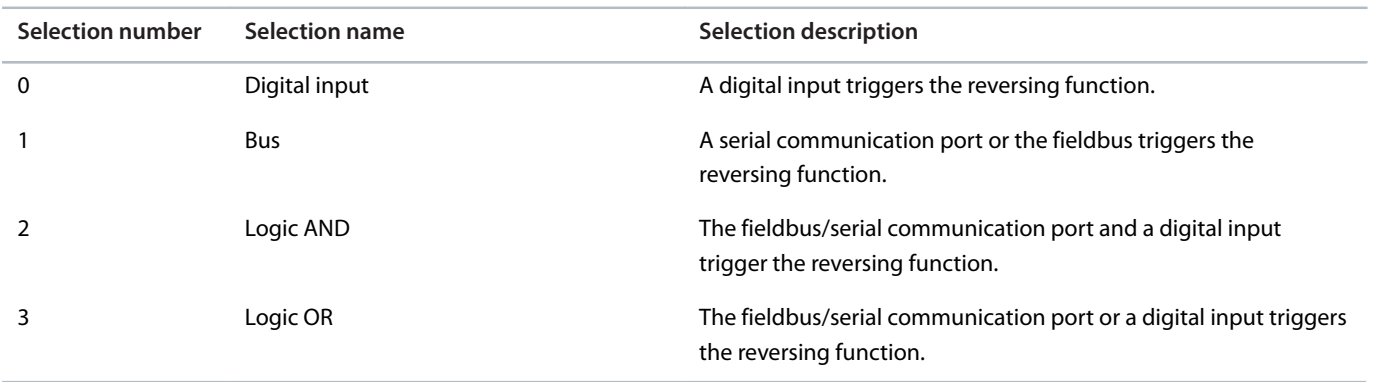

#### **P 5.5.2.6 Set-up Select**

Danfoss

Use this parameter to select whether the drive setup selection is controlled via the terminals (digital input) and/or via the fieldbus.

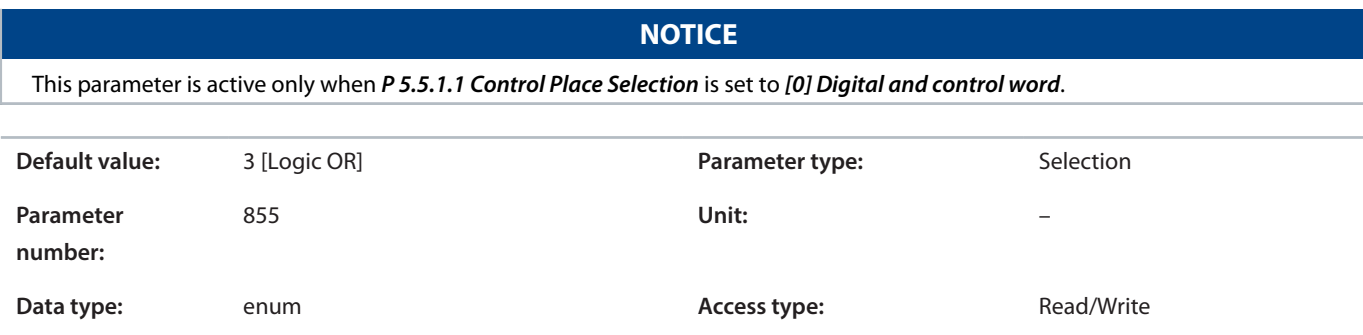

The following are the selections for the parameter.

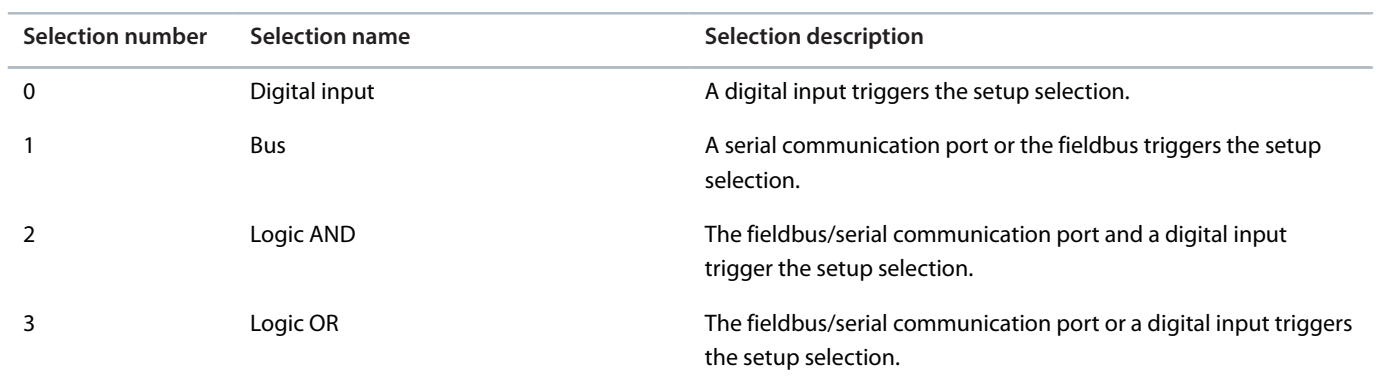

# **P 5.5.2.7 Preset Reference Select**

Use this parameter to select whether the drive Preset Reference selection is controlled via the terminals (digital input) and/or via the fieldbus.

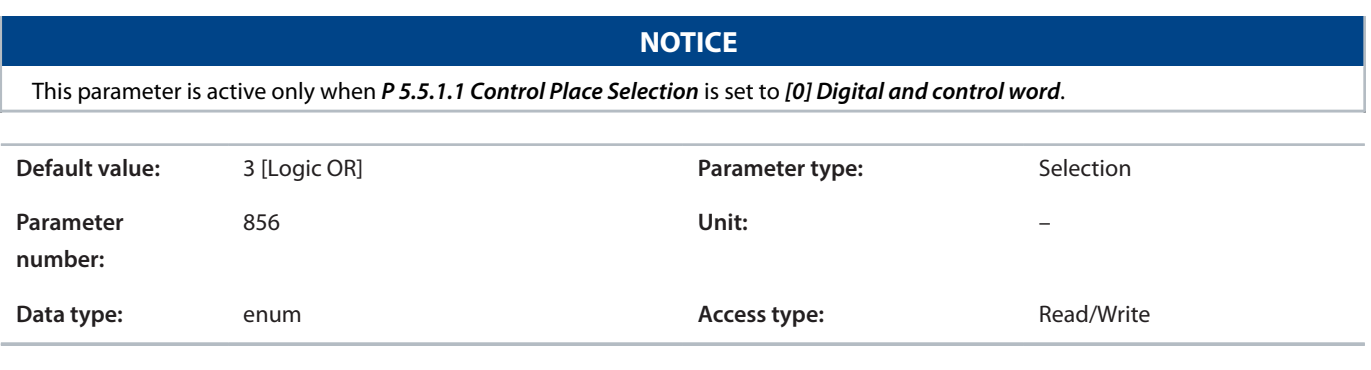

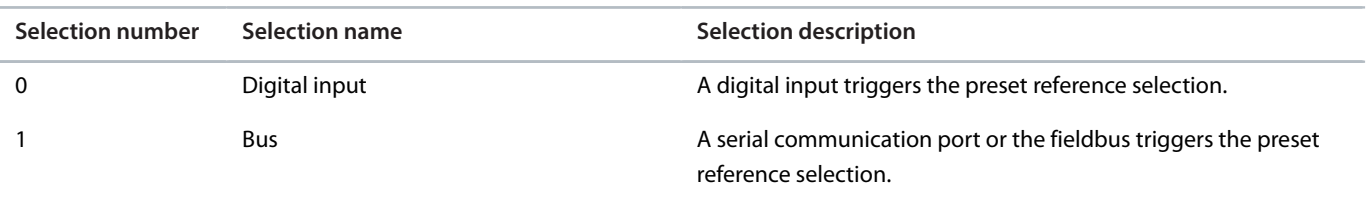

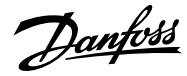

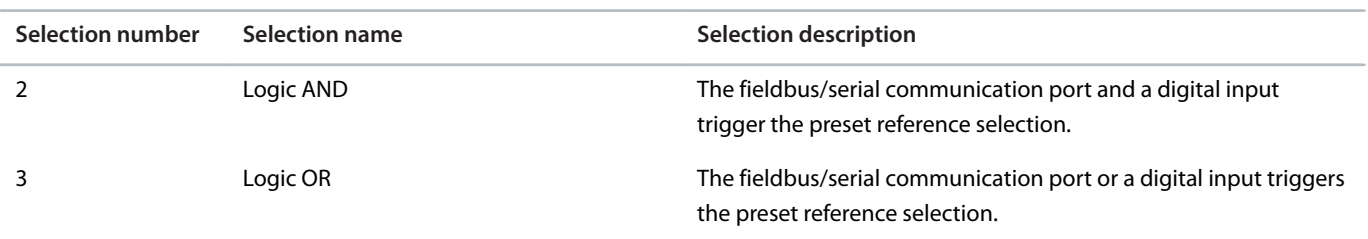

# 7.6.4.3 **Reference (Menu Index 5.5.3)**

# **P 5.5.3.1 Reference Range**

Use this parameter to select the range of the reference signal and the feedback signal.

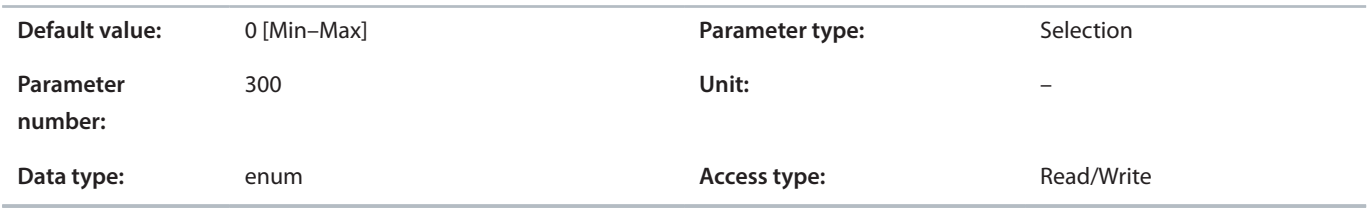

The following are the selections for the parameter.

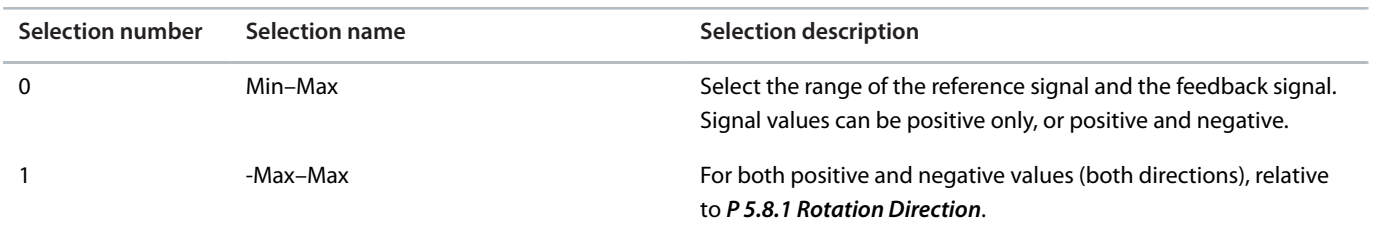

# **P 5.5.3.2 Reference/Feedback Unit**

Use this parameter to select the unit to be used in Process PID Control references and feedback.

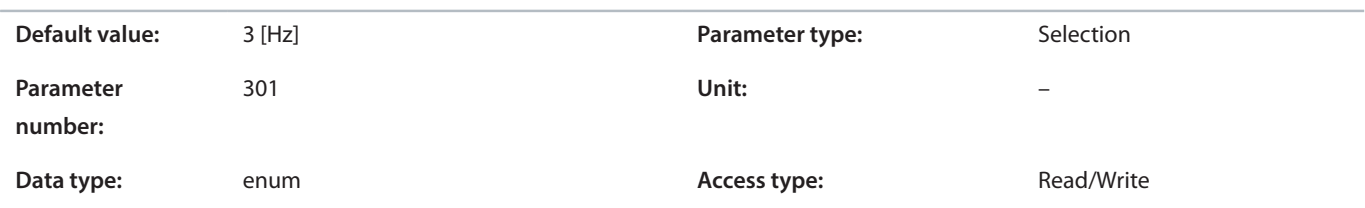

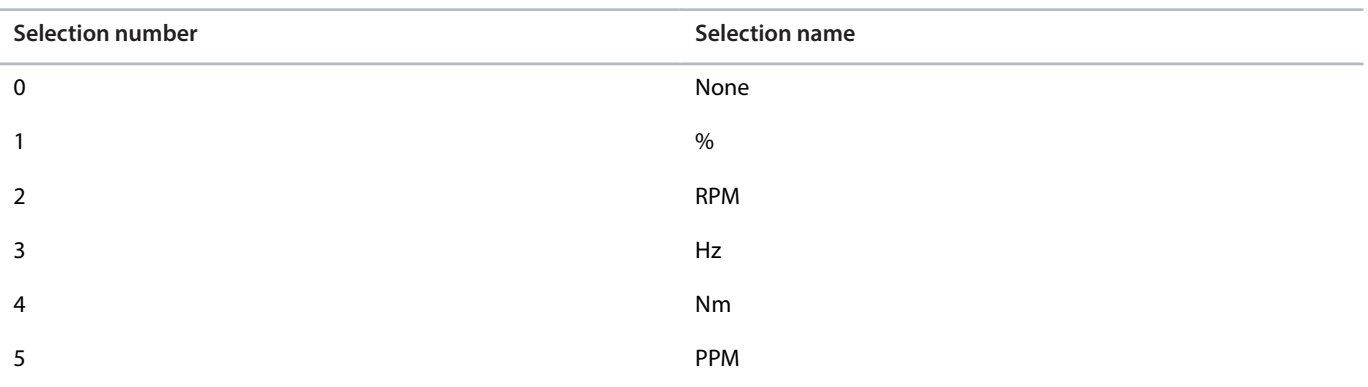

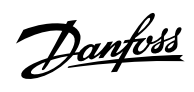

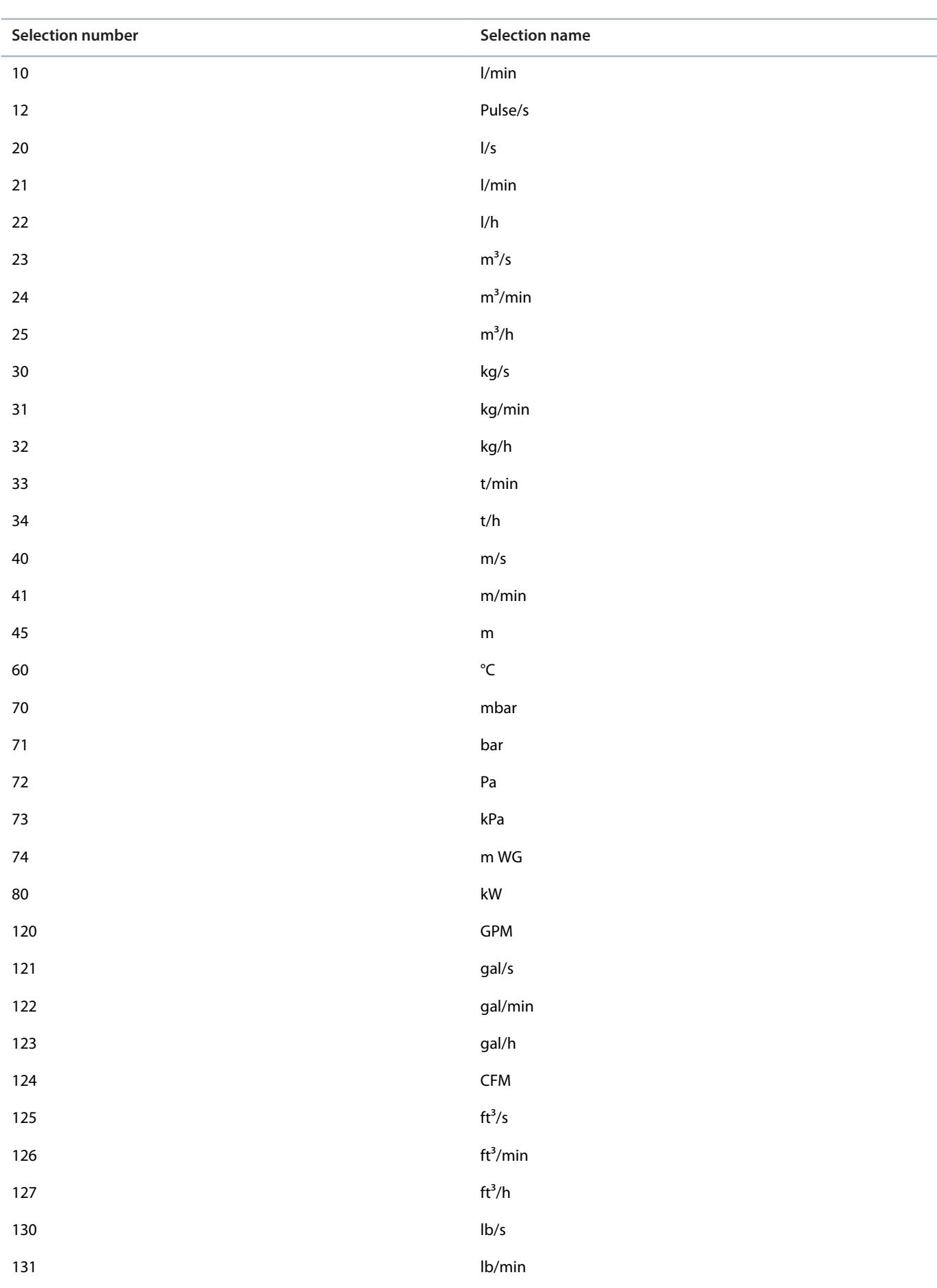

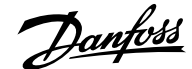

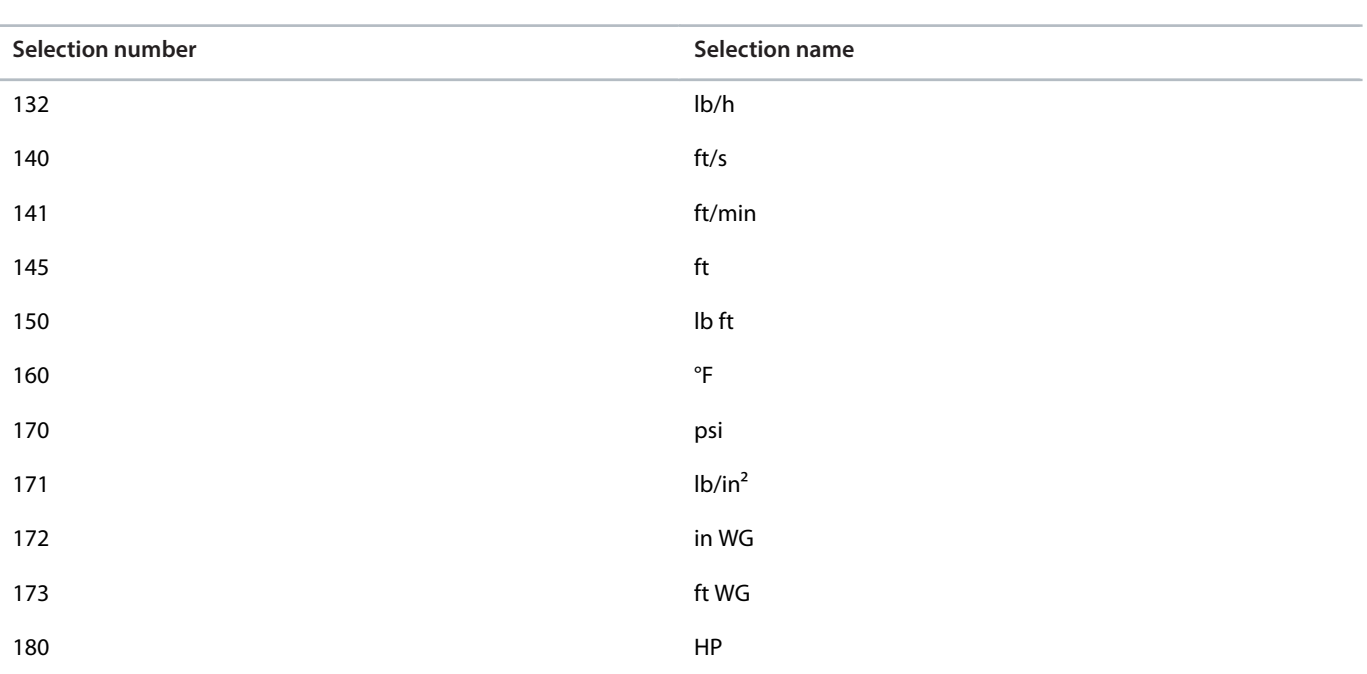

# **P 5.5.3.3 Reference Maximum**

Use this parameter to set the maximum reference. The maximum reference is the highest value obtainable by summing all references. The maximum reference unit matches the configuration in*P 5.4.2 Configuration Mode*.

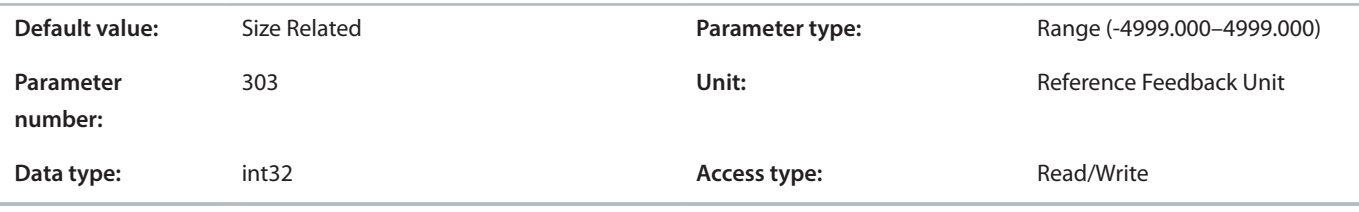

### **P 5.5.3.4 Reference Minimum**

Use this parameter to set the minimum reference. The minimum reference is the lowest value obtainable by summing all references. Minimum reference is active only when *P 5.5.3.1 Reference Range* is set to *[0] Min.- Max.* The minimum reference unit matches the choice of configuration in *P 5.4.2 Configuration Mode*.

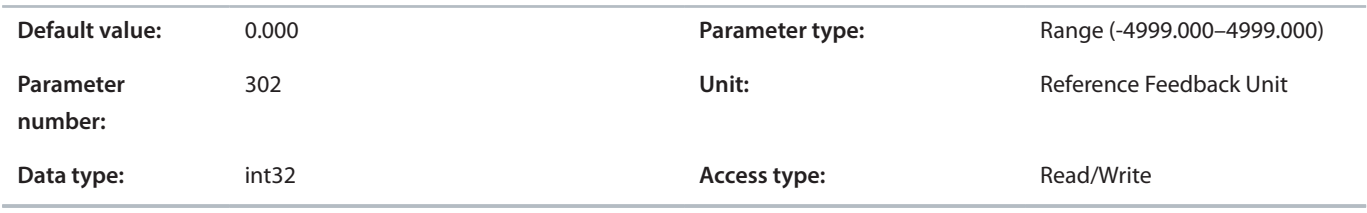

#### **P 5.5.3.5 Reference Function**

Use this parameter to select which reference source to use. To sum both external and preset reference sources, select *[0] Sum*. To use either the preset or the external reference source, select *[1] External/Preset*.

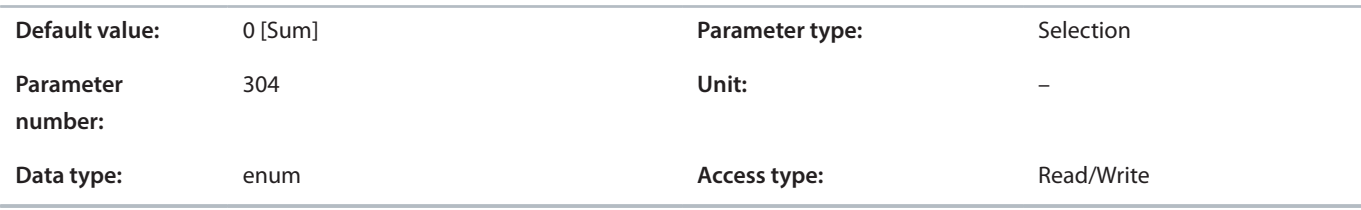

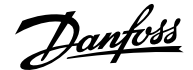

The following are the selections for the parameter.

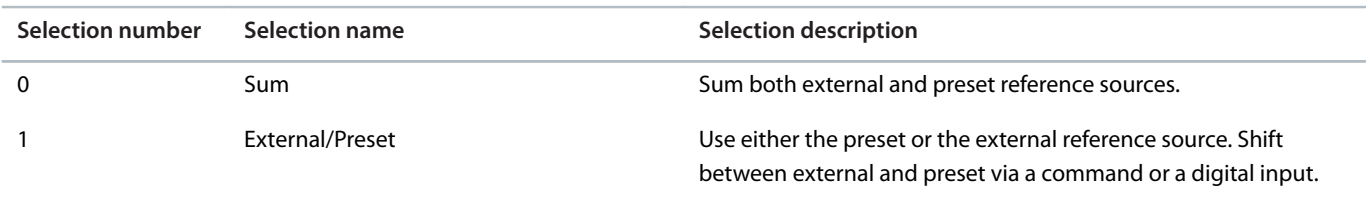

#### **P 5.5.3.6 Reference Site**

Use this parameter to select which reference site to activate. To use the local reference in Local mode, or the remote reference in Remote mode, select *[0] Linked to Loc / Rem*. To use the same reference in both Remote and Local modes, select *[1] Remote* or *[2] Local* respectively.

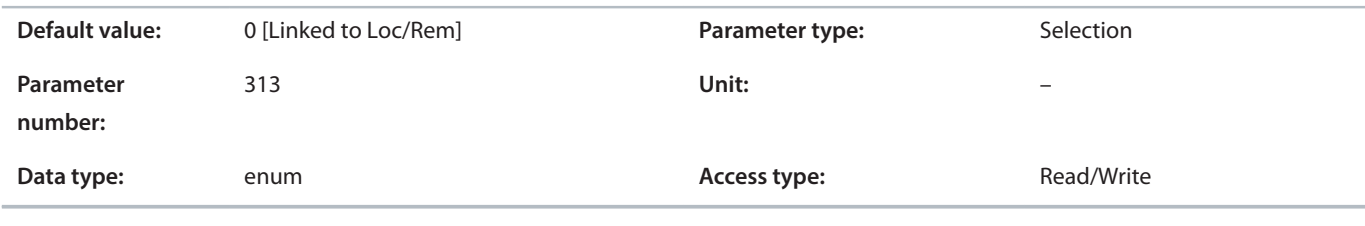

The following are the selections for the parameter.

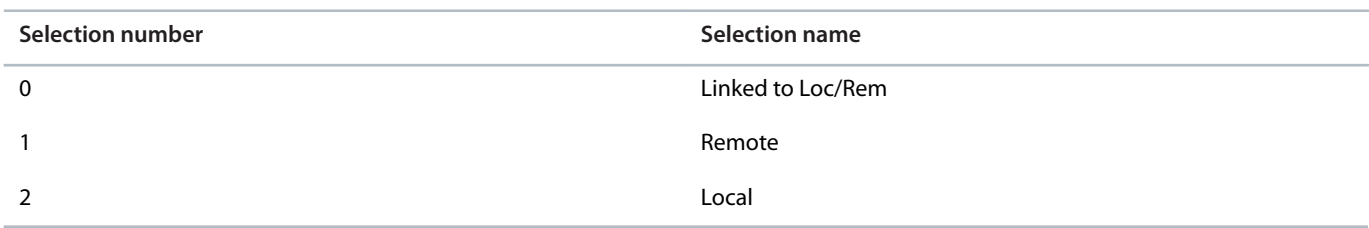

#### **P 5.5.3.7 Reference 1 Source**

Use this parameter to select the input for the 1st reference signal. The parameters *P 5.5.3.7 Reference 1 Source*, *P 5.5.3.8 Reference 2 Source*, and *P 5.5.3.9 Reference 3 Source* define up to 3 different reference signals. The sum of these reference signals defines the actual reference.

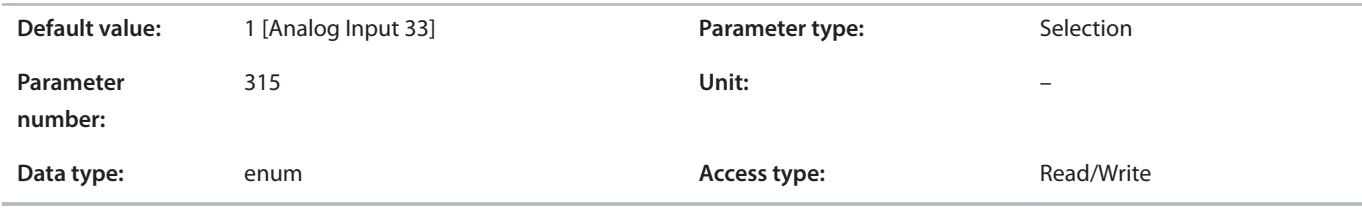

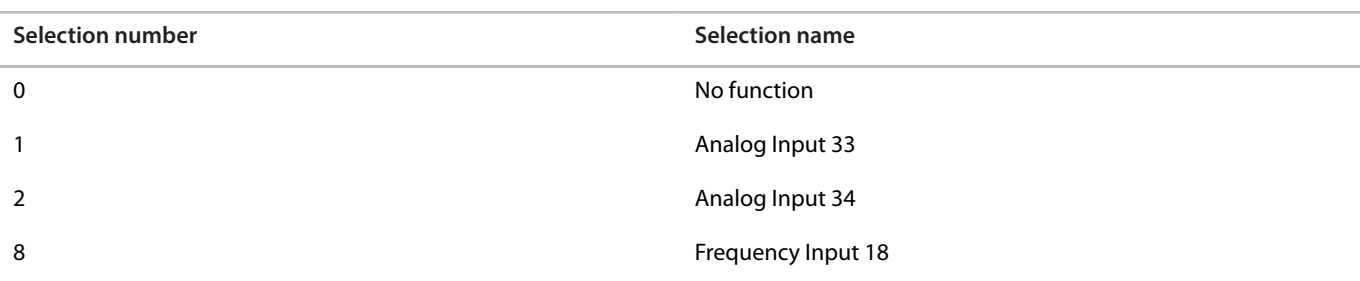

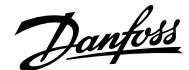

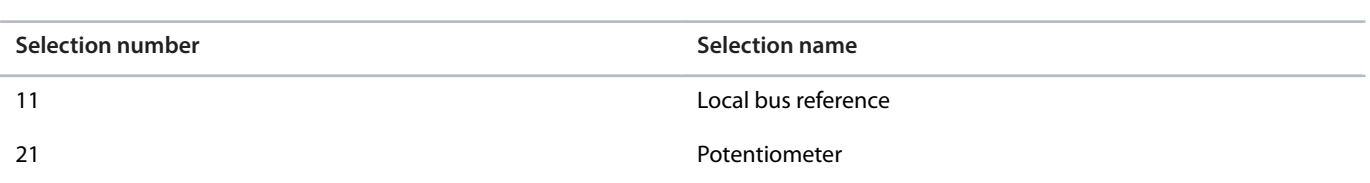

# **P 5.5.3.8 Reference 2 Source**

Use this parameter to select the input for the 2nd reference signal. The parameters *P 5.5.3.7 Reference 1 Source*, *P 5.5.3.8 Reference 2 Source*, and *P 5.5.3.9 Reference 3 Source* define up to 3 different reference signals. The sum of these reference signals defines the actual reference.

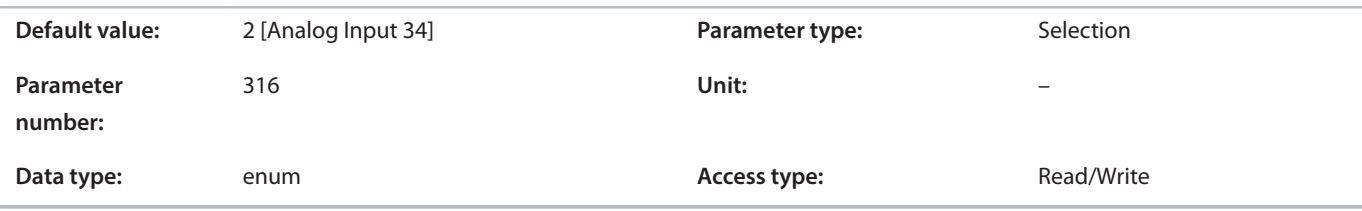

The following are the selections for the parameter.

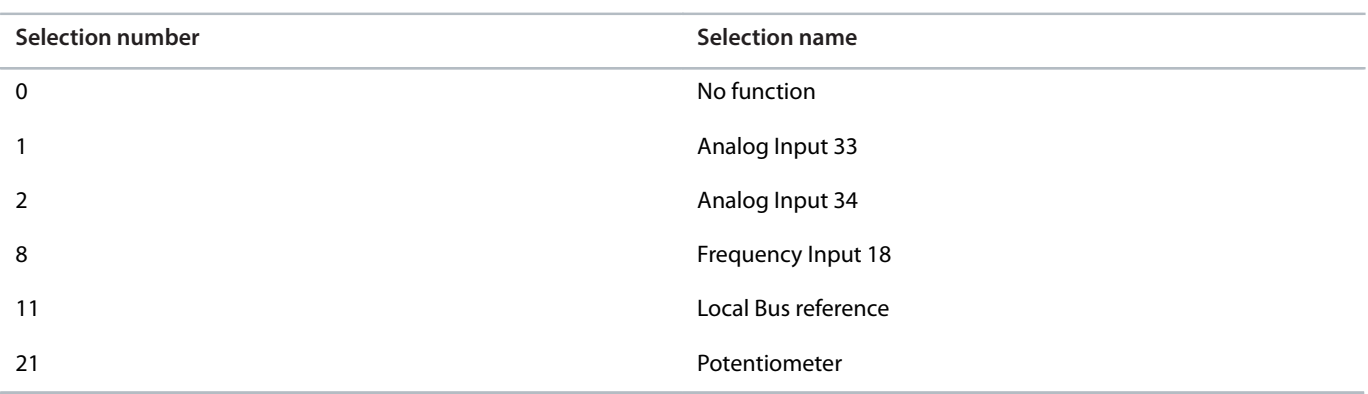

### **P 5.5.3.9 Reference 3 Source**

Use this parameter to select the input for the 3rd reference signal. *P 5.5.3.7 Reference 1 Source*, *P 5.5.3.8 Reference 2 Source*, and*P 5.5.3.9 Reference 3 Source* define up to 3 different reference signals. The sum of these reference signals defines the actual reference.

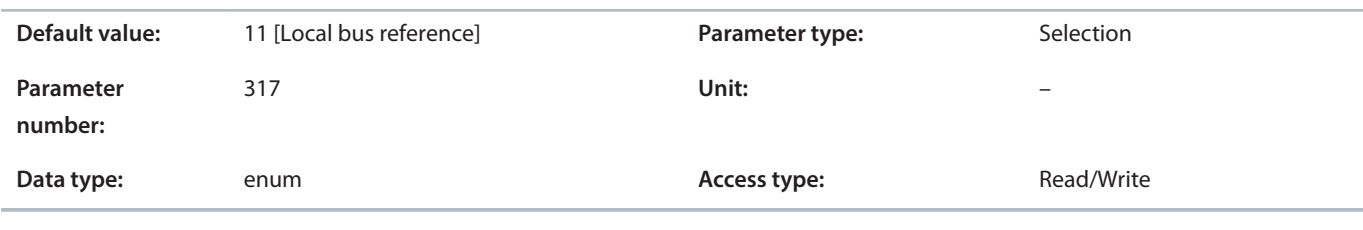

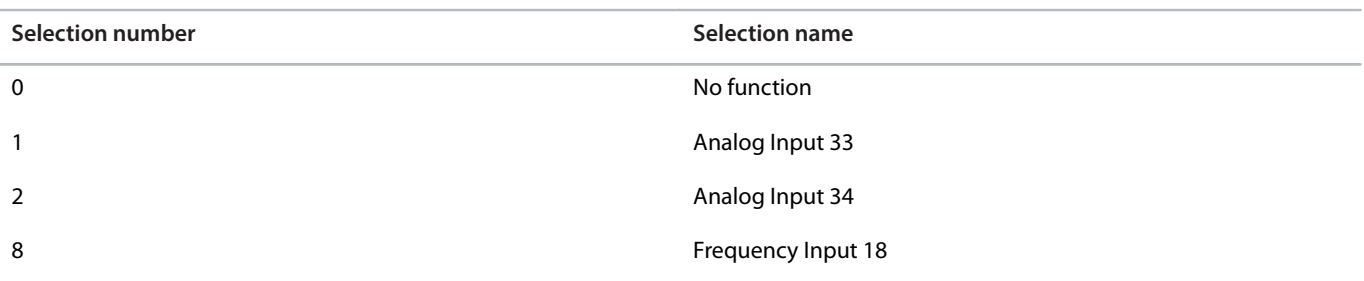

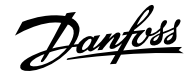

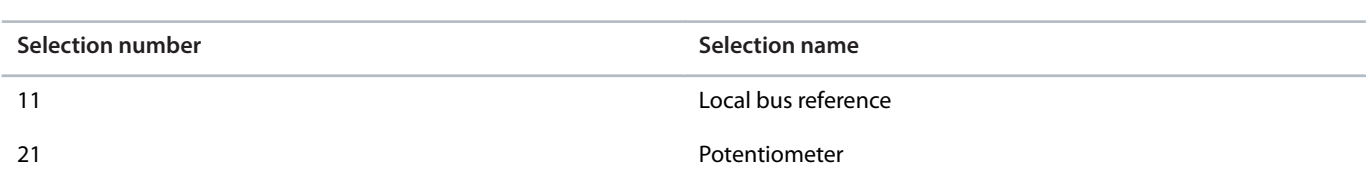

### **P 5.5.3.10 Preset Reference**

Use this parameter, an array [8], to define preset references. Enter up to 8 different preset references. To activate a preset reference, use digital input and select from *[16] Preset reference bit 0*, *[17] Preset reference bit 1*, or *[18] Preset reference bit 2*, in the corresponding parameter in *parameter group P 9.4.1 Digital Input*.

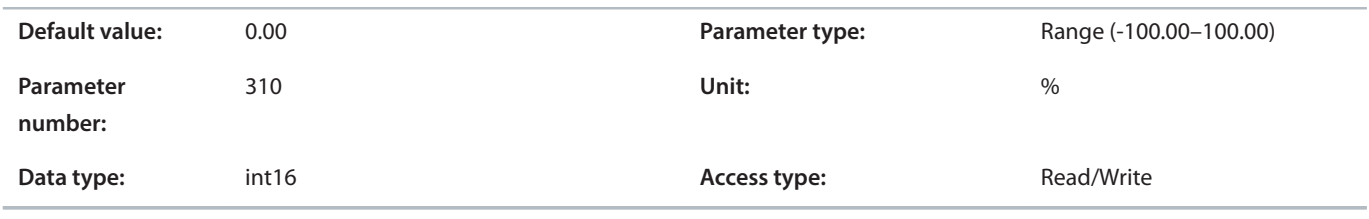

## **P 5.5.3.11 Preset Relative Reference**

Use this parameter, an array [8], to define a fixed value to be added to the variable value defined in *P 5.5.3.12 Relative Scaling Reference Resource*. Their sum is multiplied by the actual reference. This product is then added to the actual reference to give the resulting actual reference.

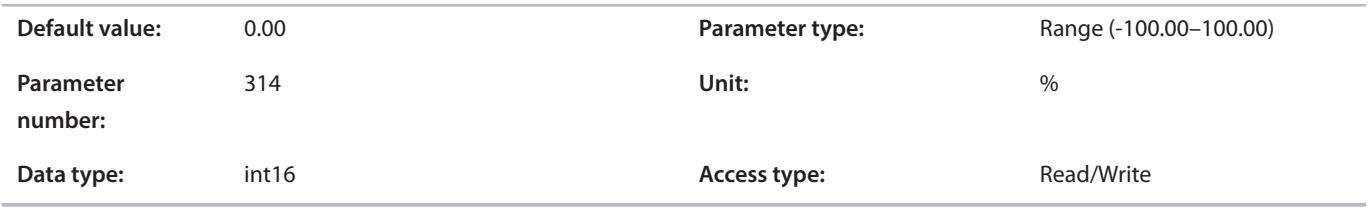

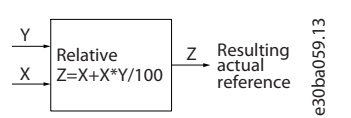

#### **Figure 75: Preset Relative Reference**

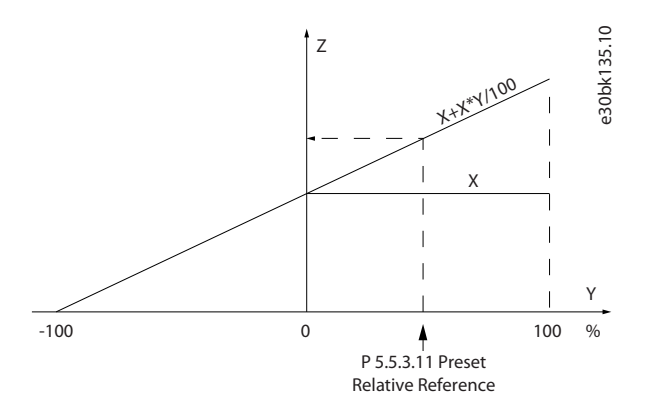

**Figure 76: Actual Reference**

#### **P 5.5.3.12 Relative Scaling Reference Resource**

Use this parameter to define a variable value to be added to the fixed value defined in *P 5.5.3.11 Preset Relative Reference*. Their sum is multiplied by the actual reference. This product is then added to the actual reference to give the resulting actual reference.

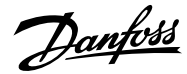

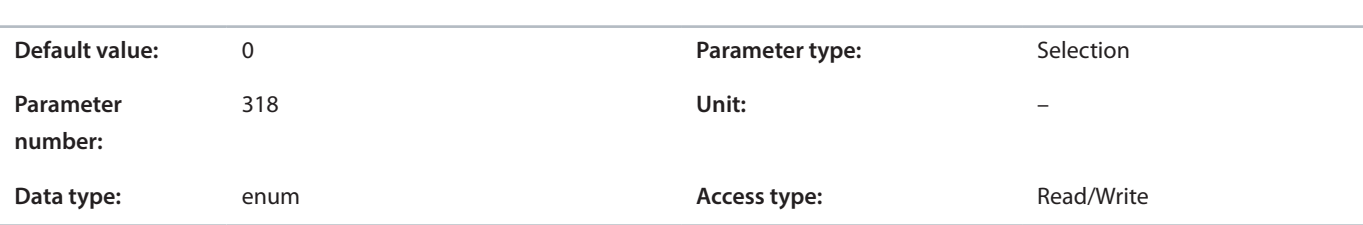

The following are the selections for the parameter.

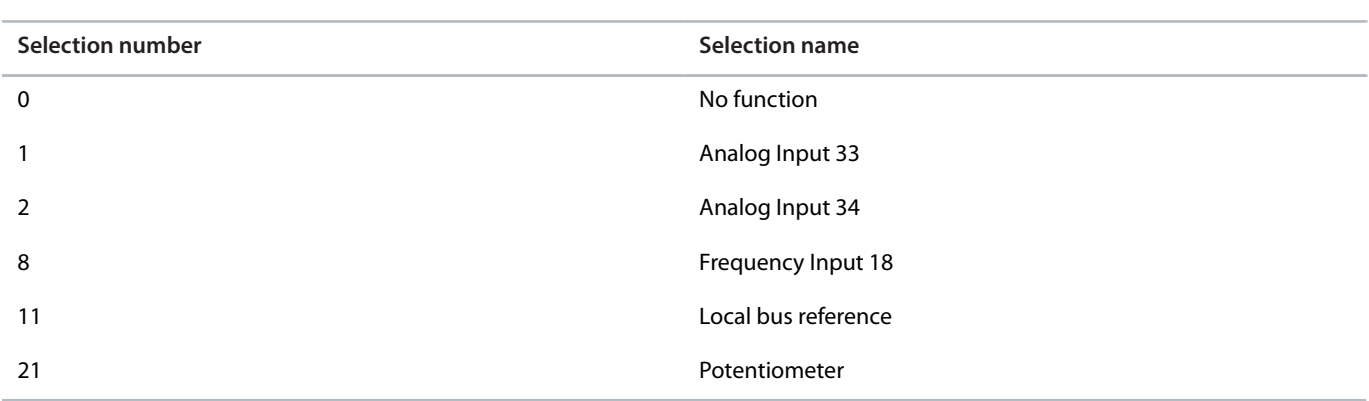

### **P 5.5.3.13 Freeze Up/Down Step Delta**

Use this parameter to enter a percentage value (relative) to be either added to or deducted from the actual reference for catch up or slow down respectively.

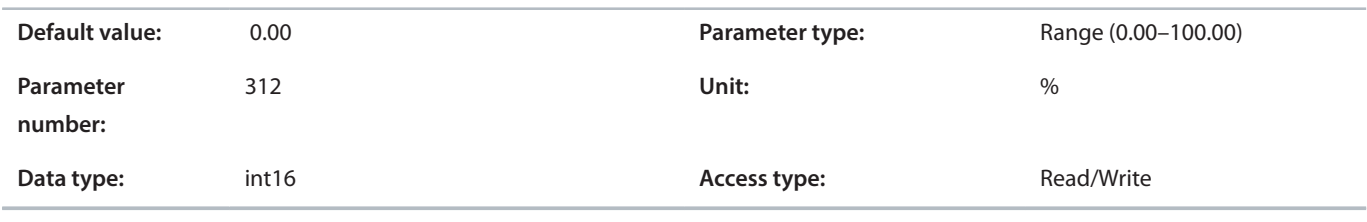

#### **P 5.5.3.20 Enable Potentiometer**

Use this parameter to enable or disable the potentiometer. The setting can be locked with *P 6.6.20 Password*.

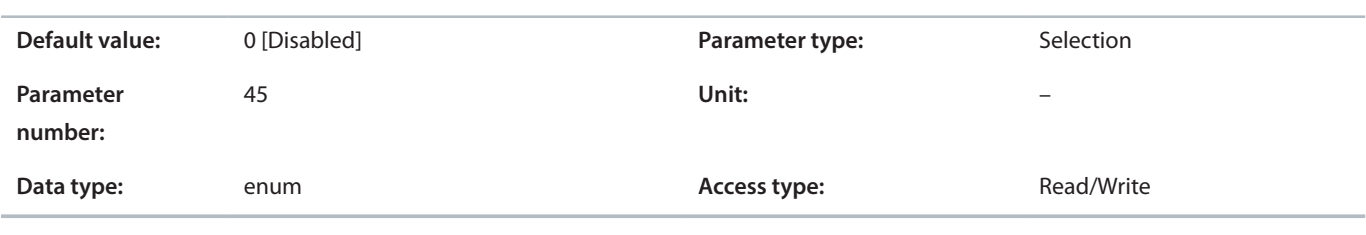

The following are the selections for the parameter.

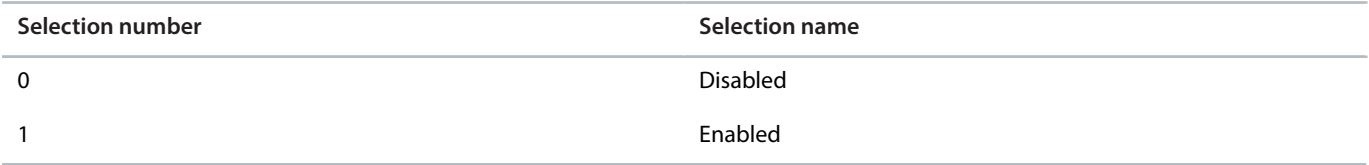

# 7.6.4.4 **Ramp (Menu Index 5.5.4)**

**P 5.5.4.1 Ramp 1 Type Selector**

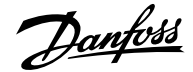

Use this parameter to select the ramp type, depending on requirements for acceleration and deceleration. A linear ramp provides constant acceleration during ramping. Sine Ramp and Sine 2 Ramp provide non-linear acceleration.

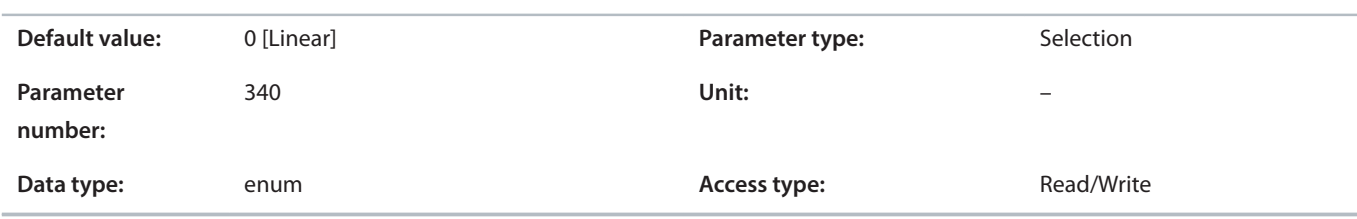

The following are the selections for the parameter.

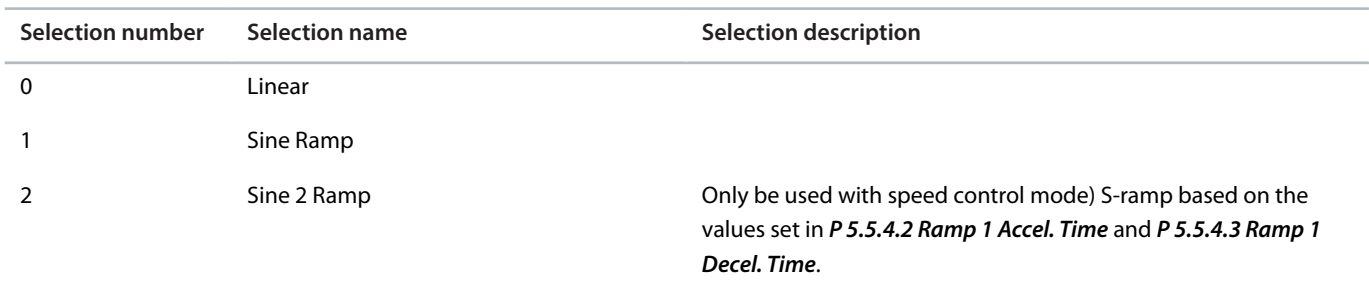

### **P 5.5.4.2 Ramp 1 Accel. Time**

Use this parameter to enter acceleration time. The values range from 0 Hz to the motor frequency defined in *P 4.2.2.4 Nominal Frequency*. Select a ramp up time such that the output current does not exceed the current limit in *P 2.7.1 Output Current Limit %* during ramping.

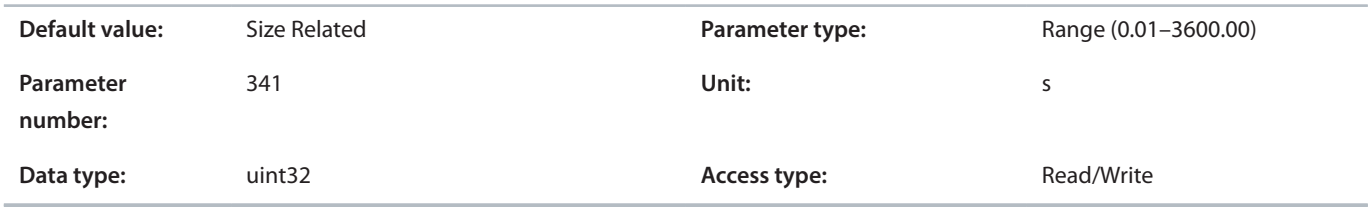

#### **P 5.5.4.3 Ramp 1 Decel. Time**

Use this parameter to enter the deceleration time. The values range from the motor frequency defined in *P 4.2.2.4 Nominal Frequency* to 0 Hz. Select a ramp down time such that no overvoltage occurs in the inverter due to regenerative operation of the motor, and such that the generated current does not exceed the current limit set in *P 2.7.1 Output Current Limit %*.

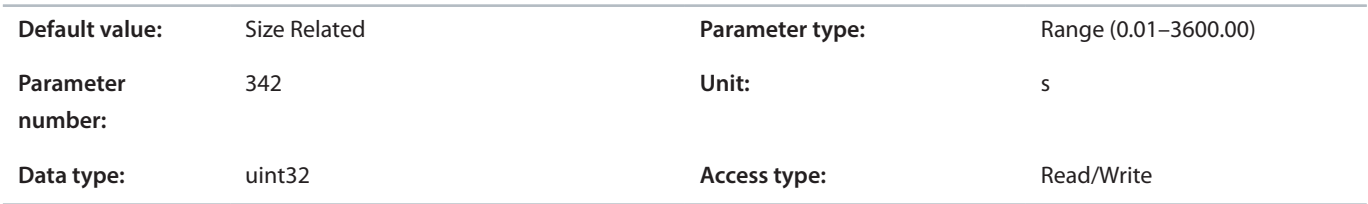

#### **P 5.5.4.8 Ramp 2 Type Selector**

Use this parameter to select the ramp type, depending on requirements for acceleration and deceleration. A linear ramp provides constant acceleration during ramping. Sine Ramp and Sine 2 Ramp provide non-linear acceleration.

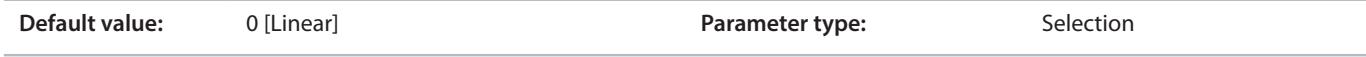

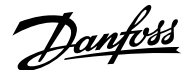

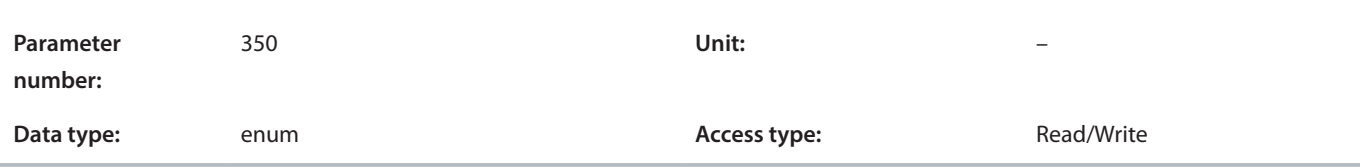

The following are the selections for the parameter.

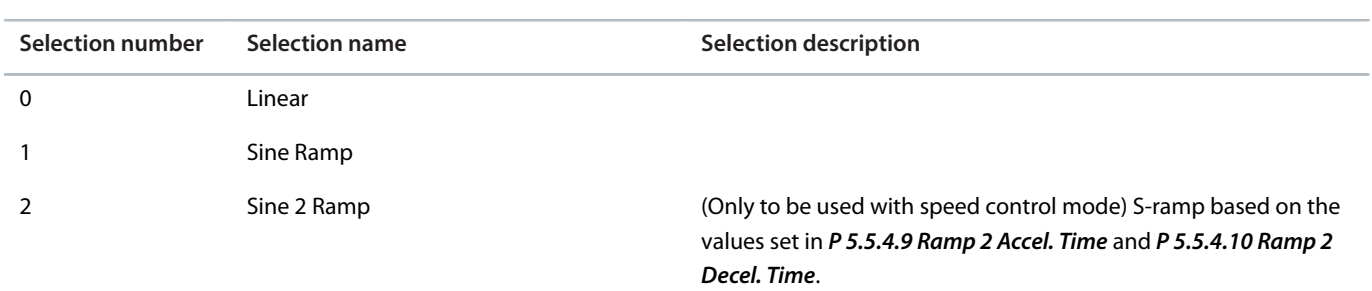

#### **P 5.5.4.9 Ramp 2 Accel. Time**

Use this parameter to enter acceleration time. The values range from 0 Hz to the motor frequency defined in *P 4.2.2.4 Nominal Frequency*. Select a ramp-up time such that the output current does not exceed the current limit in *P 2.7.1 Output Current Limit %* during ramping.

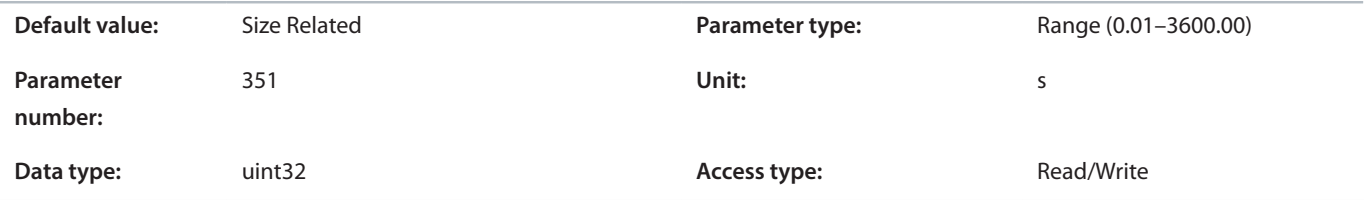

#### **P 5.5.4.10 Ramp 2 Decel. Time**

Use this parameter to enter the deceleration time. The values range from the motor frequency defined in *P 4.2.2.4 Nominal Frequency* to 0 Hz. Select a ramp-down time such that no overvoltage occurs in the inverter due to regenerative operation of the motor, and such that the generated current does not exceed the current limit set in *P 2.7.1 Output Current Limit %*.

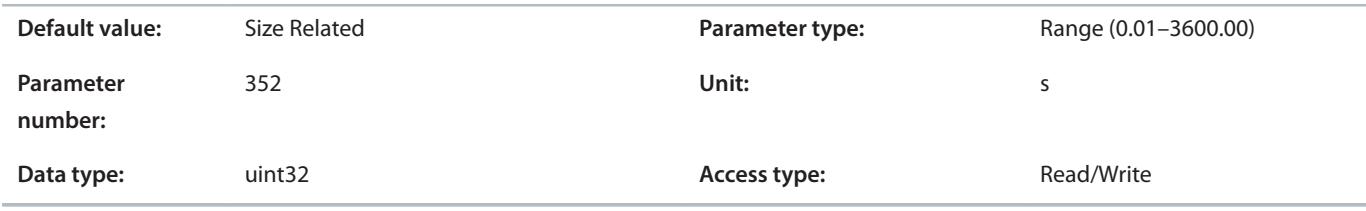

# 7.6.5 **Start Settings (Menu Index 5.6)**

### **P 5.6.1 Start Zero Speed Time**

Use this parameter to define a delay of the starting time. The frequency converter begins with the start function selected in *P 5.6.2 Start Function*. Set the start delay time until acceleration is to begin.

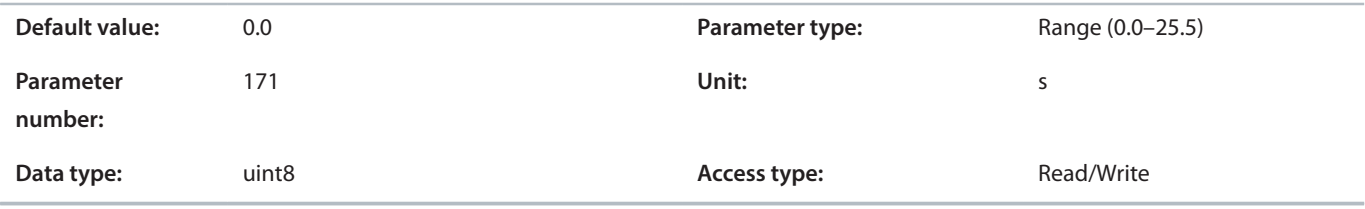

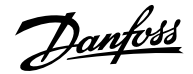

## **P 5.6.2 Start Function**

Use this parameter to select the start function during start delay, in case a non-zero value is set in *P 5.6.1 Start Zero Speed Time*.

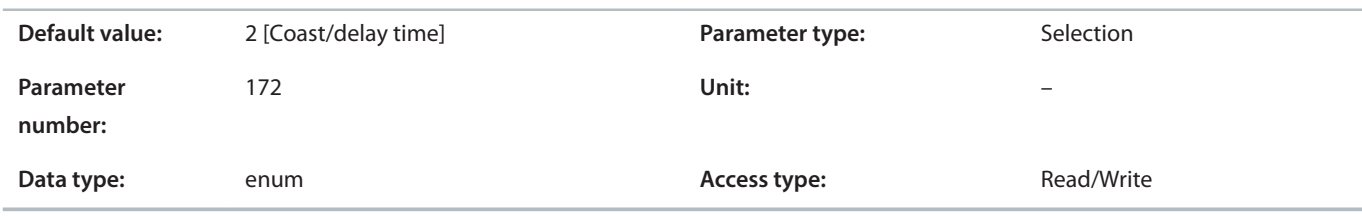

The following are the selections for the parameter.

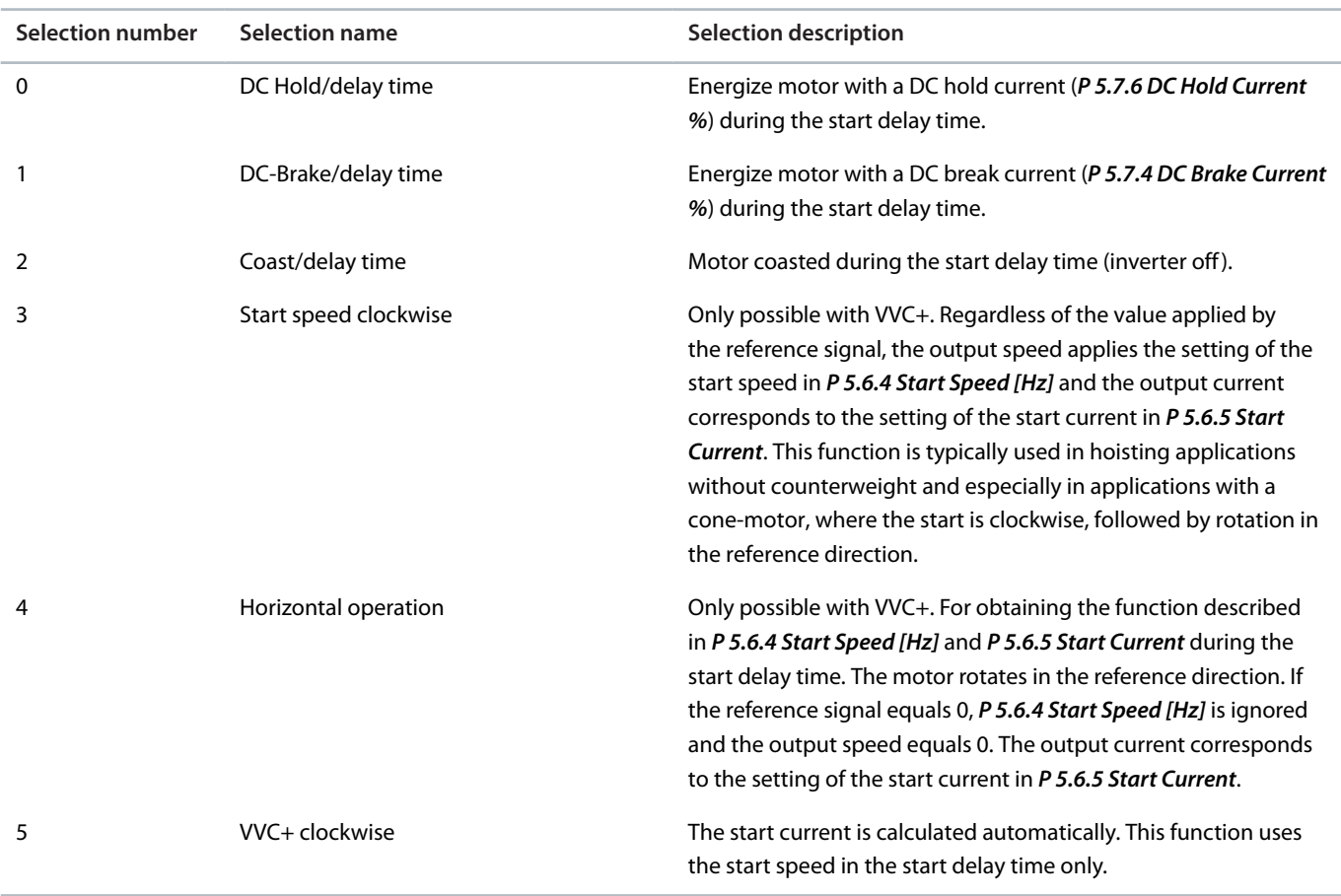

# **P 5.6.3 Enable Flying Start**

Use this parameter to control the flying start function. This function makes it possible to catch a motor which is spinning freely due to a mains dropout.

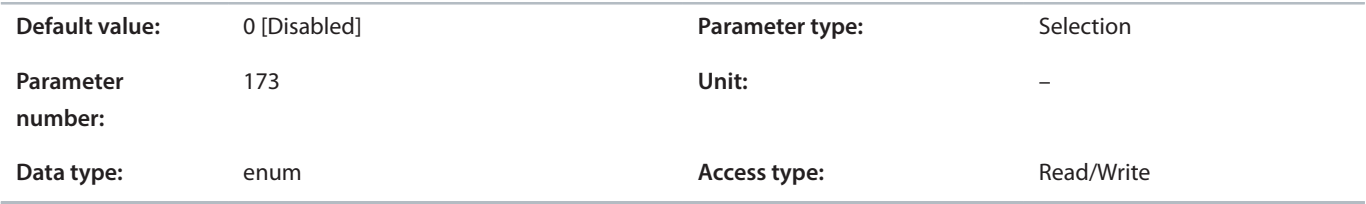

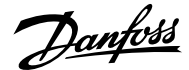

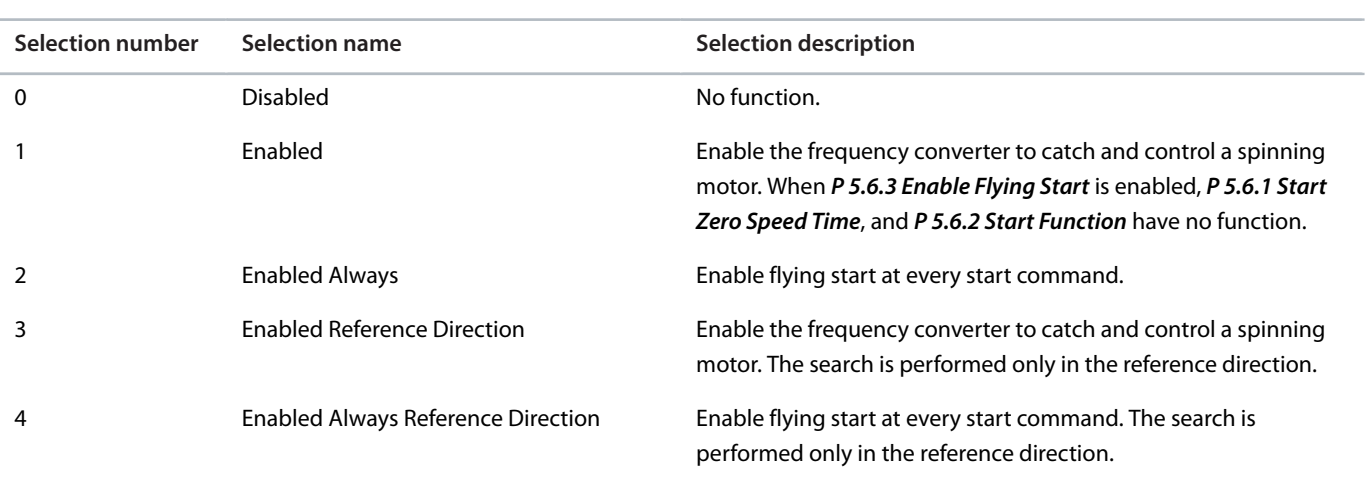

## **P 5.6.4 Start Speed [Hz]**

Use this parameter to set the motor start speed. After the start signal the output speed leaps to the set value. This parameter can be used for vertical movement applications (such as cone rotor). Set the start function in *P 5.6.2 Start Function* to *[3] Start Speed Clockwise*, *[4] Horizontal Operation*, or *[5] VVC+ Clockwise*, and set a start delay time in *P 5.6.1 Start Zero Speed Time*.

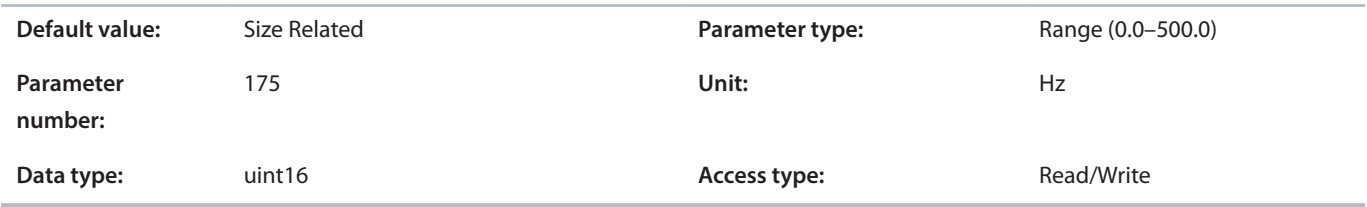

### **P 5.6.5 Start Current**

Use this parameter to set the boost current for the motor. Some motors, for example cone-rotor motors, need extra current or starting speed to disengage the rotor. To obtain this boost, set the required current in *P 5.6.5 Start Current*. Set the start speed with *P 5.6.4 Start Speed [Hz]*. Set parameter *P 5.6.2 Start Function* to *[3] Start Speed Clockwise* or *[4] Horizontal Operation*, and set a start delay time in *P 5.6.1 Start Zero Speed Time*.

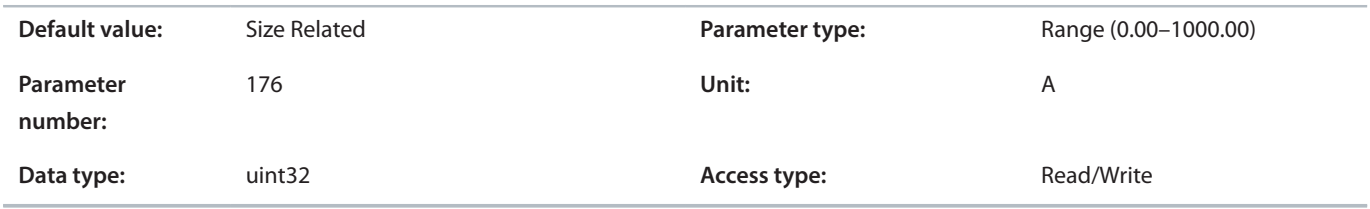

#### **P 5.6.6 Breakaway Current Boost**

Use this parameter to set the breakaway current boost. The frequency converter provides higher current than normal current levels to enhance breakaway-torque capacity.

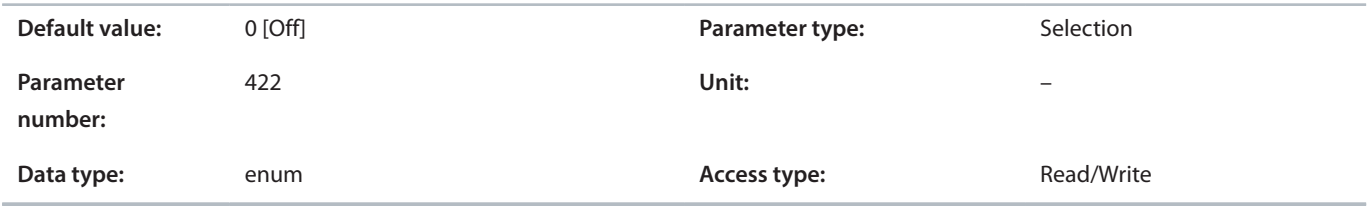

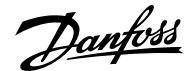

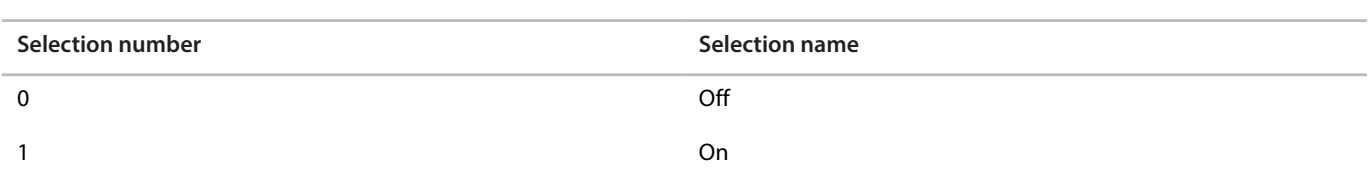

## **P 5.6.7 Start Max Speed [Hz]**

Use this parameter to enable high starting torque. The time from the moment the start signal is given, until the speed exceeds the speed set in this parameter, becomes a start zone. In the start zone, the current limit and motor torque limit are set to the maximum possible value for the frequency converter-motor combination. Setting the parameter value to zero disables the function.

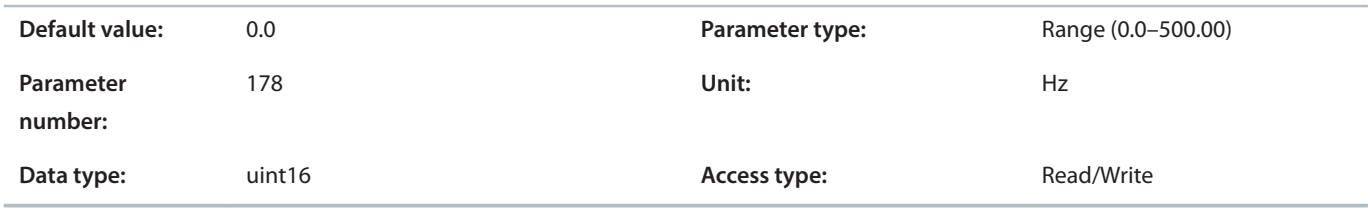

### **P 5.6.8 Start Max Time to Trip**

Use this parameter to define the maximum start time. The time from the moment the start signal is given until the speed exceeds the speed set in *5.6.7 Start Max Speed [Hz]* must not exceed the time set in this parameter. Otherwise, the frequency converter stops with *fault 18, Start Failed*.

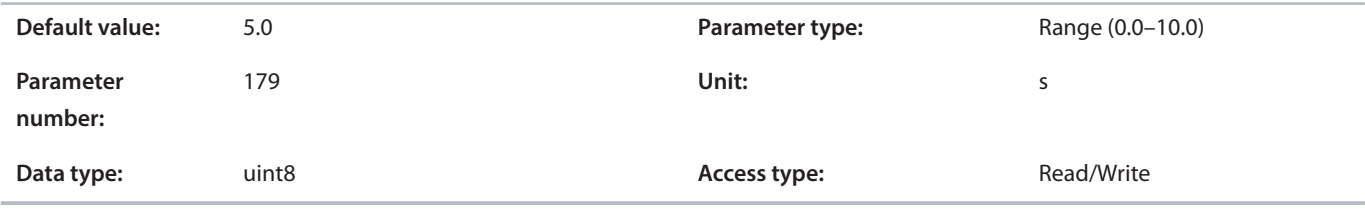

#### **P 5.6.11 Sync. Motor Start Mode**

Use this parameter to select the motor start-up mode. This is done to initialize the VVC+ control core for a previously free-running motor. This parameter is active for motors in VVC+ only if the motor is stopped (or running at low speed).

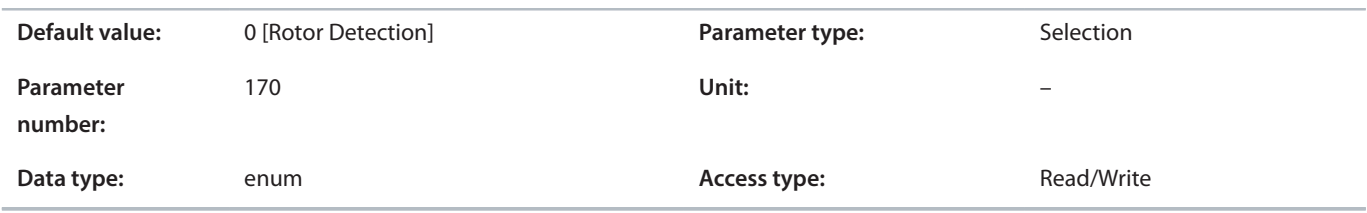

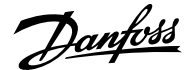

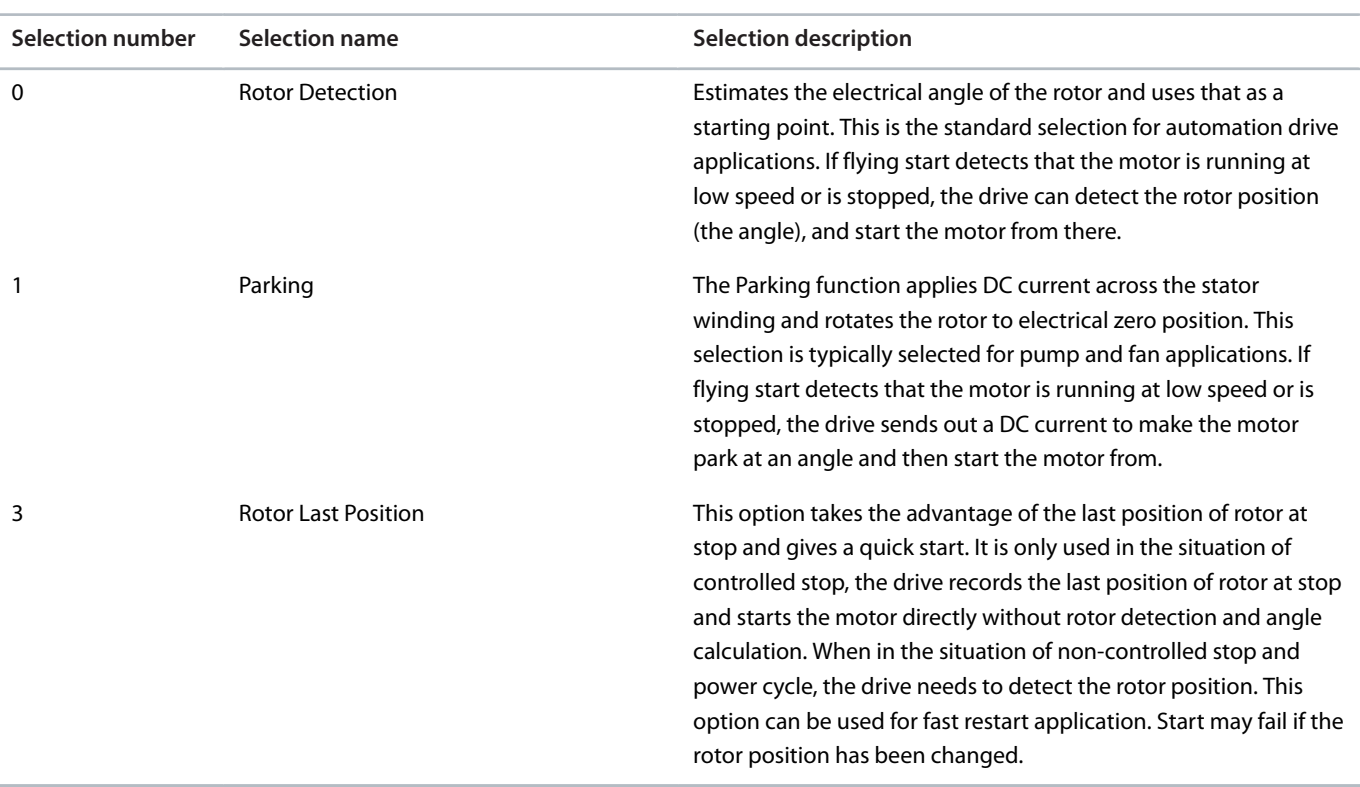

# **P 5.6.12 Sync. Motor Detection Current %**

Use this parameter to adjust the amplitude of the test pulse during position detection at start. Adjust this parameter to improve the position measurement.

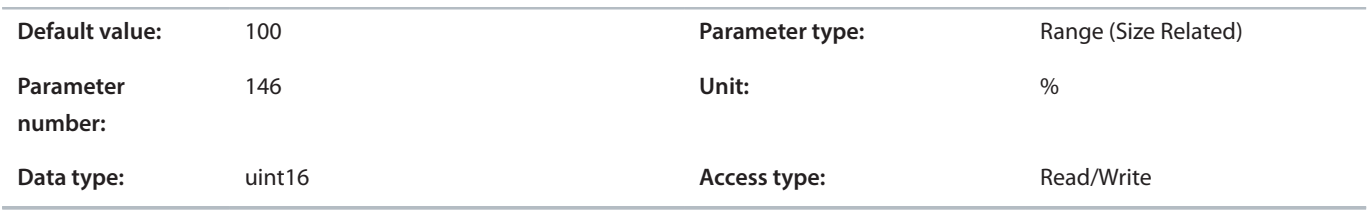

# **P 5.6.13 Sync. Motor Parking Time**

Use this parameter to set the duration of the Parking Current set in *P 5.6.14 Sync. Motor Parking Current %*, once activated.

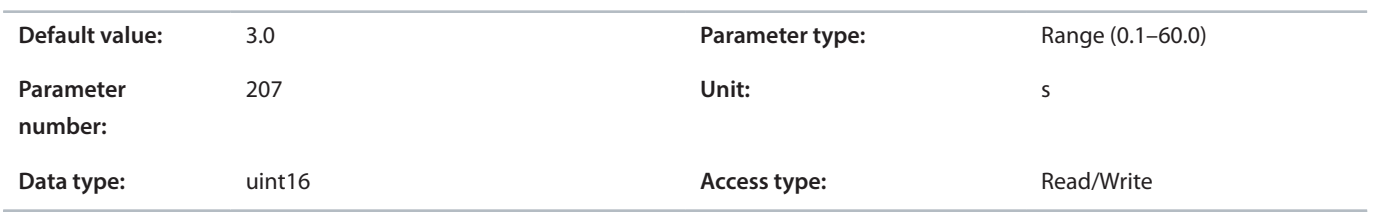

# **P 5.6.14 Sync. Motor Parking Current %**

Use this parameter to set current as percentage of the rated motor current, set with *P 4.2.2.3 Nominal Current*. Is used when *[1] Parking* is selected in *P 5.6.11 Sync. Motor Start Mode*.

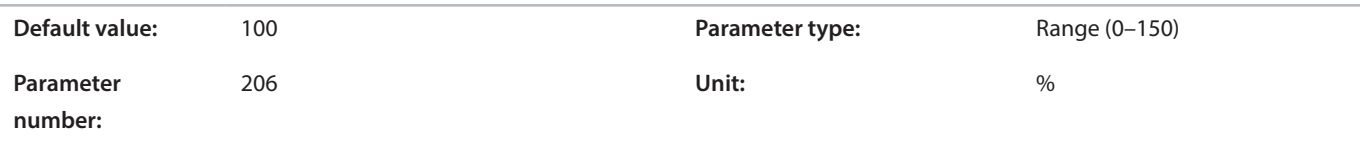

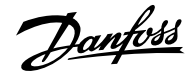

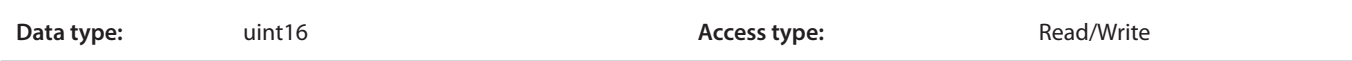

#### **P 5.6.15 Sync. High Starting Torque Time [s]**

Use this parameter to set the high starting torque time for a PM motor in VVC+ mode.

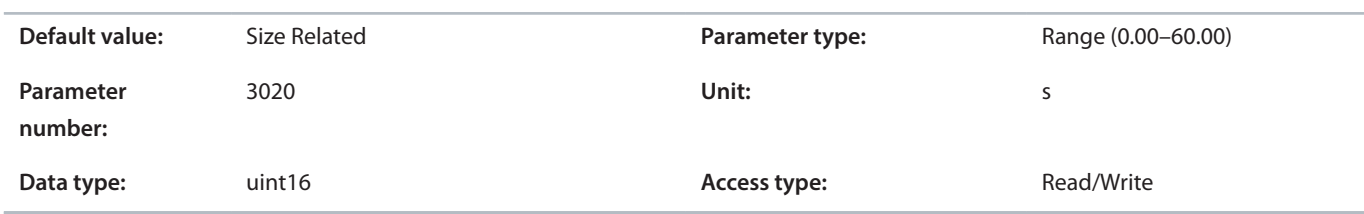

#### **P 5.6.16 Sync. High Starting Torque Current [%]**

Use this parameter to set the high starting torque current for a PM Motor in VVC+ mode.

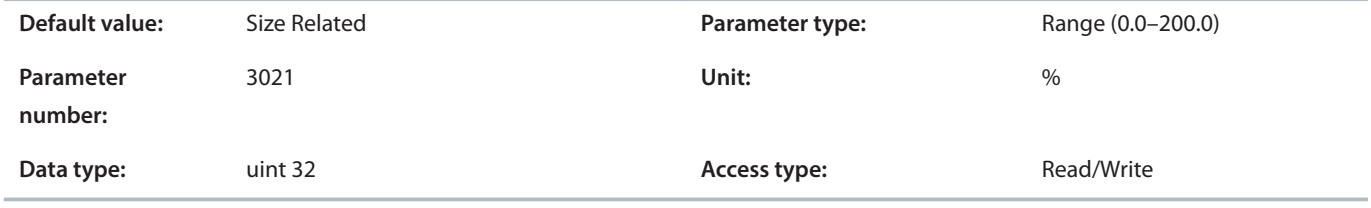

# 7.6.6 **Stop Settings (Menu Index 5.7)**

# **P 5.7.1 Function at Stop**

Use this parameter to select the drive function after a stop command or after the speed is ramped down to the level set in *P 5.7.2 Min Speed for Function at Stop [Hz]*.

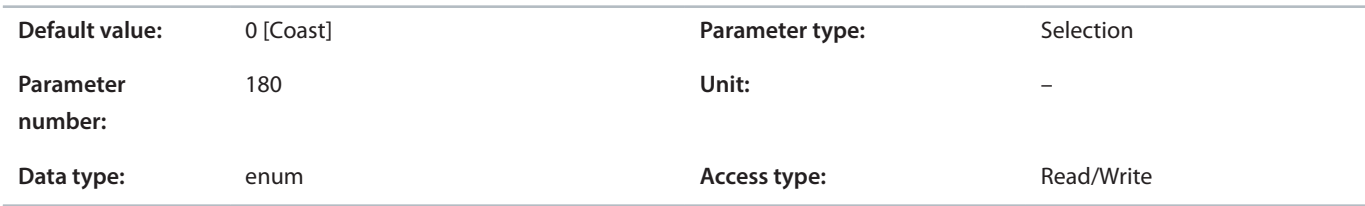

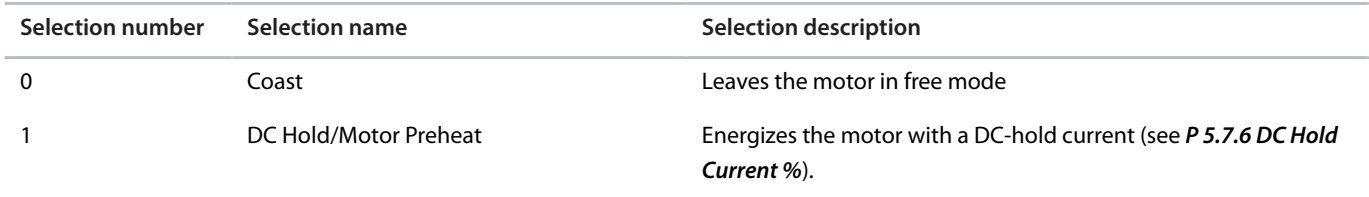

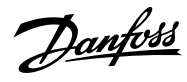

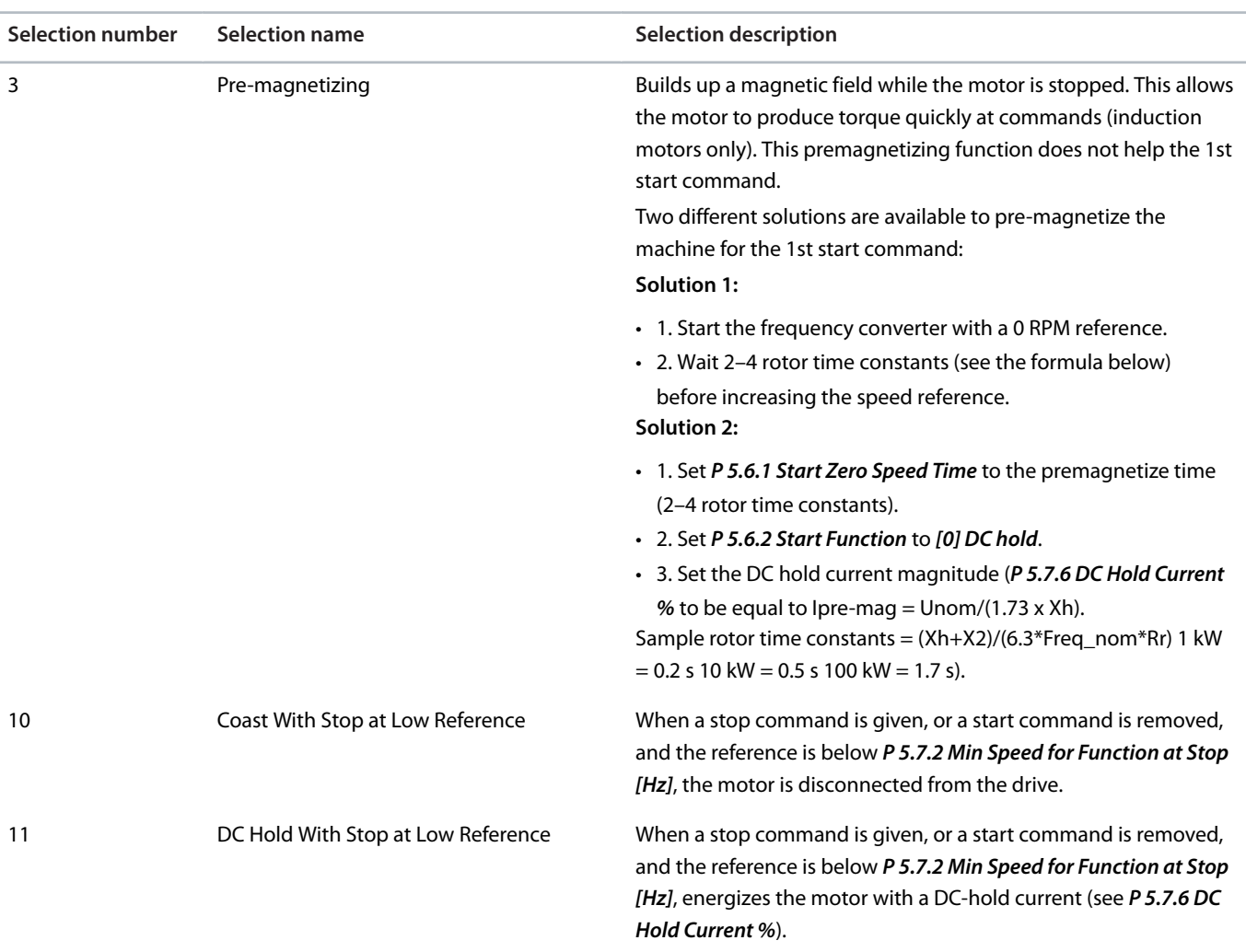

# **P 5.7.2 Min Speed for Function at Stop [Hz]**

Use this parameter to set the output frequency at which to activate *P 5.7.1 Function at Stop*.

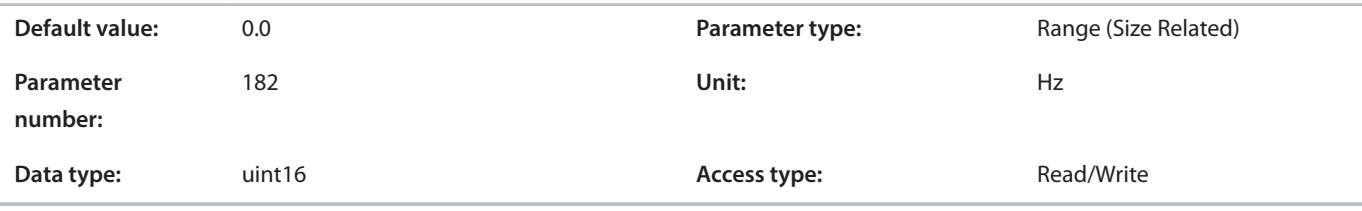

# **P 5.7.3 DC Brake Time**

Set the duration of the DC brake current set in *P 5.7.4 DC Brake Current %*, once activated.

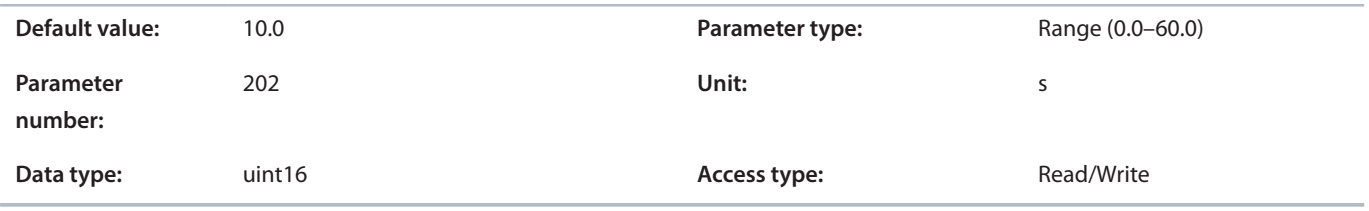

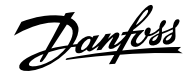

#### **P 5.7.4 DC Brake Current %**

Use this parameter to enter a value for current as a percentage of the rated motor current. See *P 4.2.2.3 Nominal Current*. When the speed is lower than the limit set in *P 5.7.5 DC Brake Frequency*, or when the DC-brake Inverse function is active, (in *parameter group 9.4.1. Digital Inputs* set to *[5] DC-brake Inverse*; or via the serial port), a DC-brake current is applied on a stop command. See *P 5.7.3 DC Brake Time* for duration.

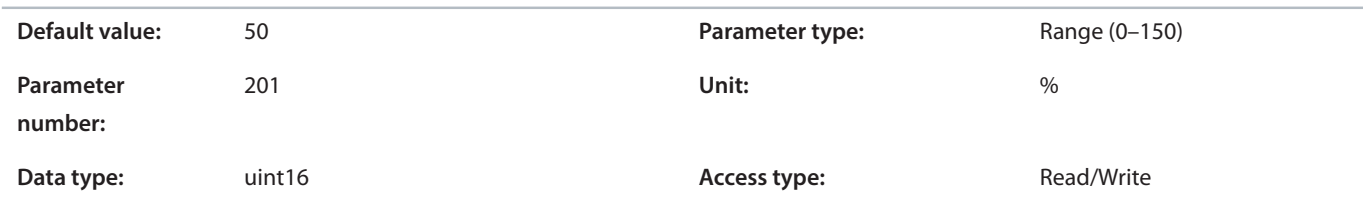

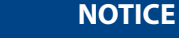

#### **MOTOR OVERHEATING**

The maximum value depends on the rated motor current. To avoid motor damage caused by overheating, do not run at 100% for too long.

# **P 5.7.5 DC Brake Frequency**

Use this parameter to set the DC-brake cut in speed for activation of the DC-brake current set in *P 5.7.4 DC Brake Current*, together with a stop command.

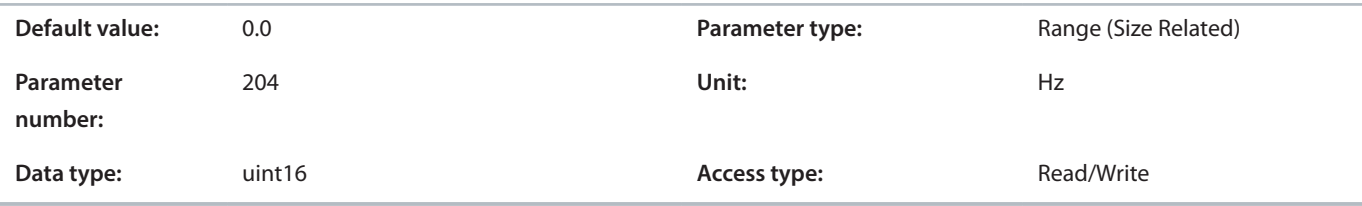

### **P 5.7.6 DC Hold Current %**

Use this parameter to set the holding current as a percentage of the rated motor current, see *P 4.2.2.3 Nominal Current*). The parameter holds the motor function (holding torque) or preheats the motor. This parameter is active if DC hold is selected in *P 5.6.2 Start Function* as *[0] DC Hold/Delay Time* or *P 5.7.1 Function at Stop* as *[1] DC Hold / Motor Preheat*.

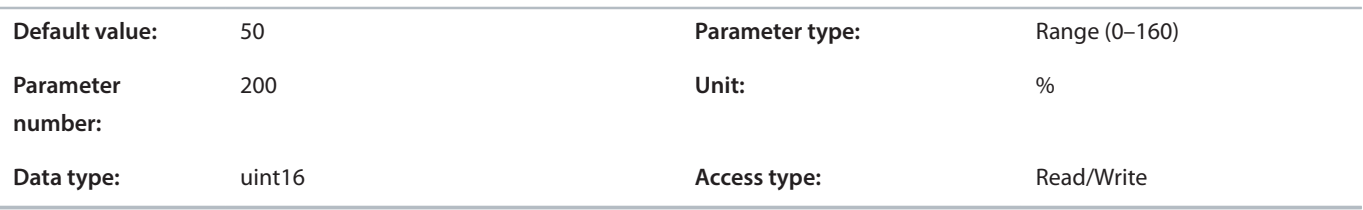

**NOTICE**

The maximum value depends on the rated motor current. Avoid 100% current for too long. It may damage the motor.

#### **P 5.7.7 Quick Stop Ramp Time**

Use this parameter to enter the quick-stop ramp-down time, which is the deceleration time from the nominal motor speed to 0 Hz. Ensure that no resulting overvoltage occurs in the inverter due to regenerative operation of the motor required to achieve the given ramp-down time. Ensure also that the generated current required to achieve the given ramp-down time does not exceed the current limit (set in *P 2.7.1 Current Limit*). Activate quick stop with a signal on a selected digital input, or via the serial communication port.

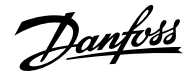

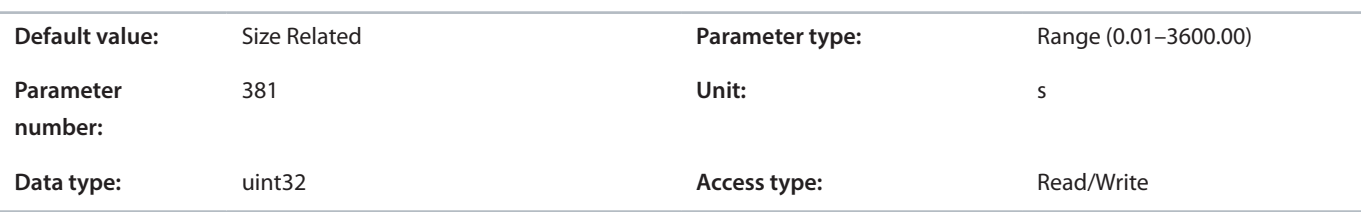

# 7.6.7 **Speed Control (Menu Index 5.8)**

## **P 5.8.1 Rotation Direction**

Use this parameter to select the motor speed directions required. Use this parameter to prevent unwanted reversing.

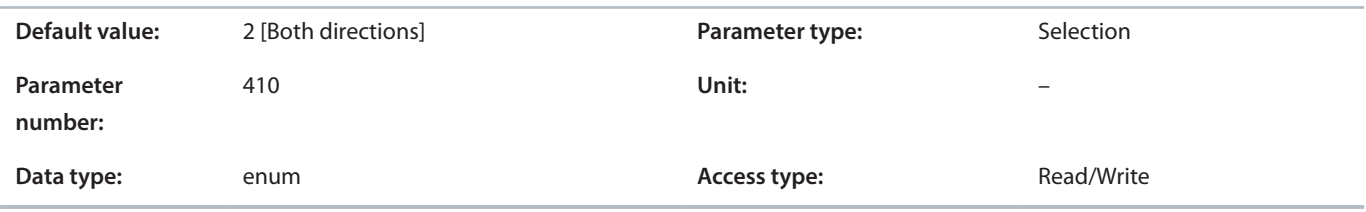

The following are the selections for the parameter.

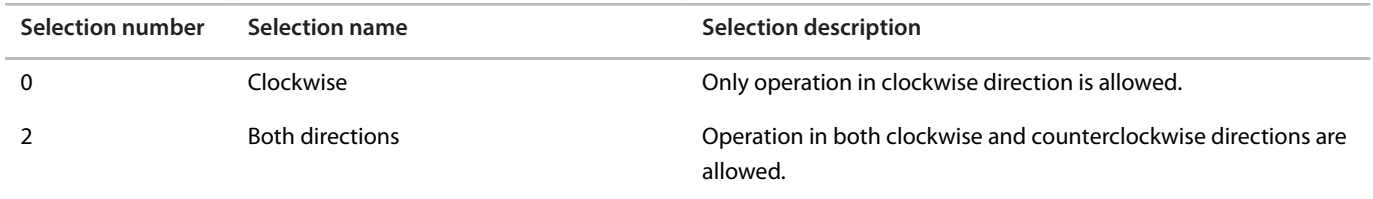

## **P 5.8.2 Motor Speed High Limit [Hz]**

Use this parameter to enter the maximum limit for motor speed. The parameter can be set to match the maximum motor speed recommended by the manufacturer. The Motor Speed High Limit must exceed the value in *P 5.8.3 Motor Speed Low Limit [Hz]*. The output frequency must not exceed 1/10 of the switching frequency.

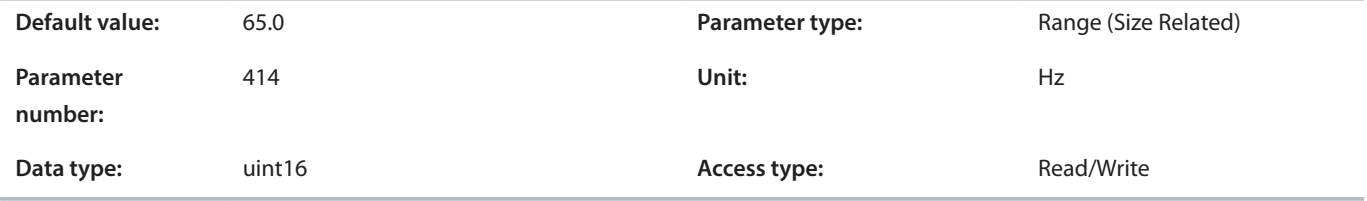

#### **P 5.8.3 Motor Speed Low Limit [Hz]**

Use this parameter to enter the minimum limit for motor speed. The motor speed low limit can be set to correspond to the minimum output frequency of the motor shaft. The motor speed low limit must not exceed *P 5.8.2 Motor Speed High Limit*.

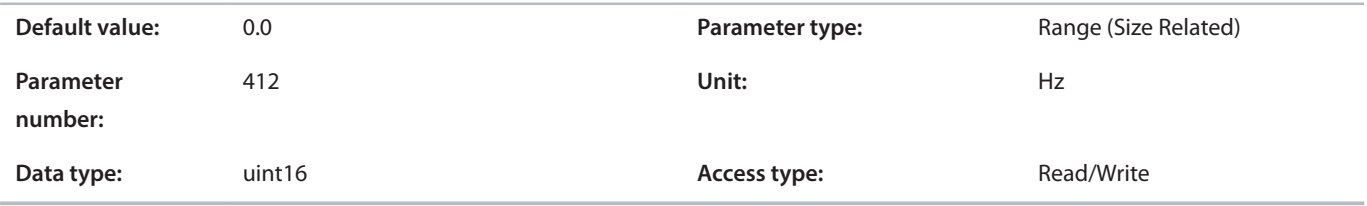

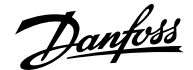

#### **P 5.8.8 Torque Limit Mode Speed Ctrl**

Use this parameter to select an analog input for scaling the settings in *P 5.10.1 Torque Limit Motor Mode* and *P 5.10.2 Torque Limit Generator Mode* 0–100% (or inverse). The signal levels corresponding to 0% and 100% are defined in the analog input scaling. This parameter is only active when *P 5.4.2 Configuration Mode* is in speed mode.

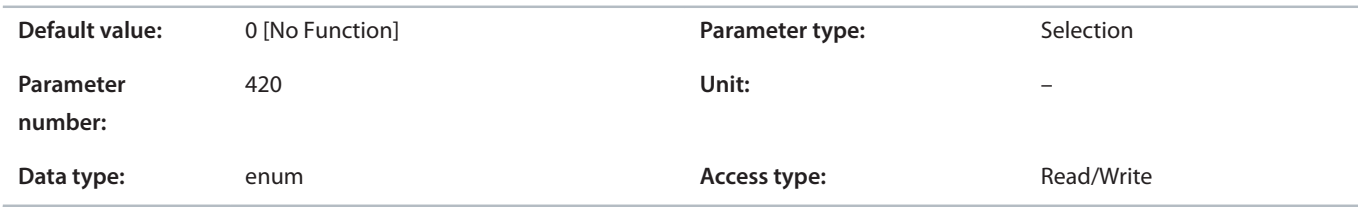

The following are the selections for the parameter.

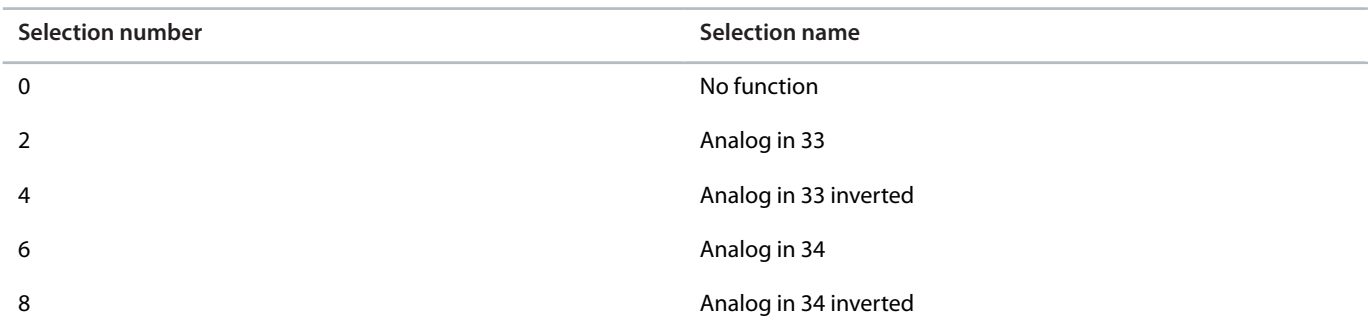

#### **P 5.8.11 Band, High Limit**

Some systems call for avoiding certain output speeds due to resonance problems in the system. Use this parameter, an array [4], to enter the upper limits of the speeds to be avoided.

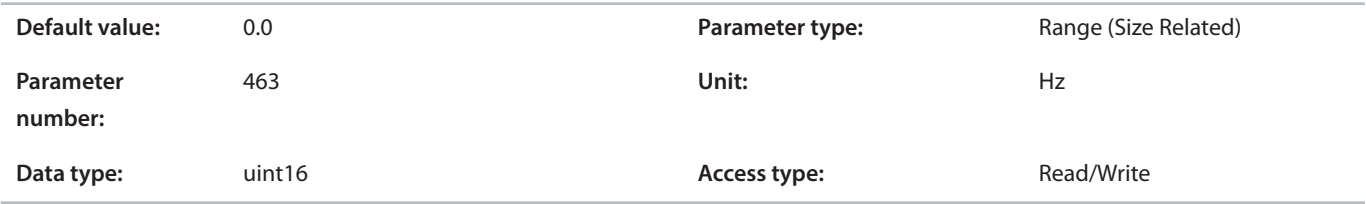

#### **P 5.8.12 Band, Low Limit**

Some systems call for avoiding certain output speeds due to resonance problems in the system. Use this parameter, an array [4], to enter the lower limits of the speeds to be avoided.

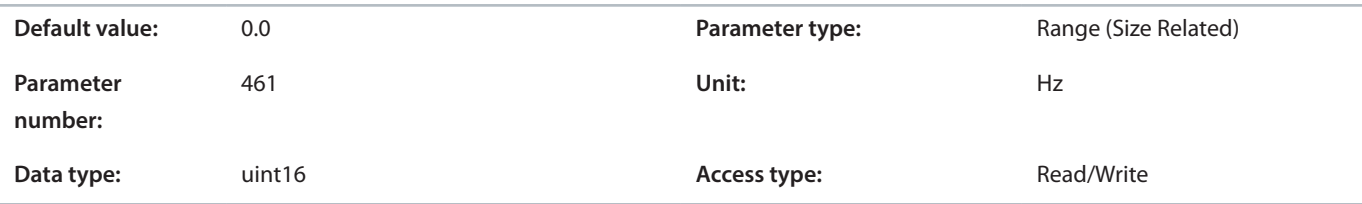

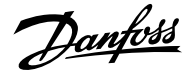

# 7.6.8 **Inching (Menu Index 5.9)**

### **P 5.9.1 Jog Ramp Time**

Use this parameter to enter the jog ramp time, which is the acceleration/deceleration time between 0 Hz and the rated motor frequency *P 4.2.2.4 Nominal Frequency*. Ensure that the resulting output current required for the given jog ramp time does not exceed the current limit in *P 2.7.1 Current Limit*.

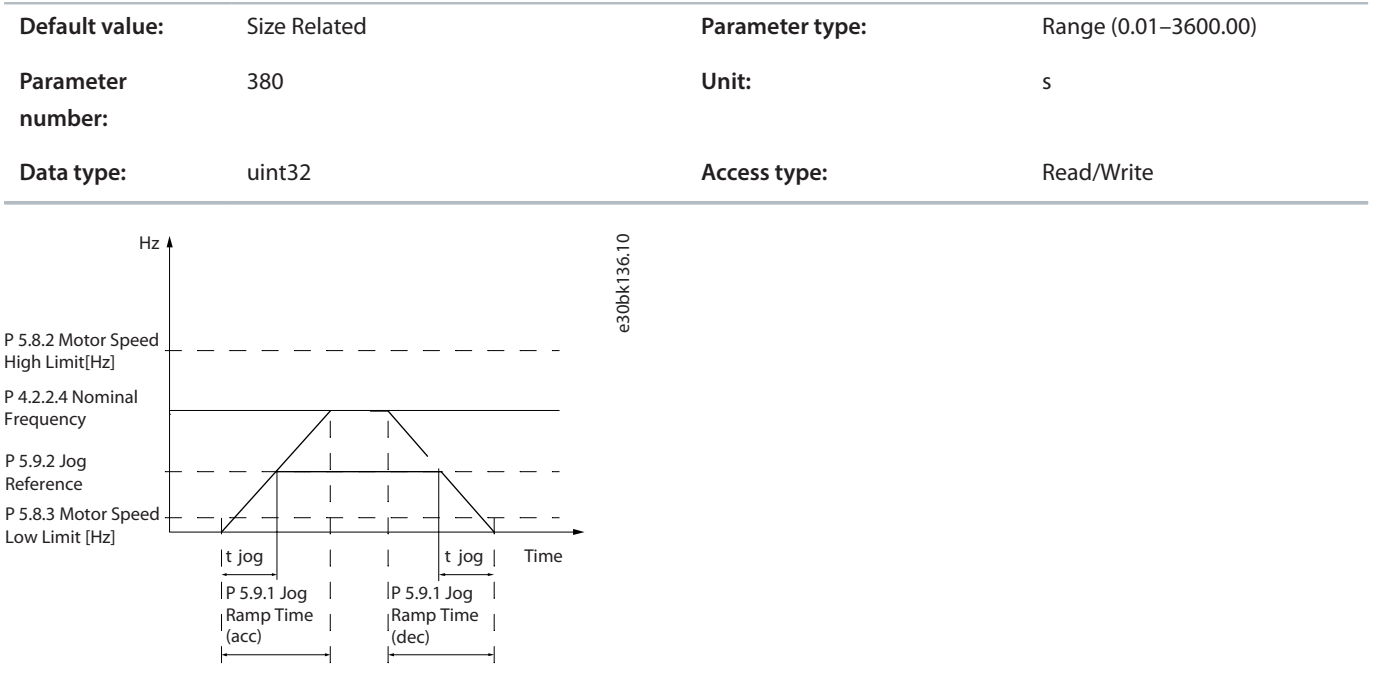

**Figure 77: Jog Ramp Time**

### **P 5.9.2 Jog Reference**

Use this parameter to set the jog speed. The jog speed is a fixed output speed at which the frequency converter is running when the jog function is activated.

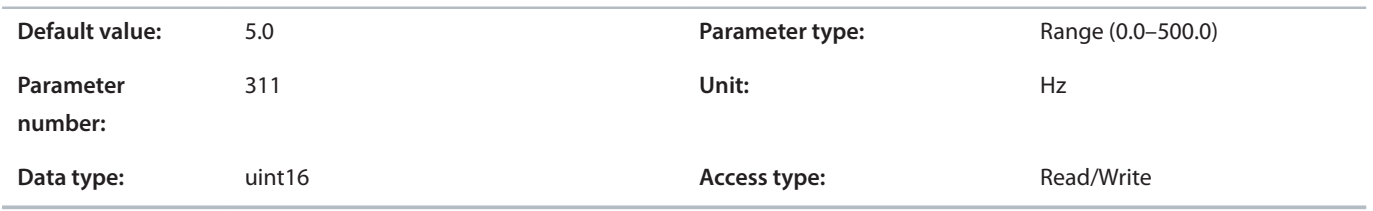

# 7.6.9 **Torque Control (Menu Index 5.10)**

# **P 5.10.1 Motor Torque Limit**

Use this parameter to enter the maximum torque limit for motor operation. This function limits the torque on the shaft to protect the mechanical installation.

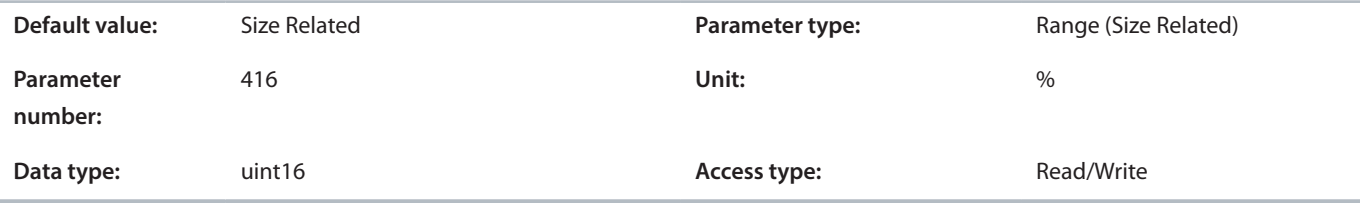

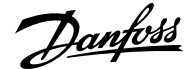

#### **P 5.10.2 Regenerative Torque Limit**

Use this parameter to enter the maximum torque limit for generator mode operation. This function limits the torque on the shaft to protect the mechanical installation.

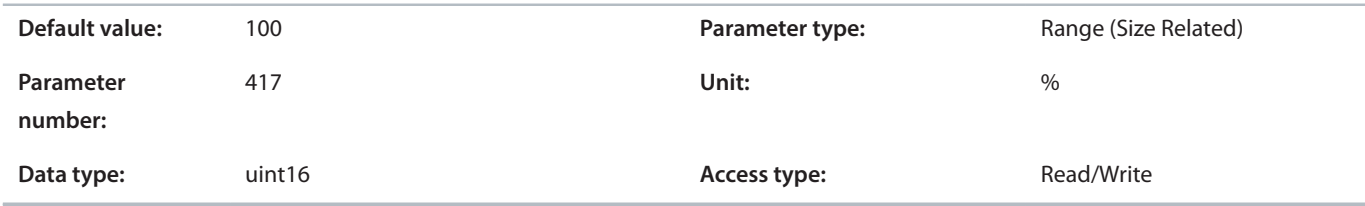

### **P 5.10.3 Speed Limit Mode Torque Ctrl.**

Use this parameter to select an analog input for scaling the settings in *P 2.3.14 Max Output Frequency* 0–100% (or inverse). The signal levels corresponding to 0% and 100% are defined in the analog input scaling. This parameter is only active when *P 5.4.2 Operation Mode* is in torque mode.

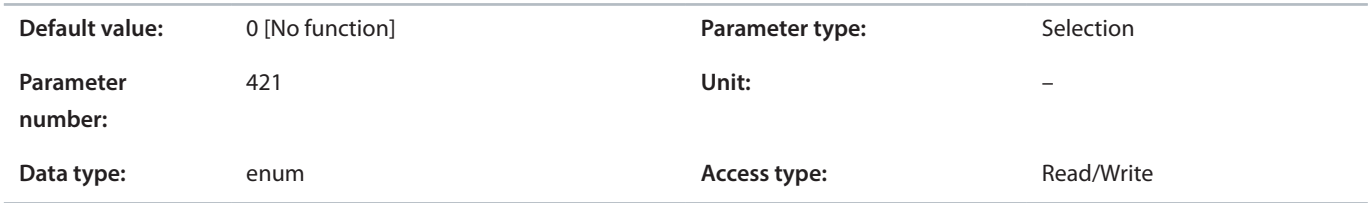

The following are the selections for the parameter:

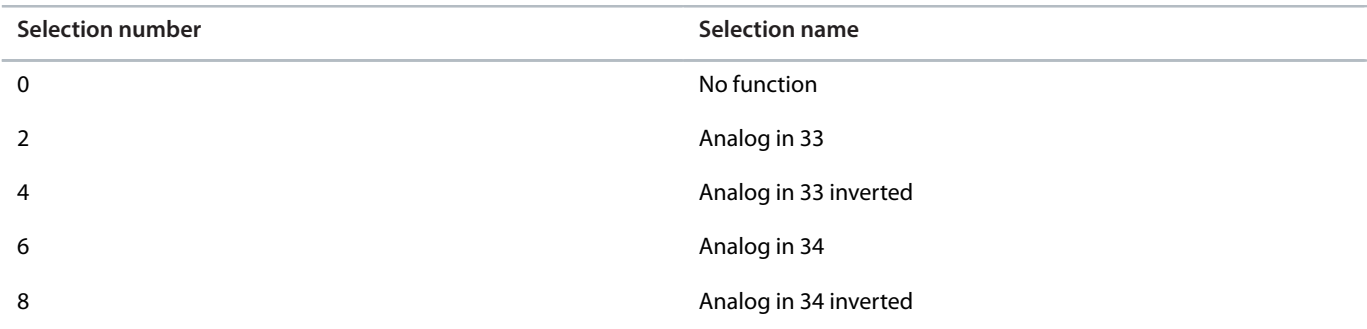

#### **P 5.10.4 Torque PID Proportional Gain**

Use this parameter to enter the proportional gain value for the torque controller. Selection of a high value makes the controller react faster. Too high a setting leads to controller instability.

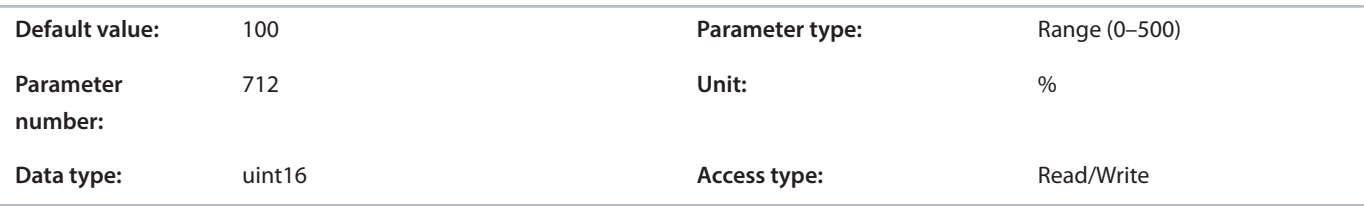

#### **P 5.10.5 Torque PID Integration Time**

Use this parameter to enter the integration time for the torque controller. Selection of a low value makes the controller react faster. Too low a setting leads to control instability.

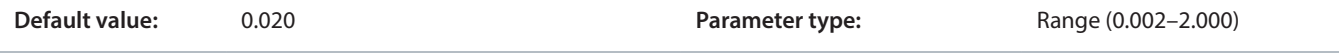

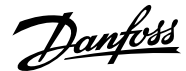

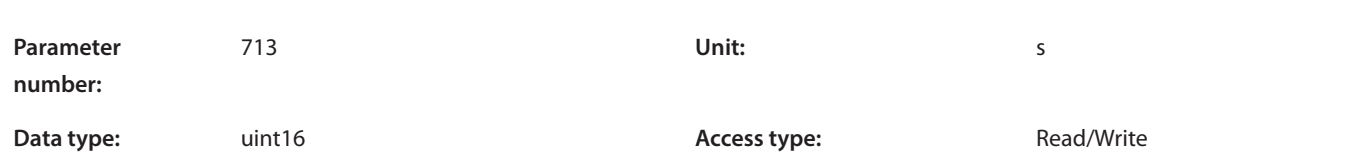

#### **P 5.10.6 Trip Delay at Torque Limit**

Use this parameter to define the delay for tripping the torque warning. When the output torque reaches the torque limit, a warning is triggered. If the torque limit warning is continuously present for the period specified in this parameter, the frequency converter trips. To disable the feature, enter the value of 60 s.

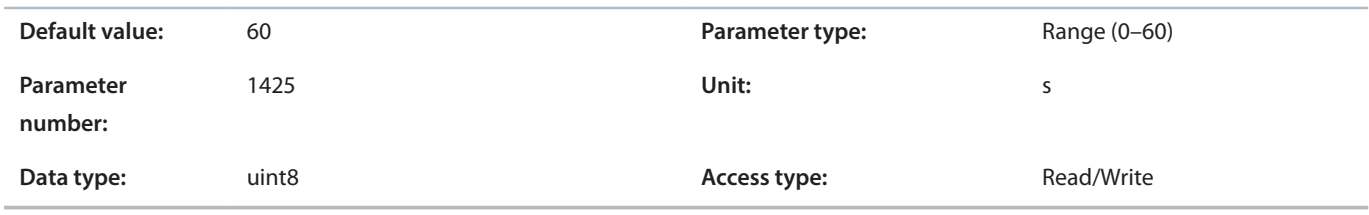

# 7.6.10 **Mechanical Brake Control (Menu Index 5.11)**

#### **P 5.11.1 Brake Closing Speed**

Use this parameter to set the motor frequency when the mechanical brake activates, when a stop condition is present.

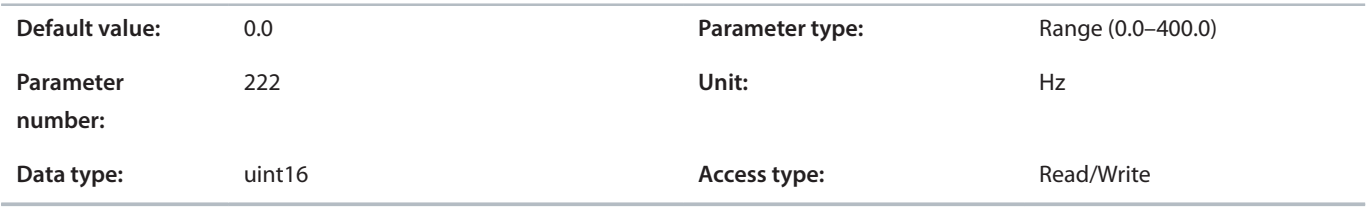

### **P 5.11.2 Brake Close Time**

Use this parameter to enter the brake delay time for the coast after ramp-down time. The shaft is held at zero speed with full holding torque. Ensure that the mechanical brake has locked the load before the motor enters coast mode.

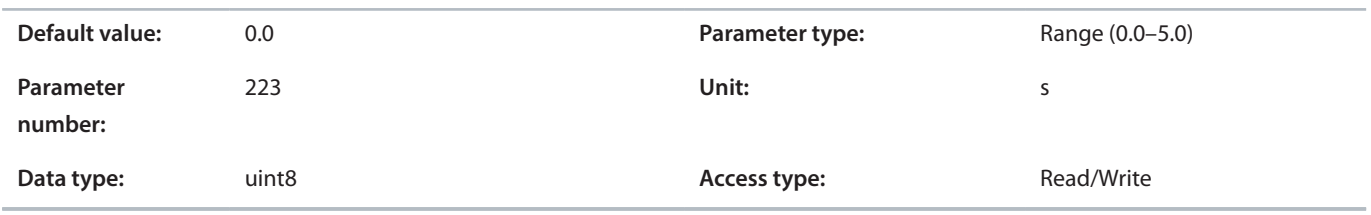

#### **P 5.11.3 Release Brake Current**

Use this parameter to set the motor current for release of the mechanical brake, when a start condition is present. The upper limit is specified with *P 2.1.5 Inv. Max. Current*.

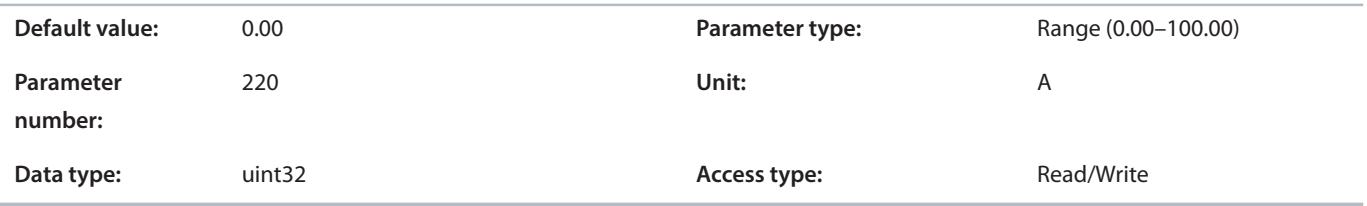

Danfoss

# **NOTICE**

When mechanical brake control output is selected, but no mechanical brake is connected, the function does not work by default setting due to too low motor current.

#### **P 5.11.4 Mech. Brake w/ dir. Change**

Use this parameter to select whether to use the mechanical brake in direction changes. Select *[1] On* if the mechanical brake must engage when the shaft changes direction. The speed at which the mechanical brake engages is selected in *P 5.11.1 Brake Closing Speed*.

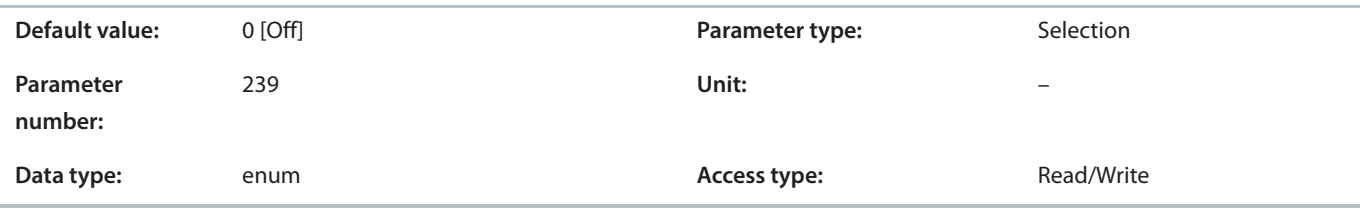

The following are the selections of the parameter:

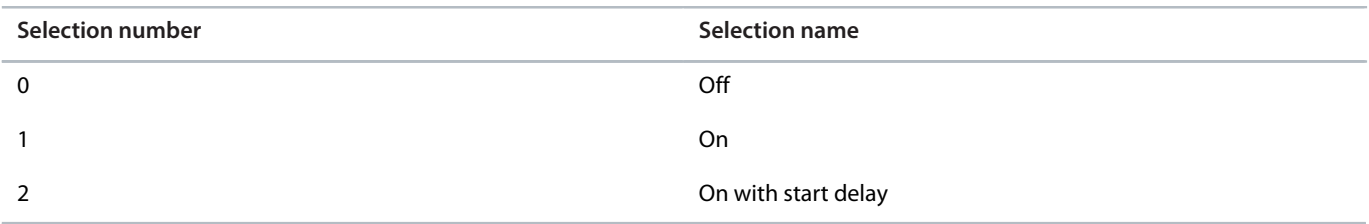

# 7.6.11 **Process Control (Menu Index 5.12)**

# 7.6.11.1 **Status (Menu Index 5.12.1)**

### **P 5.12.1.1 Process PID Error**

This parameter shows the error value in the process PID controller.

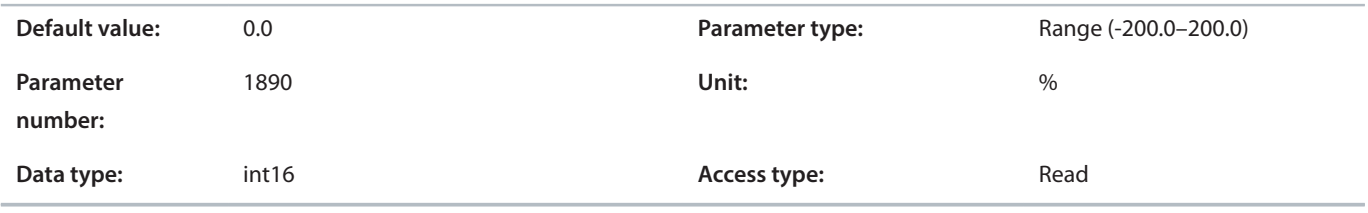

#### **P 5.12.1.2 Process PID Output**

This parameter shows the raw output value from the process PID controller.

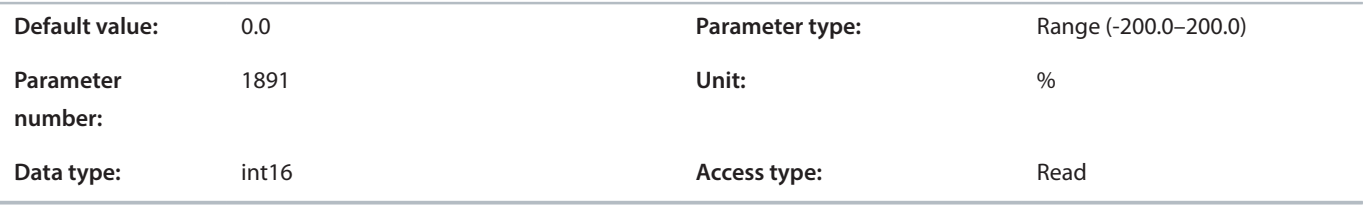

# **P 5.12.1.3 Process PID Clamped Output**

This parameter shows the output value from the process PID controller after reaching a clamp limit.

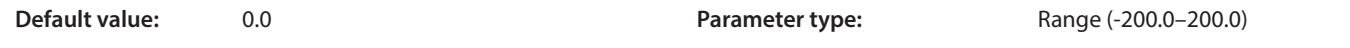

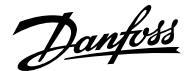

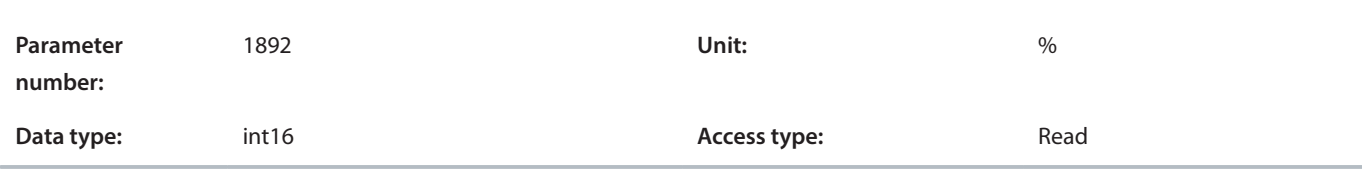

# **P 5.12.1.4 Process PID Gain Scaled Output**

This parameter shows the output value from the process PID controller after reaching a clamp limit and scaling the resulting value with consideration to the gain.

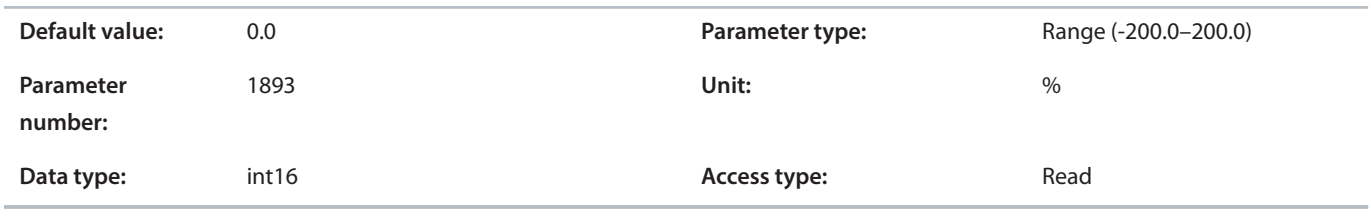

## **P 5.12.1.5 Feedback Value**

Use this parameter to view the feedback resulting from the selection of scaling in *P 5.5.3.1 Reference Range*, *P 5.5.3.3 Reference Maximum*, and *P 5.5.3.4 Reference Minimum*.

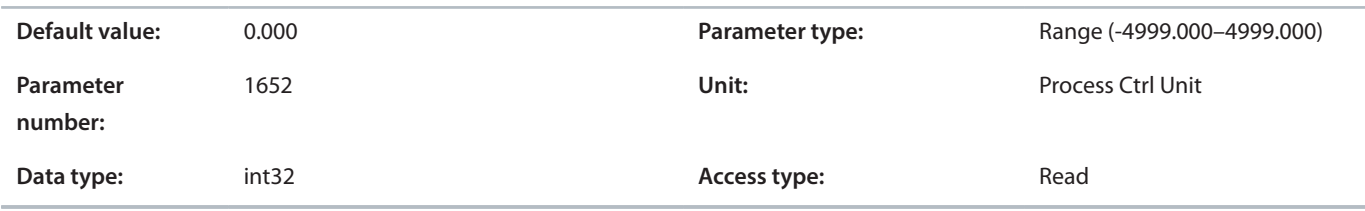

# 7.6.11.2 **Feedback (Menu Index 5.12.4)**

# **P 5.12.4.1 Feedback 1 Resource**

Use this parameter to select which drive input is treated as the feedback source.

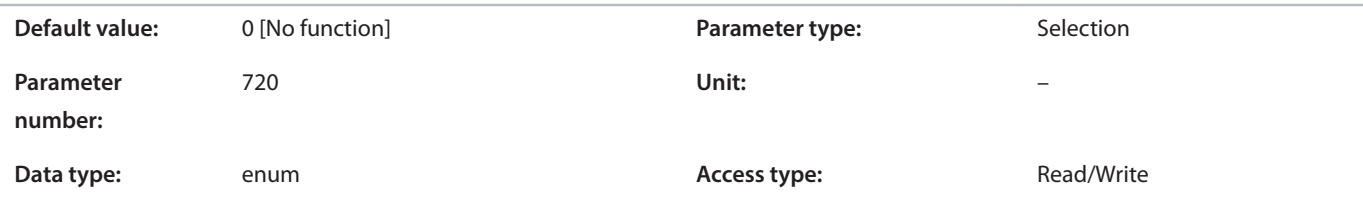

The following are the selections for the parameter:

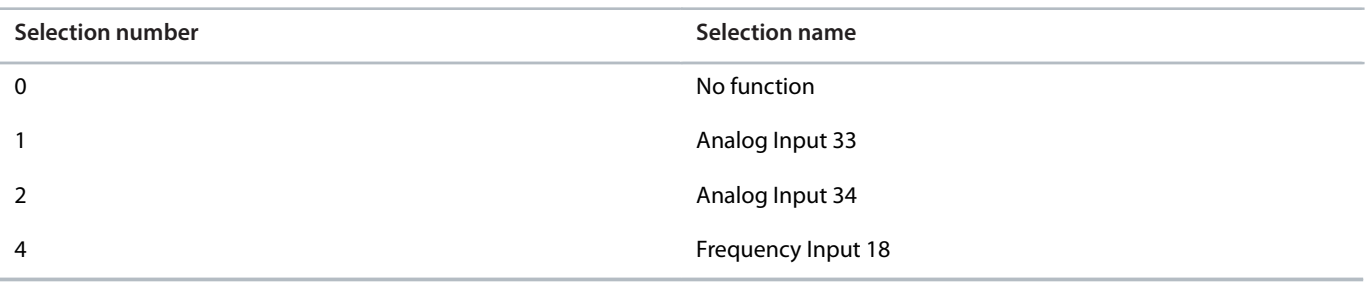

## **P 5.12.4.2 Feedback 2 Resource**

Use this parameter to select which drive input is treated as the source of the feedback.

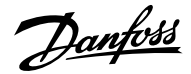

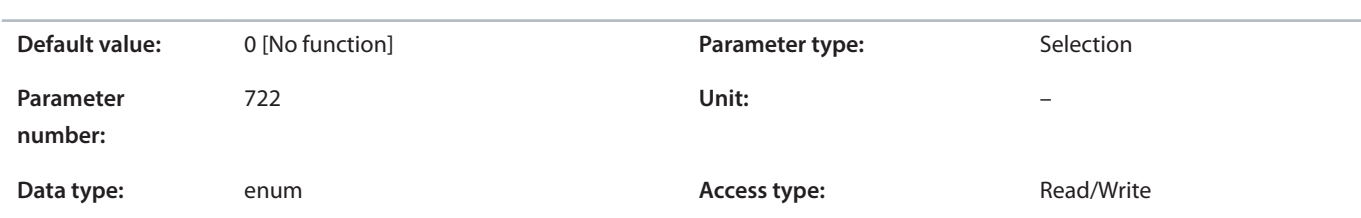

The following are the selections for the parameter:

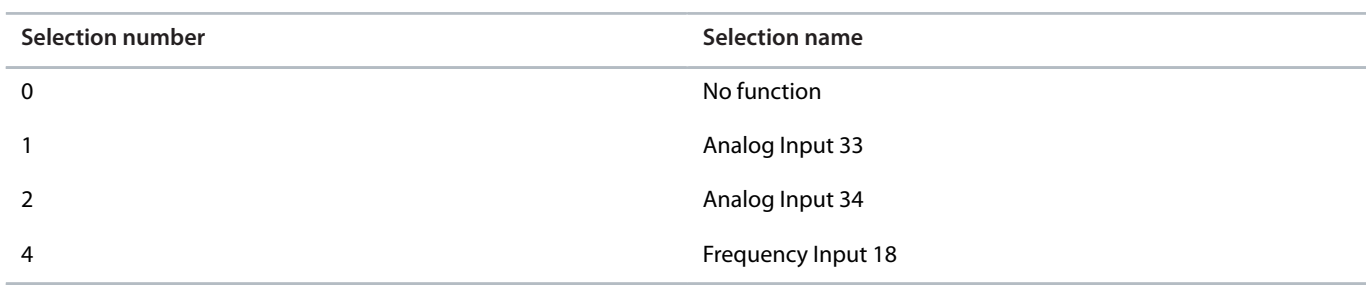

# **P 5.12.4.3 Feedback 1 Conversion**

Use this parameter to select a conversion for the Feedback 1 signal. To leave the feedback signal unchanged, select *[0] Linear*.

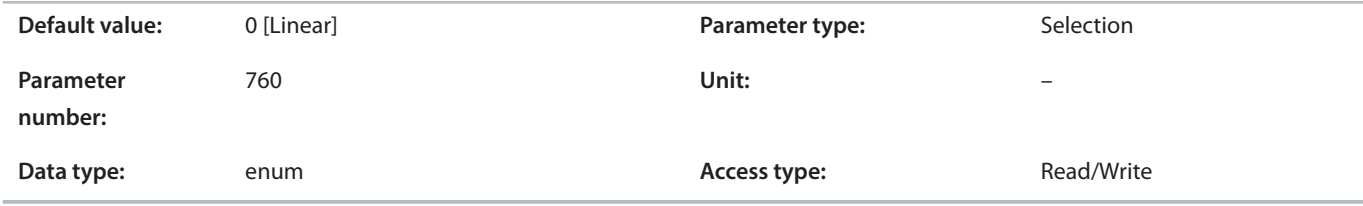

The following are the selections for the parameter:

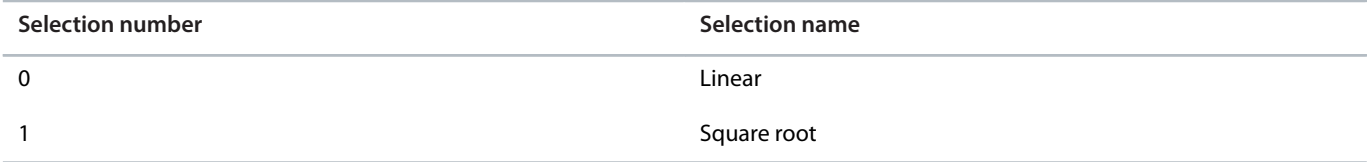

# **P 5.12.4.4 Feedback 2 Conversion**

Use this parameter to select a conversion for the Feedback 2 signal. To leave the feedback signal unchanged, select *[0] Linear*.

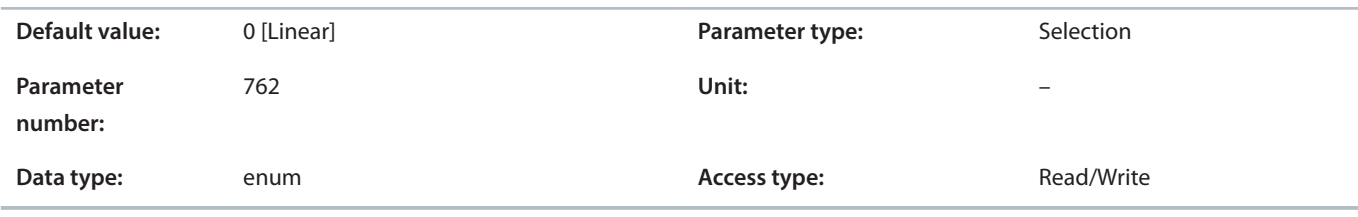

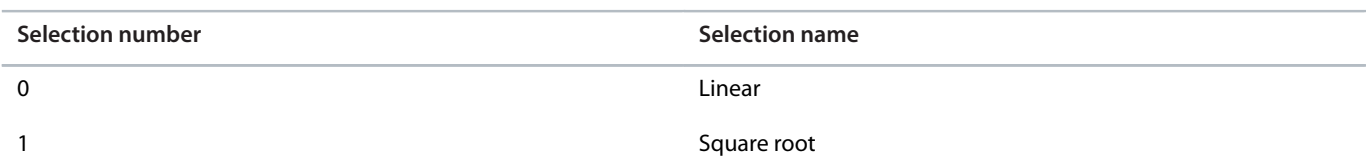

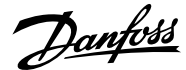

# 7.6.11.3 **PID Controller (Menu Index 5.12.5)**

#### **P 5.12.5.1 PID Proportional Gain**

Use this parameter to enter the process controller proportional gain. Quick control is obtained at high amplification. However, if amplification is too great, the process may become unstable.

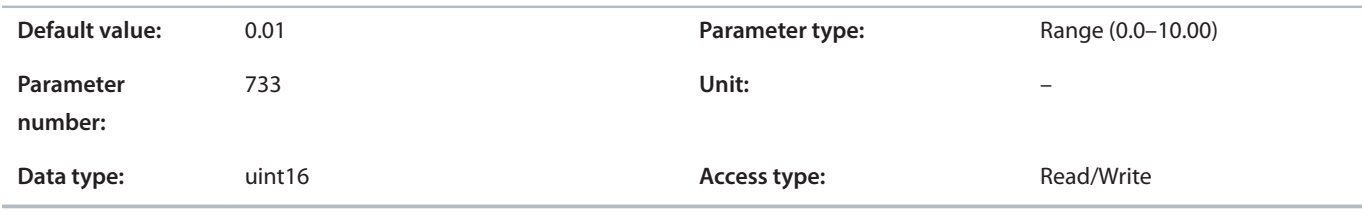

#### **P 5.12.5.1 PID Proportional Gain**

Use this parameter to enter the process controller integral time. Obtain quick control through a short integral time, though if the integral time is too short, the process becomes unstable. An excessively long integral time disables the integral action.

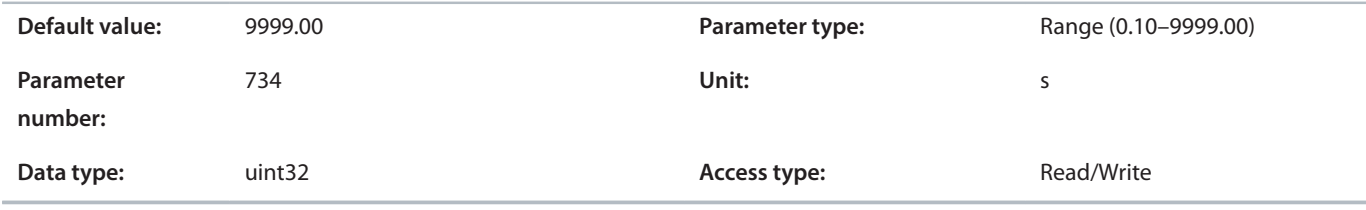

### **P 5.12.5.4 Antiwindup Enabled**

Use this parameter to control error regulation. To continue regulation of an error even when the output frequency cannot be increased or decreased, select *[0] Off*. To cease regulation of an error when the output frequency can no longer be adjusted, select *[1] On*.

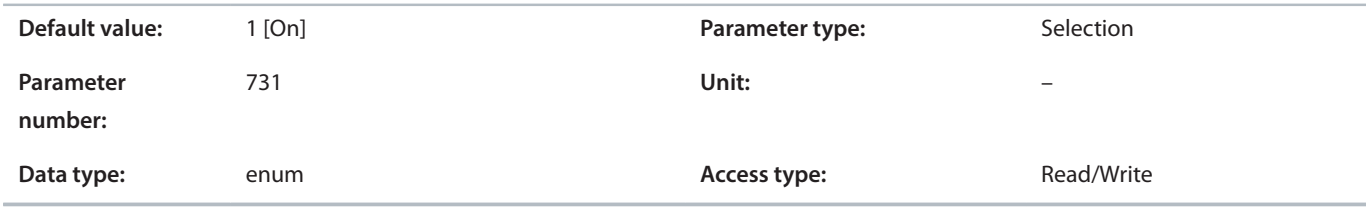

The following are the selections for the parameter:

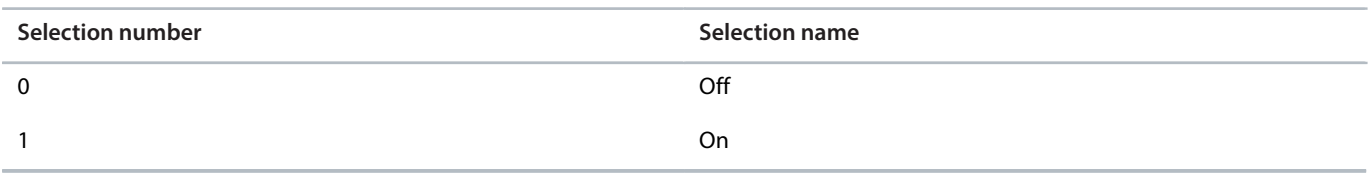

# **P 5.12.5.5 PID Differentiation Time**

Use this parameter to enter the process controller differentiation time. The differentiator does not react to constant error. It provides gain proportional to the rate of change of the process feedback. Setting this parameter to zero disables the differentiator.

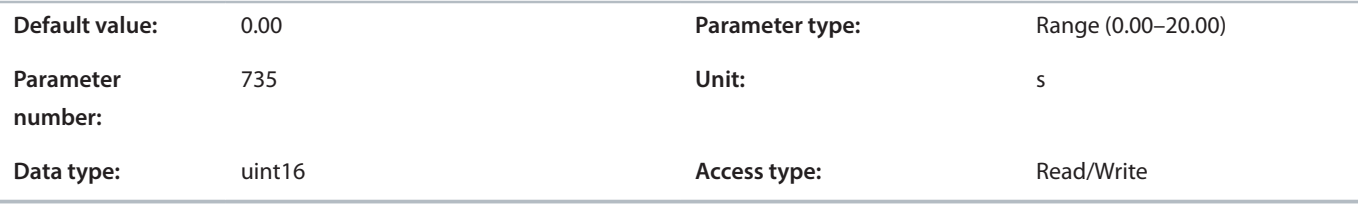
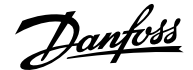

#### **P 5.12.5.6 PID Diff. Gain Limit**

Use this parameter to enter a limit for the differentiator gain. If there is no limit, the differentiator gain increases when there are fast changes. To obtain a pure differentiator gain at slow changes and a constant differentiator gain where fast changes occur, limit the differentiator gain.

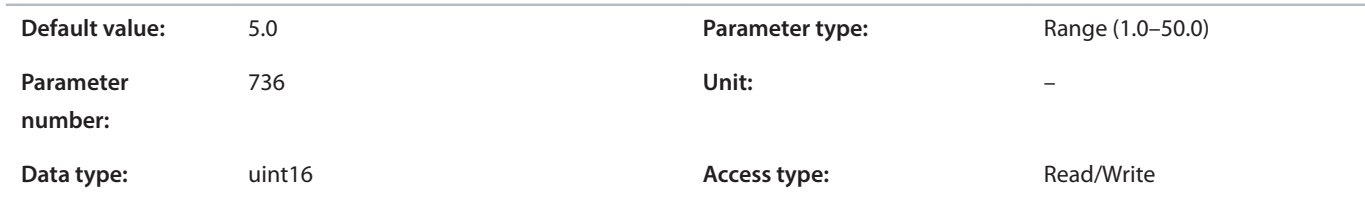

# **P 5.12.5.7 PID Normal/Inverse Control**

Use this parameter to select output speed change during errors. To set the process control to increase the output speed when the process error is positive, select *[0] Normal*. To reduce the output speed when the process error is positive, select *[1] Inverse*.

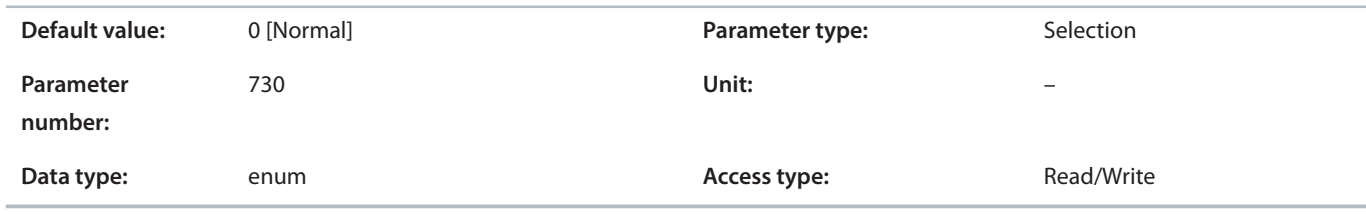

The following are the selections for the parameter:

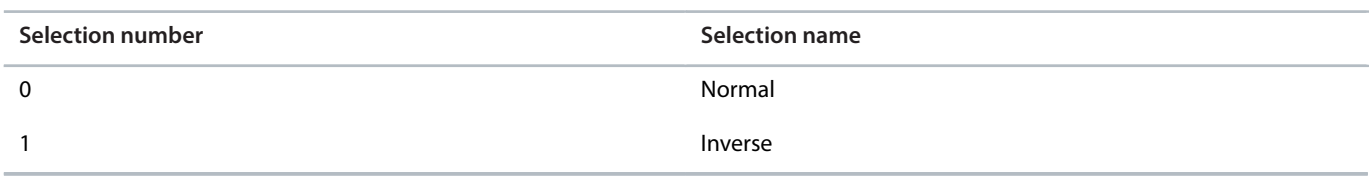

#### **P 5.12.5.8 PID Start Speed**

Use this parameter to enter the motor speed to be attained as a start signal for starting PID control. Upon power-up, the drive operates using speed open loop control. When the Process PID start speed is reached, the drive changes to PID control.

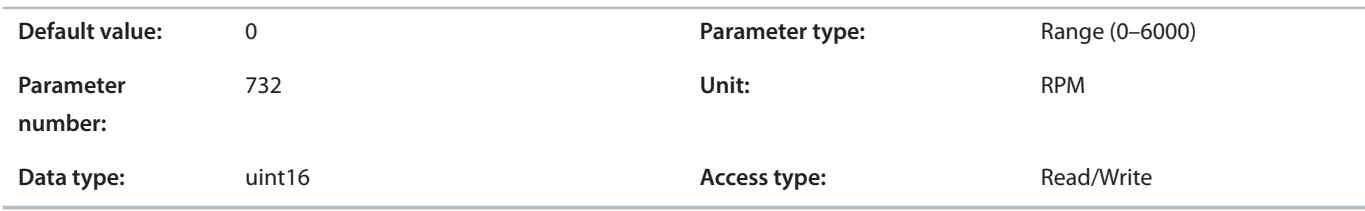

#### **P 5.12.5.9 On Reference Bandwidth**

Use this parameter to enter the On Reference bandwidth. When the PI Control Error (the difference between the reference and the feedback) is greater than the value of this parameter, then the On Reference status bit is set to 0.

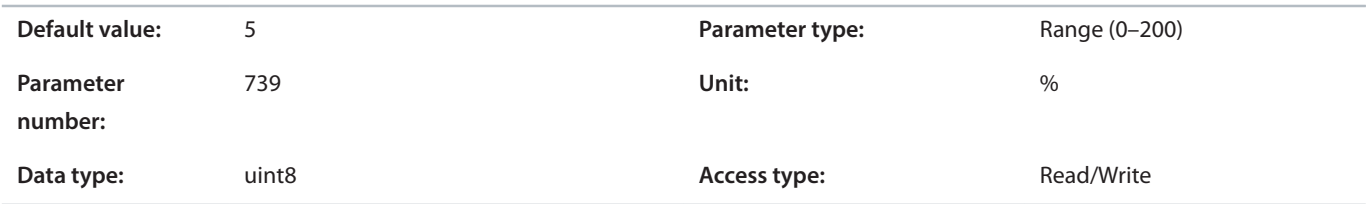

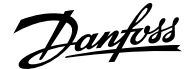

# 7.6.11.4 **Feed Forward (Menu Index 5.12.6)**

#### **P 5.12.6.1 PID Feed Forward Factor**

Use this parameter to enter the PID feed forward factor. The feed forward factor sends a constant fraction of the reference signal to bypass PID control, so the PID only has an effect on the remaining fraction of the control signal. This function increases dynamic performance.

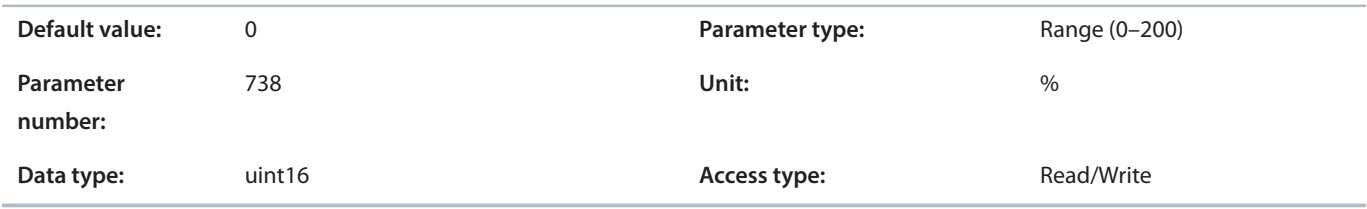

#### 7.6.11.5 **Sleep Mode (Menu Index 5.12.7)**

The sequence when running sleep mode in open loop ([1] Speed is selected in P 5.12.7.1 Sleep Mode in Process Closed*loop Mode***)**

- **1.** The motor speed is less than *P 5.12.7.8 Sleep Speed [Hz]* and the motor has been running longer than *P 5.12.7.2 Minimum Run Time*.
- **2.** The drive ramps the motor speed down to *P 5.7.2 Min Speed for Function at Stop [Hz]*.
- **3.** The drive activates *P 5.7.1 Function at Stop*. The drive is now in sleep mode.
- **4.** The drive compares the speed setpoint with *P 5.12.7.4 Wake-Up Speed [Hz]* to detect wake-up situation.
- **5.** The speed setpoint is greater than *P 5.12.7.4 Wake-Up Speed [Hz]* and the sleep condition has lasted for more than *P 5.12.7.3 Minimum Sleep Time*. The drive is now out of sleep mode.
- **6.** Go back to speed open loop control (ramp motor speed up to the speed setpoint).

The sequence when running sleep mode in closed loop ([0] Feed. and Speed is selected in P 5.12.7.1 Sleep Mode in *Process Closed-loop Mode***)**

- **1.** When the error between reference and feedback is greater than *P 5.12.7.5 Wake-Up Reference/Feedback Difference*, and the output speed is less than the sleep mode speed, the drive enters boost status. If *P 5.12.7.6 Setpoint Boost* is not set, the drive enters sleep mode.
- 2. After P 5.12.7.7 Maximum Boost Time, the drive ramps the motor speed down to P 5.7.2 Min Speed for Function at Stop [Hz].
- **3.** The drive activates *P 5.7.1 Function at Stop*. The drive is now in sleep mode.
- **4.** When the error between reference and feedback is greater than *P 5.12.7.5 Wake-Up Reference/Feedback Difference*, and the condition lasts more than *P 5.12.7.3 Minimum Sleep Time*, the drive is out of sleep mode.
- **5.** The drive reverts to closed loop control.

The sequence when running sleep mode in closed loop ([2] Feedback is selected in P 5.12.7.1 Sleep Mode in Process *Closed-loop Mode***)**

- **1.** When the error between reference and feedback is greater than *P 5.12.7.5 Wake-Up Reference/Feedback Difference*, the drive enters boost status. If *P 5.12.7.6 Setpoint Boost* is not set, the drive enters sleep mode.
- 2. After P 5.12.7.7 Maximum Boost Time, the drive ramps the motor speed down to P 5.7.2 Min Speed for Function at Stop [Hz].
- **3.** The drive activates *P 5.7.1 Function at Stop*. The drive is now in sleep mode.
- **4.** When the error between reference and feedback is greater than *P 5.12.7.5 Wake-Up Reference/Feedback Difference*, and the condition lasts more than *P 5.12.7.3 Minimum Sleep Time*, the drive is out of sleep mode.
- **5.** The drive reverts to closed loop control.

Danfoss

# **NOTICE**

Sleep mode is not active when local reference is active (set speed manually with navigation buttons on the control panel). Does not work in Local mode. Remote setup in open loop must be carried out before setting input/output in closed loop.

#### **P 5.12.7.1 Sleep Mode in Process Closed-loop Mode**

This parameter is for sleep mode running in process closed loop. Use this parameter to set whether the feedback is detected for entering sleep mode.

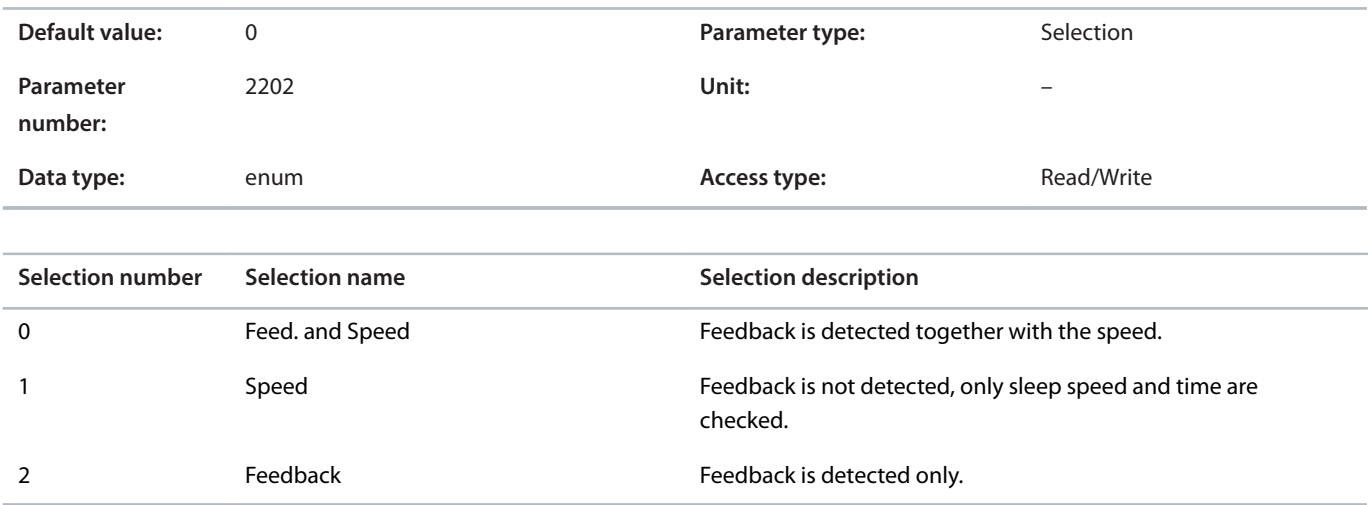

#### **P 5.12.7.2 Minimum Run Time**

Set the minimum running time for the motor after a start command (digital input or bus) before entering the sleep mode.

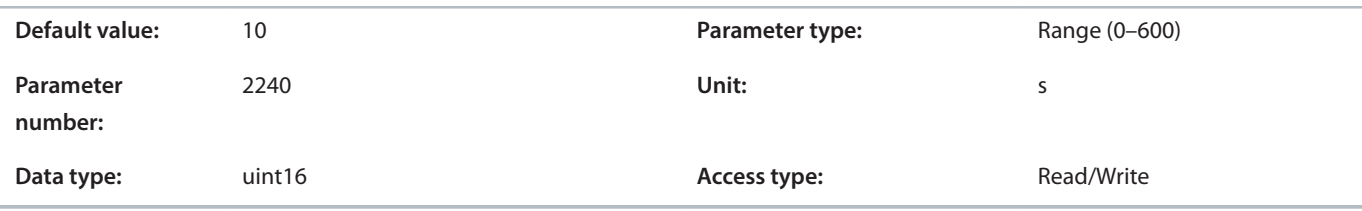

#### **P 5.12.7.3 Minimum Sleep Time**

Set the minimum time for staying in sleep mode. This setting overrides any wake-up conditions.

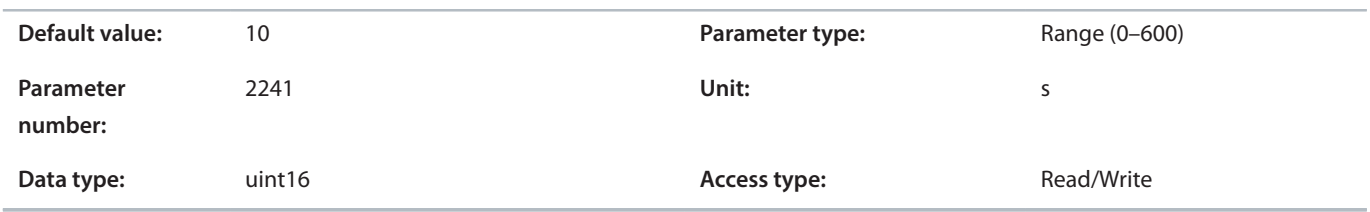

#### **P 5.12.7.4 Wake-Up Speed [Hz]**

This parameter is used when *P 5.4.2 Operation Mode* is set for open loop, and the speed reference is from an external controller. Set the reference speed when the Sleep Mode is deactivated.

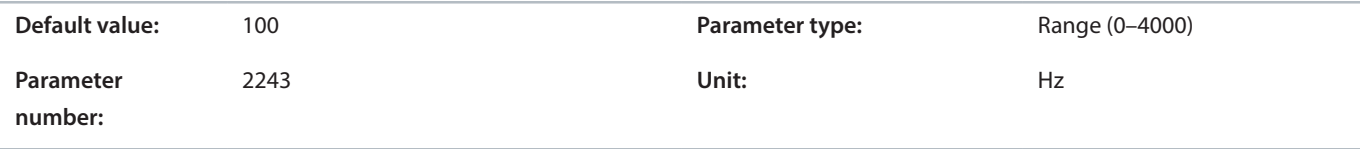

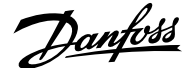

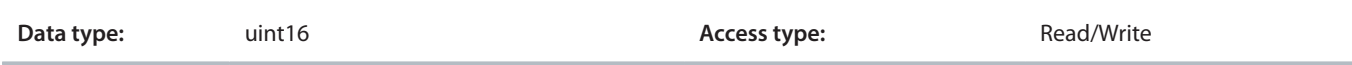

#### **P 5.12.7.5 Wake-Up Reference/Feedback Difference**

This parameter is used when *P 5.4.2 Operation Mode* is set for process closed loop. Set the allowed pressure drop in percentage of setpoint for the pressure  $(P_{set})$  before canceling the sleep mode.

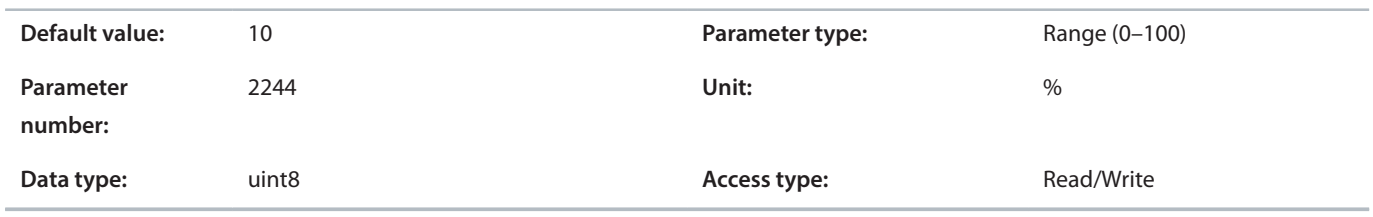

#### **P 5.12.7.6 Setpoint Boost**

This parameter is used when *P 5.4.2 Operation Mode* is set for process closed loop. In systems with, for example, constant pressure control, it is advantageous to increase the system pressure before the motor is stopped. This extends the time when the motor is stopped and help to avoid frequent start/stop. Set the overpressure/temperature in percentage of setpoint for the pressure  $(P_{\text{set}})$ /temperature before entering the Sleep Mode. If setting for 5%, the boost pressure is P<sub>set</sub>\*1.05. The negative values can be used for, for example, cooling tower control where a negative change is needed.

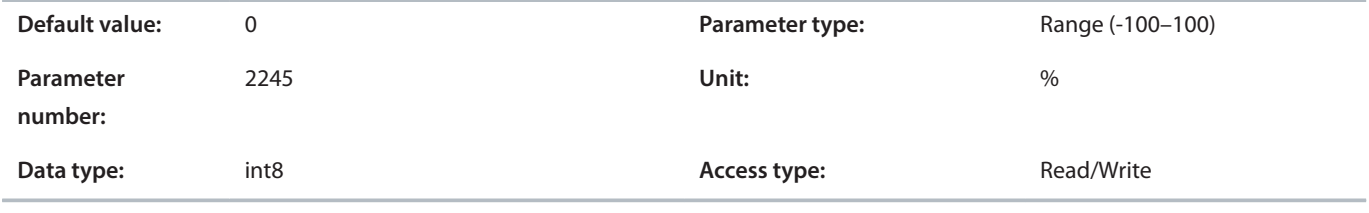

#### **P 5.12.7.7 Maximum Boost Time**

This parameter is used when *P 5.4.2 Operation Mode* is set for process closed loop. Set the maximum time of the boost mode. If the set time exceeds, the drive does not wait for the set boost pressure to be reached, and enters the sleep mode.

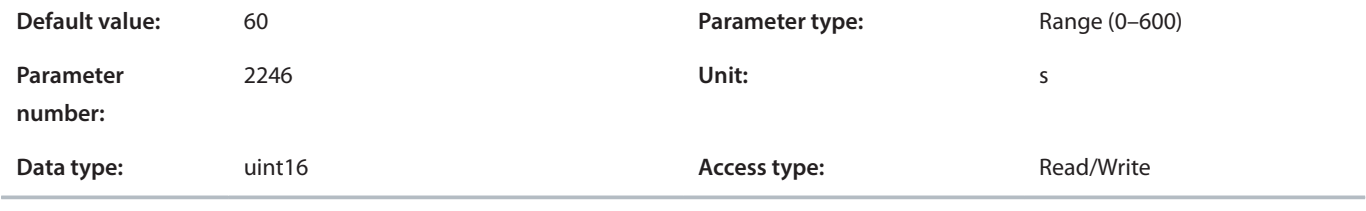

#### **P 5.12.7.8 Sleep Speed [Hz]**

Set the sleep speed. When the drive speed is below the sleep speed, the drive enters the sleep mode.

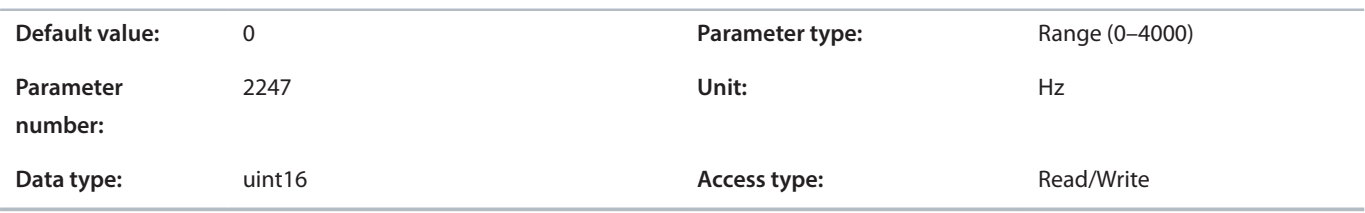

#### **P 5.12.7.9 Sleep Delay Time**

Set the delay time for the motor to wait before entering the sleep mode when the condition of entering sleep mode is met.

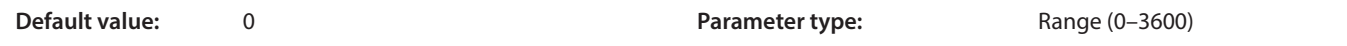

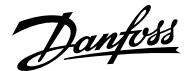

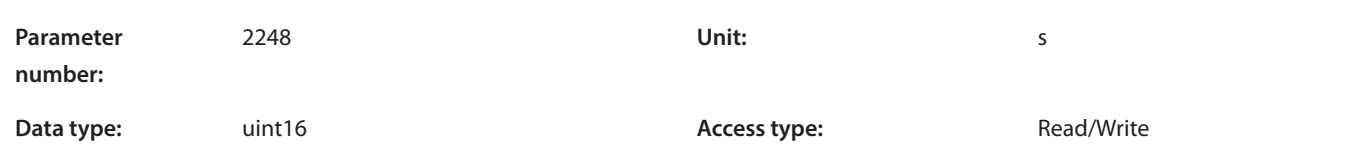

#### **P 5.12.7.10 Wake-Up Delay Time**

Set the delay time for the motor to wait before waking up from sleep mode when the condition of waking up is met.

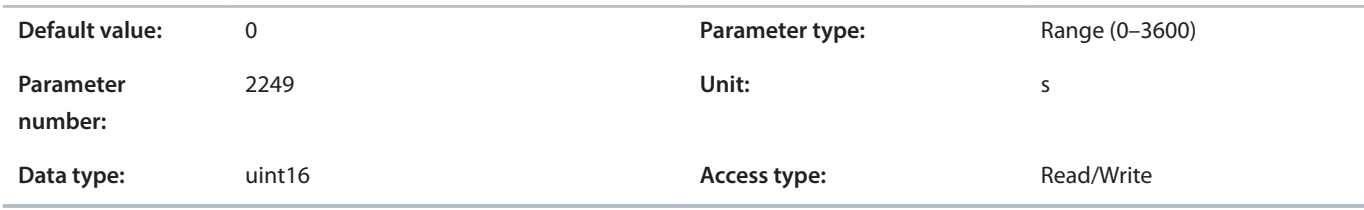

# 7.6.12 **Fieldbus Process Data (Menu Index 5.27)**

# **P 5.27.1 PCD Write Selection**

Use this parameter to select the parameters to be assigned to the PCD's telegrams. The number of available PCDs depends on the telegram type. The values in the PCDs are then written to the selected parameters as data values.

Enter up to 16 different preset mapping 0–15 in this parameter, using array programming. If this parameter is active, addresses 2810– 2825 represent values of the 16 parameters. If this parameter is not active, addresses 2810 and 2811 are used as input-data-drive control word and bus reference. Addresses 2812–2825 are reserved.

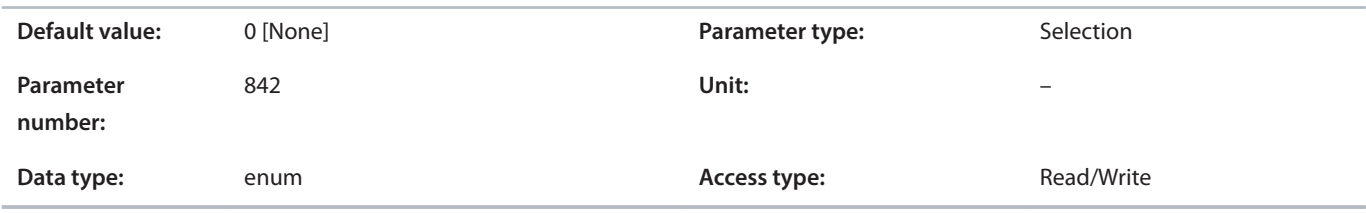

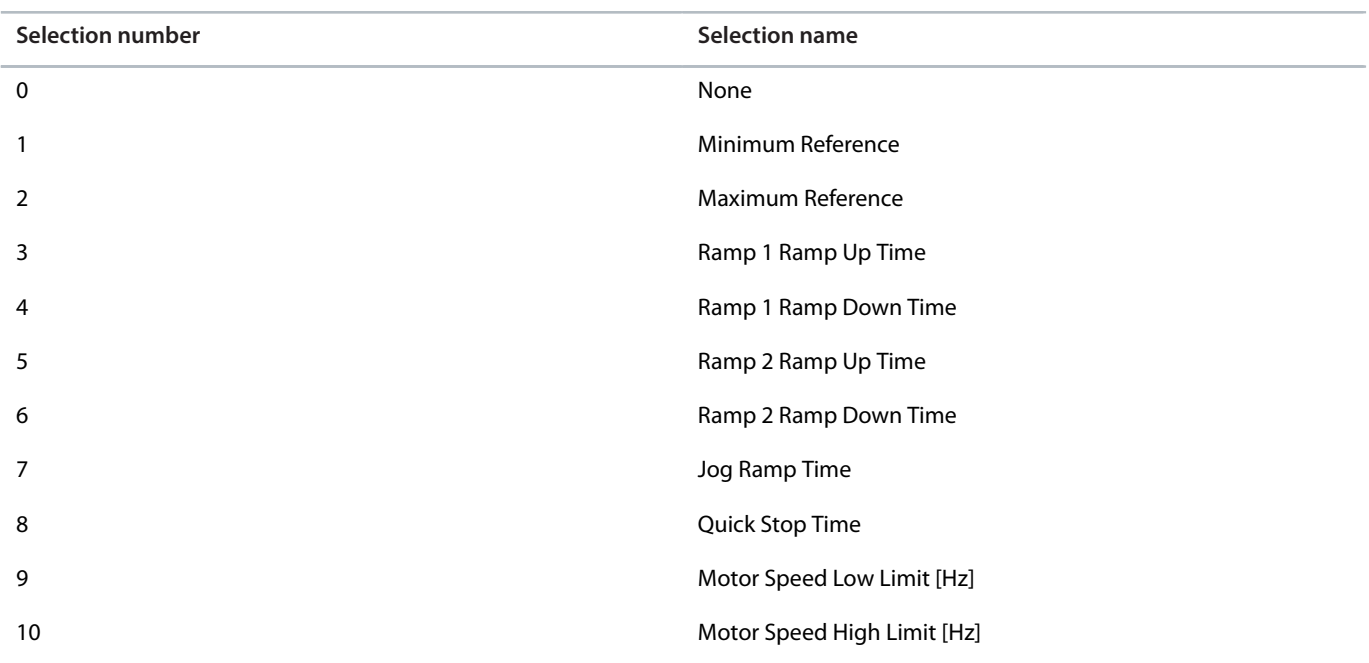

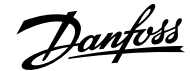

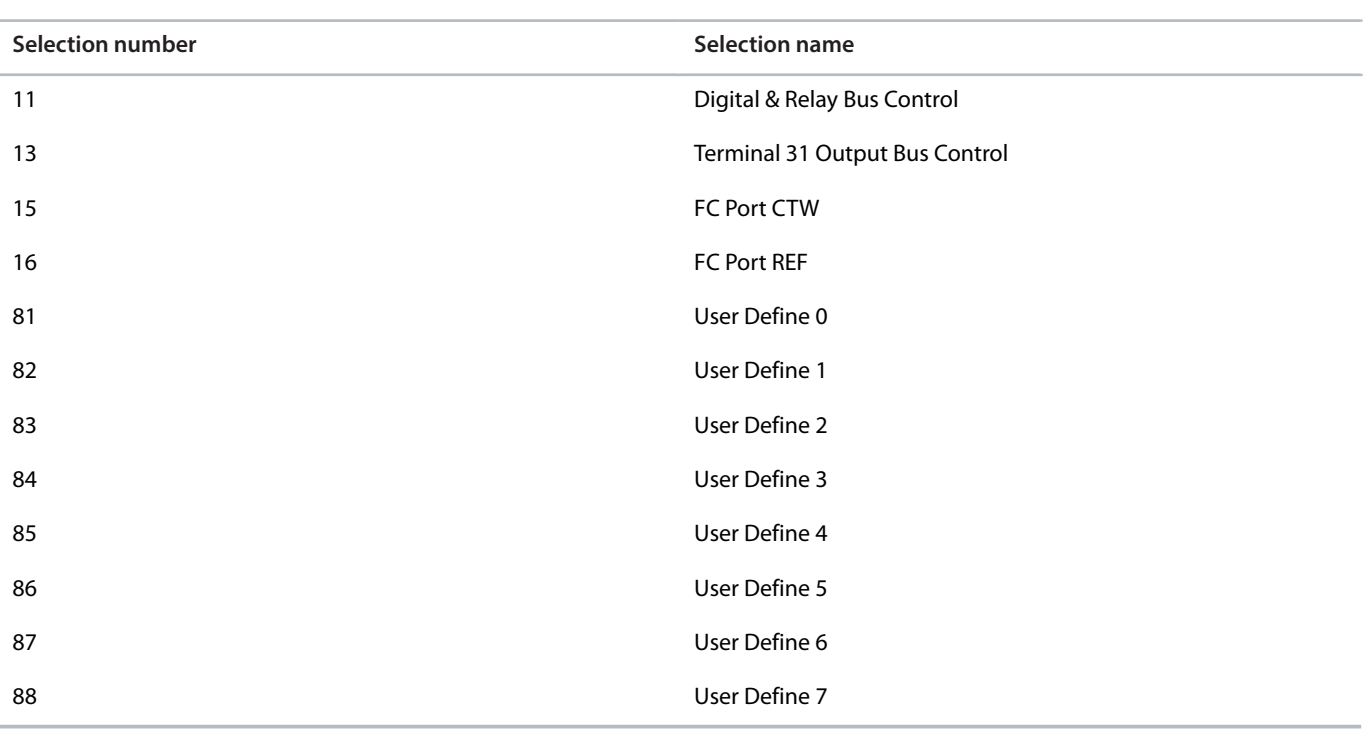

#### **P 5.27.2 PCD Read Selection**

Use this parameter to select the parameters to be assigned to the PCDs of the telegrams. The number of available PCDs depends on the telegram type. PCDs contain the actual data values of the selected parameters.

Enter up to 16 different preset mapping 0–15 in this parameter, using array programming. If this parameter is active, addresses 2910– represent values of the 16 parameters. If this parameter is not active, addresses 2910 and 2911 are used as status word register and main actual value. Addresses 2912–2925 are reserved.

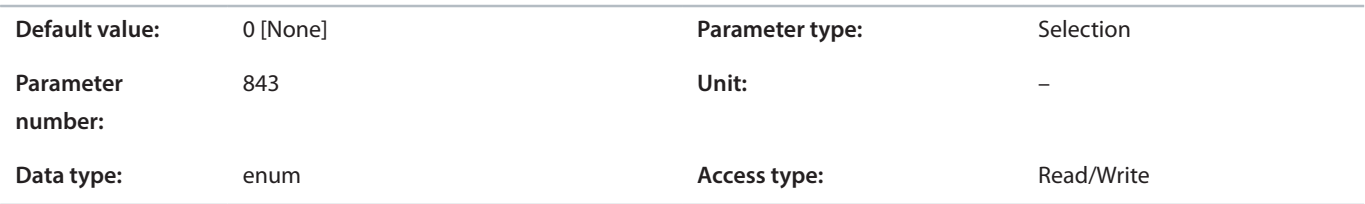

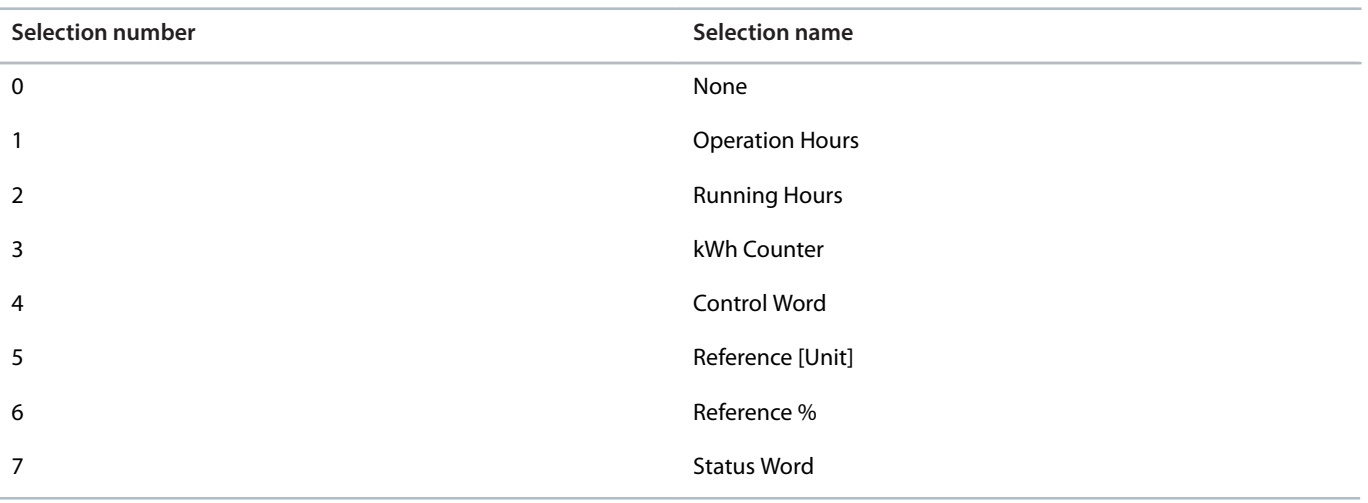

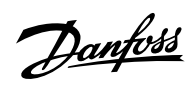

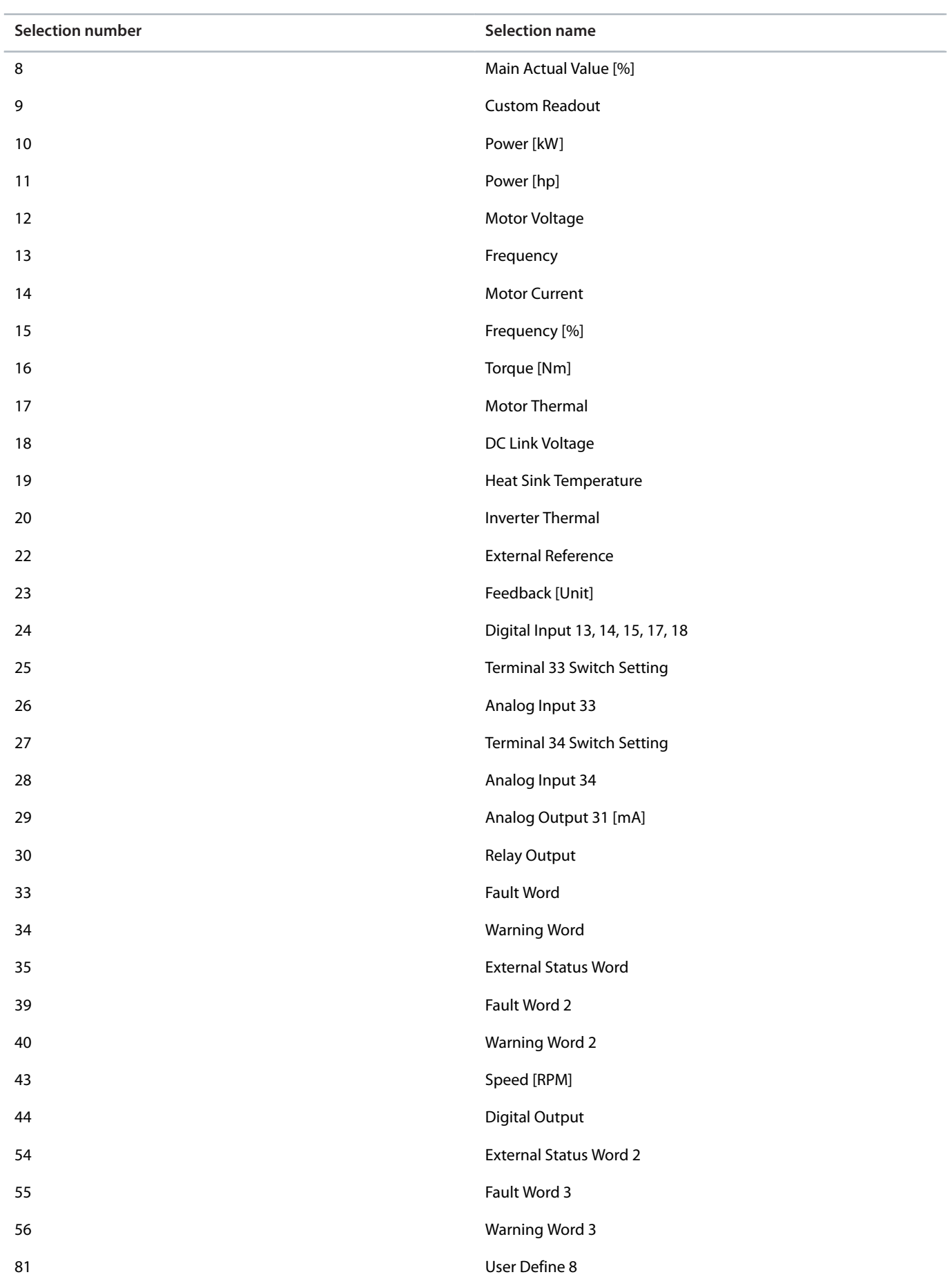

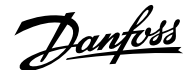

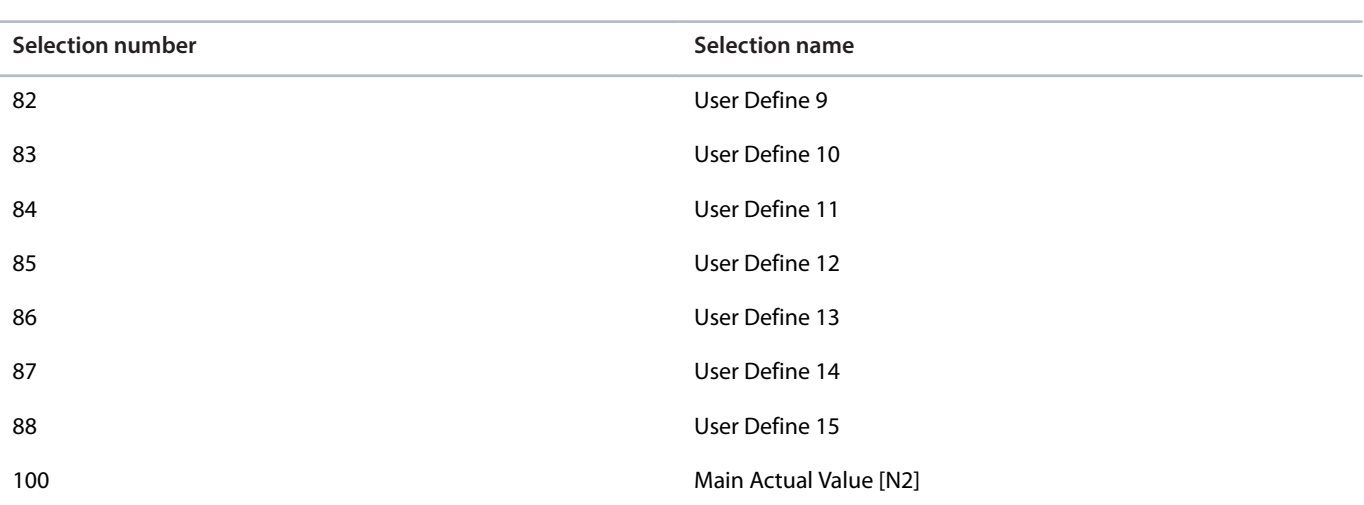

#### **P 5.27.3 PCD User Define**

Customize the User define X of Parameter PCD Write Configuration or PCD Read Configuration, [0-7] for PCD Write, [8-15] for PCD Read.

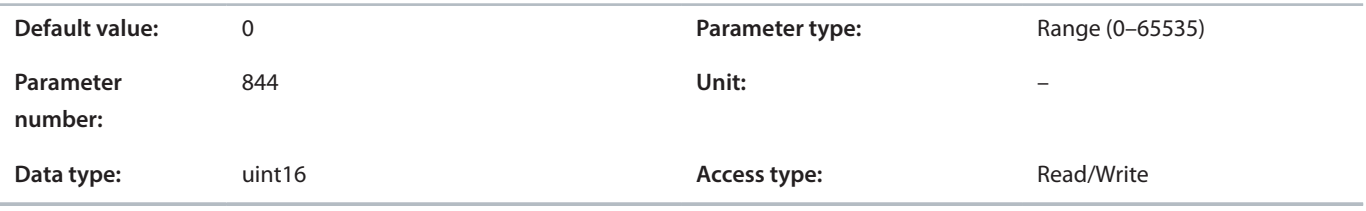

# 7.7 **Maintenance and Service (Menu Index 6)**

# 7.7.1 **Status (Menu Index 6.1)**

#### **P 6.1.1 Latest Fault Number**

Use this parameter to view the fault logs. 10 fault logs can be viewed. 0 contains the most recent logged fault, and 9 has the oldest logged fault.

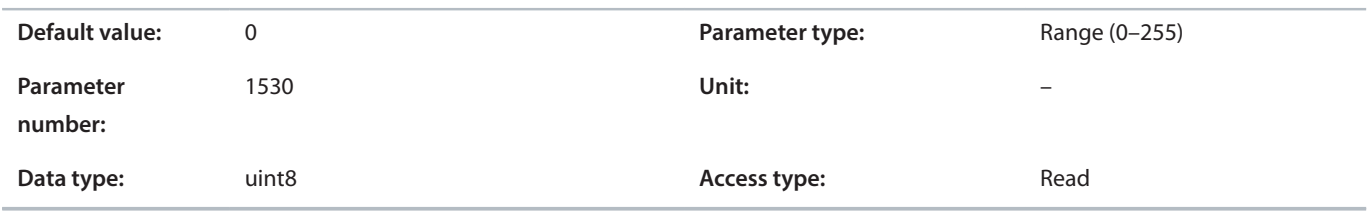

# **P 6.1.2 Operating Hours**

Use this parameter to view how many hours the frequency converter has run. The value is saved when the drive is turned off.

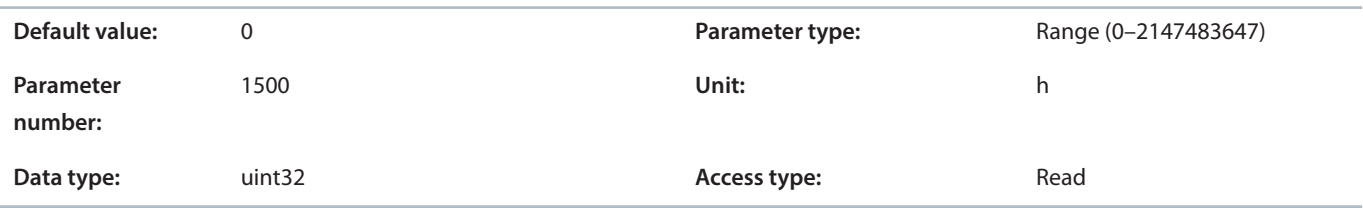

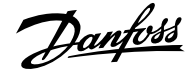

#### **P 6.1.3 Running Hours**

Use this parameter to view how many hours the motor has run. Reset the counter with *P 6.1.9 Reset Running Hours Counter*. The value is saved when the drive is turned off.

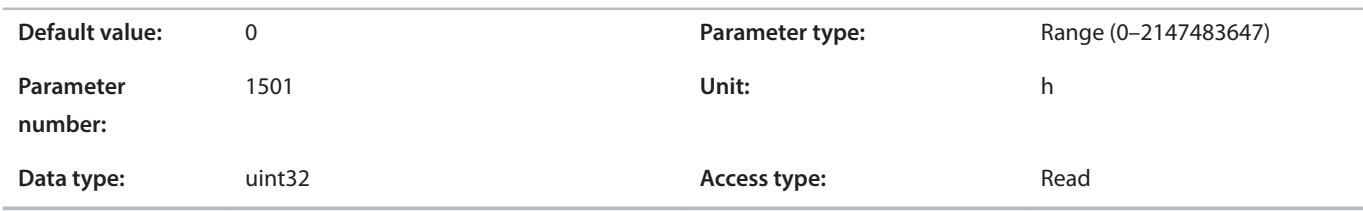

## **P 6.1.4 kWh Counter**

Register the power consumption of the motor as an average value over 1 hour. Reset the counter in *P 6.1.8 Reset kWh Counter*.

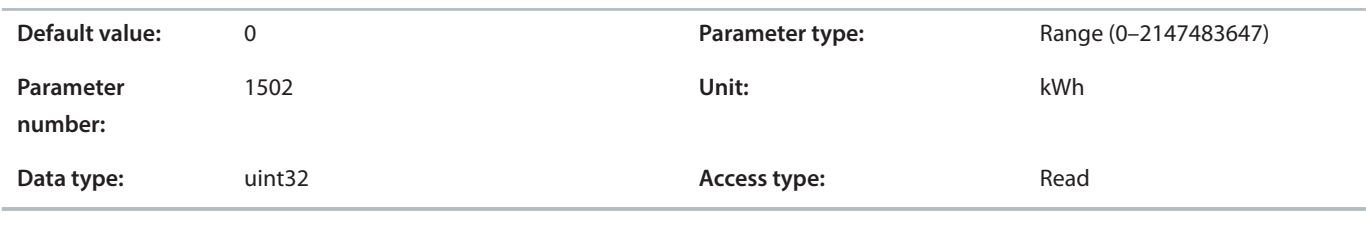

#### **P 6.1.5 Power Up's**

Use this parameter to view the number of times the frequency converter has been powered up.

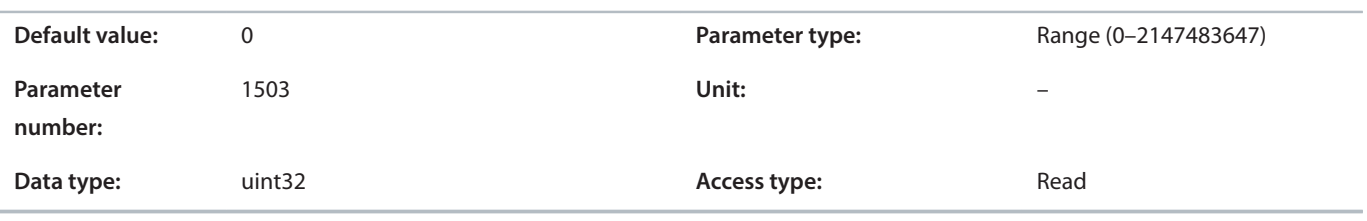

# **P 6.1.6 Over Temp's**

Use this parameter to view the number of frequency converter temperature faults that have occurred since production.

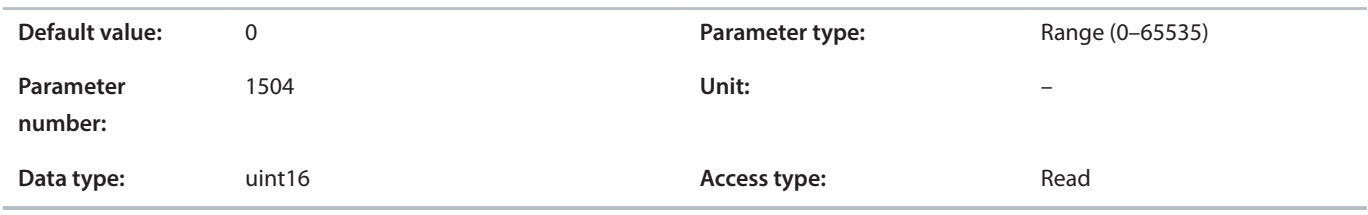

#### **P 6.1.7 Over Volt's**

Use this parameter to view the number of frequency converter overvoltages that have occurred since production.

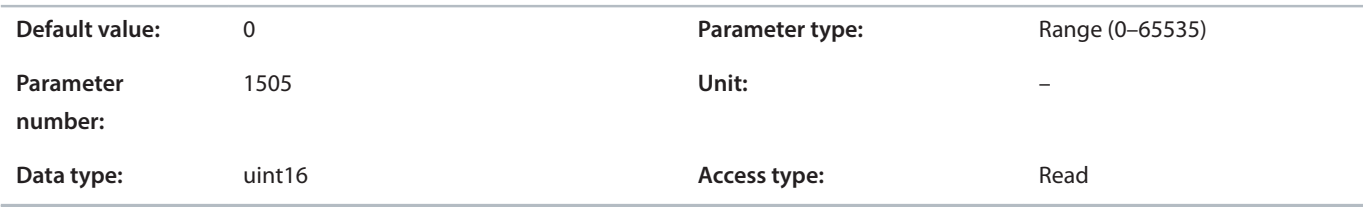

# **P 6.1.8 Reset kWh Counter**

Use this parameter to reset the kWh counter to zero (see *P 6.1.4 kWh Counter*).

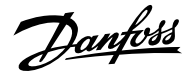

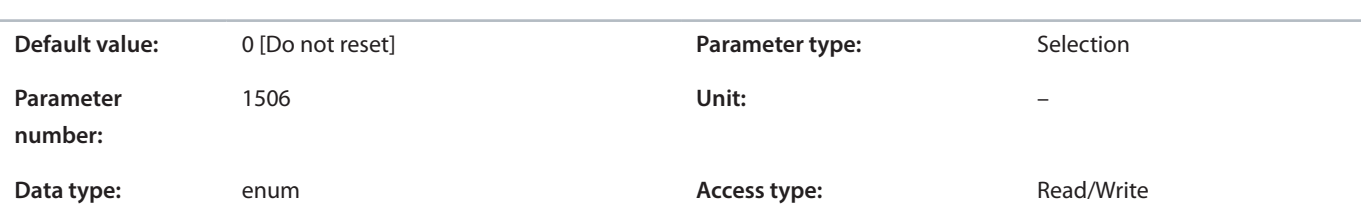

The following are the available selections for the parameter.

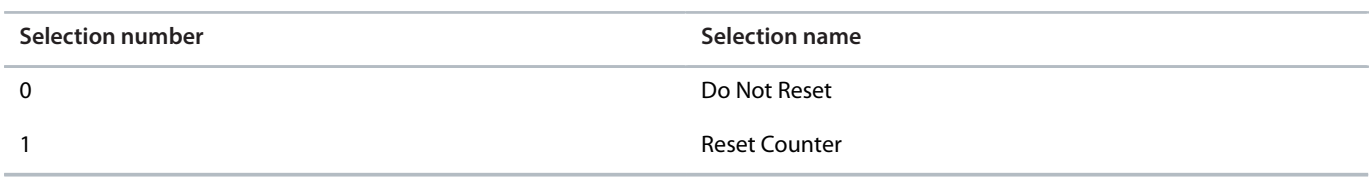

#### **P 6.1.9 Reset Running Hours Counter**

Use this parameter to reset the Running Hours counter to zero (see *P 6.1.3 Running Hours*).

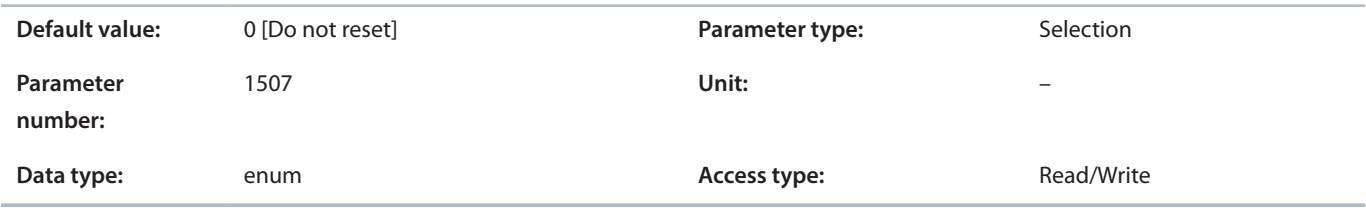

The following are the selections for the parameter.

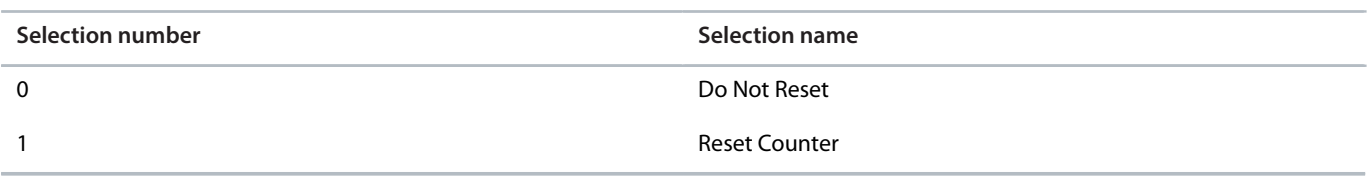

#### **P 6.1.10 Internal Fault Reason**

Use this parameter to view a description of the error. This parameter is used in combination with *fault 38 Internal Fault*.

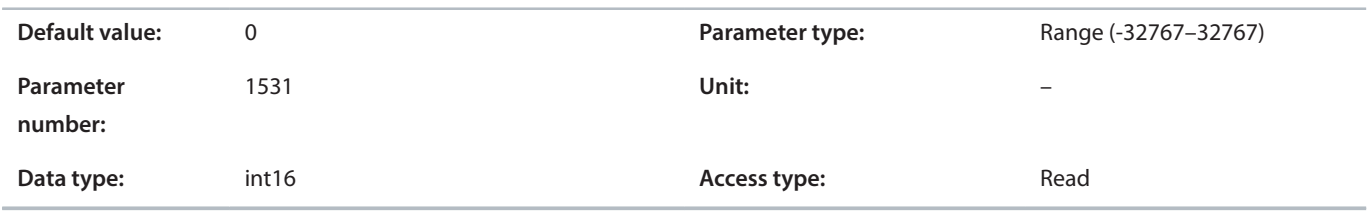

# **P 6.1.11 Fault Log: Time**

Use this parameter to view the time when the logged event occurred. Time is measured in seconds from drive start-up.

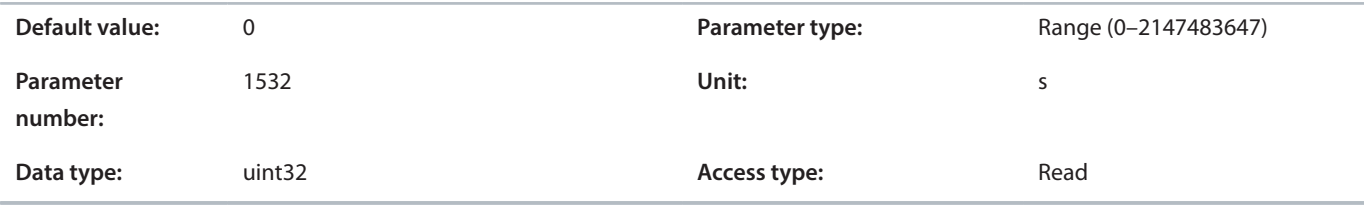

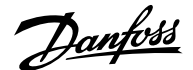

# 7.7.2 **Software Information (Menu Index 6.2)**

# **P 6.2.1 Application Version**

Use this parameter to view the combined software version consisting of power software and control software.

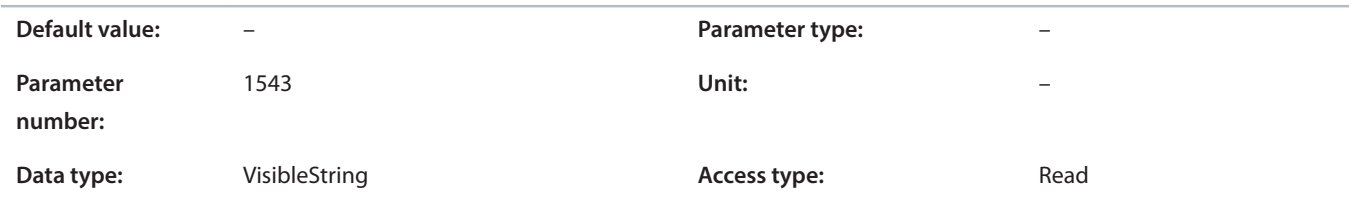

#### **P 6.2.2 SW ID Control Card**

Use this parameter to view the control board software version number.

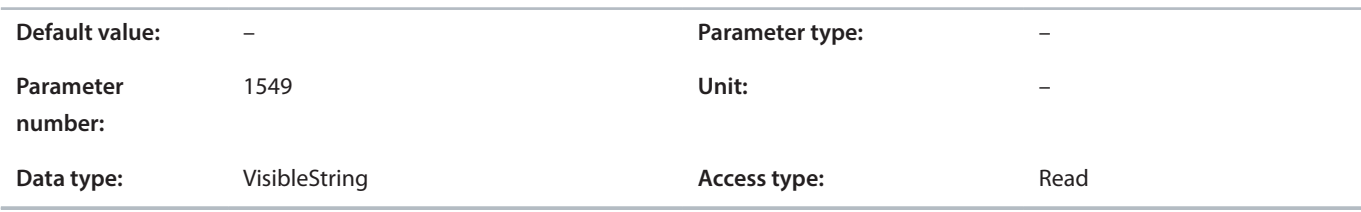

#### **P 6.2.3 SW ID Power Card**

Use this parameter to view the power card software version number.

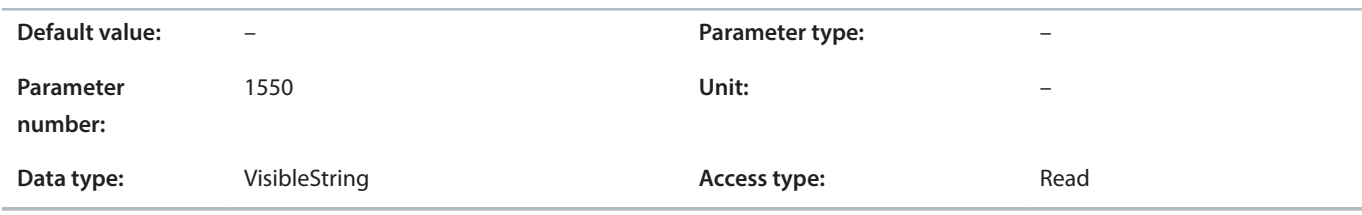

#### **P 6.2.7 ECP SW Version**

View the ECP ID number.

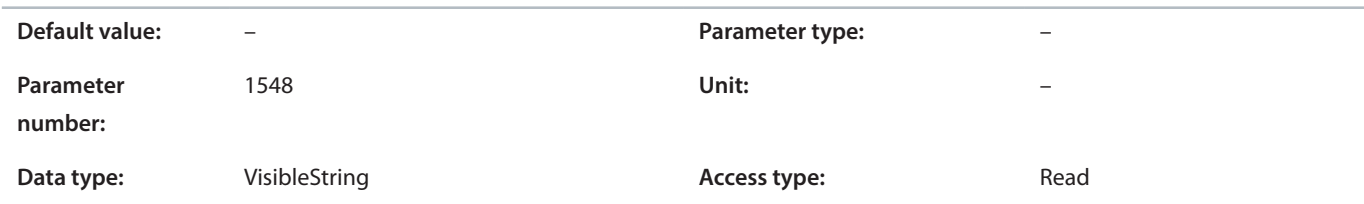

# 7.7.3 **Cooling Fan (Menu Index 6.5)**

# **P 6.5.1 Fan Control Mode**

Use this parameter to select the fan control mode.

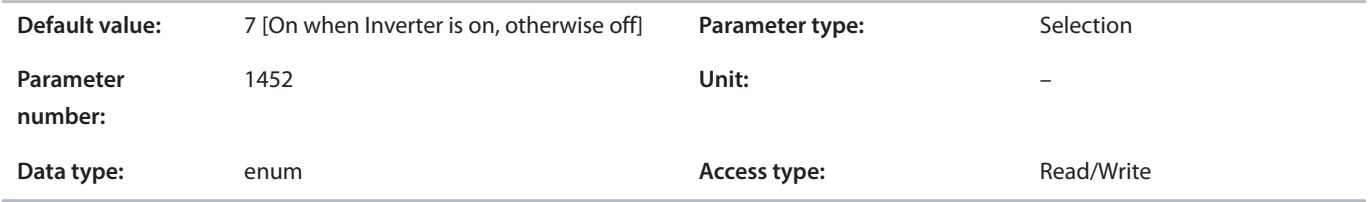

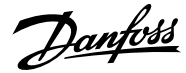

The following are the selections for the parameter:

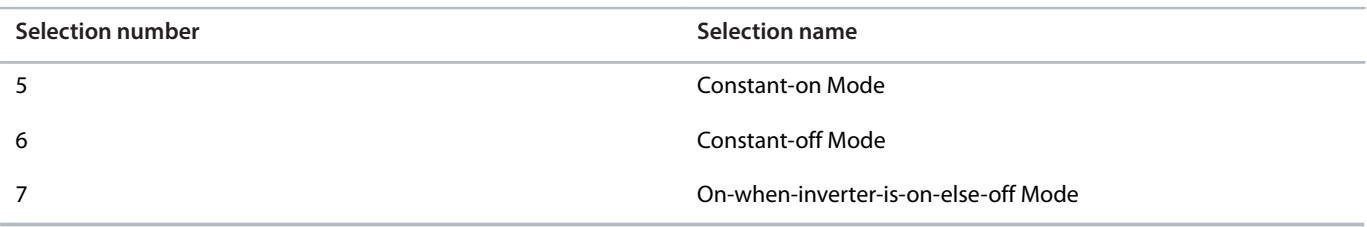

# 7.7.4 **Parameter Handling (Menu Index 6.6)**

# **P 6.6.1 Active Set-up**

Use this parameter to select the setup to control the drive functions. Use Multi setup for remote selection.

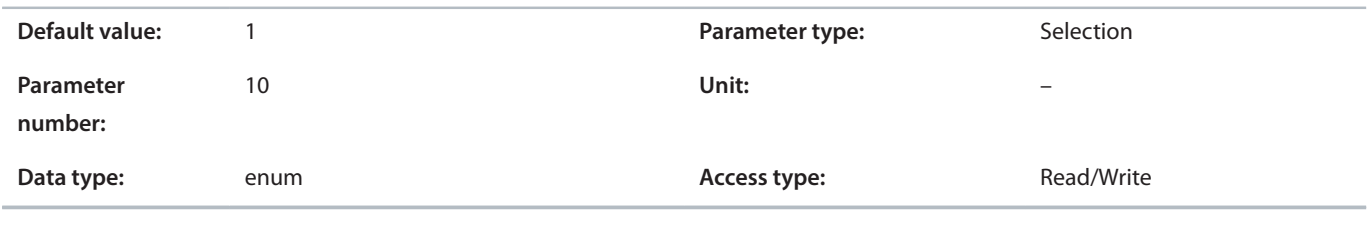

The following are the selections for the parameter.

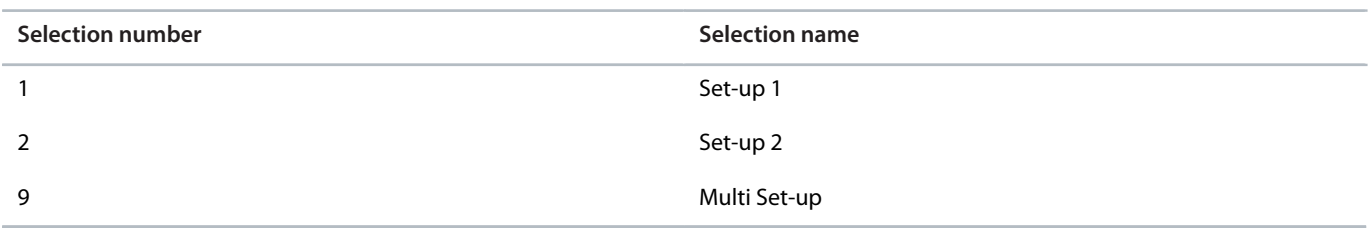

#### **P 6.6.2 Programming Set-up**

Use this parameter to select the setup to be edited. The setup is configured by control panel when it is accessed by control panel, and by RS485 when accessed by RS485.

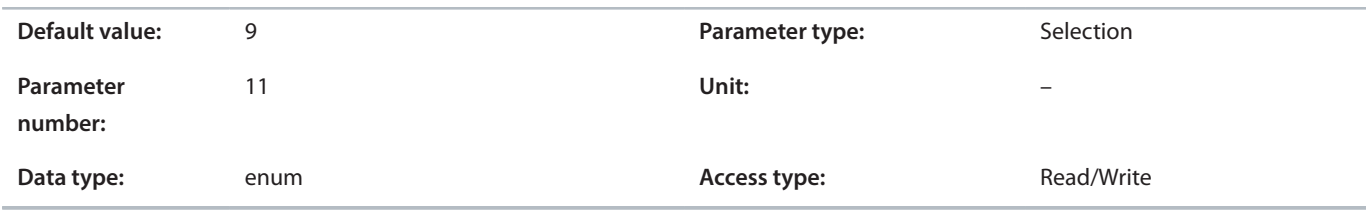

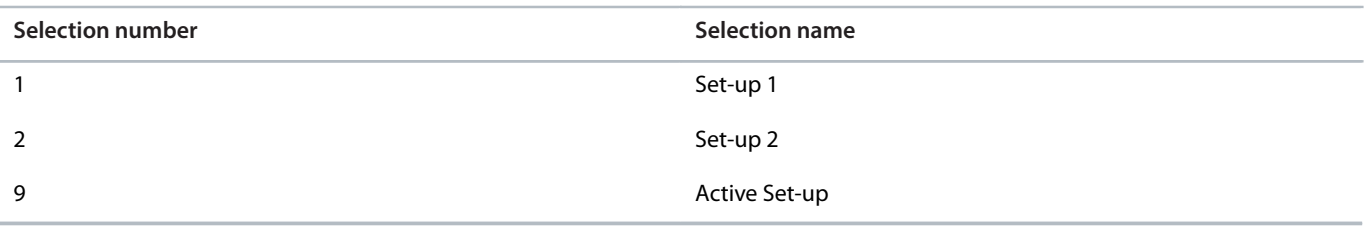

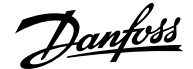

#### **P 6.6.3 Link Setups**

Use this parameter to link or unlink setups. The link ensures synchronizing of the parameters that cannot be changed while the motor is running. When setups are linked, it is possible to shift from 1 setup to another during operation. When selecting linked, the parameter values of *Edit Set-up* are overwritten with the values of the other setup.

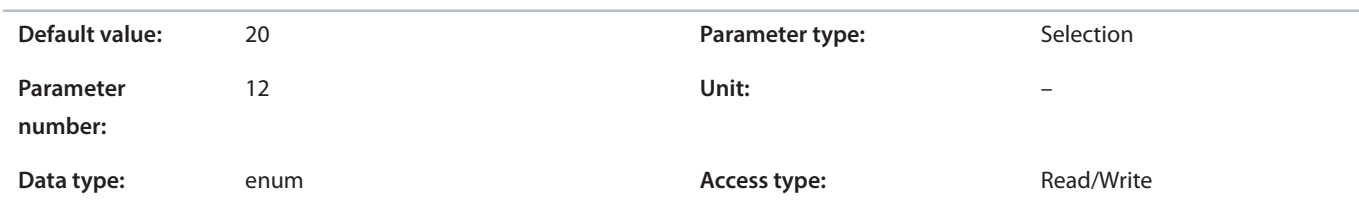

The following are the selections for the parameter.

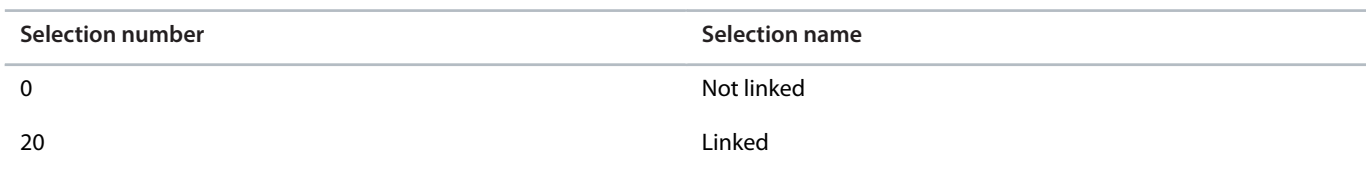

#### **P 6.6.4 Set-up Copy**

Use this parameter to copy parameters between set-ups.

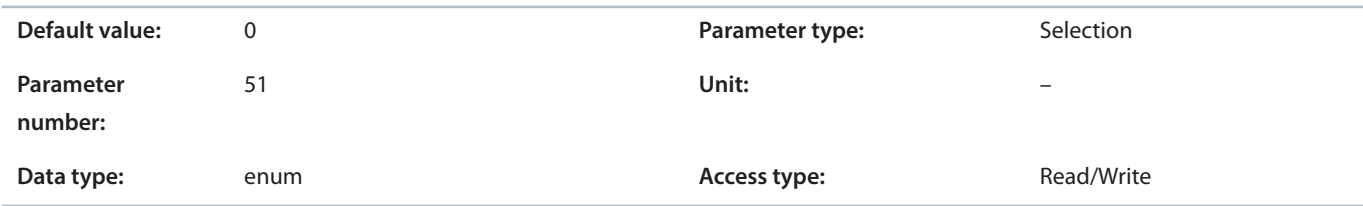

The following are the selections for the parameter.

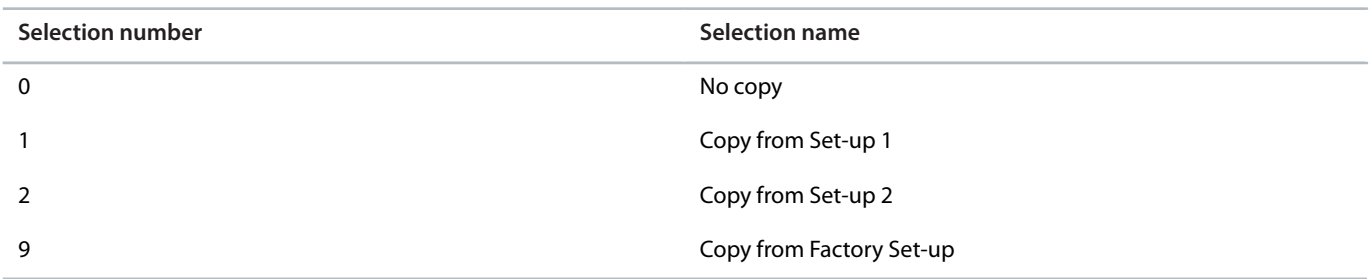

# **P 6.6.6 Reset Mode**

Use this parameter to define whether the frequency converter waits for a manual reset, or resets itself automatically after tripping. In manual reset mode, press the *Stop/Reset* button or use digital inputs to reset the frequency converter.

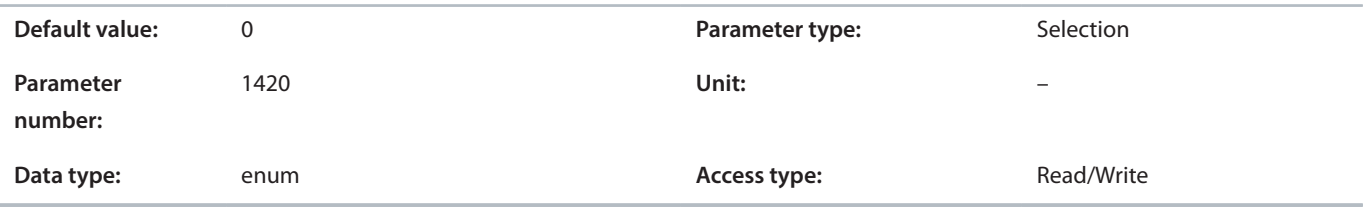

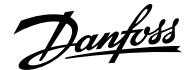

# **NOTICE**

In automatic reset mode, the motor can start without a warning.

The following are the selections for the parameter.

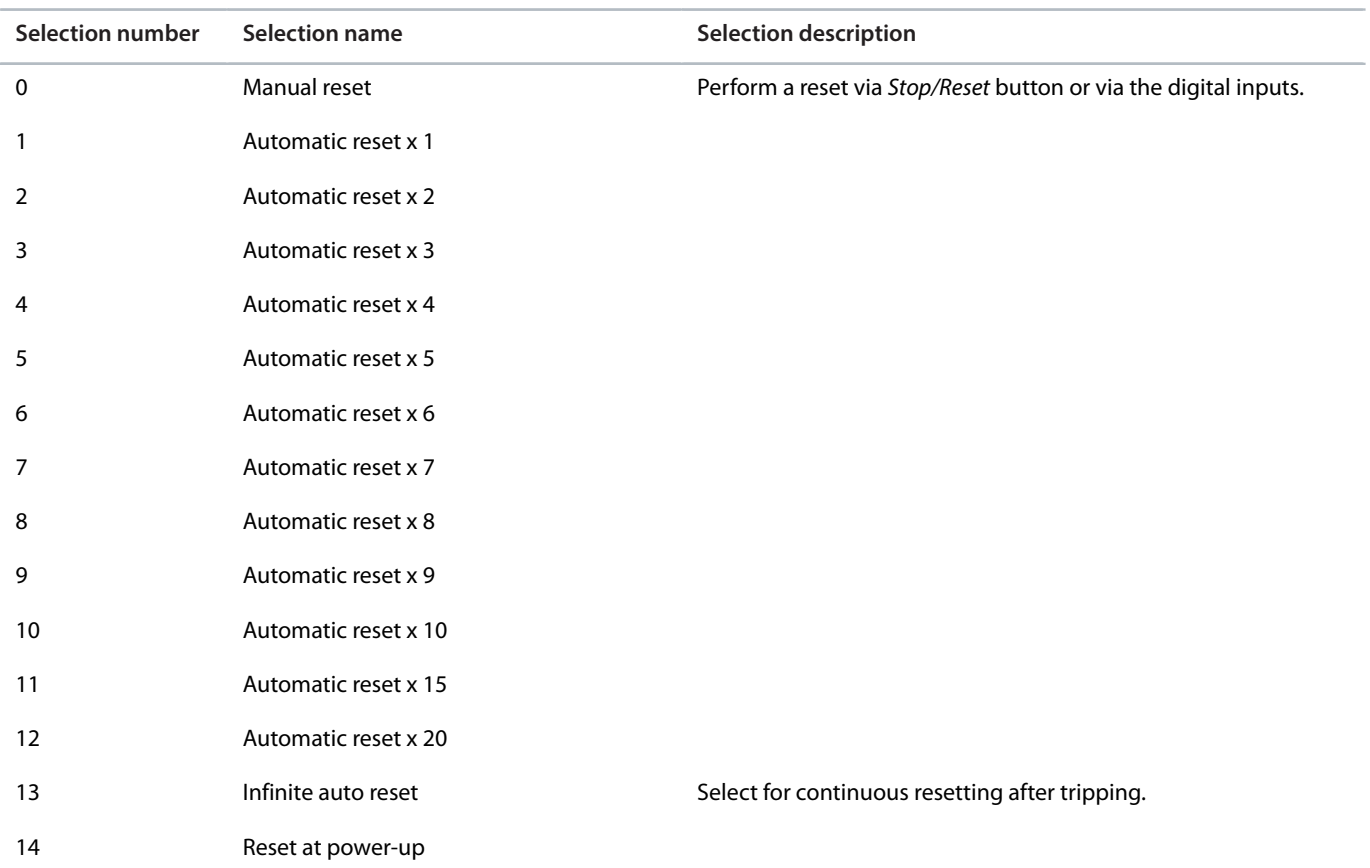

#### **NOTICE**

If the specified number of automatic resets is reached within 10 minutes, the frequency converter enters *[0] Manual Reset Mode*. After the manual rest is performed, the setting of *P 6.6.6 Reset Mode* reverts to the original selection. If the number of automatic resets is not reached within 10 minutes, or when a manual reset is performed, the internal automatic reset counter returns to 0.

#### **P 6.6.7 Automatic Restart Time**

Use this parameter to enter the time interval from the trip event to the automatic reset. This parameter is active when *P 6.6.6 Reset Mode* is set to a selection between [1]–[13].

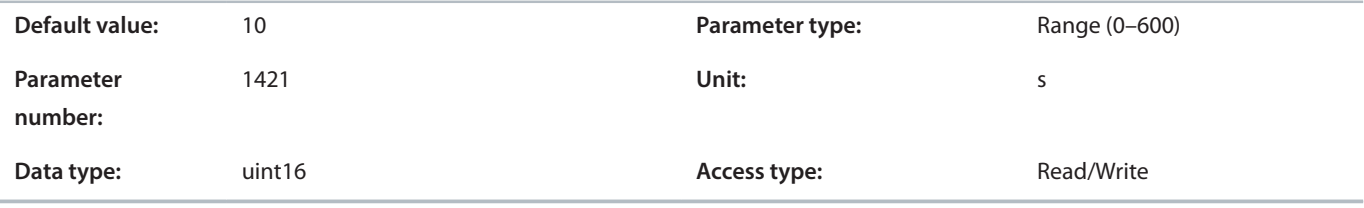

## **NOTICE**

A value of 0s cannot be set when *P 6.6.6 Reset Mode* is set to *[13] Infinite auto reset*.

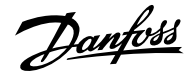

## **P 6.6.8 Operation Mode**

Use this parameter to select the drive operation mode. To reset drive parameter values to default, select *[2] Initialization*. The communication related parameters remain unchanged. The frequency converter resets during the next power-up.

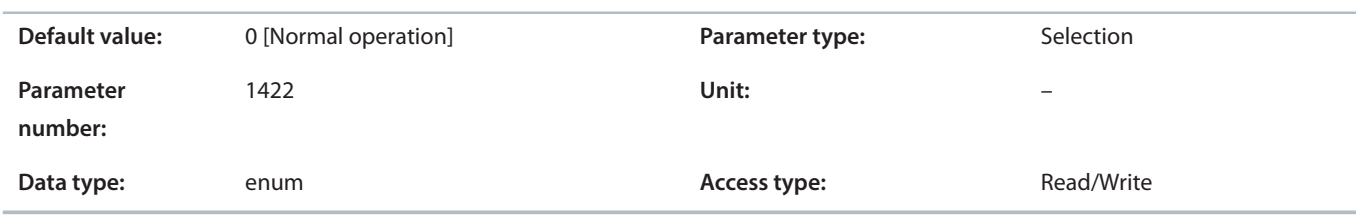

The following are the selections for the parameter.

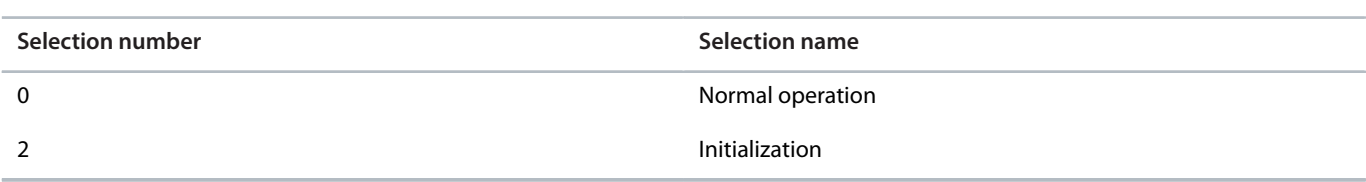

## **P 6.6.9 Service Code**

This parameter is intended for use by service technicians only.

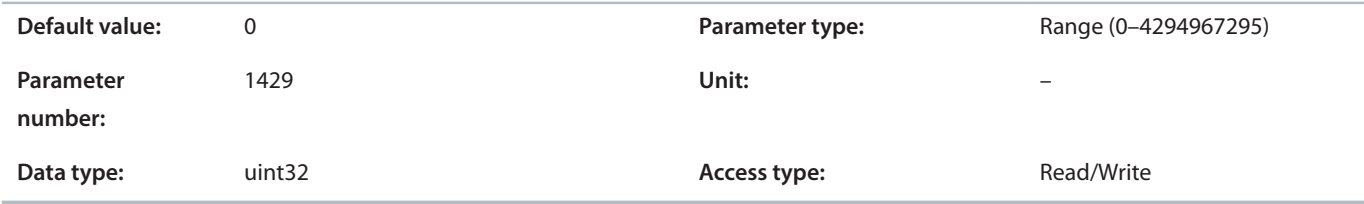

# **P 6.6.12 ECP Copy**

Use this parameter to select the ECP copy functions.

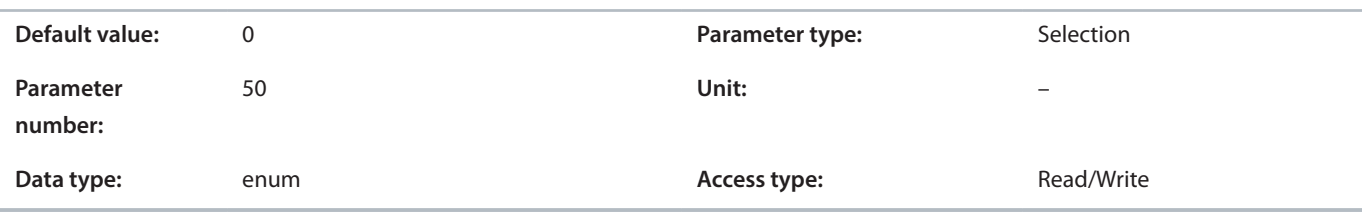

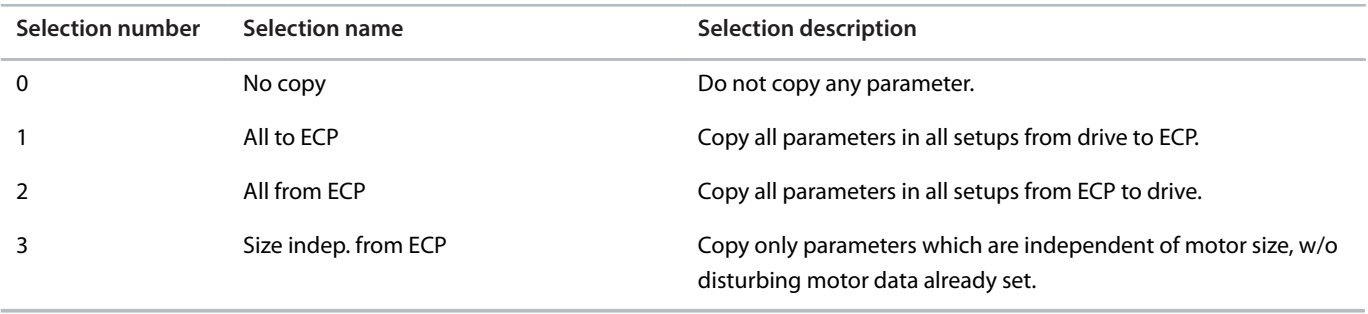

Danfoss

#### **P 6.6.20 Password**

Use this parameter to define the password for access to the *Main Menu* via the *Home* button. Setting the value to 0 disables the password function.

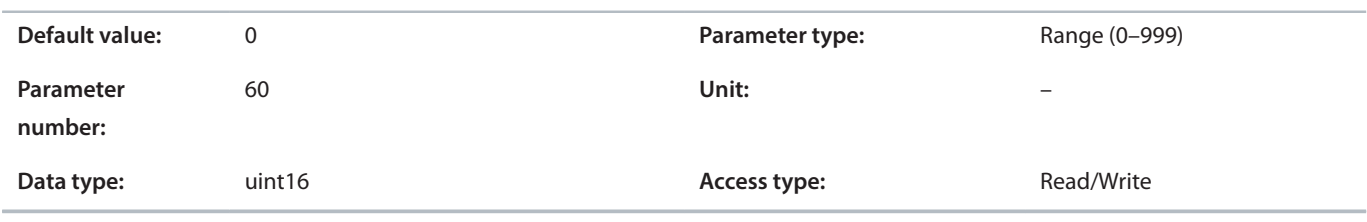

# **P 6.6.26 Language**

Use this parameter to define the language to be used in the display.

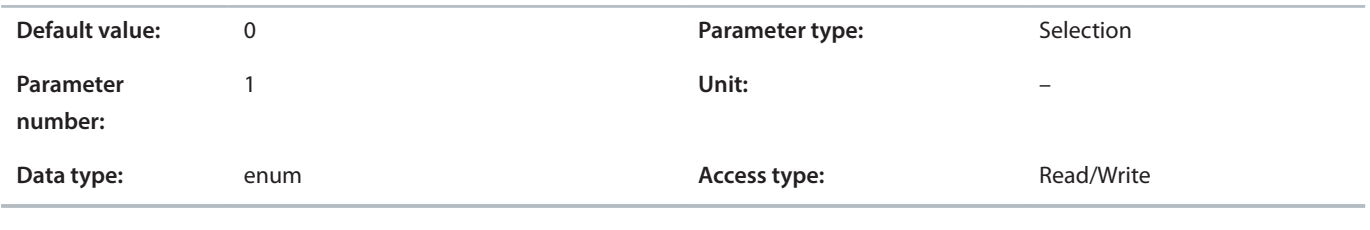

The following are the selections for the parameter.

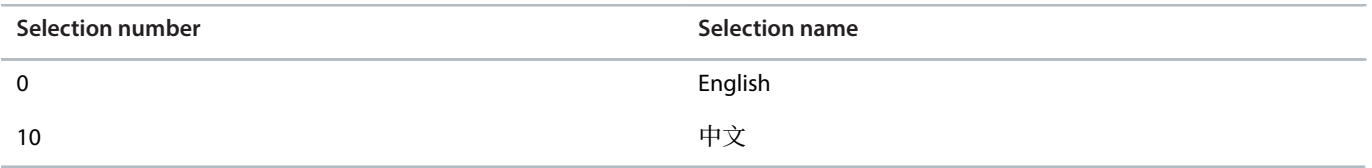

# 7.7.5 **Drive Identification (Menu Index 6.7)**

## **P 6.7.1 Drive Type**

Use this parameter to view the product type of the drive. The readout is identical to the frequency converter series power field of the model code definition, characters 1–6.

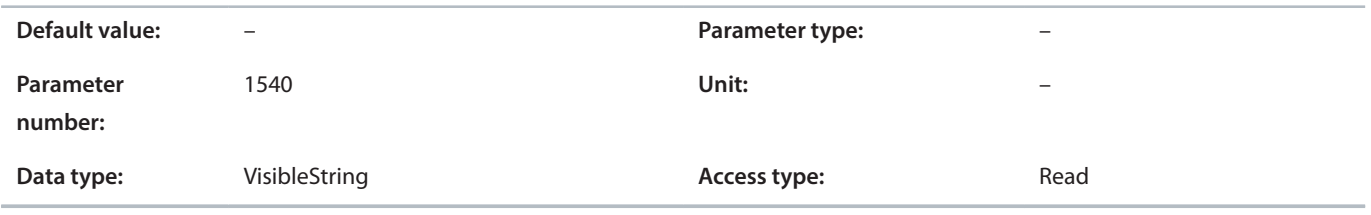

## **P 6.7.2 Power Section**

Use this parameter to view the current rating of the drive. The readout is identical to the frequency converter series power field of the model code definition, characters 7–10.

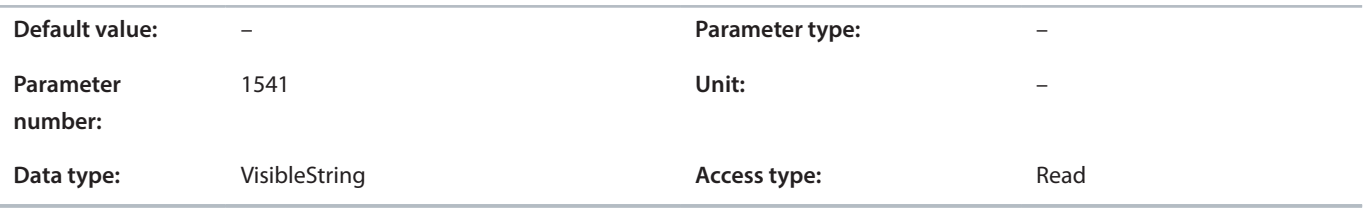

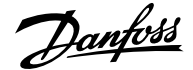

#### **P 6.7.3 Voltage**

Use this parameter to view the mains voltage of the drive. The readout is identical to the frequency converter series power field of the model code definition.

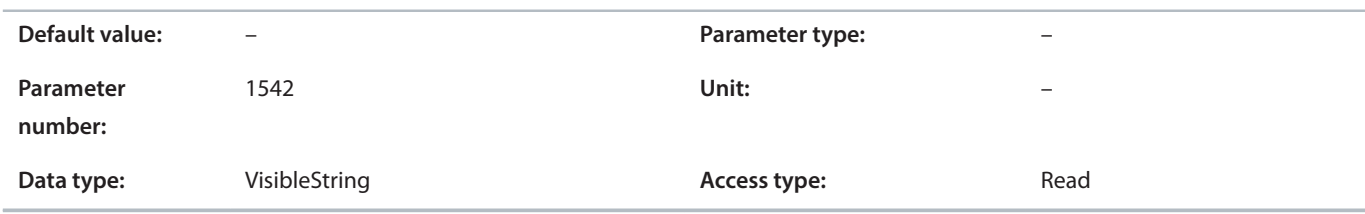

#### **P 6.7.4 Ordered Model Code**

Use this parameter to view the model code string used for reordering the frequency converter in its original configuration.

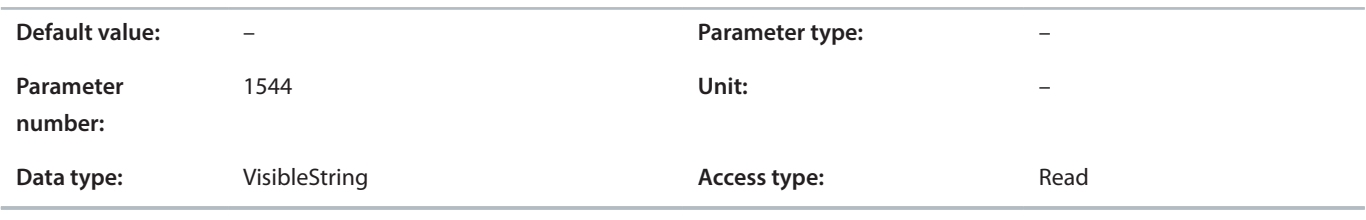

#### **P 6.7.6 Drive Ordering No**

Use this parameter to view the code number used for reordering the drive in its original configuration.

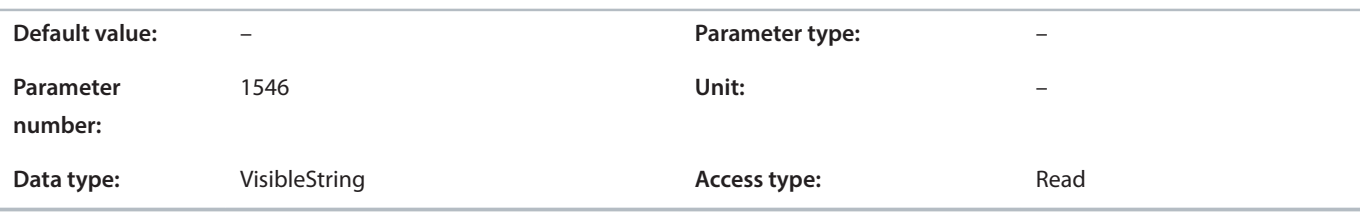

# **P 6.7.7 Drive Serial Number**

Use this parameter to view the serial number of the frequency converter.

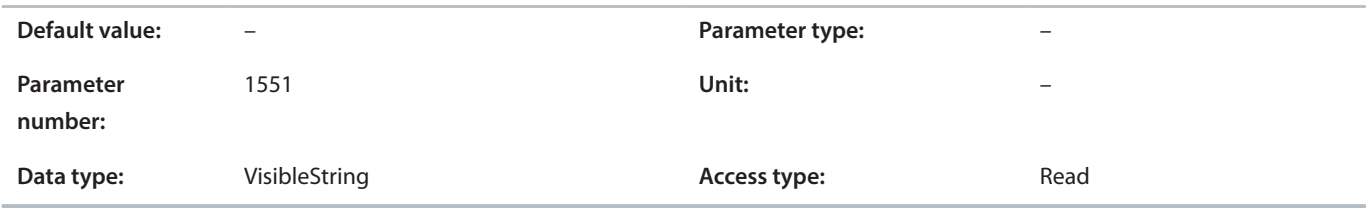

#### **P 6.7.9 Power Card Serial Number**

Use this parameter to view the serial number of the power card.

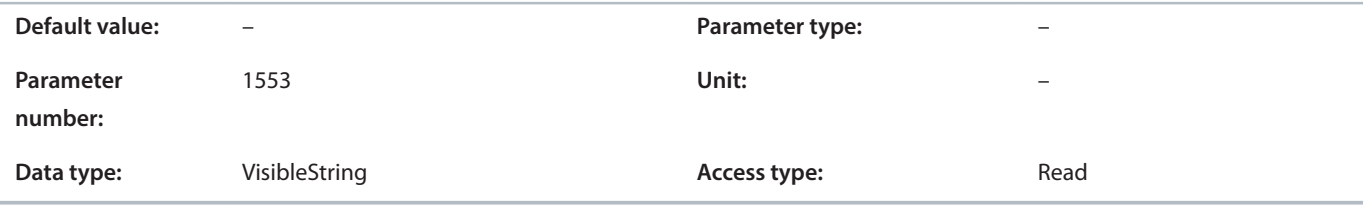

Danfoss

# 7.8 **Customization (Menu Index 8)**

# 7.8.1 **Custom Readout (Menu Index 8.1)**

# **P 8.1.1 Custom Readout**

View the user-defined readouts as defined in parameters *P 8.1.2 Custom Readout Unit*, *P 8.1.3 Custom Readout Min Value*, and *P 8.1.4 Custom Readout Max Value*.

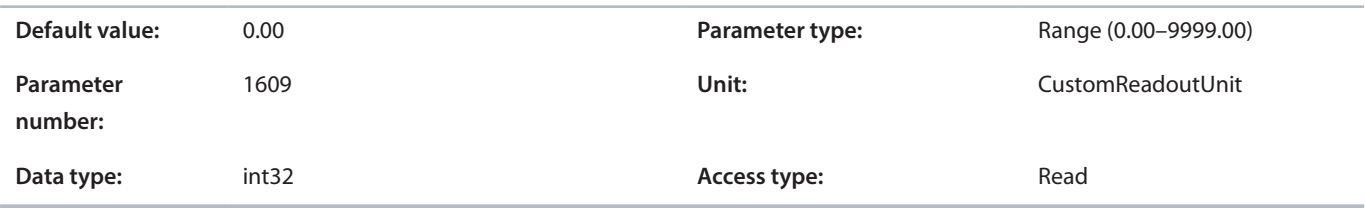

## **P 8.1.1 Custom Readout Unit**

Set the user-defined readouts unit.

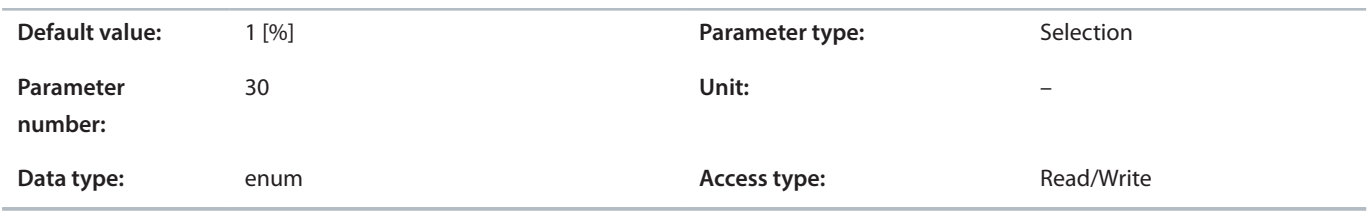

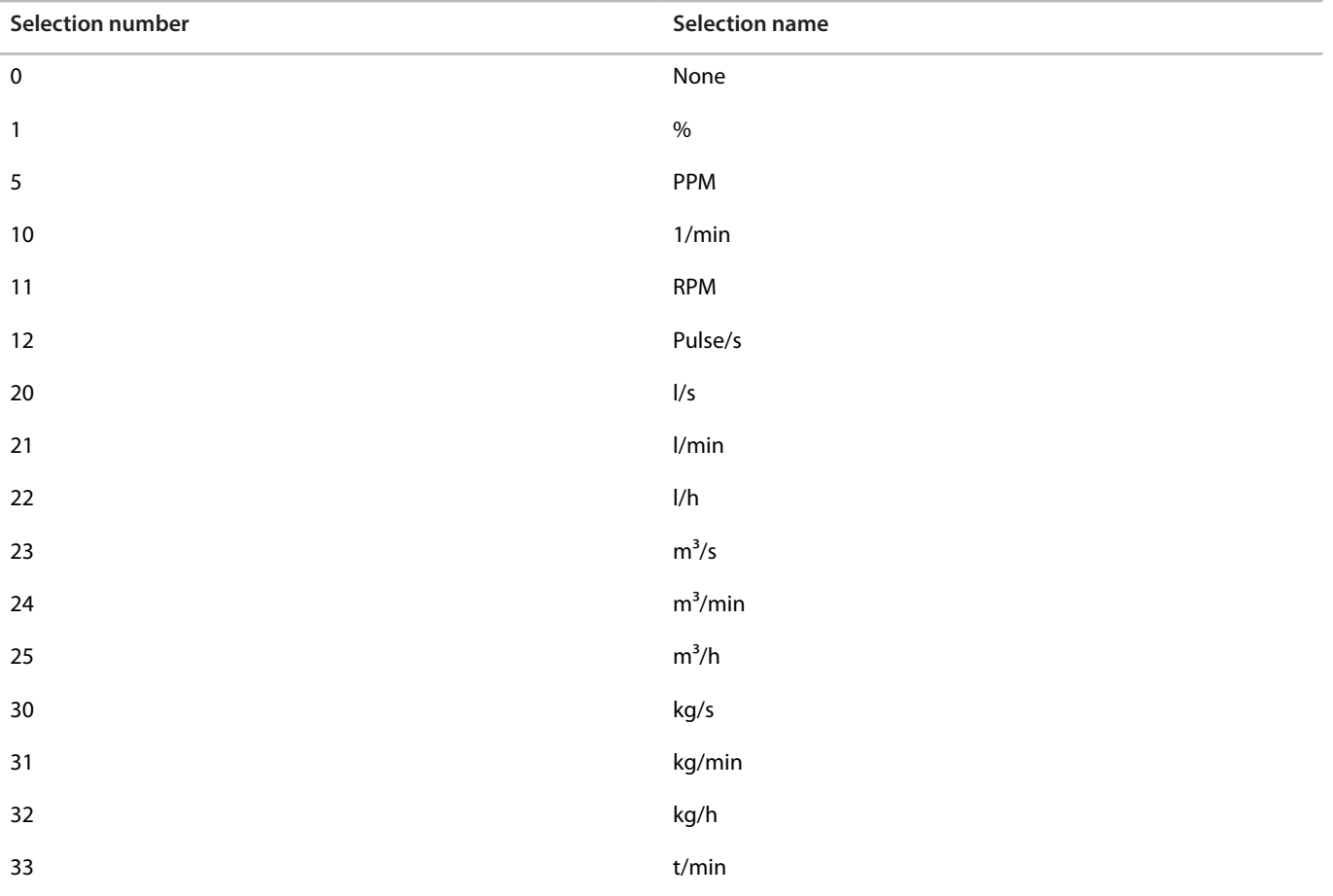

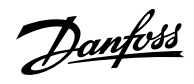

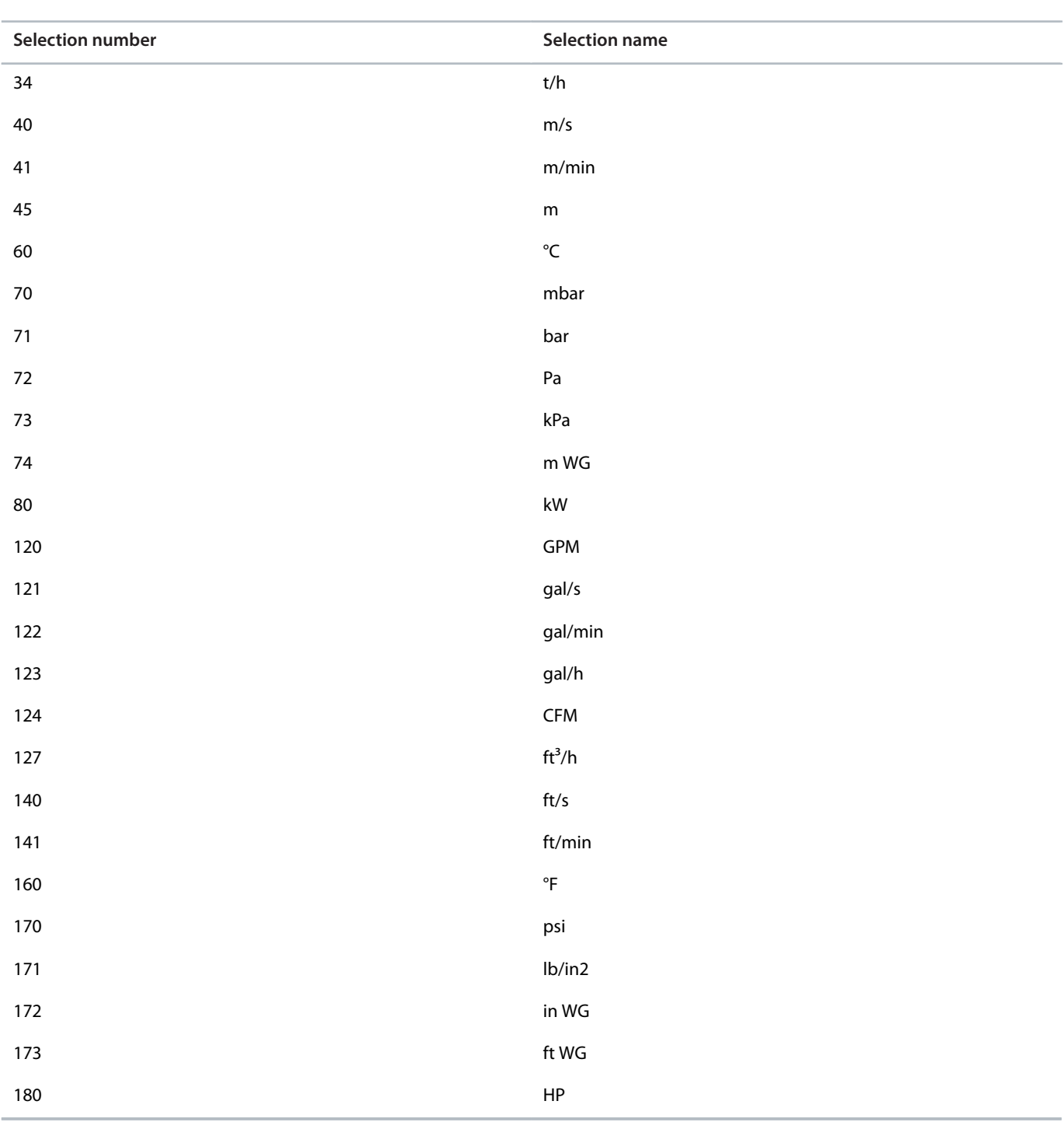

## **P 8.1.3 Custom Readout Min Value**

Set the custom readout value that corresponds to zero speed.

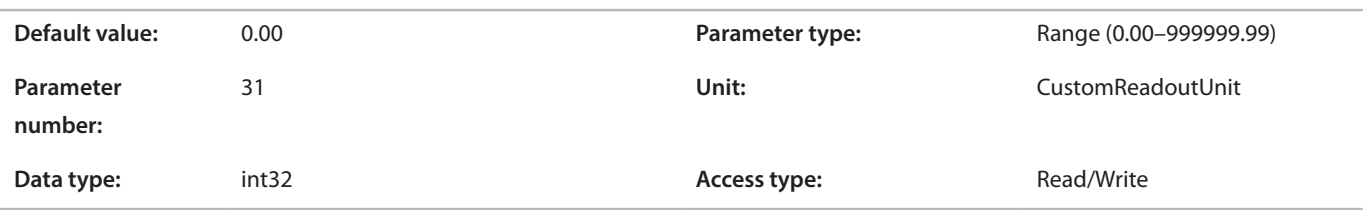

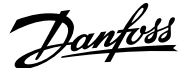

#### **P 8.1.4 Custom Readout Max Value**

Set the custom readout value that corresponds to motor high speed limit.

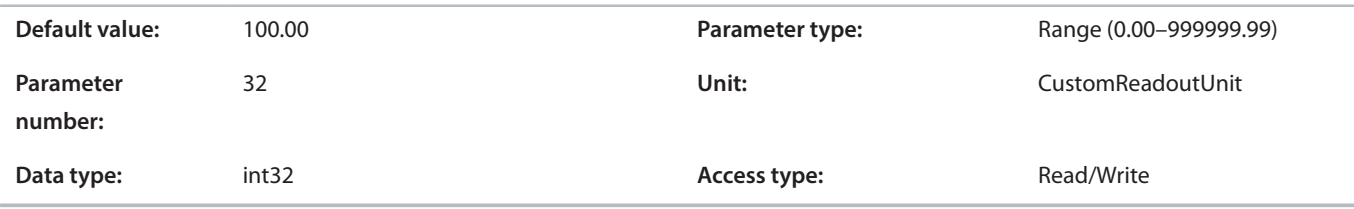

# 7.8.2 **Smart Logic Controller (Menu Index 8.4)**

#### 7.8.2.1 **Overview of Smart Logic Controller**

The Smart Logic Controller, also called SLC, is a logic controller which can be used together with logical operations of the drive.

The Smart Logic Controller manages sequences via an event/action handling. Events and actions are each numbered and linked in pairs (states), which means if an event is evaluated as true, the linked action in each state is executed. After this, the next event is evaluated and its belonging action is executed, and so on. Only 1 event is evaluated at a time. No matter in which state the sequence stops last time, the sequence always starts at state 0. If an event is evaluated as false, the SLC takes no action during the scan interval and no other events are evaluated. It is possible to program up to 20 states in the controller. When the last event/action is executed, the sequence starts again from event/action 0. See [Figure](#page-199-0) 78.

- <sup>l</sup> Set *P 8.4.2.1 Enable Controller* to *[1] On* to enable the sequence controller of the SLC.
- **e** Set *P 8.4.2.2 Start Controller* to start the sequence controller function.
- <sup>l</sup> Set *P 8.4.2.3 Stop Controller* or disable the SLC in *P 8.4.2.1 Enable Controller* to stop the sequence.
- <sup>l</sup> To reset all SLC parameters, select *[1] Reset SLC* in *P 8.4.2.4 Reset Controller* and start programming from scratch.

The controller is common for all setups. If setups are changed during the execution of the sequence, the sequence continues from the last state.

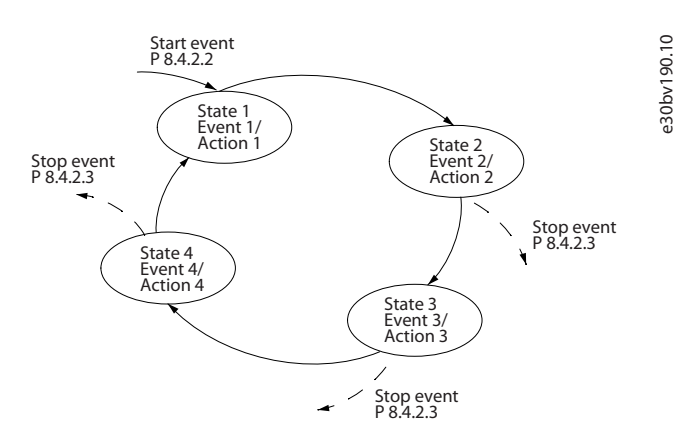

<span id="page-199-0"></span>**Figure 78: Example with Events/Actions**

#### **NOTICE**

SLC is only active in Remote mode, not in Local mode.

#### 7.8.2.2 **Status (Menu Index 8.4.1)**

#### **P 8.4.1.1 Controller State**

View the actual state of the Smart Logic Controller (SLC).

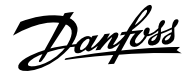

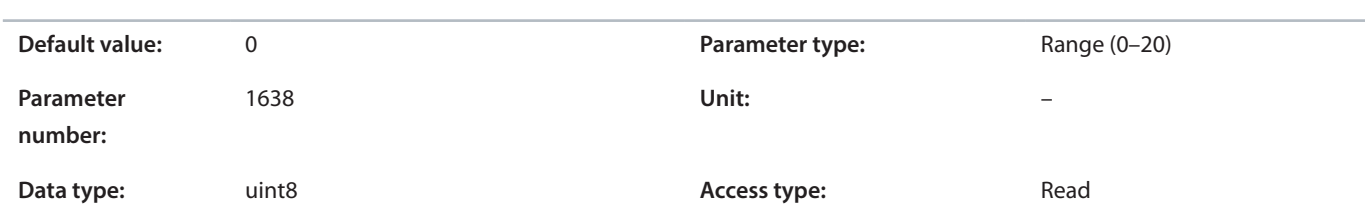

#### **P 8.4.1.2 Counter A**

View the present value of Counter A. Counters are useful as comparator operands, see *P 8.4.3.1 Comparator Operand*. The value can be reset or changed either via digital inputs (*parameter group P 9.4 Digital Inputs/Outputs*) or by using an SLC action (*P 8.4.6.2 Action*).

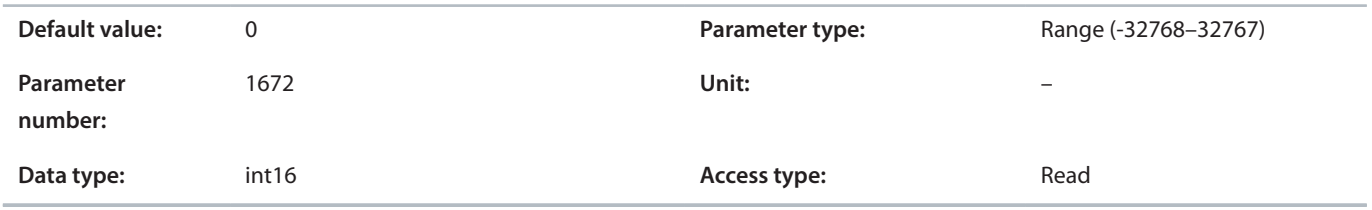

#### **P 8.4.1.3 Counter B**

View the present value of Counter B. Counters are useful as comparator operands, see *P 8.4.3.1 Comparator Operand*. The value can be reset or changed either via digital inputs (*parameter group P 9.4 Digital Inputs/Outputs*) or by using an SLC action (*P 8.4.6.2 Action*).

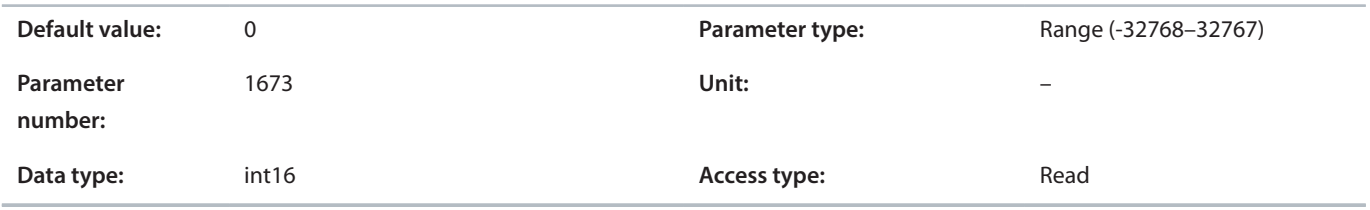

#### 7.8.2.3 **SLC Settings (Menu Index 8.4.2)**

Use SLC settings to activate, deactivate, and reset the Smart Logic Control.

#### **P 8.4.2.1 Enable Controller**

Enable or disable the Smart Logic Control.

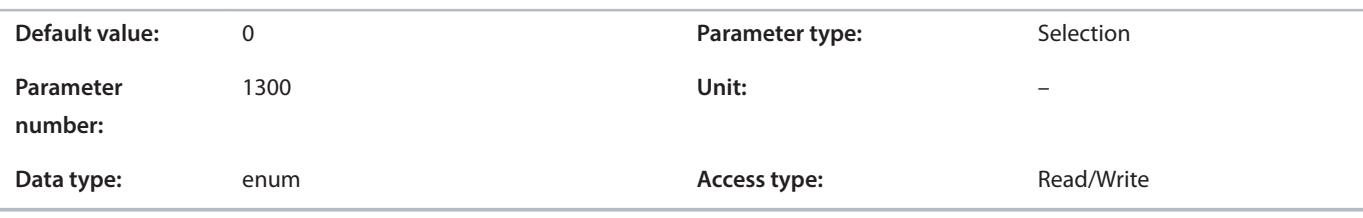

The following are the selections for the parameter.

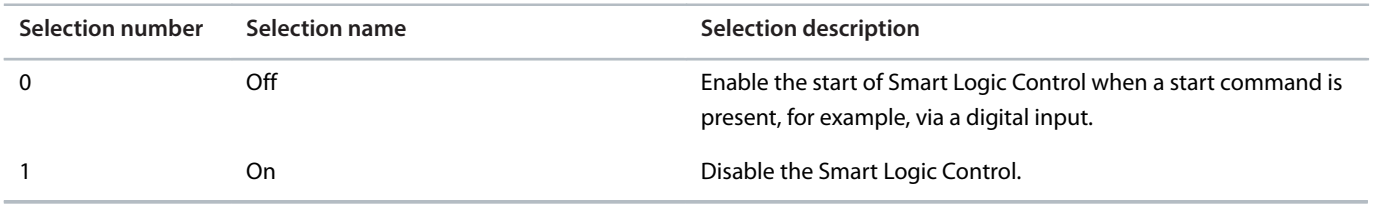

#### **P 8.4.2.2 Start Controller**

Select the condition (TRUE or FALSE) to activate the Smart Logic Controller.

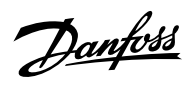

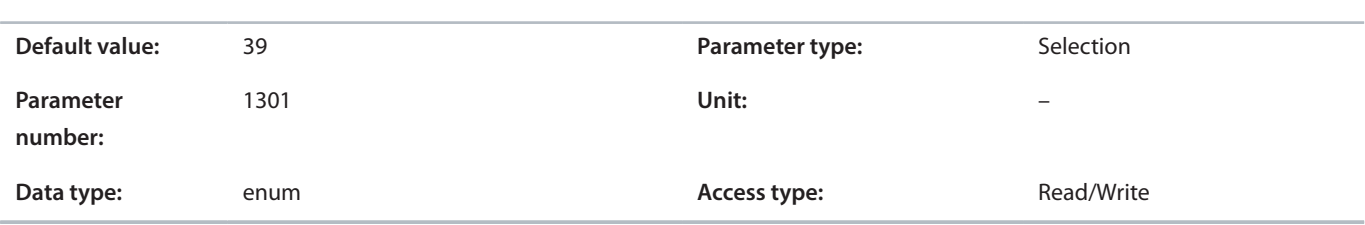

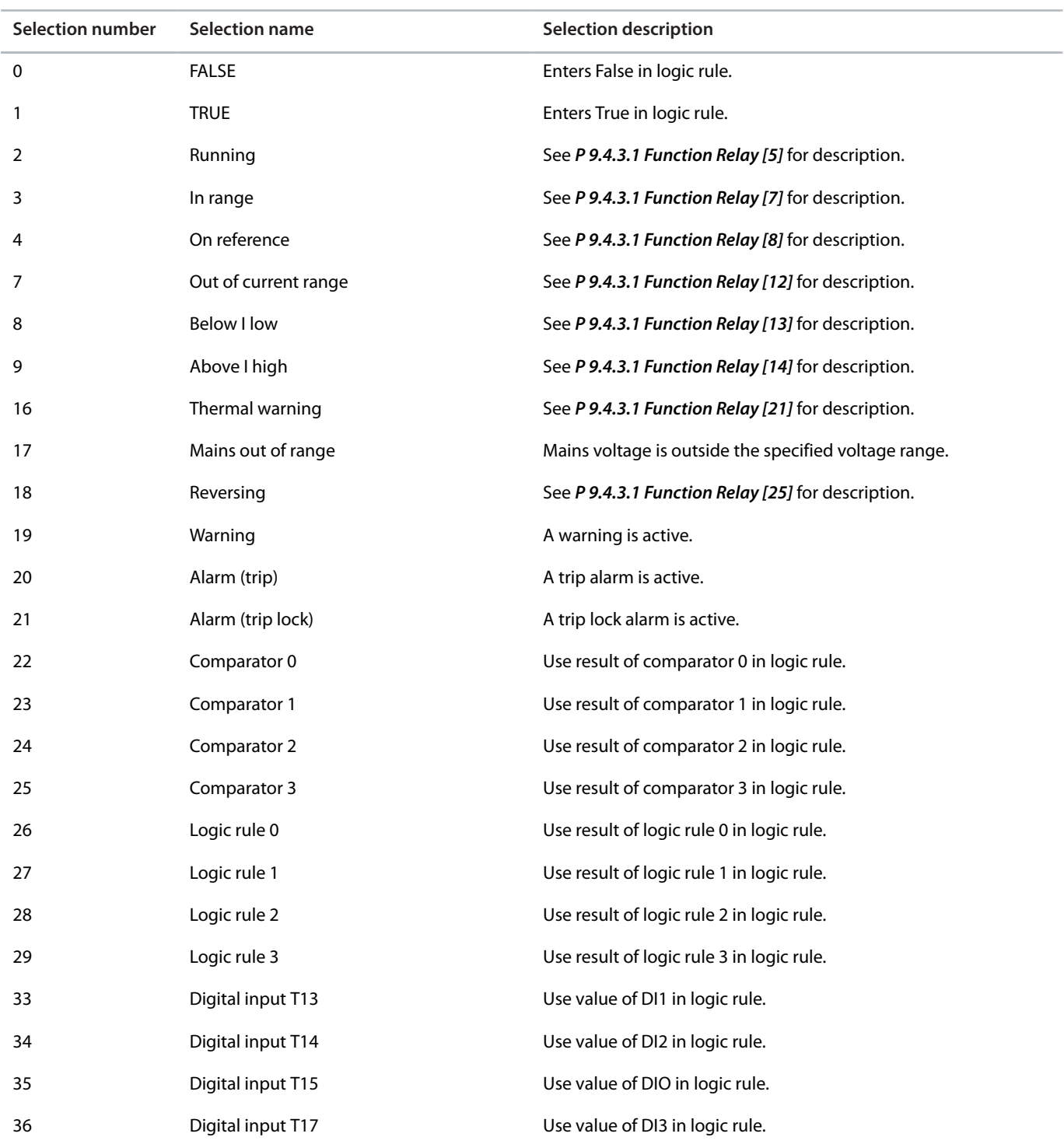

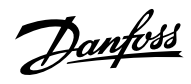

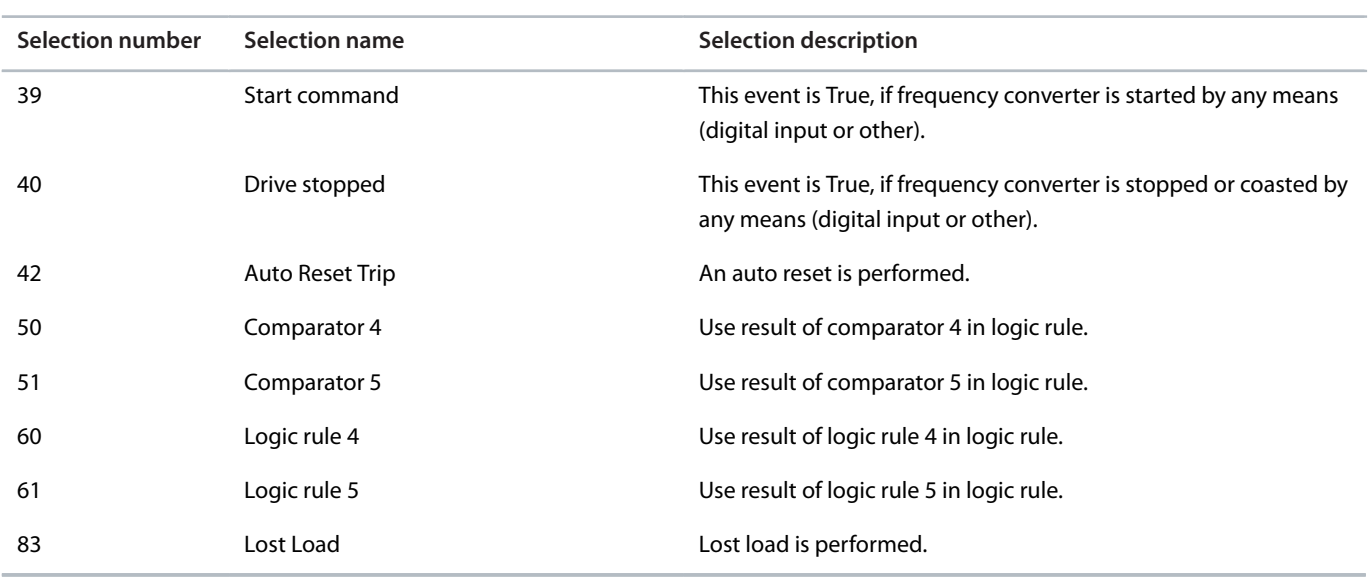

# **P 8.4.2.3 Stop Controller**

Select the condition (TRUE or FALSE) to deactivate the Smart Logic Controller.

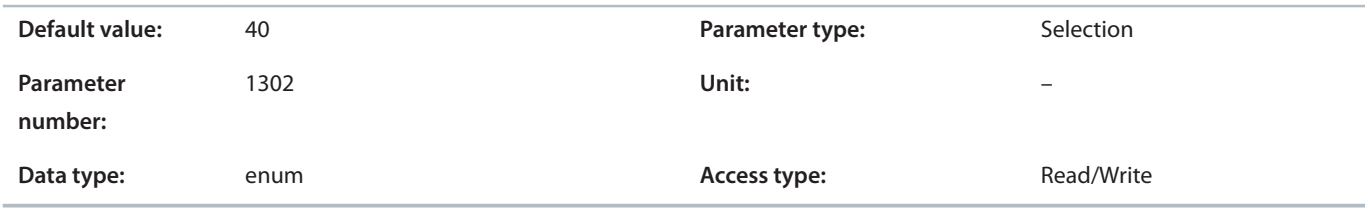

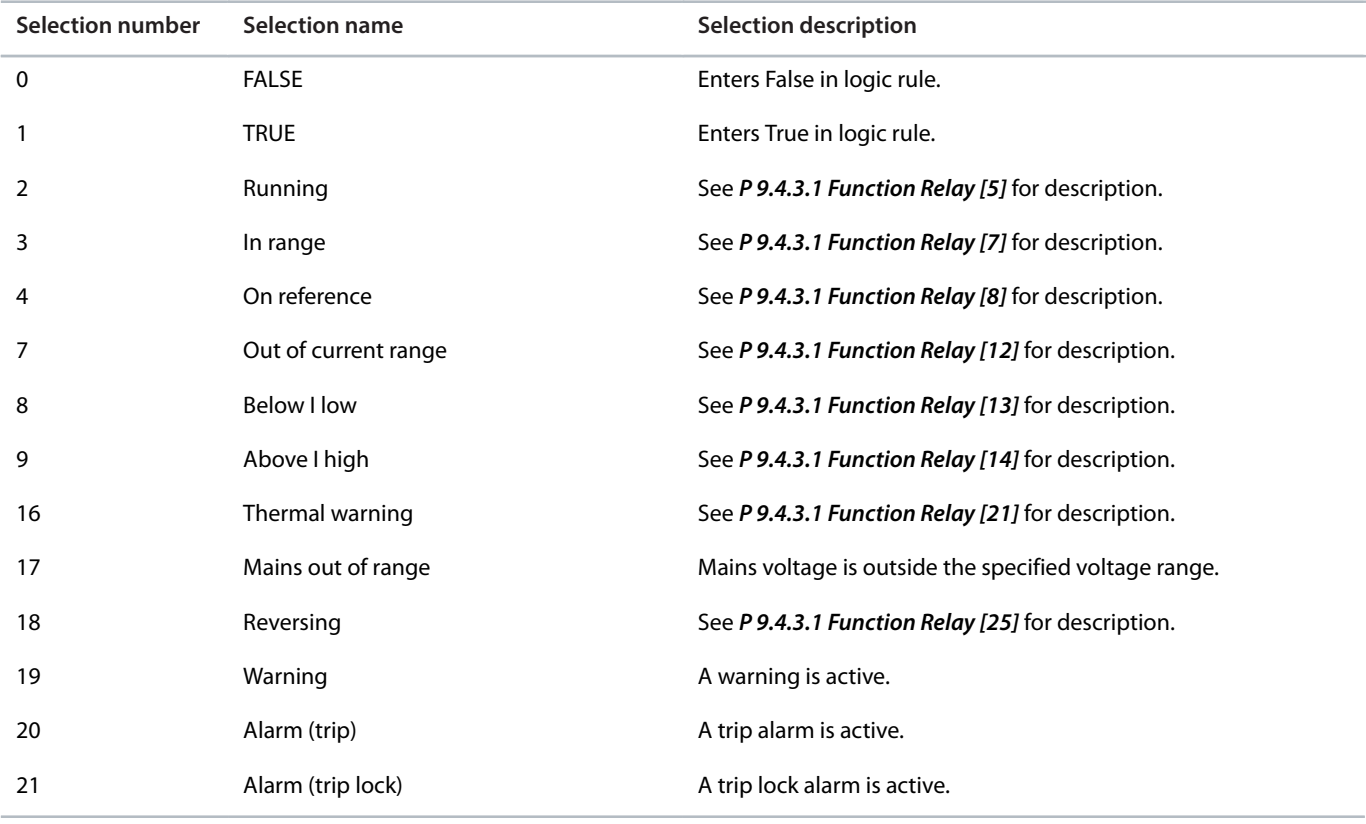

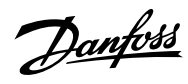

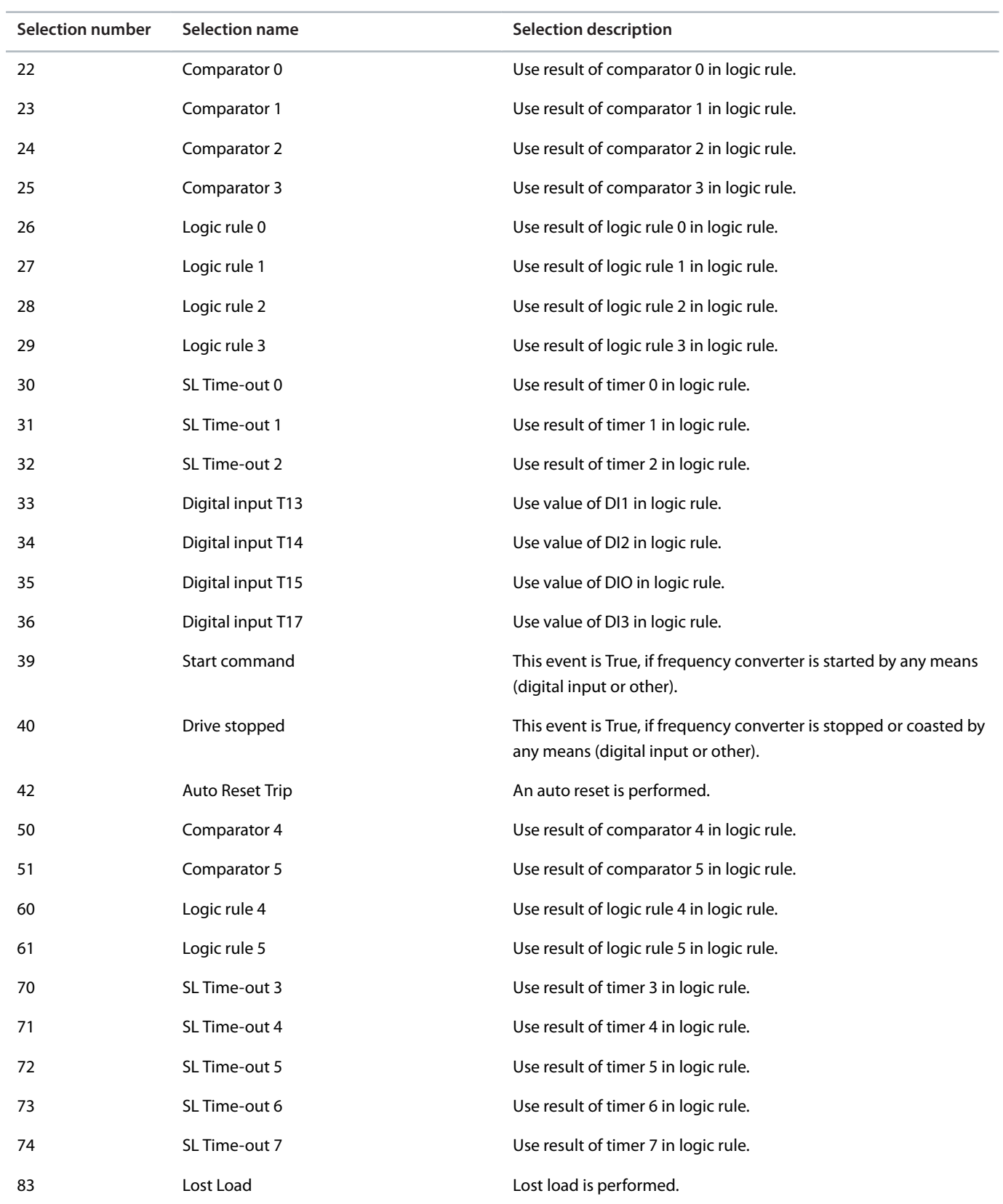

# **P 8.4.2.4 Reset Controller**

Select to reset parameters to default settings.

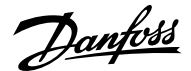

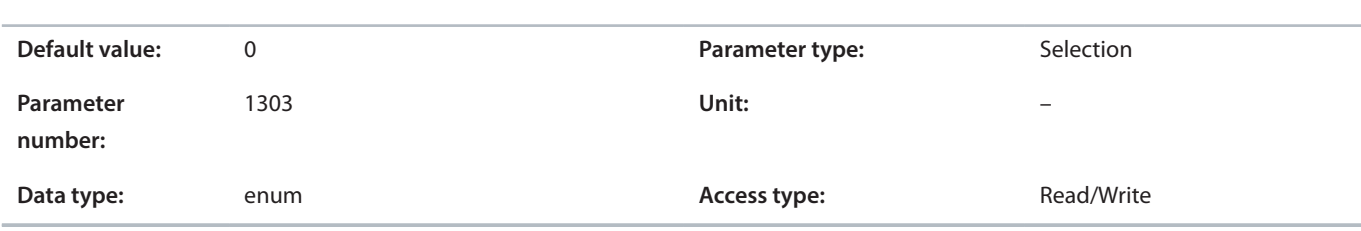

The following are the selections for the parameter.

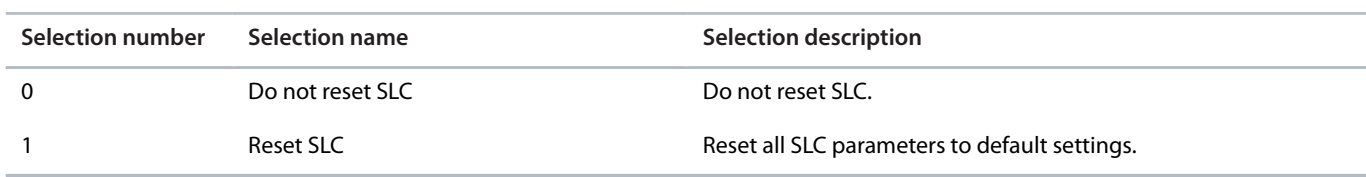

## 7.8.2.4 **Comparators (Menu Index 8.4.3)**

Comparators are used for comparing continuous variables (output frequency, output current, analog input, and so on) to fixed preset values.

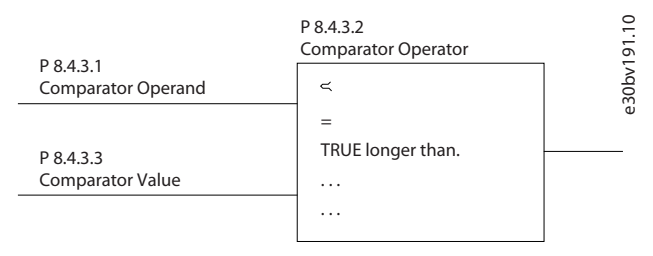

#### **Figure 79: Comparator Parameters**

In addition, there are digital values which are compared to fixed time values. See explanation in *P 8.4.3.1 Comparator Operand*. Comparators are evaluated once in each scan interval. Use the result (TRUE or FALSE) directly. All parameters in this parameter group are array parameters with index 0–5. Select index 0 to program Comparator 0, select index 1 to program Comparator 1, and so on.

#### **P 8.4.3.1 Comparator Operand**

Select the variable to be monitored by the comparator. This is an array parameter containing comparators 0–5.

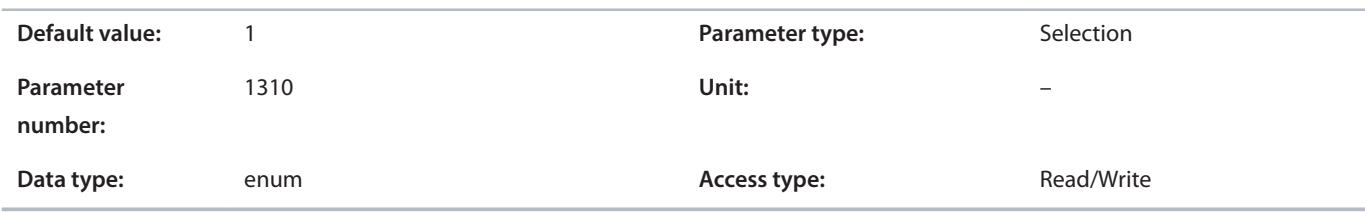

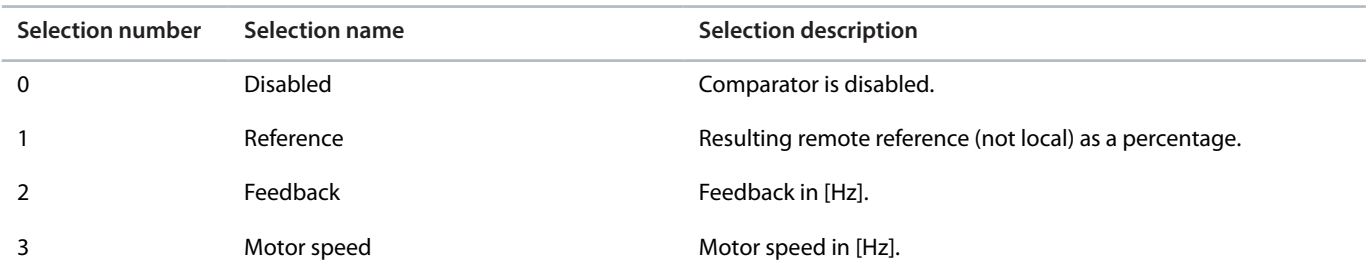

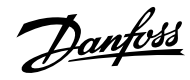

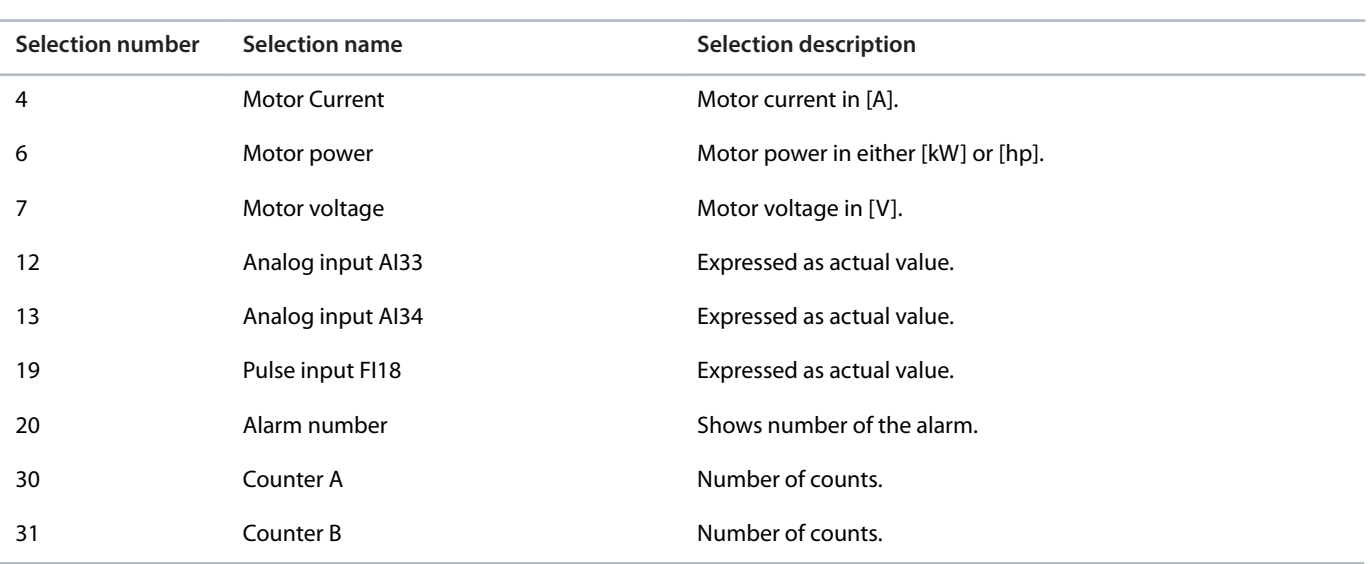

# **P 8.4.3.2 Comparator Operator**

Select the operator to be used in the comparison. This is an array parameter containing comparator operators 0–5.

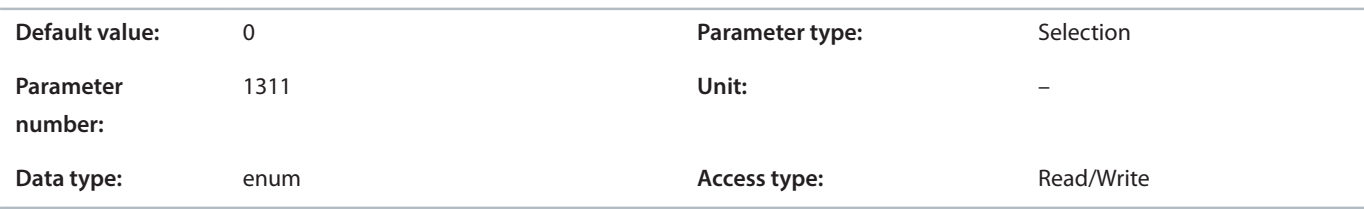

The following are the selections for the parameter.

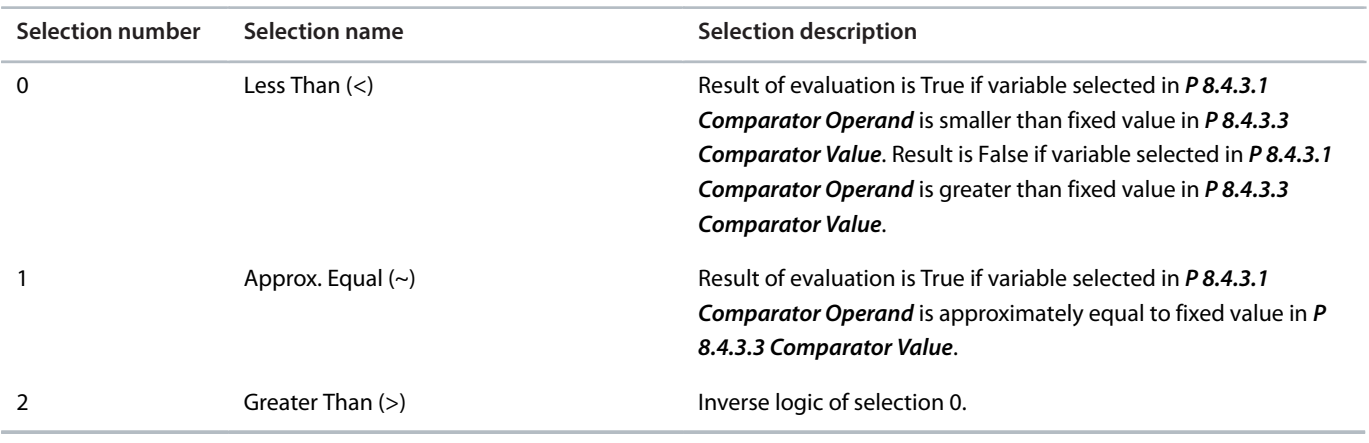

## **P 8.4.3.3 Comparator Value**

Enter the "trigger level" for the variable which is monitored by this comparator. This is an array parameter containing comparator values  $0 - 5.$ 

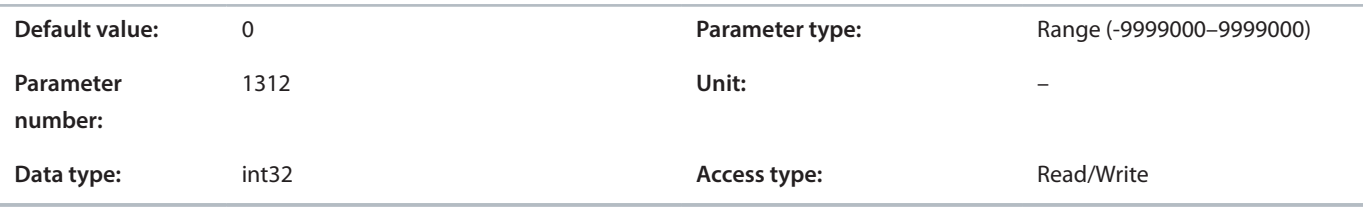

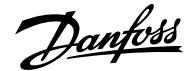

#### 7.8.2.5 **Timers (Menu Index 8.4.4)**

Use the timer results to define an event (P8.4.6.1 Event) or as boolean input in a logic rule (P8.4.5.1 Logic Rule Boolean 1, P8.4.5.3 Logic *Rule Boolean 2*, or *P 8.4.5.5 Logic Rule Boolean 3*).

When timer value has elapsed timer changes state from False to True.

#### **P 8.4.4.1 Timer**

Enter the value to define the duration of the FALSE output from the programmed timer. A timer is only FALSE if it is started by an action (see *P 8.4.6.2 Action* [29–31] and *P 8.4.6.2 Action* [70–74] Start timer X) and until the timer value has elapsed. This is an array parameter containing timers 0–7.

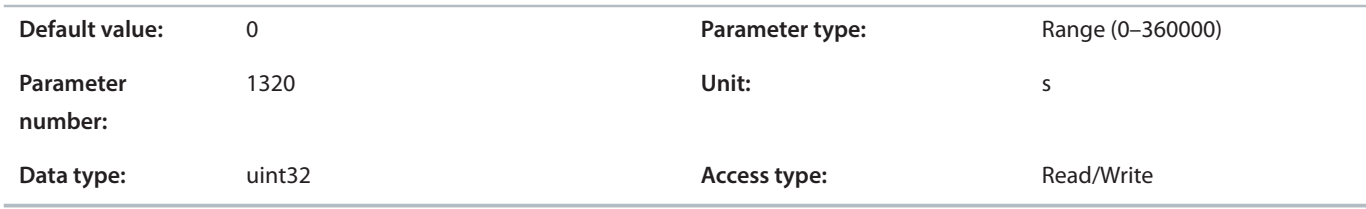

## 7.8.2.6 **Logic Rules (Menu Index 8.4.5)**

Combine up to 3 boolean inputs (TRUE/FALSE inputs) from timers, comparators, digital inputs, status bits, and events using the logical operators AND, OR, and NOT. Select boolean inputs for the calculation in *P 8.4.5.1 Logic Rule Boolean 1*, *P 8.4.5.3 Logic Rule Boolean 2*, and *P 8.4.5.5 Logic Rule Boolean 3*. Define the operators used to logically combine the selected inputs in *P 8.4.5.2 Logic Rule Operator 1* and *P 8.4.5.4 Logic Rule Operator 2*.

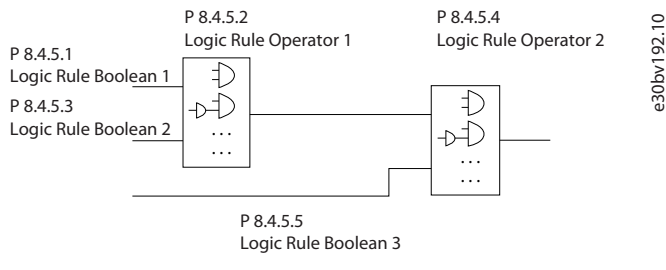

**Figure 80: Parameters for Logic Rules**

#### **Priority of calculation**

The results of P8.4.5.1 Logic Rule Boolean 1, P8.4.5.2 Logic Rule Operator 1, and P8.4.5.3 Logic Rule Boolean 2 are calculated first. The outcome (TRUE/FALSE) of this calculation is combined with the settings of *P 8.4.5.4 Logic Rule Operator 2* and *P 8.4.5.5 Logic Rule Boolean 3*, yielding the final result (TRUE/FALSE) of the logic rule.

#### **P 8.4.5.1 Logic Rule Boolean 1**

Select the 1st boolean (TRUE or FALSE) input for the selected logic rule. This is an array parameter containing logical rules 0–5.

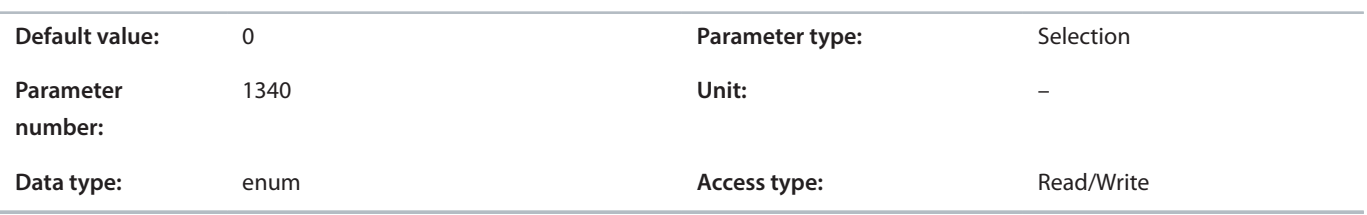

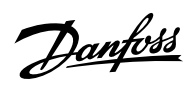

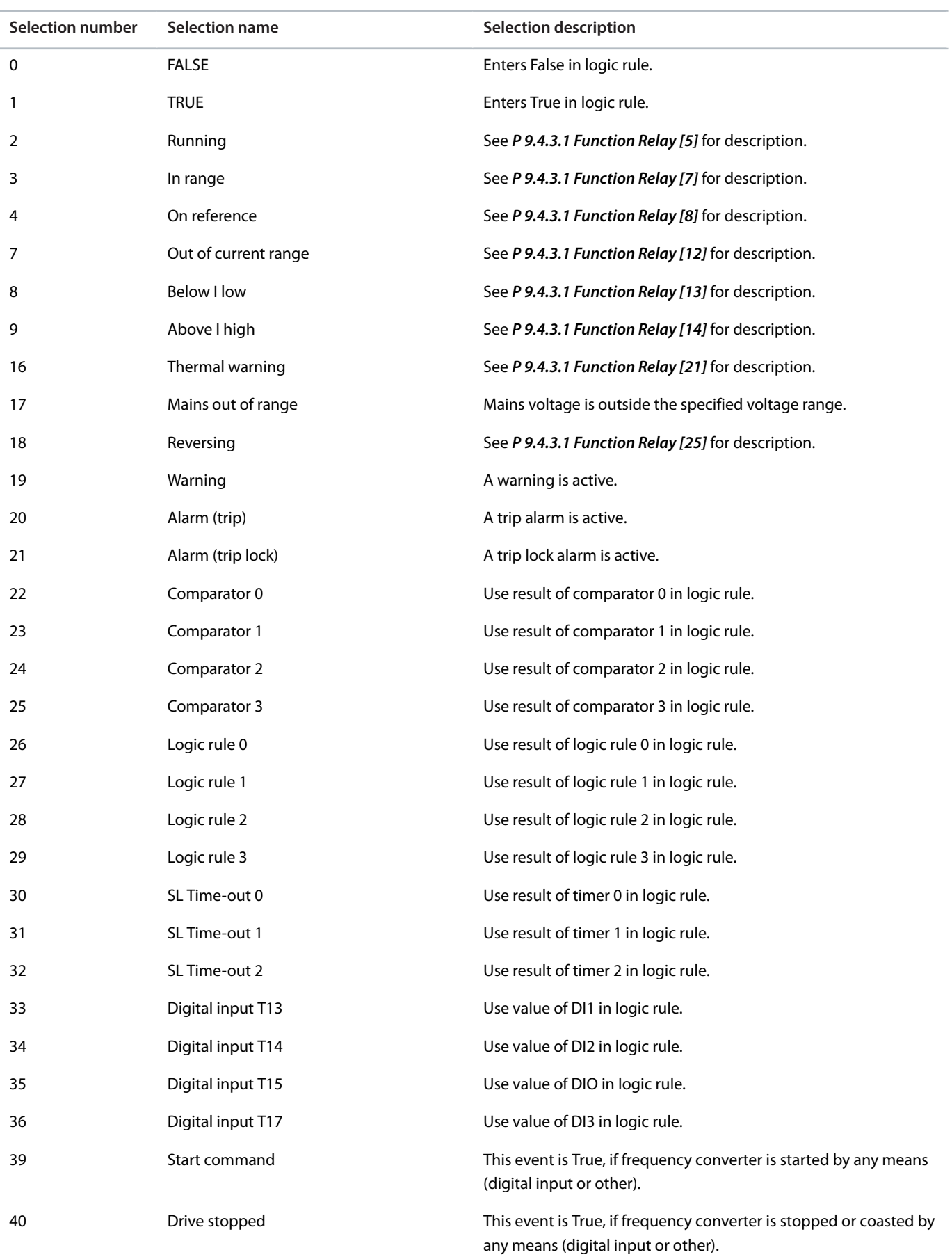

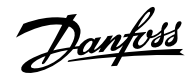

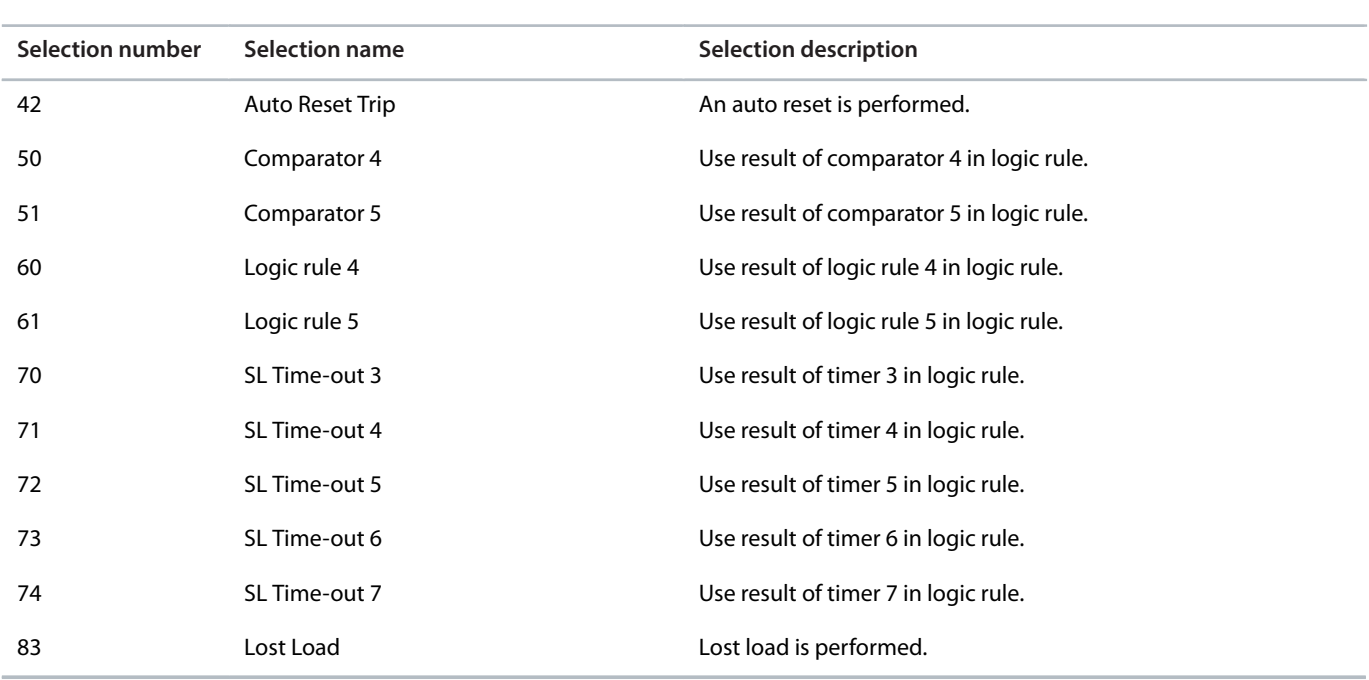

# **P 8.4.5.2 Logic Rule Operator 1**

Select the 1st logical operator to use on the Boolean inputs from *P 8.4.5.1 Logic Rule Boolean 1* and *P 8.4.5.3 Logic Rule Boolean 2*. This is an array parameter containing logical operators 0–5.

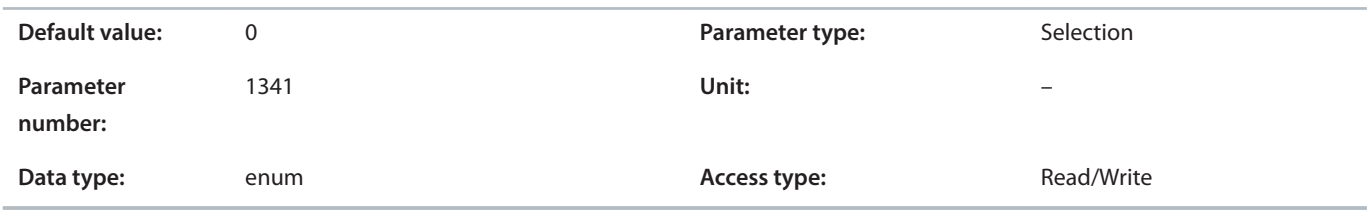

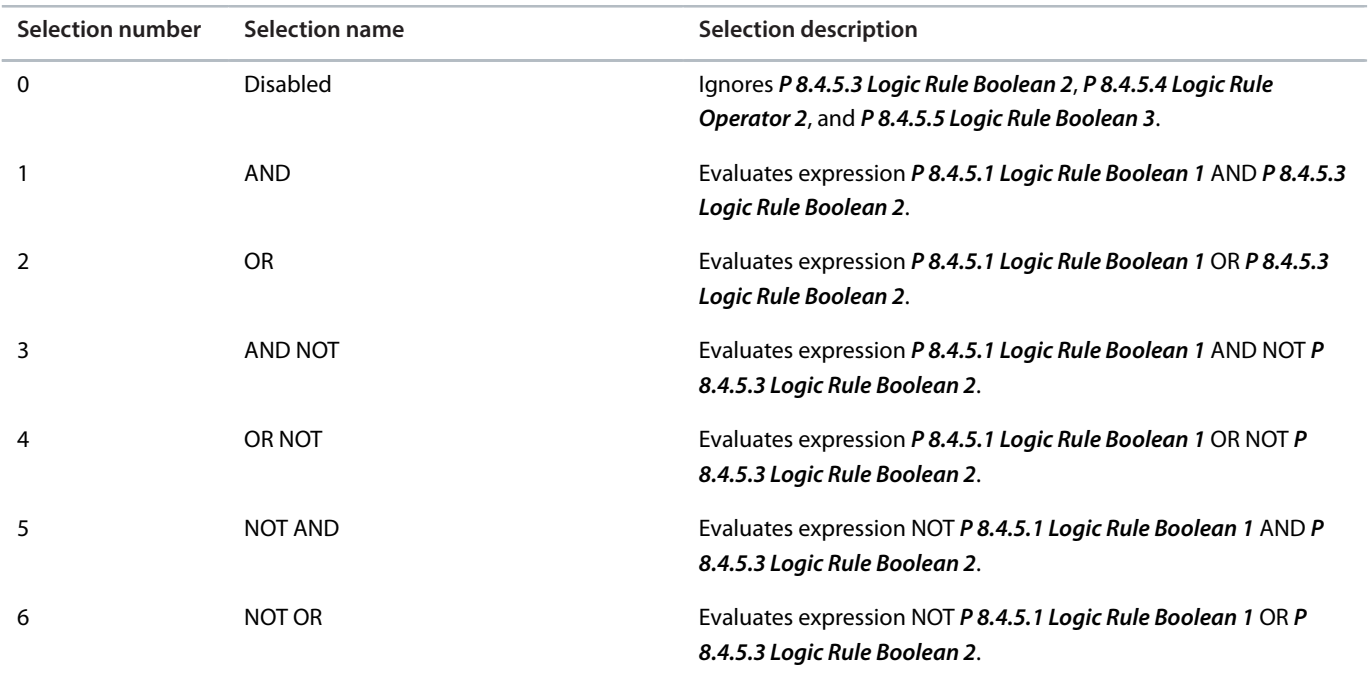

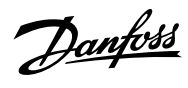

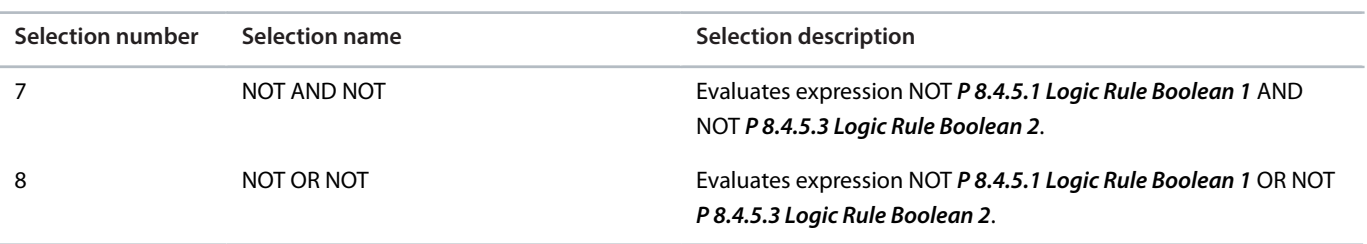

# **P 8.4.5.3 Logic Rule Boolean 2**

Select the 2nd boolean (TRUE or FALSE) input for the selected logic rule. This is an array parameter containing logical rules 0–5.

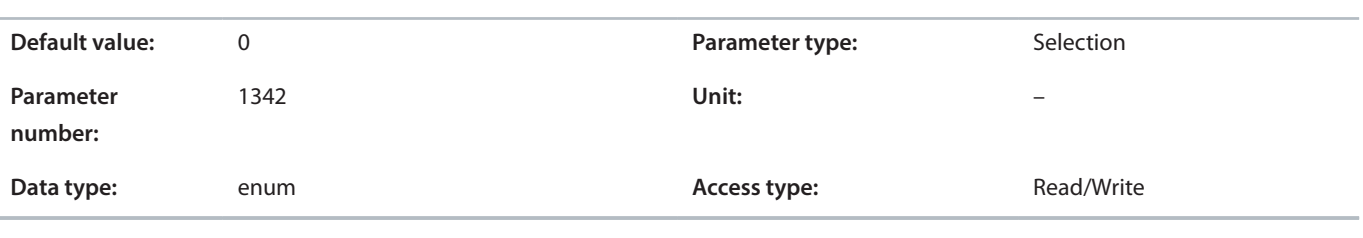

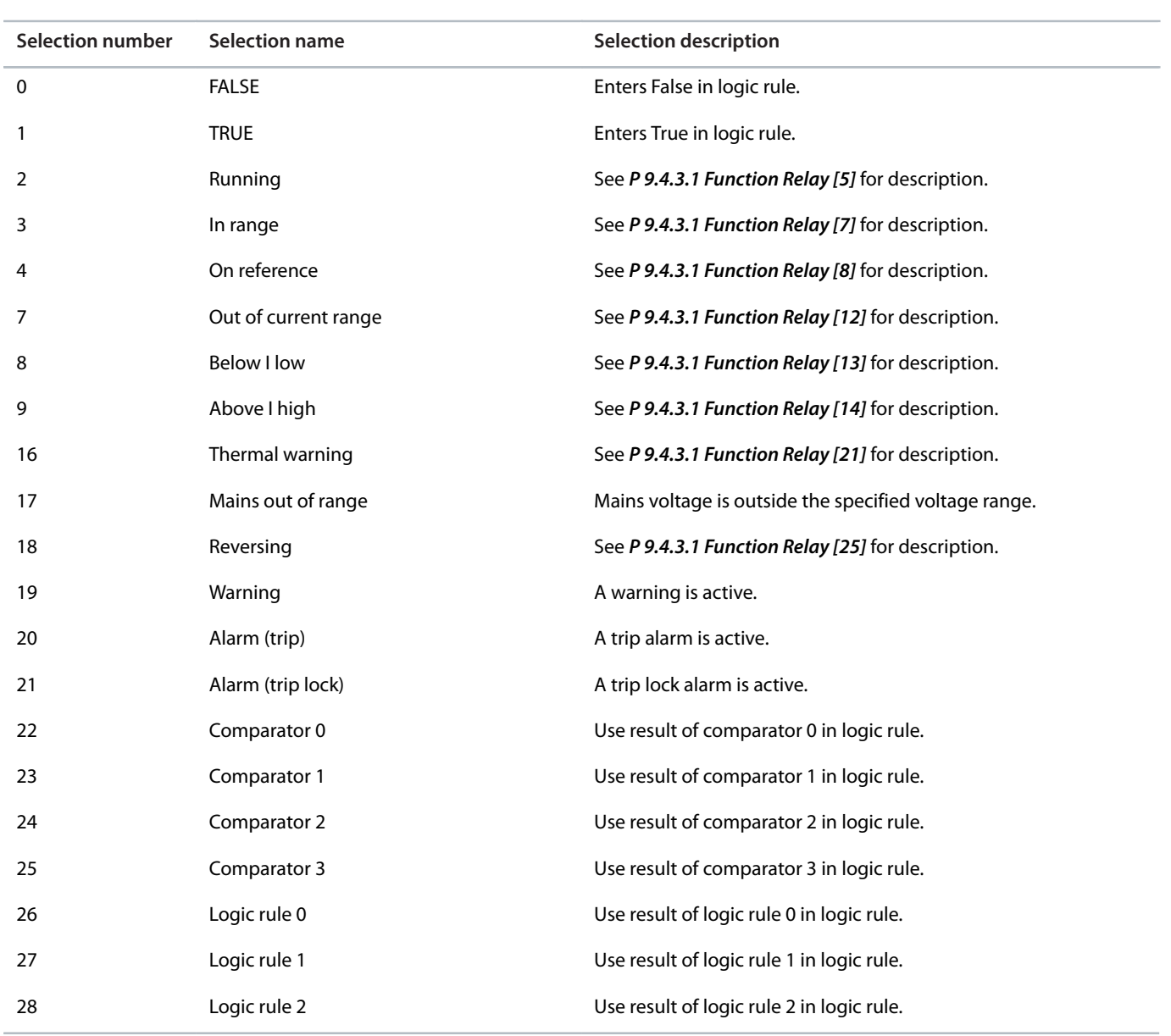

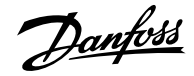

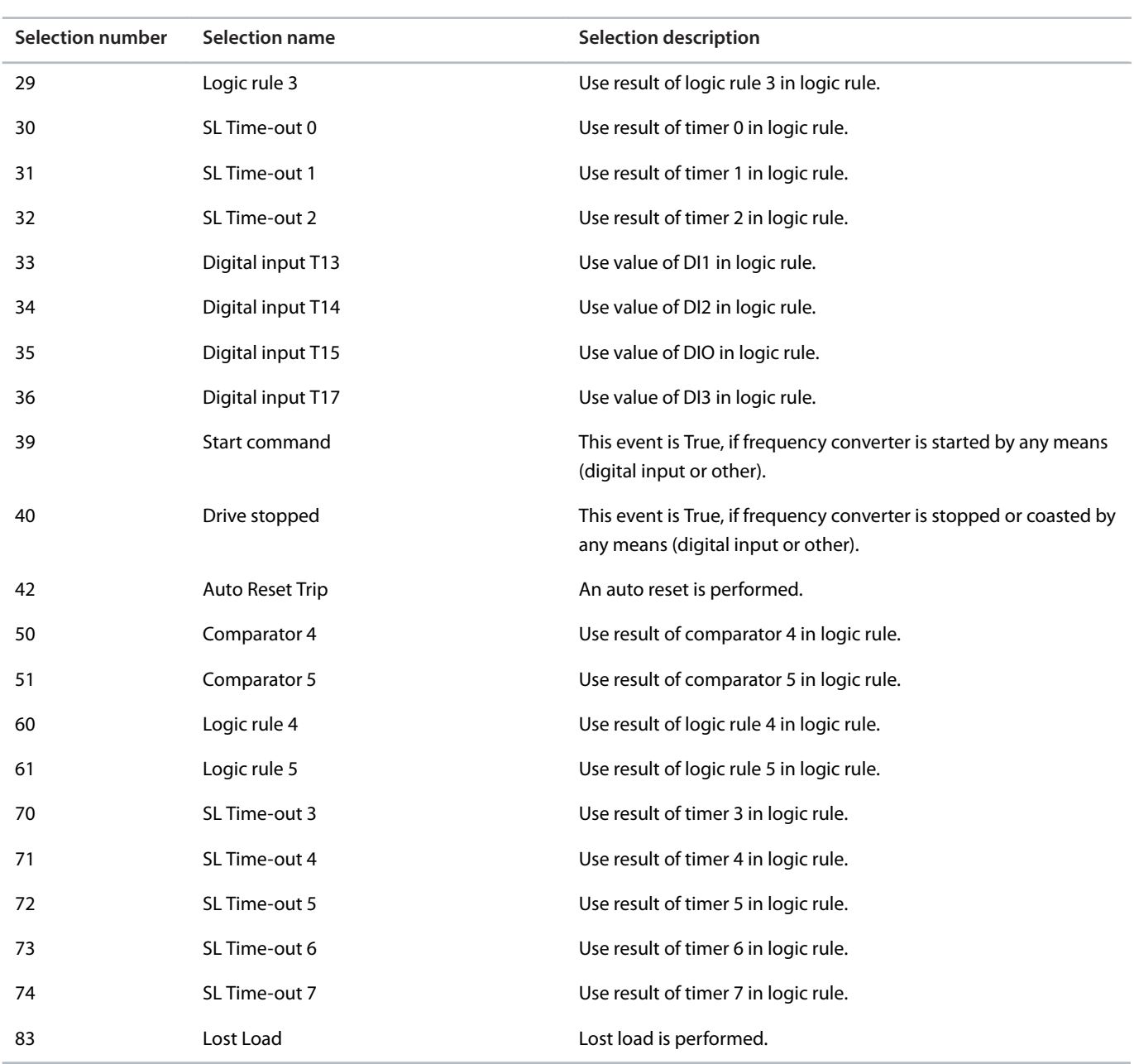

## **P 8.4.5.4 Logic Rule Operator 2**

Select the 2nd logical operator to be used on the Boolean input calculated in *P 8.4.5.1 Logic Rule Boolean 1*, *P 8.4.5.2 Logic Rule Operator* , and *P 8.4.5.3 Logic Rule Boolean 2*, and the boolean input coming from *P 8.4.5.5 Logic Rule Boolean 3*. This is an array parameter containing logical operators 0–5.

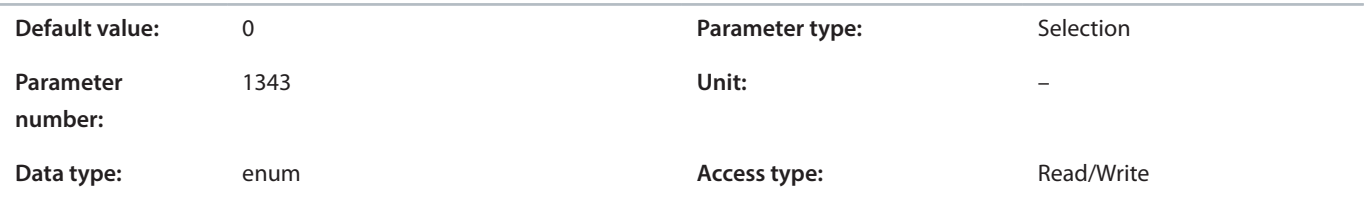

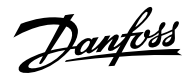

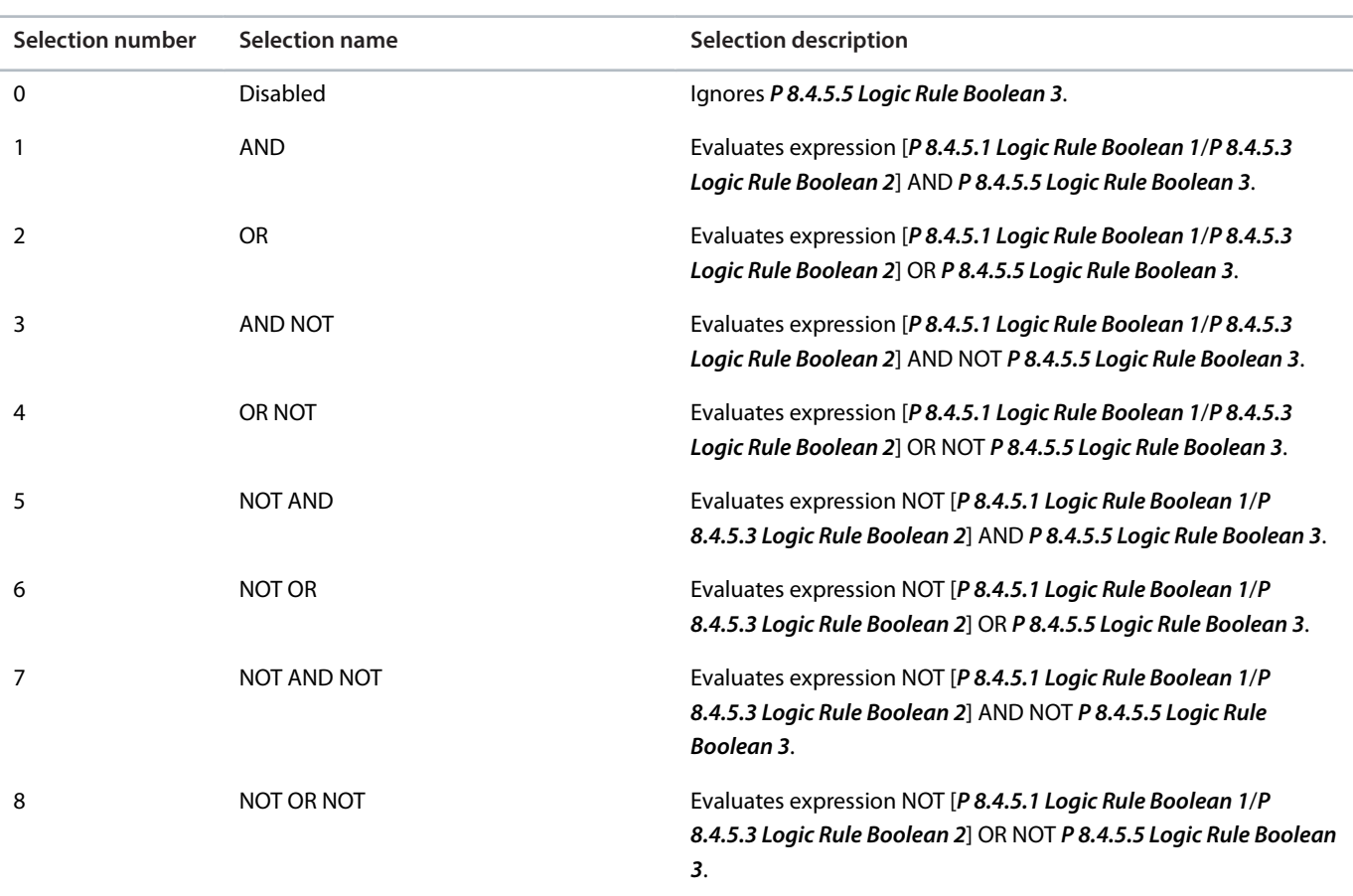

## **P 8.4.5.5 Logic Rule Boolean 3**

Select the 3rd boolean (TRUE or FALSE) input for the selected logic rule. This is an array parameter containing logical rules 0–5.

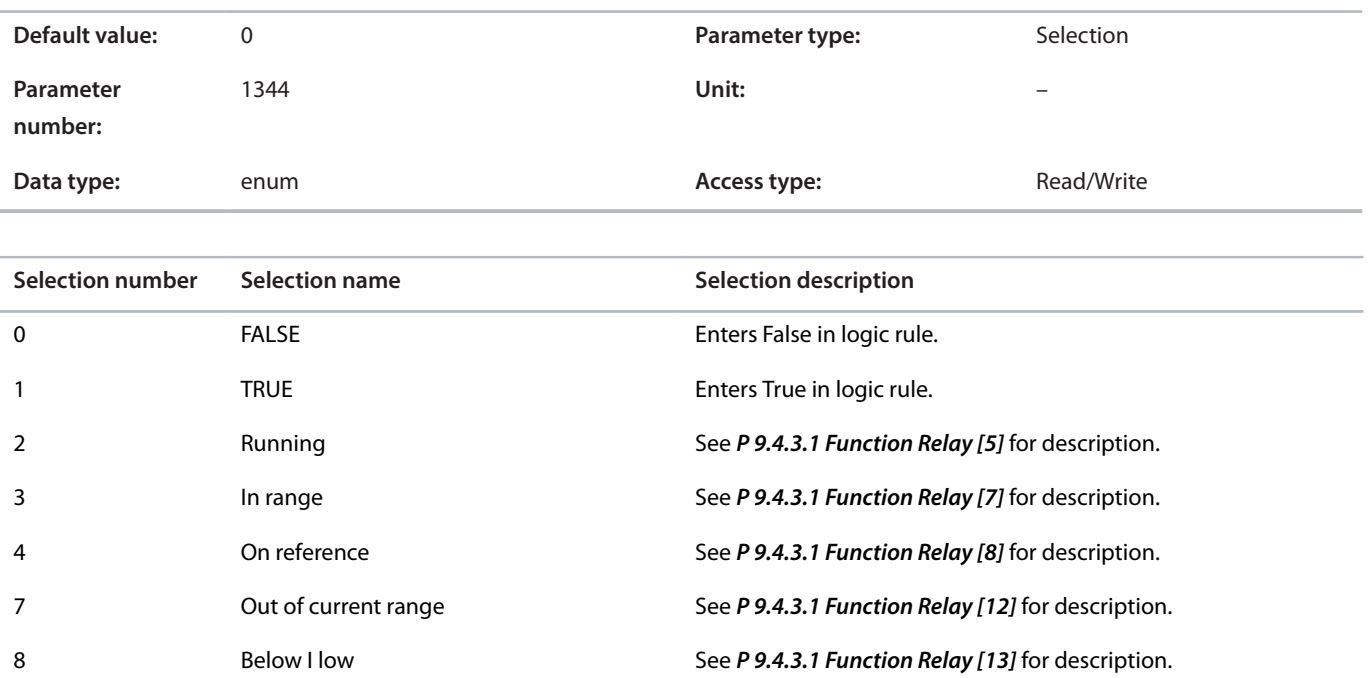

9 Above I high See *P 9.4.3.1 Function Relay [14]* for description.

16 Thermal warning See *P 9.4.3.1 Function Relay [21]* for description.

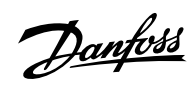

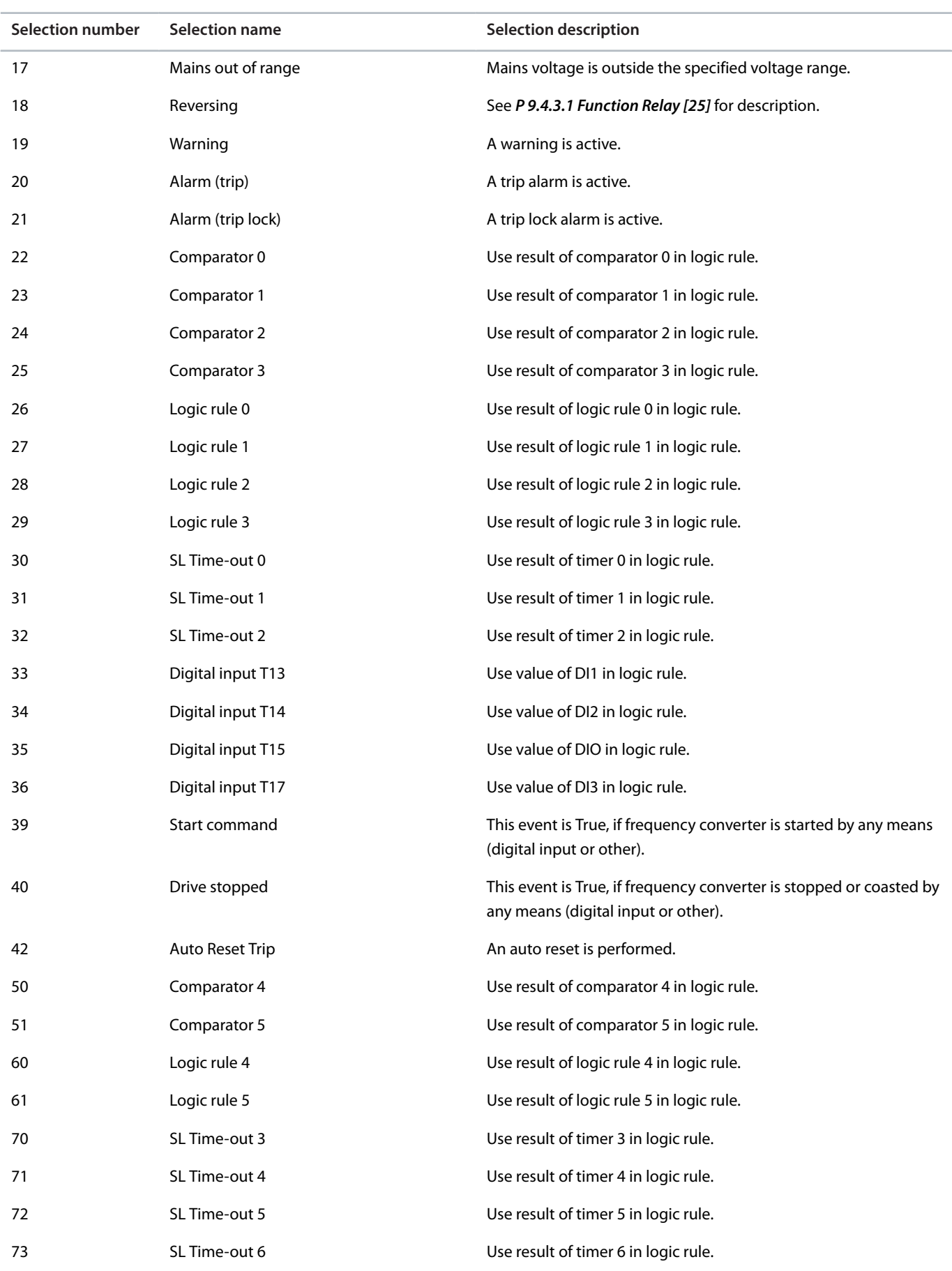

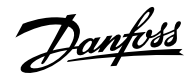

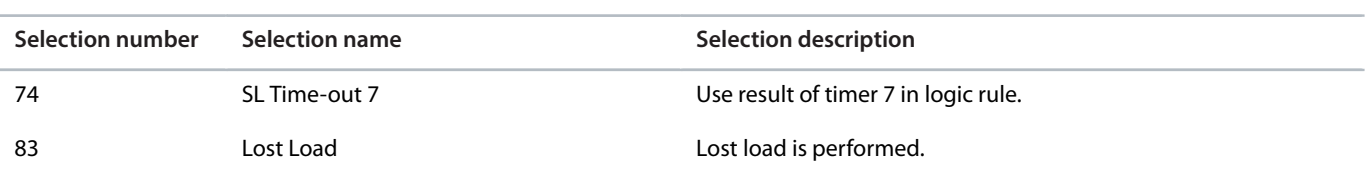

# 7.8.2.7 **States (Menu Index 8.4.6)**

# **P 8.4.6.1 Event**

Select the boolean input (TRUE or FALSE) to define the Smart Logic Controller event. This is an array parameter containing SLC events 0– 19.

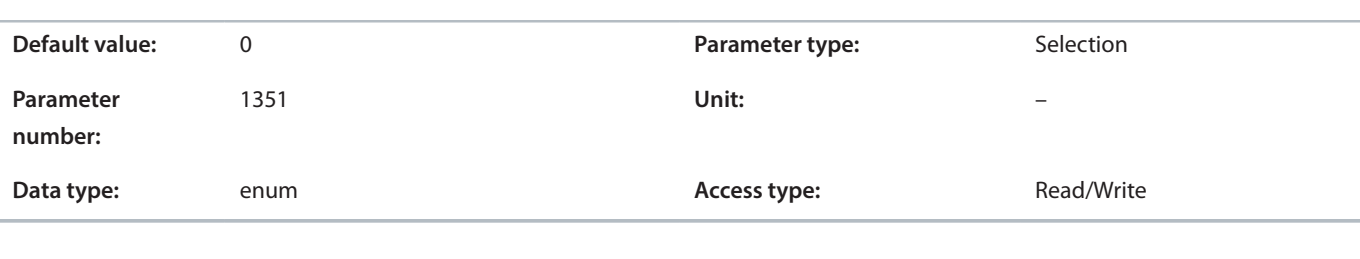

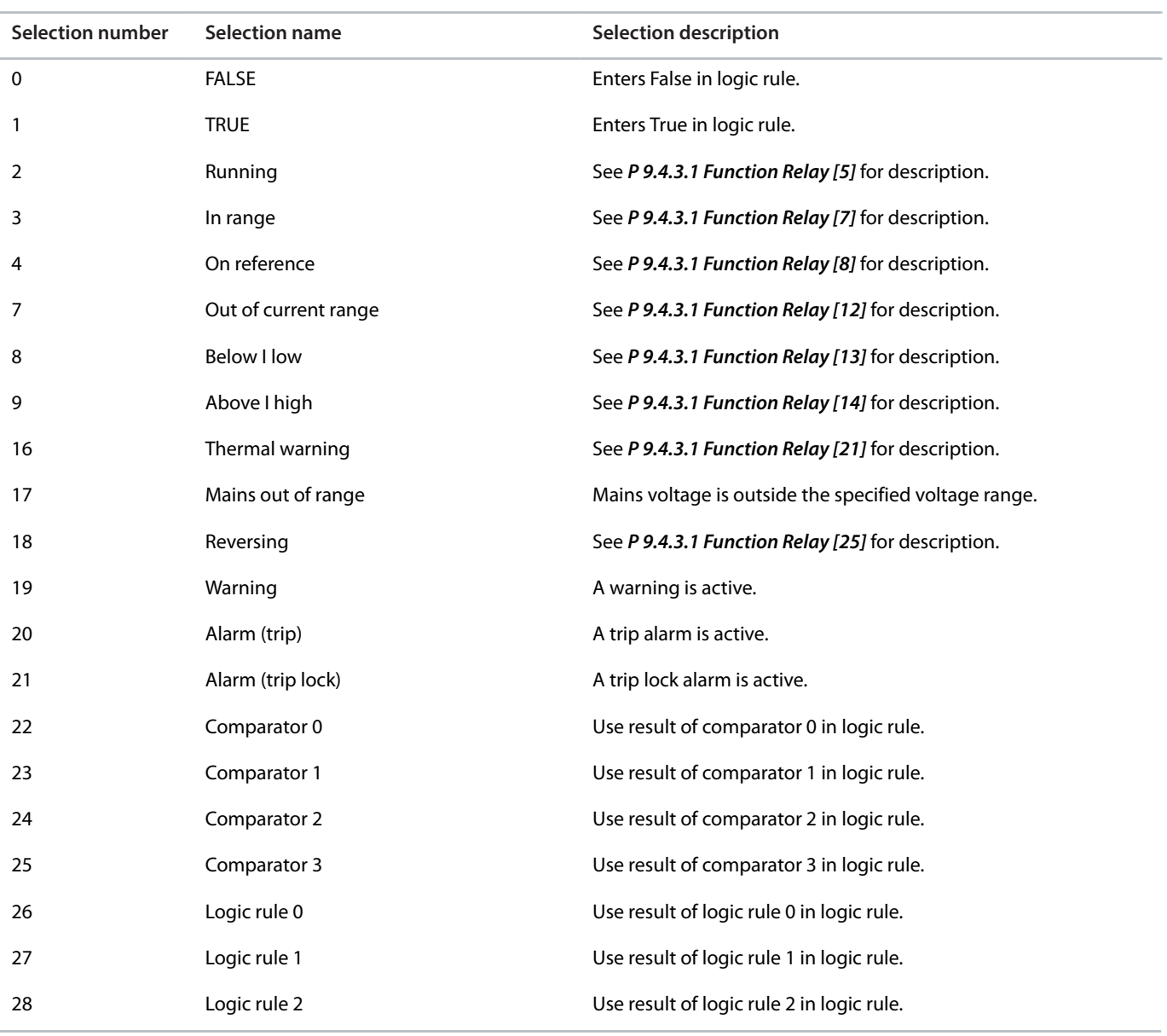

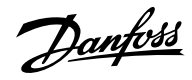

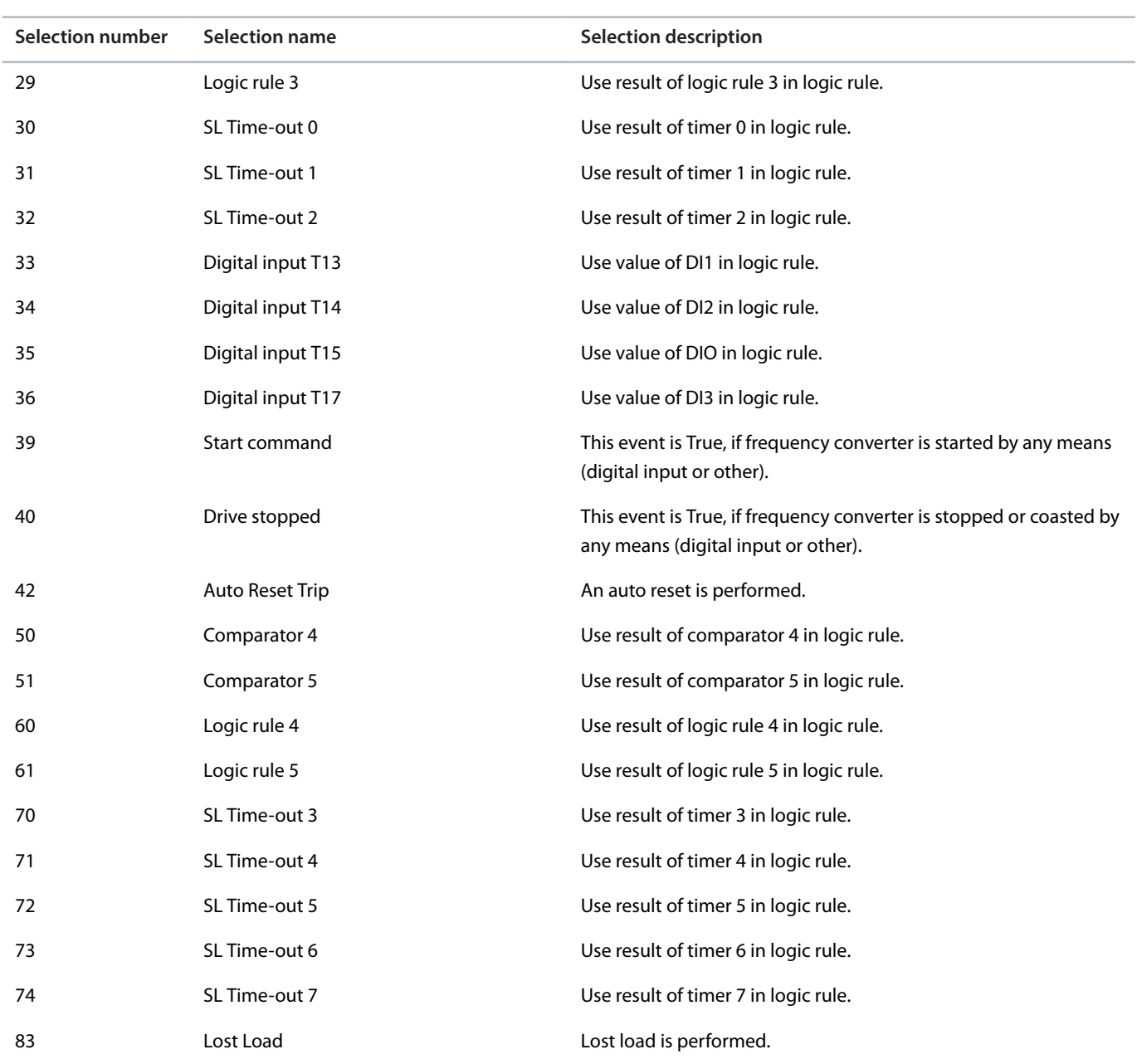

## **P 8.4.6.2 Action**

Select the action corresponding to the SLC event. Actions are executed when the corresponding event (defined in *P 8.4.6.1 Event*) is evaluated as TRUE. This is an array parameter containing SLC actions 0–19.

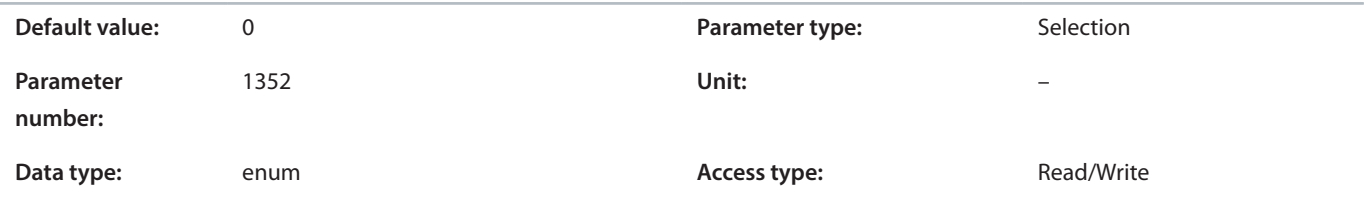

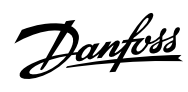

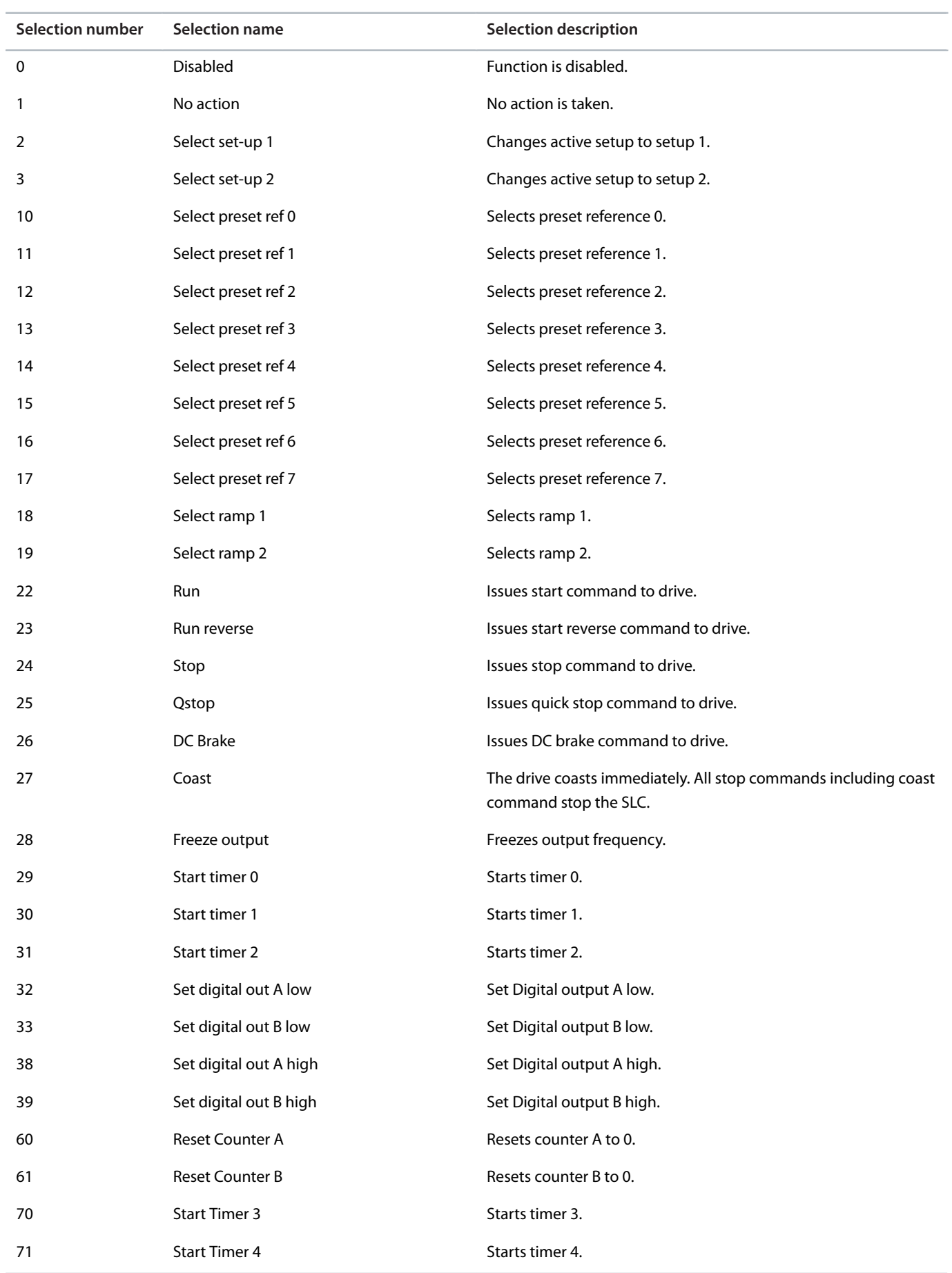
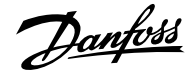

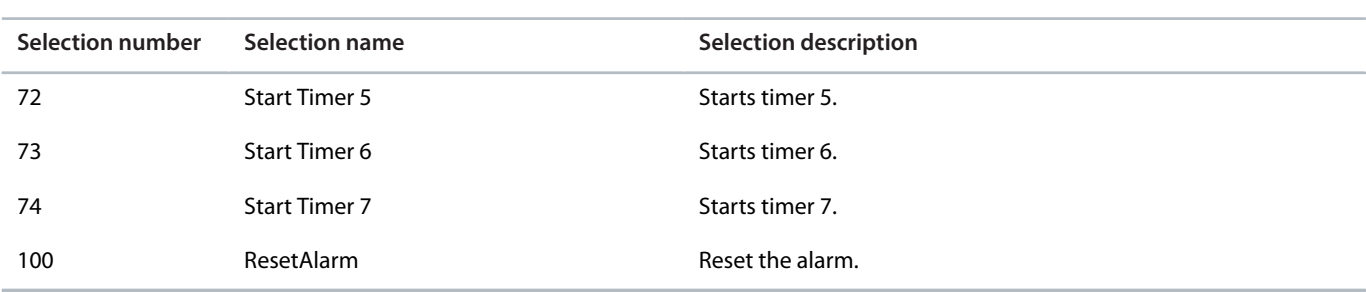

# 7.9 **I/O (Menu Index 9)**

## 7.9.1 **I/O (Menu Index 9.3)**

### 7.9.1.1 **I/O Status (Menu Index 9.3)**

## **P 9.3.1 Digital Input Status**

View actual state of the digital inputs. The value should be analyzed using binary type. 0=no signal, 1=connected signal. From the right side to the left, bit 0, 2, 3, 4, 5 represent DI 18, 17, 15, 14, 13, respectively.

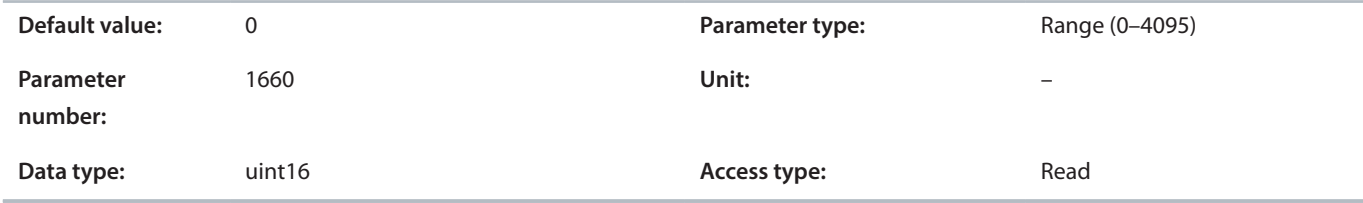

The following are the bit descriptions.

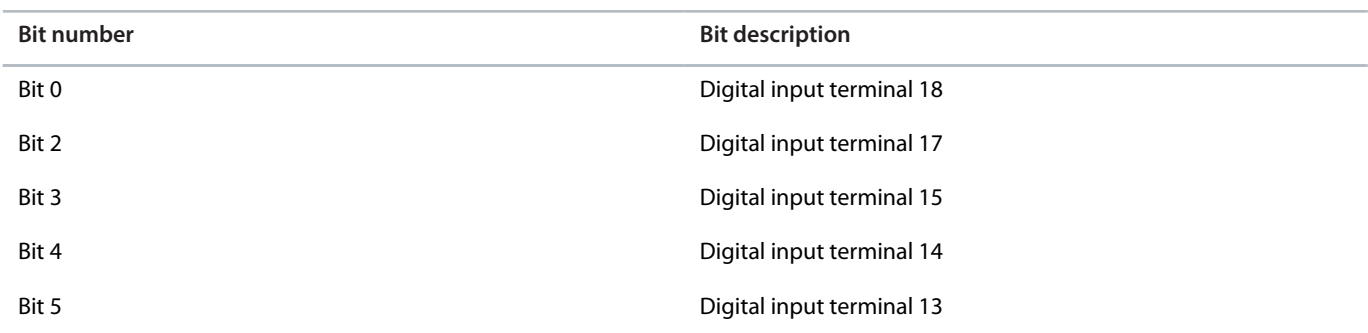

#### **P 9.3.2 Digital Output Status**

View the binary value of all digital outputs. (0=low output, 1=high output, '\_'=Not digital output configuration). From the right side to the left, bit 3 represent DO 15.

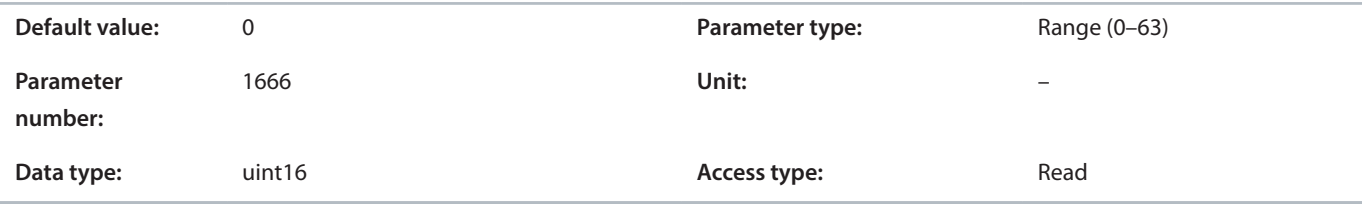

The following are the bit descriptions.

Danfoss

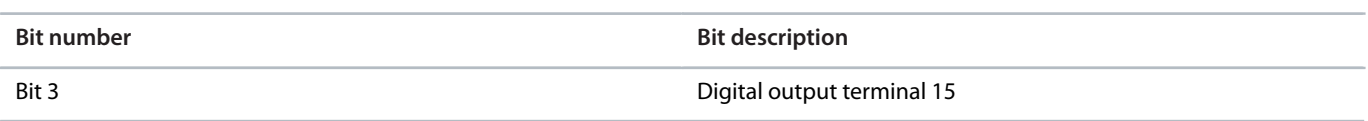

## **P 9.3.3 T31 Analog Output [mA]**

View the actual value at output 31 in mA. The value shown reflects the selection in *P 9.5.1.1 T31 Mode* and *P 9.5.1.2 T31 Analog Output*.

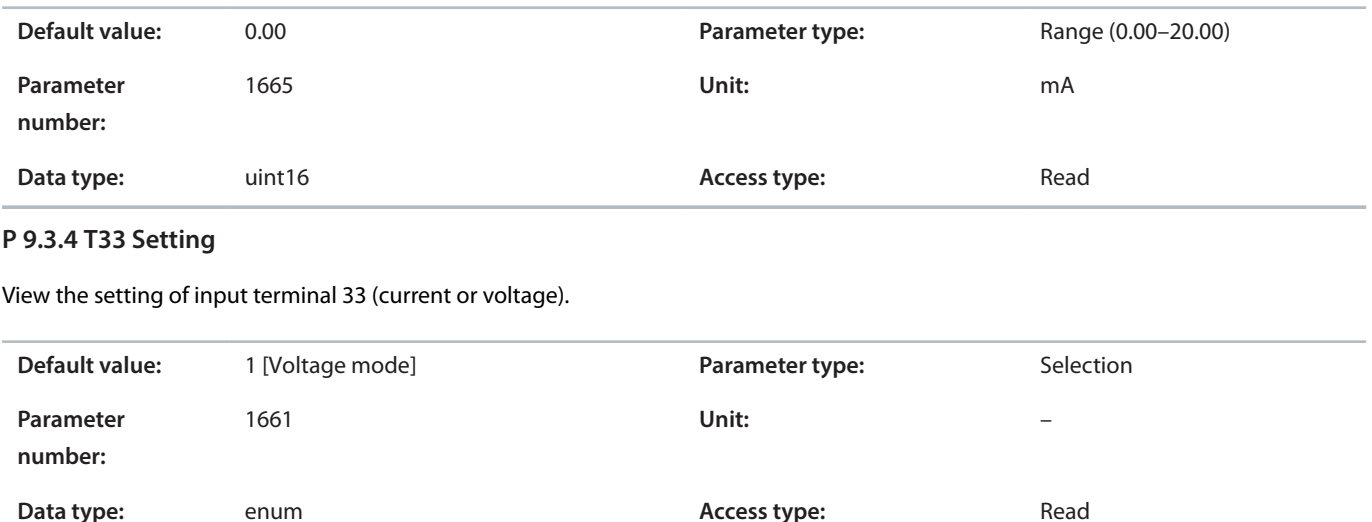

The following are the selections for the parameter.

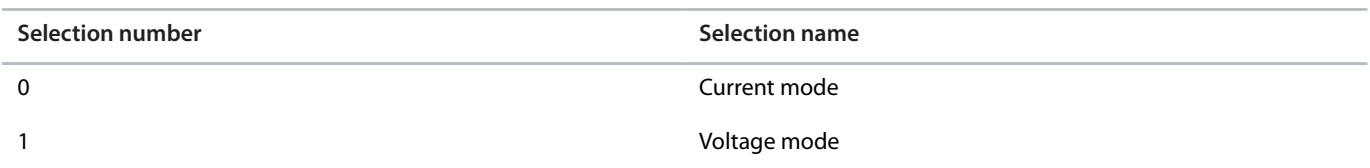

## **P 9.3.5 T33 Analog Input**

View actual input on analog input 33.

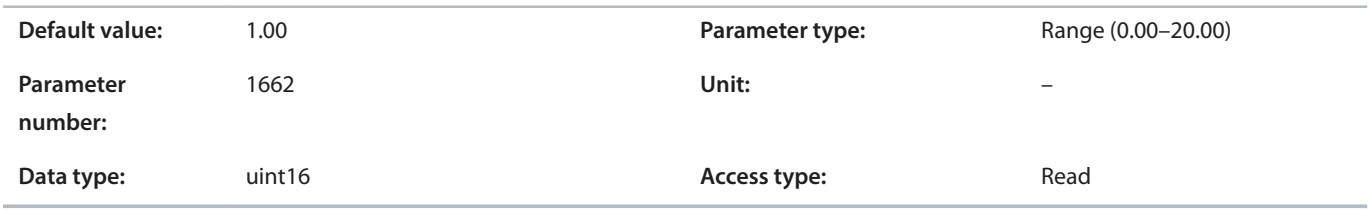

#### **P 9.3.6 T34 Setting**

View the setting of input terminal 34 (current or voltage).

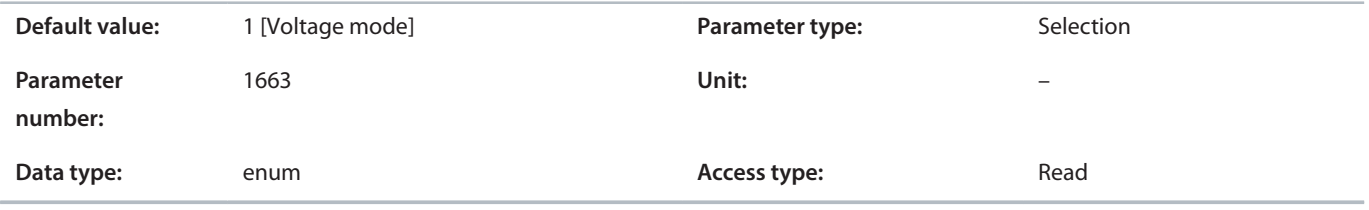

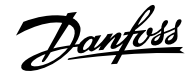

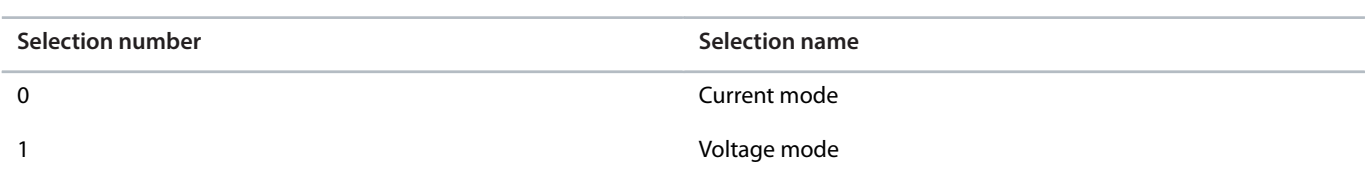

### **P 9.3.7 T34 Analog Input**

View actual input on analog input 34 (current or voltage).

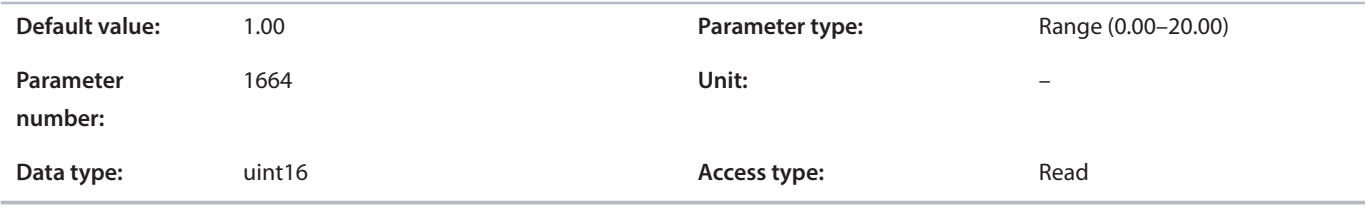

#### **P 9.3.8 T18 Pulse Input [Hz]**

View the actual value of the frequency applied at terminal 18 as an impulse input.

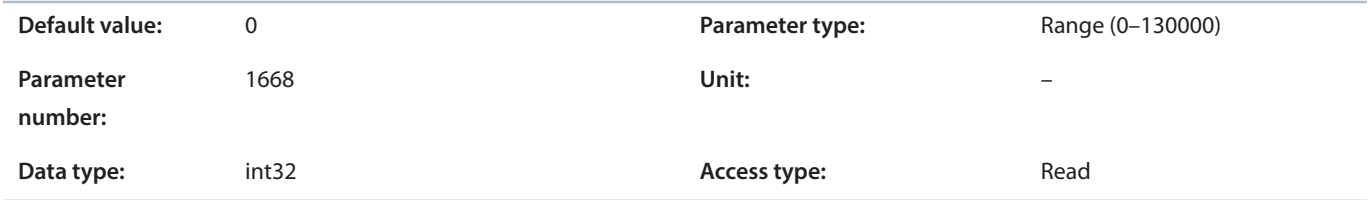

## **P 9.3.9 T15 Pulse Output [Hz]**

View the actual value of impulses applied to terminal 15 in digital output mode.

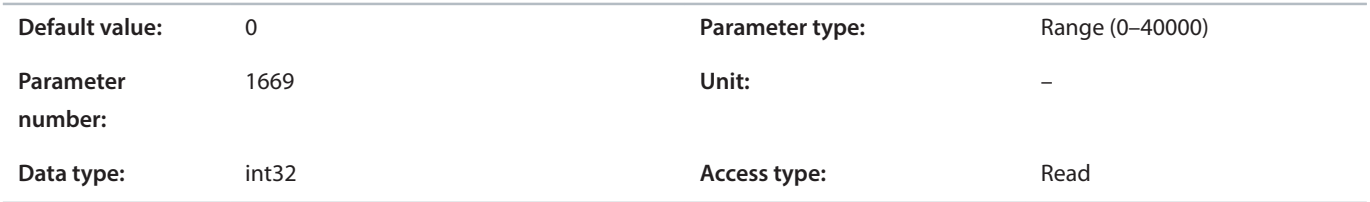

#### **P 9.3.10 Relay Output**

View the state of the relay outputs. The value should be analyzed using binary type. (0=off, 1=on). From the far right to left, corresponding to bit 4 is Relay Output 1.

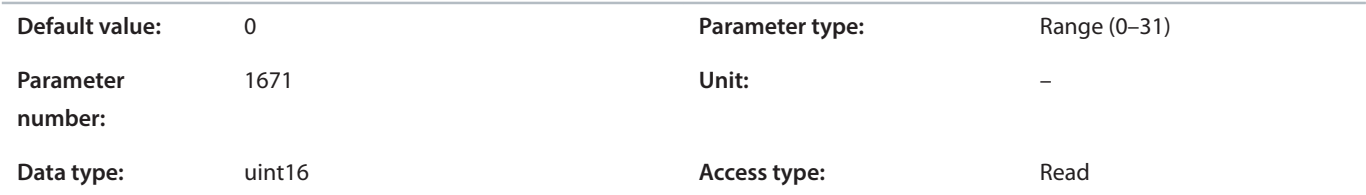

## 7.9.2 **Digital Inputs/Outputs (Menu Index 9.4)**

## 7.9.2.1 **Digital Input Setting (Menu Index 9.4.1)**

## **P 9.4.1.1 Digital I/O mode**

For digital I/O: Select *[0] PNP* for action on positive directional pulses. PNP are pulled down to GND. Select *[1] NPN* systems for action on negative directional pulses. NPN are pulled up to +24 V, inside the drive.

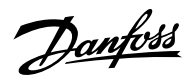

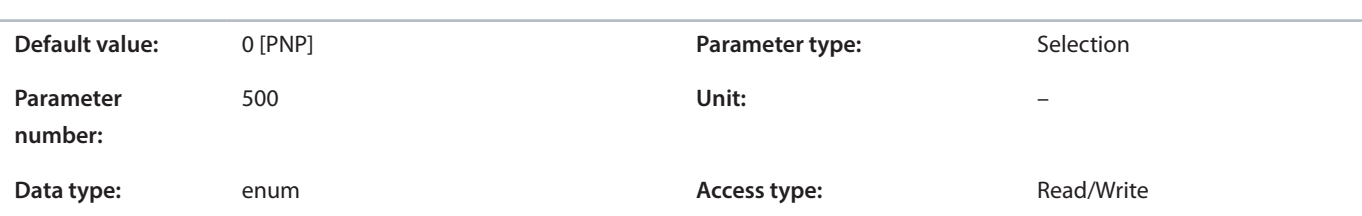

The following are the selections for the parameter.

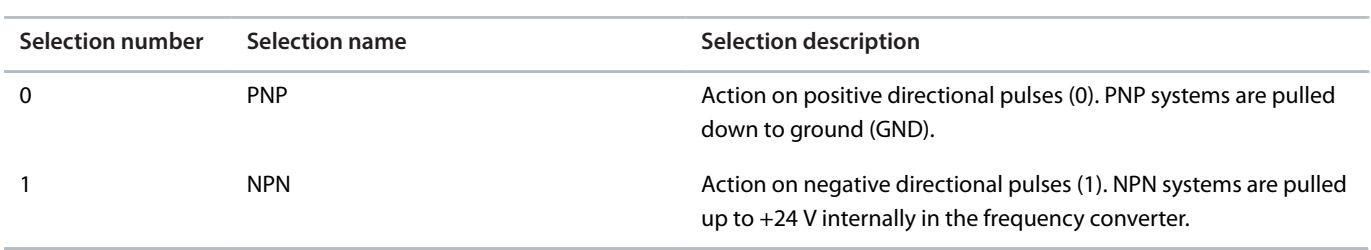

## **P 9.4.1.2 T13 Digital Input**

Select the function from the available digital input range.

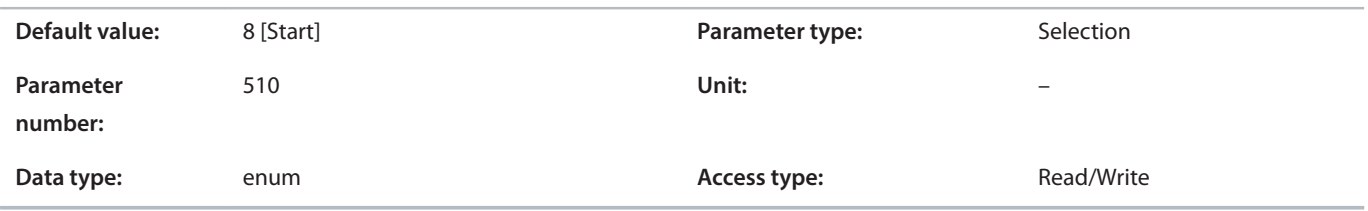

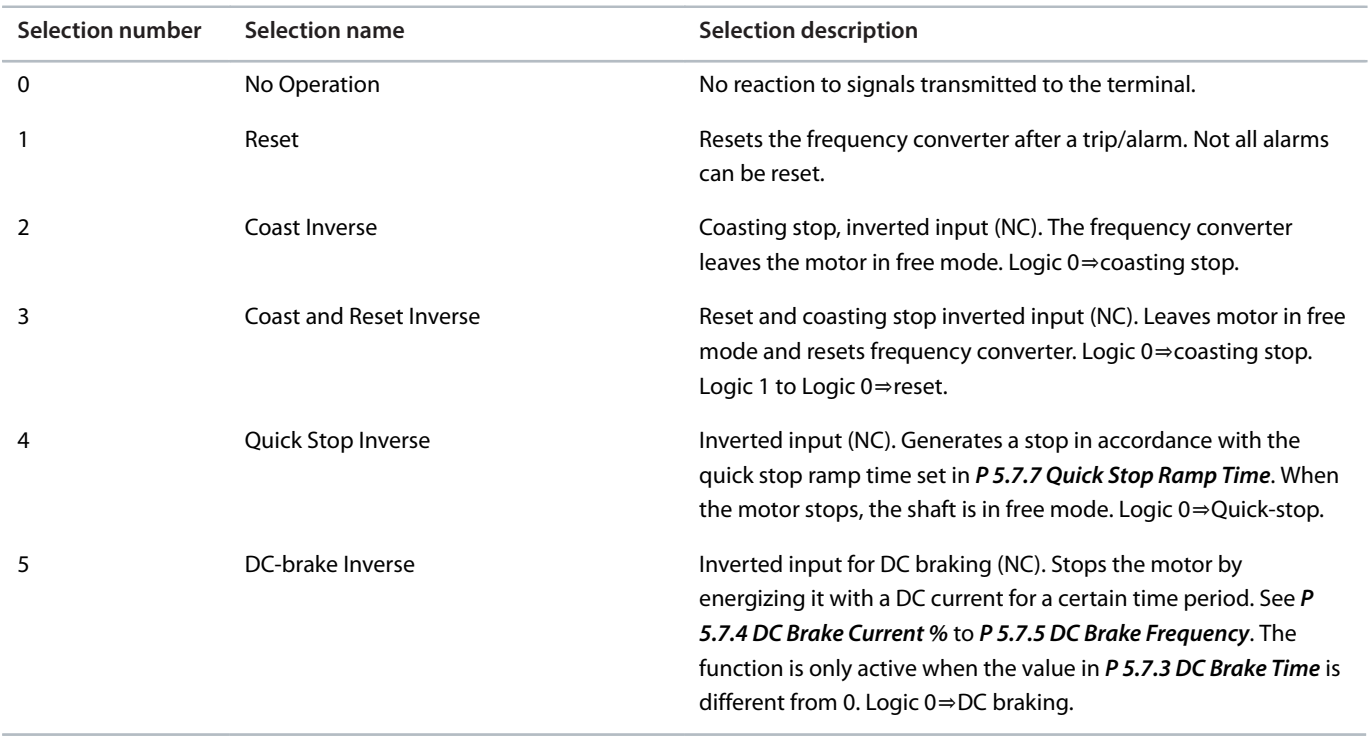

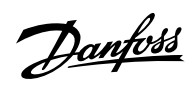

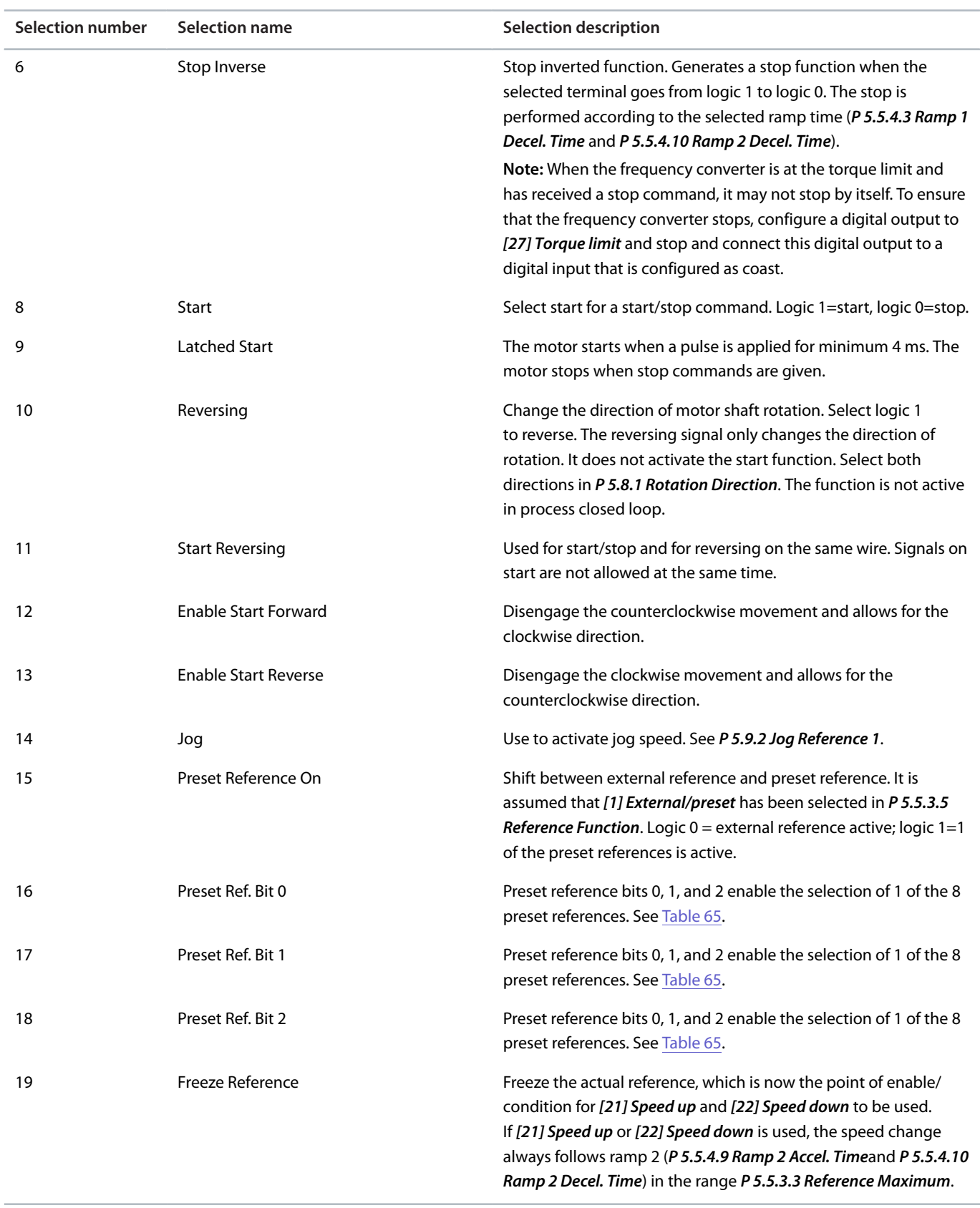

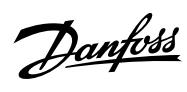

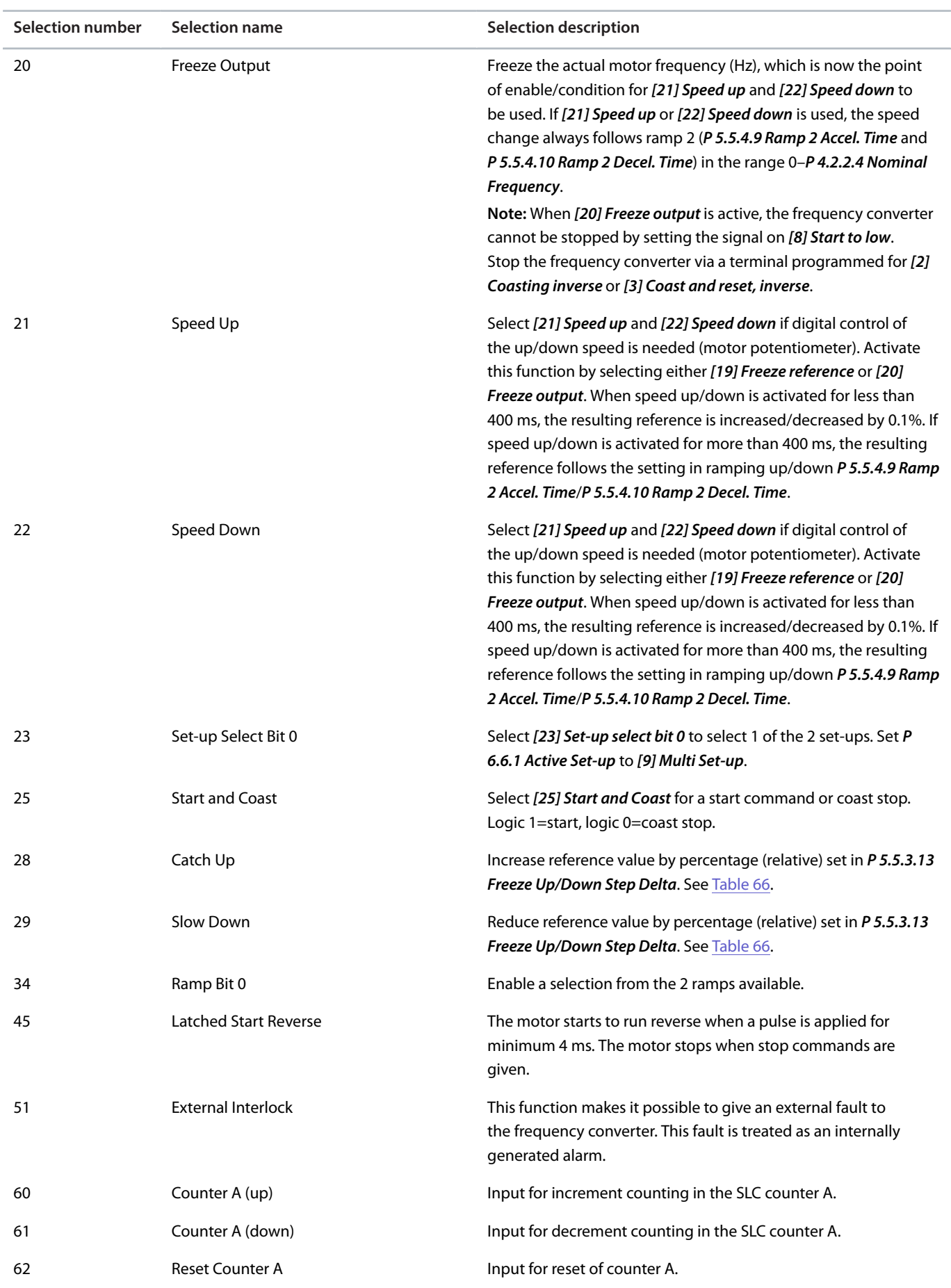

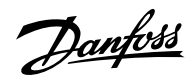

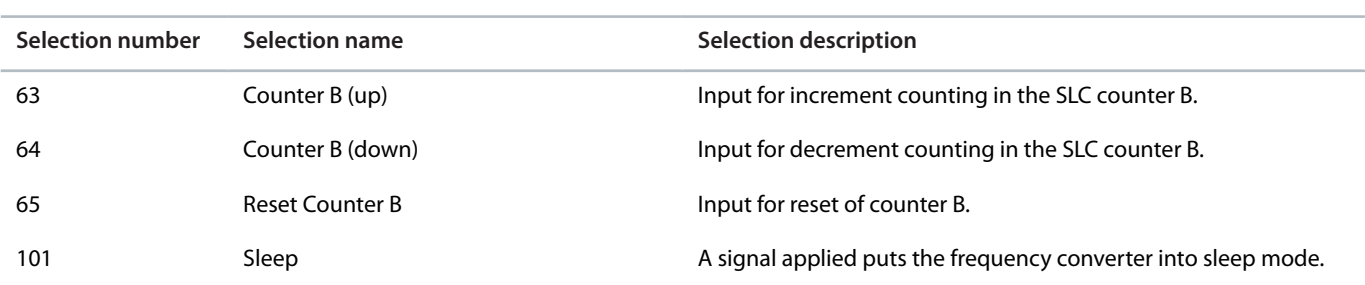

#### <span id="page-222-0"></span>**Table 65: Preset Ref Bit**

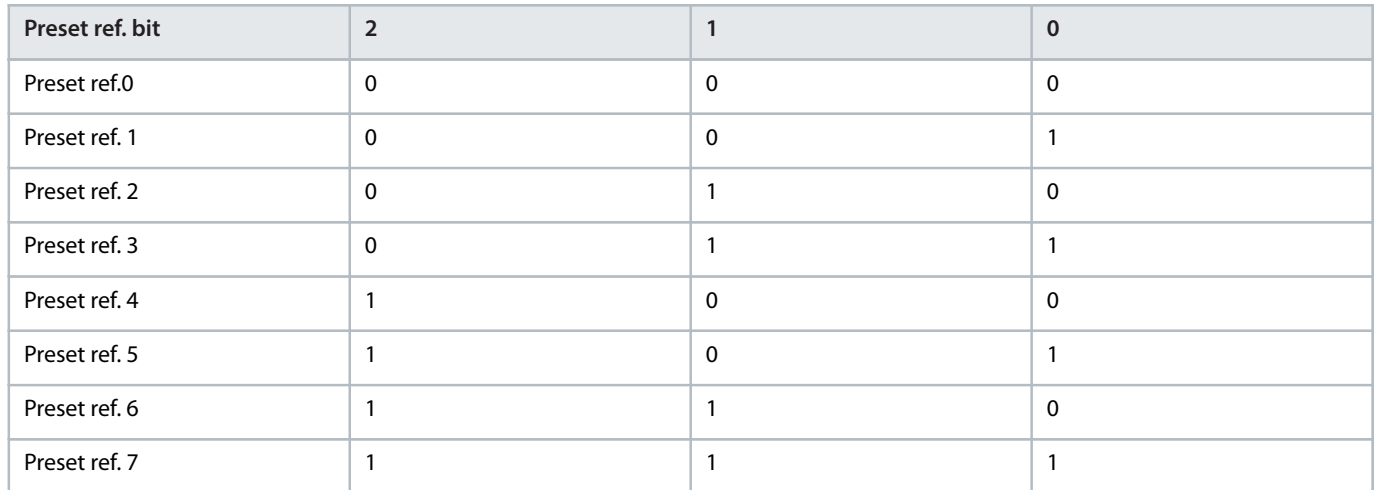

## <span id="page-222-1"></span>**Table 66: Shut Down/Catch up**

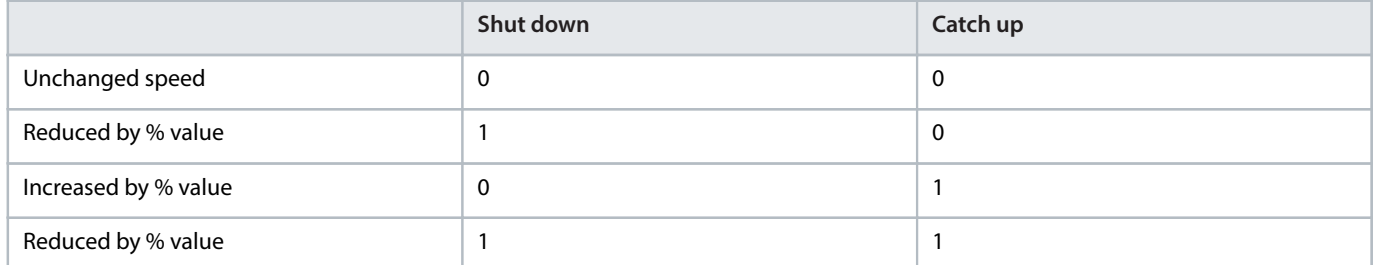

## **P 9.4.1.3 T14 Digital Input**

Select the function from the available digital input range.

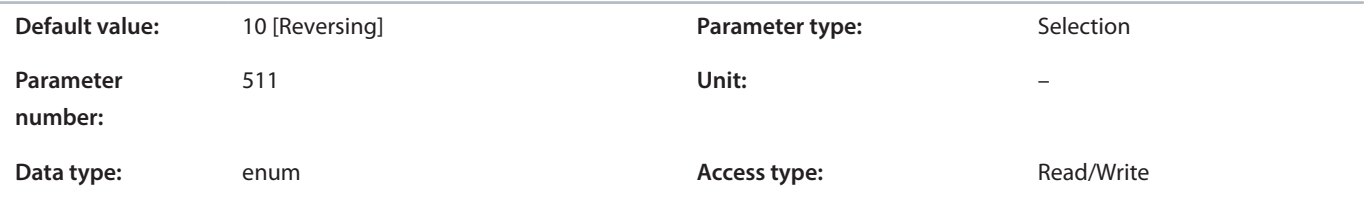

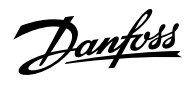

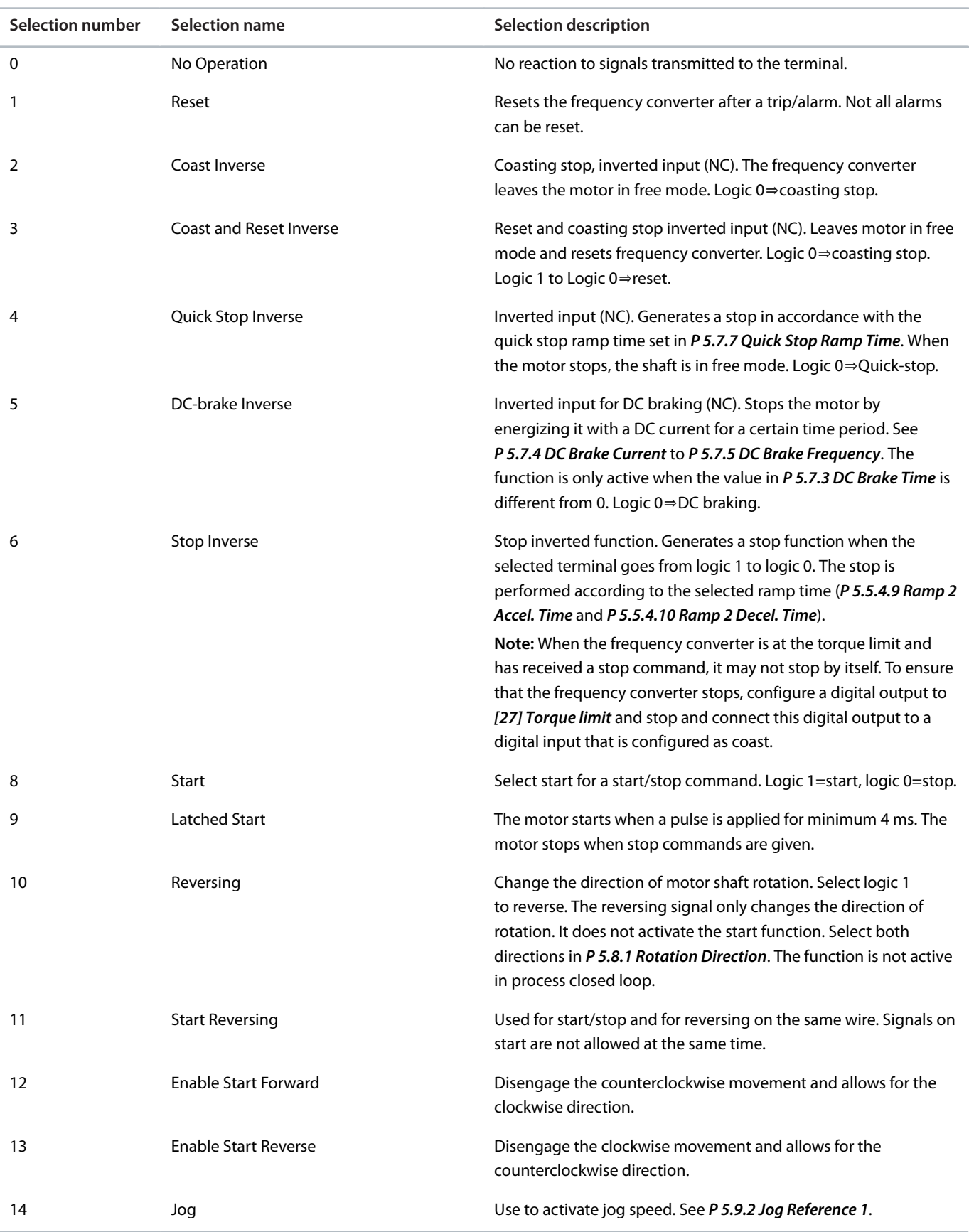

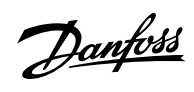

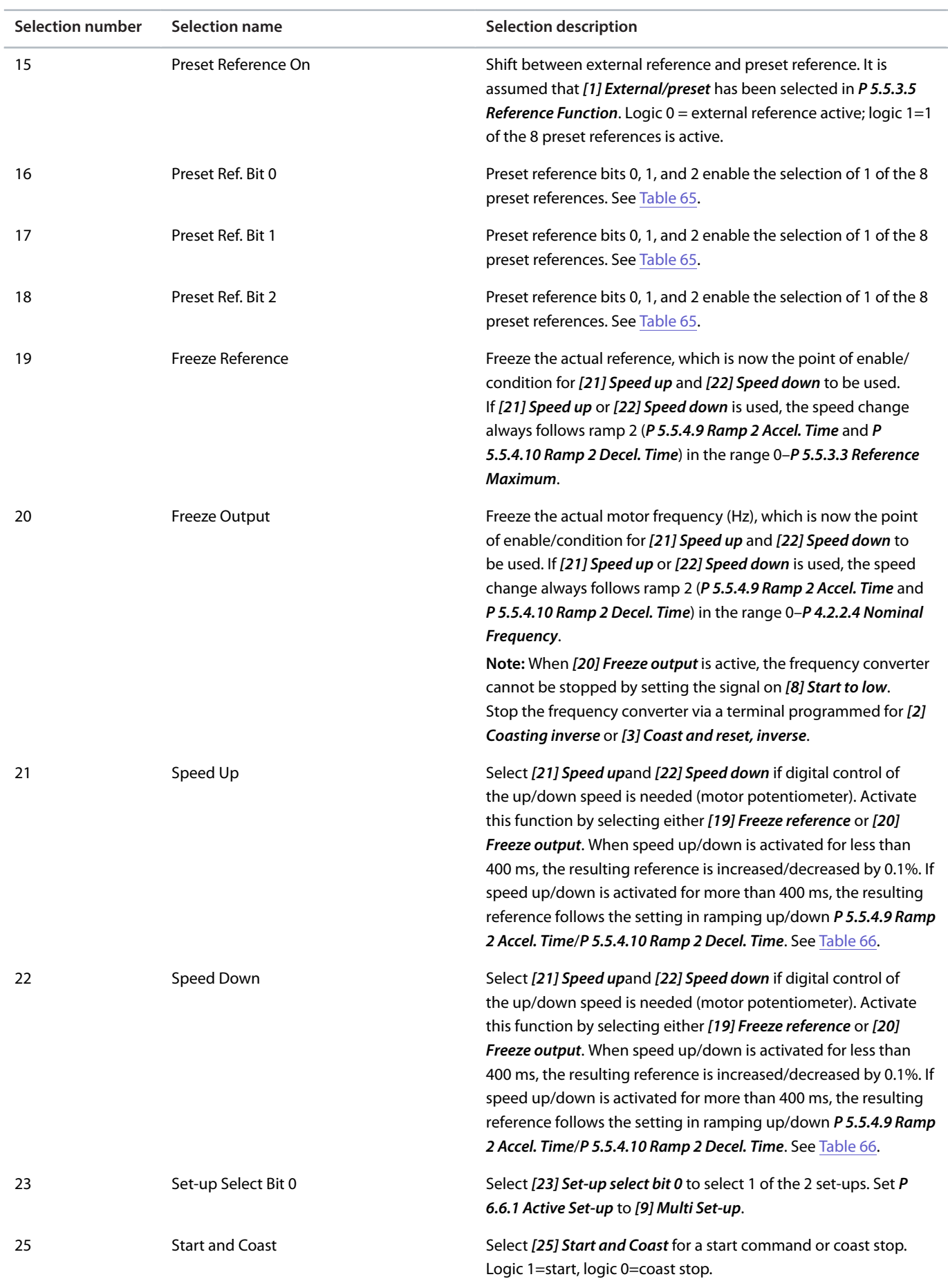

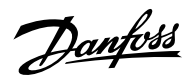

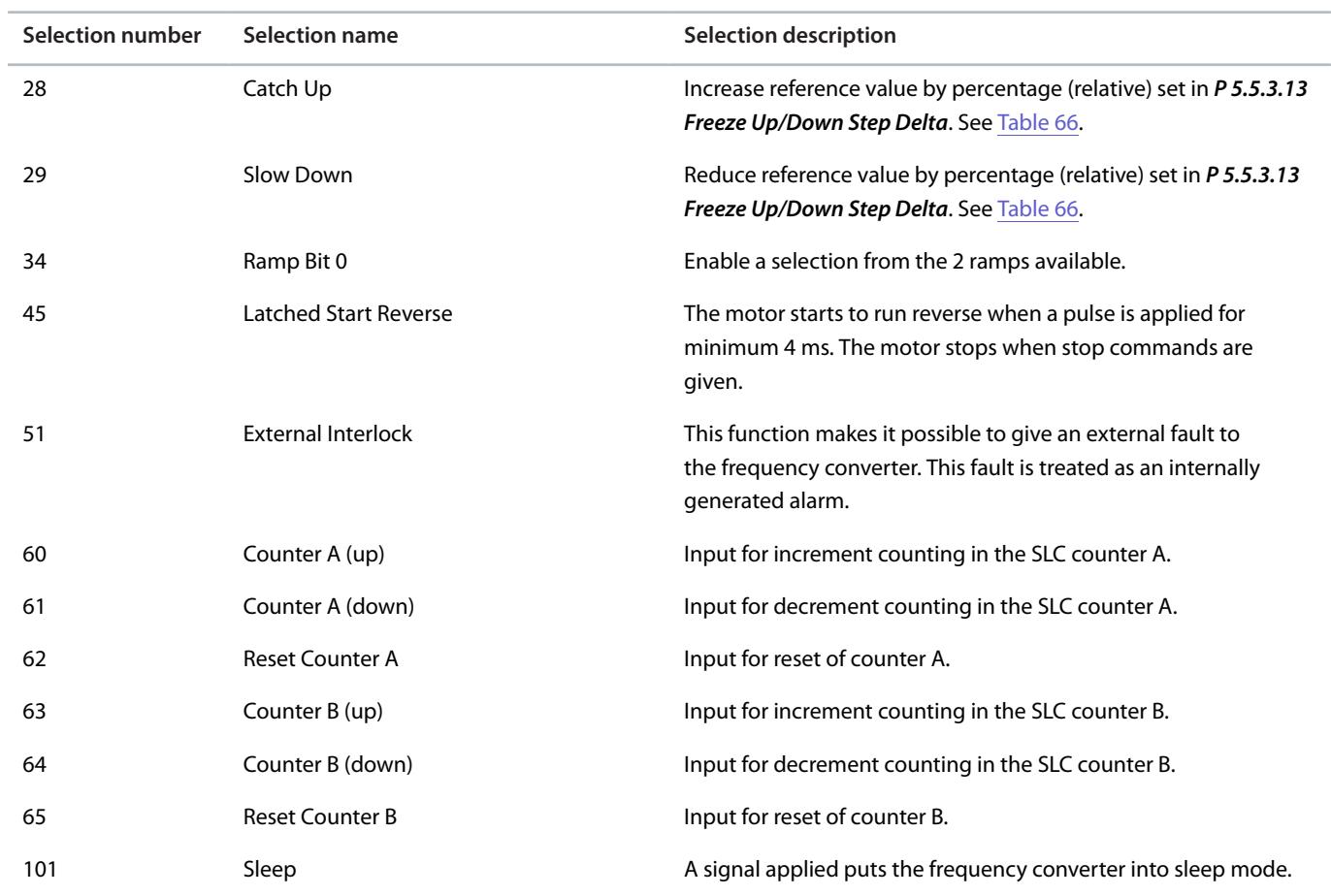

## **P 9.4.1.4 T15 Digital Input**

Select the function from the available digital input range.

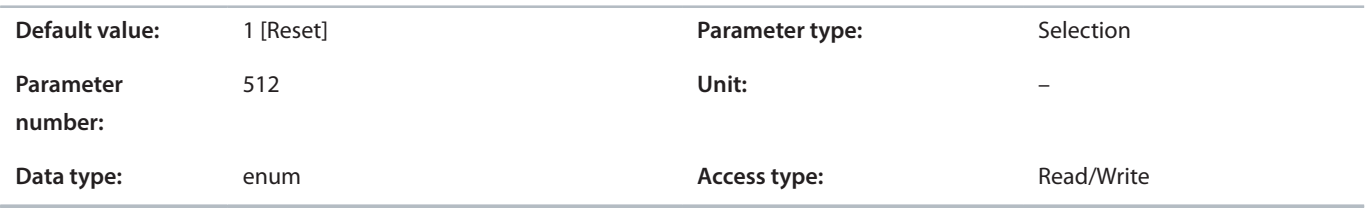

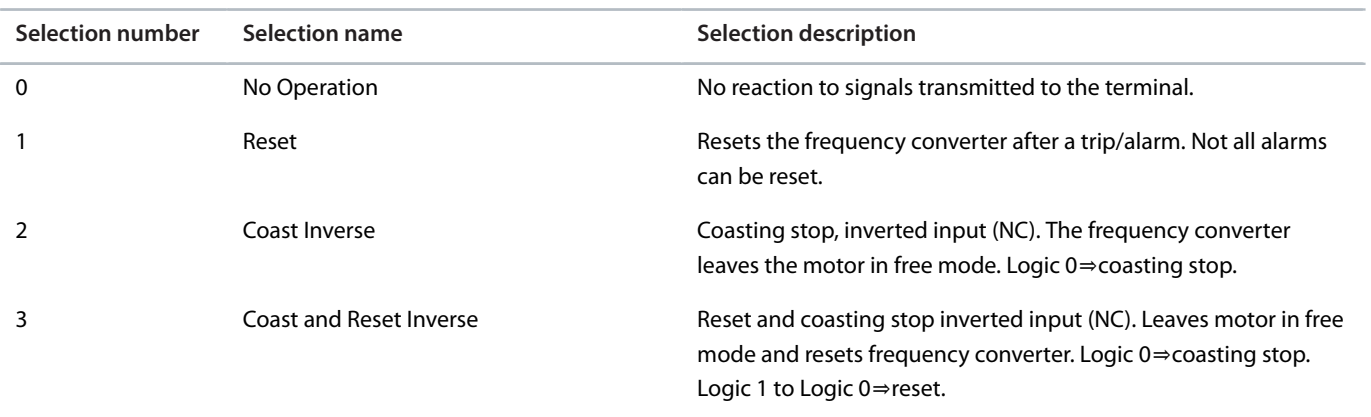

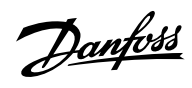

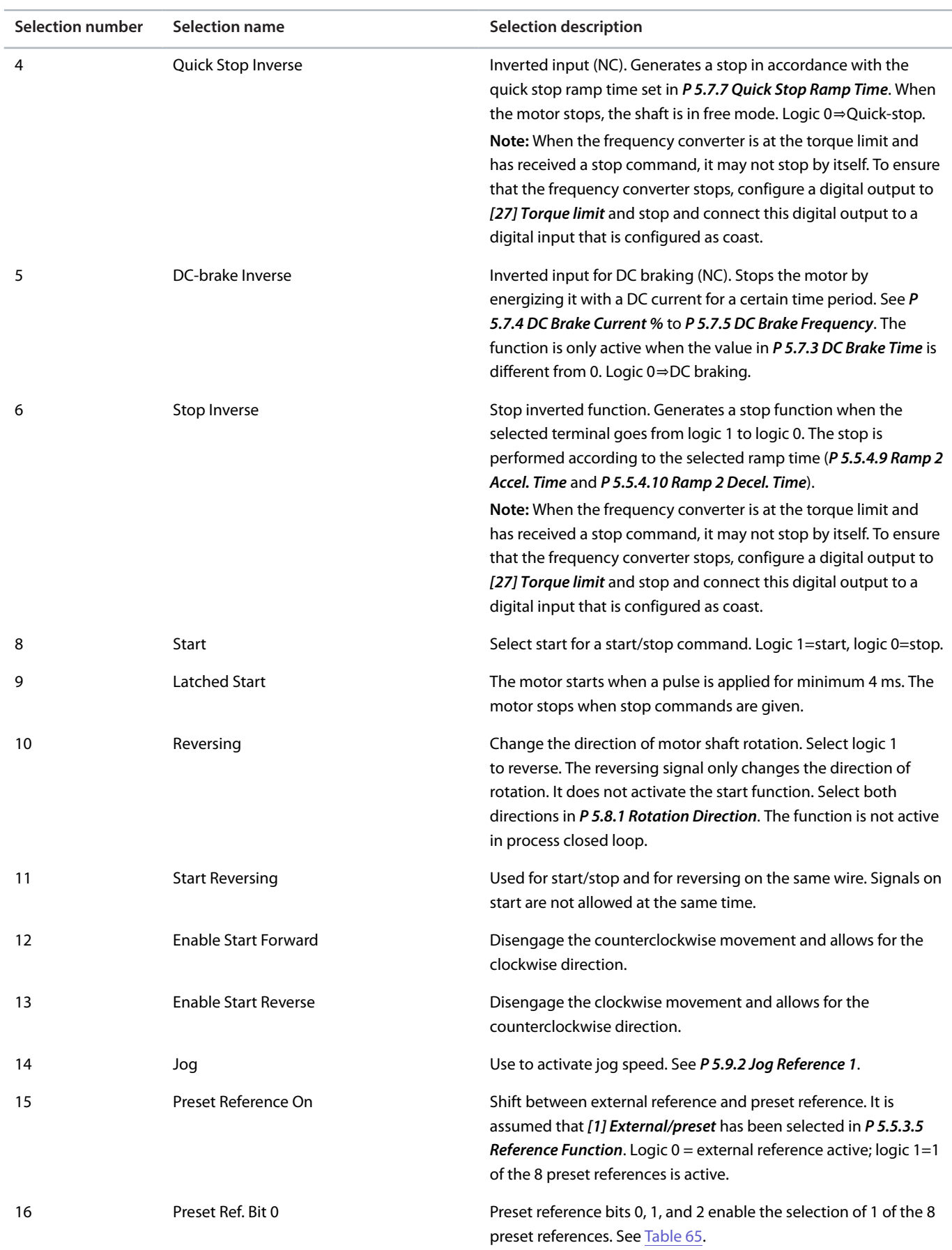

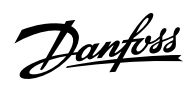

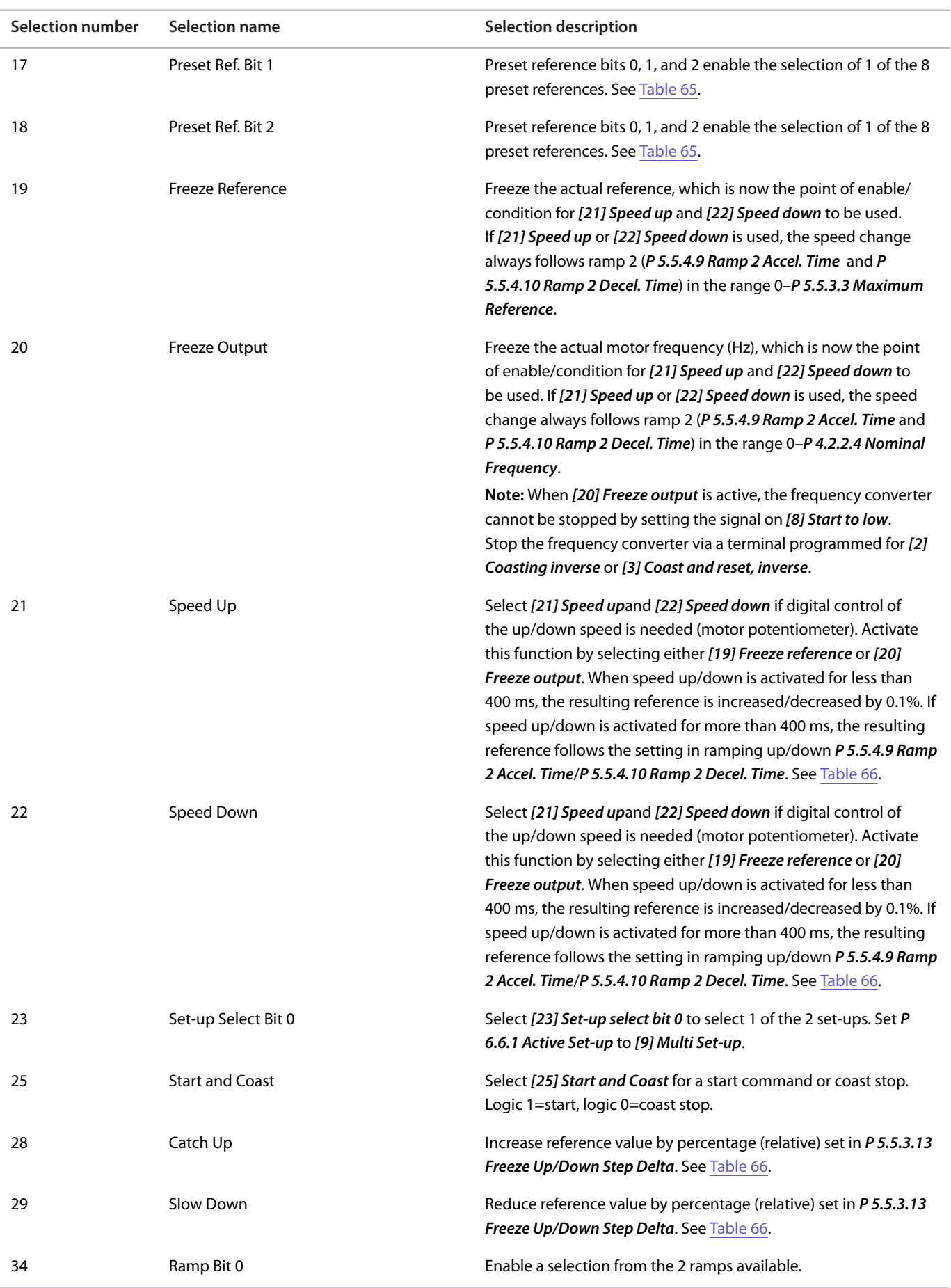

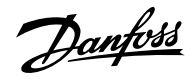

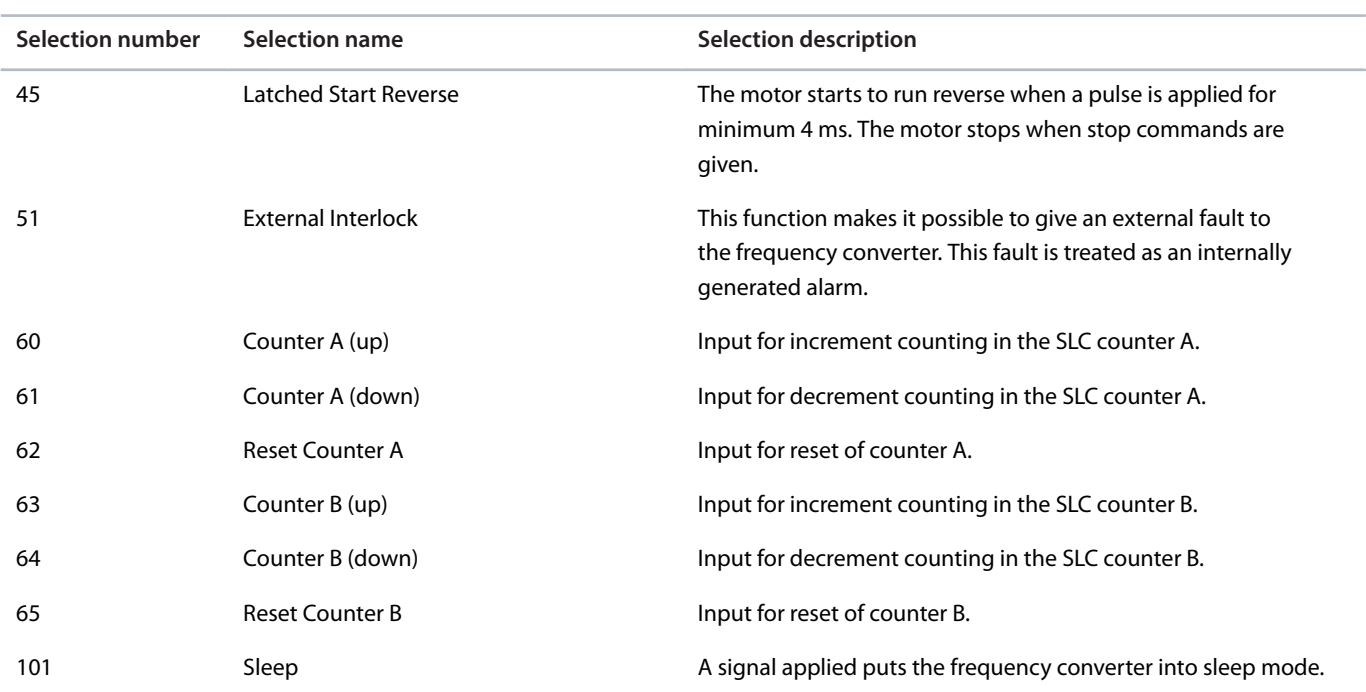

## **P 9.4.1.5 T17 Digital Input**

Select the function from the available digital input range.

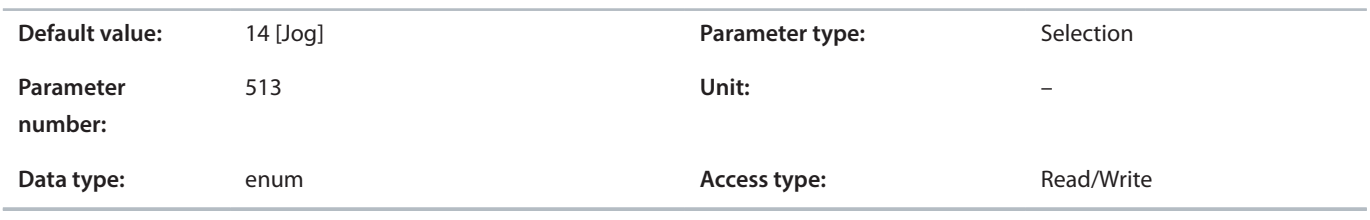

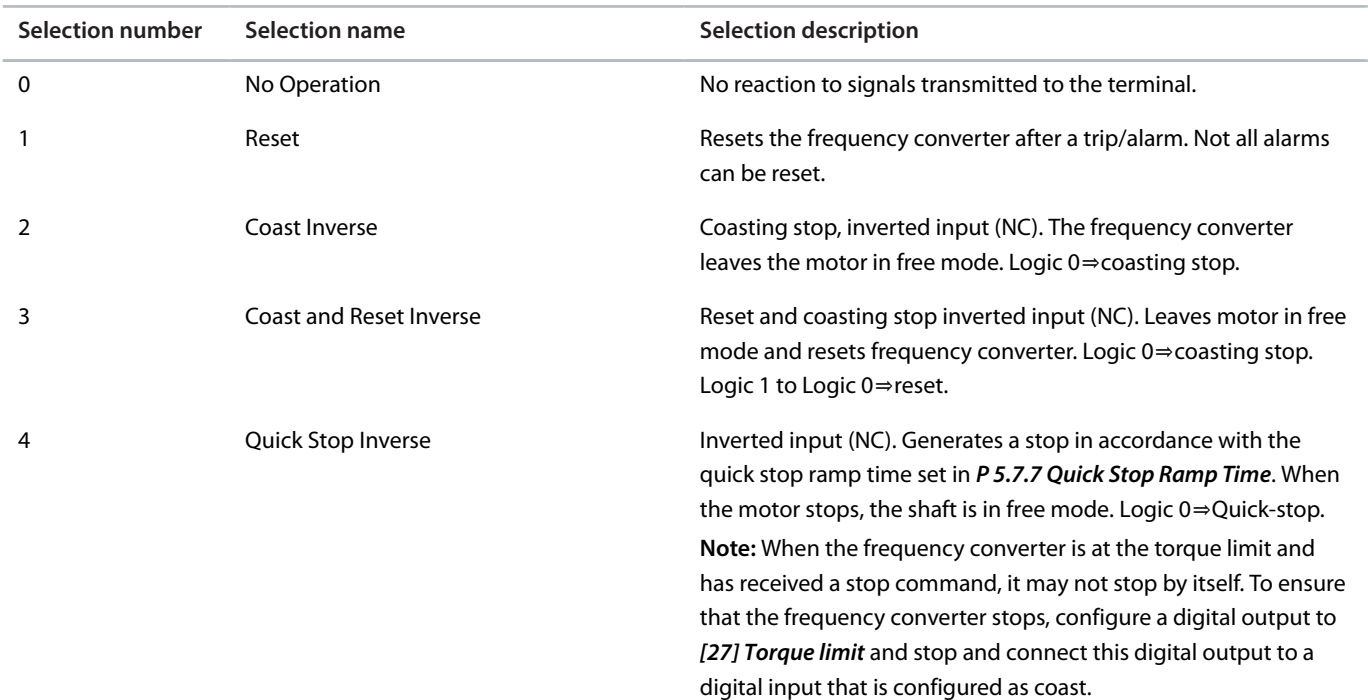

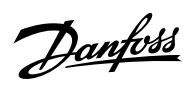

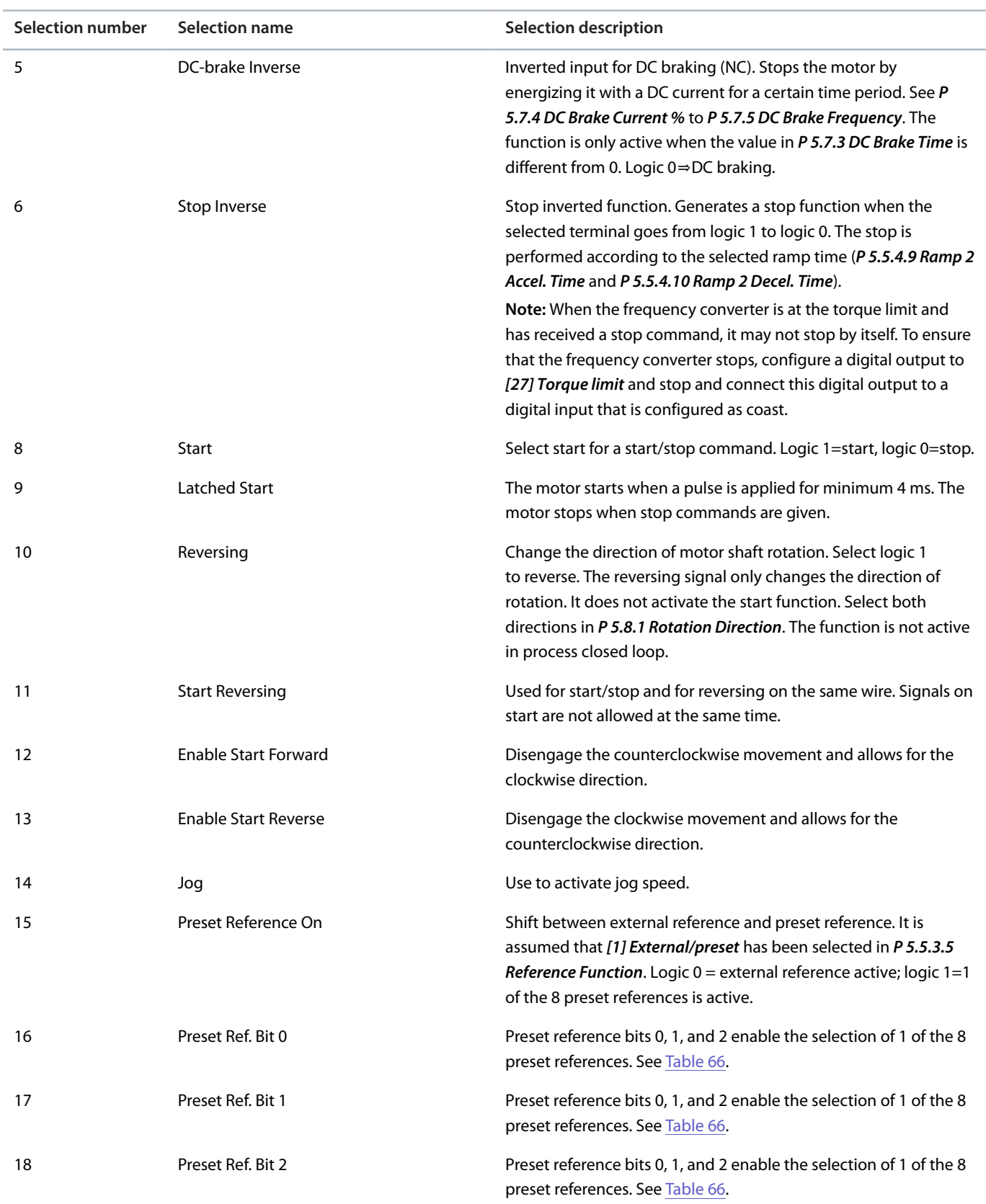

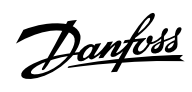

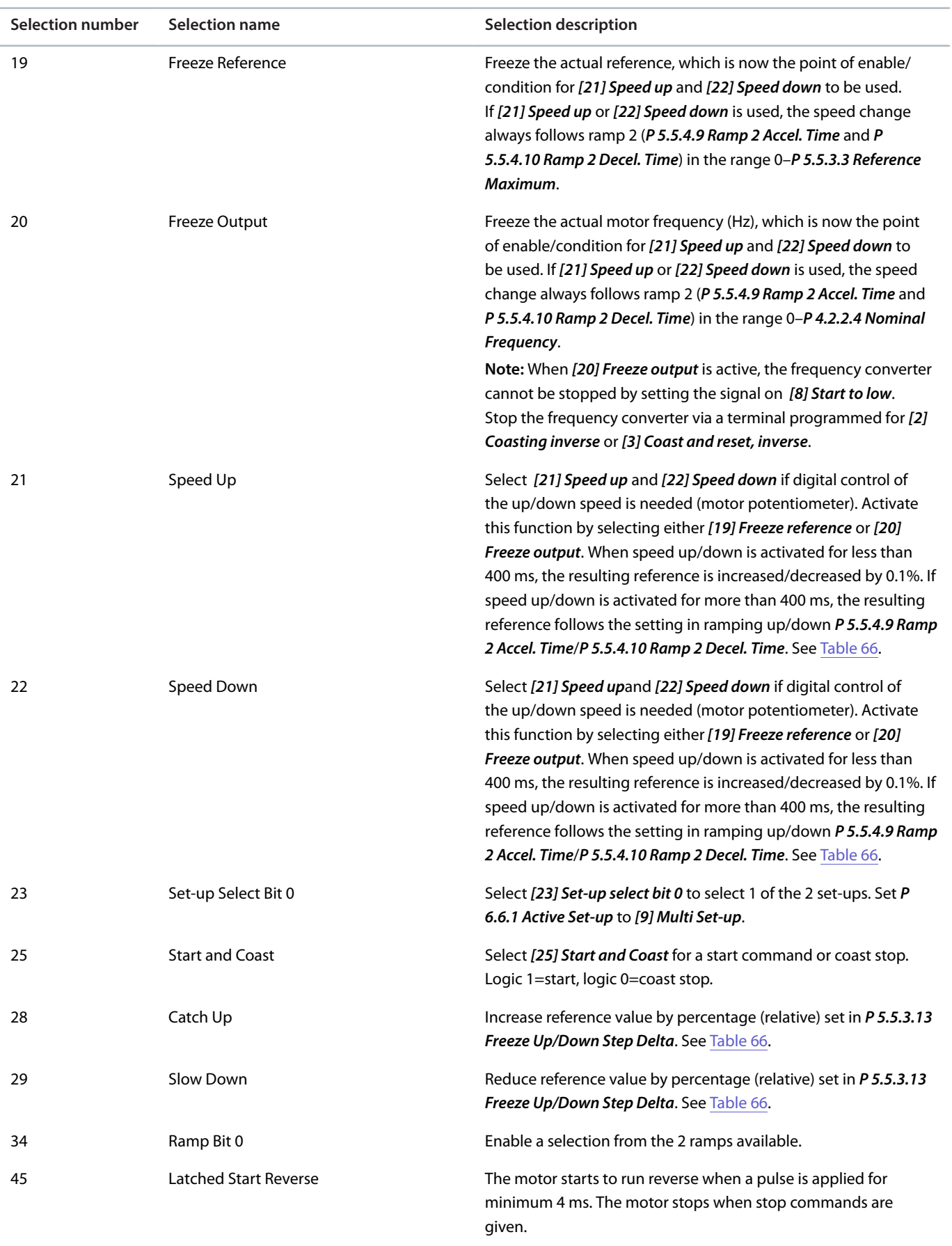

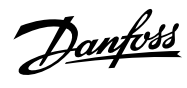

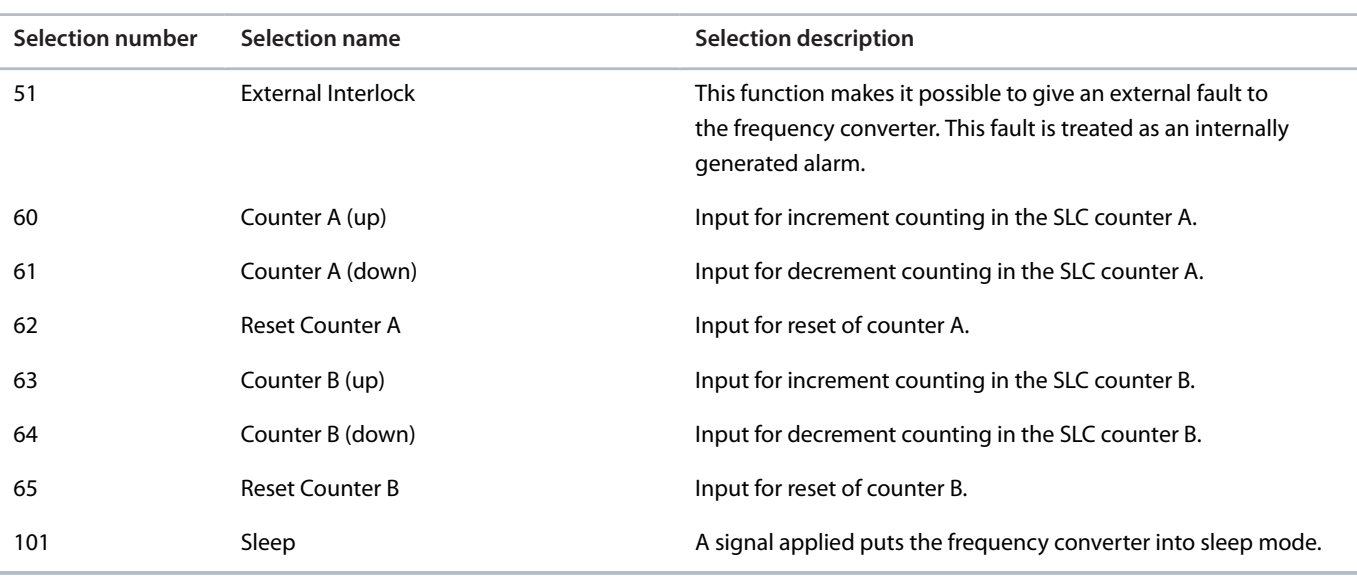

## **P 9.4.1.6 T18 Digital Input**

Select the function from the available digital input range.

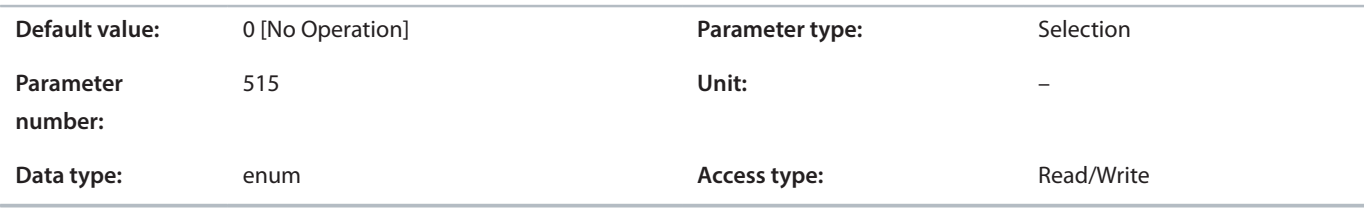

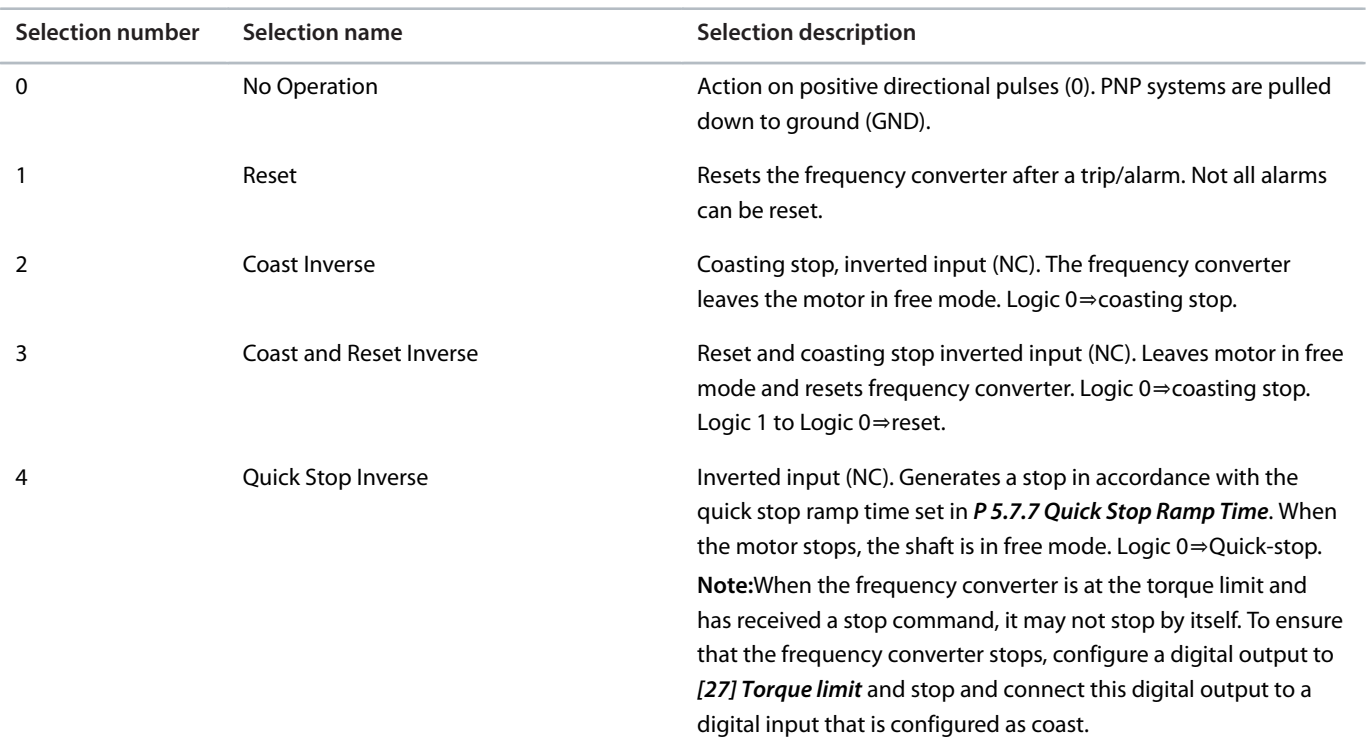

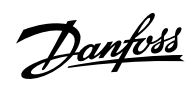

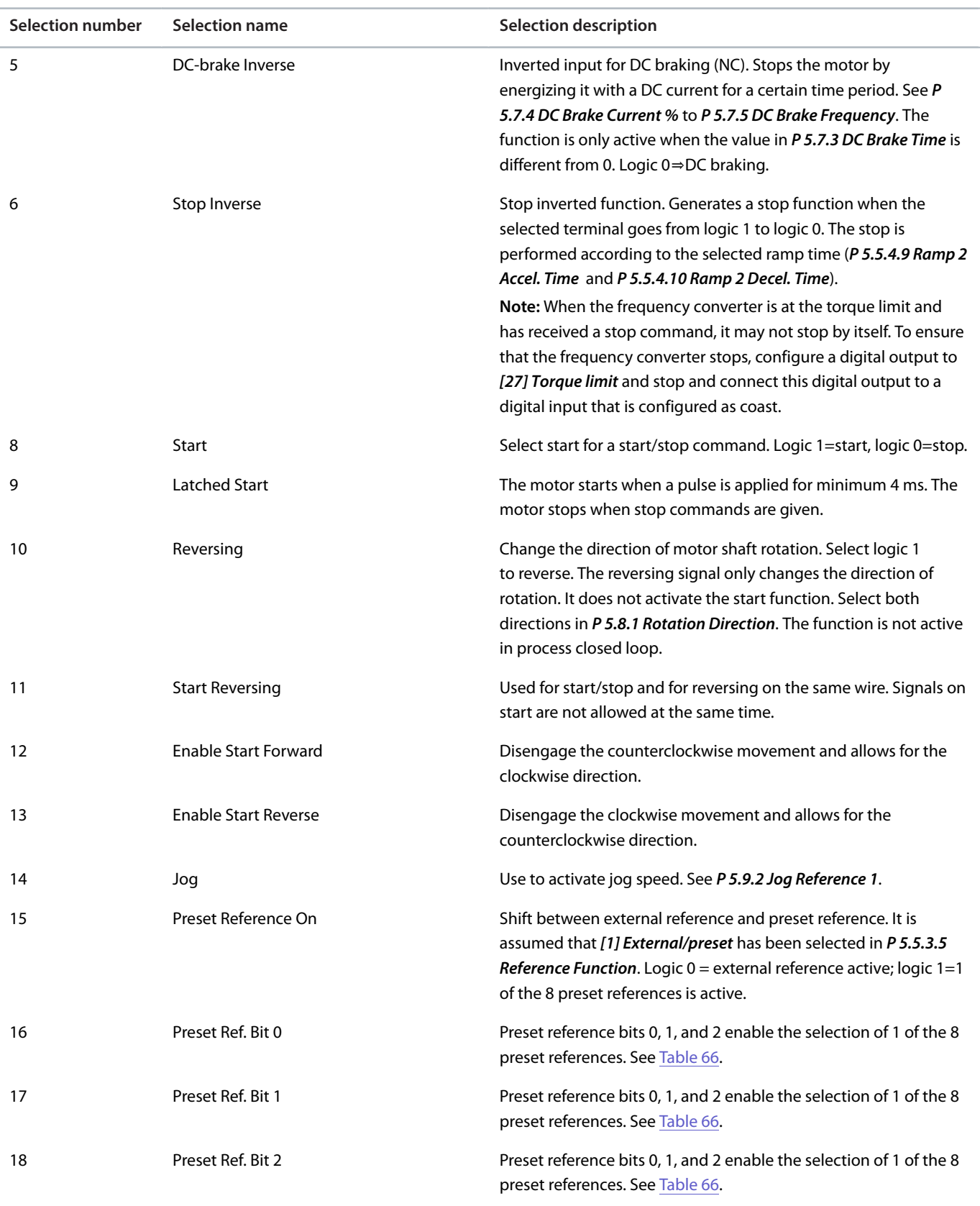

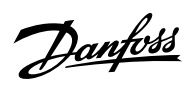

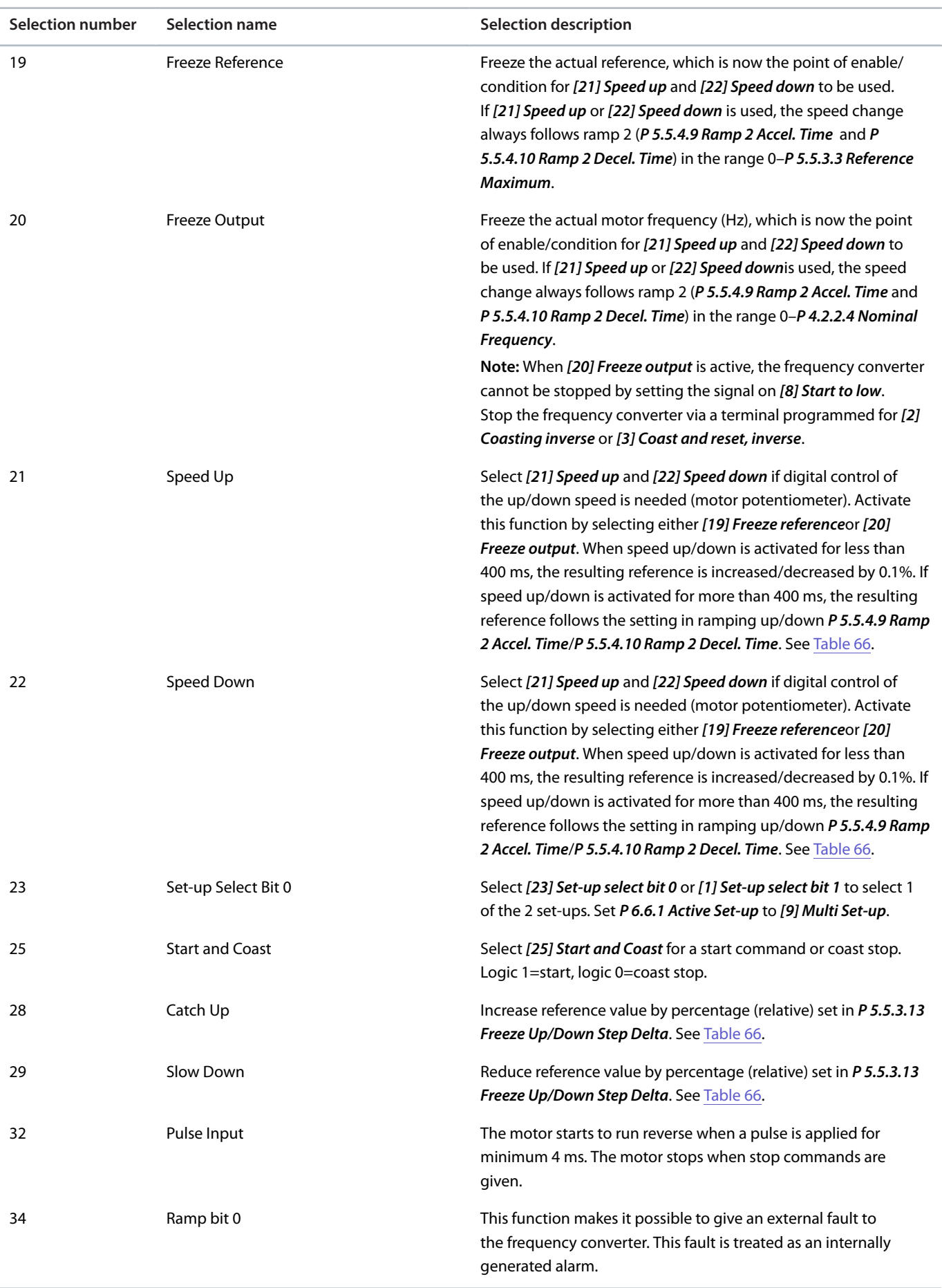

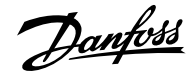

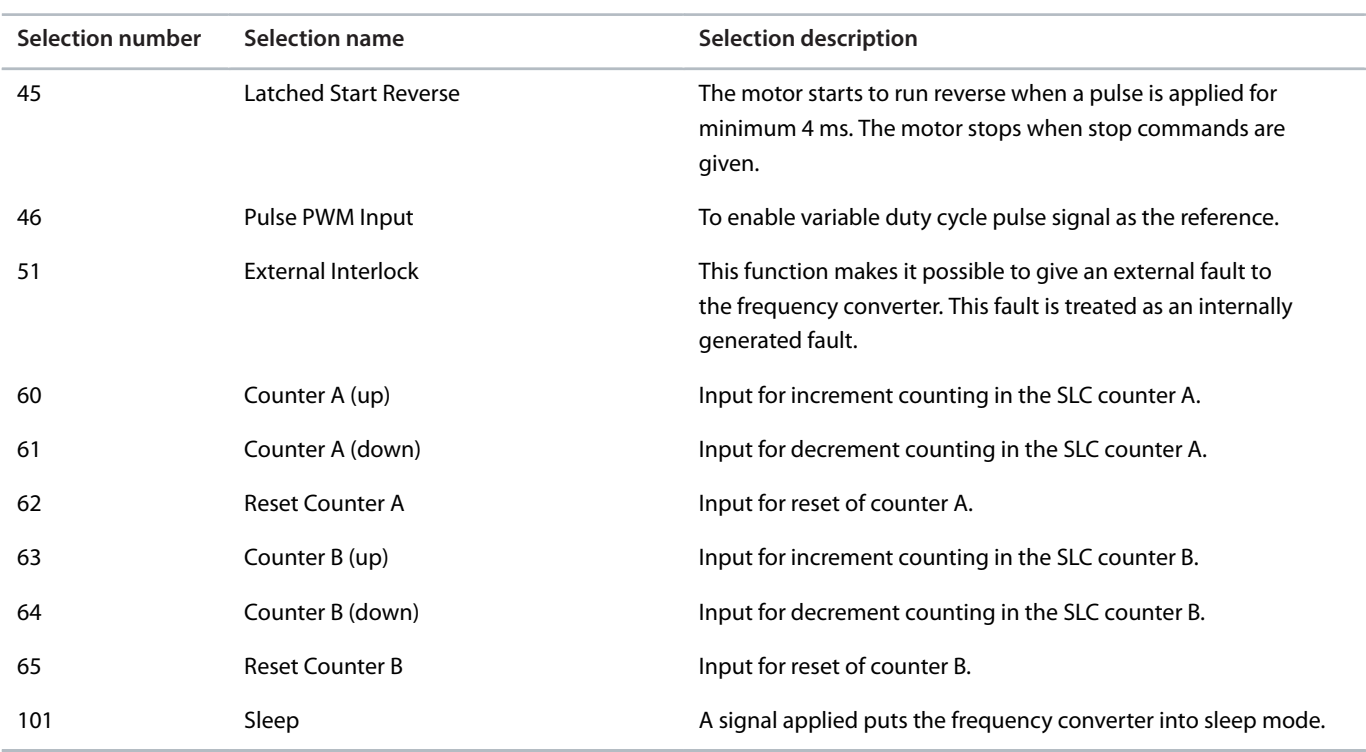

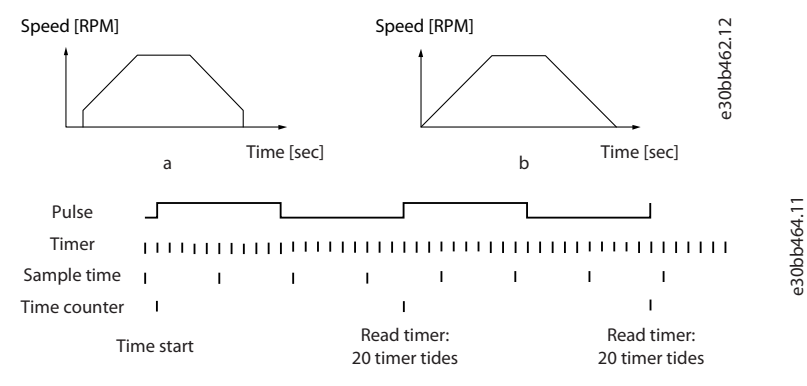

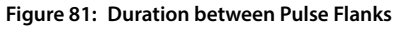

## 7.9.2.2 **T15 as Digital Output (Menu Index 9.4.2)**

## **P 9.4.2.1 T15 Mode**

Select *[0] Input* to define terminal 15 as a digital input. Select *[1] Output* to define terminal 15 as a digital output.

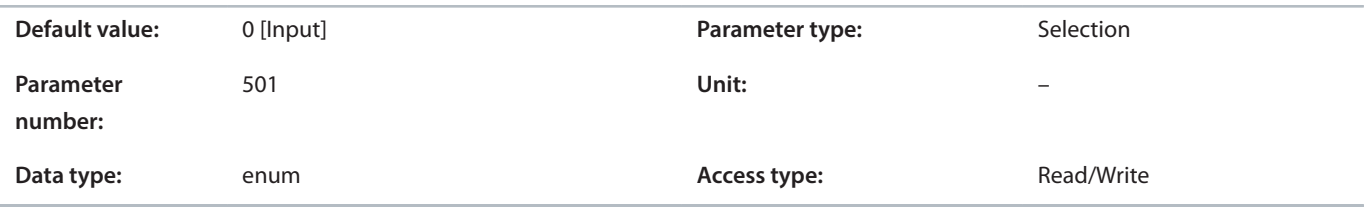

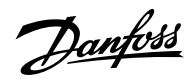

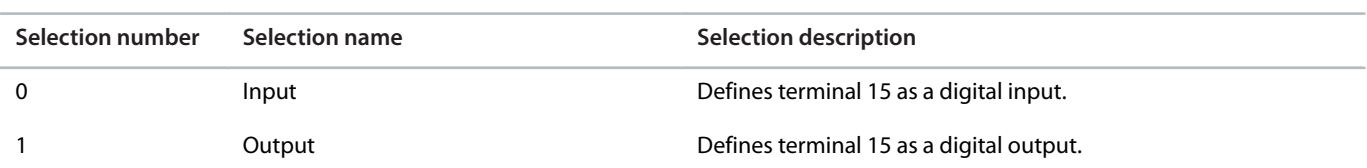

# **P 9.4.2.2 T15 Digital Output**

Select the function to control the digital output.

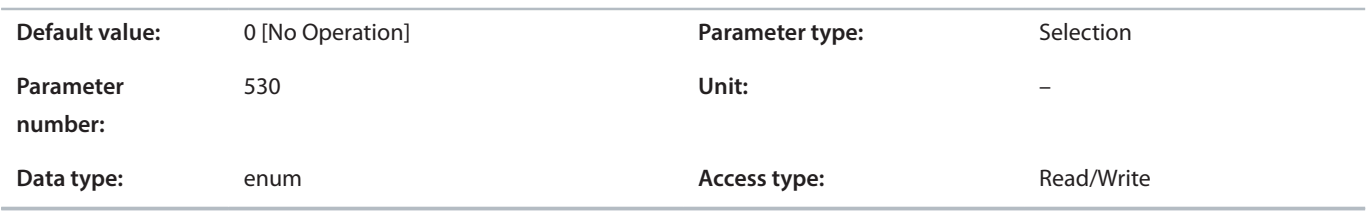

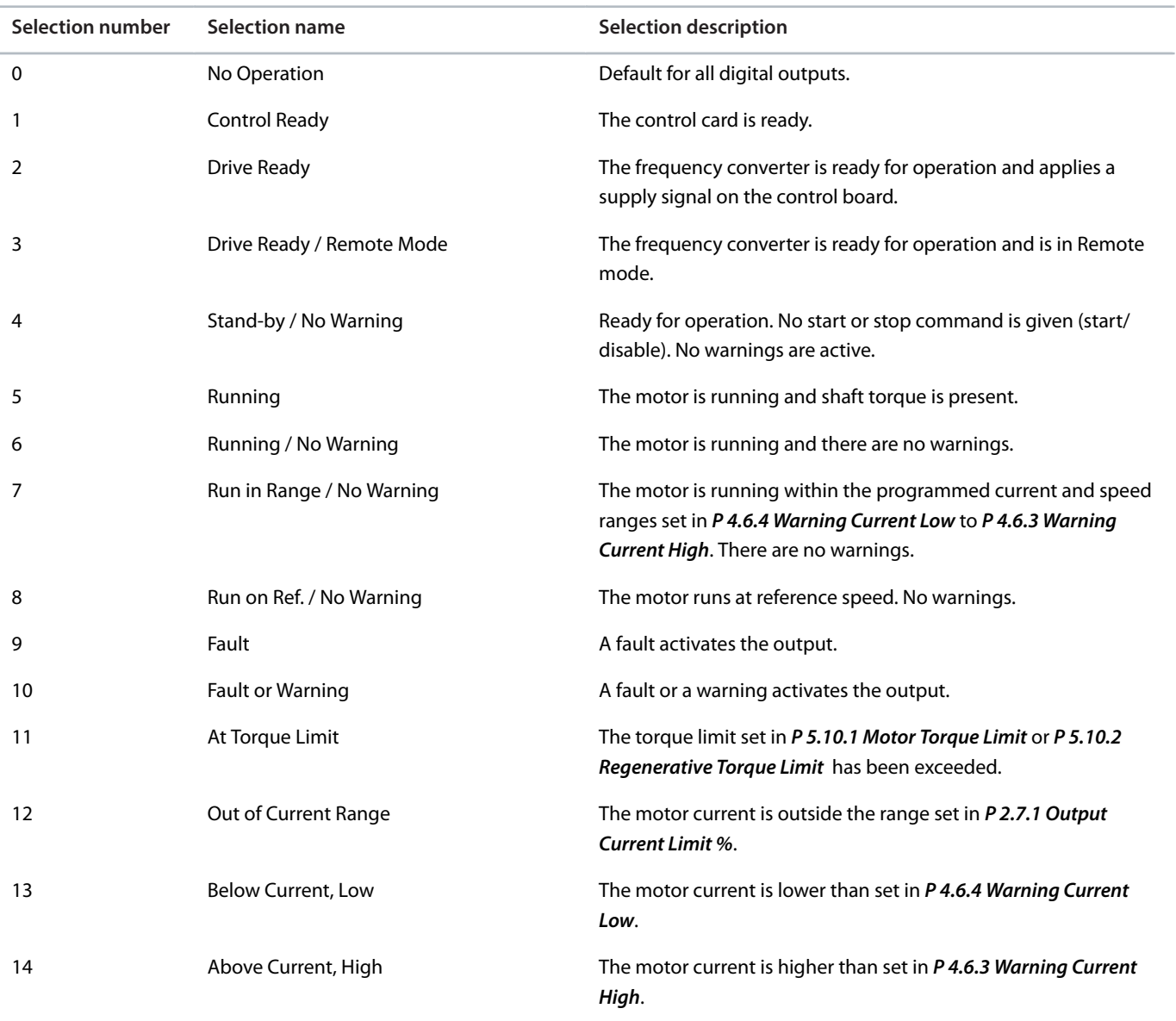

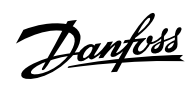

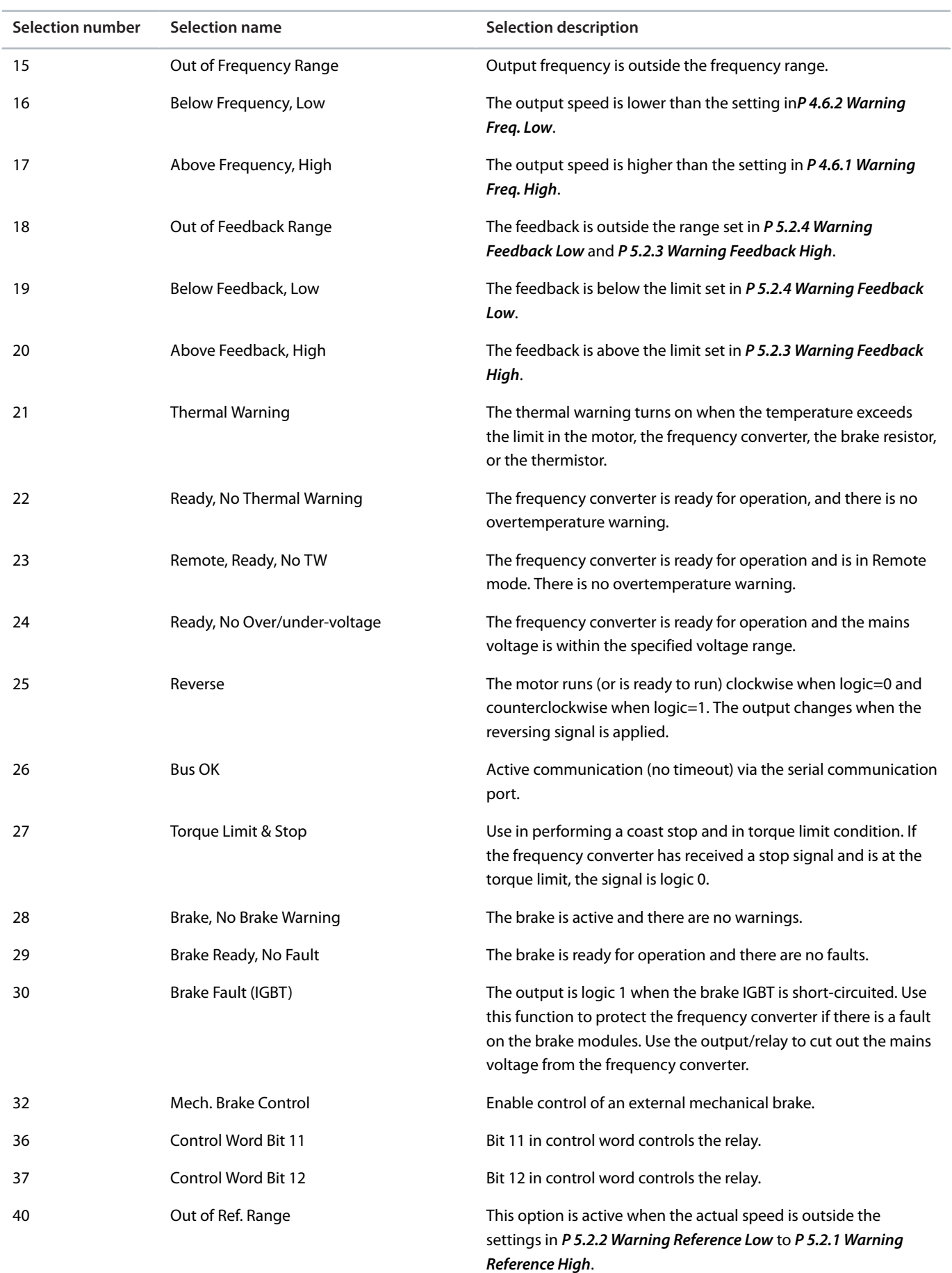

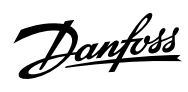

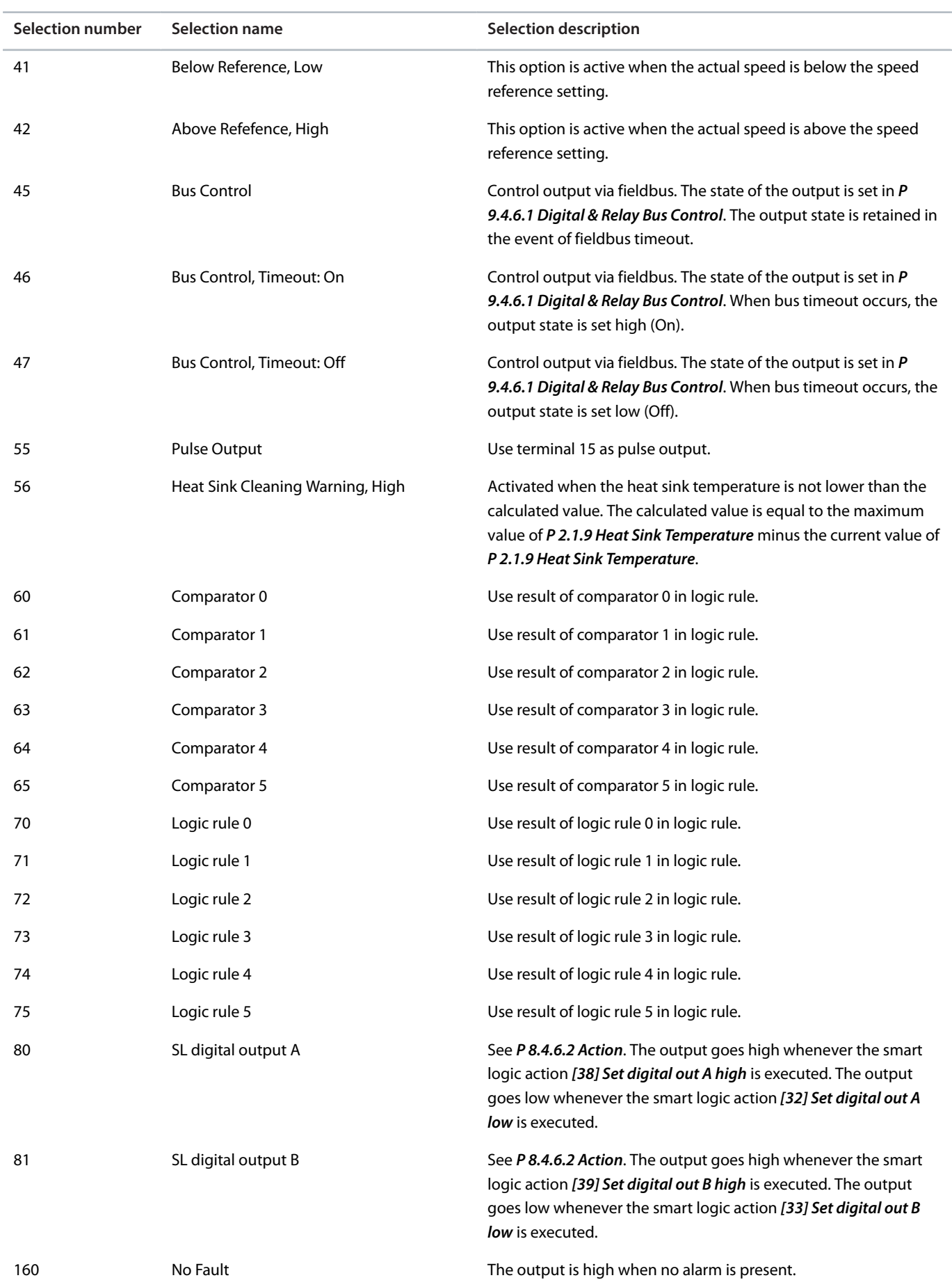

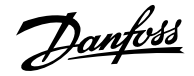

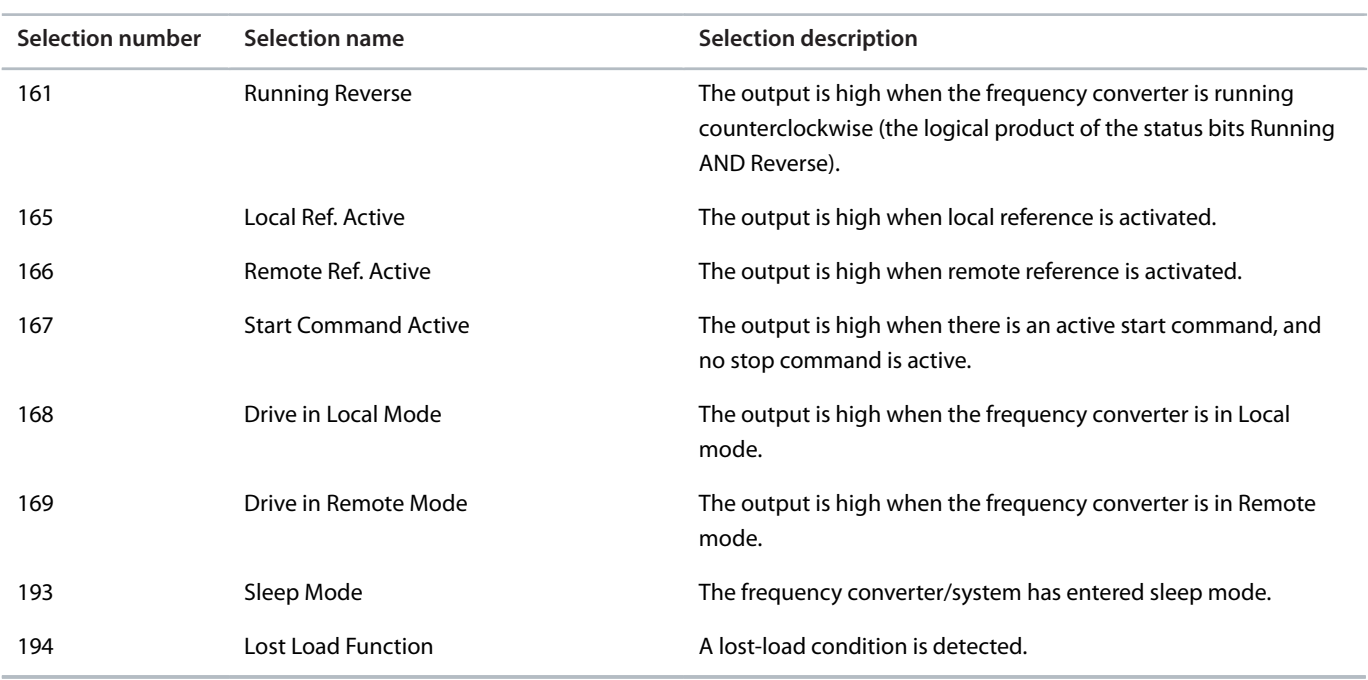

## **P 9.4.2.3 T15 DO ON-Delay**

Enter the digital output on delay time.

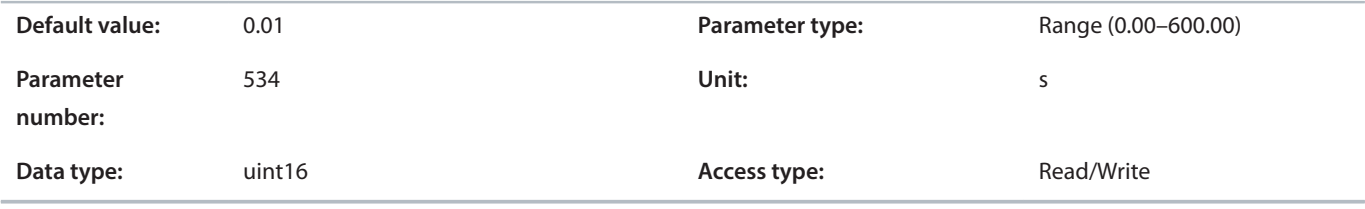

## **P 9.4.2.4 T15 DO OFF-Delay**

Enter the digital output Off delay time.

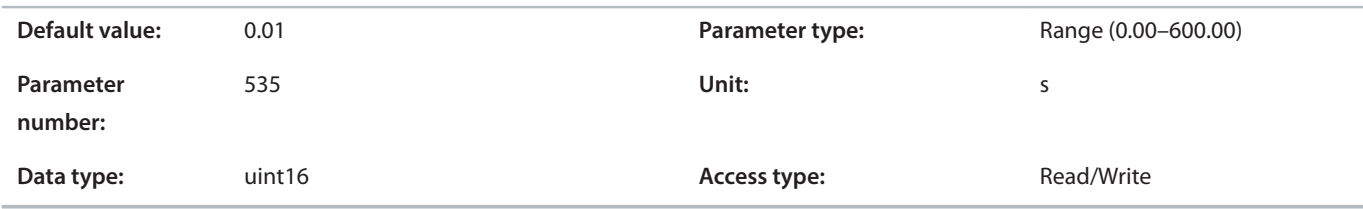

## 7.9.2.3 **Relay (Menu Index 9.4.3)**

## **P 9.4.3.1 Function Relay**

Select the function to control the output relays.

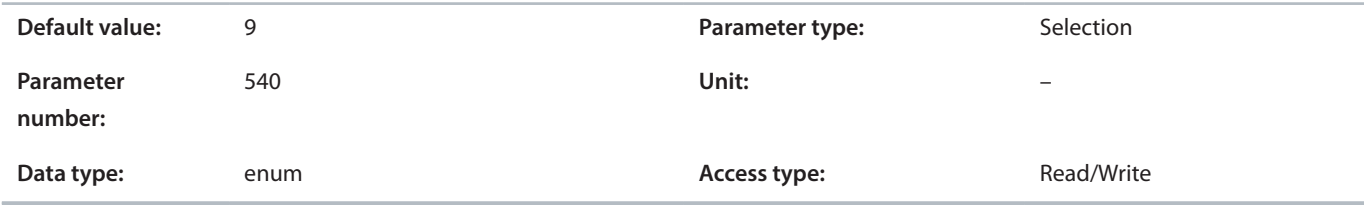

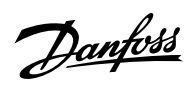

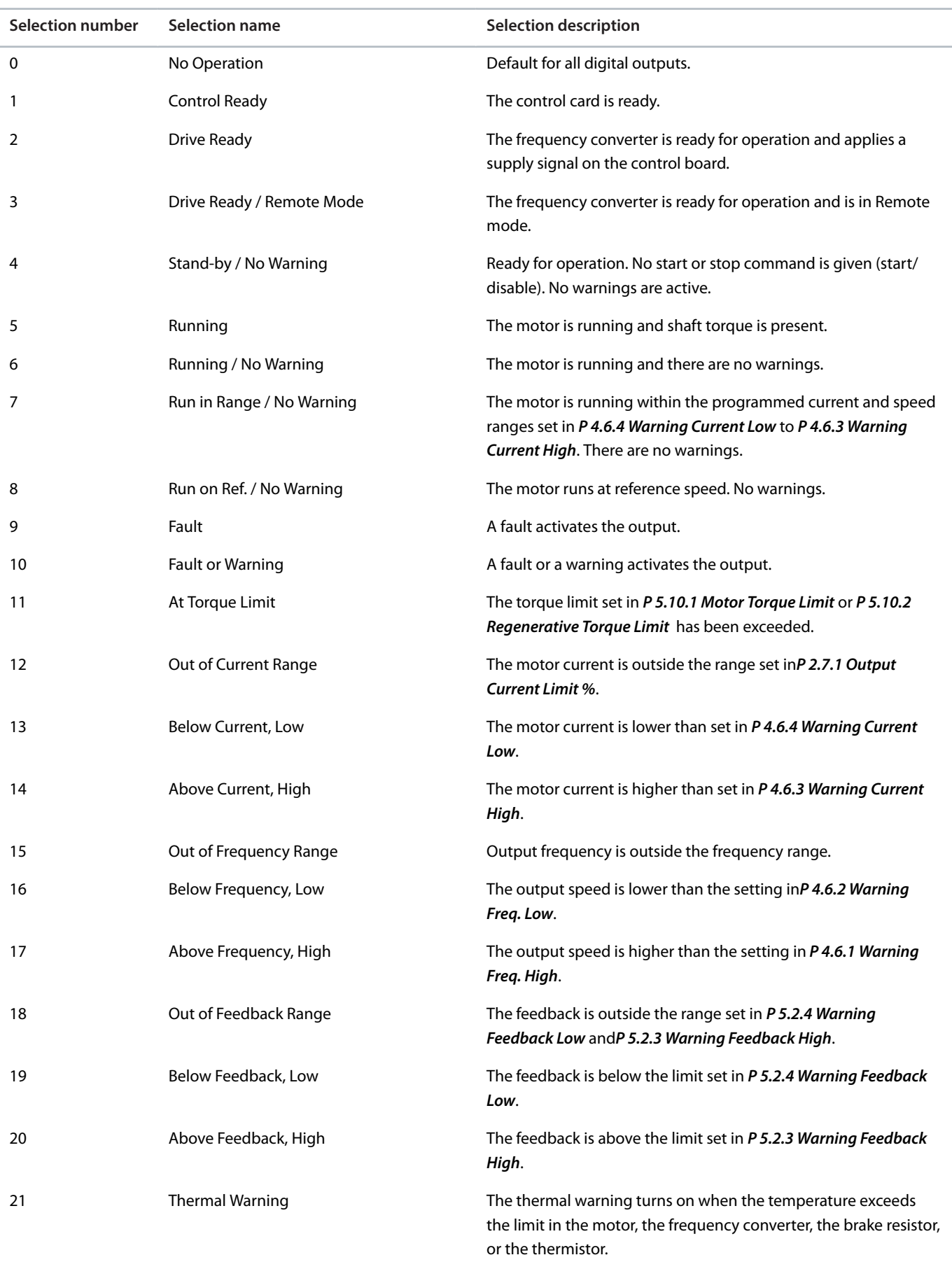

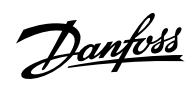

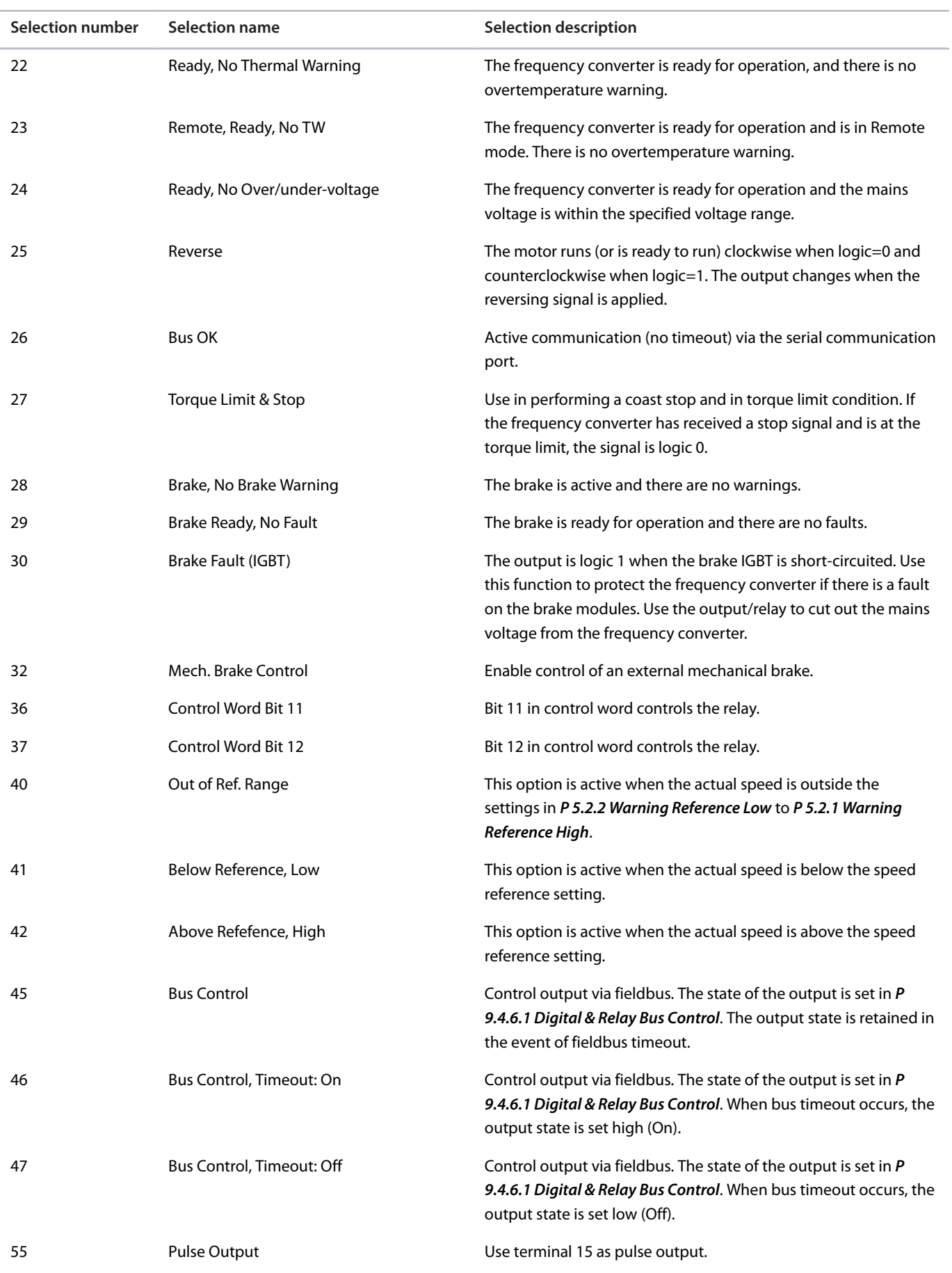

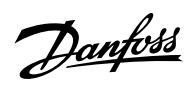

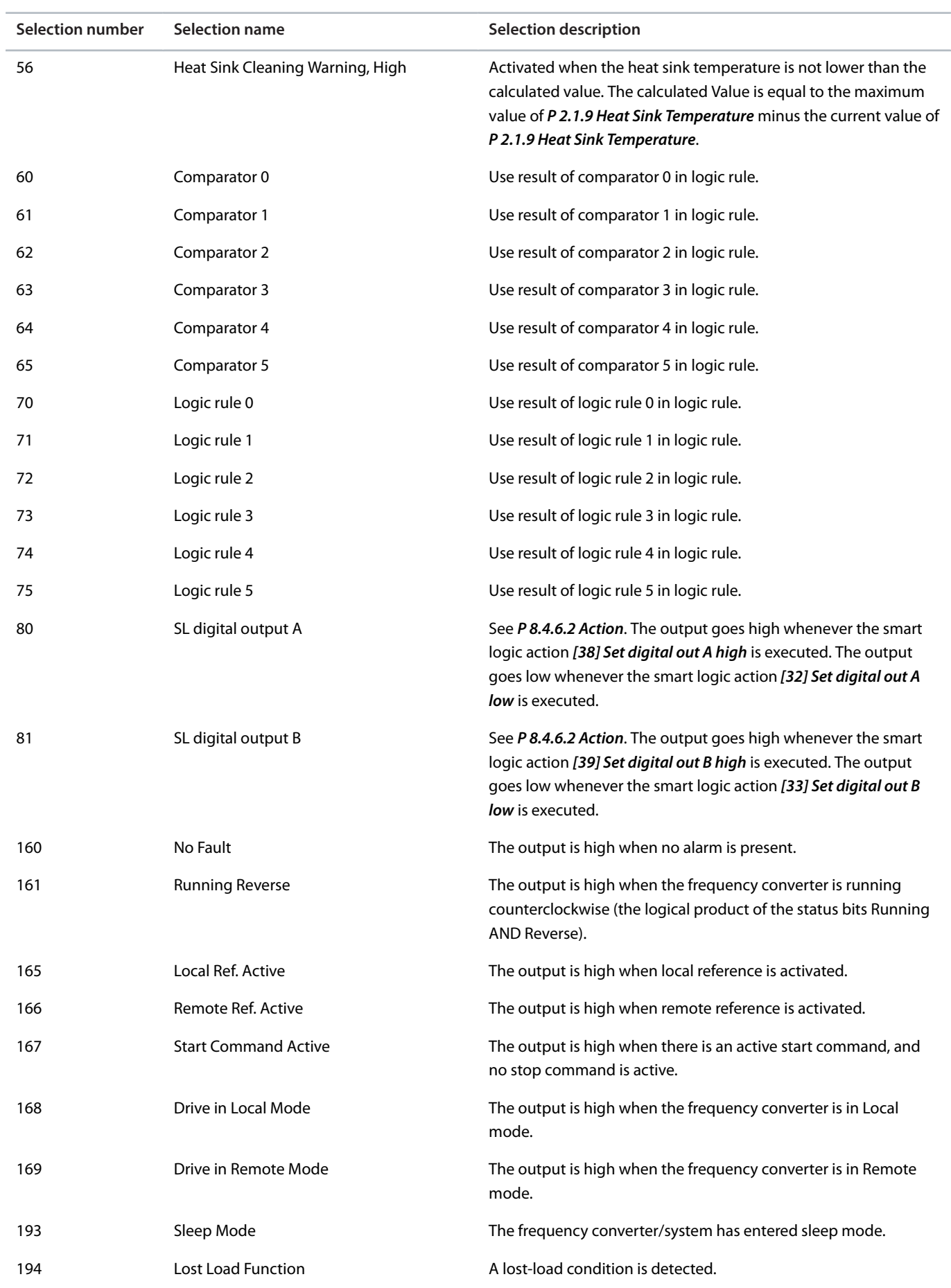

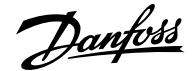

### **P 9.4.3.2 Relay ON-Delay**

Enter the delay of the relay cut-in time.

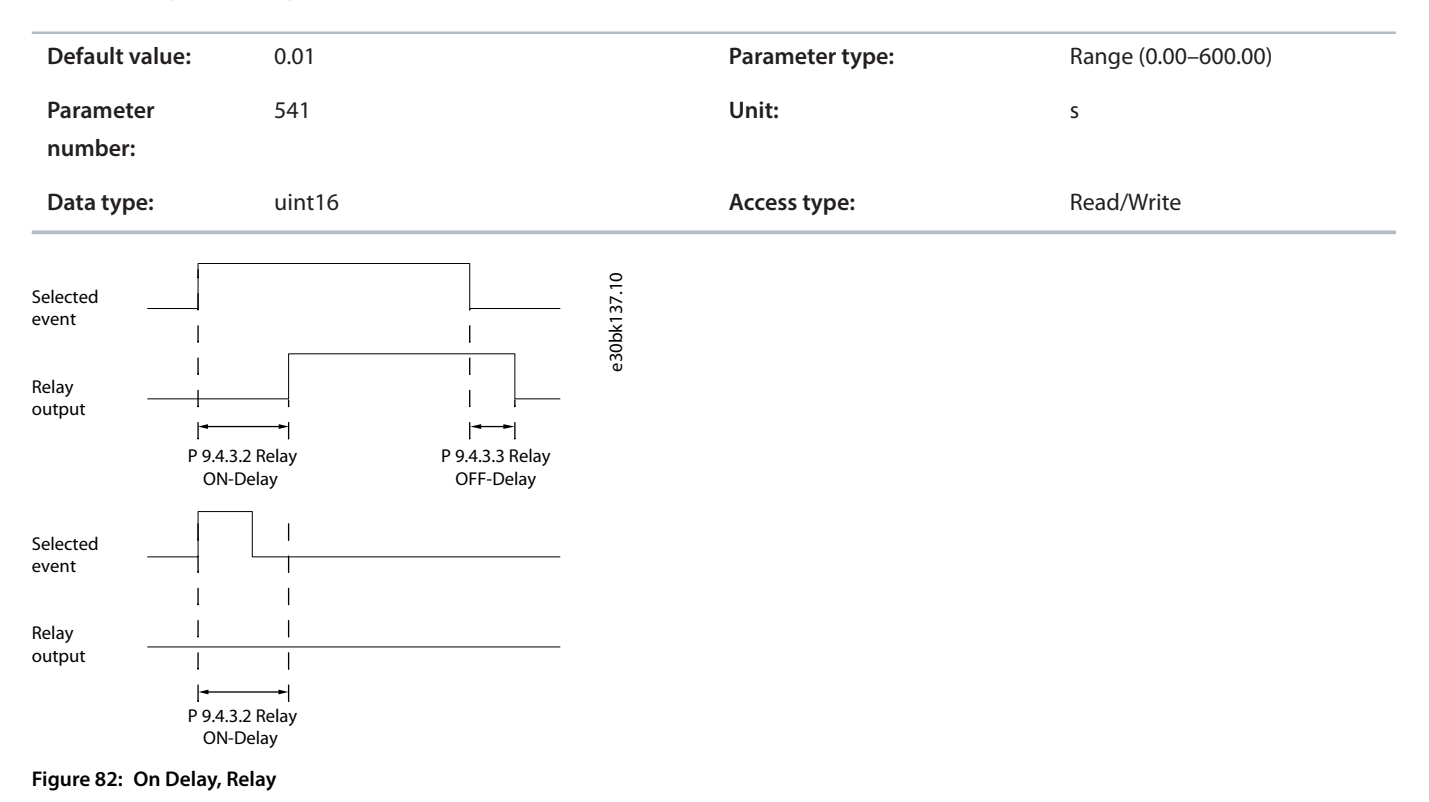

#### **P 9.4.3.3 Relay OFF-Delay**

Enter the delay of the relay cut-out time. See *P 9.4.3.1 Function Relay*. If the selected-event condition changes before a delay timer expires, the relay output is unaffected.

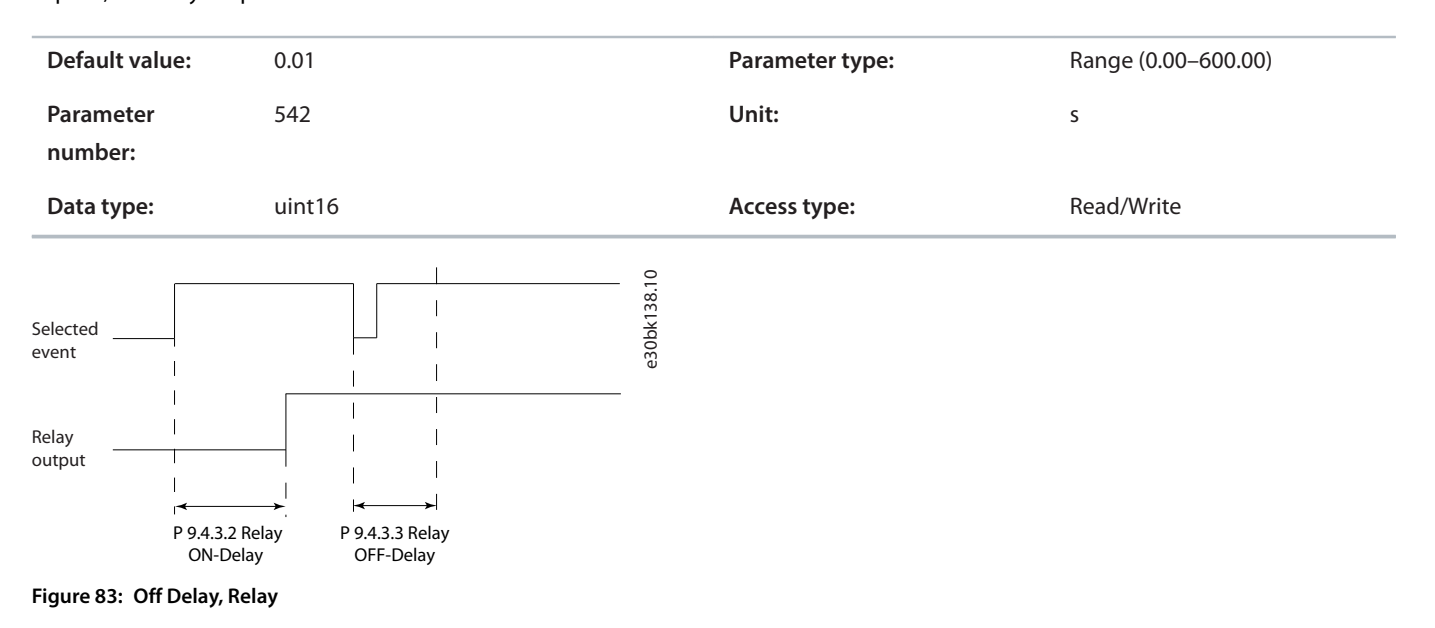

Danfoss

### 7.9.2.4 **T18 as Pulse Input (Menu Index 9.4.4)**

The pulse input parameters are used to define an appropriate window for the impulse reference area by configuring the scaling and filter settings for the pulse inputs. Input terminals 18 act as frequency reference inputs. Set terminal 18 (*P 9.4.1.6 T18 Digital Input*) to *[32] Pulse input*.

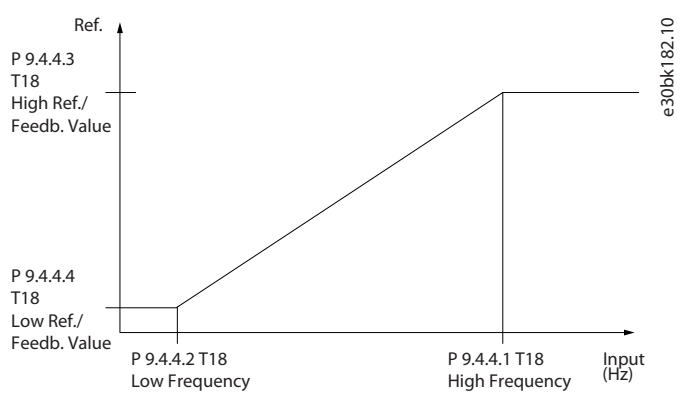

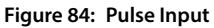

#### **P 9.4.4.1 T18 High Frequency**

Enter the high frequency corresponding to the high motor shaft speed (that is high reference value) in *P 9.4.4.3 Term. 18 High Ref./Feedb. Value*.

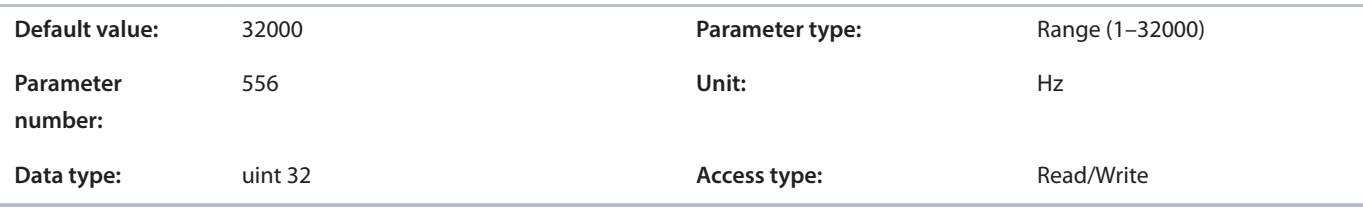

#### **P 9.4.4.2 T18 Low Frequency**

Enter the low frequency corresponding to the low motor shaft speed (that is low reference value) in *P 9.4.4.4 Term. 18 Low Ref./Feedb. Value*.

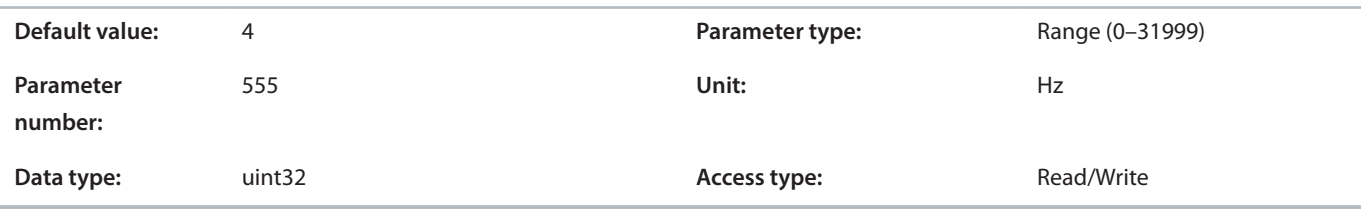

#### **P 9.4.4.3 T18 High Ref./Feedb. Value**

Enter the high reference value for the motor shaft speed and the high feedback value.

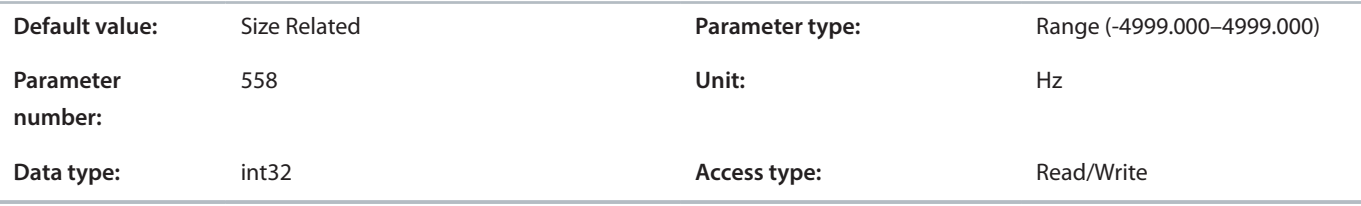

## **P 9.4.4.4 T18 Low Ref./Feedb. Value**

Enter the low reference value for the motor shaft speed and the low feedback value.

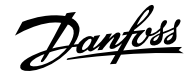

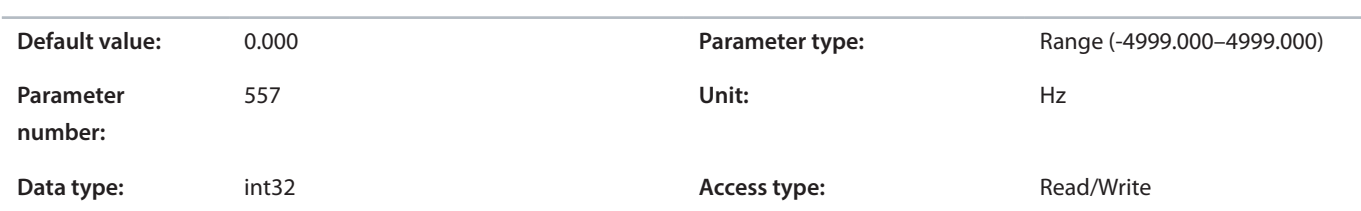

#### **P 9.4.4.5 T18 Pulse Filter Time Constant**

Enter the pulse filter time constant. The low-pass filter reduces the influence on and dampens oscillations on the feedback signal from the control. This is an advantage, for example, if there is a great amount on noise in the system.

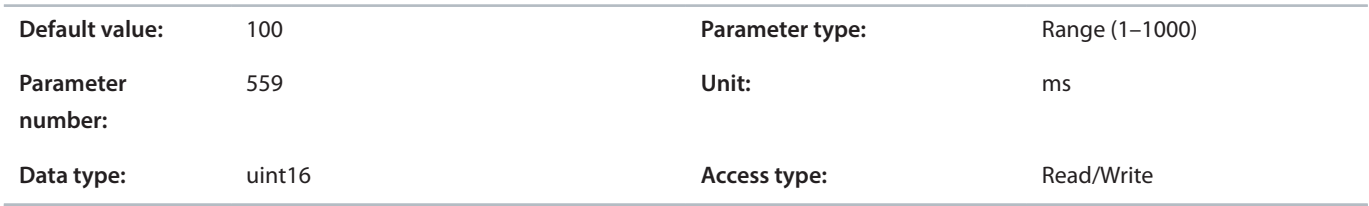

#### **Variable duty cycle pulse signal as input**

The normal pulse input has fixed 50% duty cycle. To enable variable duty cycle pulse signal as the reference, the terminal 18 must be set for variable duty cycle pulse signal as input. *P 9.4.1.6 T18 Digital Input* should be set as *[46] Pulse PWM Input*. The related parameters for reference source *P 5.5.3.x* should be selected as *[8] Frequency Input 18*. The frequency range of pulse input is from 1 Hz to 1 kHz.

*Parameter P 9.4.4.6 T18 PWM Polarity* is for selecting the polarity of pulse input signal. Select *[0] Positive* for positive direction pulses. Select *[1] Negative* for negative direction pulses. *P 9.4.4.7 T18 High Duty* is the duty cycle of pulse corresponding to the high reference value in *P 9.4.4.3 Term. 18 High Ref./Feedb. Value*. *P 9.4.4.8 T18 Low Duty* is the duty cycle of pulse corresponding to the low reference value in *P 9.4.4.4 Term. 18 Low Ref./Feedb. Value*.

#### **P 9.4.4.6 T18 PWM Polarity**

When setting the variable duty cycle pulse signal as the reference, use this parameter to select the activated PWM polarity. Select *[0] Positive*, for positive direction pulses. Select *[1] Negative*, for negative direction pulses.

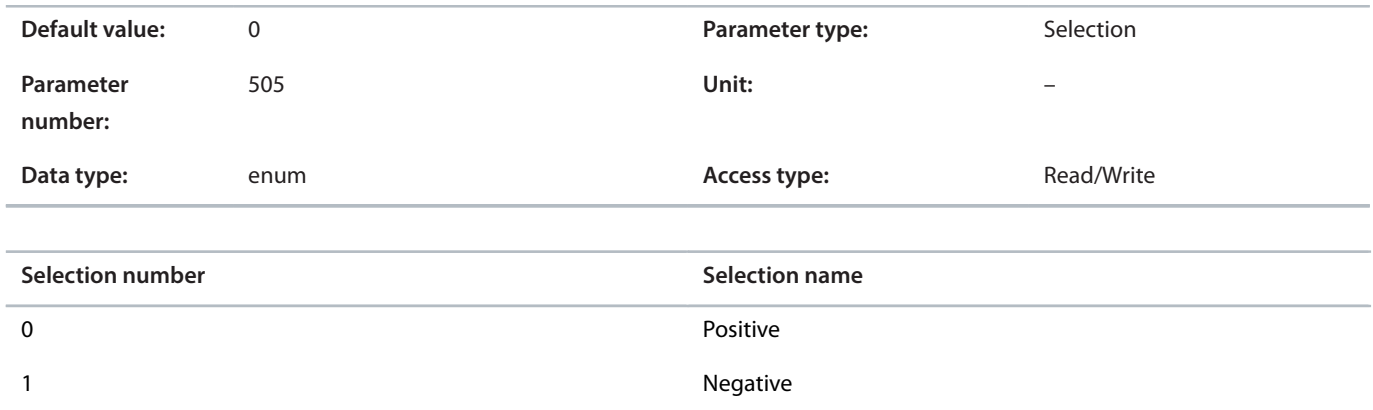

#### **P 9.4.4.7 T18 High Duty**

When setting variable duty cycle pulse signal as the reference, use this parameter to enter the pulse PWM input high duty (%) that corresponds to the high reference value in *P 9.4.4.3 Term. 18 High Ref./Feedb. Value*.

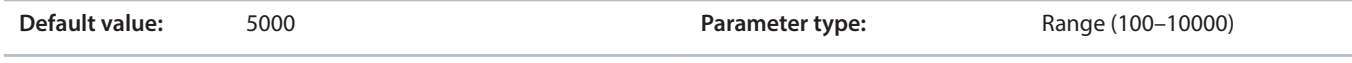

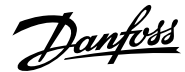

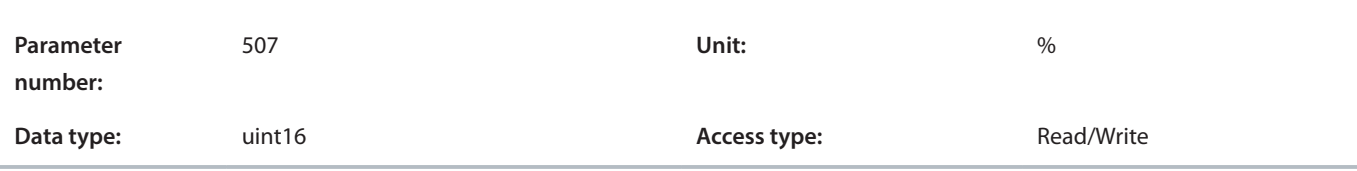

#### **P 9.4.4.8 T18 Low Duty**

When setting variable duty cycle pulse signal as the reference, use this parameter to enter the pulse PWM input low duty (%) that corresponds to the low reference value in *P 9.4.4.4 Term. 18 Low Ref./Feedb. Value*.

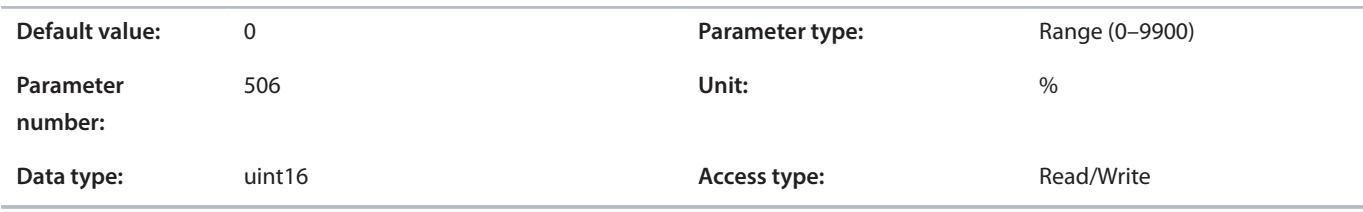

## 7.9.2.5 **T15 as Pulse Output (Menu Index 9.4.5)**

## **P 9.4.5.1 T15 Pulse Output Variable**

Select the desired output on terminal 15.

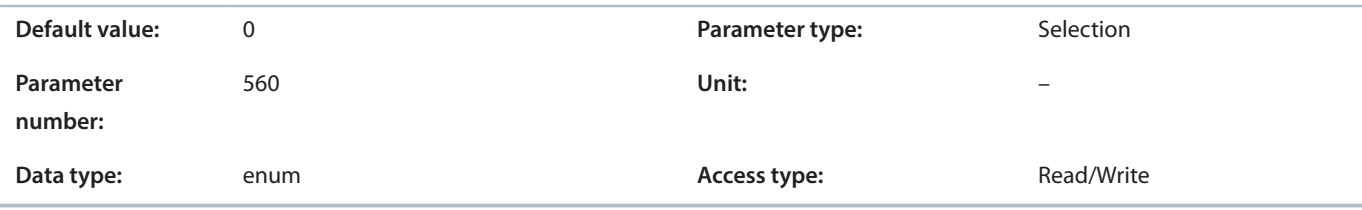

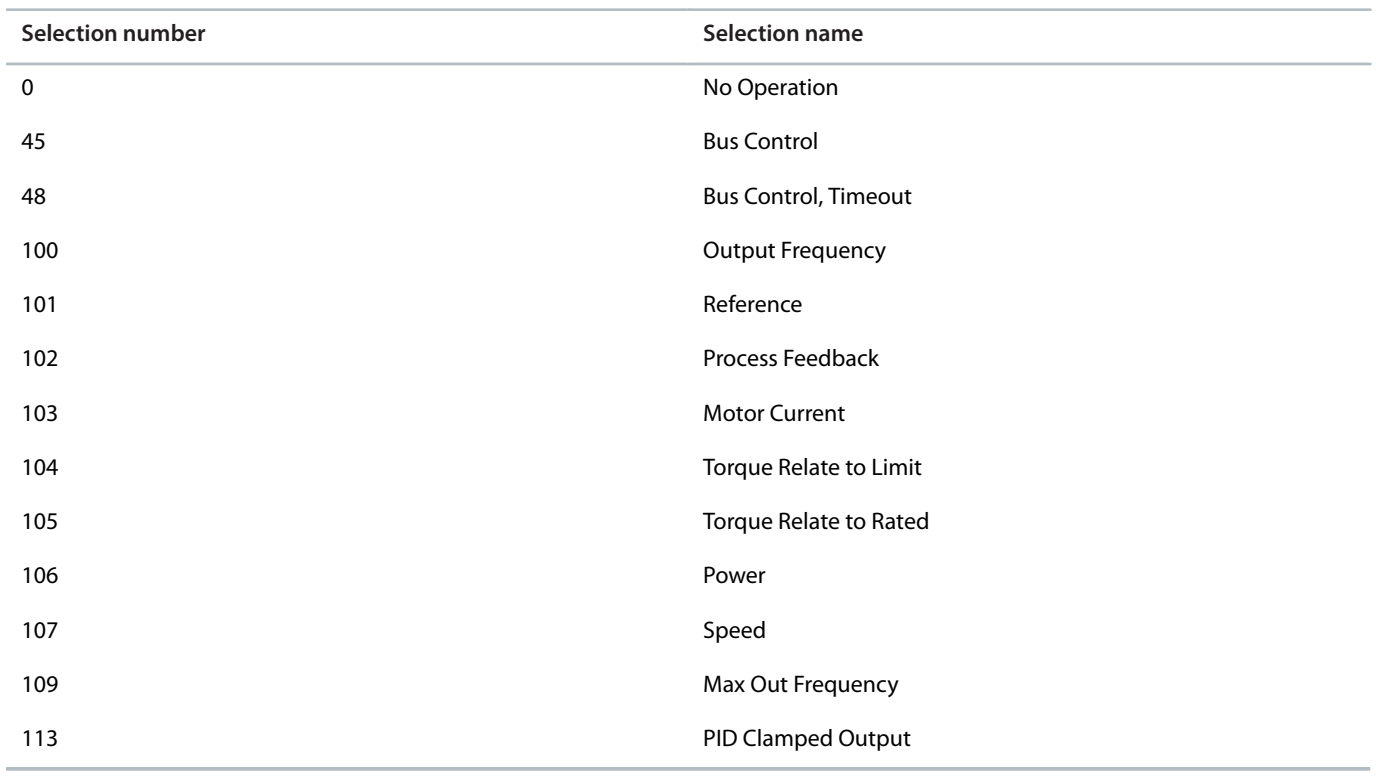

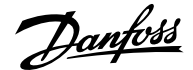

## **P 9.4.5.2 T15 Pulse Output Max. Freq**

Set the maximum frequency for terminal 15, corresponding to the output variable selected in *parameter 9.4.5.1 T15 Pulse Output Variable*.

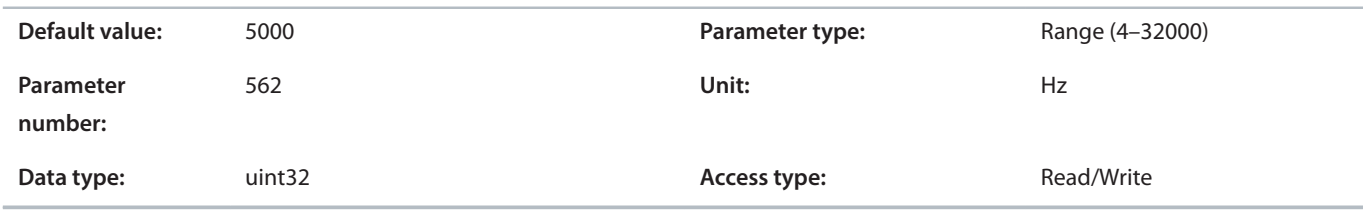

## 7.9.2.6 **Bus Control (Menu Index 9.4.6)**

#### **P 9.4.6.1 Digital & Relay Bus Control**

This parameter controls the state of the digital outputs and relays that are controlled by bus. A logical 1 indicates that the output is high or active. A logical 0 indicates that the output is low or inactive.

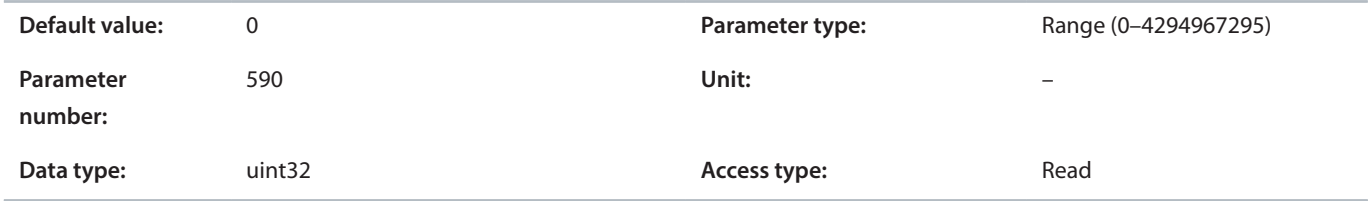

#### **Table 67: Bit Description**

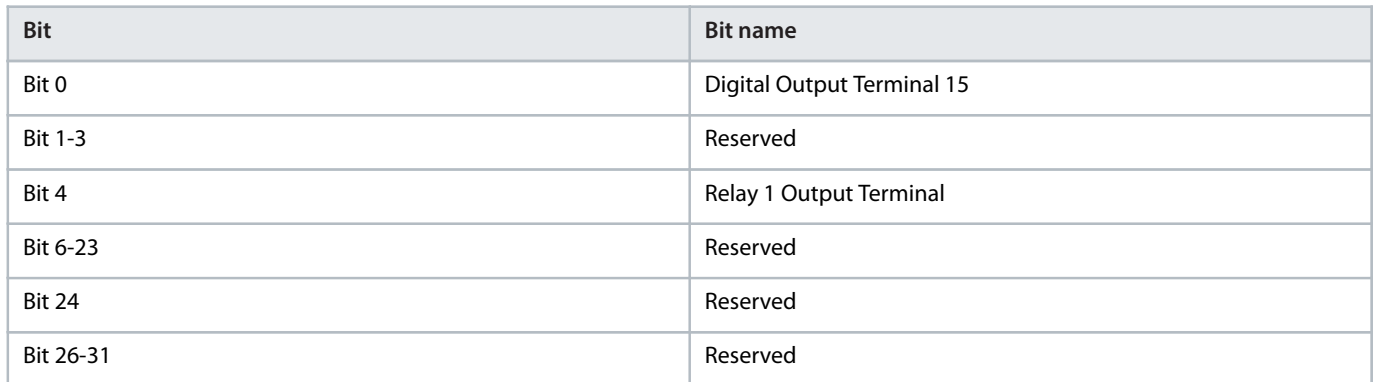

#### **P 9.4.6.2 T15 Pulse Out Bus Control**

Set the output frequency transferred to the output terminal 15 when the terminal is configured as *[45] Bus Control* in *P 9.4.5.1 T15 Pulse Output Variable*.

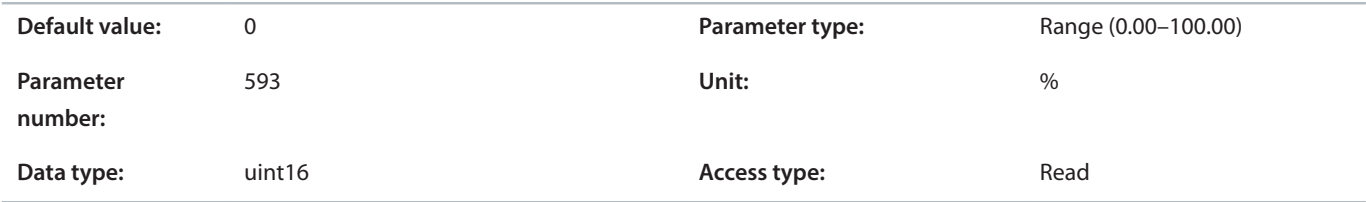

## **P 9.4.6.3 T15 Pulse Out Timeout Preset**

Set the output frequency transferred to the output terminal 15 when the terminal is configured as *[48] Bus Control, Timeout* in *P 9.4.5.1 T15 Pulse Output Variable* and a timeout is detected.

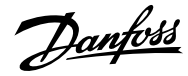

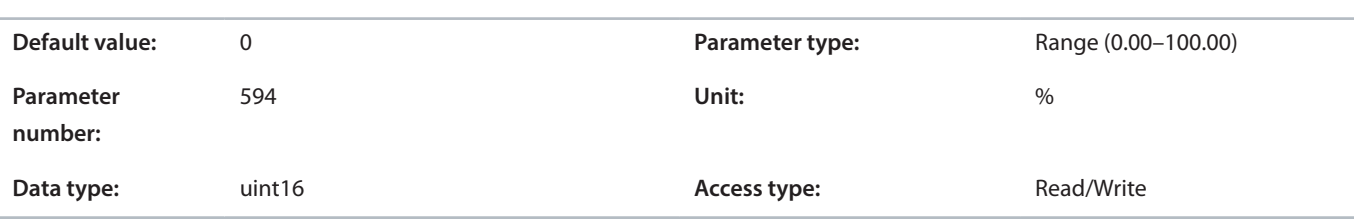

# 7.9.3 **Analog Inputs/Outputs (Menu Index 9.5)**

# 7.9.3.1 **Output Terminal 31 (Menu Index 9.5.1)**

## **P 9.5.1.1 T31 Mode**

Set terminal 31 analog output range.

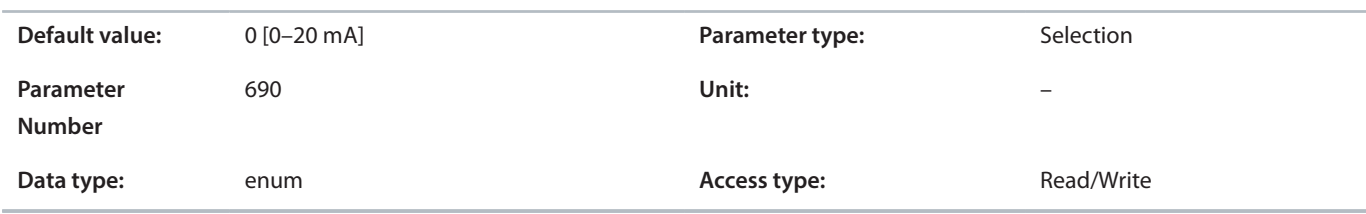

The following are the selections for the parameter.

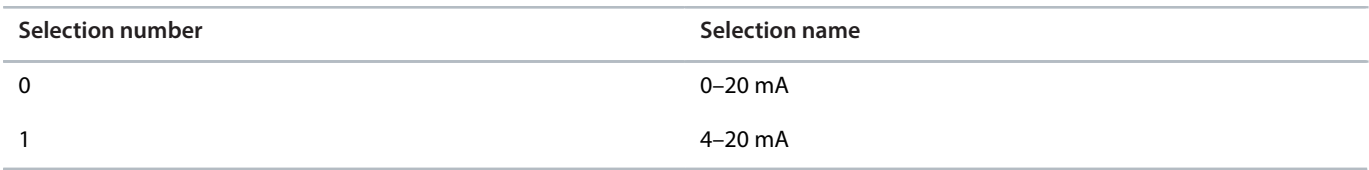

## **P 9.5.1.2 T31 Analog Output**

Select the function of Terminal 31.

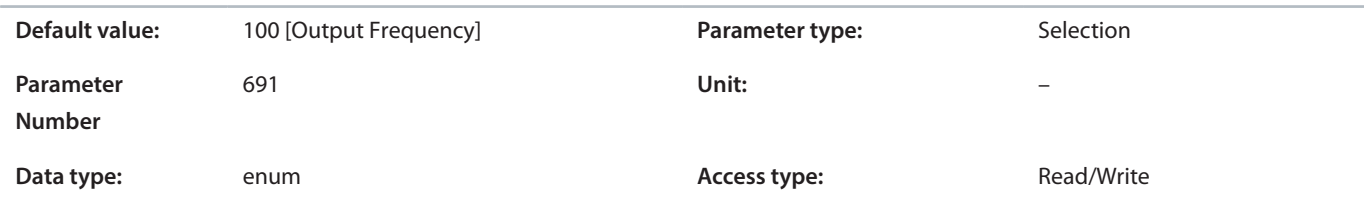

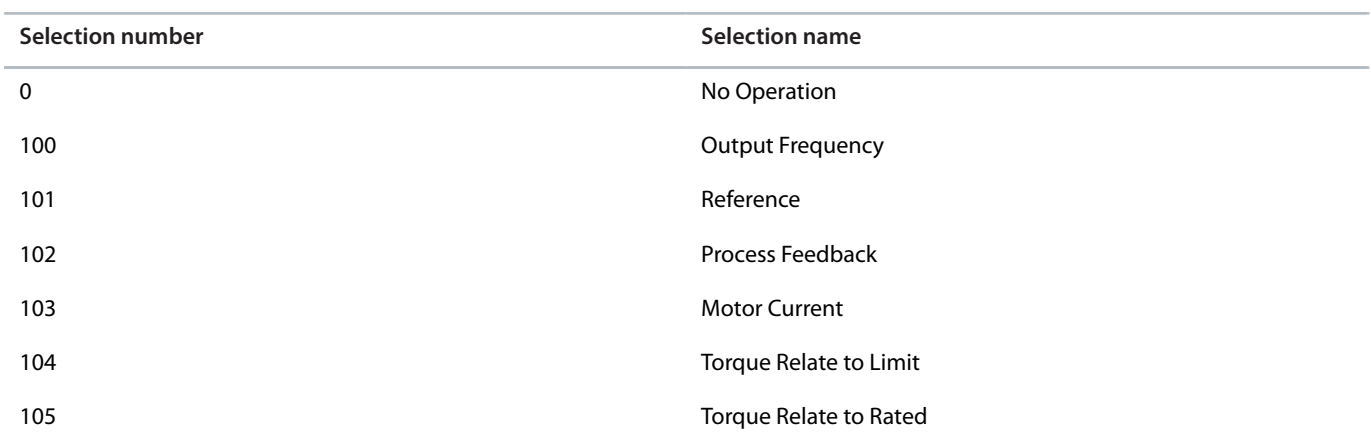

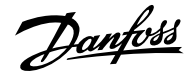

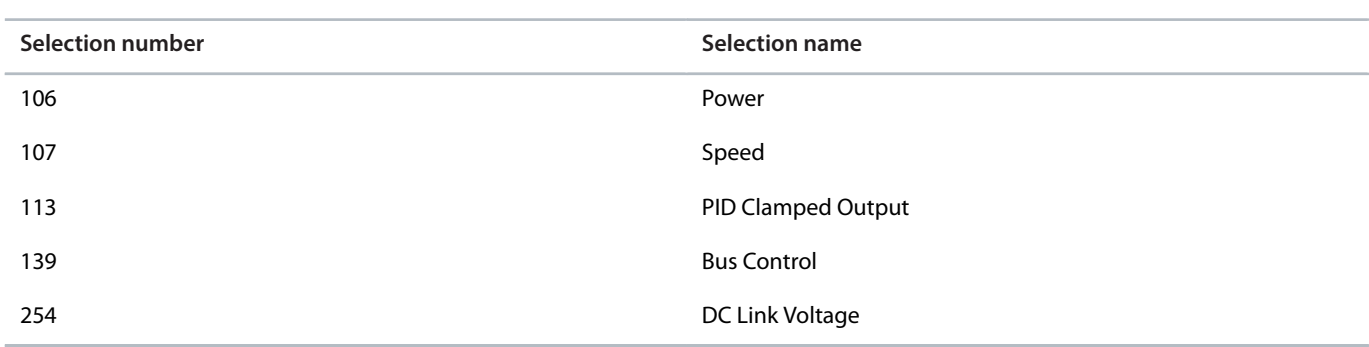

#### **P 9.5.1.3 T31 Output Max Scale**

Scale for the maximum output (20 mA) of the analog signal at terminal 31. Set the value to be the percentage of the full range of the variable selected in *P 9.5.1.2 Terminal 31 Analog Output*.

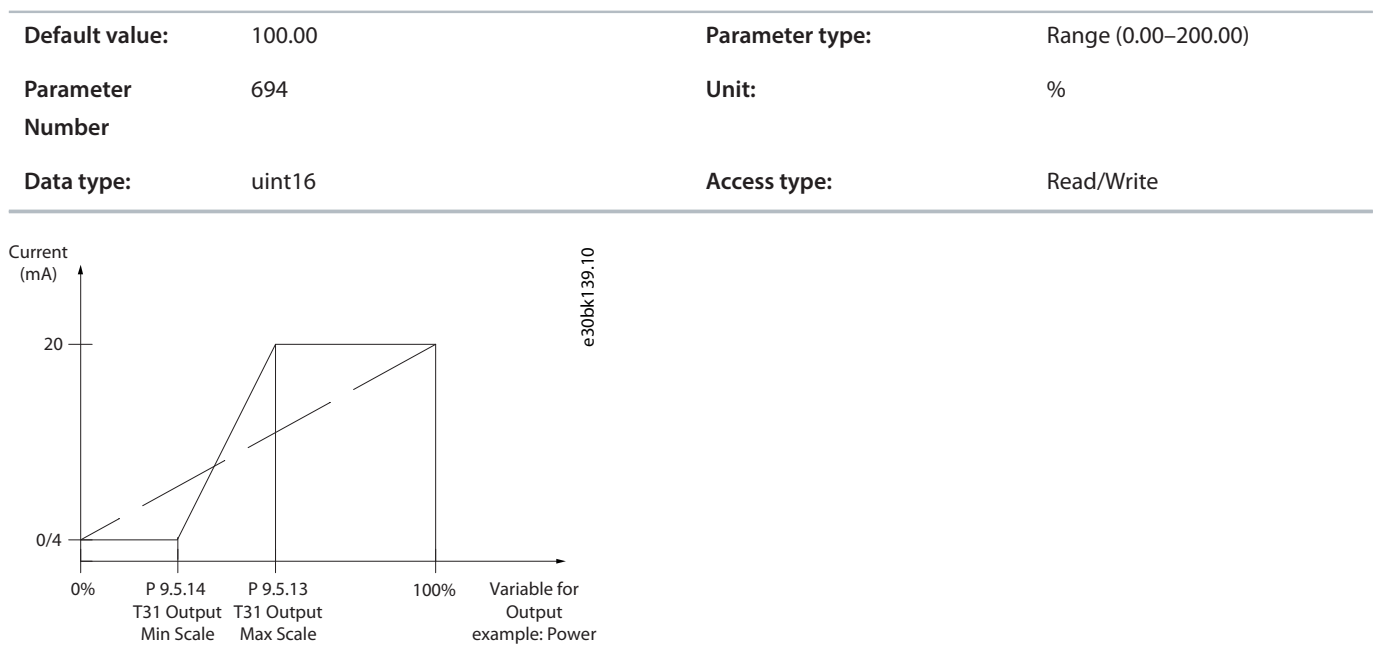

T31 Output T31 Output Min Scale Max Scale Output<br>example: Power

**Figure 85: Output Scale versus Current**

#### **P 9.5.1.4 T31 Output Min Scale**

Scale for the maximum output (20 mA) of the analog signal at terminal 31. Set the value to be the percentage of the full range of the variable selected in *P 9.5.1.2 Terminal 31 Analog Output*.

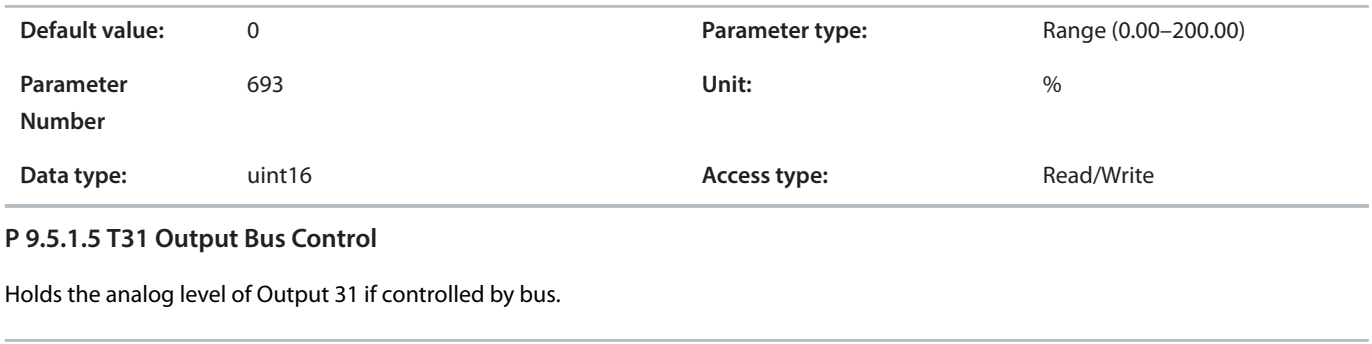

**Default value:** 0 **Parameter type:** Range (0–16384)

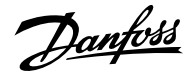

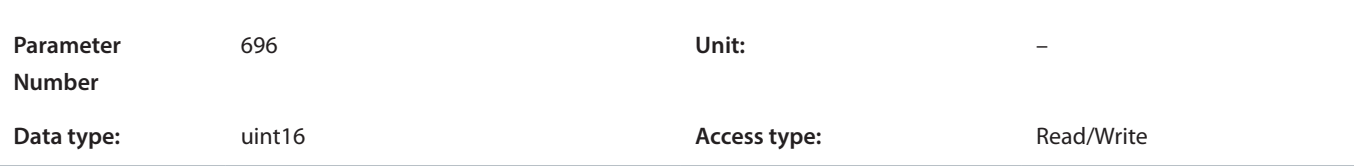

## 7.9.3.2 **Input Terminal 33 (Menu Index 9.5.2)**

## **P 9.5.2.1 T33 Mode**

Select the working mode of terminal 33.

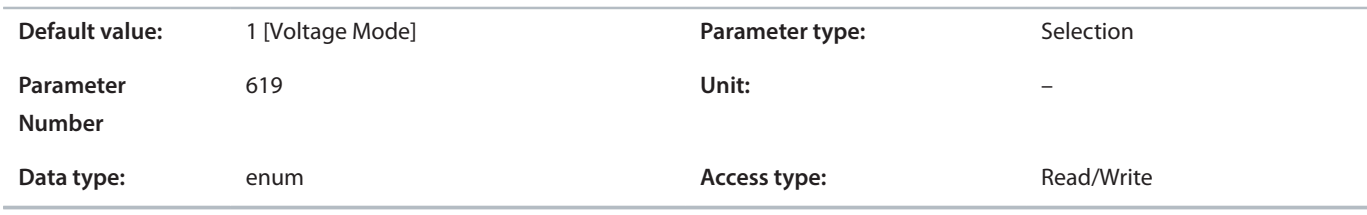

The following are the selections for the parameter.

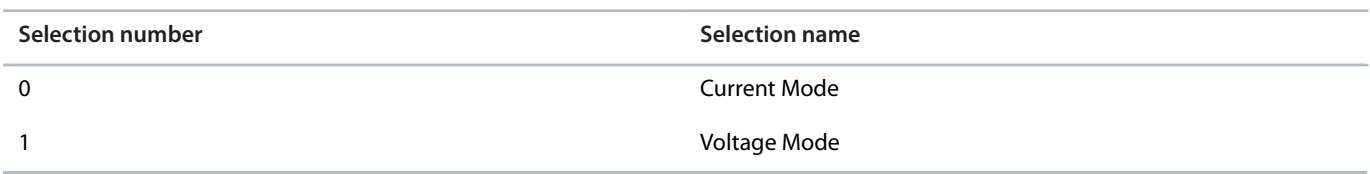

## **P 9.5.2.2 T33 High Voltage**

Enter the voltage (V) that corresponds to the high reference value, as set in *P 9.5.2.6 T33 High Ref./Feedb. Value*.

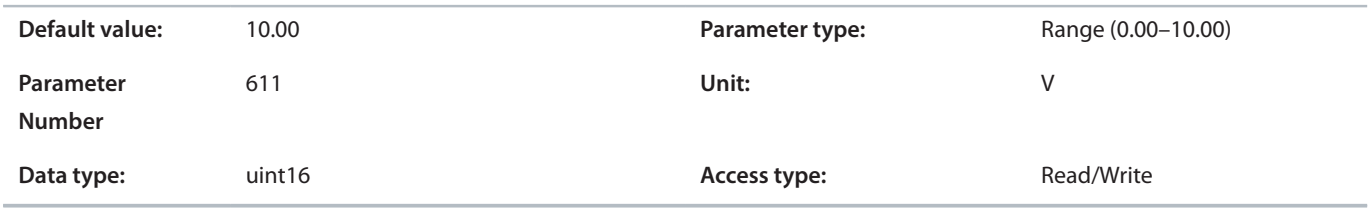

### **P 9.5.2.3 T33 Low Voltage**

Enter the voltage (V) that corresponds to the low reference value (set in *P 9.5.2.7 T33 Low Ref./Feedb.Value*). The value must be set at >1 V in order to activate the live zero timeout function in *P 9.5.6.2 Live Zero Timeout Function*.

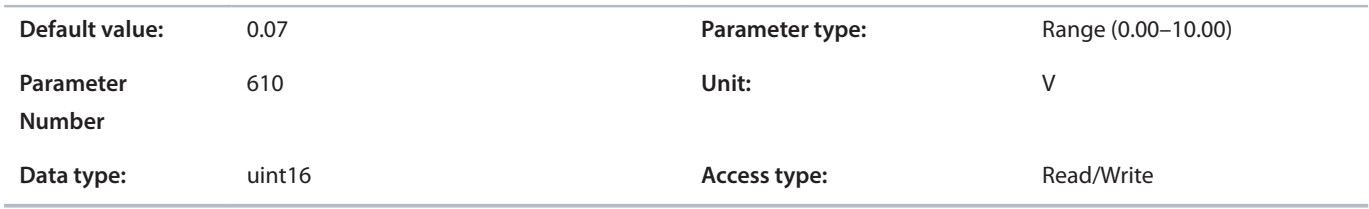

### **P 9.5.2.4 T33 High Current**

Enter the current (mA) that corresponds to the high reference value (set in *P 9.5.2.6 T33 High Ref./Feedb. Value*).

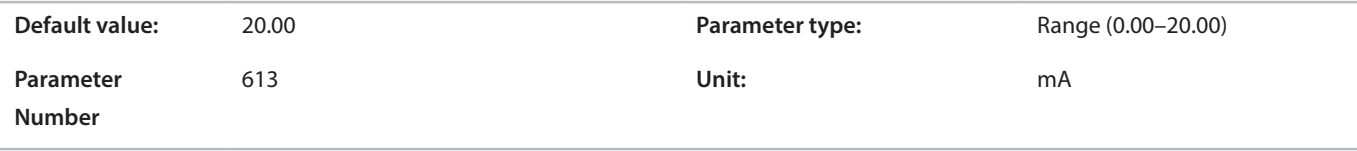

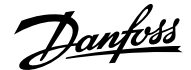

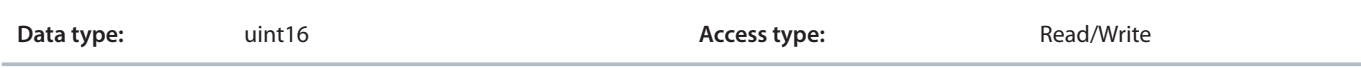

### **P 9.5.2.5 T33 Low Current**

Enter the current (mA) that corresponds to the low reference value (set in *P 9.5.2.7 T33 Low Ref./Feedb.Value*). The value must be set at >2 mA in order to activate the live zero timeout function in *P 9.5.6.2 Live Zero Timeout Function*.

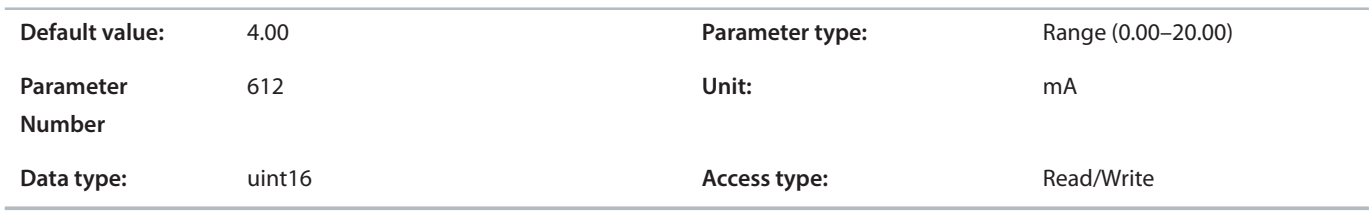

#### **P 9.5.2.6 T33 High Ref./Feedb. Value**

Enter the reference or feedback value that corresponds to the voltage or current set in *P 9.5.2.2 T33 High Voltage/ P 9.5.2.4 T33 High Current*.

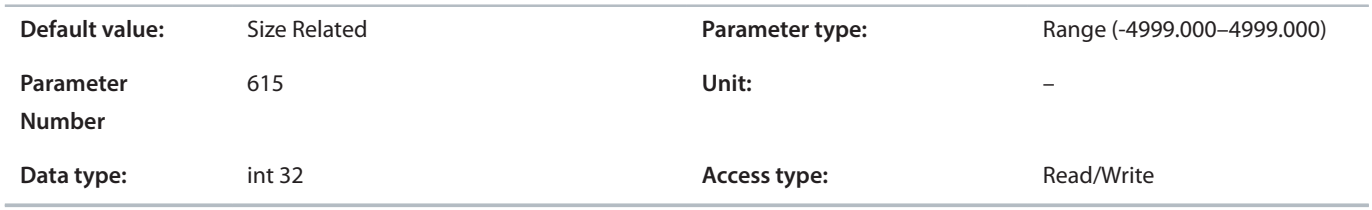

## **P 9.5.2.7 T33 Low Ref./Feedb. Value**

Enter the reference or feedback value that corresponds to the voltage or current set in *P 9.5.2.3 T33 Low Voltage / P 9.5.2.5 T33 Low Current*.

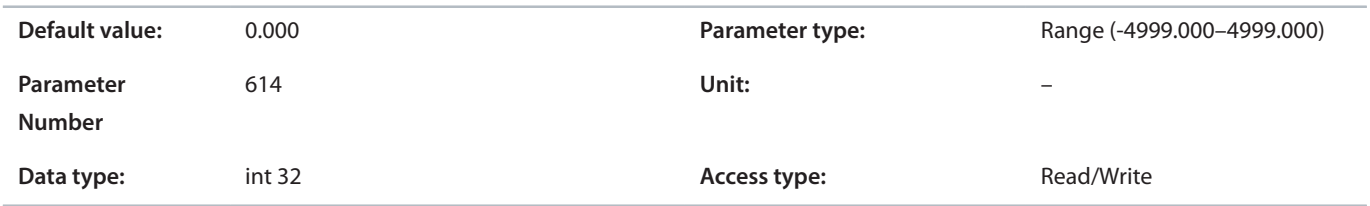

## **P 9.5.2.8 T33 Filter Time Constant**

Enter the filter time constant. This is a first-order digital low-pass filter time constant for suppressing electrical noise in terminal 33. A high time constant value improves dampening but also increases the time delay through the filter.

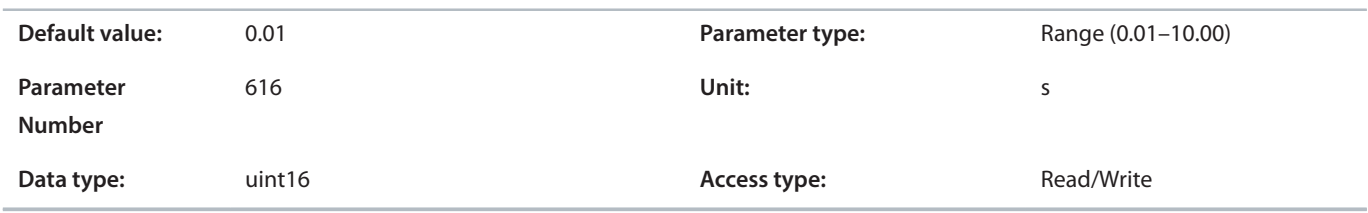

### **P 9.5.2.9 T33 Voltage Dead Zone Scale**

A non-zero value for the parameter enables the dead-zone function. The dead-zone band defines an area which could freeze the pointed speed reference by scaled analog input signal, or ignore unexpected vibration at desired speed caused by disturbance of reference signal. The bandwidth of dead zone is the double value of *P 9.5.2.9 T33 Voltage Dead Zone Scale*.

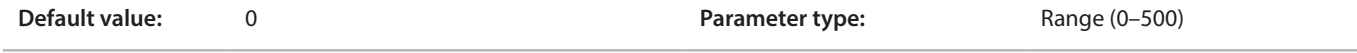

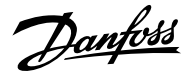

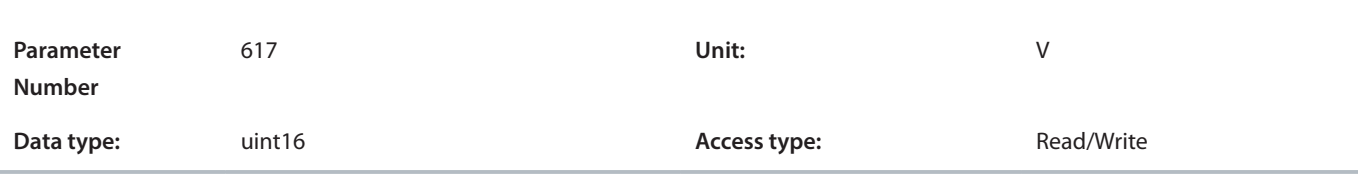

#### **P 9.5.2.10 T33 Current Dead Zone Scale**

A non-zero value for the parameter enables the dead-zone function. The dead-zone band defines an area which could freeze the pointed speed reference by scaled analog input signal, or ignore unexpected vibration at desired speed caused by disturbance of reference signal. The bandwidth of dead zone is the double value of *P 9.5.2.10 T33 Current Dead Zone Scale*.

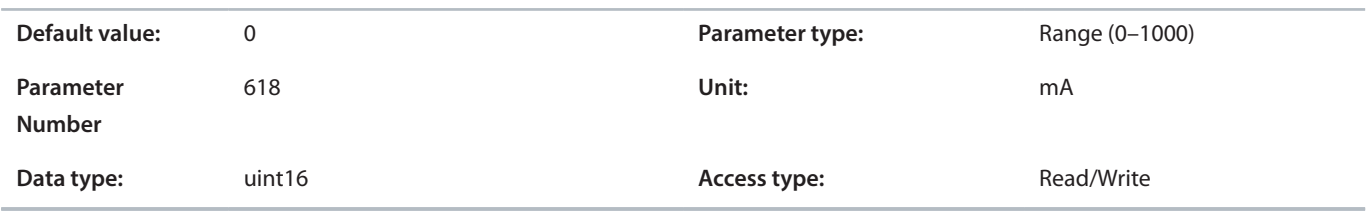

#### **Dead-zone function**

- <sup>l</sup> A non-zero value for the parameter *Voltage/Current Dead Zone Scale* enables the dead-zone function. The dead-zone band defines an area which could freeze the pointed speed reference by scaled analog input signal, or ignore unexpected vibration at desired speed caused by disturbance of reference signal.
- <sup>l</sup> The bandwidth of dead zone is the double value of *Voltage/Current Dead Zone Scale*.
- <sup>l</sup> Dead-zone band central point is the mid-value of High and Low value of the voltage or current.
- <sup>l</sup> When *Low Ref./feedb. Value* is a negative value, and the parameter of AI minimum value*Low Voltage/Current* set as 0, if the analog input signal is lost (AI input value = 0), the motor runs at the value of *Low Ref./feedb. Value* without expectation. This would cause uncertainty risk or danger. Therefore, the parameters of AI *Low Voltage/Current* should be set as a non-zero value, like 2 V or 4 mA.
- The following illustration is an example of using T33 analog input (voltage mode, from 2 V to 10 V) for dead-zone function to control motor running between the speed from -50 Hz to 50 Hz.

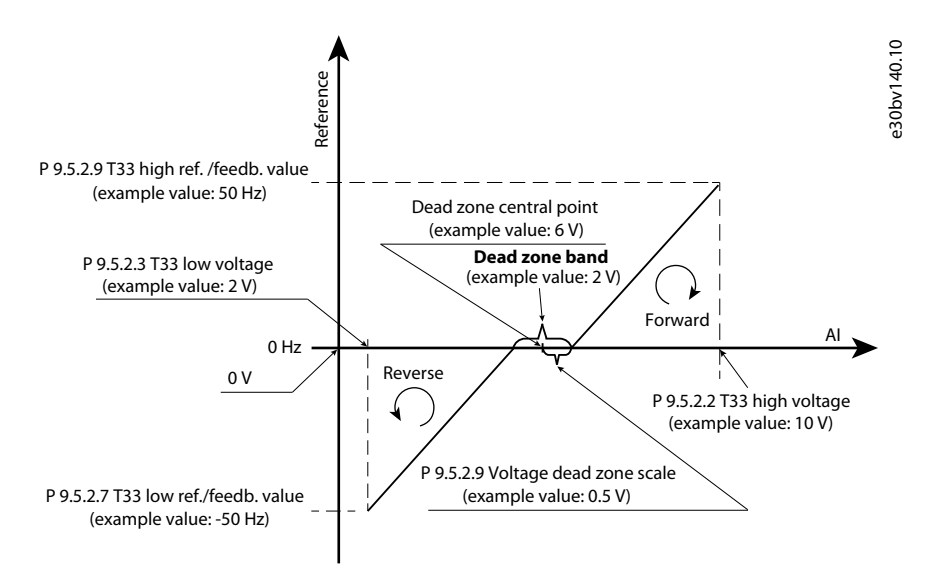

#### **Figure 86: Dead-zone Function Example**

The typcial parameter settings for the examples are shown in the following tables.
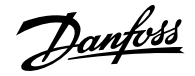

#### **Table 68: Data for Dead-zone Funtion Key Parameters**

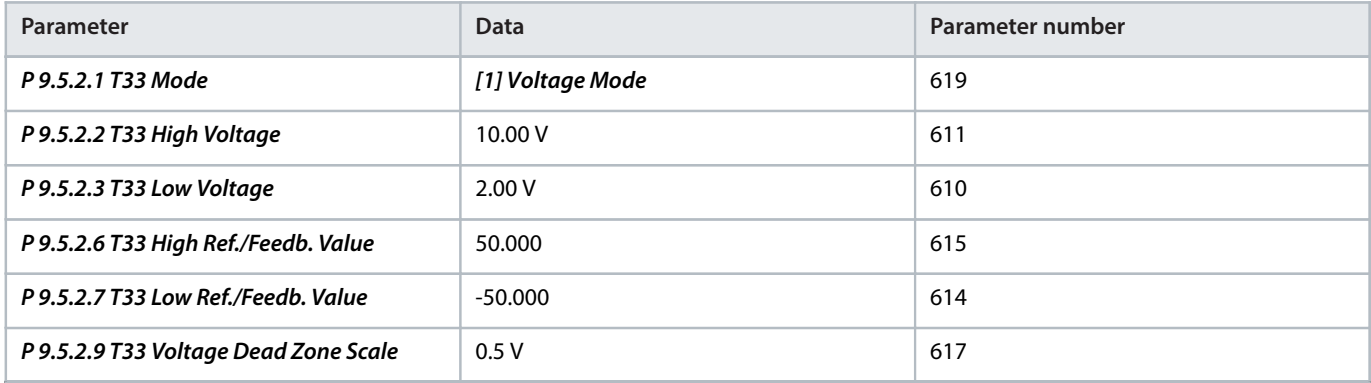

### **Table 69: Data for Relevant Parameters**

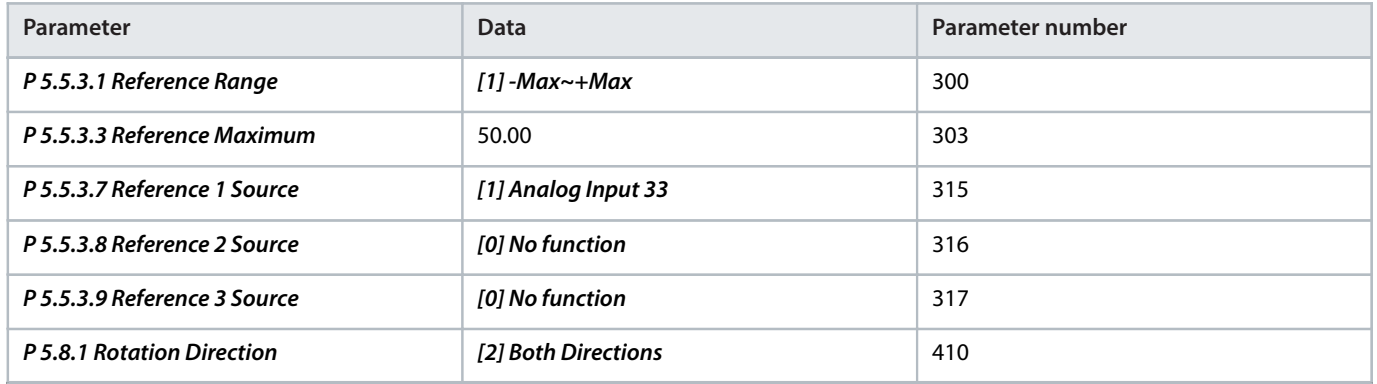

### 7.9.3.3 **Input Terminal 34 (Menu Index 9.5.3)**

### **P 9.5.3.1 T34 Mode**

Select if terminal 34 is used for current or voltage input.

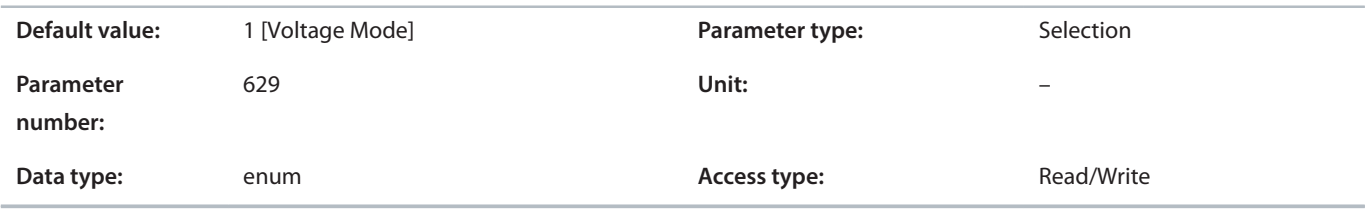

The following are the selections for the parameter.

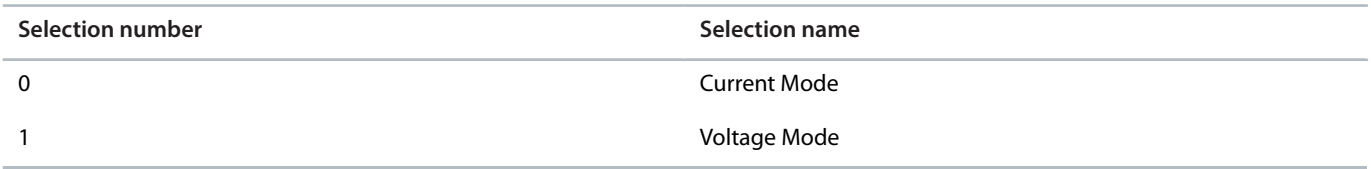

### **P 9.5.3.2 T34 High Voltage**

Enter the voltage (V) that corresponds to the high reference value, as set in *P 9.5.3.6 T34 High Ref./Feedb. Value*.

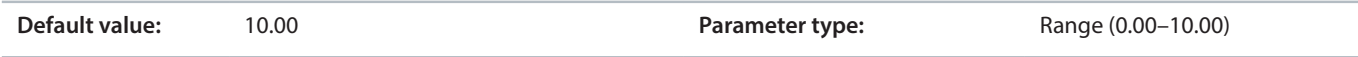

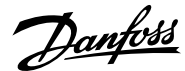

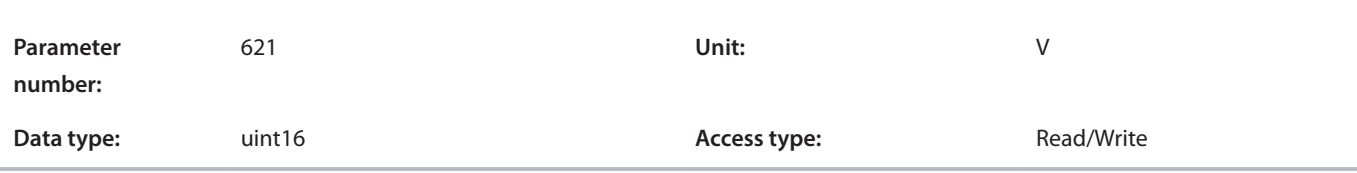

#### **P 9.5.3.3 T34 Low Voltage**

Enter the voltage (V) that corresponds to the low reference value (set in *P 9.5.3.7 T34 Low Ref./Feedb. Value*). The value must be set at >1 V in order to activate the live zero timeout function in *P 9.5.6.2 Live Zero Timeout Function*.

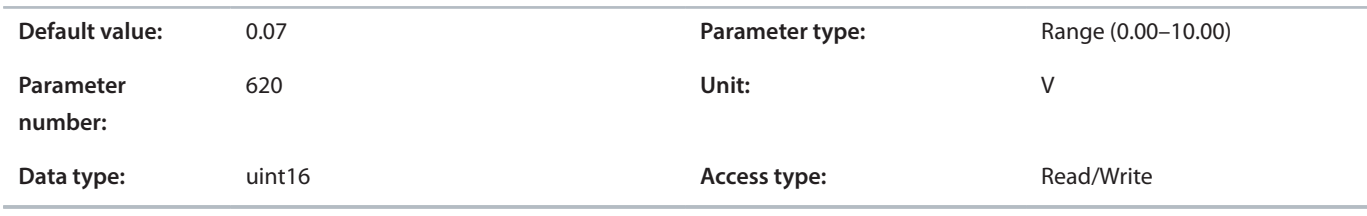

#### **P 9.5.3.4 T34 High Current**

Enter the current (mA) that corresponds to the high reference value (set in *P 9.5.3.6 T34 High Ref./Feedb. Value*).

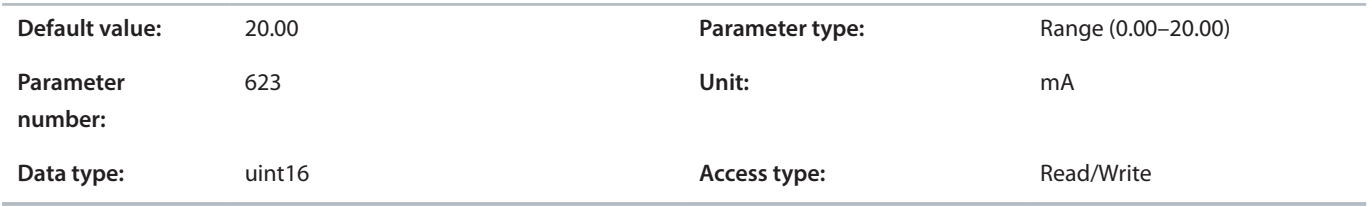

### **P 9.5.3.5 T34 Low Current**

Enter the current (mA) that corresponds to the low reference value, set in *P 9.5.3.7 T34 Low Ref./Feedb. Value*. The value must be set at >2 mA in order to activate the Live Zero Timeout function in *P 9.5.6.2 Live Zero Timeout Function*.

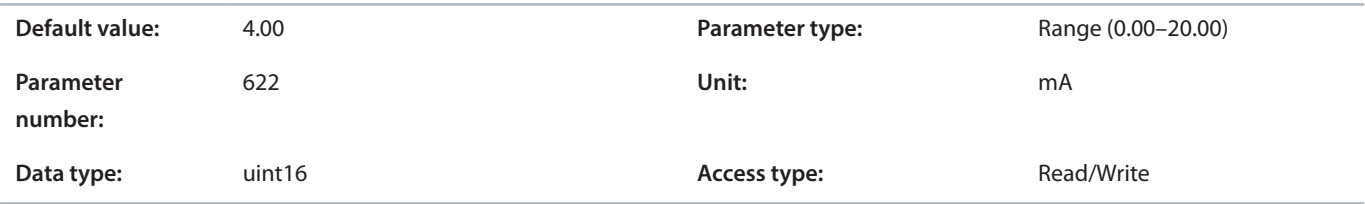

#### **P 9.5.3.6 T34 High Ref./Feedb. Value**

Enter the reference or feedback value that corresponds to the voltage or current set in *P 9.5.3.2 T34 High Voltage* or *P 9.5.3.4 T34 High Current*.

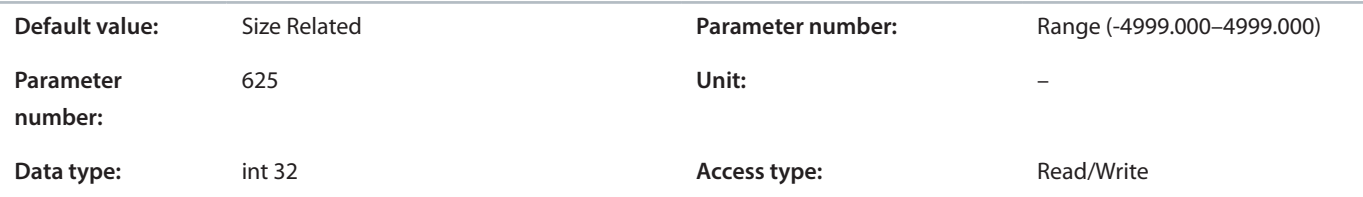

### **P 9.5.3.7 T34 Low Ref./Feedb. Value**

Enter the reference or feedback value that corresponds to the voltage or current set in parameter *P 9.5.3.3 T34 High Voltage* or *P 9.5.3.5 T34 High Current*.

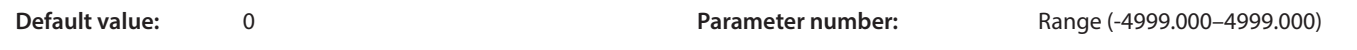

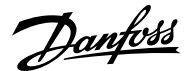

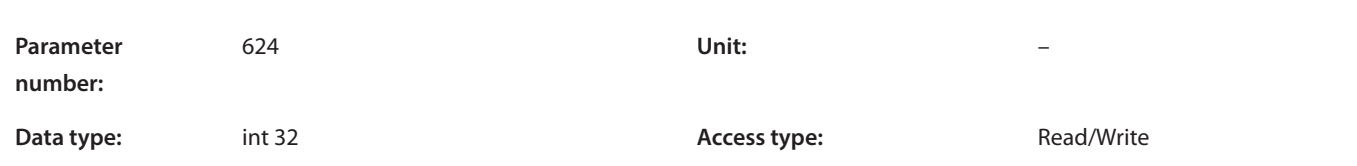

#### **P 9.5.3.8 T34 Filter Time Constant**

Enter the filter time constant. This is a first-order digital low-pass filter time constant for suppressing electrical noise. A high time constant value improves dampening but also increases the time delay through the filter.

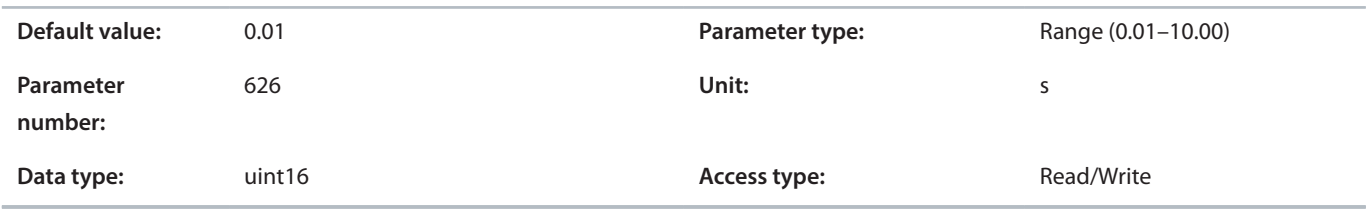

#### **P 9.5.3.9 T34 Voltage Dead Zone Scale**

A non-zero value for the parameter enables the dead-zone function. The dead-zone band defines an area which could freeze the pointed speed reference by scaled analog input signal, or ignore unexpected vibration at desired speed caused by disturbance of reference signal. The bandwidth of dead zone is the double value of *P 9.5.3.9 T34 Voltage Dead Zone Scale*.

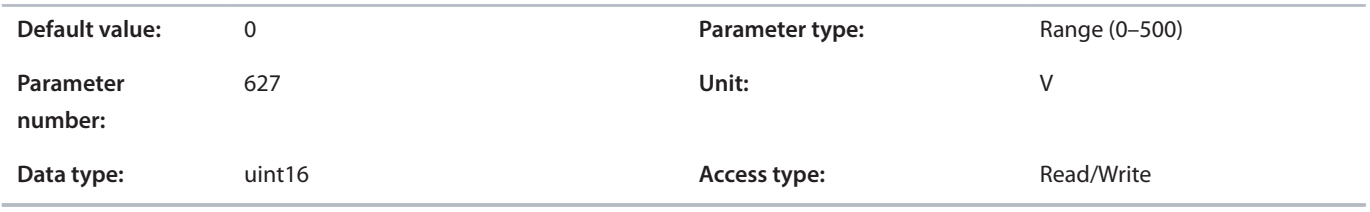

#### **P 9.5.3.10 T34 Current Dead Zone Scale**

A non-zero value for the parameter enables the dead-zone function. The dead-zone band defines an area which could freeze the pointed speed reference by scaled analog input signal, or ignore unexpected vibration at desired speed caused by disturbance of reference signal. The bandwidth of dead zone is the double value of *P 9.5.3.10 T34 Current Dead Zone Scale*.

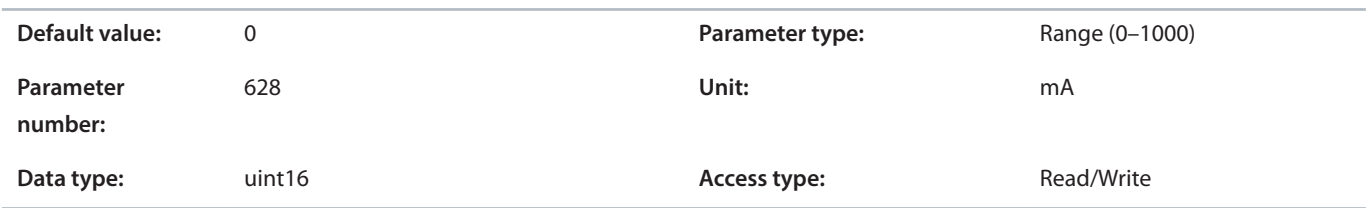

### 7.9.3.4 **Potentiometer Reference (Menu Index 9.5.4)**

### **P 9.5.4.1 Potentiometer High Ref.**

Set the reference value to correspond to the maximum position of the control panel potentiometer.

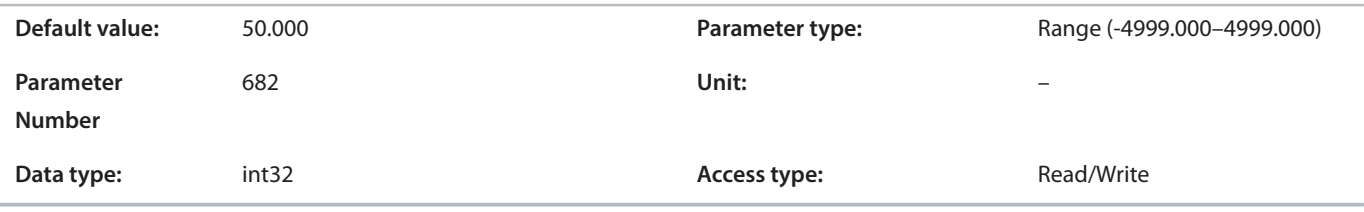

**P 9.5.4.2 Potentiometer Low Ref.**

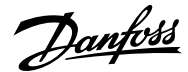

Set the reference value to correspond to the minimum position of the control panel potentiometer.

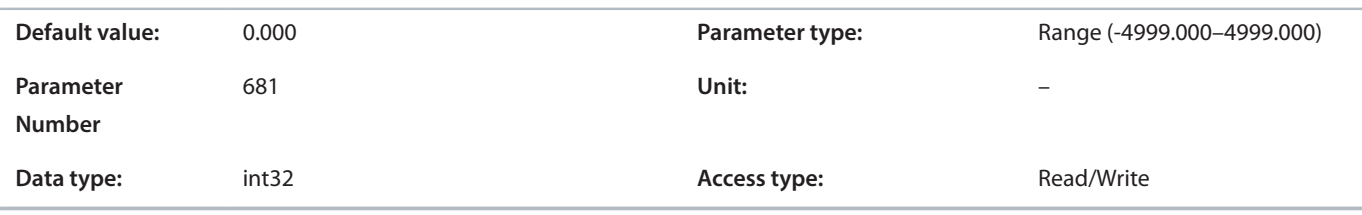

### 7.9.3.5 **Live Zero (Menu Index 9.5.6)**

#### **P 9.5.6.1 Live Zero Response**

Enter the timeout time. The function set in *P 9.5.6.2 Live Zero Timeout Function* is activated when the input signal on terminal is below 50% of the minimal value (for example, the minimal value for Terminal 33 voltage mode is *P 9.5.2.3 T33 Low Voltage*) for a time period defined in the parameter.

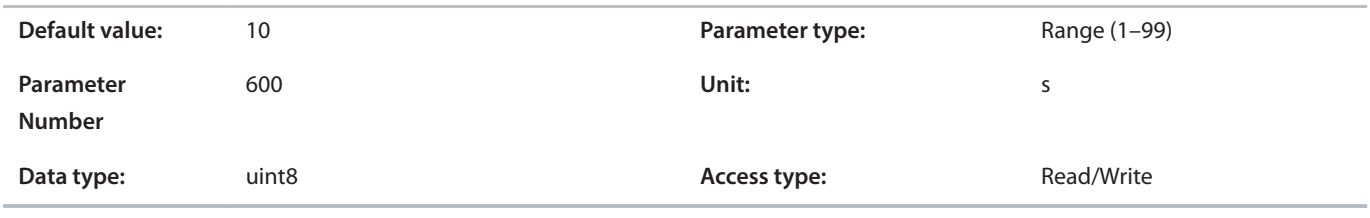

#### **P 9.5.6.2 Live Zero Timeout Function**

Select the timeout function. The function set in the parameter is activated when the input signal on terminal is below 50% of the minimal value (for example, the minimal value for Terminal 33 voltage mode is *P 9.5.2.3 T33 Low Voltage*) for a time period defined in *P 9.5.6.1 Live Zero Response*.

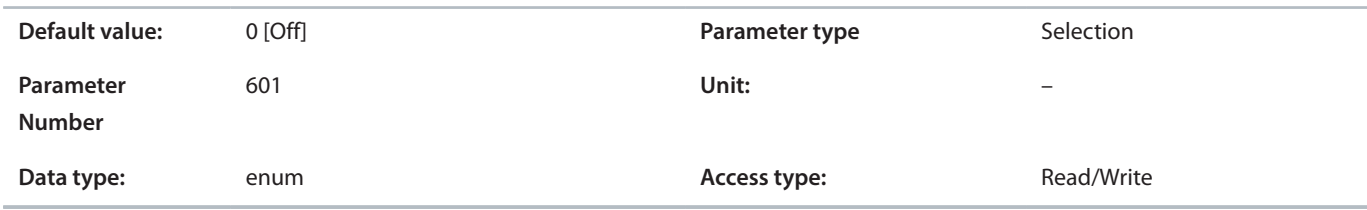

The following are the selections for the parameter.

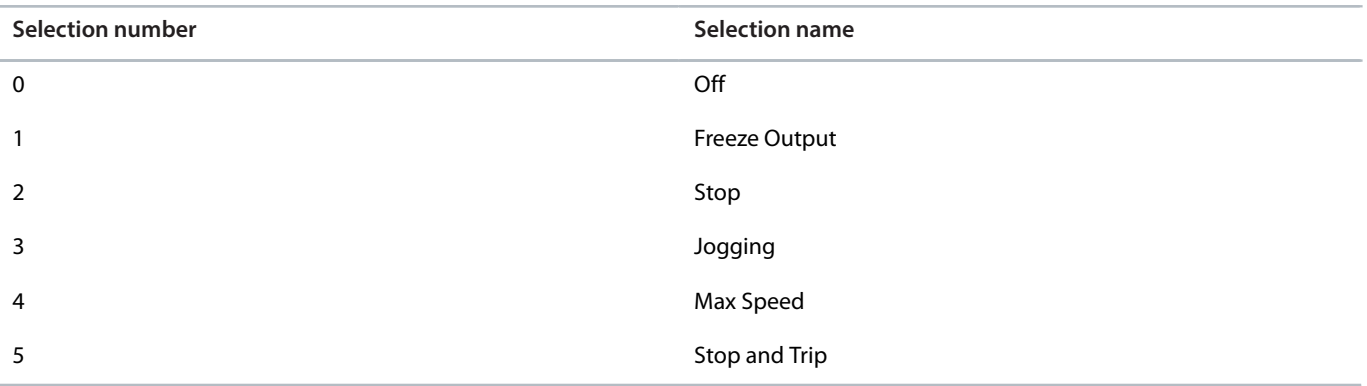

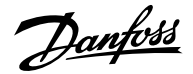

# 7.10 **Connectivity (Menu Index 10)**

## 7.10.1 **FC Port Settings (Menu Index 10.1)**

### **P 10.1.1 Protocol**

Select the protocol for the integrated RS485 port.

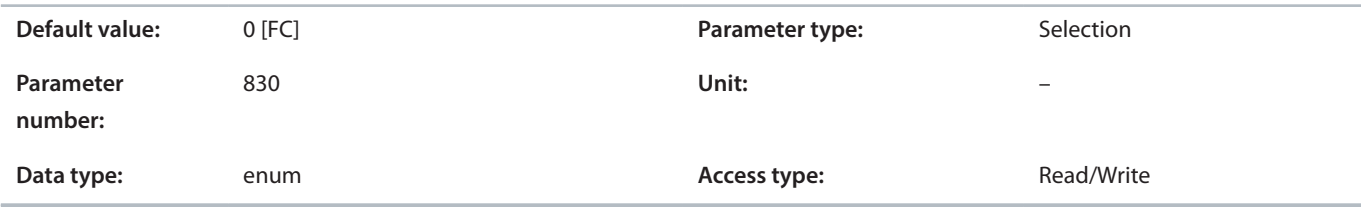

The following are the selections for the parameter.

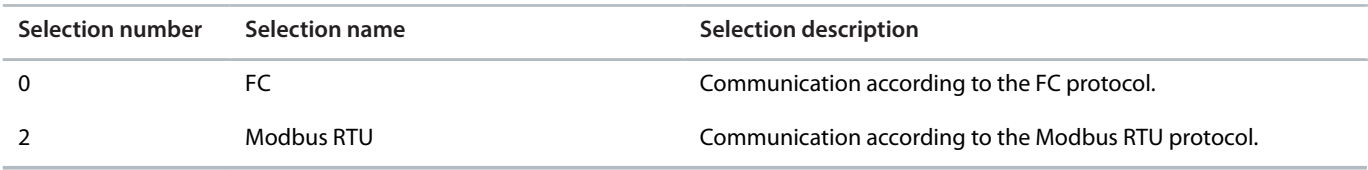

### **P 10.1.2 Address**

Enter the address for the RS485 port. Valid range: 1-126 for FC-bus or 1-247 for Modbus.

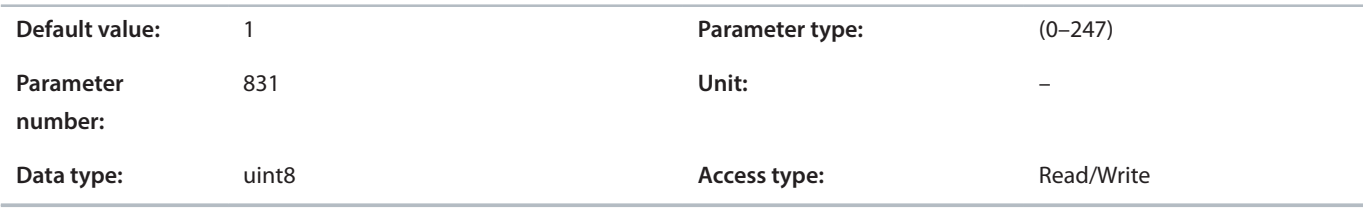

### **P 10.1.3 Baud Rate**

Select the baud rate for the RS485 port..

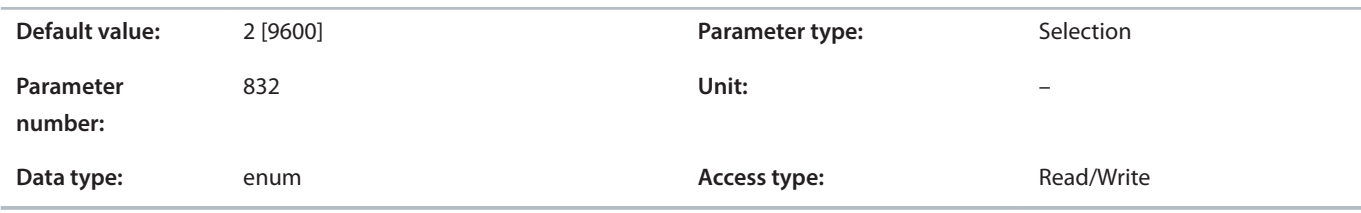

The following are the selections for the parameter.

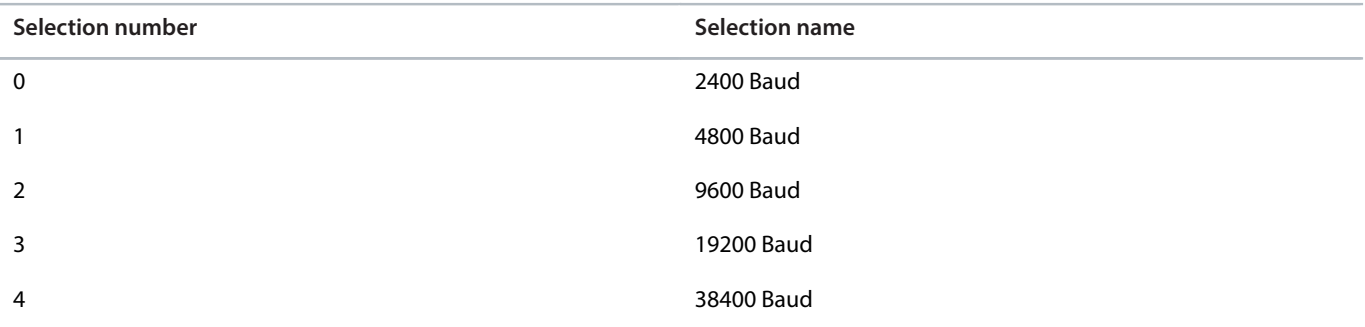

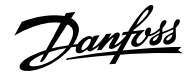

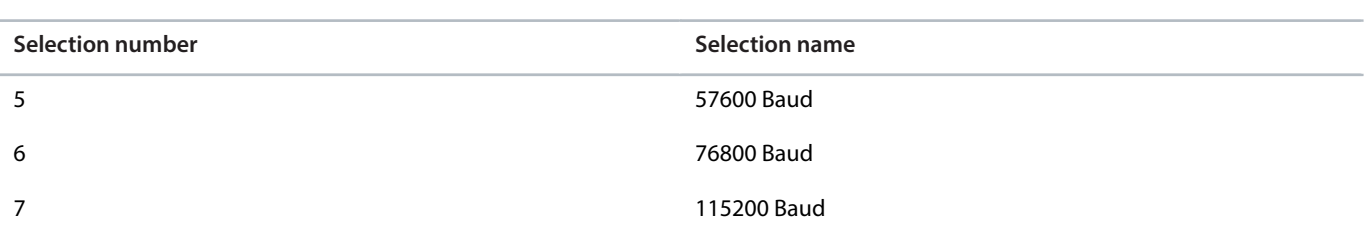

### **P 10.1.4 Parity/Stop Bits**

Parity and stop bits for the protocol using the FC port. For some of the protocols, not all options are available.

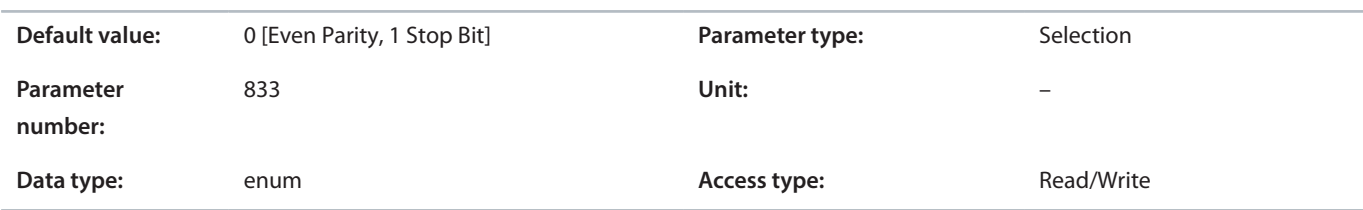

The following are the selections for the parameter.

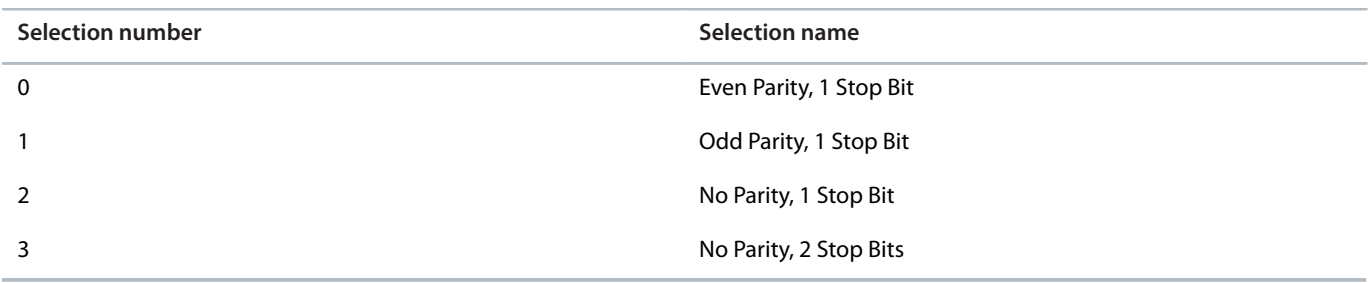

#### **P 10.1.5 Maximum Response Delay**

Specify the maximum allowed delay time between receiving a request and transmitting the response. If this time is exceeded, no response will be returned.

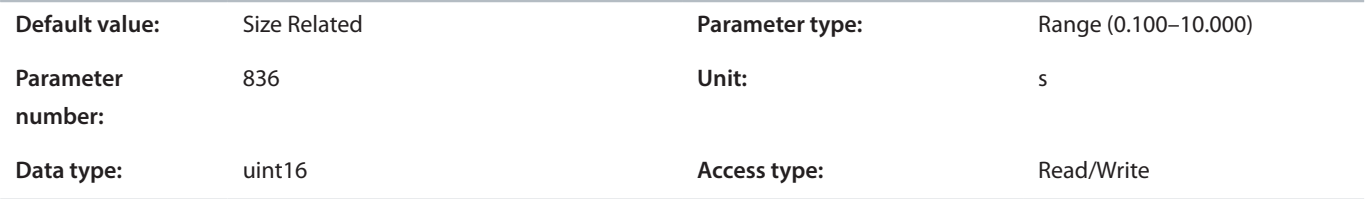

### **P 10.1.6 Minimum Response Delay**

Specify the minimum delay time between receiving a request and transmitting a response. This is used for overcoming modem turnaround delays.

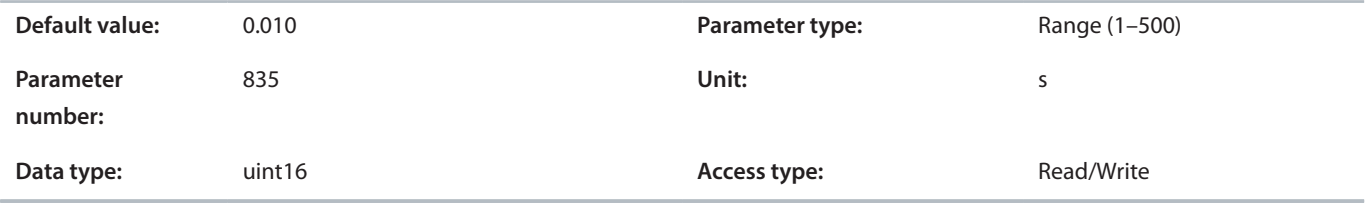

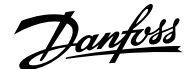

## 7.10.2 **FC Port Diagnostics (Menu Index 10.2)**

### **P 10.2.1 Bus Message Count**

This parameter shows the number of valid telegrams detected on the bus.

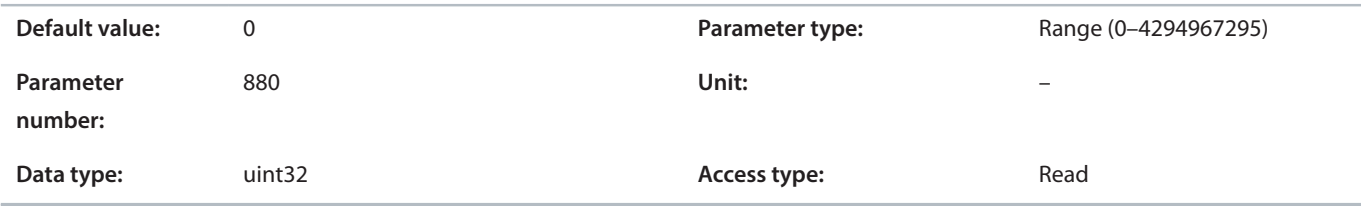

### **P 10.2.1 Bus Error Count**

This parameter shows the number of telegrams with faults (for example, CRC fault), detected on the bus.

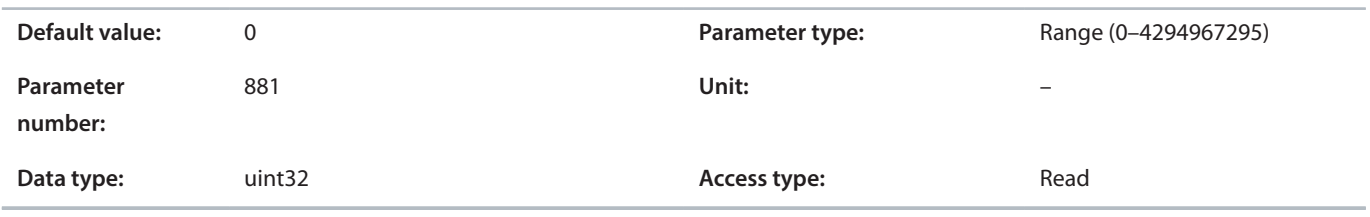

#### **P 10.2.3 Slave Messaged Rcvd**

This parameter shows the number of valid telegrams addressed to the slave, sent by the frequency converter.

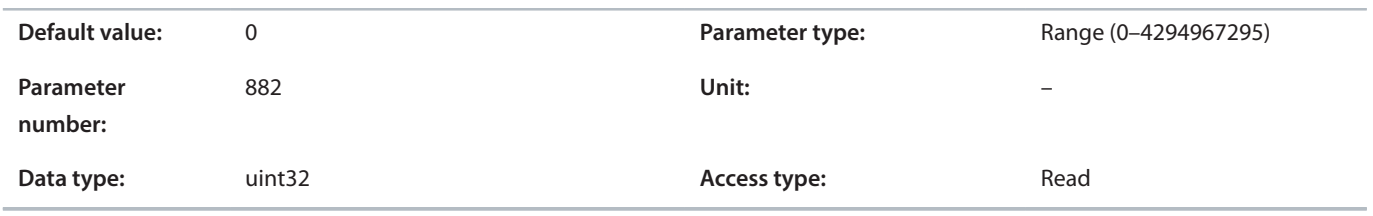

### **P 10.2.4 Slave Error Count**

This parameter shows the number of valid telegrams addressed to the slave, sent by the frequency converter.

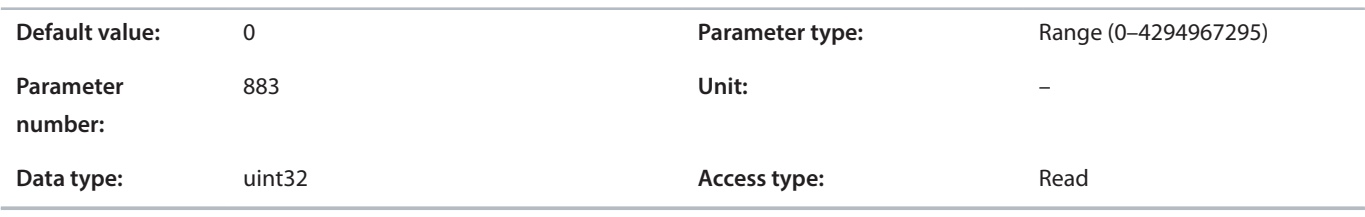

### **P 10.2.5 Slave Messages Sent**

This parameter shows the number of messages sent from the slave.

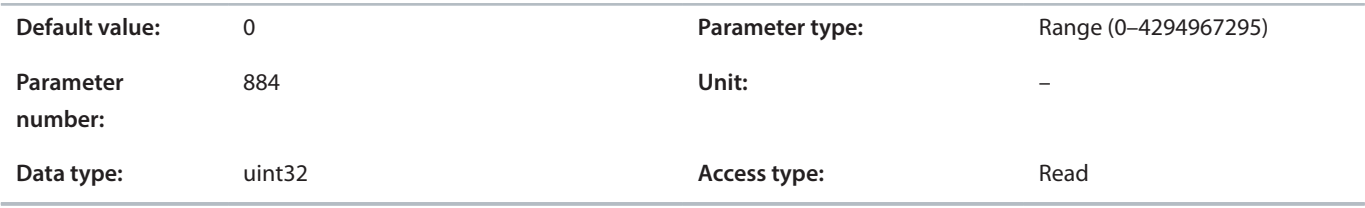

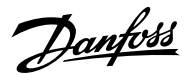

### **P 10.2.6 Slave Timeout Errors**

This parameter shows the number of slave timeout errors.

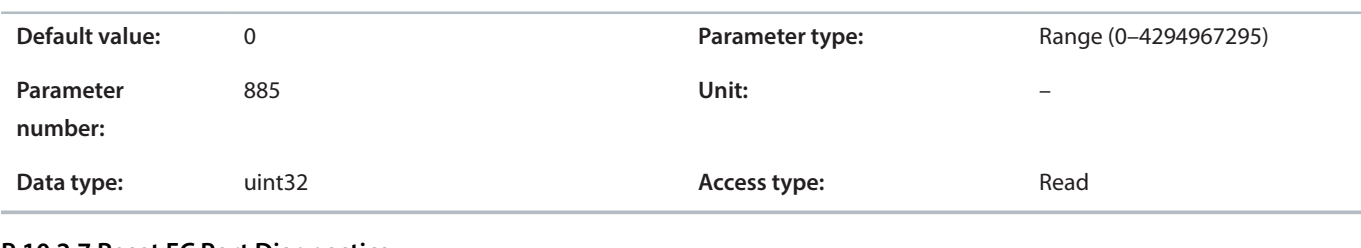

#### **P 10.2.7 Reset FC Port Diagnostics**

Reset all FC port diagnostic counters.

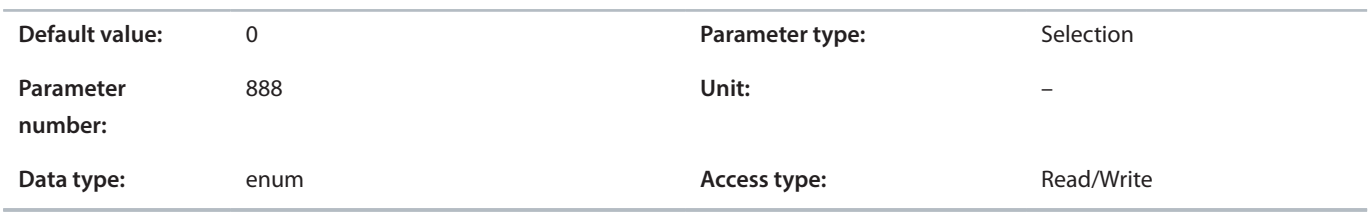

The following are the selections for the parameter.

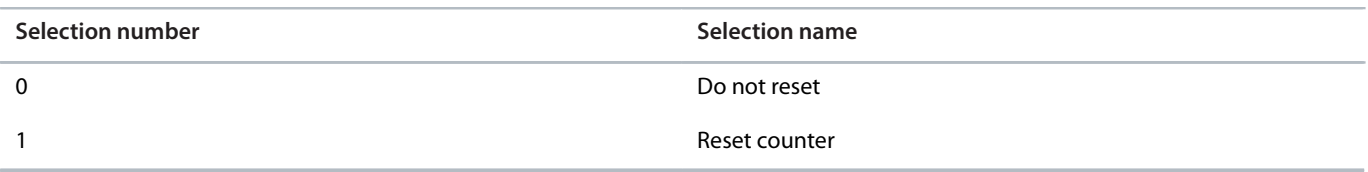

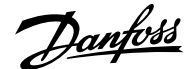

# 8 **Troubleshooting**

## 8.1 **Introduction**

When the drive fault circuitry detects a fault condition or a pending fault, an event that occurs in the drive is signaled by LED indicators on the control panel. The event types in iC2-Micro Frequency Converters include warning or fault.

## 8.2 **Faults**

A fault causes the drive to trip (suspend operation). The drive has 3 trip conditions, which are shown in line 1.

### **Trip (auto restart)**

The drive is configured to restart automatically after the fault is removed. The number of automatic reset attempts can be continuous or limited to a programmed number of attempts. If the selected number of automatic reset attempts is exceeded, the trip condition changes to trip (reset).

### **Trip (reset)**

Requires resetting of the drive before operation after a fault is cleared. To reset the drive manually, press *Stop/Reset* button or use a digital input, or a fieldbus command.

### **Trip lock (disc>mains)**

Disconnect the mains AC input power to the drive long enough for the display to go blank. Remove the fault condition and reapply power. Following power-up, the fault indication changes to trip (reset) and allows for manual, digital, or fieldbus reset.

### 8.3 **Warnings**

During a warning, the drive remains operational, although the warning flashes for as long as the condition exists. The drive could, however, reduce the warning condition. For example, if the warning shown was *warning 12, Torque Limit*, the drive would reduce speed to compensate for the overcurrent condition. Sometimes, if the condition is not corrected or worsens, an fault condition is activated and the drive stops output to the motor terminals.

## 8.4 **Warning/Fault Messages**

The LEDs on the front of the drive and a code in the display signal a warning or an fault.

#### **Table 70: LED Indication**

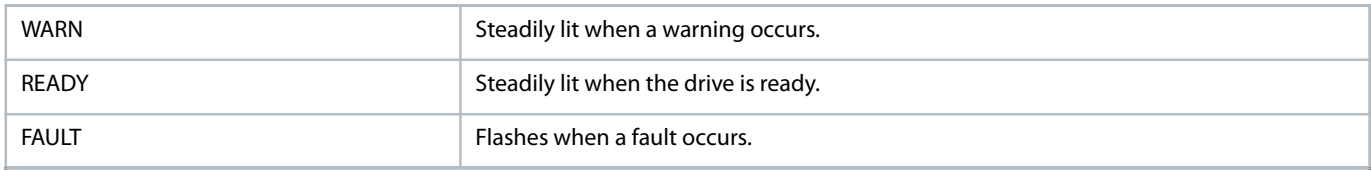

A warning indicates a condition that requires attention, or a trend that would eventually require attention. A warning remains active until the cause is no longer present. Under some circumstances, motor operation could continue.

An fault triggers a trip. The trip removes power to the motor. It can be reset after the condition has been cleared by pressing *Stop/Reset* button, or through a digital input (See *P 9.4.1 Digital Input Setting*). The event that caused an fault cannot damage the drive, or cause a dangerous condition. Faults must be reset to restart operation once their cause has been rectified.

The reset can be done in 3 ways:

- <sup>l</sup> Press *Stop/Reset* button.
- A digital reset input.

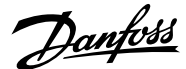

Serial communication/optional fieldbus reset signal.

**NOTICE**

After a manual reset pressing *Stop/Reset* button, press *Start* button to restart the motor.

A warning precedes a fault.

A trip lock is an action when an fault occurs, which can damage the drive or connected equipment. Power is removed from the motor. A trip lock can only be reset after a power cycle has cleared the condition. Once the problem has been rectified, only the fault continues flashing until the drive is reset.

The fault words, warning words, and extended status words can be accessed via fieldbus or optional fieldbus for diagnosis.

## 8.5 **Warning and Fault Events**

#### **Table 71: Warning and Fault Events Summary**

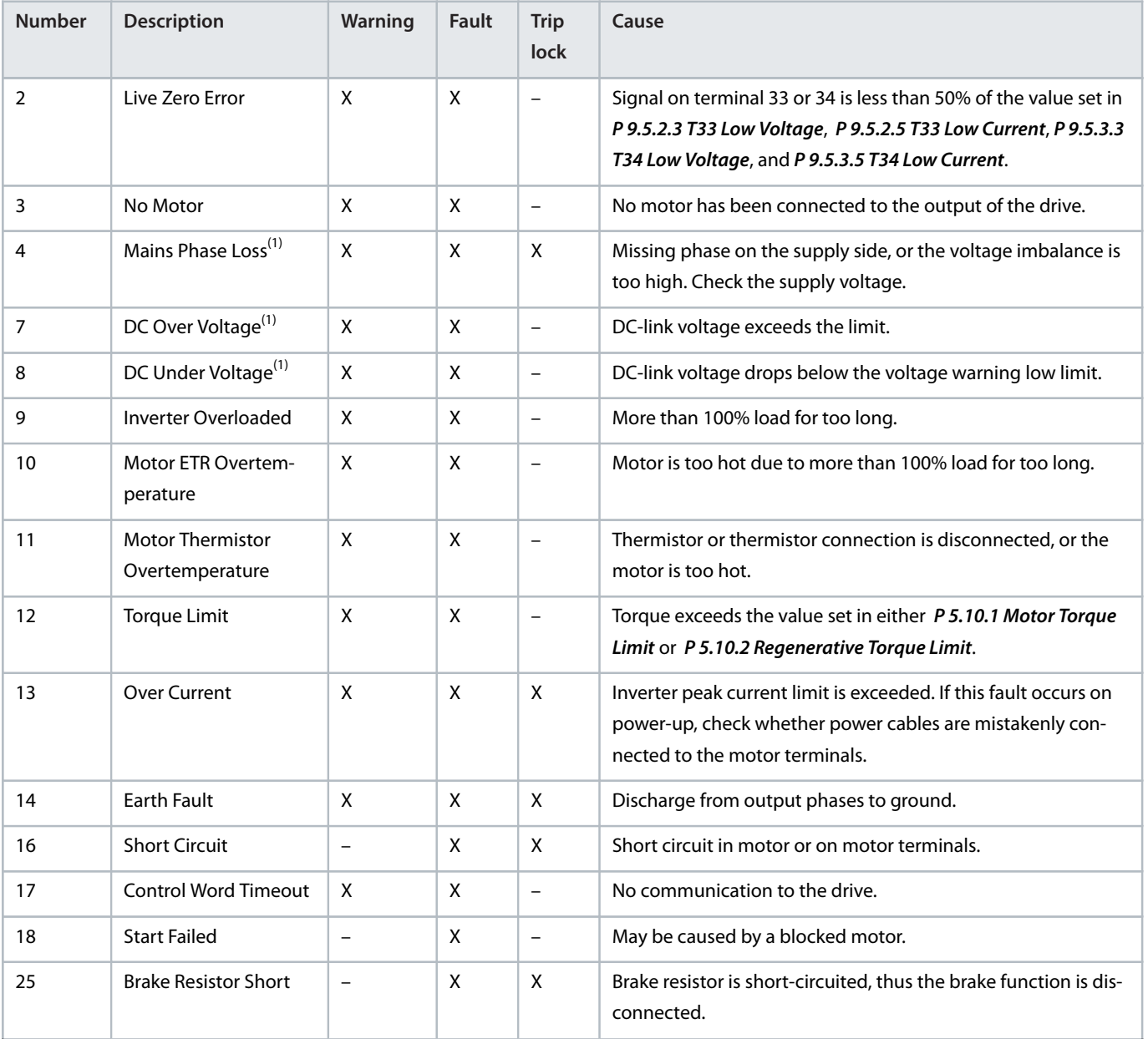

Danfoss

### **Table 71: Warning and Fault Events Summary** *(continued)*

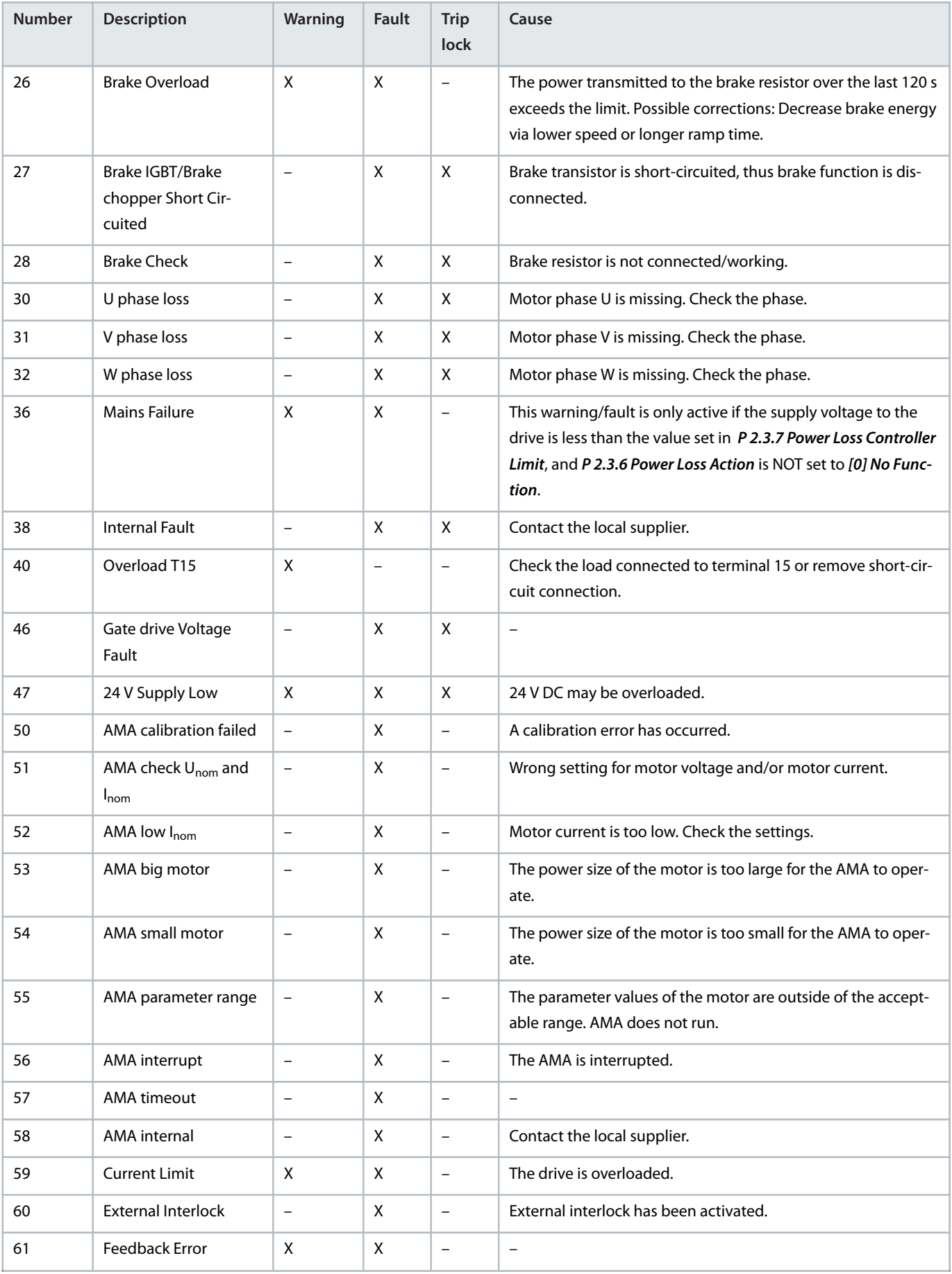

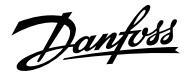

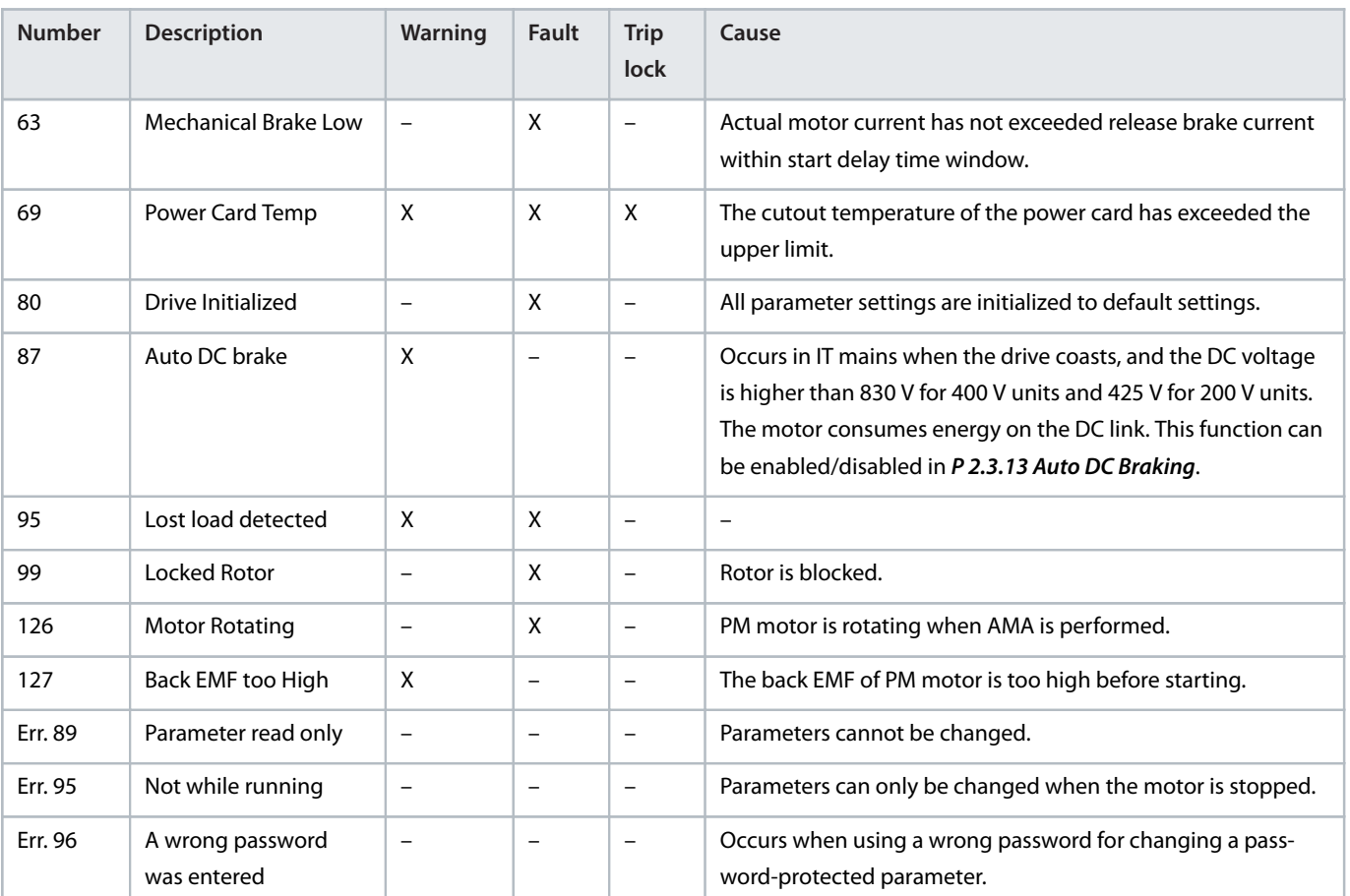

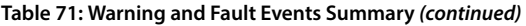

<span id="page-263-0"></span>*1) These faults may be caused by mains distortions. Installing a line filter may rectify this problem.*

## 8.6 **Fault Words, Warning Words, and Extended Status Words**

For diagnosis, read out the fault words, warning words, and extended status words.

#### **Table 72: Description of Fault Word, Warning Word, and Extended Status Word**

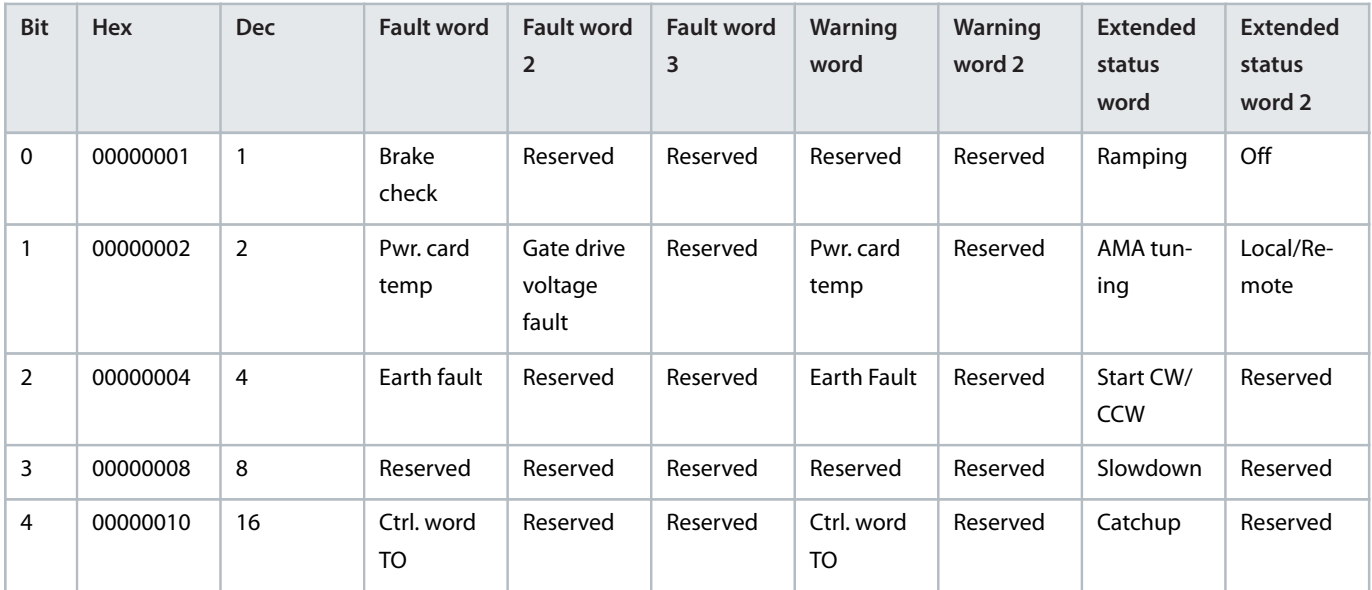

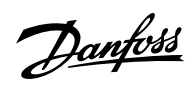

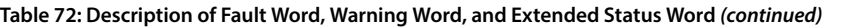

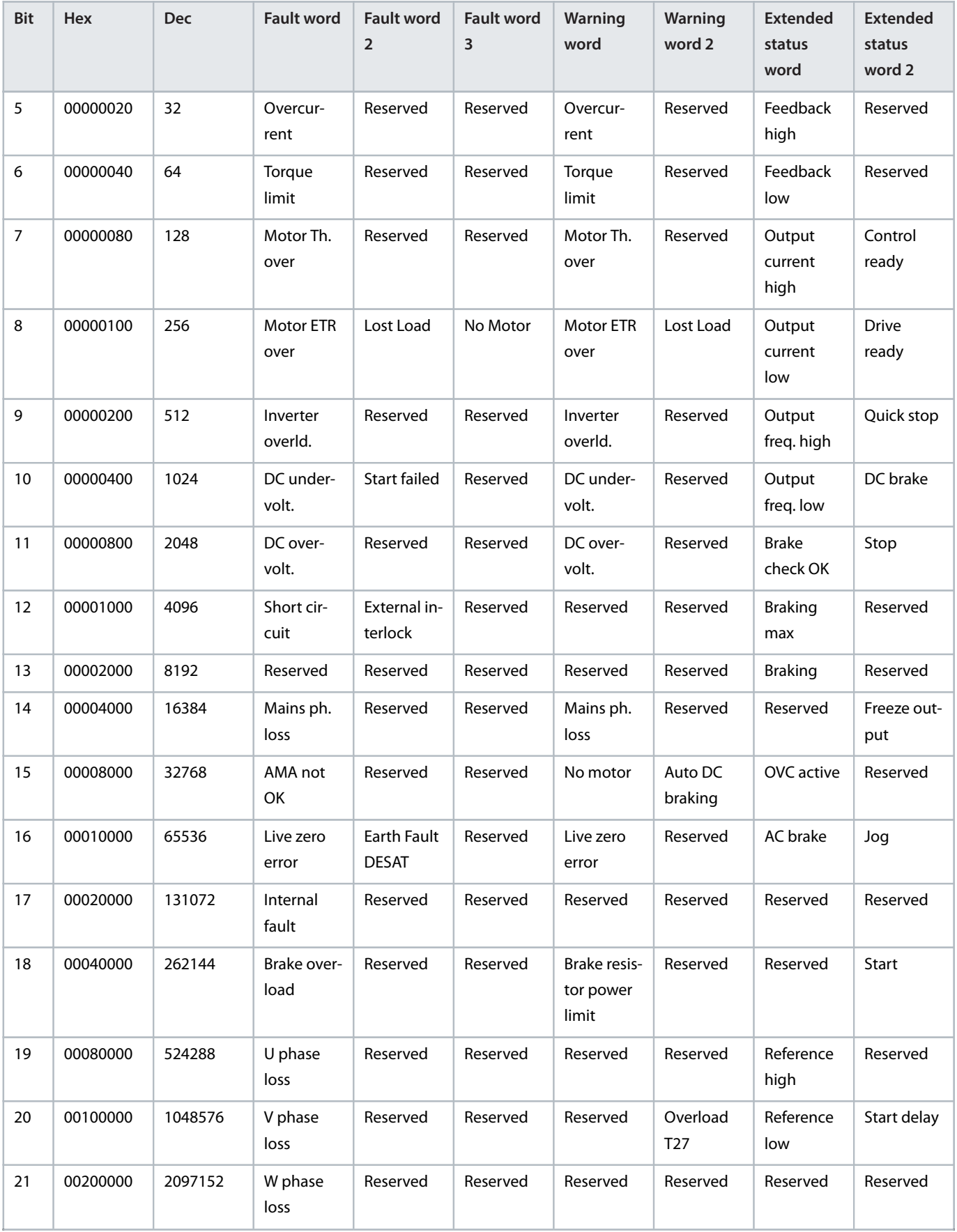

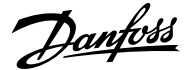

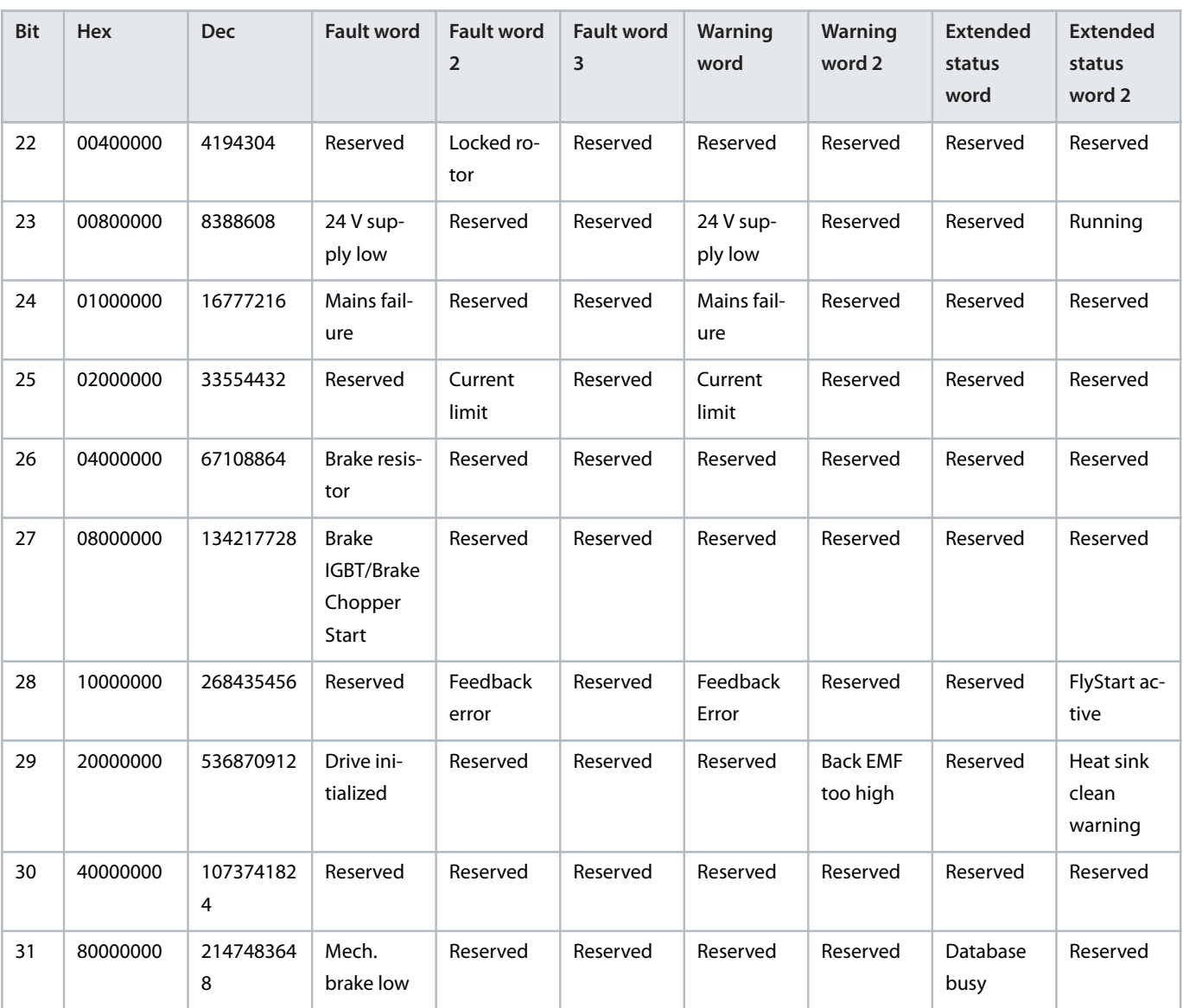

#### **Table 72: Description of Fault Word, Warning Word, and Extended Status Word** *(continued)*

## 8.7 **List of Faults and Warnings**

## **WARNING/FAULT 2, Live Zero Error**

### **Cause**

This warning or fault only appears if programmed in *P 9.5.6.2 Live Zero Timeout Function*. The signal on 1 of the analog inputs is less than 50% of the minimum value programmed for that input. Broken wiring or a faulty device sending the signal can cause this condition.

### **Troubleshooting**

- Check connections on all the analog input terminals. Control card terminals 33 and 34 for signals, terminal 35 common.
- Check that the drive programming and switch settings match the analog signal type.
- Perform an input terminal signal test.

Danfoss

### **WARNING/FAULT 4, Mains Phase Loss**

### **Cause**

A phase is missing on the supply side, or the mains voltage imbalance is too high. This message also appears for a fault in the input rectifier. Options are programmed in *P 1.3.1 MainsImbalance Function*.

#### **Troubleshooting**

Check the supply voltage and supply currents to the drive.

### **WARNING/FAULT 7, DC Overvoltage**

#### **Cause**

If the DC-link voltage exceeds the limit, the drive trips after a time.

### **Troubleshooting**

- Extend the ramp time.
- Change the ramp type.

### **WARNING/FAULT 8, DC Under Voltage**

#### **Cause**

If the DC-link voltage (DC) drops below the undervoltage limit, the drive trips after a fixed time delay. The time delay varies with unit size.

#### **Troubleshooting**

- Check that the supply voltage matches the drive voltage.
- Perform the input voltage test.
- Perform the soft charge circuit test.

### **WARNING/FAULT 9, Inverter Overload**

#### **Cause**

The drive is about to cut out because of an overload (too high current for too long). The counter for electronic, thermal inverter protection issues a warning at 90% and trips at 100%, while giving a FAULT. The drive cannot be reset until the counter is below 0%.

The fault occurs when the drive has run with more than 100% overload for too long.

#### **Troubleshooting**

- Compare the output current shown on the control panel with the drive rated current.
- <sup>l</sup> Compare the output current shown on the control panel with measured motor current.
- <sup>l</sup> Show the thermal drive load on the control panel and monitor the value. When running above the drive continuous current rating, the counter increases. When running below the drive continuous current rating, the counter decreases.

### **WARNING/FAULT 10, Motor Overload Temperature**

#### **Cause**

According to the electronic thermal protection (ETR), the motor is too hot. Select whether the drive issues a warning or an alarm when the counter reaches 100% in *P 4.6.7 Motor Thermal Protection*. The fault occurs when the motor runs with more than 100% overload for too long.

#### **Troubleshooting**

Check if the motor is overheating.

Danfoss

- Check if the motor is mechanically overloaded.
- <sup>l</sup> Check that the motor current set in *P 4.2.2.3 Nominal Current* is correct.
- <sup>l</sup> Ensure that the motor data in *P 4.2.2.1 Nominal Power* to *P 4.2.2.5 Nominal Speed* is set correctly.
- <sup>l</sup> Running AMA in *P 4.2.1.3 AMA Mode* tunes the drive to the motor more accurately and reduces thermal loading.

### **WARNING/FAULT 11, Motor Thermistor Overtemp**

#### **Cause**

Check whether the thermistor is disconnected. Select whether the drive issues a warning or an fault in *P 4.6.7 Motor Thermal Protection*.

### **Troubleshooting**

- Check for motor overheating.
- Check if the motor is mechanically overloaded.
- When using terminal 33 or 34, check that the thermistor is connected correctly between either terminal 33 or 34 (analog voltage input) and terminal 32 (+10 V supply). Also check that the terminal switch for 33 or 34 is set for voltage. Check that *P 4.6.8 Thermistor Resource* selects terminal 33 or 34.
- When using terminal 13, 14, or 18 (digital inputs), check that the thermistor is connected correctly between the digital input terminal used (digital input PNP only) and terminal 32. Select the terminal to use in *P 4.6.8 Thermistor Resource*.

### **WARNING/FAULT 12, Torque Limit**

#### **Cause**

The torque has exceeded the value in P5.10.1 Motor Torque Limit or the value in P5.10.2 Regenerative Torque Limit. P5.10.6 Trip Delay *at Torque Limit* can change this warning from a warning-only condition to a warning followed by an fault.

#### **Troubleshooting**

- If the motor torque limit is exceeded during ramp-up, extend the ramp-up time.
- If the generator torque limit is exceeded during ramp-down time, extend the ramp-down time.
- If torque limit occurs while running, increase the torque limit. Make sure that the system can operate safely at a higher torque.
- Check the application for excessive current draw on the motor.

### **WARNING/FAULT 13, Overcurrent**

#### **Cause**

The inverter peak current limit (approximately 200% of the rated current) is exceeded. The warning lasts about 5 s, then the drive trips and issues an fault. Shock loading or fast acceleration with high-inertia loads can cause this fault.

#### **Troubleshooting**

- Remove power and check if the motor shaft can be turned.
- Check that the motor size matches the drive.
- <sup>l</sup> Check *P 4.2.2.1 Nominal Power* to *P 4.2.2.5 Nominal Speed* for correct motor data.

### **FAULT 14, Earth (Ground) Fault**

#### **Cause**

There is a discharge from the output phases to ground, either in the cable between the drive and the motor or in the motor itself.

### **Troubleshooting**

- Turn off the drive and remove the ground fault.
- <sup>l</sup> Measure the resistance to ground the motor cables and the motor with a megohmmeter to check for ground faults in the motor.

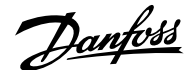

## **FAULT 16, Short Circuit**

### **Cause**

There is short-circuiting in the motor or motor wiring.

### **Troubleshooting**

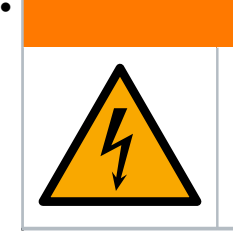

### **HIGH VOLTAGE**

AC drives contain high voltage when connected to AC mains input, DC supply, or load sharing. Failure to perform installation, start-up, and maintenance by qualified personnel can result in death or serious injury. • Only qualified personnel are allowed to perform installation, start-up, and maintenance.

**WARNING**

Disconnect power before proceeding.

Remove the power to the drive and repair the short circuit.

### **WARNING/FAULT 17, Control Word Timeout**

#### **Cause**

There is no communication to the drive. The warning is only active when *P 5.2.16 Watchdog Response* is NOT set to *[0] Off*. If *P 5.2.16 Watchdog Response* is set to *[5] Stop and trip*, a warning appears, and the drive ramps down to a stop and shows an fault.

### **Troubleshooting**

- Check the connections on the serial communication cable.
- <sup>l</sup> Increase *P 5.2.17 Watchdog Delay*.
- Check the operation of the communication equipment.
- Verify that proper EMC installation was performed.

### **FAULT 18, Start Falied**

### **Cause**

The speed cannot exceed the value set in *P 5.6.7 Start Max Speed [Hz]* during start within the start time which is set in *P 5.6.8 Start Max Time to Trip*. The fault may be caused by a blocked motor.

### **Troubleshooting**

- Check if the motor is blocked.
- Check if the start max speed is set higher than the working speed after ramp up.
- Check if the start max time to trip is set shorter than the normal ramp up time.

### **FAULT 25, Brake Resistor Short Circuit**

### **Cause**

The brake resistor is monitored during start-up. If a short circuit occurs, the brake function is disabled and the fault appears. The drive is tripped.

### **Troubleshooting**

Remove the power to the drive and check the connection of the brake resistor.

### **WARNING/FAULT 26, Brake Resistor Power Limit**

#### **Cause**

The power transmitted to the brake resistor is calculated as a mean value over the last 120 s of run time. The calculation is based on the DC-link voltage and the brake resistor value set in *P 3.3.2 Brake Resistor Value*. The warning is active when the dissipated braking power is higher than the value set in *P 3.3.3 Brake Resistor Power Limit*. The drive trips if the warning persists for 1200 s.

### **Troubleshooting**

• Decrease brake energy via lower speed or longer ramp time.

### **FAULT 27, Brake IGBT/Brake Chopper Short Circuited**

### **Cause**

The brake transistor is monitored during start-up. If a short circuit occurs, the brake function is disabled, and an fault is issued. The drive is tripped.

#### **Troubleshooting**

• Remove the power to the drive and remove the brake resistor.

### **FAULT 28, Brake Check**

#### **Cause**

The brake resistor is not connected or not working.

#### **Troubleshooting**

• Check if the brake resistor is connected or it is too large for the drive.

### **FAULT 30, Motor Phase U Missing**

#### **Cause**

Motor phase U between the drive and the motor is missing.

### **Troubleshooting**

• Turn off the drive and check motor phase U.

### **FAULT 31, Motor Phase V Missing**

#### **Cause**

Motor phase V between the drive and the motor is missing.

#### **Troubleshooting**

• Turn off the drive and check motor phase V.

### **FAULT 32, Motor Phase W Missing**

### **Cause**

Motor phase W between the drive and the motor is missing.

### **Troubleshooting**

 $\bullet$  Turn off the drive and check motor phase W.

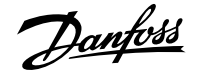

### **WARNING/FAULT 36, Mains Failure**

### **Cause**

This warning/alarm is only active if the supply voltage to the drive is lost and *P 2.3.7 Power Loss Controller Limit* is not set to *[0] No Function*.

#### **Troubleshooting**

• Check the fuses to the drive and mains supply to the unit.

### **FAULT 38, Internal Fault**

#### **Cause**

When an internal fault occurs, a code number is shown.

### **Troubleshooting**

See [Table](#page-270-0) 73 for the causes and solutions for different internal faults. If the fault persists, contact the Danfoss supplier or service department for assistance.

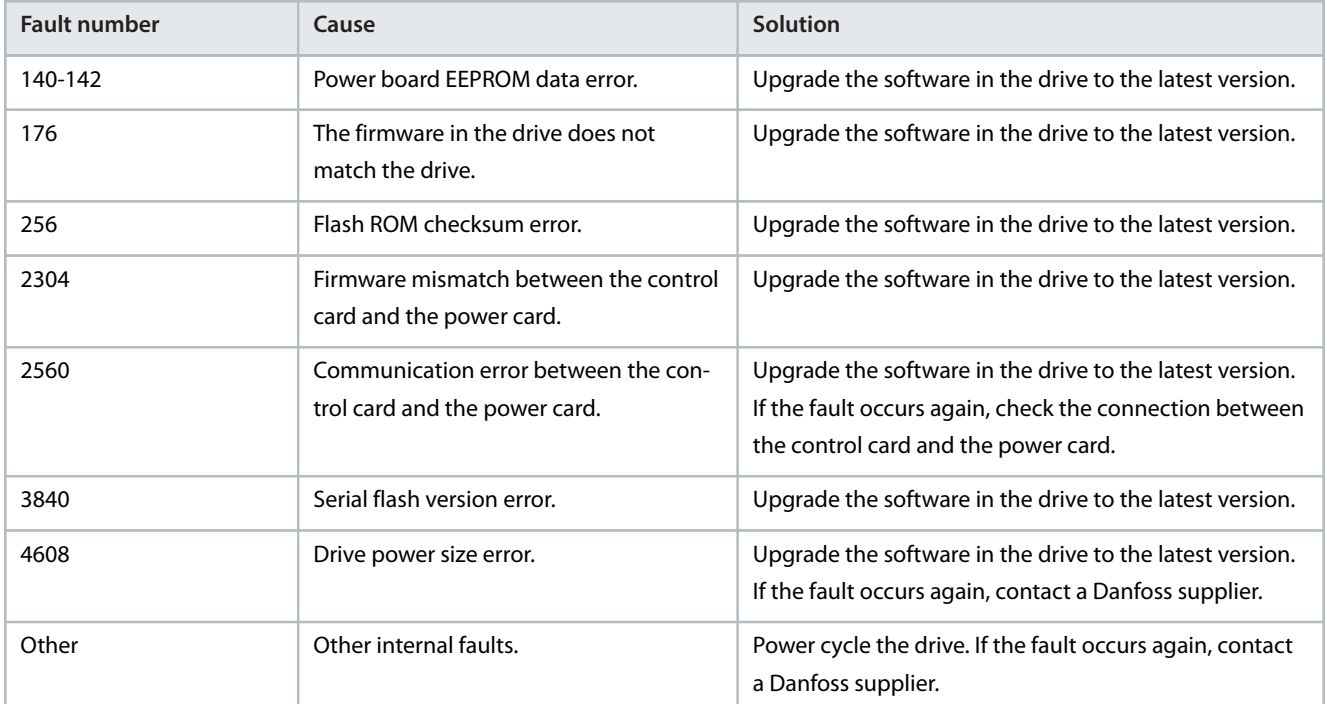

#### <span id="page-270-0"></span>**Table 73: Internal Fault List**

### **WARNING 40, Overload of Digital Output Terminal 15**

### **Troubleshooting**

- Check the load connected to terminal 15 or remove the short-circuit connection.
- <sup>l</sup> Check *P 9.4.1.1 Digital I/O Mode* and *P 9.4.2.1 T 15 Mode*.

### **FAULT 46, Gate Drive Voltage**

### **Cause**

The supply for the gate drive on the power card is out of range. It is generated by the switch mode supply (SMPS) on the power card.

Danfoss

### **Troubleshooting**

Check for a defective power card.

### **WARNING/FAULT 47, 24 V Supply Low**

#### **Cause**

The 24 V DC is measured on the control card. This alarm appears when the detected voltage of terminal 12 is lower than 18 V.

### **Troubleshooting**

• Check for a defective control card.

### **FAULT 50, AMA Calibration Failed**

### **Troubleshooting**

• Contact the Danfoss supplier or service department.

### **FAULT 51, AMA Check Unom and Inom**

#### **Cause**

The settings for motor voltage, motor current, and motor power are wrong.

### **Troubleshooting**

<sup>l</sup> Check settings in *P 4.2.2.1 Nominal Power* to *P 4.2.2.5 Nominal Speed*.

### **FAULT 52, AMA Low Inom**

### **Cause**

The motor current is too low.

### **Troubleshooting**

<sup>l</sup> Check the settings in *parameter 1-24 Motor Current*.

### **FAULT 53, AMA Big Motor**

### **Cause**

The motor is too big for the AMA to operate.

### **FAULT 54, AMA Small Motor**

#### **Cause**

The motor is too small for the AMA to operate.

### **FAULT 55, AMA Parameter Range**

### **Cause**

The AMA cannot run because the paramenter values of the motor are out of the acceptable range.

### **FAULT 56, AMA Interrupt**

### **Cause**

The AMA is manually interrupted.

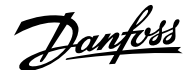

### **FAULT 57, AMA Timeout**

#### **Troubleshooting**

Try to restart the AMA. Repeated restarts can overheat the motor.

### **FAULT 58, AMA Internal**

#### **Troubleshooting**

Contact the Danfoss supplier.

### **WARNING/FAULT 59, Current Limit**

#### **Cause**

The current is higher than the value in *P 2.7.1 Output Current Limit %*.

#### **Troubleshooting**

- <sup>l</sup> Ensure that the motor data in *P 4.2.2.1 Nominal Power* to *P 4.2.2.5 Nominal Speed* is set correctly.
- <sup>l</sup> Increase the current limit if necessary. Ensure that the system can operate safely at a higher limit.

### **FAULT 60, External Interlock**

#### **Cause**

A digital input signal indicates a fault condition external to the drive. An external interlock has commanded the drive to trip.

#### **Troubleshooting**

- Clear the external fault condition.
- To resume normal operation, apply 24 V DC to the terminal programmed for external interlock.
- Reset the drive.

### **FAULT 63, Mechanical Brake Low**

#### **Cause**

The actual motor current has not exceeded the release brake current within the start delay time window.

### **WARNING/FAULT 69, Power Card Temperature**

### **Cause**

The cutout temperature of the power card has exceeded the upper limit.

### **Troubleshooting**

- Check that the ambient operating temperature is within limits.
- Check the fan operation.
- Check the power card.

## **FAULT 80, Drive Initialized to Default Value**

### **Cause**

Parameter settings are initialized to default settings after a manual reset.

### **Troubleshooting**

To clear the fault, reset the unit.

Danfoss

## **WARNING 87, Auto DC-Braking**

#### **Cause**

Occurs in IT mains when the drive coasts, and the DC voltage is higher than 830 V for 400 V units and 425 V for 200 V units. The motor consumes energy on the DC link. This function can be enabled/disabled in *P 2.3.13 Auto DC Braking*.

### **WARNING/FAULT 95, Lost Load Detected**

### **Cause**

Torque is below the torque level set for no load, indicating a lost load detection. *P 5.2.9 Lost Load Function* is set for alarm.

### **Troubleshooting**

- $\bullet$  Troubleshoot the system.
- Reset the drive after the fault is cleared.

### **FAULT 99, Locked Rotor**

#### **Cause**

The rotor is blocked. It is only enabled for PM motor control.

#### **Troubleshooting**

- Check if the motor shaft is locked.
- <sup>l</sup> Check if the start current triggers the current limit set in *P 2.1.5 Output Current Limit %*.
- <sup>l</sup> Check if it increases the value in *P 4.6.15 Sync. Locked Rotor Detection Time [s]*.

### **FAULT 126, Motor Rotating**

#### **Cause**

During AMA start-up, the motor is rotating. It is only valid for PM motor.

### **Troubleshooting**

• Check if the motor is rotating before starting the AMA.

### **WARNING 127, Back EMF Too High**

#### **Cause**

This warning applies to PM motors only. When the back EMF exceeds 90% x U<sub>invmax</sub> (overvoltage threshold) and does not drop to normal level within 5 s, this warning is reported. The warning remains until the back EMF returns to a normal level.

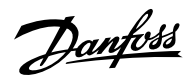

# 9 **Appendix**

'n

# 9.1 **Parameter Lists**

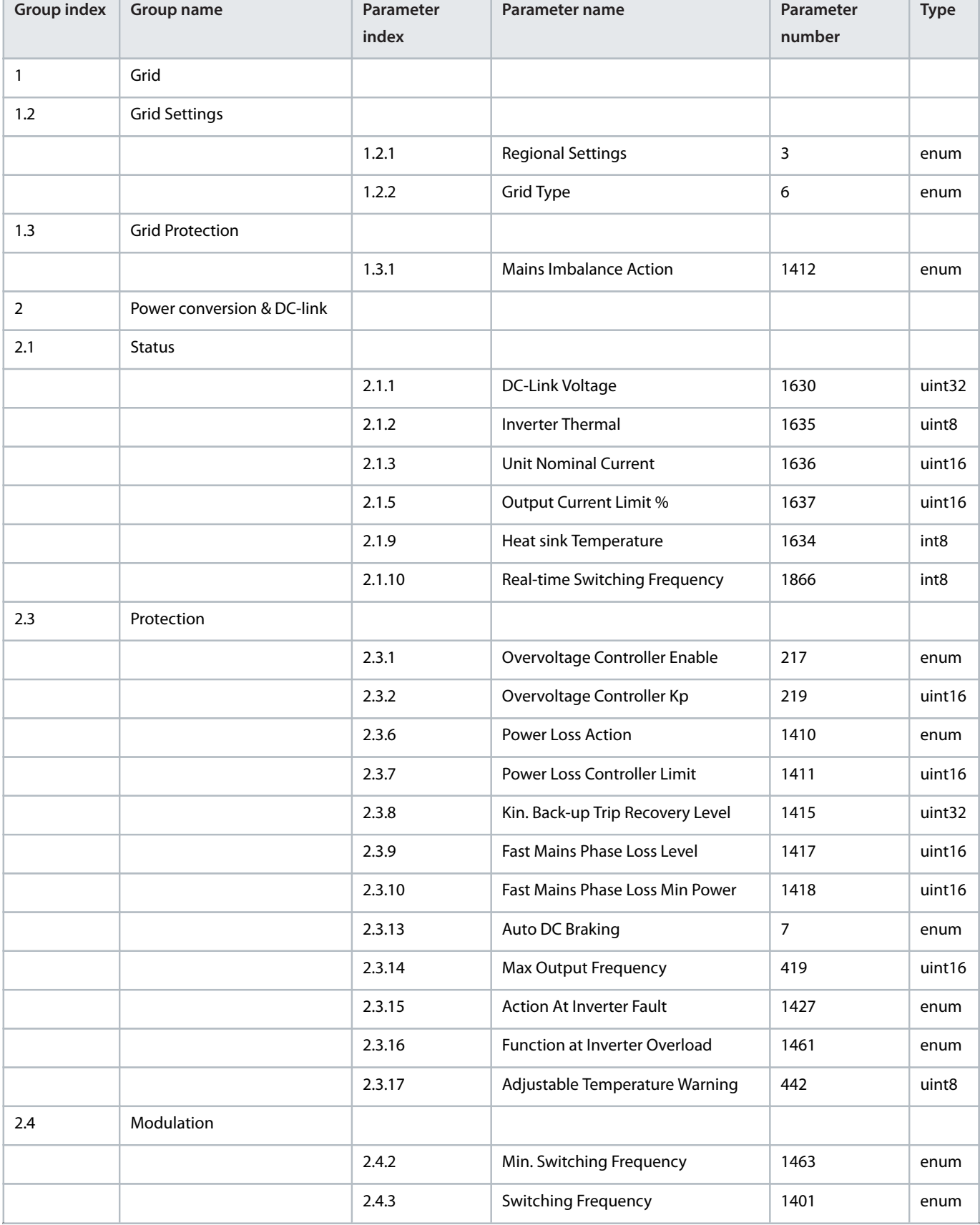

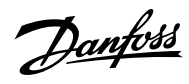

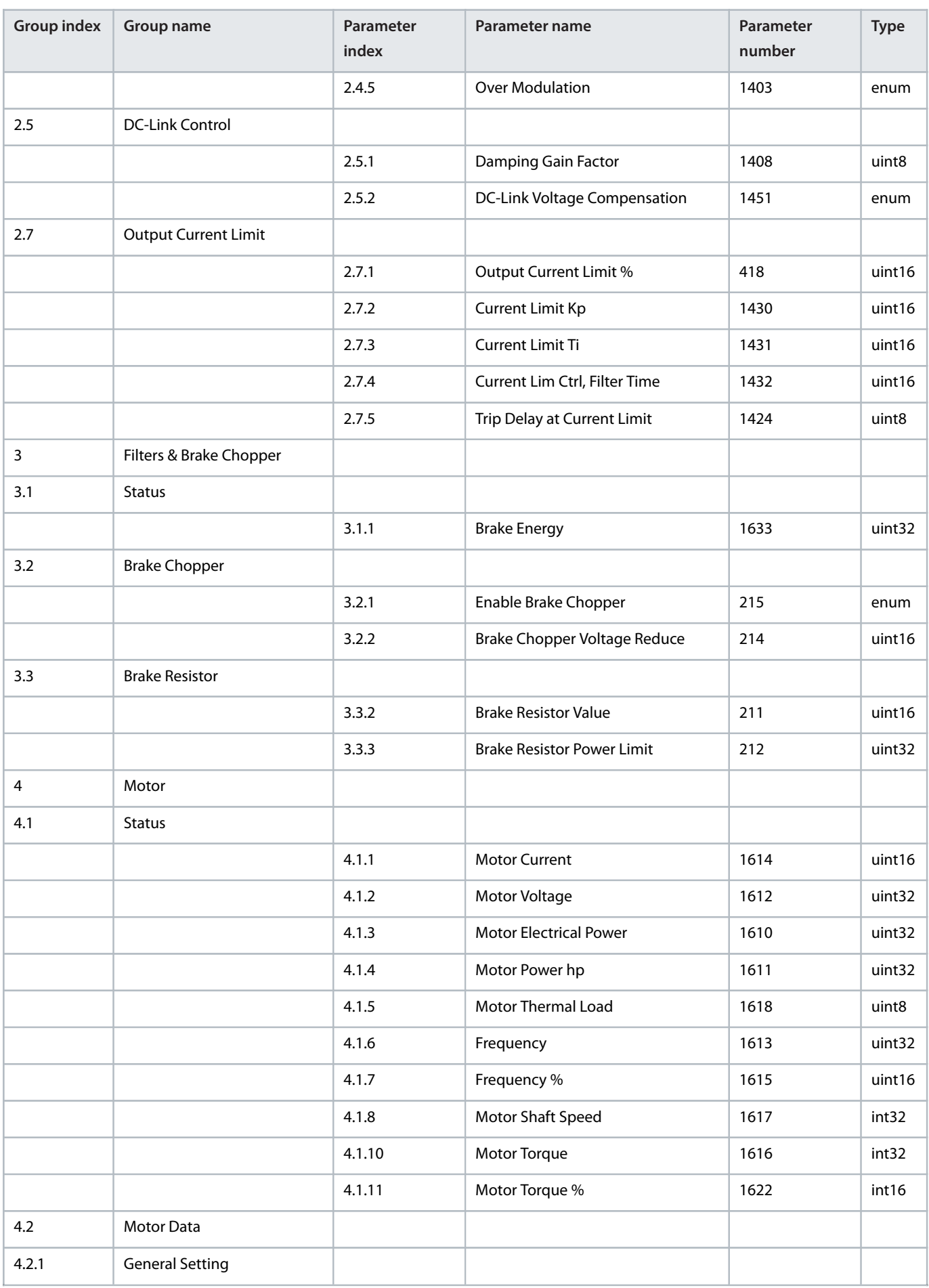

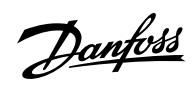

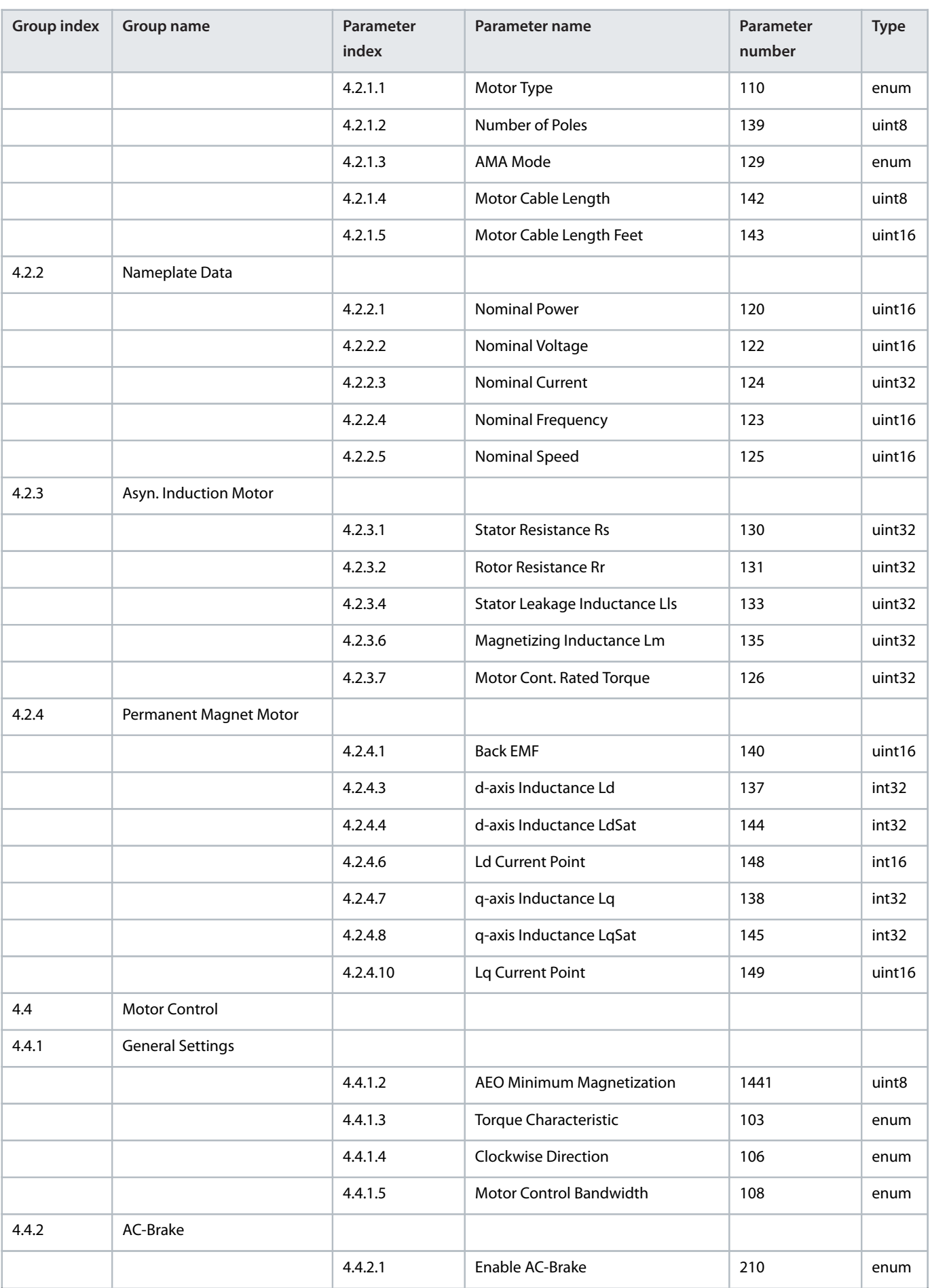

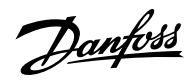

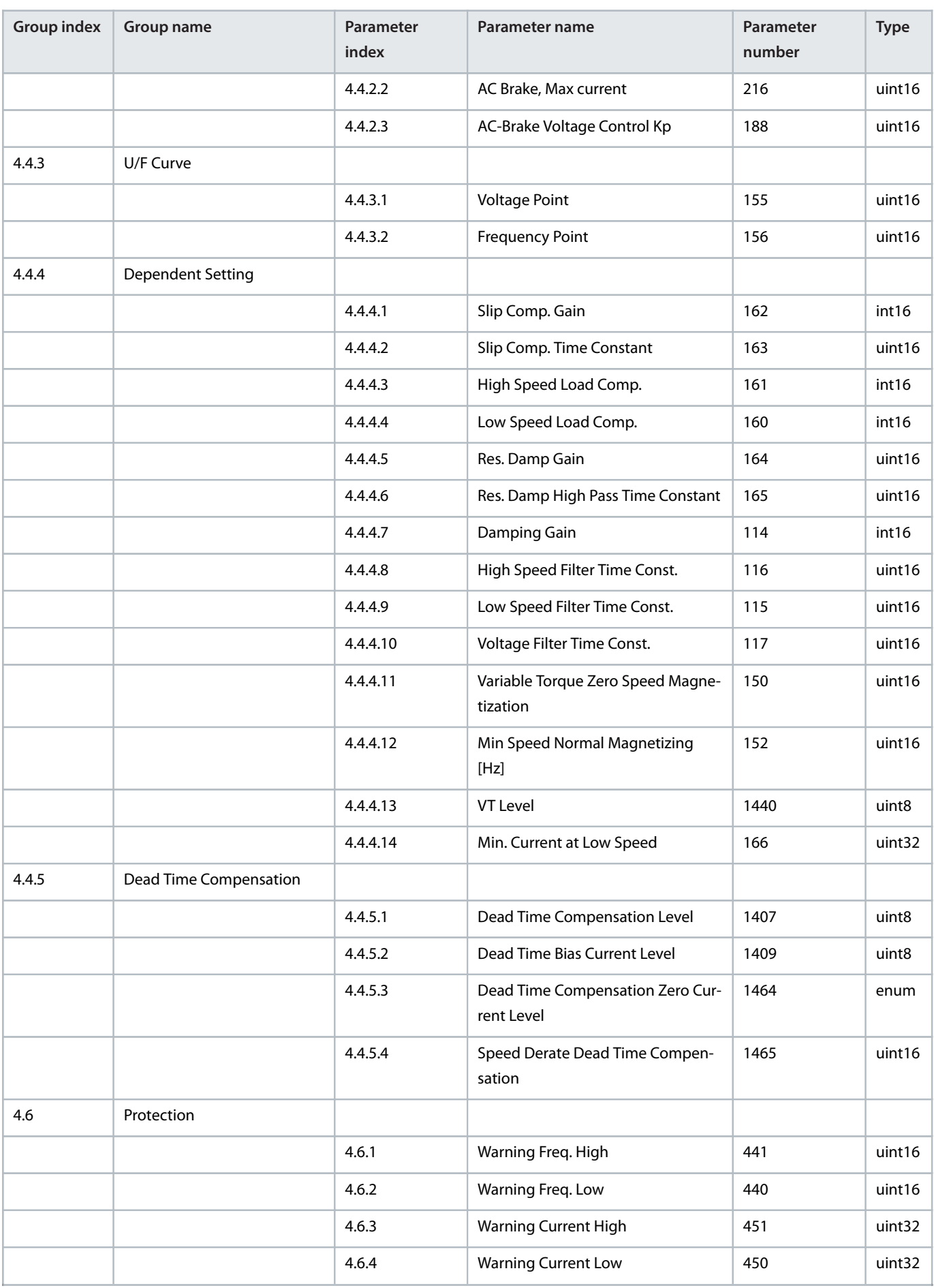

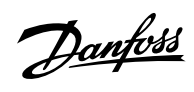

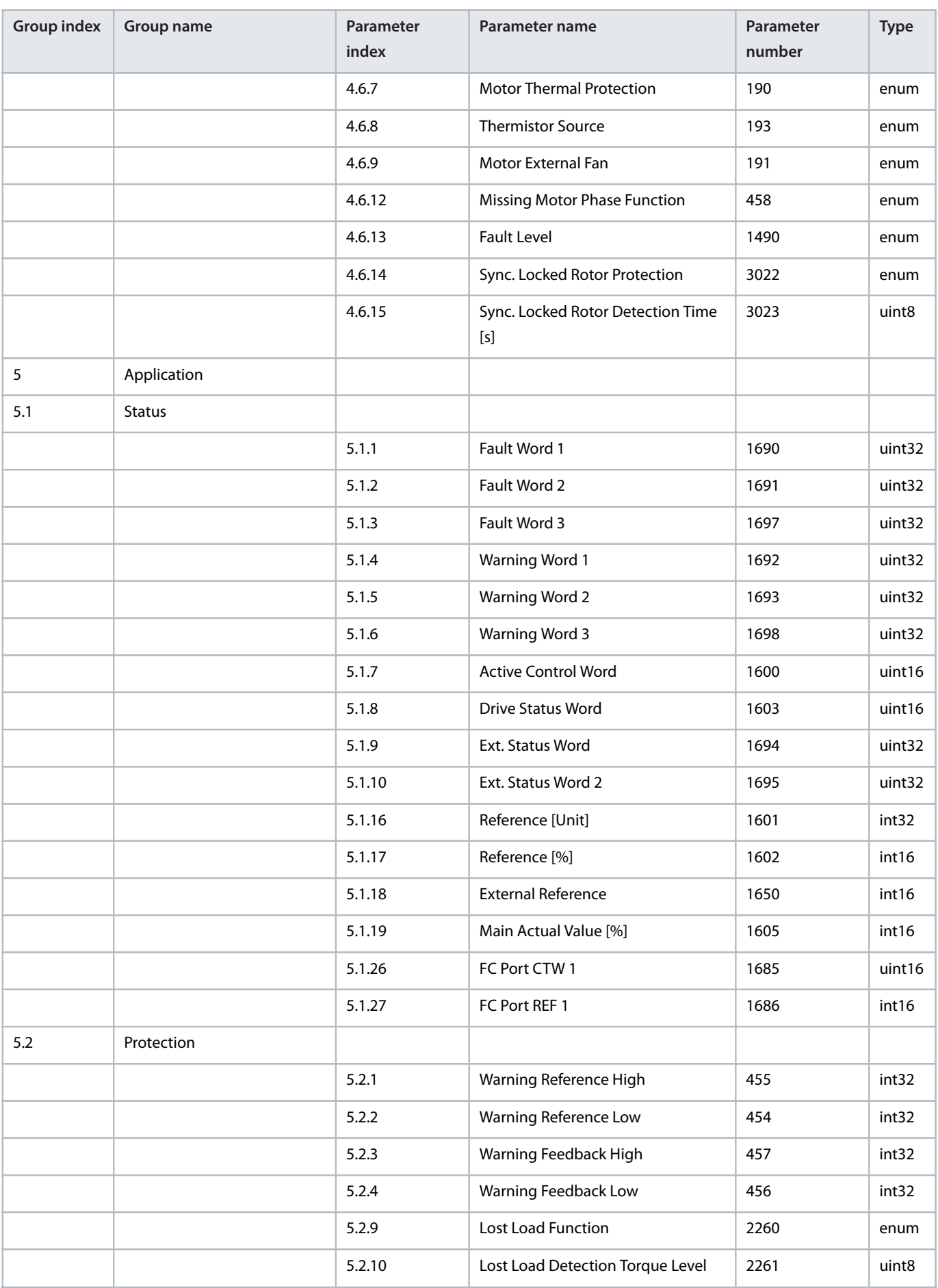

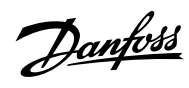

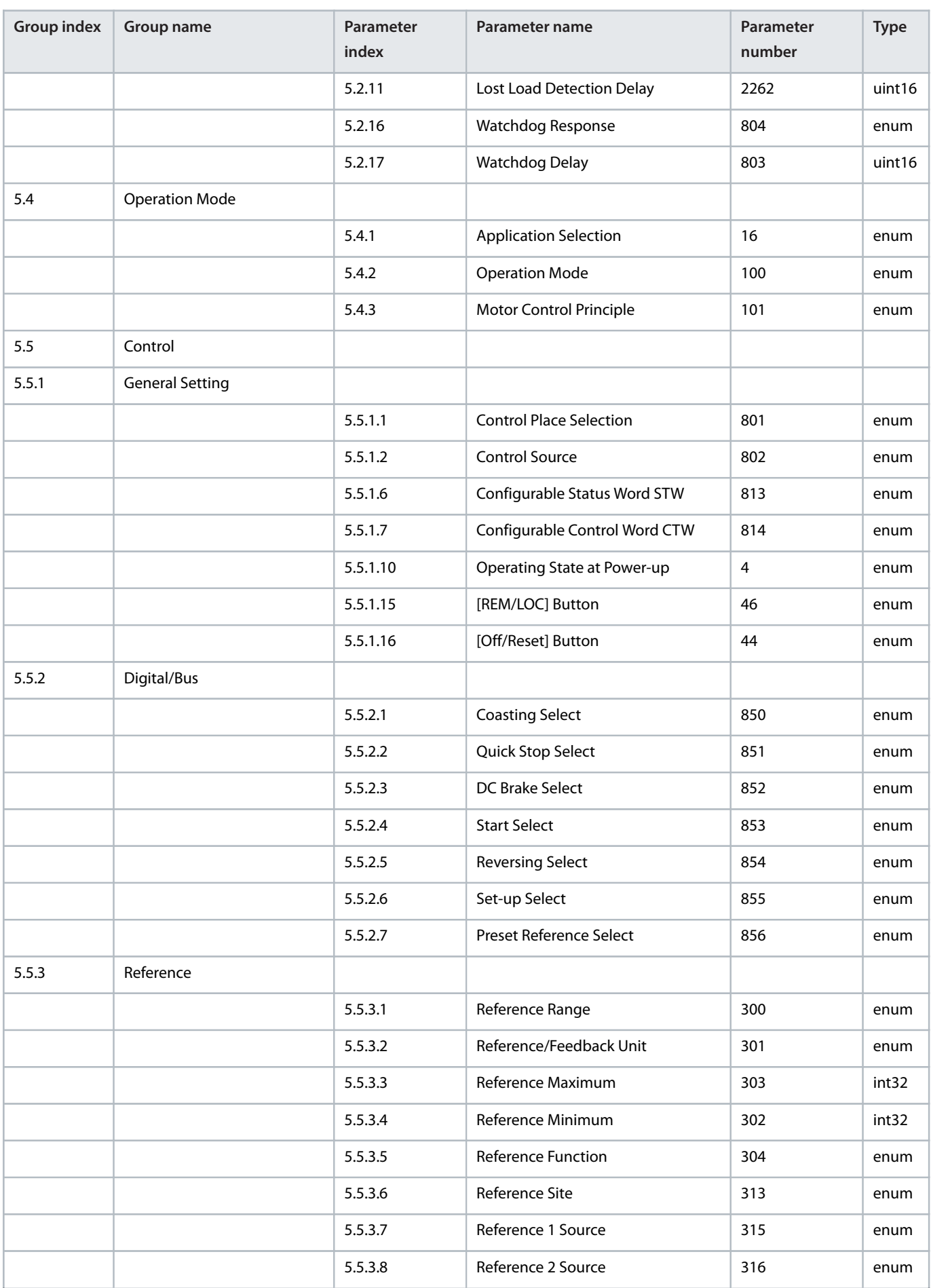

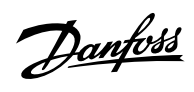

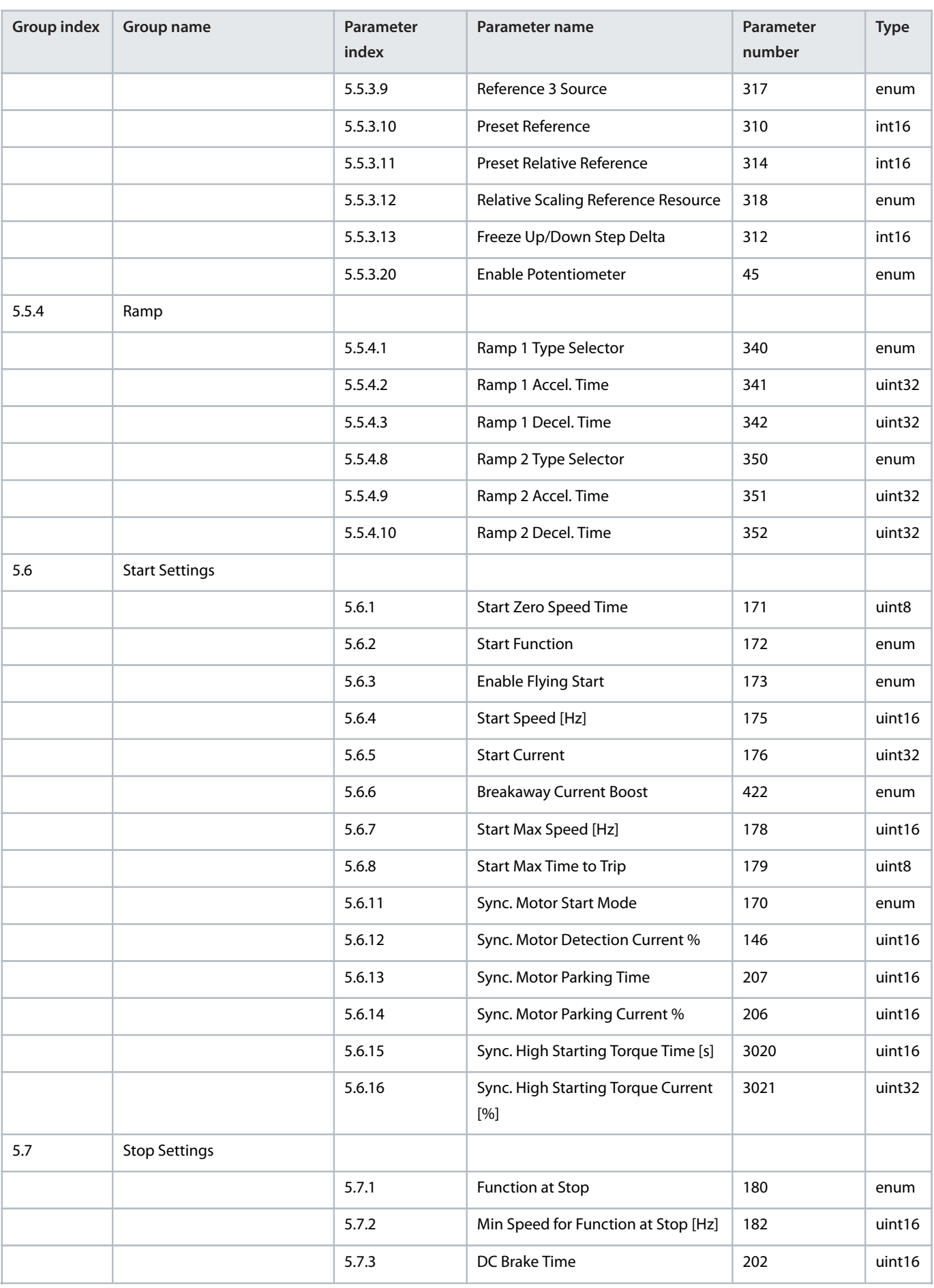

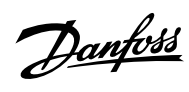

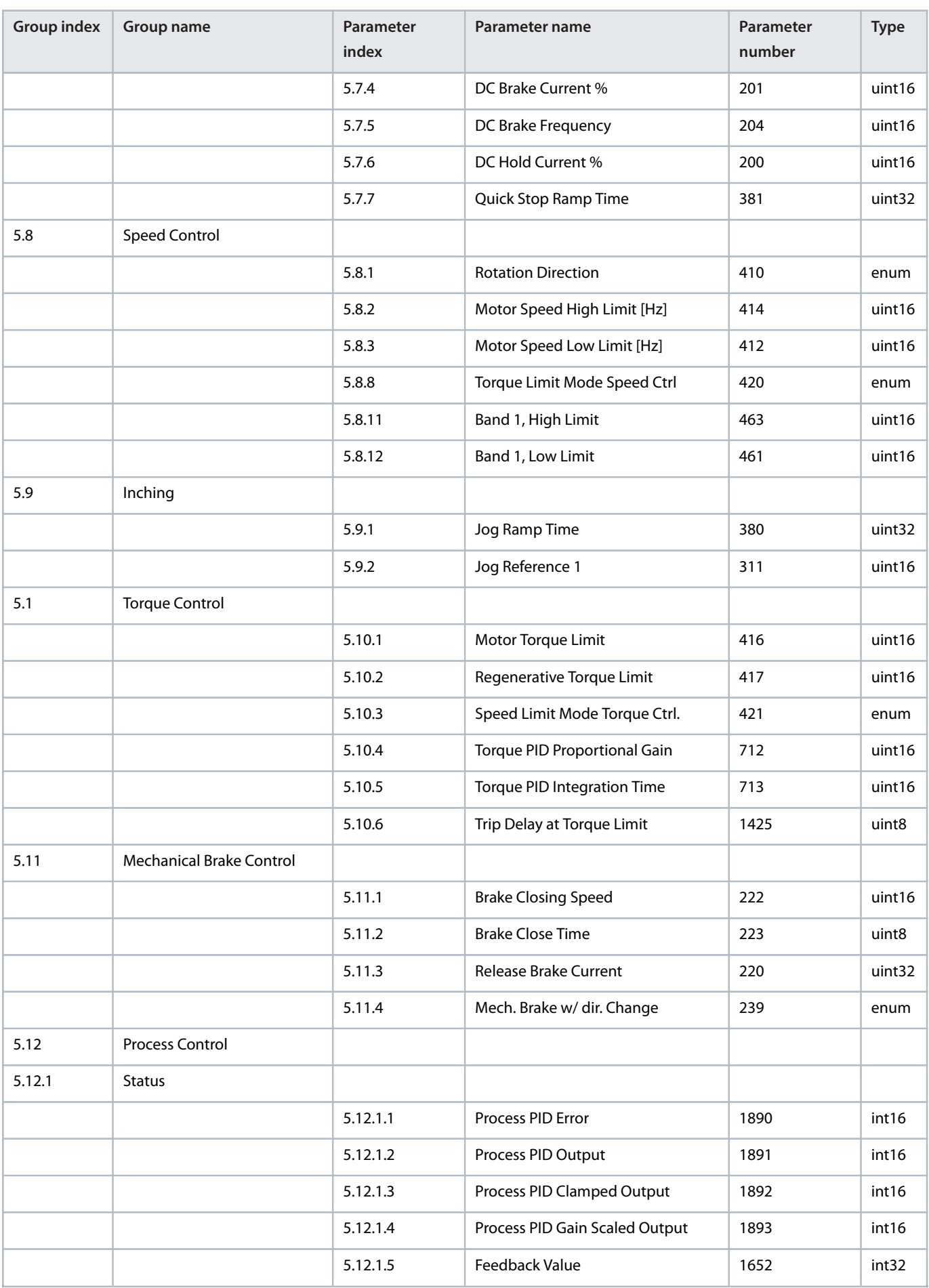

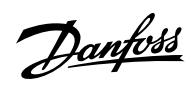

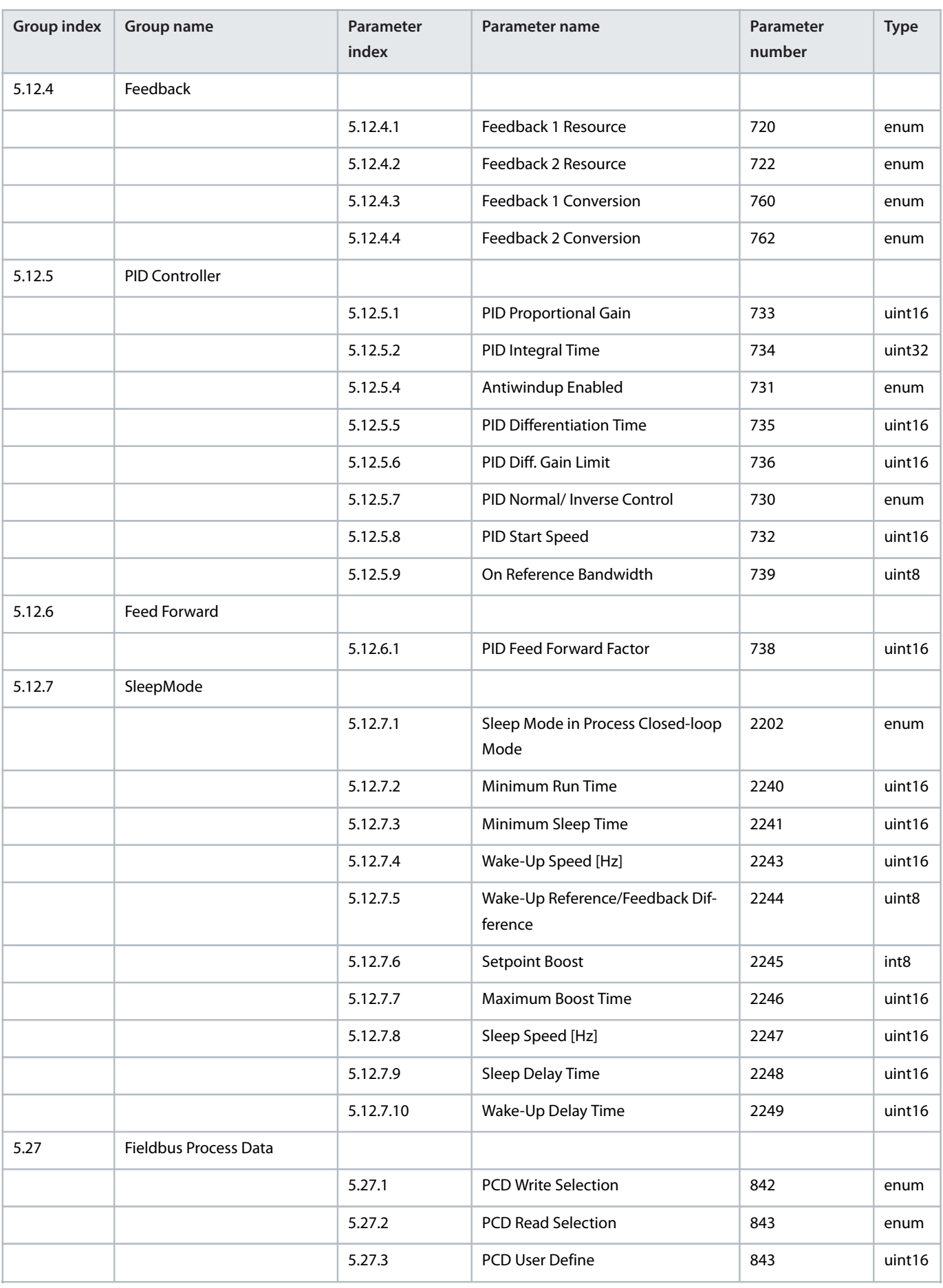

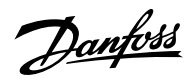

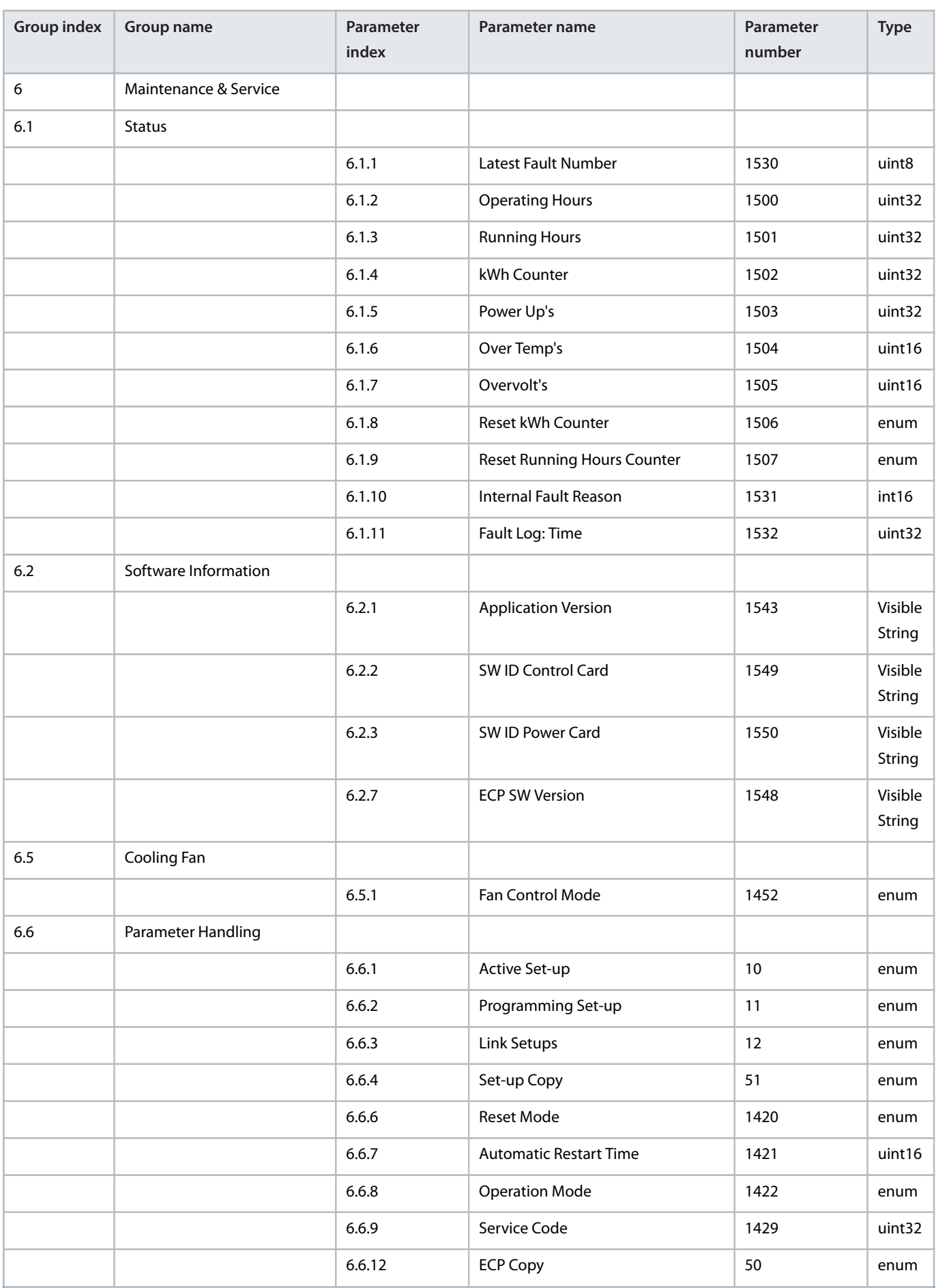

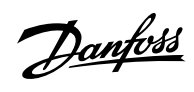

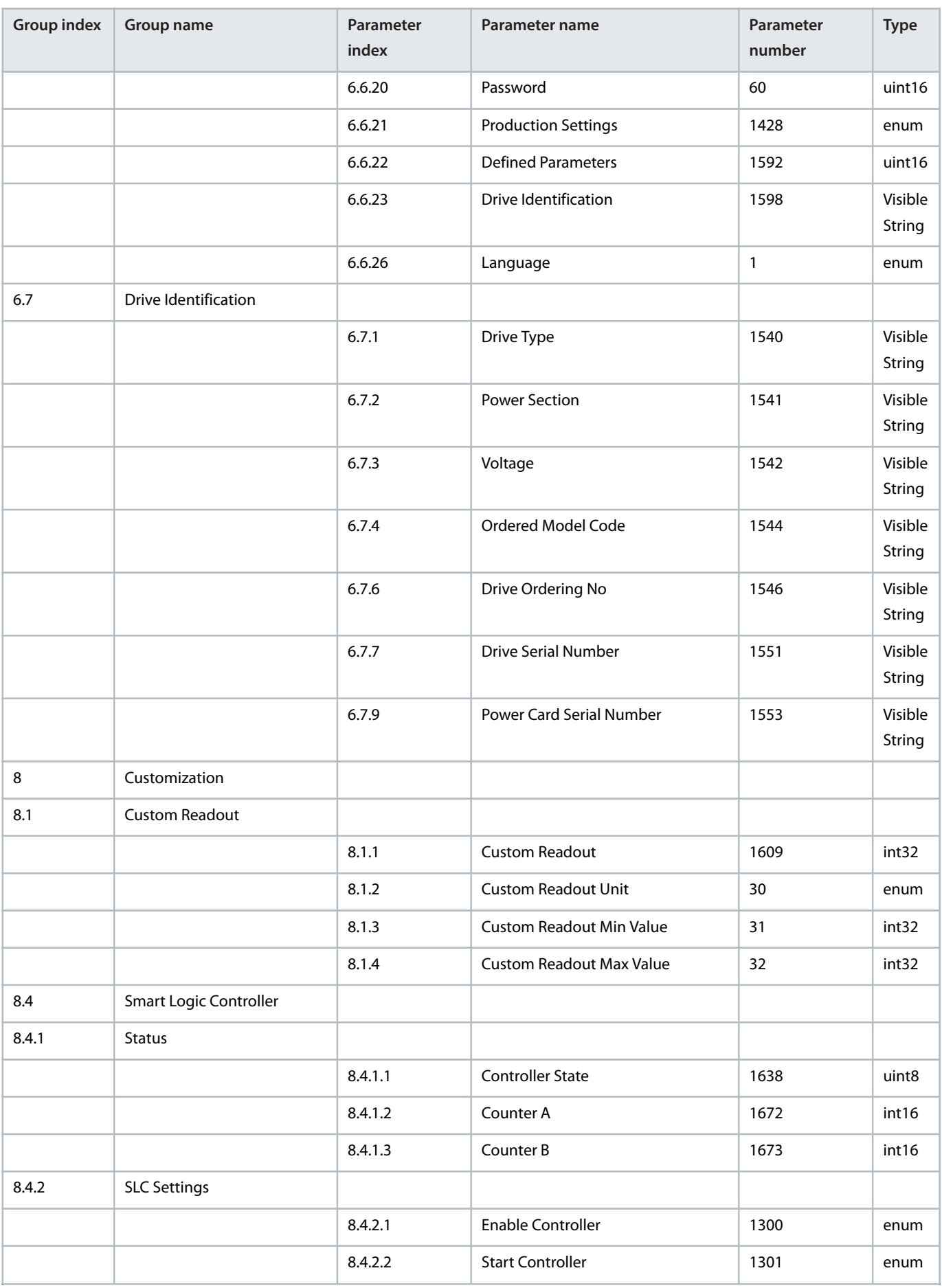

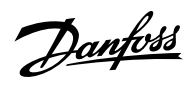

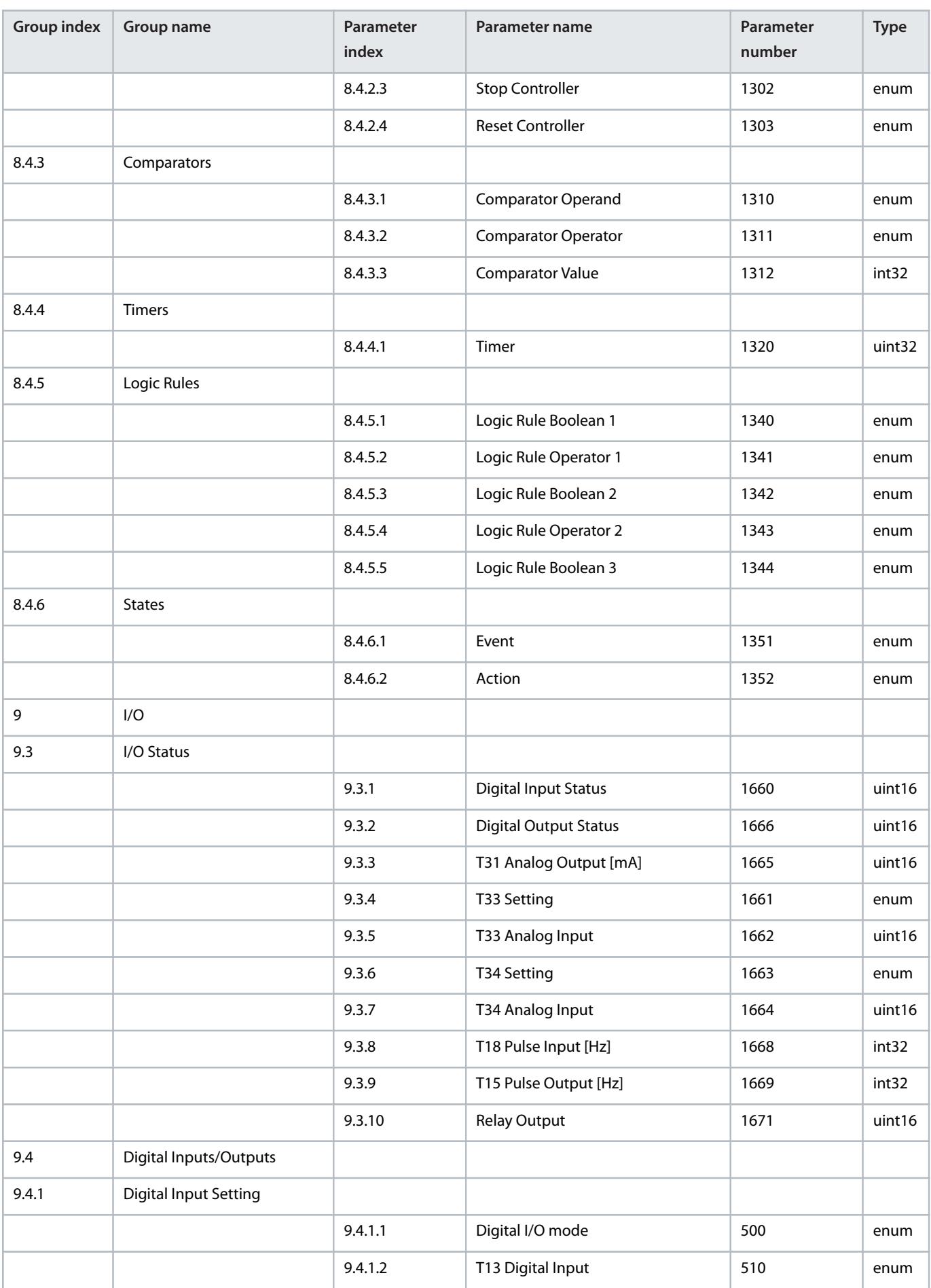

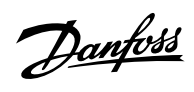

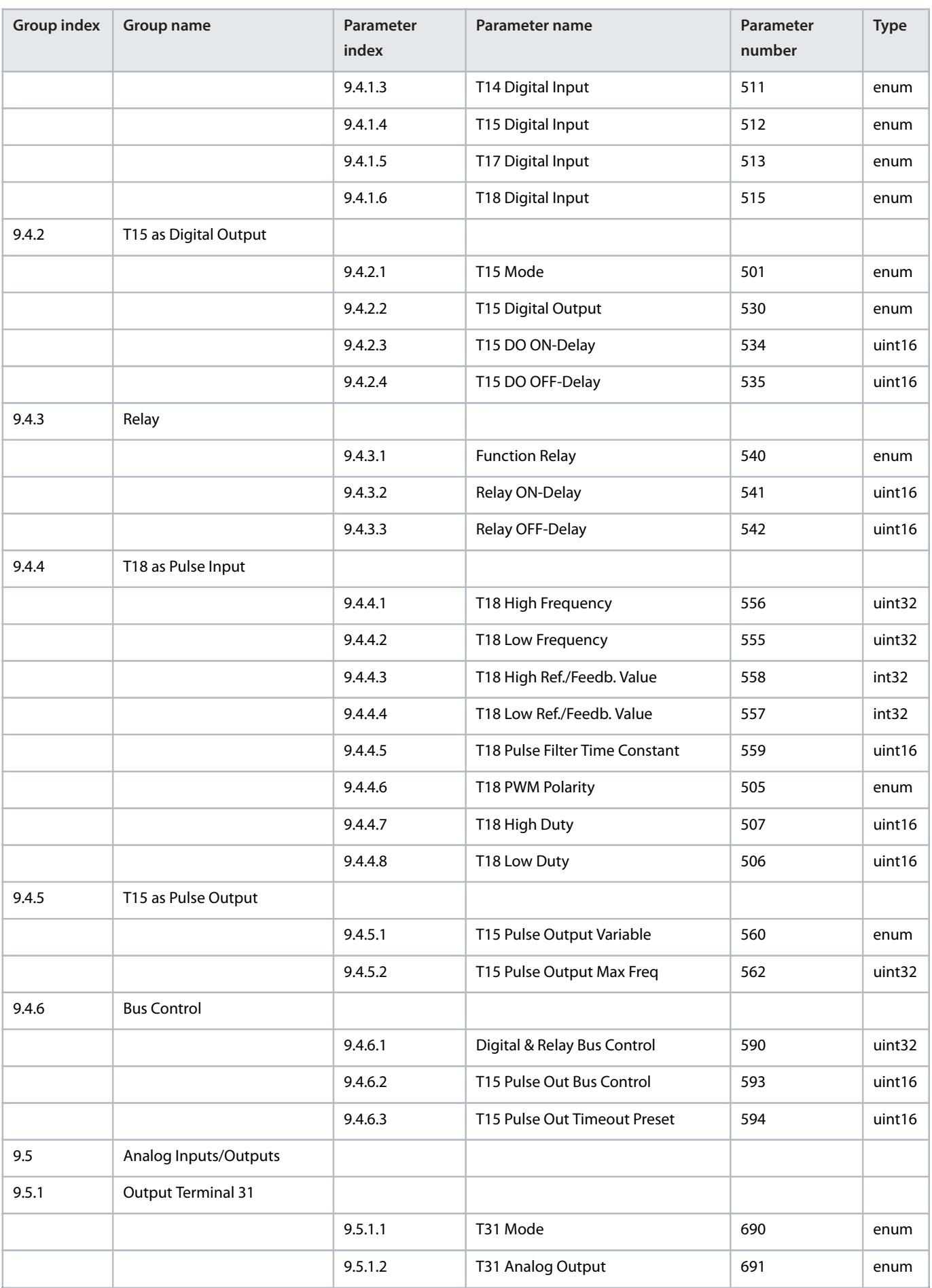

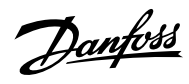

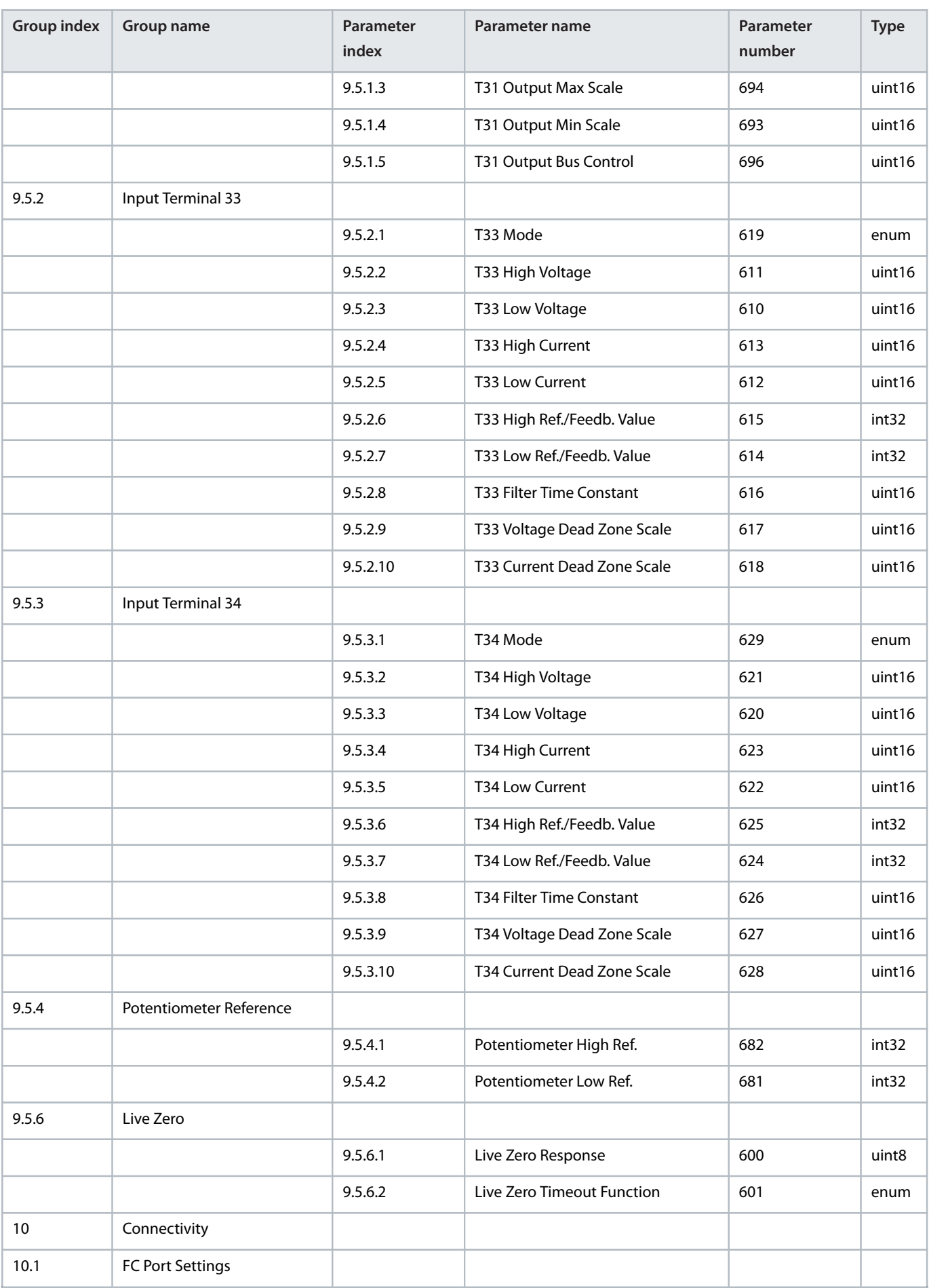
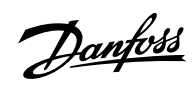

## **Application Guide | iC2-Micro Frequency Converters**

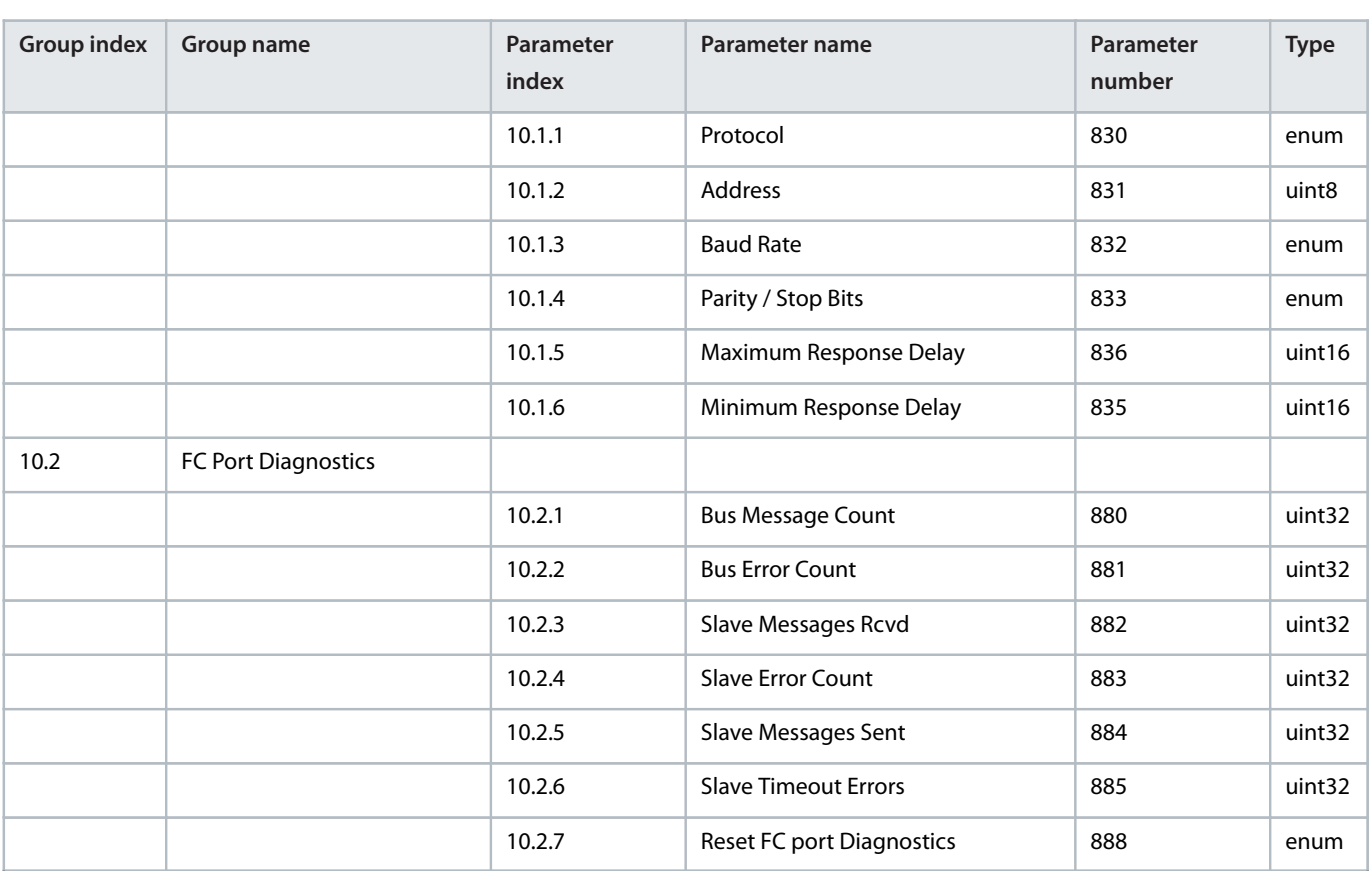

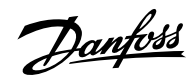

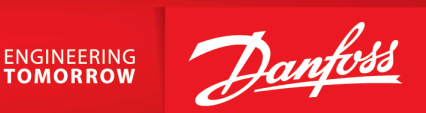

**Danfoss A/S** Ulsnaes 1 DK-6300 Graasten drives.danfoss.com

Any information, including, but not limited to information on selection of product, its application or use, product design, weight, dimensions, capacity or any other technical data in product manuals, catalog descriptions, advertisements, etc. and whether made available in writing, orally, electronically, online or via download, shall be considered informative, and is only binding if and to the extent, explicit reference is made in a quotation or order confirmation. Danfoss cannot accept any responsibility for possible errors in catalogs, brochures, videos and other material. Danfoss reserves the right to alter its products without notice. This also applies to products ordered but not delivered provided that such alterations can be made without changes to form, fit or function of the product. All trademarks in this material are property of Danfoss A/S or Danfoss group companies. Danfoss and the Danfoss logo are trademarks of Danfoss A/S. All rights reserved.

M0036401

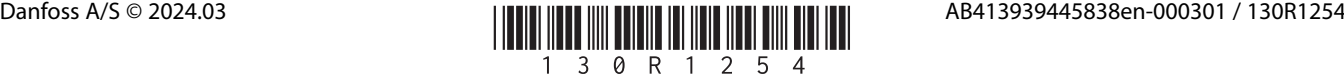